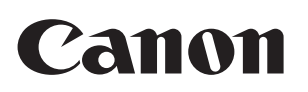

### imageRUNNER ADVANCE C5255/C5255i/C5250/C5250i C5240i/C5235i

### User's Guide

Read this guide first. Please read this guide before operating this product. After you finish reading this guide, store it in a safe place for future reference.

### Guide de I'utilisateur

Veuillez d'abord lire ce guide. Lisez ce guide avant d'utiliser ce produit. Après avoir pris connaissance de son contenu, conservez-le dans un endroit sûr pour pouvoir le consulter en cas de besoin.

### Anwenderhandbuch

### Bitte lesen Sie dieses Handbuch zuerst.

Bitte lesen Sie dieses Handbuch, bevor Sie mit dem Produkt arbeiten. Nachdem Sie das Handbuch gelesen haben, bewahren Sie es zum Nachschlagen an einem sicheren Ort auf.

### Guida per l'utente

#### Leggere questa guida.

Leggere questa guida prima di iniziare ad utilizzare il prodotto. Terminata la lettura, conservare la guida in un luogo sicuro per eventuali consultazioni.

### Guía de usuario

#### Lea esta guía primero.

Por favor, lea esta guía antes de usar este producto. Después de leer esta guía, guárdela en un lugar seguro para posteriores consultas.

# **imageRUNNER ADVANCE C5255/C5255i/C5250/C5250i/ C5240i/C5235i User's Guide**

## **Manuals for the Machine**

The manuals for this machine are divided as follows. Please refer to them for detailed information.

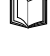

 $\bigodot$  ROM

Guides with this symbol are printed manuals.

Guides with this symbol are included on the accompanying CD-ROM.

### **User's Guide (This Manual)**

- **Describes the precautions for using the machine.**
- **Provides an overview of functions, basic operations, and required settings before using functions.**
- **Describes the maintenance and troubleshooting procedures for the machine.**
- Includes the specifications of the machine.

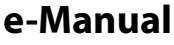

#### HTML manual

- Describes all the functions of the machine. Also provided with a search function that is useful for finding and checking information.
- Includes "Practical Workflows," which introduces flows of practical operations using functions of the machine.

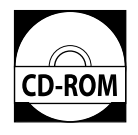

### **Driver Installation Guide**

- Provides instructions on installing the printer, fax, and other drivers.
	- Printer Driver Installation Guide
	- Mac Printer Driver Installation Guide
	- Fax Driver Installation Guide
	- Network ScanGear Installation Guide
- Included on the same CD-ROM as each driver.

 To view the manual in PDF format, Adobe Reader/Adobe Acrobat Reader is required. If Adobe Reader/Adobe Acrobat Reader is not installed on your system, please download it from the Adobe Systems Incorporated website.

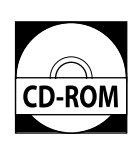

### 1 Preface

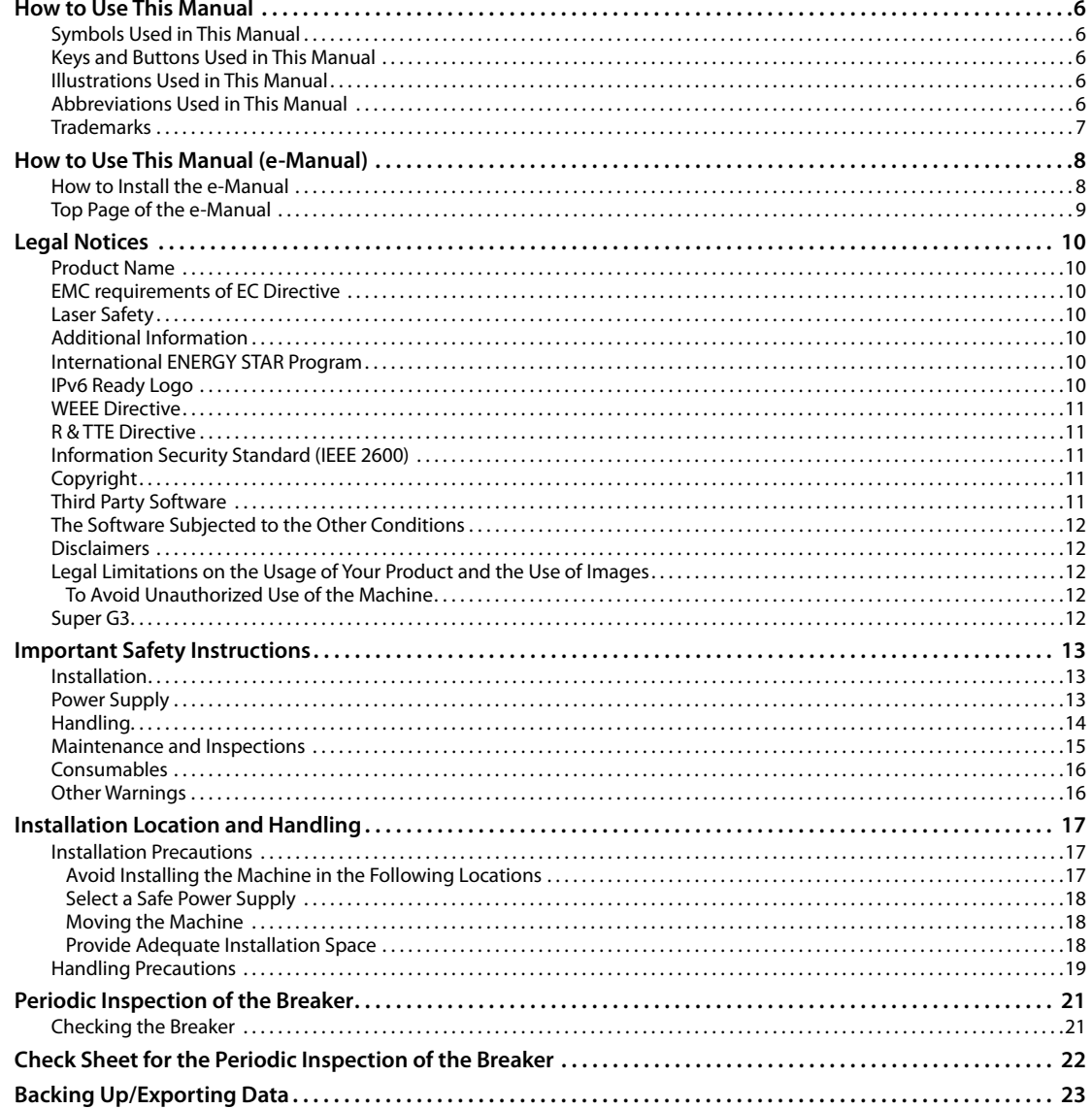

### 2 Flow of Basic Operations

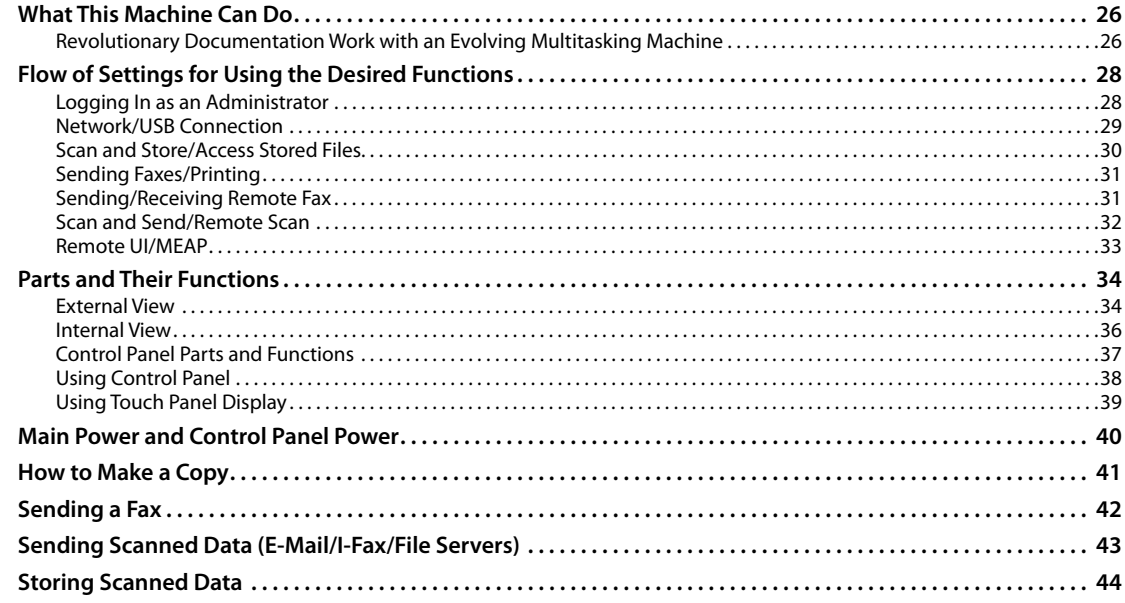

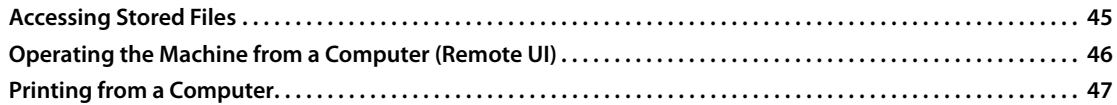

### **3** Routine Maintenance

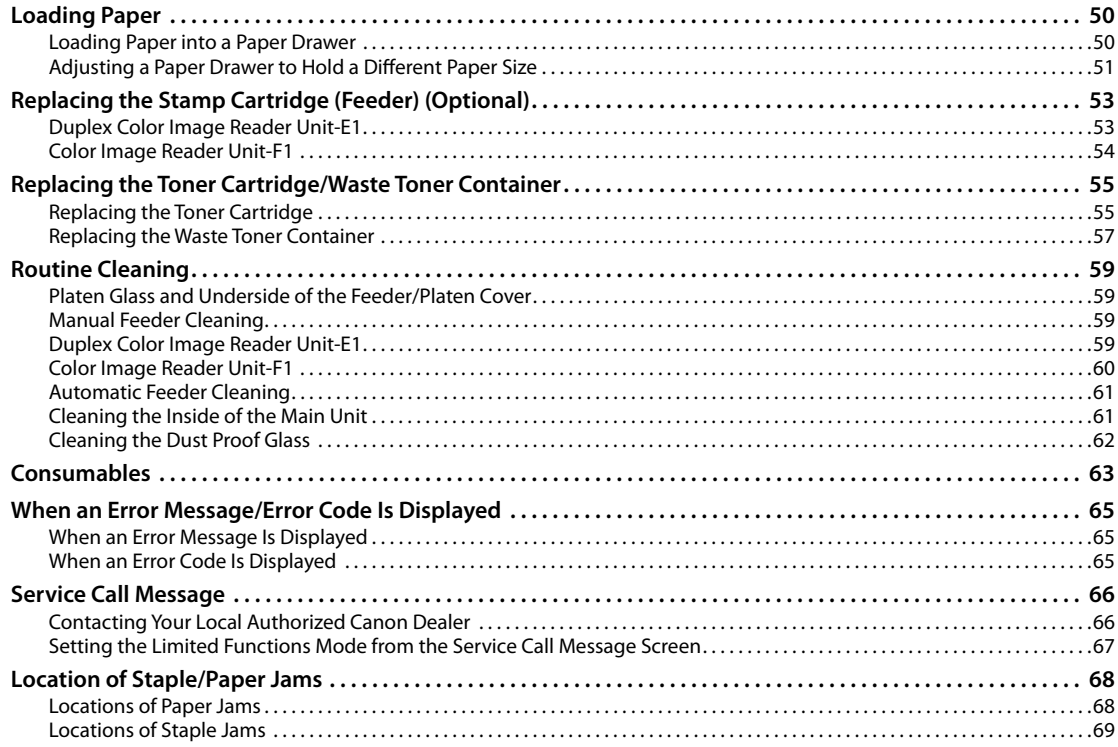

### 4 Appendix

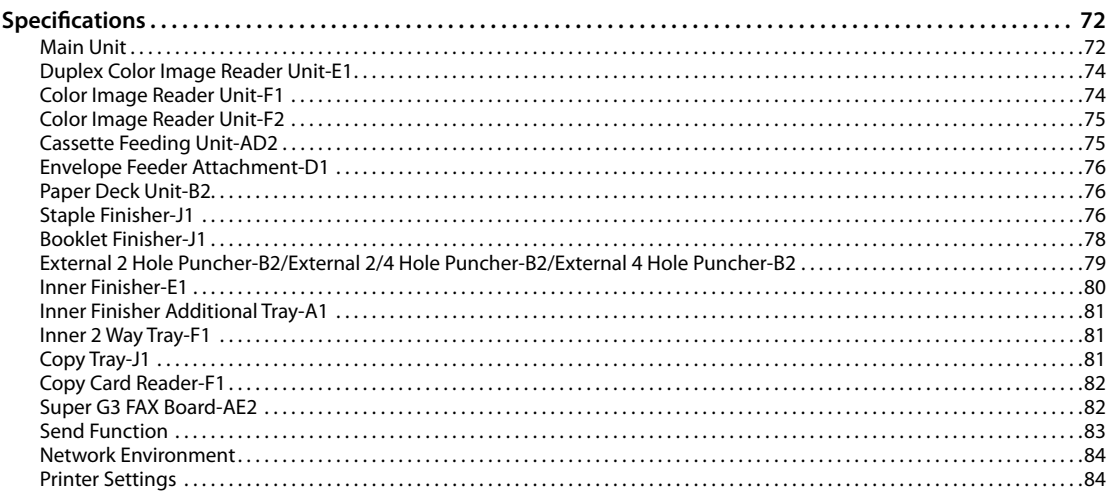

# <span id="page-6-0"></span>**Preface**

Thank you for purchasing the Canon imageRUNNER ADVANCE C5255/<br>C5255i/C5250i/C5250i/C5240i/C5235i. Please read this manual thoroughly before operating the machine to familiarize yourself with its capabilities,

and to make the most of its many functions.<br>For information on the detailed settings for the functions described in this<br>manual, see the e-Manual. After reading this manual, store it in a safe place for future reference.

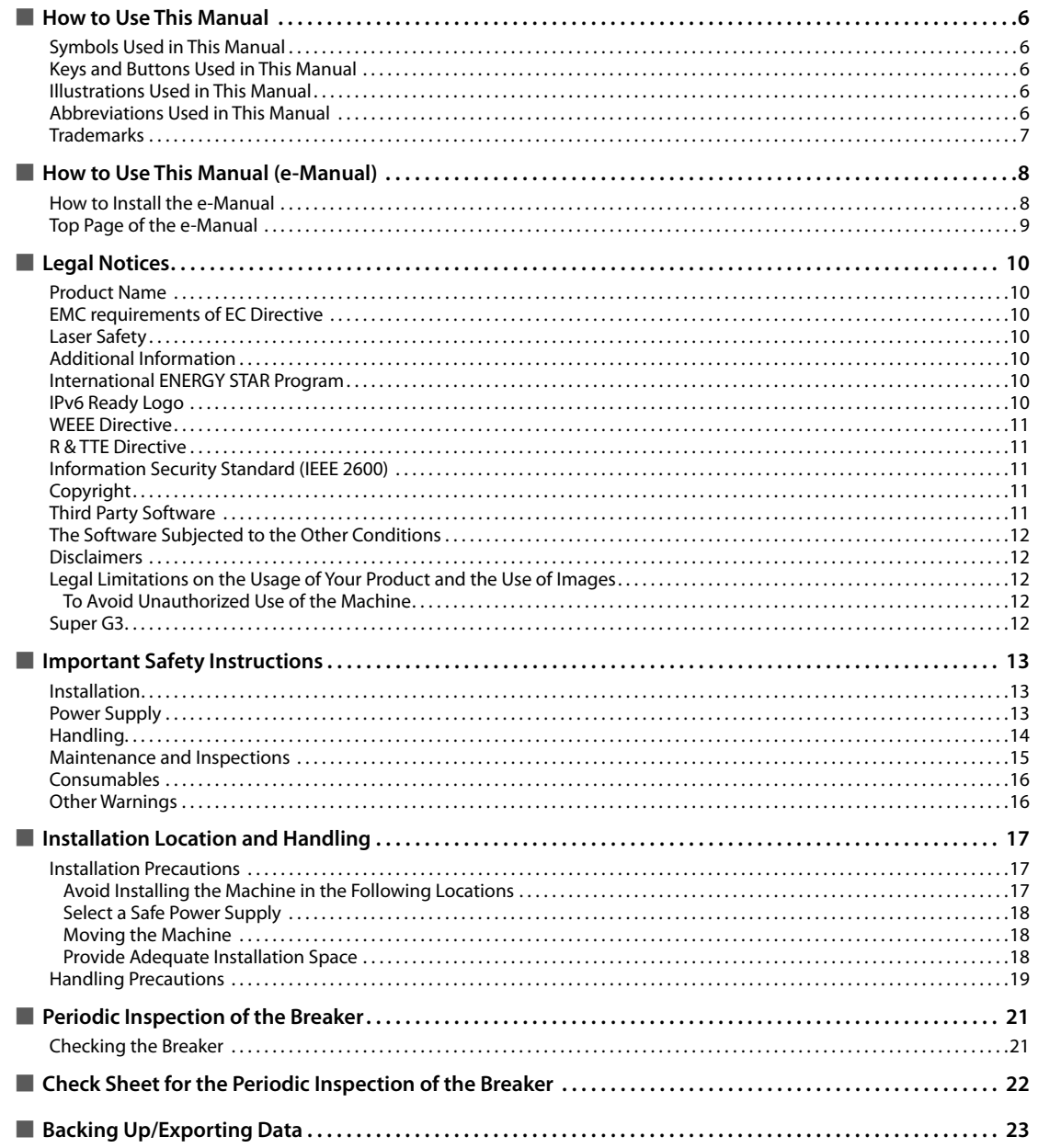

### <span id="page-7-0"></span> **Symbols Used in This Manual**

 The following symbols are used in this manual to explain procedures, restrictions, handling precautions, and instructions that should be observed for safety.

### **WARNING**

 Indicates a warning concerning operations that may lead to death or injury to persons if not performed correctly. To use the machine safely, always pay attention to these warnings.

### **CAUTION**

 Indicates a caution concerning operations that may lead to injury to persons if not performed correctly. To use the machine safely, always pay attention to these cautions.

### IMPORTANT

 Indicates operational requirements and restrictions. Be sure to read these items carefully to operate the machine correctly, and avoid damage to the machine or property.

### $\mathscr{B}$  NOTE

Indicates a clarification of an operation, or contains additional explanations for a procedure. Reading these notes is highly recommended.

 Indicates an operation that must not be performed. Read these items carefully, and make sure not to perform the described operations.

### **Keys and Buttons Used in This Manual**

 The following symbols and key/button names are a few examples of how keys and buttons to be clicked or pressed are expressed in this manual:

- Touch Panel Display Keys: [Key Name]<br>Example: [Cancel]
- Example: [Close]
- Control Panel Keys: Key Icon<br>Frample: (1) Example:
- Buttons on Computer Operation Screens: [Button Name]

Example: [OK] [Add]

### **Illustrations Used in This Manual**

 Illustrations used in this manual are those displayed when the imageRUNNER ADVANCE C5255 has the following optional equipment attached to it:

- Duplex Color Image Reader Unit-E1
- Inner Finisher-E1
- Cassette Feeding Unit-AD2

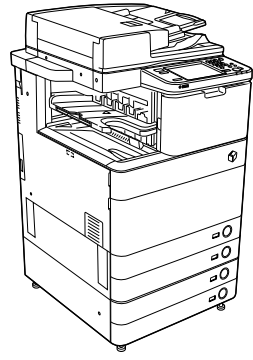

### **Abbreviations Used in This Manual**

 In this manual, product names and model names are abbreviated as follows:

- Microsoft Windows 2000 operating system: Windows 2000
- Microsoft Windows Server 2003 operating system: Windows Server 2003
- Microsoft Windows Server 2003 R2 operating system: Windows Server 2003 R2
- Microsoft Windows XP operating system: Windows XP
- Microsoft Windows Vista operating system: Windows Vista
- Microsoft Windows Server 2008 operating system: Windows Server 2008
- Microsoft Windows 7 operating system: Windows 7
- Microsoft Windows Server 2008 R2 operating system: Windows Server 2008 R2
- Microsoft Windows operating system: **Windows**
- Microsoft Internet Explorer:
- Internet Explorer
- Microsoft Windows Internet Explorer: Internet Explorer
- Novell NetWare: NetWare
- Apple Macintosh:
- Macintosh
- Apple Mac: Mac

### <span id="page-8-0"></span> **Trademarks**

 MEAP and the MEAP logo are trademarks of Canon Inc. This product contains the Universal Font Scaling Technology or UFST® under license from Monotype Imaging, Inc.. UFST® is a trademark of Monotype Imaging, Inc. registered in the United States Patent and Trademark Office and may be registered in certain jurisdictions. Apple, AppleTalk, EtherTalk, LocalTalk, Mac, Macintosh, Mac OS, and Safari are trademarks of Apple Inc., registered in the U.S. and other countries. Microsoft, Windows, Windows Vista, Windows Server, Internet Explorer, Excel and PowerPoint are either registered trademarks or trademarks of Microsoft Corporation in the United States and/or other countries.

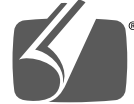

### Adobe® PostScript® 3<sup>™</sup>

 Adobe, PostScript, and the PostScript logo are either registered trademarks or trademarks of Adobe Systems Incorporated in the United States and/or other countries.

 Copyright © 2007 -08 Adobe Systems Incorporated. All rights reserved.

 Protected by U.S. Patents 5,737,599; 5,781,785; 5,819,301; 5,929,866; 5,943,063; 6,073,148; 6,515,763; 6,639,593; 6,754,382; 7,046,403; 7,213,269; 7,242,415; Patents pending in the U.S. and other countries.

 All instances of the name PostScript in the text are references to the PostScript language as defined by Adobe Systems Incorporated unless otherwise stated. The name PostScript also is used as a product trademark for Adobe Systems' implementation of the PostScript language interpreter.

 Except as otherwise stated, any reference to a "PostScript printing device," "PostScript display device,"or similar item refers to a printing device, display device or item (respectively) that contains PostScript technology created or licensed by Adobe Systems Incorporated and not to devices or items that purport to be merely compatible with the PostScript language.

 Adobe, the Adobe logo, PostScript, the PostScript logo, and PostScript 3 are either registered trademarks or trademarks of Adobe Systems Incorporated in the United States and/or other countries.

 Linux is a registered trademark of Linus Torvalds. Microsoft and Windows are either registered trademarks or trademarks of Microsoft Corporation in the United States and/or other countries.

 All other trademarks are the property of their respective owners.

 The PDF logo is a trademark or registered trademark of Adobe Systems Incorporated in the United States and other countries.

 Copyright © 2008 Adobe Systems Incorporated. All rights reserved.

 Protected by U.S. Patents 6,185,684; 6,205,549; 7,213,269; 7,272,628; 7,278,168; Patents pending in the U.S. and other countries.

 All instances of the name PostScript in the text are references to the PostScript language as defined by Adobe Systems Incorporated unless otherwise stated. The name PostScript also is used as a product trademark for Adobe Systems' implementation of the PostScript language interpreter.

 Except as otherwise stated, any reference to a "PostScript printing device," "PostScript display device,"or similar item refers to a printing device, display device or item (respectively) that contains PostScript technology created or licensed by Adobe Systems Incorporated and not to devices or items that purport to be merely compatible with the PostScript language.

 Adobe, the Adobe logo, PostScript, the PostScript Logo, and PostScript 3 are either registered trademarks or trademarks of Adobe Systems Incorporated in the United States and/or other countries.

 All other trademarks are the property of their respective owners.

 Other product and company names herein may be the trademarks of their respective owners.

### <span id="page-9-0"></span> **How to Install the e-Manual**

#### ● **Follow the procedure below to install the e-Manual.**

#### ❏ **Windows**

- 1. Insert the e-Manual CD-ROM into your computer.
- 2. Select the language for the e-Manual.
- 3. Select [Install].
- If you select [Display Manuals], the e-Manual is displayed without installation.
- 4. Read the License Agreement, and then click [Yes].

The e-Manual is saved in the [Documents]\* folder on your computer. If the shortcut icon is created on the Desktop or if the [index. html] file is double-clicked, the e-Manual is displayed.

\* The folder name differs depending on your operating system. The folder name is [Documents] if you are using Windows Vista/7 and [My Documents] if you are using Windows 2000/XP.

#### ❏ **Macintosh**

- 1. Insert the e-Manual CD-ROM into your computer.
- 2. Drag-and-drop the [uk\_iRADV\_C5255\_Manual] folder to the location you want to save it.
- 3. Double-click the [index.html] file inside the [uk\_iRADV\_C5255\_Manual] folder to display the e-Manual.
- Depending on the operating system you are using, a security protection message may appear. In this case, allow the content to be displayed.

#### ● **If the e-Manual (CD-ROM) Does Not Start**

The CD-ROM auto run function may be disabled. In this case, perform the following procedure.

#### ❏ **Windows 7**

- 1. Click [Start] on the task bar  $\rightarrow$  click [Computer].
- 2. Double-click the e-Manual icon.
- 3. Double-click [Maninst.exe].

#### ❏ **Windows XP/Vista**

- 1. Click [Start] on the taskbar  $\rightarrow$  click [My Computer].
- 2. Double-click the e-Manual icon.
- 3. Double-click [Maninst.exe].

#### ❏ **Windows 2000**

- 1. Double-click [My Computer] on the desktop.
- 2. Double-click the e-Manual icon.
- 3. Double-click [Maninst.exe].

# **English**

### <span id="page-10-0"></span> **Top Page of the e-Manual**

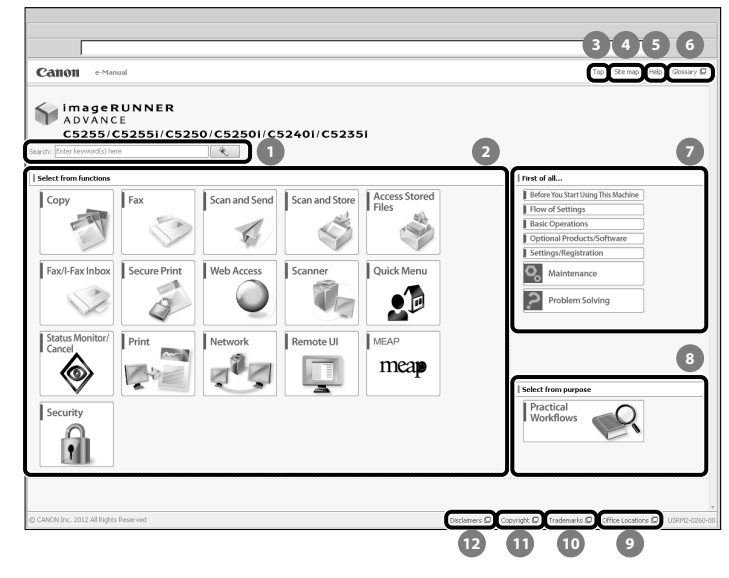

#### *<b>f* Enter keyword(s) here

 Enter a key word in the search dialog box, and press . The search results page is displayed.

#### **2** Select from functions

 The instructions of each function and operation method are described.

#### **[Top]**

The top page of the e-Manual is displayed.

 **[Site map]** 

The site map of the e-Manual is displayed.

 **[Help]** 

The usage of the e-Manual is displayed.

 **[Glossary]** 

The glossary is displayed.

 **First of all…** 

 This section describes the required information to use the machine, and the information of optional product and software.

- **8** Select from purpose This section includes the introduction of functions of the machine for each purpose.
- **9** [Office Locations] Inquiries for the machine are displayed.
- **[Trademarks]**  The trademarks are displayed.
- **[Copyright]**  The information of copyrights is displayed.
- **[Disclaimers]**  The disclaimers are displayed.

#### ● **Performing a Search**

Enter a keyword in the entry field which is located at the top of the "Top page" or on the search area in the "Topic page," and then click  $\left\{\begin{array}{c} \searrow \end{array}\right\}$  to display the search results.

#### ● **Printing a Topic Page**

- On a topic page, you can print by category or by topic.
- Depending on the settings of the Web browser, the background colour and images of the topic page may not be printed

### <span id="page-11-0"></span> **Product Name**

 Safety regulations require the product's name to be registered. In some regions where this product is sold, the following name(s) in parenthesis may be registered instead.

- imageRUNNER ADVANCE C5255/C5255i, imageRUNNER ADVANCE C5250/C5250i (F160400)
- imageRUNNER ADVANCE C5240i, imageRUNNER ADVANCE C5235i (F160700)

### **EMC requirements of EC Directive**

 This equipment conforms with the essential EMC requirements of EC Directive. We declare that this product conforms with the EMC requirements of EC Directive at nominal mains input 230 V, 50 Hz although the rated input of the product is 220 to 240 V, 50/60 Hz. Use of shielded cable is necessary to comply with the technical EMC requirements of EC Directive.

### **Laser Safety**

This Product is certified as a Class 1 laser product under IEC60825-1:2007 and EN60825-1:2007. This means that the product does not produce hazardous laser radiation. Since radiation emitted inside the product is completely confined within protective housings and external covers, the laser beam cannot escape from the machine during any phase of user operation.

 Do not remove protective housings or external covers, except as directed by the equipment's manual.

### **Additional Information**

 When servicing or adjusting the optical system of the product, be careful not to place screwdrivers or other shiny objects in the path of the laser beam. Also, accessories such as watches and rings should be removed before working on the product.

The reflected beam, even though visible or invisible, can permanently damage your eyes.

The label shown below is attached to the paper drawer's

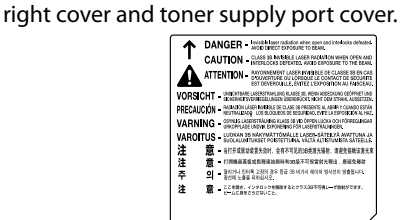

This Product has been classified under IEC60825-1:2007 and EN60825-1:2007, which conform to the following classes;

 CLASS 1 LASER PRODUCT LASER KLASSE 1 APPAREIL Á LASER DE CLASSE 1 APPARECCHIO LASER DI CLASSE 1 PRODUCTO LÁSER DE CLASE 1 APARELHO A LASER DE CLASSE 1 LUOKAN 1 LASER-TUOTE LASERPRODUKT KLASS 1

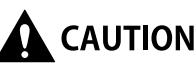

**Use of controls, adjustments, or performance of**  procedures other than those specified in the manuals **for this machine may result in hazardous radiation exposure.** 

### **International ENERGY STAR Program**

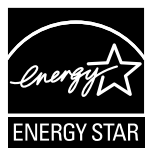

As an ENERGY STAR® Partner, Canon Inc. has determined that this machine meets the international ENERGY STAR Program for energy efficiency. The International ENERGY STAR Office Equipment Program is an international program that promotes energy saving through the use of computers and other office equipment. The program backs the development and dissemination of products with functions that effectively reduce energy consumption. It is an open system in which business proprietors can participate voluntarily. The targeted products are office equipment, such as computers, displays, printers, facsimiles, and copiers. The standards and logos are uniform among participating nations.

### **IPv6 Ready Logo**

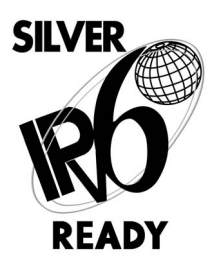

The protocol stack included in this machine has obtained the IPv6 Ready Logo Phase-1 established by the IPv6 Forum.

### <span id="page-12-0"></span> **WEEE Directive**

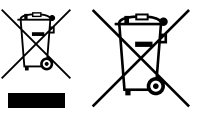

European Union (and EEA) only.

 These symbols indicate that this product is not to be disposed of with your household waste, according to the WEEE Directive (2002/96/EC), the Battery Directive (2006/66/EC) and/or your national laws implementing those Directives.

 If a chemical symbol is printed beneath the symbol shown above, in accordance with the Directive, this indicates that a heavy metal ( $Hq =$  Mercury,  $Cd =$  Cadmium, Pb = Lead) is present in this battery or accumulator at a concentration above an applicable threshold specified in the Battery Directive.

 This product should be handed over to a designated collection point, e.g., on an authorized one-for-one basis when you buy a new similar product or to an authorized collection site for recycling waste electrical and electronic equipment (EEE) and batteries and accumulators. Improper handling of this type of waste could have a possible impact on the environment and human health due to potentially hazardous substances that are

generally associated with EEE. Your cooperation in the correct disposal of this product will contribute to the effective usage of natural resources. For more information about the recycling of this product, please contact your local city office, waste authority, approved scheme or your household waste disposal service or visit www.canon-europe.com/environment. (EEA: Norway, Iceland and Liechtenstein)

### **R & TTE Directive**

This equipment (F160400/F160700) conforms with the essential requirements of EC Directive 1999/5/ EC and is usable in EU. (Only for models with facsimile functionality.)

> (For Europe Only) Canon Inc./Canon Europa N. V.

### **Information Security Standard (IEEE 2600)**

 This machine is compliant with IEEE Std 2600™ - 2008 (hereinafter referred to as IEEE 2600), a global information security standard for multifunction peripherals and printers, and is able to achieve the security requirements defined in IEEE 2600.\*

 For information on how this machine meets the security requirements defined in IEEE 2600, see e-Manual > Security > IEEE 2600 Security Standard.

\* IEEE 2600.1 CC Authentication has not been obtained for this machine by itself.

### **Copyright**

 Copyright 2012 by Canon Inc. All rights reserved. No part of this publication may be reproduced or transmitted in any form or by any means, electronic or mechanical, including photocopying and recording, or by any information storage or retrieval system without the prior written permission of Canon Inc.

 This product includes software and/or software modules that are licensed by Canon Inc. or its licensors from third parties. Use and distribution of this software and/or software modules are subject to conditions (a) through (d) below.

(a)

 Copyright © 1999, 2000, 2002 Aladdin Enterprises. All rights reserved.

 $(b)$ 

 UFST: Copyright © 1989 - 1996, 1997, 2003, 2004, 2008, all rights reserved, by Monotype Imaging Inc.

(c)

 Copyright © Unpublished Work of Novell, Inc. All Rights Reserved.

(d)

 Portions of this software are copyright © 2007 The FreeType Project (www.freetype.org). All rights reserved.

### **Third Party Software**

 This product includes third-party software modules. Use and distribution of this software modules, including any updates of such software modules (collectively, the "SOFTWARE") are subject to conditions (1) through (9) below.

- (1) You agree that you will comply with any applicable export control laws, restrictions or regulations of the countries involved in the event that this product including the SOFTWARE is shipped, transferred or exported into any country.
- (2) Rights holders of the SOFTWARE retain in all respects the title, ownership and intellectual property rights in and to the SOFTWARE. Except as expressly provided herein, no license or right, expressed or implied, is hereby conveyed or granted by rights holders of the SOFTWARE to you for any intellectual property of rights holders of the SOFTWARE.
- (3) You may use the SOFTWARE solely for use with the Canon product you purchased (the "PRODUCT").
- (4) You may not assign, sublicense, market, distribute, or transfer the SOFTWARE to any third party without prior written consent of rights holders of the SOFTWARE.
- (5) Notwithstanding the foregoing, you may transfer the SOFTWARE only when (a) you assign all of your rights to the PRODUCT and all rights and obligations under the conditions to transferee and (b) such transferee agrees to be bound by all these conditions.
- (6) You may not decompile, reverse engineer, disassemble or otherwise reduce the code of the SOFTWARE to human readable form.
- (7) You may not modify, adapt, translate, rent, lease or loan the SOFTWARE or create derivative works based on the SOFTWARE.
- (8) You are not entitled to remove or make separate copies of the SOFTWARE from the PRODUCT.
- (9) The human-readable portion (the source code) of the SOFTWARE is not licensed to you.

 Notwithstanding (1) through (9) above, in case the other conditions accompany third-party software modules, these software modules are subject to the other conditions.

### <span id="page-13-0"></span> **The Software Subjected to the Other Conditions**

 Please refer to e-Manual on a CD-ROM bundled with this product, for more detail and corresponding license conditions.

 If you need source code of certain Software, under respective Licenses, used for this product, please send email in English or Japanese at:

<oipossg@canon.co.jp>

 Please refer to e-Manual on a CD-ROM bundled with this product, for more detail and corresponding license conditions.

### **Disclaimers**

 The information in this document is subject to change without notice.

 CANON INC. MAKES NO WARRANTY OF ANY KIND WITH REGARD TO THIS MATERIAL, EITHER EXPRESS OR IMPLIED, EXCEPT AS PROVIDED HEREIN, INCLUDING WITHOUT LIMITATION, THEREOF, WARRANTIES AS TO MARKETABILITY, MERCHANTABILITY, FITNESS FOR A PARTICULAR PURPOSE OR USE, OR NON-INFRINGEMENT. CANON INC. SHALL NOT BE LIABLE FOR ANY DIRECT, INCIDENTAL, OR CONSEQUENTIAL DAMAGES OF ANY NATURE, OR LOSSES OR EXPENSES RESULTING FROM THE USE OF THIS MATERIAL.

### **Legal Limitations on the Usage of Your Product and the Use of Images**

 Using your product to scan, print or otherwise reproduce certain documents, and the use of such images as scanned, printed or otherwise reproduced by your product, may be prohibited by law and may result in criminal and/or civil liability. A non-exhaustive list of these documents is set forth below. This list is intended to be a guide only. If you are uncertain about the legality of using your product to scan, print or otherwise reproduce any particular document, and/or of the use of the images scanned, printed or otherwise reproduced, you should consult in advance with your legal advisor for guidance.

- Paper Money
- Travelers Checks
- Money Orders
- Food Stamps
- Certificates of Deposit
- Passports
- Postage Stamps (cancelled or uncancelled)
- Immigration Papers
- Identifying Badges or Insignias
- Internal Revenue Stamps (cancelled or uncancelled)
- Selective Service or Draft Papers
- Bonds or Other Certificates of Indebtedness
- Checks or Drafts Issued by Governmental Agencies
- Stock Certificates
- Motor Vehicle Licenses and Certificates of Title
- Copyrighted Works/Works of Art without Permission of Copyright Owner

#### ■ **To Avoid Unauthorized Use of the Machine**

 Unauthorized copies can be prevented by using the key switch unit to manage the operation of the imageRUNNER ADVANCE C5255/C5255i/C5250/C5250i/ C5240i/C5235i. The use of this key should be strictly supervised to help prevent unauthorized copying.

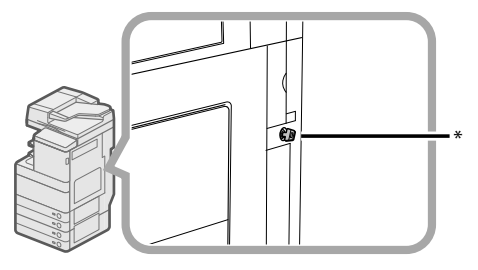

\* Security Key

When using the machine, insert the security key into the key switch unit, and then turn it to the right.

### **Super G3**

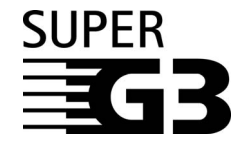

Super G3 is a phrase used to describe the new generation of fax machines that use ITU-T V.34 standard 33.6 Kbps\* modems. Super G3 High Speed Fax machines allow transmission times of approximately 3 seconds\* per page which results in reduced telephone line charges.

\* Approximately 3 seconds per page fax transmission time based on CCITT/ ITU-T No.1 Chart, (JBIG, Standard Mode) at 33.6 Kbps modem speed. The Public Switched Telephone Network (PSTN) currently supports 28.8 Kbps modem speeds or slower, depending on telephone line conditions.

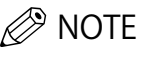

 The fax function is available only if the FAX Board is installed.

### <span id="page-14-0"></span> **Important Safety Instructions**

 Please read these "Important Safety Instructions" thoroughly before operating the machine. As these instructions are intended to prevent injury to the user or other persons or destruction of property, always pay attention to these instructions. Also, since it may result in unexpected accidents or injuries, do not perform any operation unless otherwise specified in the manual. Improper operation or use of this machine could result in personal injury and/or damage requiring extensive repair that may not be covered under your Limited Warranty.

### **Installation**

### **WARNING**

- **Never block the ventilation slots and louvers on the machine. These openings are provided for proper ventilation of working parts inside the machine. Blocking these openings can cause the machine to overheat. Never place the machine on a soft surface, such as a sofa or rug.**
- **Do not install the machine in the following locations:** 
	- **A damp or dusty location**
	- **A location near water faucets or water**
	- **A location exposed to direct sunlight**
	- **A location subject to high temperatures**
- A location near open flames
- **Do not install the machine near alcohol, paint**  thinner, or other flammable substances. If **fl ammable substances come into contact with electrical parts inside the machine, it may result in a**  fire or electrical shock.
- **Do not place the following items on the machine. If these items come into contact with a high-voltage**  area inside the machine, it may result in a fire or **electrical shock. If these items are dropped or spilled inside the machine, immediately turn OFF the main power switch, and disconnect the power cord from the power outlet. Then, contact your local authorized Canon dealer.** 
	- **Necklaces and other metal objects**
	- **Cups, vases, fl owerpots, and other containers fi lled with water or liquids**

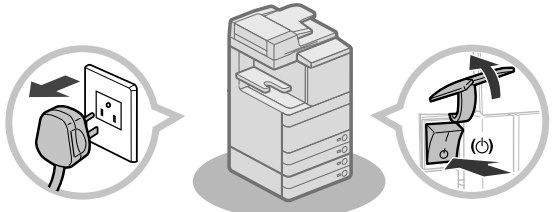

### $\mathbf \Lambda$  CAUTION

- **Do not install the machine in unstable locations,**  such as unsteady platforms or inclined floors, or in **locations subject to excessive vibrations, as this may cause the machine to fall or tip over, resulting in personal injury.**
- **Do not remove the machine's leveling feet after the machine has been installed, as this may cause the machine to fall or tip over, resulting in personal injury.**

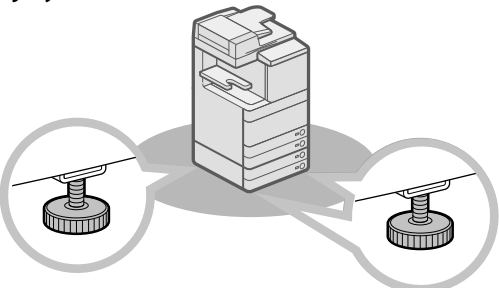

### **Power Supply**

### $\mathbf \Omega$  warning

- **Do not damage or modify the power cord. Also, do not place heavy objects on the power cord, or pull on or excessively bend it, as this could cause electrical damage and result in a fire or electrical shock.**
- **Keep the power cord away from a heat source; failure to do this may cause the power cord coating**  to melt, resulting in a fire or electrical shock.
- **Do not connect or disconnect the power cord with wet hands, as this may result in electrical shock.**
- **Do not connect the power cord to a multiplug power**  strip, as this may cause a fire or electrical shock.
- **Do not bundle up or tie the power cord in a knot, as**  this may result in a fire or electrical shock.
- **Insert the power plug completely into the power**  outlet, as failure to do so may result in a fire or **electrical shock.**
- **Do not use power cords other than the power cord**  provided, as this may result in a fire or electrical **shock.**
- **As a general rule, do not use extension cords. Using**  an extension cord may result in a fire or electrical **shock.**
- **Do not use power supplies with voltages other than**  those specified herein, as this may result in a fire or **electrical shock.**
- **Always grasp the power plug when disconnecting the power cord. Pulling on the power cord may expose or snap the core wire, or otherwise damage the power cord. If the power cord is damaged, this**  could cause current to leak, resulting in a fire or **electrical shock.**

### <span id="page-15-0"></span>IMPORTANT

Leave sufficient space around the power plug so that it can be unplugged easily. If objects are placed around the power plug, you will be unable to unplug it in an emergency.

### **Handling**

### A WARNING

- **Do not attempt to disassemble or modify the machine. There are high-temperature and highvoltage components inside the machine which may**  result in a fire or electrical shock.
- **If the machine makes strange noises, or gives off smoke, heat, or strange smells, immediately turn OFF the main power switch, and disconnect the power cord from the power outlet. Then, contact your local authorized Canon dealer. Continued use**  of the machine in this condition may result in a fire **or electrical shock.**
- Do not use highly flammable sprays near the **machine. If gas from these sprays comes into contact with the electrical components inside the**  machine, it may result in a fire or electrical shock.
- **To avoid damage to the power cord and creating a**  fire hazard, always turn OFF the main power switch, **and unplug the interface cable when moving the machine. Otherwise, the power cord or interface**  cable may be damaged, resulting in a fire or **electrical shock.**
- **Make sure that the power plug is fi rmly inserted into the power outlet if the machine was moved. Do not use the machine while the connection is loose,**  as doing so may cause a fire.
- **Do not drop paper clips, staples, or other metal objects inside the machine. Also, do not spill water,**  liquids, or flammable substances (alcohol, benzene, **paint thinner, etc.) inside the machine. If these items come into contact with a high-voltage area inside**  the machine, it may result in a fire or electrical **shock. If these items are dropped or spilled inside the machine, immediately turn OFF the main power switch, and disconnect the power cord from the power outlet. Then, contact your local authorized Canon dealer.**
- **Do not use this product for uses other than as a colour digital multitasking machine.**

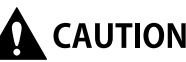

- **Do not place heavy objects on the machine, as they may tip over or fall resulting in personal injury.**
- **Close the feeder/platen cover gently to avoid catching your hands, as this may result in personal injury.**

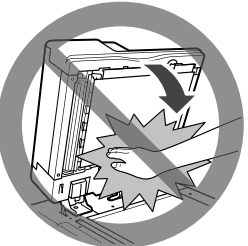

- **Do not press down hard on the feeder/platen cover when using the platen glass to make copies of thick books. Doing so may damage the platen glass and result in personal injury.**
- Do not touch the finisher while the machine is **printing, as this may result in personal injury.**
- **Paper that has just been output from the machine may be hot. Be careful when removing or aligning paper from the output tray. Touching paper right after it is output may result in low-temperature burns.**
- **Do not place your hands, hair, clothing, etc., near the exit and feed rollers. Even if the machine is not in operation, your hands, hair, or clothing may get caught in the rollers, which may result in personal injury or damage if the machine suddenly starts printing.**
- **Do not place your hands in the part of the tray where stapling is performed (near the rollers) when a fi nisher is attached, as this may result in personal injury.**

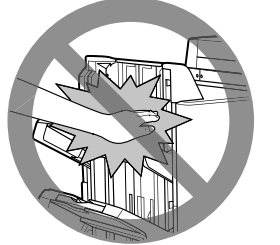

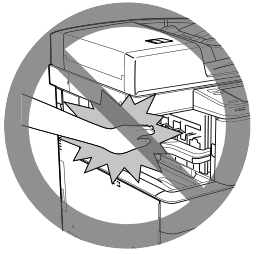

Staple Finisher-J1/Booklet Finisher-J1

Inner Finisher-E1

• **Do not insert your hand into the machine while the paper drawer is removed, as this may result in personal injury.** 

#### <span id="page-16-0"></span>• **The laser beam can be harmful to human bodies. Since radiation emitted inside the product is**  completely confined within protective housings and **external covers, the laser beam cannot escape from the machine during any phase of user operation. Read the following remarks and instructions for safety.**

- **Never open covers other than those instructed in the manuals for this machine.**
- **Do not remove the following caution label which is attached to the machine. If the label has been removed, contact your local authorized Canon dealer.**

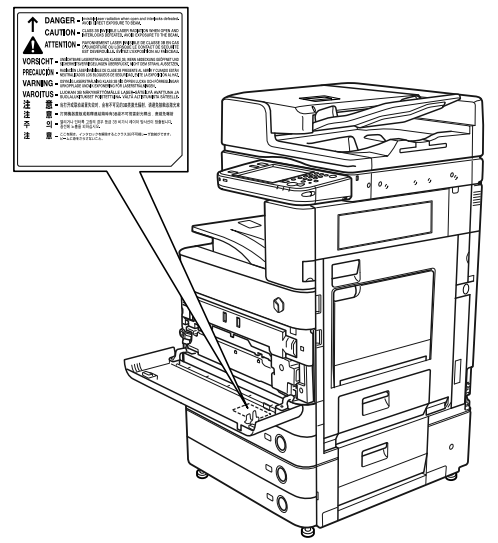

 When the Duplex Color Image Reader Unit-E1 and Cassette Feeding Unit-AD2 are attached.

- **If the laser beam escapes from the machine, exposure may cause serious damage to your eyes.**
- **Controlling, adjusting, or operating the machine in ways not mentioned in the manuals for this machine may cause dangerous radiation to escape from the machine.**

### **f<sup>in</sup>)** Important

Press  $\circledcirc$  for safety when the machine will not be used for a long period of time, such as overnight. Also, turn OFF the main power switch, and disconnect the power cord for safety when the machine will not be used for an extended period of time, such as during consecutive holidays.

### **Maintenance and Inspections**

### A WARNING

- When cleaning the machine, first turn OFF the main **power switch, then disconnect the power cord.**  Failure to observe these steps may result in a fire or **electrical shock.**
- **Disconnect the power cord from the power outlet regularly, and clean the area around the base of the power plug's metal pins and the power outlet with a dry cloth to ensure that all dust and grime is removed. If the power cord is connected for a long period of time in a damp, dusty, or smoky location, dust can build up around the power plug and become damp. This may cause a short circuit and**  result in a fire.
- **Clean the machine using a slightly dampened cloth with a mild detergent mixed with water. Do not use**  alcohol, benzene, paint thinner, or other flammable substances. Check detergent for flammability prior to use. If flammable substances come into contact **with a high-voltage area inside the machine, it may**  result in a fire or electrical shock.
- **There are some areas inside the machine which are subject to high-voltages. When removing jammed paper or when inspecting the inside of the machine, do not allow necklaces, bracelets, or other metal objects to touch the inside of the machine, as this may result in burns or electrical shock.**
- **Do not burn or throw used toner cartridges into open fl ames, as this may cause the toner remaining inside the cartridges to ignite, resulting in burns or a fi re.**
- **Make sure that the power plug is fi rmly inserted into the power outlet after cleaning the machine. Do not use the machine while the connection is**  loose, as doing so may cause a fire.
- **Check the power cord and power plug regularly. If the following conditions occur, contact your local authorized Canon dealer, as the condition may**  cause a fire:
	- **There are burn marks on the power plug.**
- **The blade on the power plug is deformed or broken.**
- **The power goes OFF and ON when the power cord is bent.**
- **There are cuts, cracks, or indentations on the power cord.**
- **A part of the power cord becomes hot.**
- **Check the power cord and power plug regularly to make sure that they are not handled in the**  following manner, as this may result in a fire or **electrical shock:**
- **The connection part of the power plug is loose.**
- **Stress is being applied to the power cord by a**  heavy object or by affixing it with staples.
- **The power plug is loose.**
- **The power cord is tied in a bundle.**  - **The power cord protrudes into a walkway.**
- **The power cord is in front of a heater.**

### <span id="page-17-0"></span>**CAUTION**

- **The fixing unit and its surroundings inside the machine may become hot during use. When removing jammed paper or when inspecting the**  inside of the machine, do not touch the fixing unit **and its surroundings, as doing so may result in burns or electrical shock.**
- **When removing jammed paper or when inspecting the inside of the machine, do not expose yourself**  to the heat emitted from the fixing unit and its **surroundings for a prolonged period of time. Doing so may result in low temperature burns, even**  though you did not touch the fixing unit and its **surroundings directly.**
- **If a paper jam occurs, follow the directions on the touch panel display to remove any jammed paper**  from inside the machine. Do not insert your fingers **into any parts not indicated on the touch panel display, as doing so may result in personal injury or burns.**

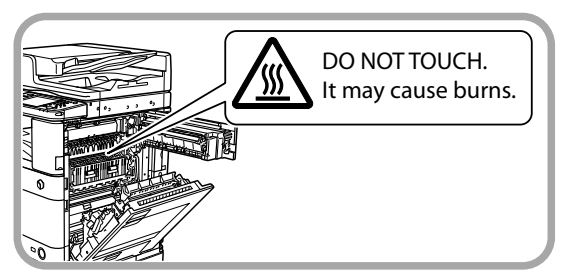

- **When removing jammed paper or replacing the toner cartridge, take care not to allow the toner to come into contact with your hands or clothing, as this will dirty your hands or clothing. If they become dirty, wash them immediately with cold water. Washing them with warm water will set the toner, and make it impossible to remove the toner stains.**
- **When removing paper which has become jammed inside the machine, remove the jammed paper gently to prevent the toner on the paper from scattering and getting into your eyes or mouth. If the toner gets into your eyes or mouth, wash them immediately with cold water and immediately consult a physician.**
- **When removing jammed originals or paper which has become jammed inside the machine, take care not to cut your hands or injure yourself on the edges of the originals or paper. If you cannot remove the paper, contact your local authorized Canon dealer.**
- **When removing a used toner cartridge, remove the cartridge carefully to prevent the toner from scattering and getting into your eyes or mouth. If the toner gets into your eyes or mouth, wash them immediately with cold water and immediately consult a physician.**
- **Do not dismantle the toner cartridge, as doing so**  may cause toner to fly out and enter your eyes or **mouth. If toner gets into your eyes or mouth, wash them immediately with cold water and immediately consult a physician.**
- **If toner escapes from the toner cartridge, make sure not to ingest the toner or allow it to directly touch your skin. If toner touches your skin, wash it away with soap and water. If your skin still feels irritated after washing it, or you ingest toner, consult a doctor immediately.**

### **Consumables**

### **WARNING**

- **Do not burn or throw used toner cartridges into open fl ames, as this may cause the toner remaining inside the cartridges to ignite, resulting in burns or a fi re.**
- **Do not store toner cartridges or copy paper in**  places exposed to open flames, as this may cause **the toner or paper to ignite, resulting in burns or a fi re.**
- **If you accidentally spill or scatter toner, carefully gather the toner particles together or wipe them up with a soft, damp cloth in a way that prevents inhalation. Never use a vacuum cleaner that does not have safeguards against dust explosions to clean up spilled toner. Doing so may cause a malfunction in the vacuum cleaner, or result in a dust explosion due to static discharge.**

### CAUTION

- **Keep toner and other consumables out of the reach of small children. If these items are ingested, consult a physician immediately.**
- **Do not dismantle the toner cartridge, as doing so**  may cause toner to fly out and enter your eyes or **mouth.**
- **If toner gets into your eyes or mouth, wash them immediately with cold water and immediately consult a physician.**
- **If toner escapes from the toner cartridge, make sure not to ingest the toner or allow it to directly touch your skin. If toner touches your skin, wash it away with soap and water. If your skin still feels irritated after washing it, or you ingest toner, consult a doctor immediately.**
- **When discarding used toner cartridges, put the cartridges into a bag to prevent the toner remaining inside the cartridges from scattering, and dispose of**  them in a location away from open flames.

### **Other Warnings**

### **A** WARNING

 **For cardiac pacemaker users:** 

**This product emits low level magnetic flux. If you use a cardiac pacemaker and feel abnormalities, please move away from the product and consult your doctor.**  <span id="page-18-0"></span> This section describes precautions for installation location and handling. We recommend that you read this section prior to using this machine.

### **Installation Precautions**

#### ■ **Avoid Installing the Machine in the Following Locations**

• **Avoid locations subject to temperature and humidity extremes, whether low or high.**  For example, avoid installing the machine near water faucets, hot water heaters, humidifiers, air conditioners, heaters, or stoves.

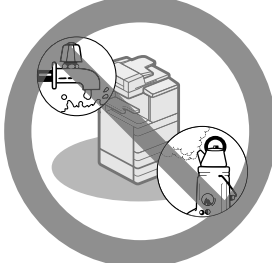

- **Avoid installing the machine in direct sunlight.**
- If this is unavoidable, use curtains to shade the machine. Be sure that the curtains do not block the machine's ventilation slots or louvers, or interfere with the electrical cord or power supply.

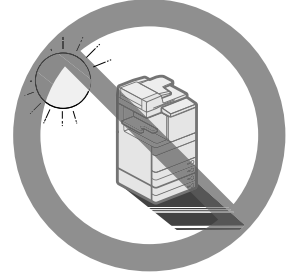

#### • **Avoid poorly ventilated locations.**

 This machine generates a slight amount of ozone etc. during normal use. Although sensitivity to ozone etc. may vary, this amount is not harmful. Ozone etc. may be more noticeable during extended use or long production runs, especially in poorly ventilated rooms. It is recommended that the room be appropriately ventilated, sufficient to maintain a comfortable working environment, in areas of machine operation.

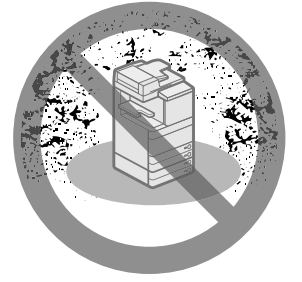

- **Avoid locations where a considerable amount of dust accumulates.**
- **Avoid locations where ammonia gas is emitted.**

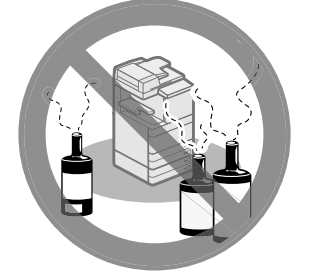

- **Avoid locations near volatile or fl ammable materials, such as alcohol or paint thinner.**
- **Avoid locations that are subject to vibration.**  For example, avoid installing the machine on unstable floors or stands.

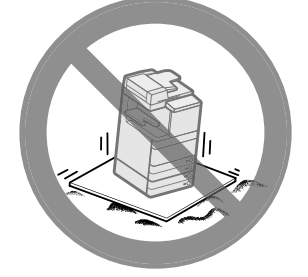

• **Avoid exposing the machine to rapid changes in temperature.** 

 If the room in which the machine is installed is cold but rapidly heated, water droplets (condensation) may form inside the machine. This may result in a noticeable degradation in the quality of the copied image, the inability to properly scan an original, or the copies having no printed image at all.

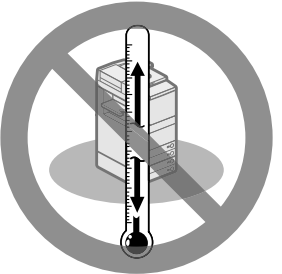

• **Avoid installing the machine near computers or other precision electronic equipment.** 

 Electrical interference and vibrations generated by the machine during printing can adversely affect the operation of such equipment.

• **Avoid installing the machine near televisions, radios, or similar electronic equipment.**  The machine might interfere with sound and picture signal reception.

 Insert the power plug into a dedicated power outlet, and maintain as much space as possible between the machine and other electronic equipment.

- <span id="page-19-0"></span>• **Contact an authorized Canon dealer if communication is unavailable.**  Depending on your locale or your telephone connection, you may be unable to perform data communication. In this case, contact your local authorized Canon dealer.
- **Do not remove the machine's leveling feet.**  Do not remove the machine's leveling feet after the machine has been installed. If you put weight on the front of the machine while the drawers or units within the machine are pulled out, the machine may fall forward. To prevent this from happening, make sure that the machine's leveling feet are in place.

### ■ Select a Safe Power Supply

- **Plug the machine into a 220 240 V AC outlet.**
- **Make sure that the power supply for the machine is safe, and has a steady voltage.**
- **Do not connect other electrical equipment to the same power outlet to which the machine is connected.**
- **Do not connect the power cord to a multiplug**  power strip, as this may cause a fire or **electrical shock.**
- **The power cord may become damaged if it is stepped on, affi xed with staples, or if heavy objects are placed on it. Continued use of a damaged power cord can lead to an accident,**  such as a fire or electrical shock.

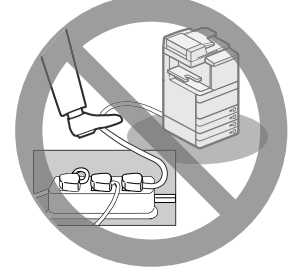

- **The power cord should not be taut, as this may lead to a loose connection and cause overheating, which could result in a fire.**
- **If excessive stress is applied to the connection part of the power cord, it may damage the power cord or the wires inside the machine**  may disconnect. This could result in a fire. **Avoid the following situations:**
- Connecting and disconnecting the power cord frequently.
- Tripping over the power cord.
- The power cord is bent near the connection part, and continuous stress is being applied to the power outlet or the connection part.
- Applying excessive force on the power plug.

### ■ **Moving the Machine**

• **If you intend to move the machine, even to a**  location on the same floor of your building, **contact your local authorized Canon dealer beforehand. Do not attempt to move the machine yourself.** 

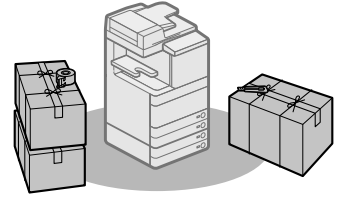

#### ■**Provide Adequate Installation Space**

 Provide enough space on each side of the machine for unrestricted operation. The following measures are for the imageRUNNER ADVANCE C5255

• **When the Duplex Color Image Reader Unit-E1 is attached:** 

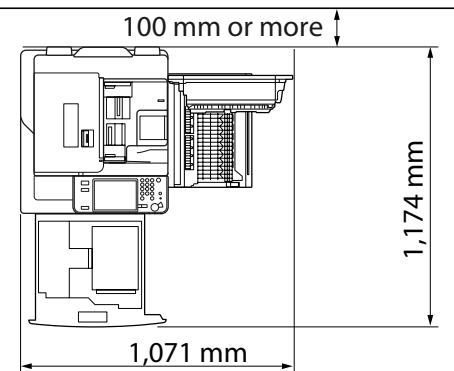

• **The Duplex Color Image Reader Unit-E1, Inner Finisher-E1, and Paper Deck Unit-B2 are attached:** 

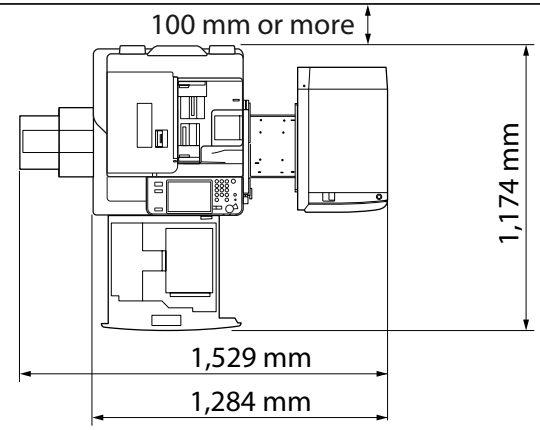

#### <span id="page-20-0"></span>• **The Duplex Color Image Reader Unit-E1, Puncher, Booklet Finisher-J1, Buffer Pass Unit-G1, and Paper Deck Unit-B2 are attached:**

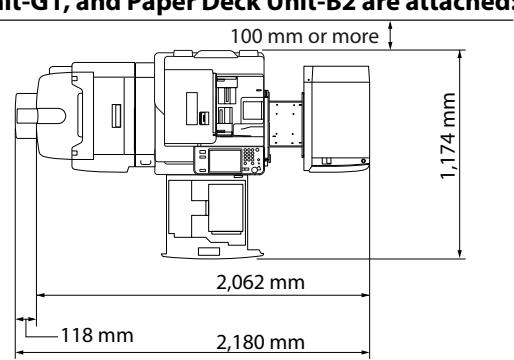

### **Handling Precautions**

• **Do not attempt to disassemble or modify the machine.** 

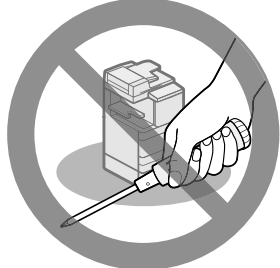

- **Some parts inside the machine are subject to high-voltages and temperatures. Take adequate precautions when inspecting the inside of the machine. Do not carry out any inspections that are not described in the manuals for this machine.**
- **Be careful not to spill liquid or drop any foreign objects, such as paper clips or staples inside the machine. If a foreign object comes into contact with electrical parts inside the machine, it might cause a short circuit and**  result in a fire or electrical shock.

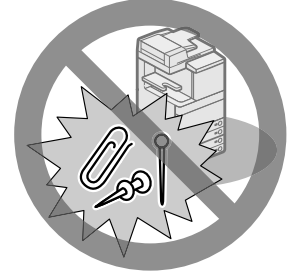

• **If there is smoke, or unusual noise, immediately turn the main power switch OFF, disconnect the power cord from the power outlet, and then call your local authorized Canon dealer. Using the machine in this state**  may cause a fire or electrical shock. Also, avoid **placing objects around the power plug so that the machine can be disconnected whenever necessary.** 

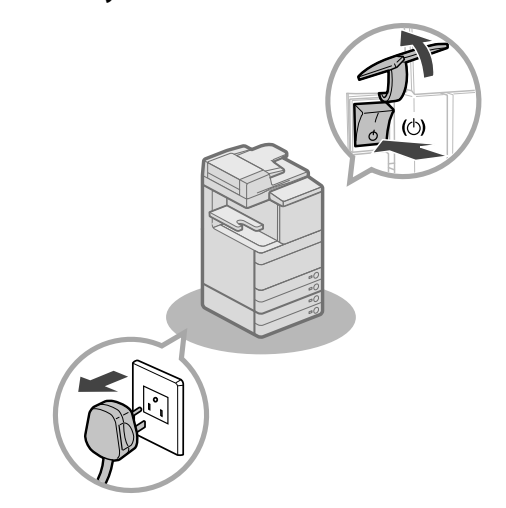

- **Do not turn the main power switch OFF or open the front covers while the machine is in operation. This may result in paper jams.**
- **Do not use fl ammable sprays, such as spray glue, near the machine. There is a danger of ignition.**

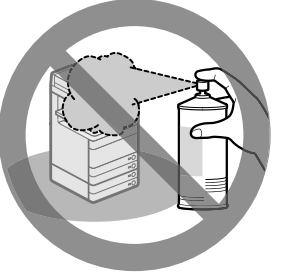

• **This machine generates a slight amount of ozone etc. during normal use. Although sensitivity to ozone etc. may vary, this amount is not harmful. Ozone etc. may be more noticeable during extended use or long production runs, especially in poorly ventilated rooms. It is recommended that the**  room be appropriately ventilated, sufficient to **maintain a comfortable working environment, in areas of machine operation.** 

• For safety reasons, press **@** when it will not **be used for a long period of time, such as overnight. As an added safety measure, turn OFF the main power switch, and disconnect the power cord when the machine will not be used for an extended period of time, such as during consecutive holidays.** 

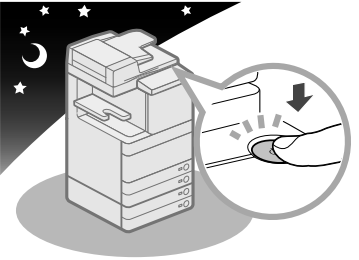

- **Use a modular cable that is shorter than 3 metres.**
- **Use a USB cable that is shorter than 3 metres.**
- **Close the cover on the right side of the machine when using the machine. Continuing to use the machine with the cover open may cause damage to the machine.**

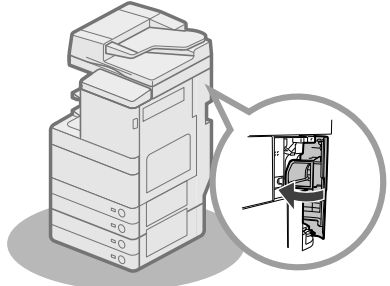

### <span id="page-22-1"></span><span id="page-22-0"></span> **Periodic Inspection of the Breaker**

 This machine has a breaker that detects excess current or leakage current. Make sure to test the breaker once or twice a month using the following procedure.

### IMPORTANT

- Make sure that the main power is turned OFF, before inspecting the breaker.
- If a malfunction occurs after an inspection, contact your local authorized Canon dealer.

### **Checking the Breaker**

**1 Push the test button on the rear of the machine with the tip of a ball-point pen, or a similar object.** 

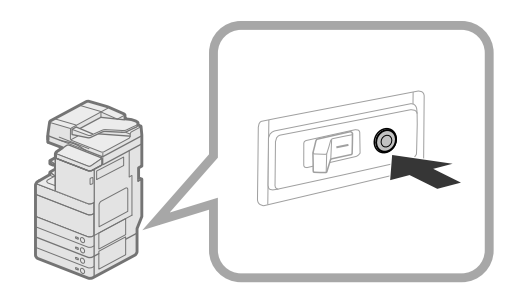

### **CD** IMPORTANT

Briefly push the test button.

### $\mathscr{D}$  NOTE

- The breaker is located on the rear of the machine. • For more information on the location of the breaker, [see "External View," on p. 34.](#page-35-1)
- **2** Confirm that the breaker lever is switched to the OFF ("<sup>o"</sup> side) position.

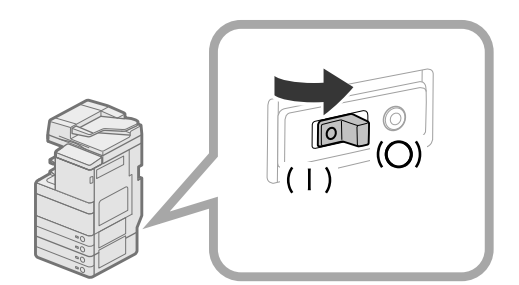

### **M** IMPORTANT

- Do not use the test button to turn the power ON and OFF.
- If the breaker lever does not switch to the OFF  $($ " $\bigcirc$ " side) position, repeat step 1.
- If the breaker lever does not switch to the OFF ( $^{\prime\prime}$  c) side) position, despite carrying out the above procedure two or three times, contact your local authorized Canon dealer.

**3 Switch the breaker lever to ON ("I" side).** 

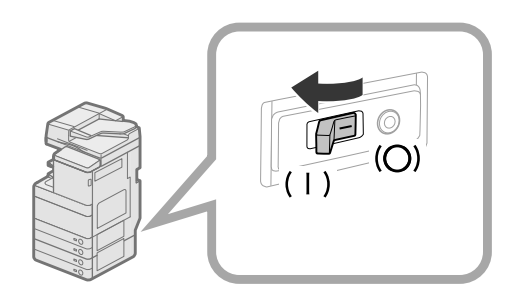

### **4 Turn ON the main power.**

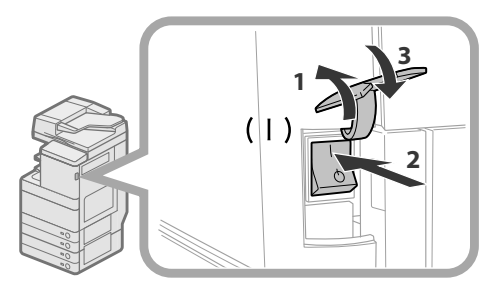

- 1. Open the main power switch cover.
- 2. Press the main power switch to the "I" side.
- 3. Close the main power switch cover.

#### **5 Fill in the check sheet, located on the next page, to document your periodic inspections of the breaker.**

<span id="page-23-0"></span> Copy this page for future use, and store it in a safe place near the machine to document your periodic inspections of the breaker.

#### ● **How to Inspect the Breaker Periodically**

Follow the procedure described in ["Periodic Inspection of the Breaker," on p. 21,](#page-22-1) once or twice a month.

#### ● **How to Fill in This Check Sheet**

 Fill in the date of inspection and the name of the inspector. When the inspection is completed successfully, write a check mark under " $\checkmark$ ". If not, contact your local authorized Canon dealer. (Also, write a check mark under "X.")

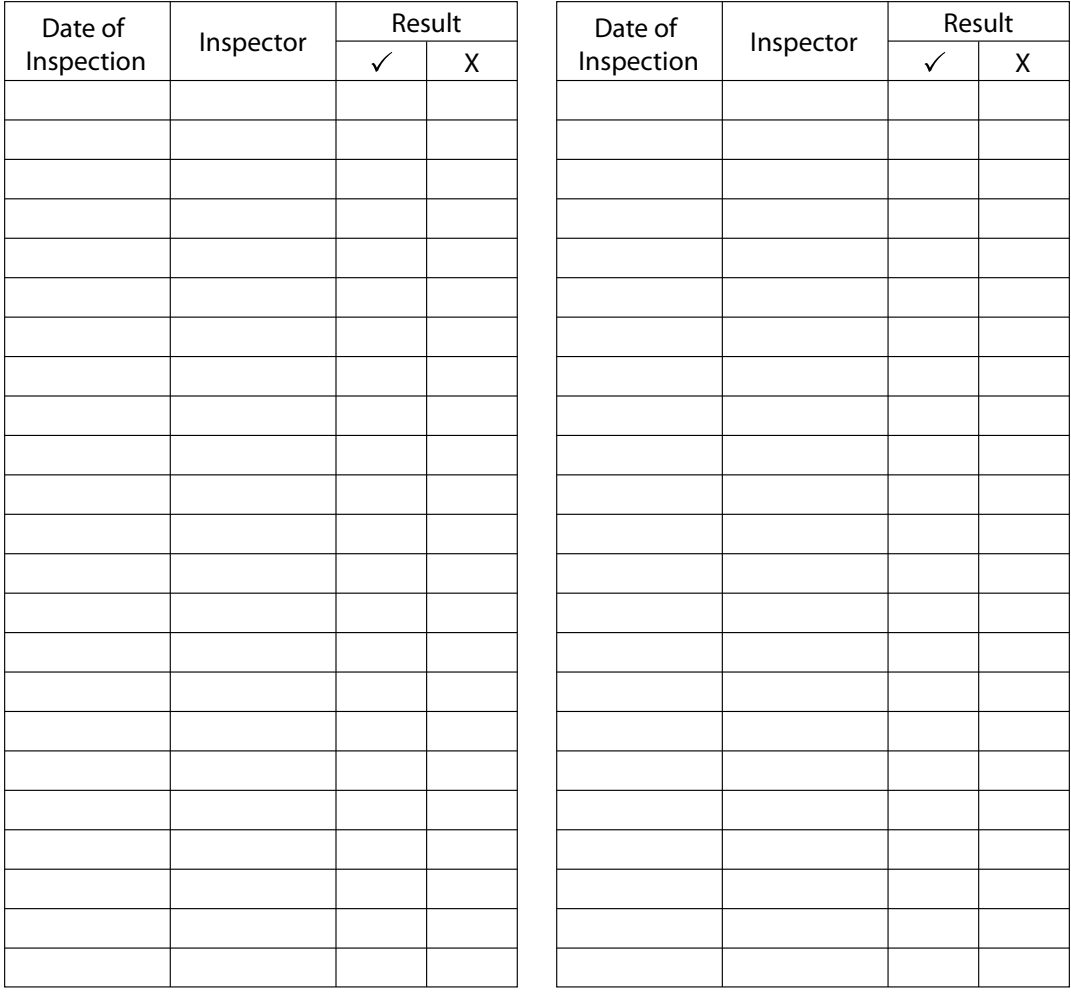

<span id="page-24-0"></span> Various data such as the received data, stored data, address book, and Settings/Registration settings are stored on the hard disk of the machine.

 A malfunction in the hard disk may cause these data to be lost. Please regularly back up/export your important data. Please note that Canon will not be held responsible for any damages caused by the loss of data. You can backup/export data in the following ways:

- Backup/Restore
- Import/Export All
- Import/Export Individually

You can backup/export the following data:

#### ● **Data You Can Backup/Restore**

 You can backup data in the machine and restore the data to the machine. The backed up data can only be restored to this machine.

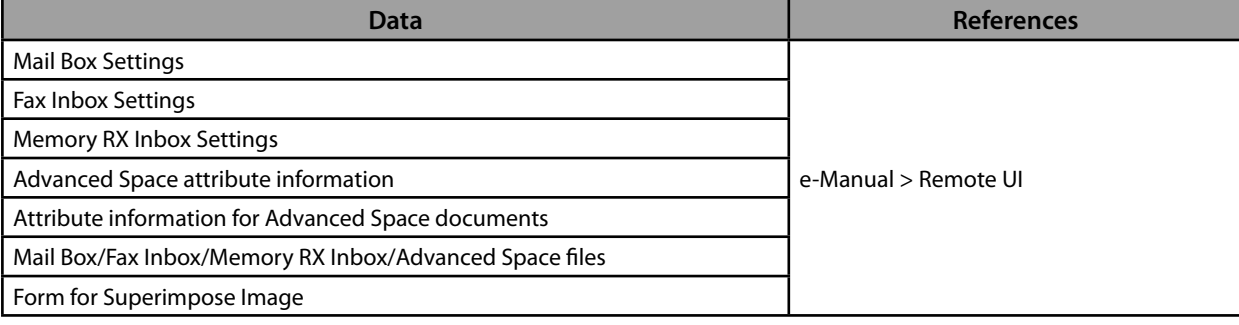

#### ● **Data You Can Import/Export All**

 You can save/load multiple items at once. In addition, you can exchange data with this machine and other machines which support the Import/Export All function.

**IMPORTANT** 

 You cannot use the Import All function, depending on the recipient's machine model. For more information, contact your local authorized Canon dealer.

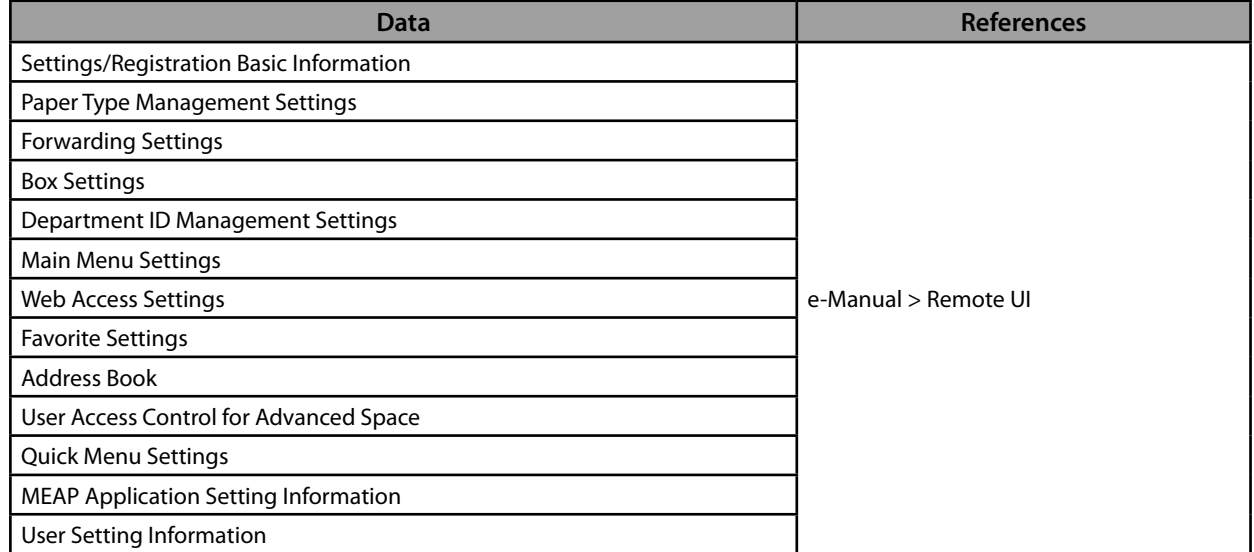

#### ● **Data You Can Import/Export Individually**

 You can save/load data individually. In addition, you can exchange data with this machine and other machines which do not support the Import/Export All function.

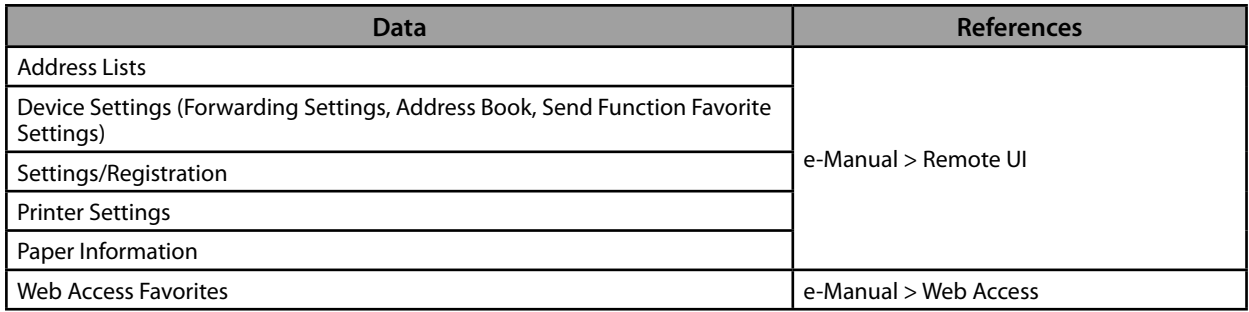

#### ● **Other Data You Can Import/Export**

You can exchange data with this machine and other machines which do not support the Import/Export All function.

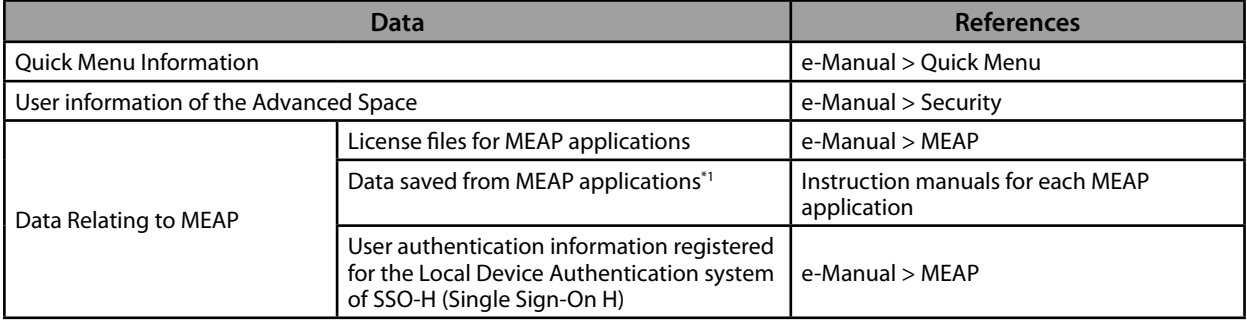

\* 1 You may be able to back up data stored by MEAP applications, depending on the application.

### $\mathscr{D}$  NOTE

• By using the HDD Data Encryption & Mirroring Kit, you can store the same data on two hard disks connected to the machine and synchronize them. Even in this case, we recommend that you regularly back up/export your important data, as it is possible that a malfunction in both hard disks may cause the data to be lost.

• The passwords and PIN are backed up at the same time. However, some of the passwords may not be backed up, depending on the type of the password.

• If your machine is not connected to a network, it is recommended that you print and store important information such as the Address Book. (See e-Manual > Basic Operations.)

# <span id="page-26-0"></span>**Flow of Basic Operations**

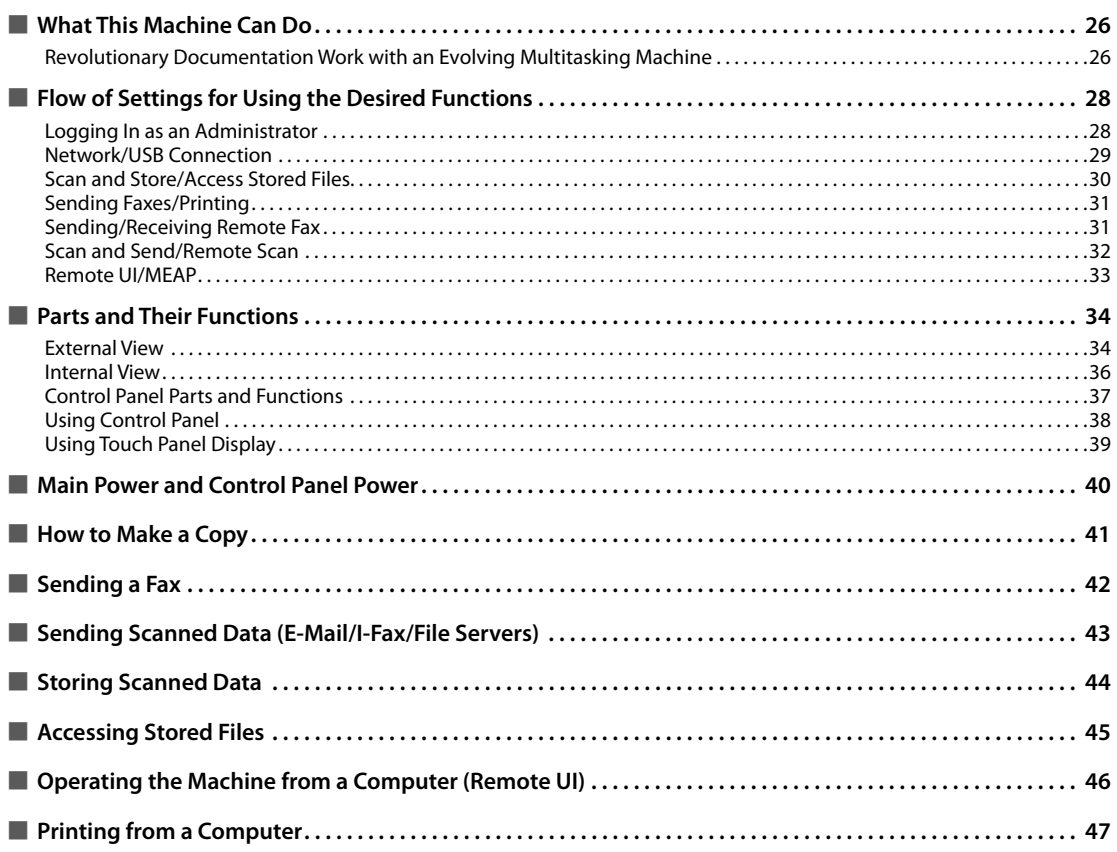

### <span id="page-27-0"></span> **Revolutionary Documentation Work with an Evolving Multitasking Machine**

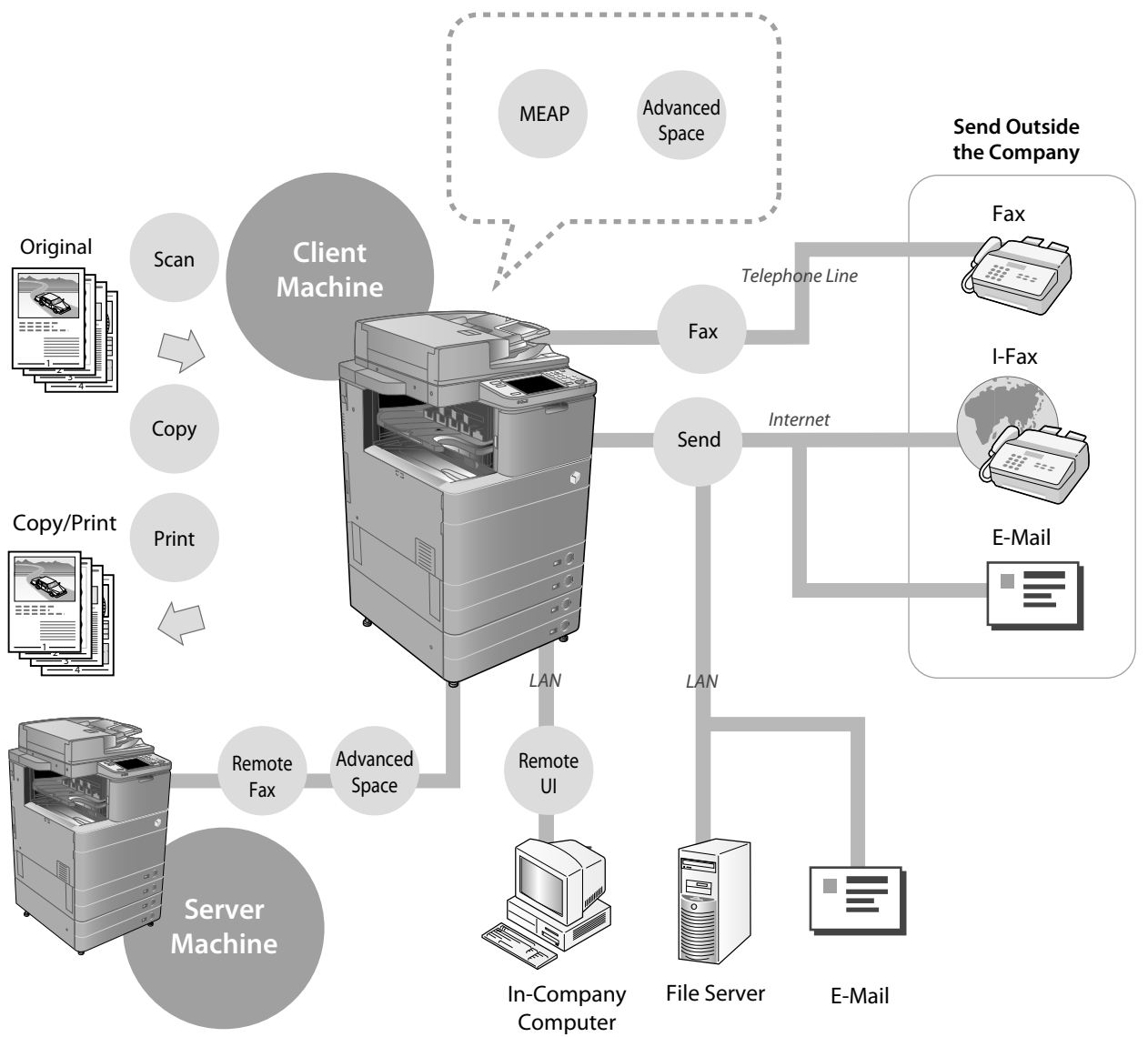

 The imageRUNNER ADVANCE C5255/C5255i/C5250/C5250i/C5240i/C5235i incorporates a rich array of input and output features that can greatly enhance your efficiency. Equipped with features that meet the needs of document work in a digitized office, the imageRUNNER ADVANCE C5255/C5255i/C5250/C5250i/C5240i/C5235i represents the ultimate in a colour digital multitasking machines.

#### **• To see the setting flows to use each functions, see the following pages.**

- • [Network/USB Connection \(p. 29\)](#page-30-1)
- • [Scan and Store/Access Stored Files \(p. 30\)](#page-31-1)
- • [Sending Faxes/Printing \(p. 31\)](#page-32-1)
- • [Sending/Receiving Remote Fax \(p. 31\)](#page-32-2)
- • [Scan and Send/Remote Scan \(p. 32\)](#page-33-1)
- • [Remote UI/MEAP \(p. 33\)](#page-34-1)

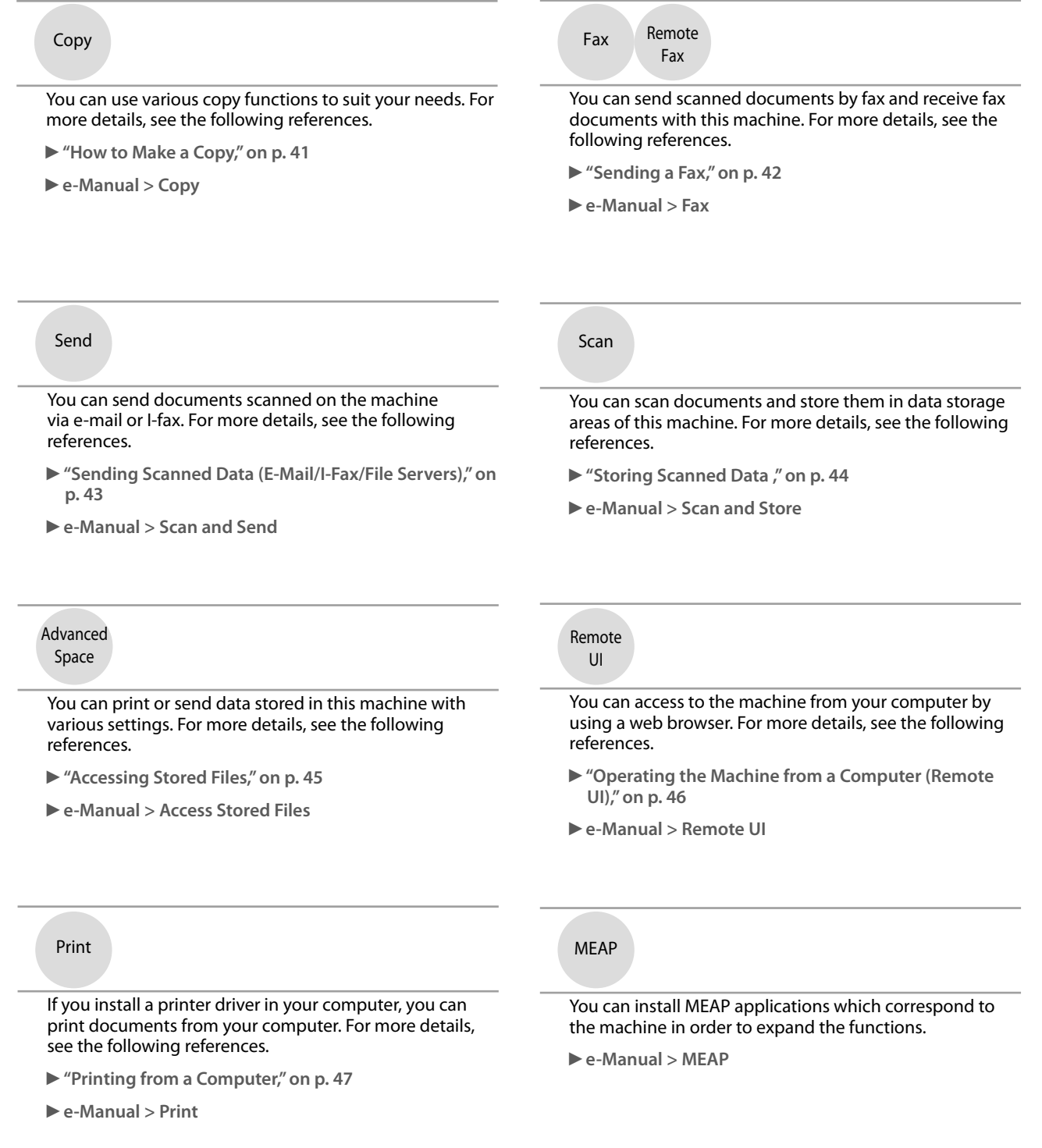

For more information on the detailed procedure and other functions, see e-Manual.

**English**

### <span id="page-29-0"></span> **Logging In as an Administrator**

 To specify the settings, you must log in to the machine as an administrator. There are two methods for logging in; logging in from the touch panel display of the machine and logging in from a computer using the Remote UI.

 To log in as the administrator, enter the System Manager ID and System PIN as follows:

• **System Manager ID: 7654321** 

### • **System PIN: 7654321**

### IMPORTANT

 The default setting for both the System Manager ID and System PIN is '7654321'. We recommend that you change the password after logging in to the machine. In this example, the default System Manager ID and System PIN are used to log in.

#### ● **Logging In from the Machine**

 To log in as the administrator using the touch panel display, perform the following procedures.

### **1** Press  $\circledcirc$ .

### **2 Press [Log In].**

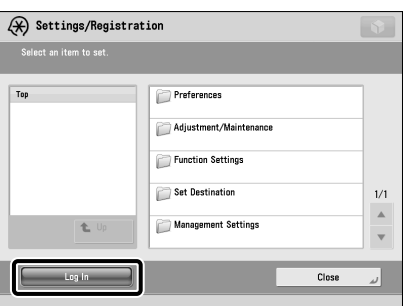

#### **3 Enter the System Manager ID and System PIN** → **press [Log In].**

In the System PIN, the number you enter is masked with asterisks.

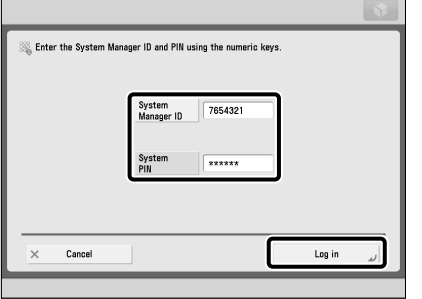

 You are now logged in to the machine as an administrator. When you are finished with the operation, press [Log Out] or  $\circledR$  (Log In/Out) on the control panel to log out.

To return to the Main Menu screen, press  $\begin{array}{|c|} \hline \end{array}$ .

#### ● **Logging In from a Computer**

 To log in as the administrator from a computer using the Remote UI, perform the following procedures.

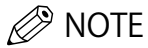

- To log in as the administrator using the Remote UI, you must specify the network connection settings in advance. For instructions on specifying the network connection settings, [see "Network/USB Connection," on](#page-30-1)  [p. 29.](#page-30-1)
- If you are using a login service, see e-Manual > MEAP.
- For information on necessary system environment and preparation to start the Remote UI, see e-Manual > Remote UI.
- **1 Start the Web browser on your computer.**
- **2 Enter 'http://<IP address or host name of the machine>' in [Address].**
- **3 Enter the System Manager ID and System PIN** → **click [Administrator Login].**

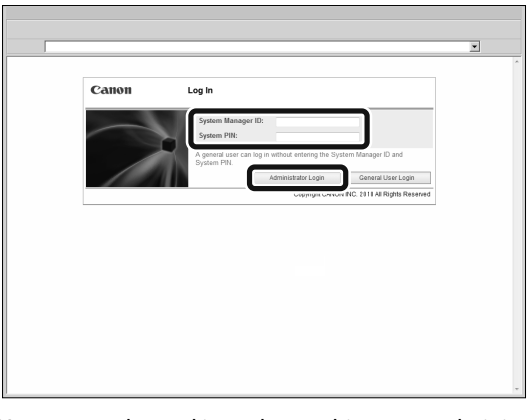

You are now logged in to the machine as an administrator.

When you have finished specifying settings and performing operations, press [Log Out] to log out.

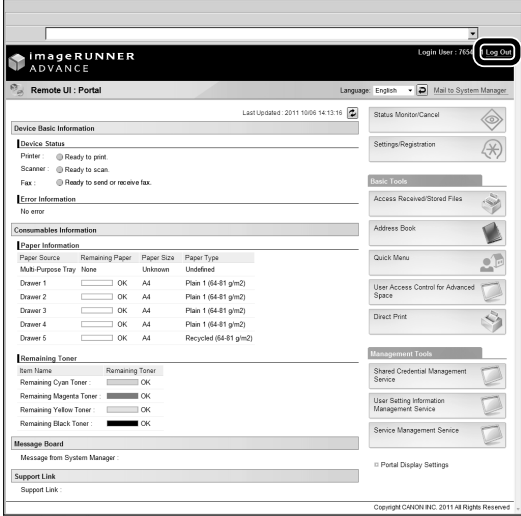

### <span id="page-30-1"></span><span id="page-30-0"></span> **Network/USB Connection**

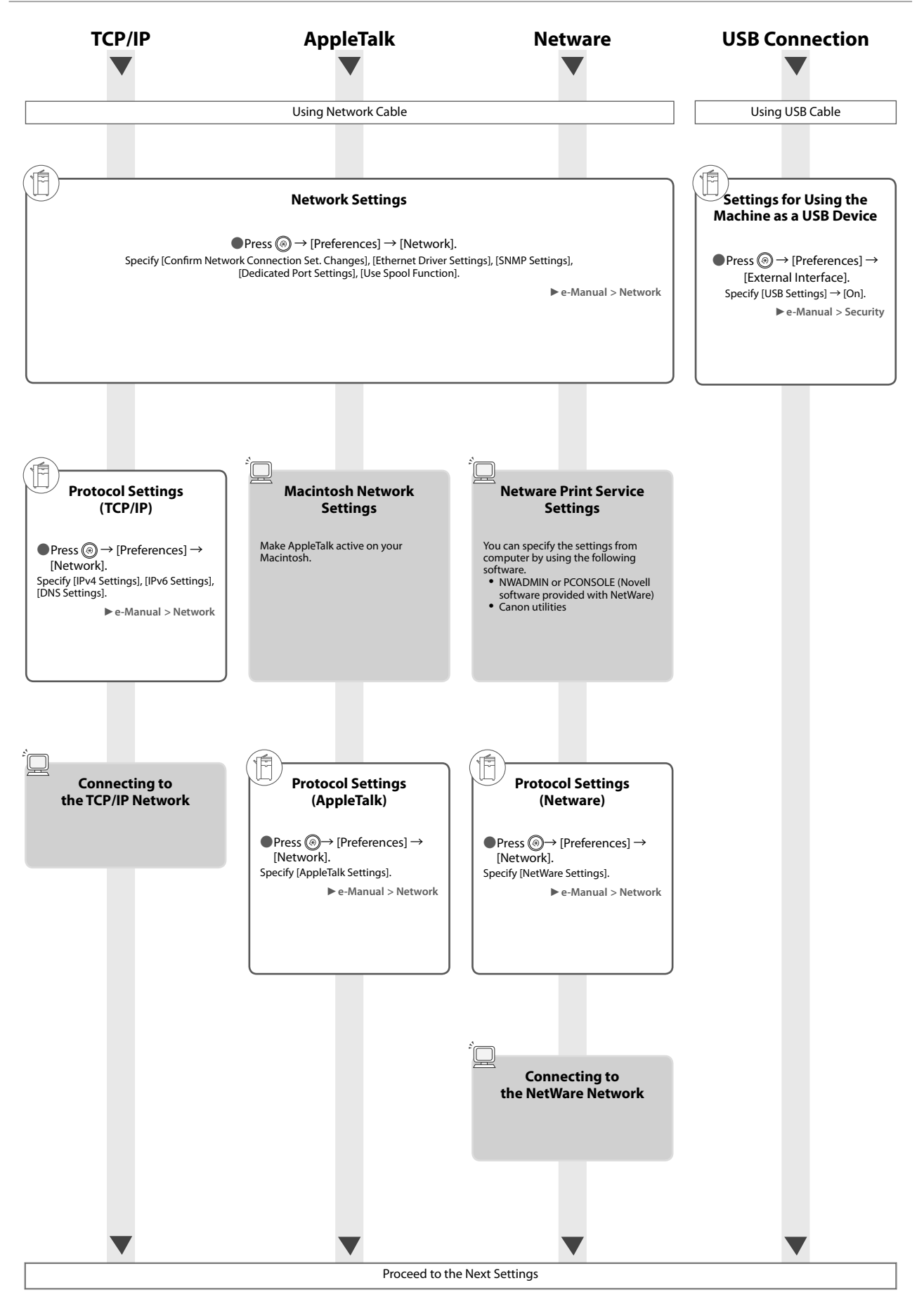

### <span id="page-31-1"></span><span id="page-31-0"></span> **Scan and Store/Access Stored Files**

Required Options: To perform printing, the PS Printer Kit or Direct Print Kit (for PDF/XPS) is required. The PS Printer Kit is standard-equipped for the imageRUNNER ADVANCE C5255i/C5250i.

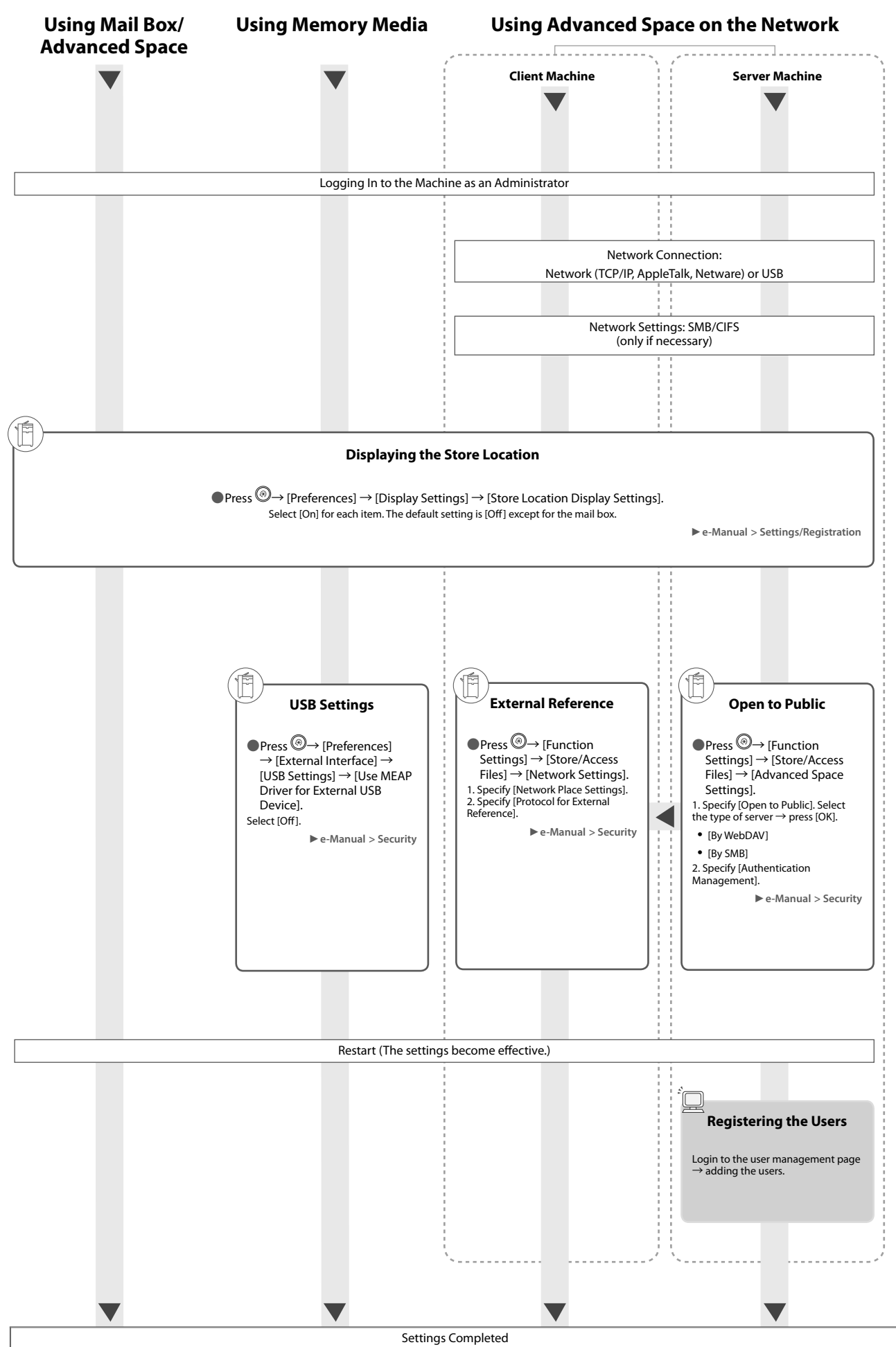

### <span id="page-32-1"></span><span id="page-32-0"></span> **Sending Faxes/Printing**

Required Options: Fax board or Remote Fax Kit is required, depending on the fax function. An optional product is required, depending on the print function.

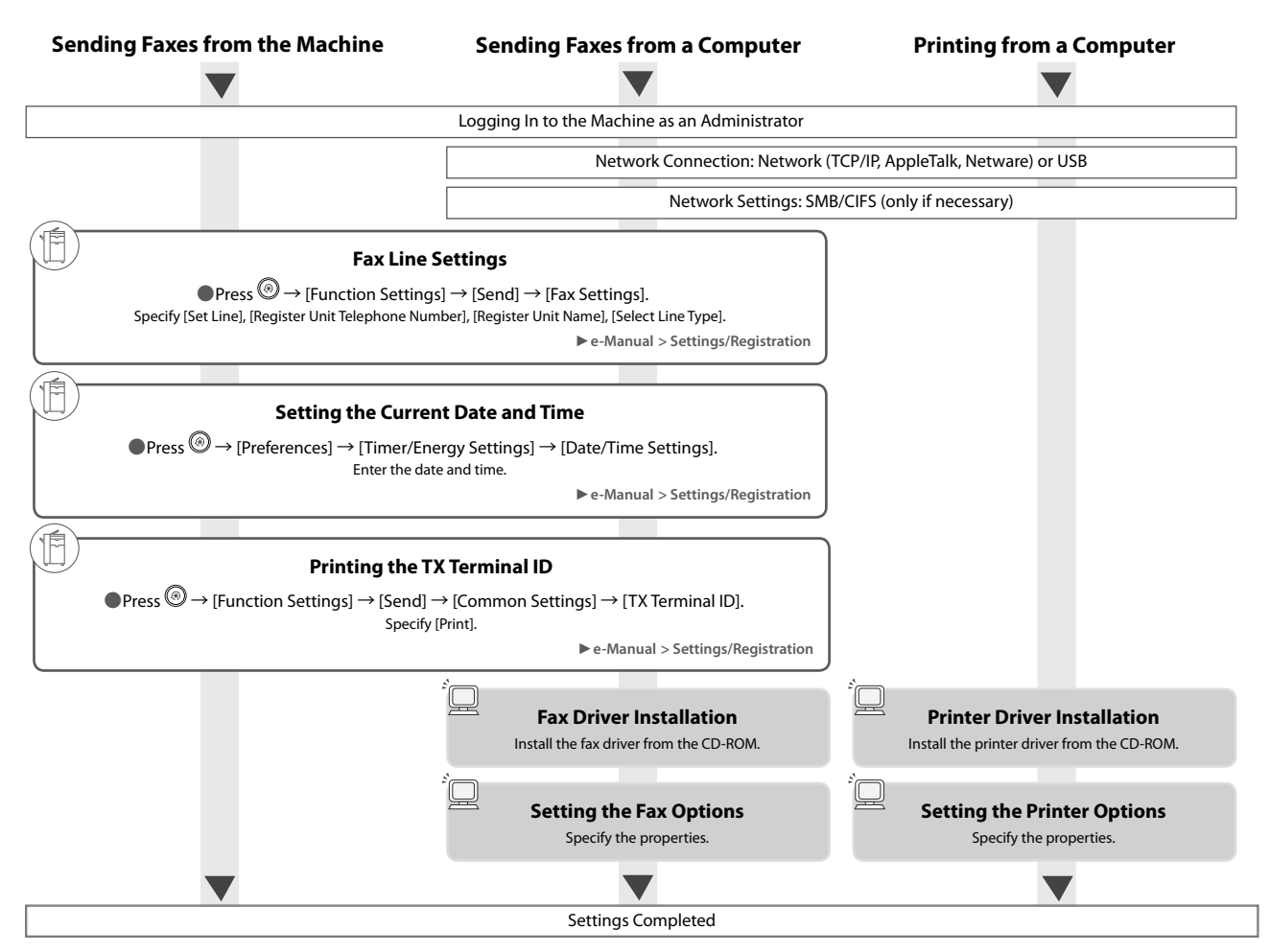

### <span id="page-32-2"></span> **Sending/Receiving Remote Fax**

Required Options: Fax board or Remote Fax Kit is required, depending on the fax function.

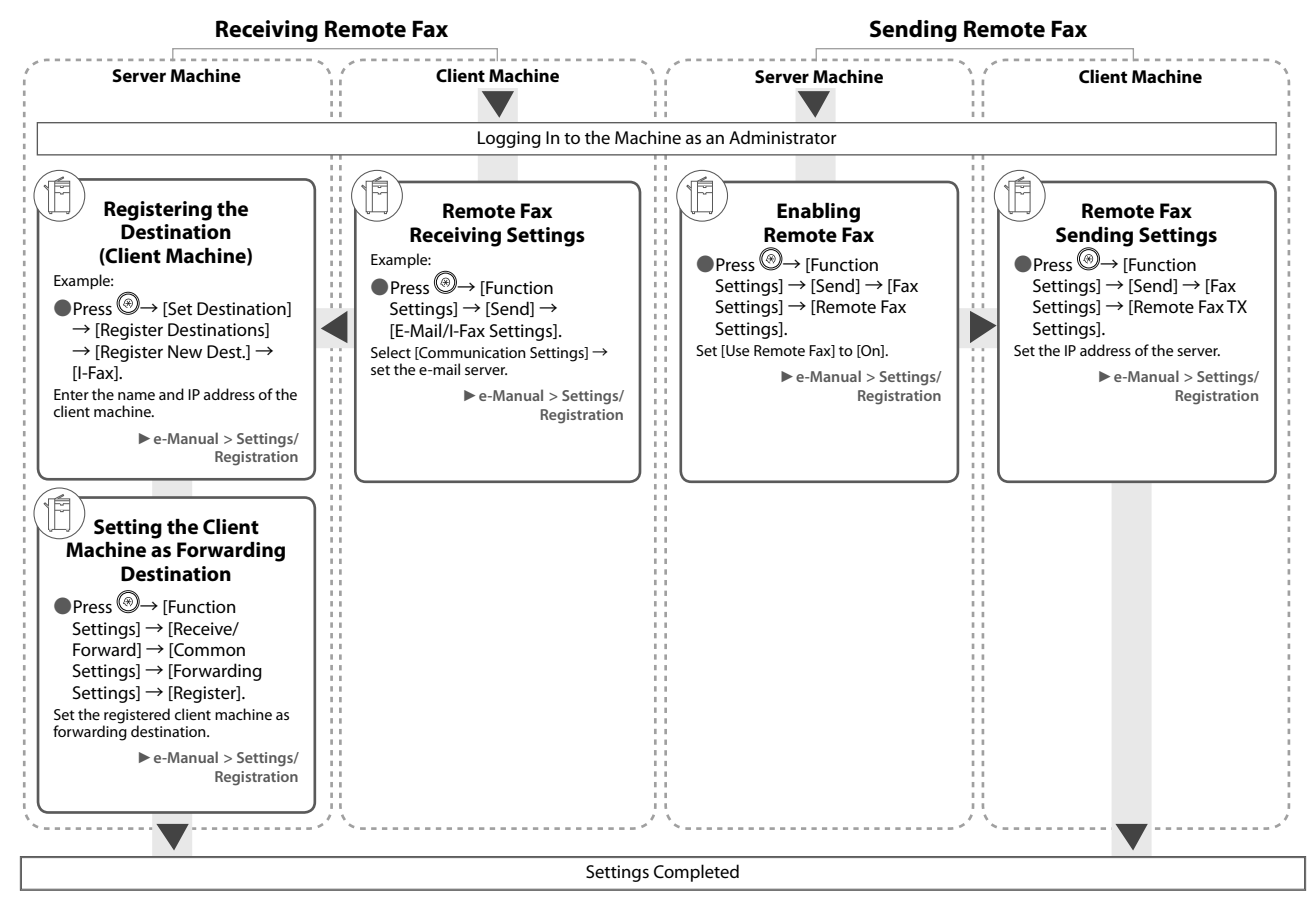

### <span id="page-33-1"></span><span id="page-33-0"></span> **Scan and Send/Remote Scan**

Required Options: An optional product is required, depending on the function.

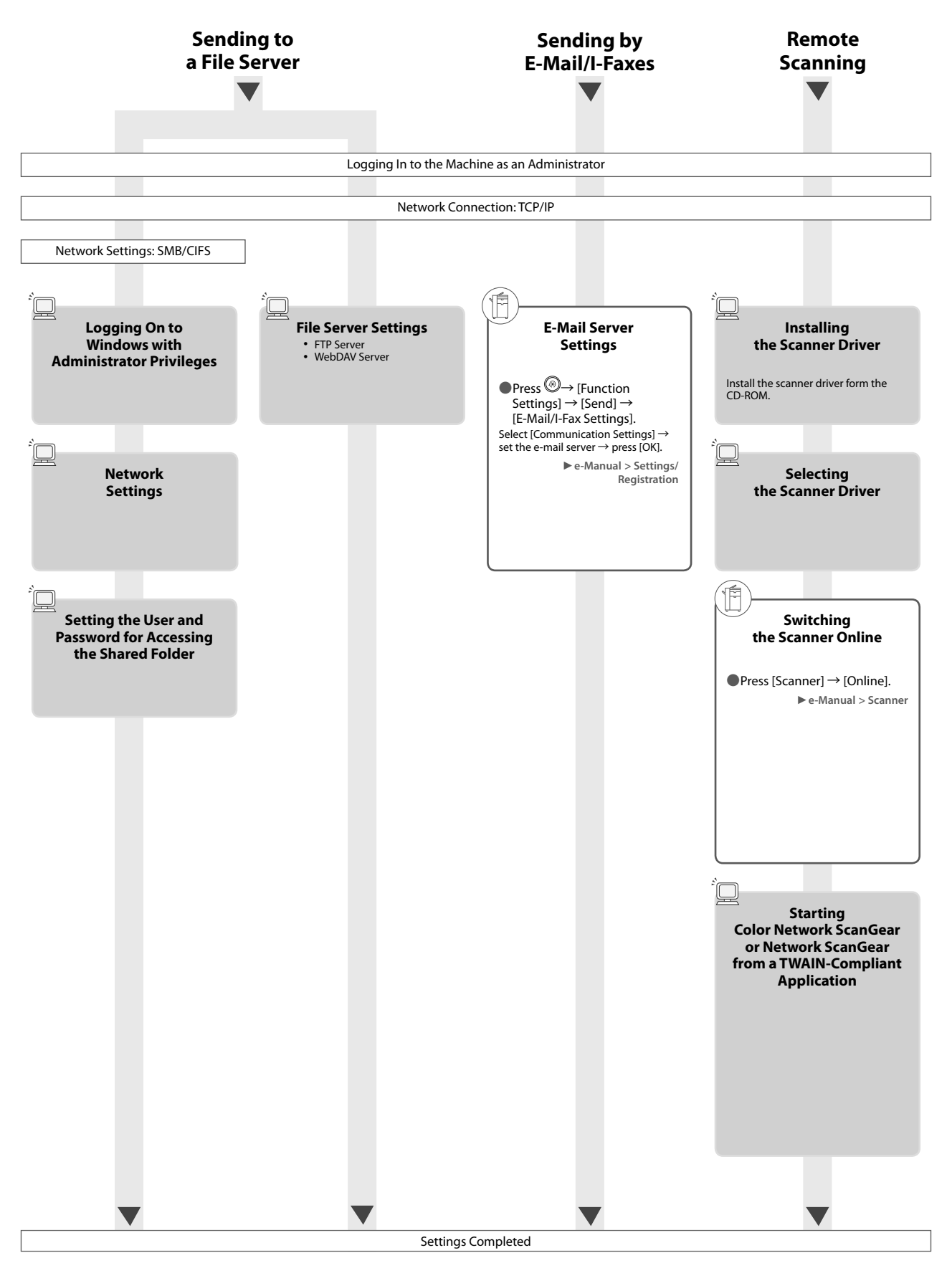

<span id="page-34-1"></span><span id="page-34-0"></span>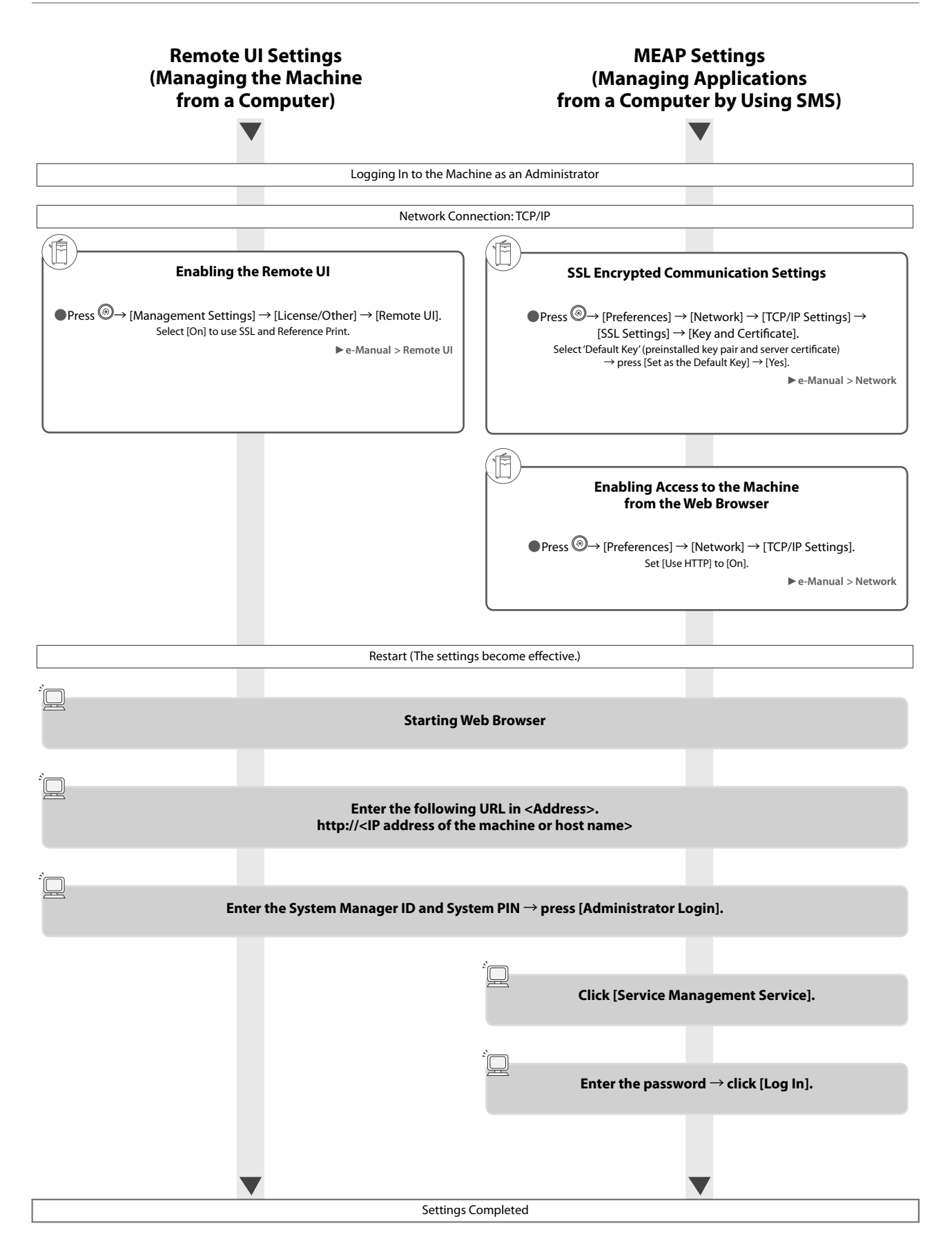

<span id="page-35-0"></span> This section provides you with the names and functions of all the parts of the machine. For more information on optional products, parts and their functions, see e-Manual > Optional Products/Software.

### <span id="page-35-1"></span> **External View**

#### ● **When the Duplex Color Image Reader Unit-E1 and Cassette Feeding Unit-AD2 Are Attached**

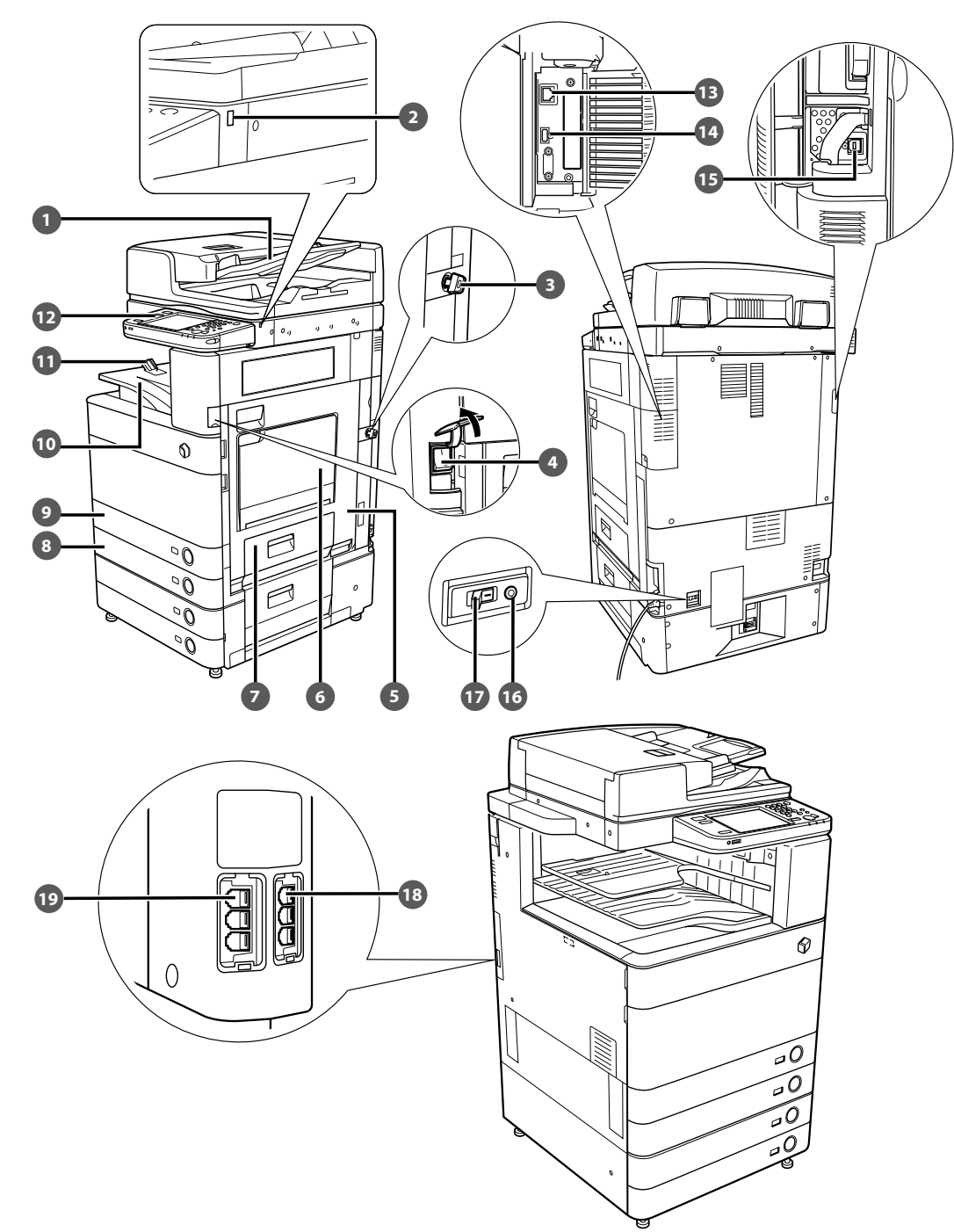
#### **1** Feeder (Optional)

 Originals placed in the feeder are fed one sheet at a time to the platen glass for scanning.

#### **2** USB Port (1)

Use the USB port to connect a USB device.

### **B** Security Key (Optional)

 For managing the use of the machine and preventing unauthorized copies.

#### **Main Power Switch**

Press to the "I" side to turn the power ON.

#### **6** Main Unit's Right Cover

 Open this cover when clearing a paper jam inside the main unit.

#### **Multi-Purpose Tray**

 Use the multi-purpose tray to feed paper manually, and for loading nonstandard paper stock, such as envelopes.

#### **Paper Drawer's Right Cover**

 Open this cover when clearing a paper jam in Paper Drawers 1 and 2.

#### **Paper Drawer 2**

Holds up to 550 sheets of paper (80 g/m<sup>2</sup>).

#### *<b>Paper Drawer 1*

Holds up to 550 sheets of paper (80 g/m<sup>2</sup>).

#### **Output Tray**

Prints and copies are output to this tray.

#### **10 Output Paper Tray Guide**

 Tilt the output paper tray guide up to prevent output papers from falling down.

#### **Control Panel**

 Includes the keys, touch panel display, and indicators required for operating the machine.

#### **B** LAN Port Use a LAN cable to connect the machine to a network.

#### **USB Port (2)**

 Use the USB port to connect external hard disks and other devices to the machine.

#### **B** USB Connector Use a USB cable to connect the machine to a computer.

 **Test Button** 

### Press this button to periodically test the circuit breaker.  **Breaker**

Detects excess current or leakage current.

#### **18 LINE 2**

 Use this port to connect the Super G3 2nd Line Fax Board to the machine.

#### **19 LINE 1**

Use this port to connect a fax line to the machine.

## **Internal View**

● **When the Duplex Color Image Reader Unit-E1 and Cassette Feeding Unit-AD2 Are Attached** 

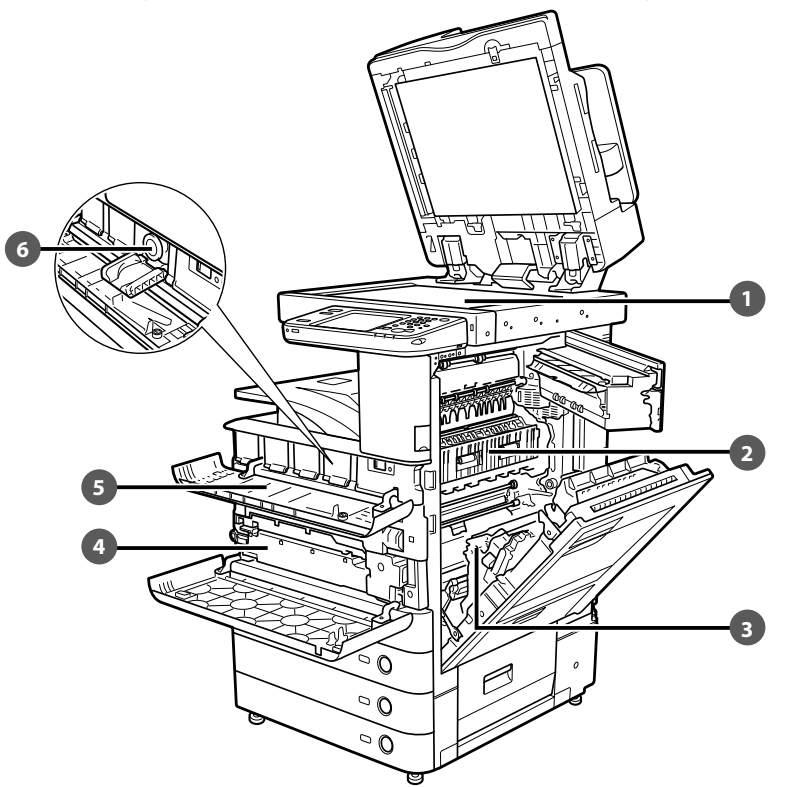

#### **Platen Glass**

 Use the platen glass when scanning books, thick originals, thin originals, transparencies, etc.

*E* Upper Cover of the Fixing Unit

Open this cover to clear a paper jam in the fixing unit.

#### **B** Duplexing Unit

Pull out the duplexing unit to clear a paper jam.

 **Waste Toner Container**  Waste toner accumulates here.

**6** Toner Replacement Cover Open this cover to replace the toner cartridge.

#### **6** Toner Cartridge

 When toner runs out, pull out the toner cartridge, and replace it with a new one.

## **Control Panel Parts and Functions**

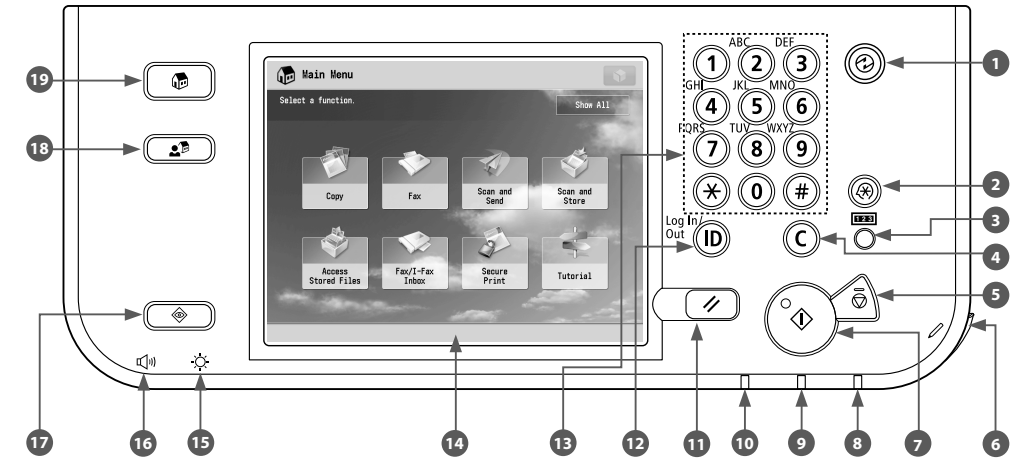

#### **R** Energy Saver key

Press to set or cancel the Sleep mode. Lights when the machine enters the Sleep mode.

#### **2** Settings/Registration key

Press to specify settings/registration.

#### **B** Counter Check key

 Press to display the copy and print count totals on the touch panel display.

#### **Clear key**

Press to clear entered values or characters.

#### **B** Stop key

 Press to stop a job in progress, such as a scan, copy, or fax (scanning only) job.

#### **Edit Pen**

 Use when operating the touch panel display, such as to enter characters.

 **Start key** 

Press to start an operation.

#### **Main Power Indicator**

Lights when the main power is turned ON.

#### **<sup>** $\bullet$ **</sup>** Error Indicator

Flashes or lights if there is an error in the machine.

#### **<sup>10</sup>** Processing/Data Indicator

 Flashes or blinks green when the machine is performing operations, and maintains a steady green light when fax data is stored in memory.

#### *<u><b><i>Reset*</u> key

Press to restore the standard settings of the machine.

#### **ID (Log In/Out) key**

 Press to log in/out when a login service such as Department ID Management or SSO-H has been set.

#### **Numeric keys**

Press to enter numerical values.

#### **Touch Panel Display**

 The settings screen for each function is shown on this display. Eight function keys are displayed by default.

#### **B** Brightness Adjustment Dial

Use to adjust the brightness of the touch panel display.

#### **Volume Settings key**

 Press to display the screen for adjusting settings, such as the transmission volume and fax sending/receiving alarm volume.

#### *B* Status Monitor/Cancel key

 Press to check the status of jobs or to cancel print jobs. Also, press to check status of the machine, such as checking the amount of paper remaining.

#### **18 Quick Menu key**

 Press to retrieve favorite functions stored in Quick Menu. Also, if you are using authentication, Quick Menu set for each individual user can be displayed.

#### **Main Menu key**

 Press to return to the Main Menu screen, such as when you want to switch functions.

### ● **Use Quick Menu**

If functions that are frequently used are set in the Quick Menu beforehand, you can recall the function by pressing  $\Box$ . If you are using a login service, Quick Menu screen set for each user appears. To register a function in the Quick Menu, set the function and press [Register to Quick Menu] from  $\Box$ .

### **• If You Want to Check or Change the Job Status**

Press  $\left(\begin{array}{cc} \circledast & \circledast \end{array}\right)$  on the control panel to check the job status or cancel print jobs. Also, you can check the status of the machine such as the amount of paper remaining in the paper deck unit.

#### ● **Logging In/Out**

If you are managing the machine with a login service, such as Department ID Management or SSO-H (Single Sign-On H), a log in screen appears.

If the log in screen appears, enter the Department ID and PIN or the user name and password  $\rightarrow$  press  $\textcircled{\tiny{\textcircled{\tiny{1}}}}$  (Log In/Out) or [Log In] on the screen. Press  $\overline{\mathbb{O}}$  (Log In/Out) or [Log Out] after you finish using the machine to log out.

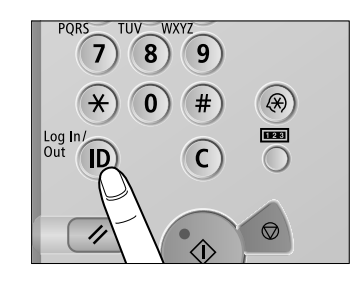

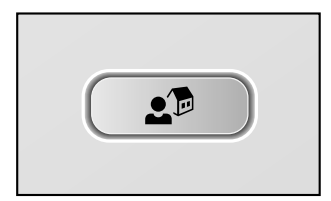

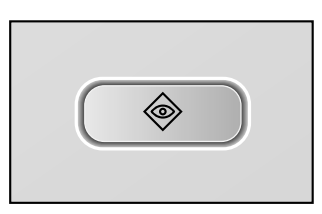

#### ● **If the touch panel display is turned OFF**

If nothing is displayed on the touch panel display after the main power switch is turned ON, press  $\circledS$ .

#### ● **Customizing Main Menu Screen**

You can specify settings for the displayed screen by pressing  $\Box$  on the top right of the screen. To perform this procedure, log in to the machine as an administrator.

 $\mathscr{B}$  NOTE

- The items displayed when  $\Box$  is pressed may differ, depending on the function.
- If authentication function is used, items displayed may differ or may not be available, depending on the login user's privileges.
- For more information on the customizing, see e-Manual > Basic Operations.

### ● **Selecting Each Function**

If  $\Box$  on the control panel is pressed, the Main Menu screen is displayed. Select a function from the Main Menu screen.

## $\mathscr{D}$  NOTE

You can display a shortcut key for a function on the top of the Main Menu screen. For more information on storing the shortcut key for function, see e-Manual > Basic Operations.

### ● **Use Help**

If (?) (Help) is displayed on the top right of the function setting screen, press  $(?)$  (Help) to check the explanation of the function or how to specify settings.

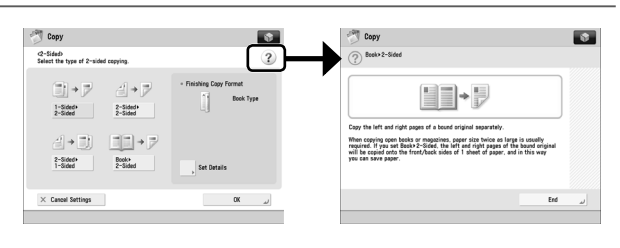

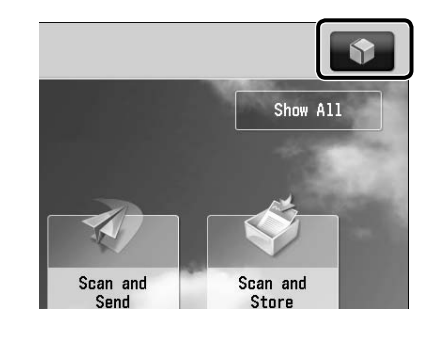

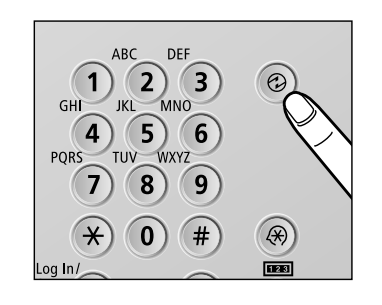

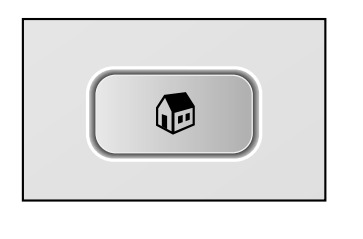

# **Main Power and Control Panel Power**

This section describes how to use the main power switch and the Energy Saver key.

# **WARNING**

#### **Do not connect or disconnect the power cord with wet hands, as this may result in electrical shock.**

#### ● How to Turn ON the Main Power

Make sure that the power plug is firmly inserted into the power outlet and that the Security Key is in the ON positions (turn it to the right) if it is inserted into the machine, and then turn ON the main power of the machine following the procedure below.

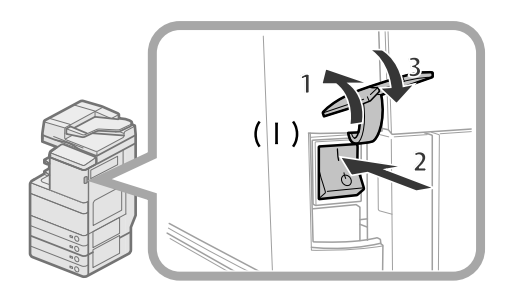

- 1. Open the main power switch cover.
- 2. Press the main power switch to the "I" side.
- 3. Close the main power switch cover.
- If you are using a login service, log in using the procedure for the login service you are using.
- If the main power indicator on the control panel does not light even though the main power switch is ON, be sure to check the breaker to see if it is OFF.
- If you want to turn OFF the main power and then back ON again, wait for at least 10 seconds after the main power indicator is turned OFF before turning ON the main power.

### ● Shutting Down the Machine

 This machine performs a procedure to protect the hard disk when the machine is shut down. This enables the machine to be shut down safely, even if there are any jobs being processed, or a MEAP application is running while the machine is shutting down.

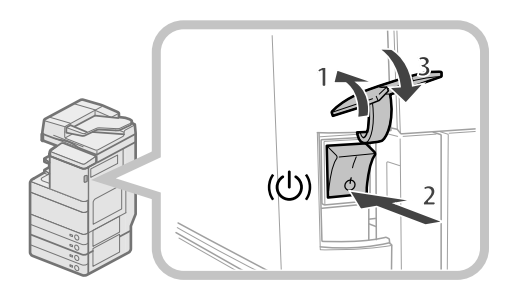

- 1. Open the main power switch cover.
- 2. Press the main power switch to the " $\circlearrowright$ " side.
- 3. Close the main power switch cover.
- Do not turn the main power OFF while using Fax/I-Fax function. Sending or receiving I-fax or fax documents cannot be done when the main power is turned OFF.
- If the message <Backing up stored data from the Remote UI...> is displayed on the touch panel display, do not turn the main power OFF. This may cause the machine to fail to back up the stored data.
- Data stored in the machine may be damaged if the Advanced Space is accessed by another imageRUNNER ADVANCE machine or a computer immediately before the machine shuts down.
- The machine may take some time to completely shutdown. Do not unplug the power cord until the main power indicator of the machine is OFF.
- If the main power is turned OFF during scanning or printing, a paper jam may occur.

#### ● **Energy Saver Key**

 If the machine is idle for a certain period of time, the machine will enter the Auto Sleep mode to minimize energy consumption. Press  $$\circledR$  to cancel the Sleep mode and resume normal machine operations.$ 

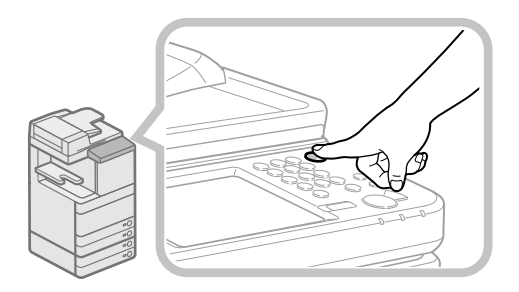

# **How to Make a Copy**

This section describes the flow of basic copy operations.

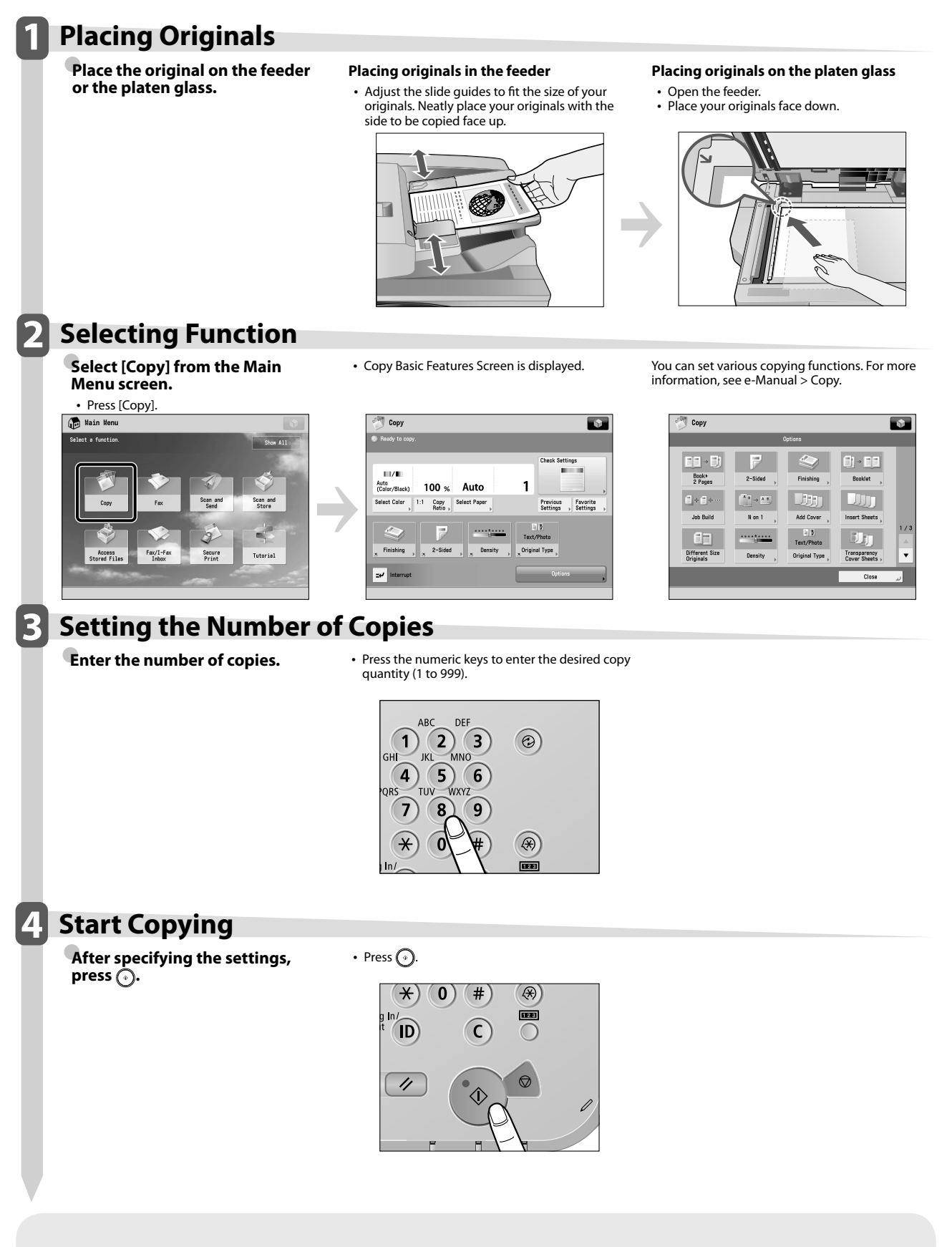

• If a log in screen for Department ID Management or SSO-H appears, you must enter the applicable authentication information (ID, password/PIN). If the

Copy Card Reader-F1 is attached, first insert a control card.

• If a login service, such as Department ID Management or SSO-H has been set, press (n) (Log In/Out) to log out.

# **Sending a Fax**

This section describes the flow of basic fax operations. An optional product is required to use the Fax function.

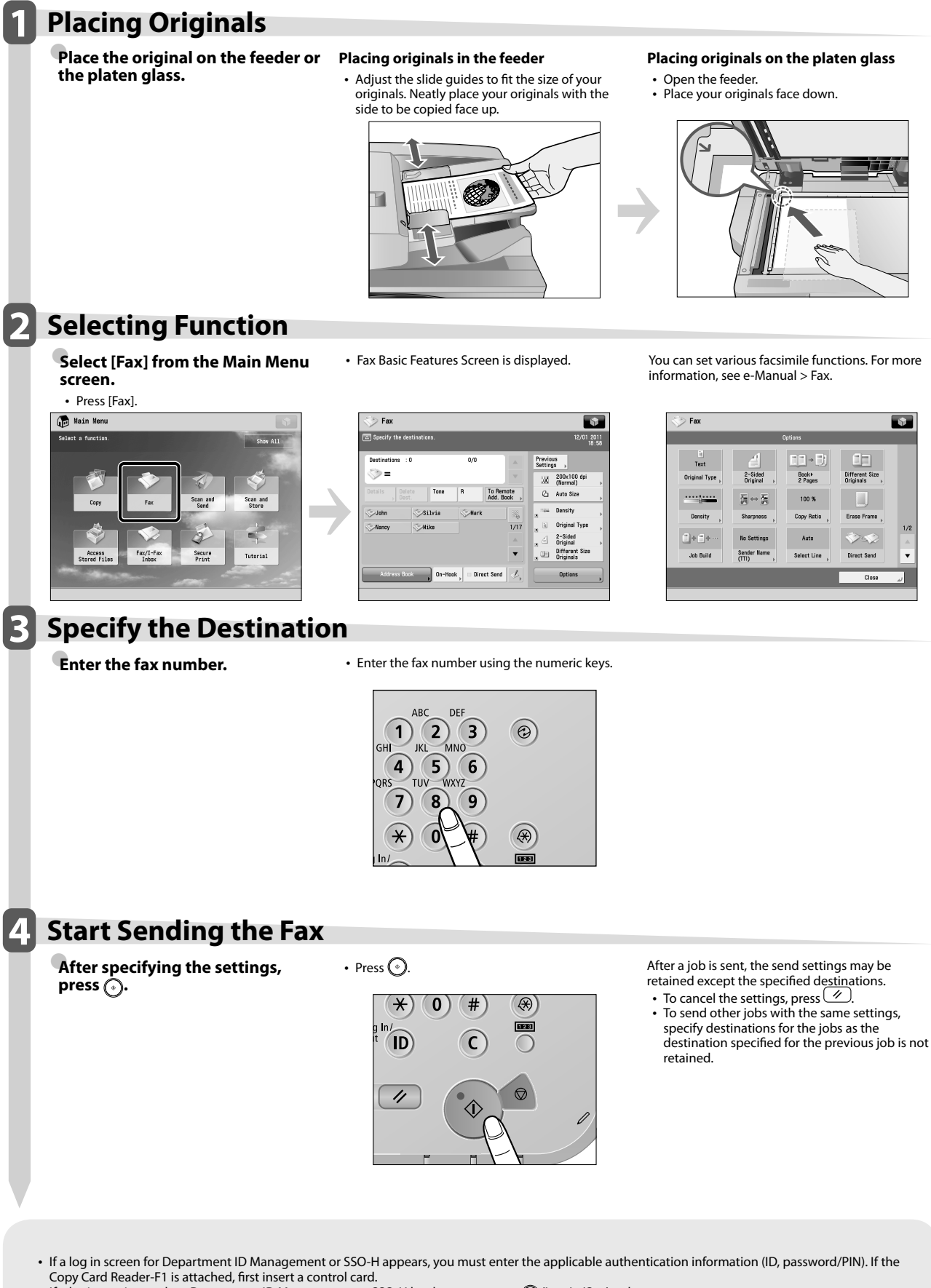

- If a login service, such as Department ID Management or SSO-H has been set, press (n) (Log In/Out) to log out.
- The send settings for the last send job may be retained.
	- To cancel the settings, press  $\left(\frac{1}{2}\right)$ .<br>- The specified destinations are not retained.
	-

 $\overline{\mathbf{r}}$ 

 $\overline{V}$ 

L.

Œ

Different Siz

Norsk Paul

100 %

Auto

# **Sending Scanned Data (E-Mail/I-Fax/File Servers)**

This section describes the flow of basic scan and send operations.

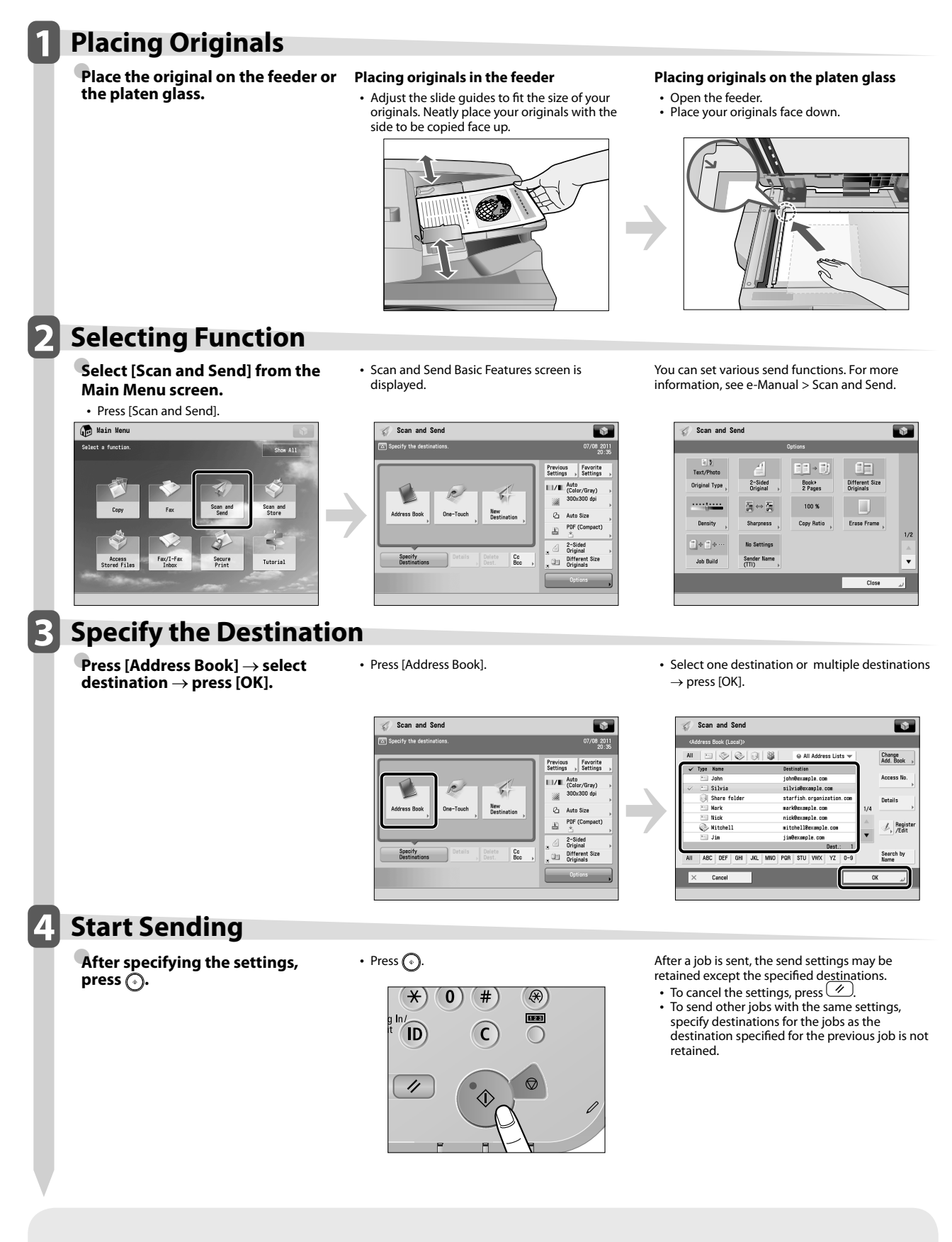

- If a log in screen for Department ID Management or SSO-H appears, you must enter the applicable authentication information (ID, password/PIN). If the Copy Card Reader-F1 is attached, first insert a control card.
- If a login service, such as Department ID Management or SSO-H has been set, press @ (Log In/Out) to log out. • The send settings for the last send job may be retained. - To cancel the settings, press  $\overline{\diamond}$ .
- 
- The specified destinations are not retained.

# **Storing Scanned Data**

This section describes the flow of basic Scan and Store operations. It also describes an example of how to store scanned data in a mail box.

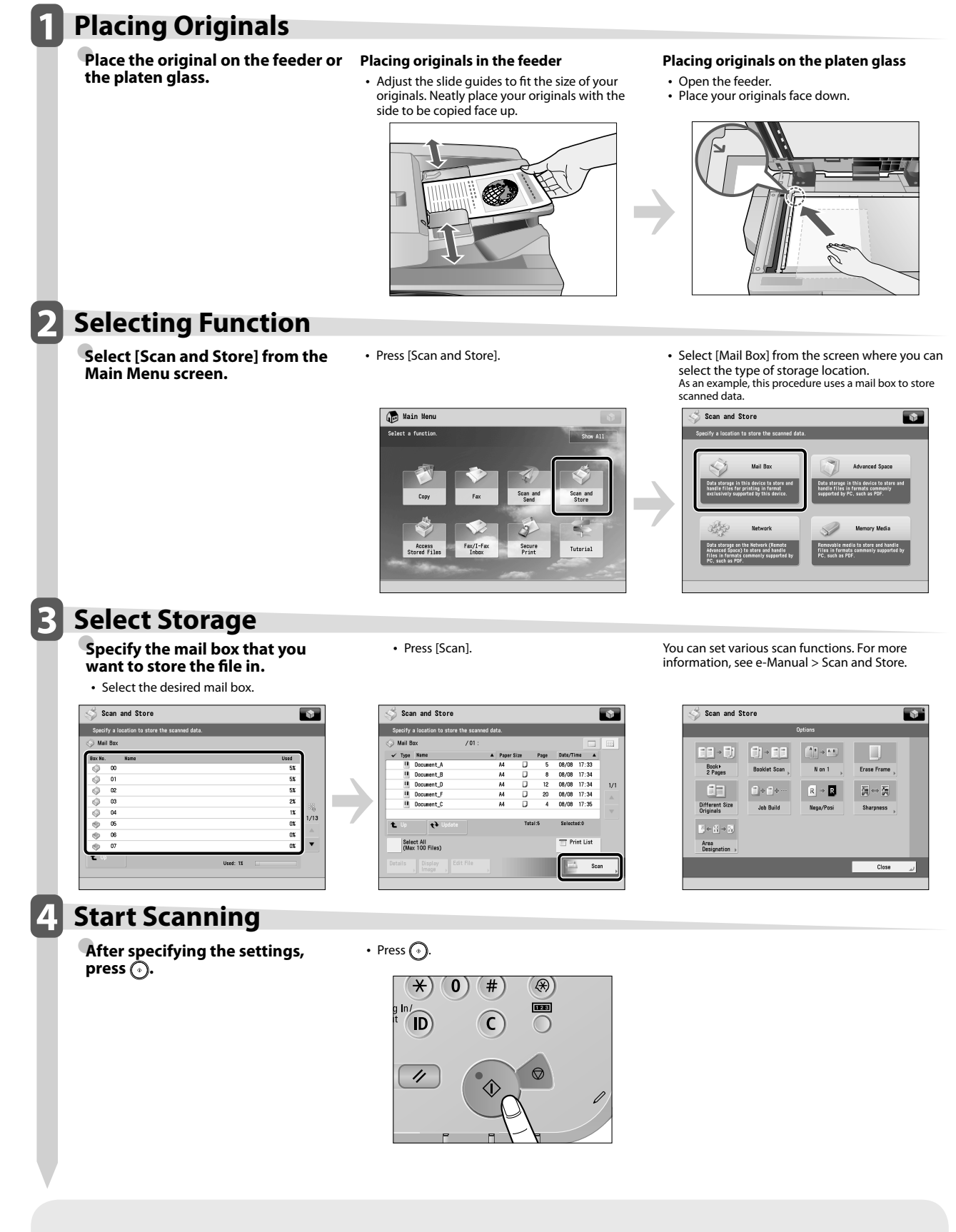

• If a log in screen for Department ID Management or SSO-H appears, you must enter the applicable authentication information (ID, password/PIN). If the Copy Card Reader-F1 is attached, fi rst insert a control card.

• If a login service, such as Department ID Management or SSO-H has been set, press @ (Log In/Out) to log out.

# **Accessing Stored Files**

This section describes the flow of basic Access Stored Files operations. The procedure for printing or sending files

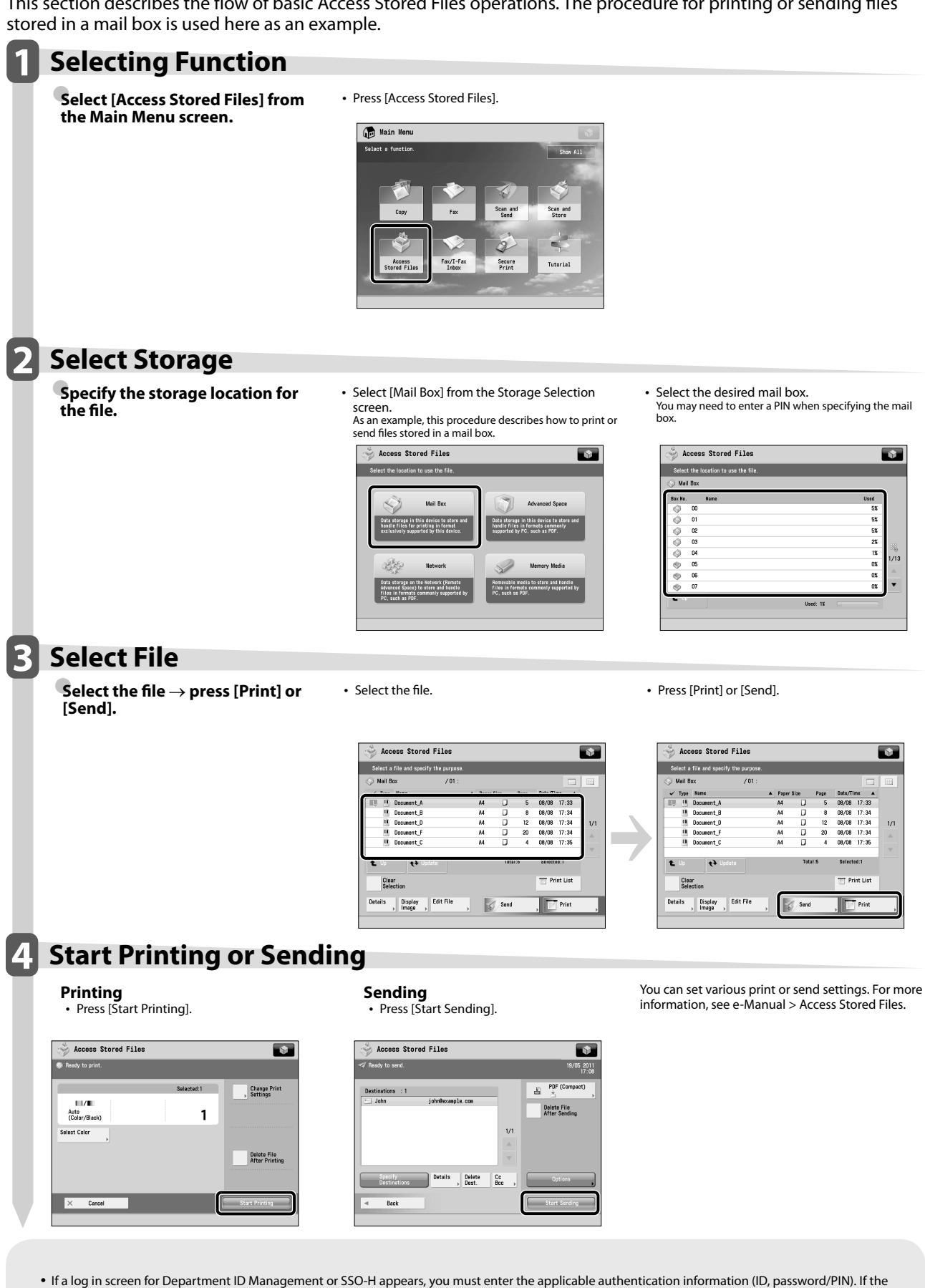

Copy Card Reader-F1 is attached, first insert a control card.

• If a login service, such as Department ID Management or SSO-H has been set, press @ (Log In/Out) to log out.

 $\overline{\mathbf{r}^2}$ 

**12**<br>22<br>23<br>25

 $\begin{array}{c} 0 \\ 0 \\ 3 \end{array}$ 

 $\overline{\mathbf{r}}$ 

# **Operating the Machine from a Computer (Remote UI)**

 The Remote UI (User Interface) is preinstalled software in the machine that enables you to access the machine's functions by using your computer's Web browser. For example, the Remote UI enables you to access the machine to check job status, execute jobs, and specify various settings.

### ● **The Remote UI Is Useful in the Following Situations**

- If you want to check the job status
- If you want to edit Address Book from your computer
- If you want to check the remaining amount of paper or toner from your seat

## **1 Accessing the Remote UI from a Web Browser.**

**Access the Remote UI from a Web browser.** 

• Enter the IP address of the machine in the address bar of the Web browser, and press [ENTER] on the keyboard.

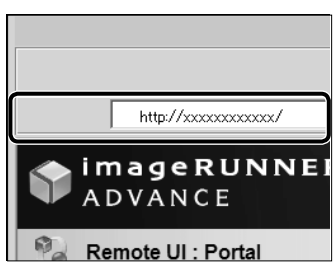

## **2 Checking the Job Status and Specifying the Settings.**

**Check the job status and specify the settings.** 

 **To check the job status:** 

• Click [Status Monitor/Cancel]. Ŵ Š, **User Setting** in

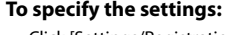

• Click [Settings/Registration].

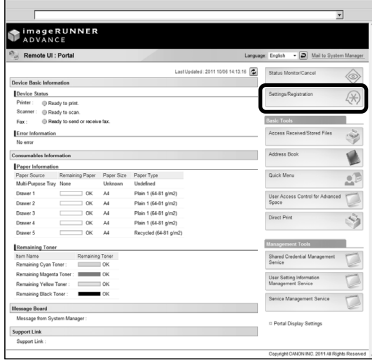

• To login as the administrator, enter the System Manager ID and System PIN  $\rightarrow$  click [Administrator Login].

• To login as a general user, click [General User Login].

• If the Log In screen is displayed, enter the user name and password  $\rightarrow$  click [Log In]. • If a login service such as Department ID Management or SSO-H has been set, enter the appropriate login information.

# **Printing from a Computer**

 If you install a printer driver in your computer, you can use the machine to print data created using application software. This section describes the flow of basic operations to print data from your computer.

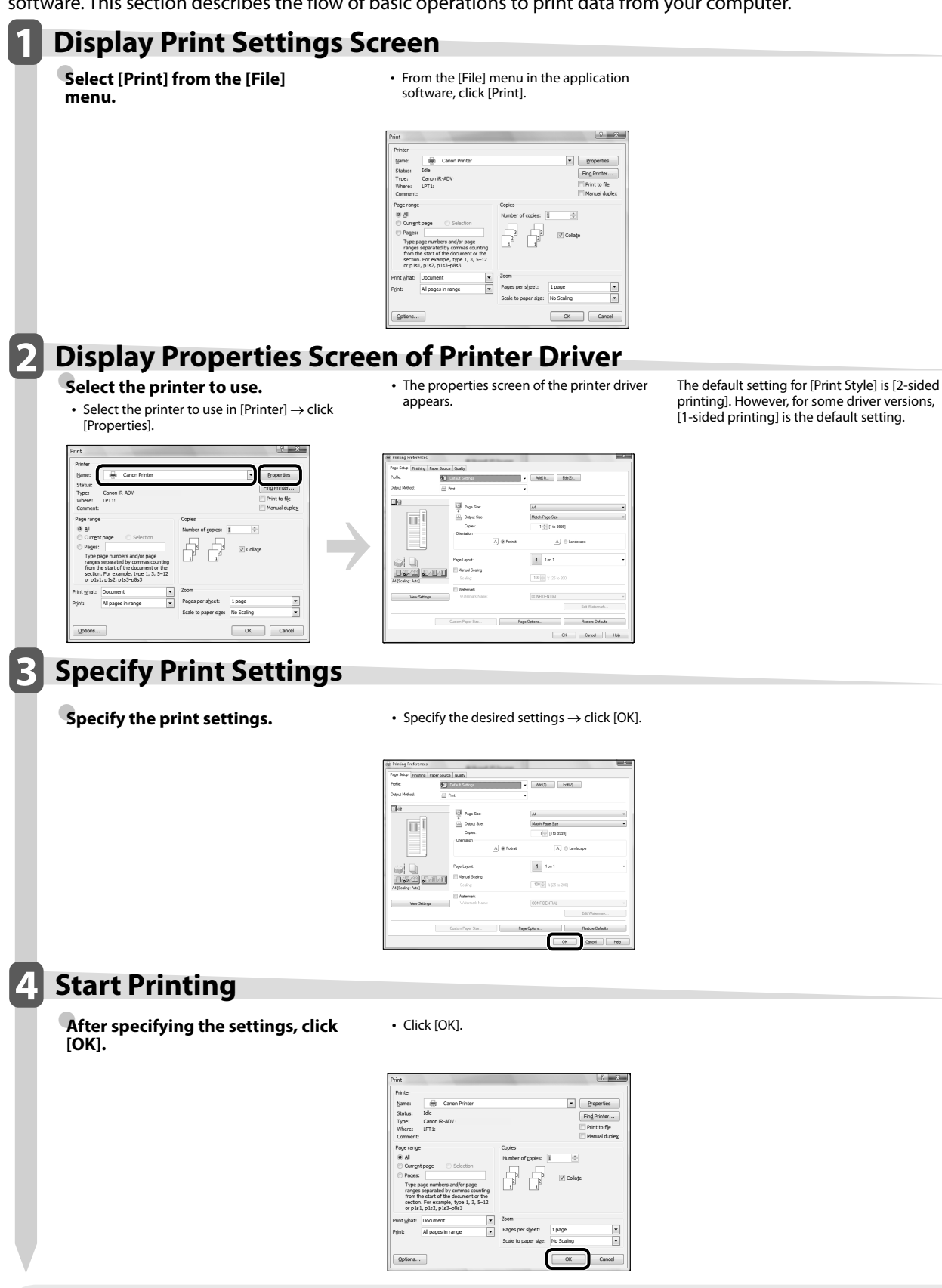

• Printing methods may differ, depending on the applications you are using. For details, see the instruction manuals provided with the application software.

• The screens may differ, depending on the operating system, and the type and version of the printer driver you are using.

# **Routine Maintenance**

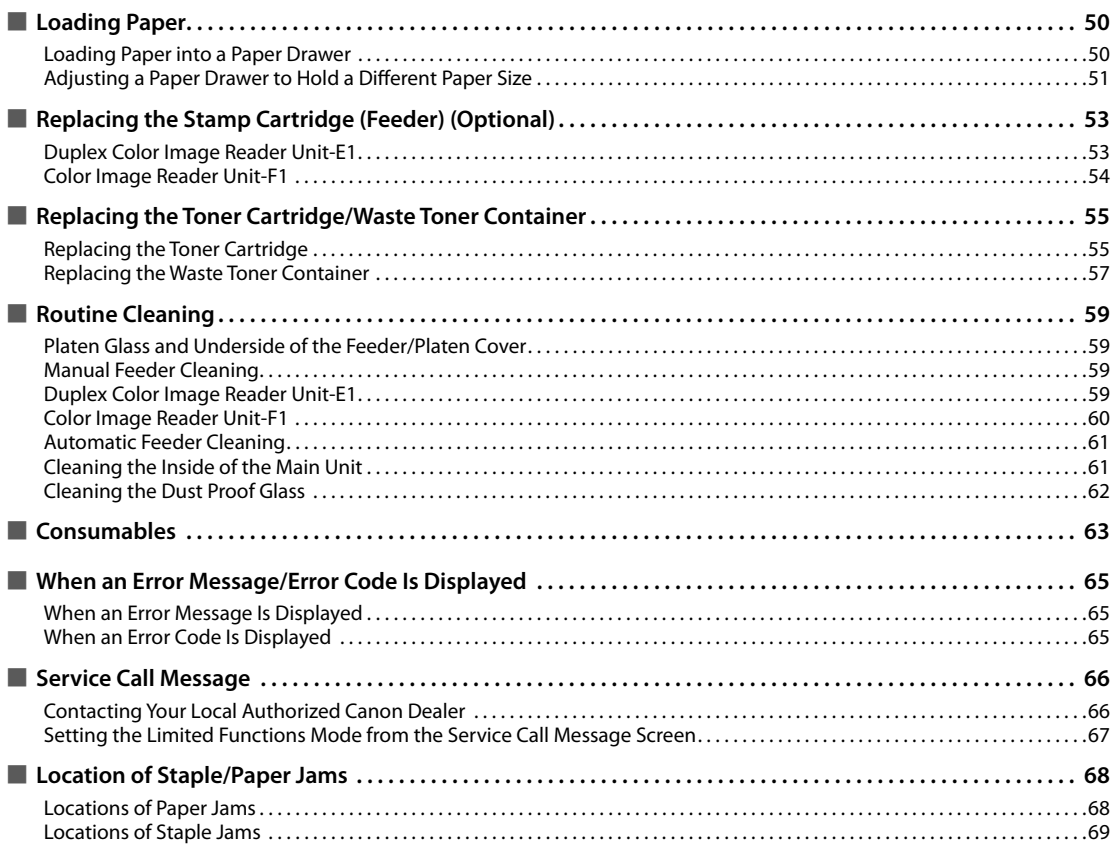

# <span id="page-51-0"></span> **Loading Paper**

This section describes how to load paper.

## **Loading Paper into a Paper Drawer**

 If the selected paper runs out, or the selected paper drawer runs out of paper during printing, a screen prompting you to load paper appears on the touch panel display.

 Follow the procedure below to load paper into the paper drawers.

# **CAUTION**

 **When handling paper, take care not to cut your hands on the edges of the paper.** 

## I"**")** IMPORTANT

- A screen prompting you to load paper also appears if the selected paper drawer is not fully inserted into the machine. Make sure that the paper drawer is properly in place.
- Do not load the following types of paper into the paper drawers. Doing so may cause a paper jam.
- Severely curled or wrinkled paper
- Thin straw paper
- Heavy 3 (221 to 256 g/m<sup>2</sup>)
- Paper which has been printed on using a thermal transfer printer
- The reverse side of paper which has been printed on using a thermal transfer printer
- Make sure that you fan the sheets of paper well before placing them. Thin paper, recycled paper, pre-punched paper, heavy paper, and transparencies should be fanned particularly well before loading it.
- Never place paper or any other items in the empty part of the drawer next to the paper stack. Doing so may cause paper jams.
- When you are printing in the Staple mode, do not remove the output sheets that are waiting to be stapled. (Printing and stapling resume after you clear the paper jam.)

# $\mathscr{B}$  NOTE

- The following paper sizes can be loaded into Paper Drawers 1, 2, 3, and 4:
- Paper Drawer 1: A4, A4R, A5R, and Custom size (139.7 mm x 182 mm to 304.8 mm x 390 mm)
- Paper Drawer 2: 305 mm x 457mm, A3, A4, A4R, A5R, Tab, envelopes, and Custom size (139.7 mm x 182 mm to 304.8 mm x 457.2 mm)
- Paper Drawers 3 and 4: 305 mm x 457mm, A3, A4, A4R, A5R, and Custom size (139.7 mm x 182 mm to 304.8 mm x 457.2 mm)
- Tab paper can be loaded into Paper Drawer 2 only if the Tab Feeding Attachment Kit-B1 is attached.
- Envelopes can be loaded into Paper Drawer 2 only if the Envelope Feeder Attachment-D1 is attached.
- Paper Drawers 3 and 4 are available for use only if the Cassette Feeding Unit-AD2 is attached.
- For more information on the paper types that can be loaded in Paper Drawers 1, 2, 3, and 4, see e-Manual > Basic Operations.
- If a message prompting you to load paper appears during printing, the remaining prints are automatically made after you load the correct paper. If you select a different paper source, the remaining prints are made after you press [OK].
- Press [Cancel] to cancel printing.

### **1 Open the paper drawer.**

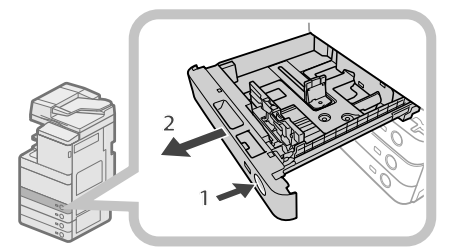

- 1. Press the open button on the paper drawer in which you want to load paper.
- 2. Grip the handle, and pull out the paper drawer until it stops.

## **2 Prepare the paper to load.**

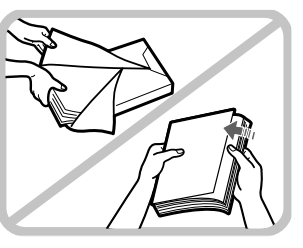

 Open the packaging for the paper, and remove the paper stack.

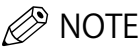

- For high-quality printouts, use paper recommended by Canon.
- Before loading paper, always fan the sheets several times, and align the edges to facilitate feeding.

## <span id="page-52-0"></span>**3 Load the paper stack into the paper drawer.**

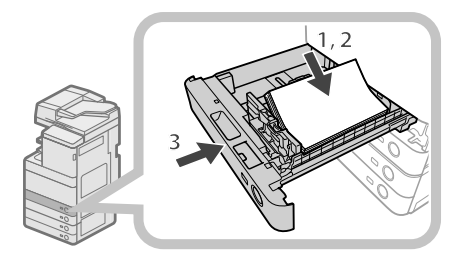

- 1. Make sure that the paper size setting of the paper drawer matches the size of the paper to load in the paper drawer.
- 2. Load the paper stack against the right wall of the paper drawer.
- 3. Gently push the paper drawer back into the machine until it clicks into place in the closed position.

# **CAUTION**

 **When returning the paper drawer to its original**  position, be careful not to get your fingers caught, as **this may result in personal injury.** 

## **III) IMPORTANT**

- Paper which is curled must be straightened out before loading it into the paper deck unit.
- You will not be able to make copies or print if you load paper that exceeds the loading limit mark ( $\leftarrow$ ), or if the paper drawer is not completely pushed into the machine.
- Make sure that the height of the paper stack does not exceed the loading limit mark  $(\frac{1}{\sqrt{2}})$ .
- Always check that the paper drawers are in place.

# $\mathscr{D}$  NOTE

- When loading paper into the paper drawer for the first time, set the paper size plate to match the paper size being loaded. [\(See "Adjusting a Paper Drawer to Hold a](#page-52-1)  Different Paper Size," on p. 51.)
- The number of sheets that can be loaded in the paper drawers is 550 sheets (80 g/m<sup>2</sup>).
- If there are instructions on the paper package about which side of the paper to load, follow those instructions.
- When the paper is loaded into the paper drawer, the side facing up is the one printed on.
- If problems, such as poor print quality or paper jams occur, try turning the paper stack over and reloading it.
- For more information on the print direction of preprinted paper (paper which has logos or patterns already printed on it), see e-Manual > Copy.
- Rewrap any remaining paper in its original package, and store it in a dry place, away from direct sunlight.

• If paper runs out and printing is stopped, load a new paper stack. Printing restarts after the new paper stack is loaded.

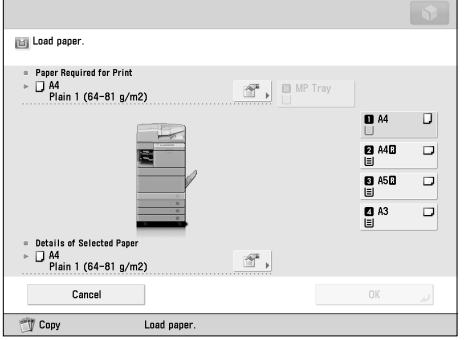

• If you print on the paper which has absorbed moisture, steam may come out from the output area of the machine. This is because the moist on the paper evaporates when the high temperature is applied when a toner is fixed to the paper. It is not a malfunction. (This especially happens in low room temperature.)

## <span id="page-52-1"></span> **Adjusting a Paper Drawer to Hold a Diff erent Paper Size**

If you want to load a different size paper into a paper drawer, follow the procedure described below to adjust the paper drawer guides.

## **CAUTION**

 **When handling paper, take care not to cut your hands on the edges of the paper.** 

## $\mathscr{B}$  Note

Only the paper drawers can be adjusted to hold different paper sizes.

### **1 Remove the paper loaded in the paper drawer.**

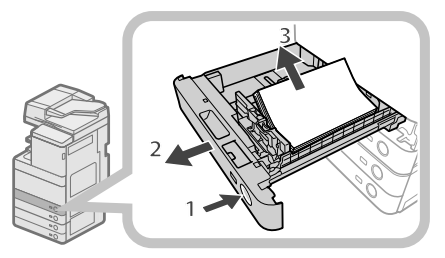

- 1. Press the open button on the paper drawer for which you want to adjust the paper size.
- 2. Grip the handle, and pull out the paper drawer until it stops.
- 3. Remove all of the remaining paper.

### **2 Adjust the position of the paper drawer guides.**

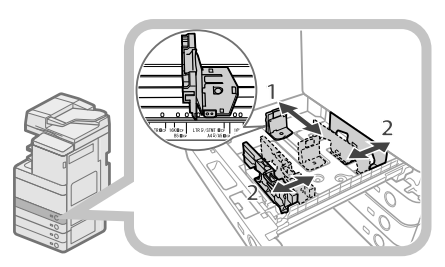

- 1. Slide the left guide while squeezing it on the top to align it with the mark for the desired paper size.
- 2. Slide the front guide while squeezing it on the top to align it with the mark for the desired paper size.

## IMPORTANT

 Slide the guides until they click into place. If the left guide and front guide are not aligned correctly, the paper size will not correctly appear on the touch panel display. It is also necessary to adjust the guides correctly to avoid causing a paper jam, dirty prints, or making the inside of the machine dirty.

### **3 Load the appropriate size paper into the paper drawer.**

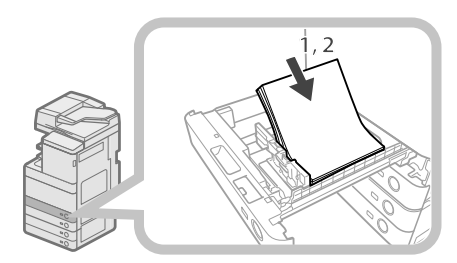

- 1. Make sure that the paper size setting of the paper drawer matches the size of the paper to load in the paper drawer.
- 2. Load the paper stack against the right wall of the paper drawer.

**4 Change the paper drawer's paper size plate to match the new paper size.** 

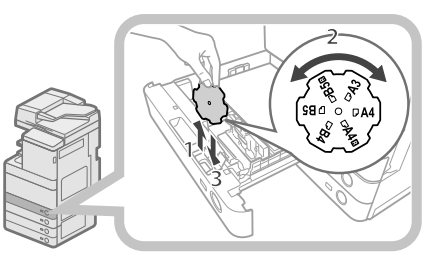

- 1. Open the inside cover of the paper drawer, and lift up the plate.
- 2. Rotate the plate so that the new paper size is on the right side of the plate.
- 3. Insert the plate straight down, and close the inside cover.

# $\mathscr{D}$  NOTE

 The paper size that cannot be used depending on the model and settings is also listed on the paper size plate.

**5 Gently push the paper drawer back into the machine until it clicks into place in the closed position.** 

# **CAUTION**

 **When returning the paper drawer to its original**  position, be careful not to get your fingers caught, as **this may result in personal injury.** 

# **ID** IMPORTANT

 Only A4 transparencies can be used. Make sure that the left guide is set to 'A4' when loading transparencies in a paper drawer. If transparencies of a different size (other than A4) are loaded in a paper drawer, the paper size and remaining amount of paper will not be detected correctly. <span id="page-54-0"></span> Originals sent via the feeder can be stamped to indicate that they have been sent. Replace the stamp cartridge when the stamp mark is faint or no longer visible.

# **CAUTION**

 **When replacing the stamp cartridge, take care not to allow ink to come into contact with your hands or clothing. If ink gets onto your hands or clothing, wash it off immediately with cold water.** 

## $\mathscr{B}$  NOTE

The feeder is an optional product.

## **Duplex Color Image Reader Unit-E1**

## **1 Open the feeder.**

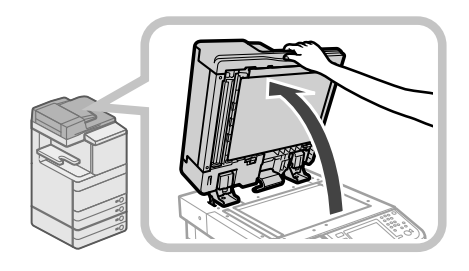

### **2 Pull the lever above the feeder, and open the document scan cover.**

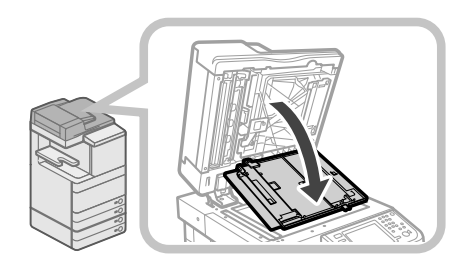

## IMPORTANT

 Open the document scan cover carefully, as not to scratch the platen glass.

## **3 Open the stamp cover.**

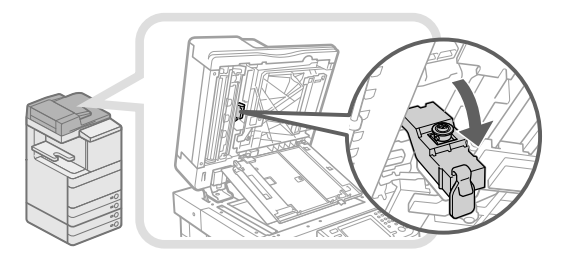

**4 Remove the old stamp cartridge.** 

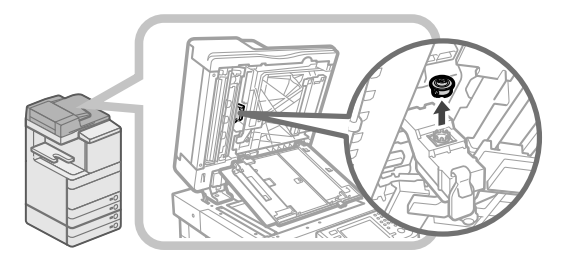

### **5 Push in the new stamp cartridge until it clicks.**

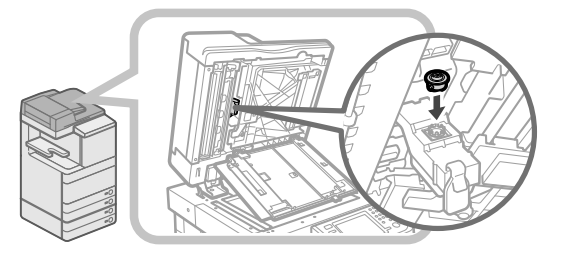

## IMPORTANT

• Insert the stamp cartridge so that it is not slanted. • Insert the stamp cartridge properly, or paper jams may occur.

## **6 Close the stamp cover.**

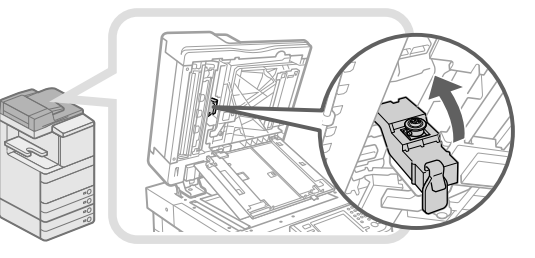

# **CAUTION**

**When closing the cover, be careful not to get your**  fingers caught, as this may result in personal injury.

## <span id="page-55-0"></span>**7 Close the cover of the document scanning area until it clicks.**

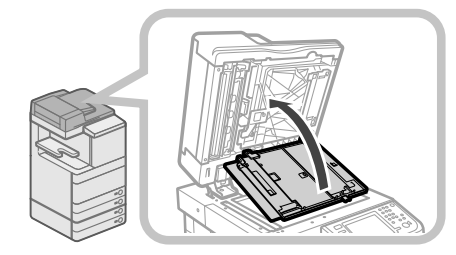

# $\mathbf \Omega$  CAUTION

 **When closing the cover, be careful not to get your fi ngers caught, as this may result in personal injury.** 

## **8 Close the feeder.**

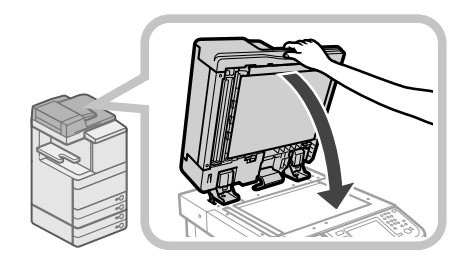

# $\blacktriangle$  CAUTION

• **When closing the feeder, be careful not to get your fi ngers caught, as this may result in personal injury.**  • **Be aware that the light emitted from the platen glass may be very bright when closing the feeder.** 

## **Color Image Reader Unit-F1**

## **1 Open the covers.**

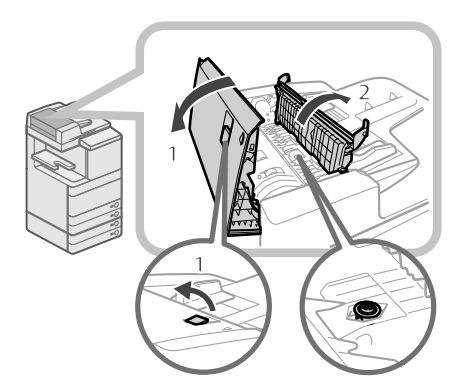

- 1. Pull the lever  $\rightarrow$  open the feeder cover.
- 2. Open the inner cover, holding it by its tab.

## **2 Load the stamp cartridge.**

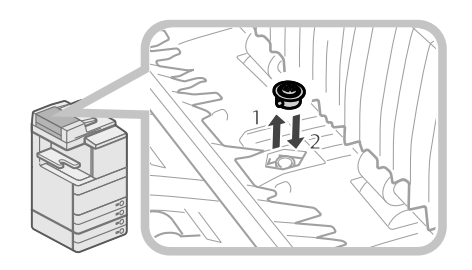

- 1. Remove the old stamp cartridge, using tweezers.
- 2. Push in the new stamp cartridge until it clicks, using tweezers.

## IMPORTANT

- Make sure that the stamp cartridge is not protruding from the surface.
- Insert the stamp cartridge properly, or paper jams may occur.

## **3 Close the covers.**

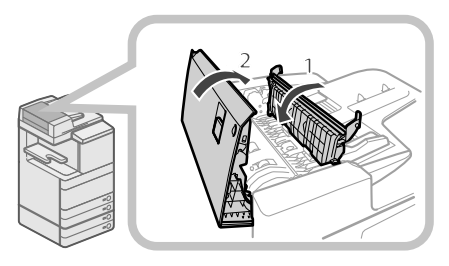

- 1. Close the inner cover.
- 2. Close the feeder cover.

# **CAUTION**

**When closing the covers, be careful not to get your**  fingers caught, as this may result in personal injury.

## <span id="page-56-0"></span> **Replacing the Toner Cartridge**

 When the message <Replace toner cartridge. (Black)> is displayed on the touch panel display, press  $\Box$  on the bottom right and replace the toner cartridge for the

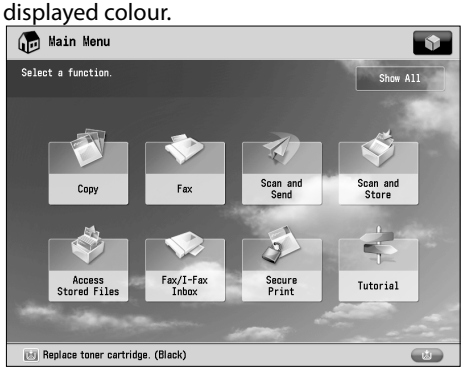

 When the Black toner or all of the toners run out completely and prints can no longer be made, a screen with instructions on how to replace the toner cartridge appears on the touch panel display. Follow the procedure described below to replace the toner cartridge. If you press [Close], you can continue operations, such as setting modes and scanning originals, even if you do not replace the toner cartridge immediately.

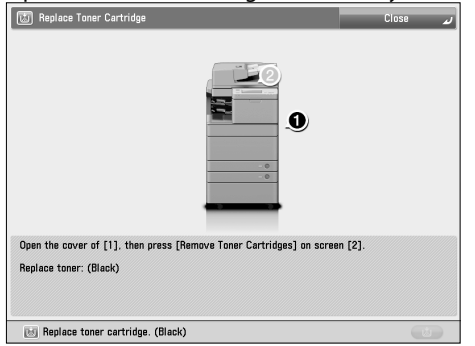

## **WARNING**

- **Do not burn or throw used toner cartridges into**  open flames, as this may cause the toner to ignite, resulting in burns or a fire.
- **If you accidentally spill or scatter toner, carefully gather the toner particles together or wipe them up with a soft, damp cloth in a way that prevents inhalation. Never use a vacuum cleaner that does not have safeguards against dust explosions to clean up spilled toner. Doing so may cause a malfunction in the vacuum cleaner, or result in a dust explosion due to static discharge.**

# **CAUTION**

- **Keep toner out of the reach of small children.**
- **If toner is ingested, consult a physician immediately.**  • **If toner gets onto your hands or clothing, wash it off immediately with cold water. Washing it off with warm water will set the toner, and make it impossible to remove the toner stains.**

## **III) IMPORTANT**

- Use only toner cartridges intended for use with this machine.
- For information on the supported Canon genuine toner, [see "Consumables," on p. 63.](#page-64-1)
- Do not replace toner cartridges until the message prompting you to do so appears.
- You can replace a toner cartridge while the machine is printing.
- The colour of the toner to be replaced is displayed on the touch panel display. If multiple toner cartridges must be replaced, replace the toner cartridges in the following order: Black, Yellow, Magenta, Cyan.
- If you continue copying or printing in black-and-white after cyan, magenta, or yellow toner runs out, do not remove the depleted toner cartridges from the machine.
- You can display an error message informing the user that the remaining toner is low. For instructions on displaying the remaining toner error message, see e-Manual > Settings/Registration. For instructions on deleting the remaining toner error message, see e-Manual > Settings/Registration.

## $\mathbb{Z}^*$  NOTE

- Complete instructions on how to replace the toner cartridge can be accessed by pressing [Previous] or [Next] on the touch panel display.
- If toner runs out during a print job, the remaining prints are made after you replace the toner cartridge.
- If black toner is left, you can continue copying and printing in black-and-white. However, if a job is interrupted because cyan, magenta, or yellow toner runs out, copying and printing in black-and-white is only possible for functions other than the function being used for the interrupted job.
- After replacing toner cartridges, if printed colours are different from the colours printed before you replaced the toner cartridges, perform an [Auto Adjust Gradation] in [Adjustment/Maintenance] (Settings/ Registration). (See e-Manual > Settings/Registration.)

## **1 Press [ ].**

## $\mathscr{D}$  NOTE

 If the Black toner or all of the toners run out, this step is not necessary.

### **2 Open the toner replacement cover holding both sides.**

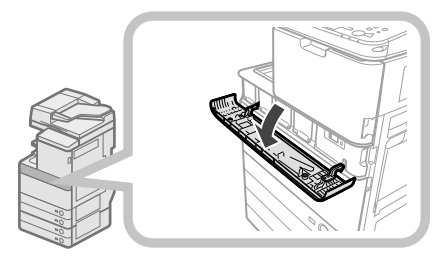

### **3 Select the colour of the toner you want to replace from the display on the control panel press [Remove Toner Cartridges].**

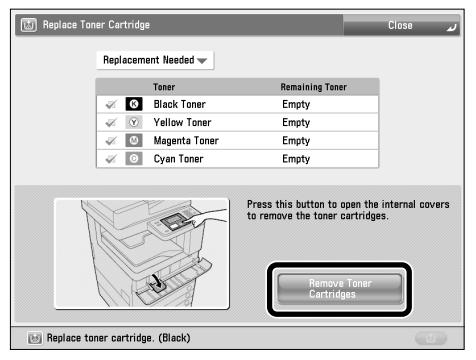

 If the toner with content remaining is selected, the message <The selected toner can still be used. Do you want to replace it? > is displayed. If you want to continue replacement, press [Yes]. If you do not want to replace the toner, press [No].

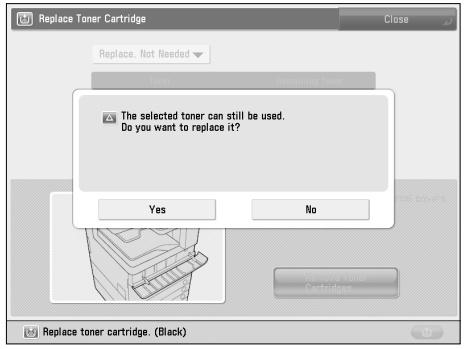

### **4 Wait for the internal cover to open automatically, and pull the toner cartridge out of the toner supply port.**

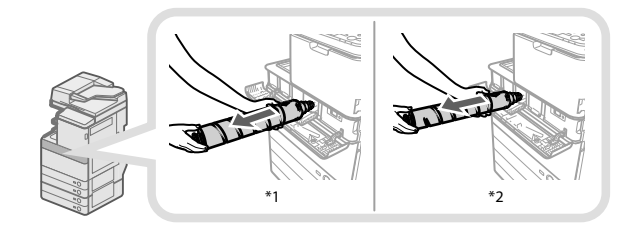

\* 1 Black Toner Cartridge

\* 2 Cyan, Magenta, or Yellow Toner Cartridge

 If the internal cover does not automatically open because of reasons such as closing of the toner replacement cover, an error message is displayed. Repeat the procedure from step 1.

# **A** WARNING

 **Do not burn or throw used toner cartridges into open**  flames, as this may cause the toner remaining inside the cartridges to ignite, resulting in burns or a fire.

# IMPORTANT

- Do not open the internal cover by force, as doing so may damage the machine.
- Never touch the tip of the toner cartridge or subject it to shock by hitting it. Doing so may cause the toner cartridge to leak.

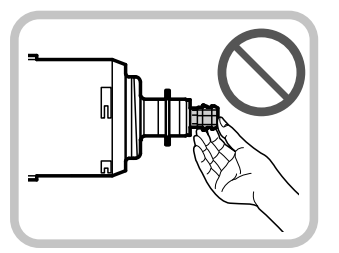

**5 Prepare the new toner cartridge.** 

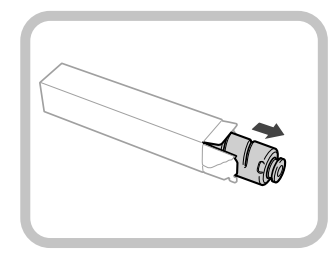

<span id="page-58-0"></span>**6 Hold the new toner cartridge in your hands, as shown below, and gently tilt it up and down 10 times.** 

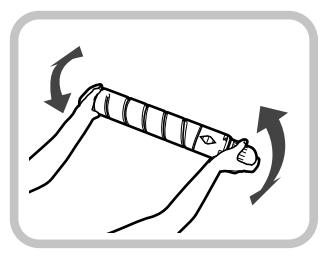

### **7 Twist the red protective cap of the new toner cartridge in the direction of the arrow to remove it.**

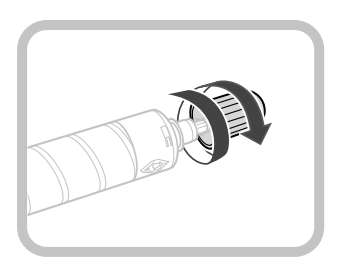

### **8 Push the new toner cartridge in as far as possible.**

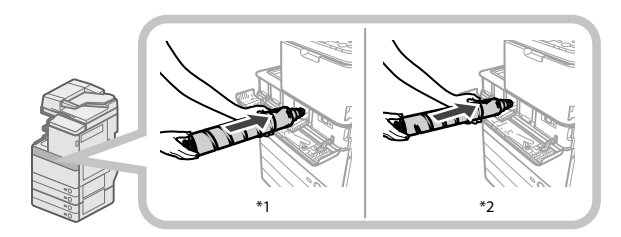

\* 1 Black Toner Cartridge

\* 2 Cyan, Magenta, or Yellow Toner Cartridge

## IMPORTANT

 When replacing toner cartridges, make sure that the colour of the toner cartridge matches the colour of label on the internal cover.

### **9 Close the internal cover.**

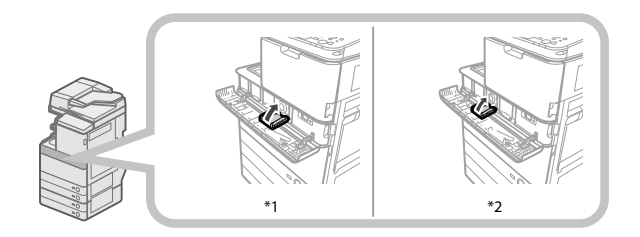

\* 1 Black Toner Cartridge

\* 2 Cyan, Magenta, or Yellow Toner Cartridge

 If the toner cartridge is not inserted, you cannot close the internal cover.

# **CAUTION**

 **When closing the internal cover, be careful not to get your fi ngers caught, as this may result in personal injury.** 

### **10 Close the toner replacement cover.**

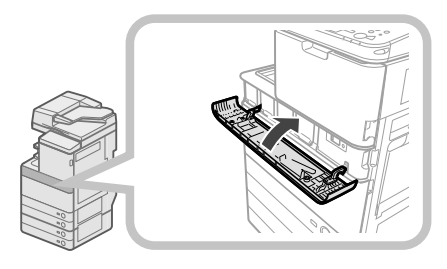

The toner confirmation screen is displayed.

# **CAUTION**

 **When closing the toner replacement cover, be careful**  not to get your fingers caught, as this may result in **personal injury.** 

## **Replacing the Waste Toner Container**

 When the waste toner container nears capacity, a message appears on the touch panel display. In this case, you should prepare a new waste toner container. When the waste toner container is full, a screen with instructions on how to replace the waste toner container appears on the touch panel display. Follow the procedure described below to replace the waste toner container. Even if you do not replace the waste toner container immediately, you can perform printing for a while. The number of prints you can make depends on the content you print.

 However, if you continue printing, an error will occur and you will become unable to print.

# **WARNING**

- **Do not burn or throw used waste toner containers**  into open flames. Also, do not store waste toner containers in places exposed to open flames, as this **may cause the toner to ignite, resulting in burns or a fi re.**
- **If you accidentally spill or scatter toner, carefully gather the toner particles together or wipe them up with a soft, damp cloth in a way that prevents inhalation. Never use a vacuum cleaner that does not have safeguards against dust explosions to clean up spilled toner. Doing so may cause a malfunction in the vacuum cleaner, or result in a dust explosion due to static discharge.**
- **If toner is ingested, consult a physician immediately.**
- **If toner gets onto your hands or clothing, wash it off immediately with cold water. Washing it off with warm water will set the toner, and make it impossible to remove the toner stains.**

## IMPORTANT

- Your local authorized Canon dealer will dispose of used waste toner containers.
- Used toner cannot be reused. Do not mix new and used toner together.
- Use only waste toner containers intended for use with this machine.
- Do not replace the waste toner container before the message prompting you to replace it appears on the touch panel display.
- When attaching the waste toner container, make sure to push it in all the way. If the container is not pushed in all the way when you remove it, it may come out with its shutter open. Since this may cause toner to fly out, close the shutter with your hand.

## $\mathscr{D}$  NOTE

- Complete instructions on how to replace the waste toner container can be accessed by pressing [Previous] or [Next] on the touch panel display.
- If the waste toner container must be replaced during a print job, the remaining prints are made after the new waste toner container is installed.

## **1 Open the front cover of the machine.**

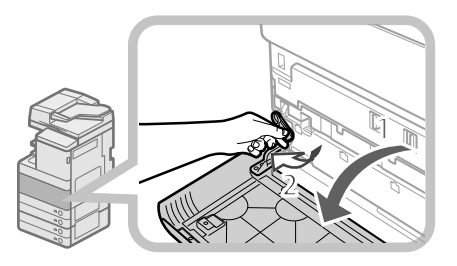

1. Open the front cover, holding both sides.

2. Lower the locking lever.

### **2 Remove the waste toner container.**

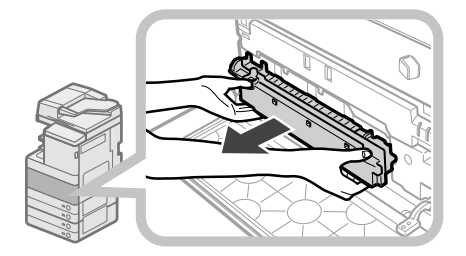

# **CAUTION**

 **When removing the waste toner container, be careful not to tilt it, as the toner may spill and get onto your hands or clothing. If toner gets onto your hands or clothing, wash them immediately with cold water. Washing them with warm water will set the toner, and make it impossible to remove the toner stains.** 

**3 Put the removed waste toner container into a bag, and then tie it up at the top to prevent the toner remaining inside the cartridge from scattering.** 

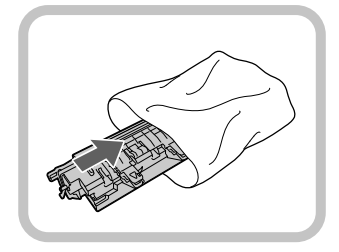

## $\mathscr{D}$  NOTE

 Use a bag in the box in which the new waste toner container is stored.

### **4 Insert the new waste toner container.**

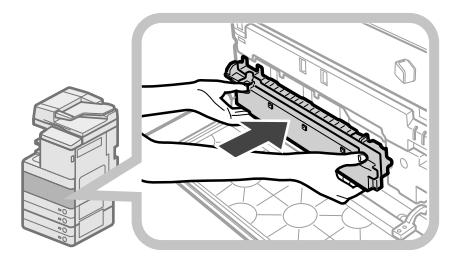

## **5 Close the front cover of the machine.**

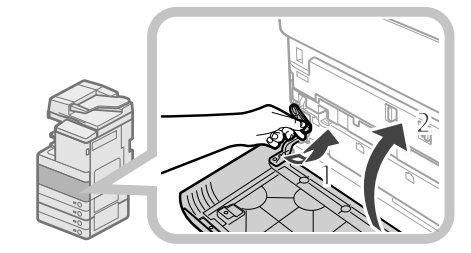

- 1 Return the locking lever to its original position.
- 2 Close the front cover of the main unit.

## **CAUTION**

 **When closing the front cover of the machine, be**  careful not to get your fingers caught, as this may **result in personal injury.** 

# <span id="page-60-0"></span> **Routine Cleaning**

 If the original is not copied clearly, clean the following parts of the machine. For high-quality printouts, we recommend cleaning these parts once or twice a month.

### ● **Platen glass**

### ● **Underside of the feeder/platen cover**

#### ● **Feeder's rollers**

## **WARNING**

- **When cleaning the machine, fi rst turn OFF the main power switch, and disconnect the power cord.**  Failure to observe these steps may result in a fire or **electrical shock.**
- **Disconnect the power cord from the power outlet regularly, and clean the area around the base of the power plug's metal pins and the power outlet with a dry cloth to ensure that all dust and grime is removed. If the power cord is connected for a long period of time in a damp, dusty, or smoky location, dust can build up around the power plug and become damp. This may cause a short circuit and**  result in a fire.

## **IMPORTANT**

- When cleaning with a cloth, do not dampen it too much, as this may damage the original or break the machine.
- Do not use alcohol, benzene, paint thinner, or other solvents for cleaning. Doing so may result in damage to the plastic parts.

# $\mathscr{B}$  NOTE

The feeder is an optional product.

## **Platen Glass and Underside of the Feeder/Platen Cover**

 If the platen glass or the underside of the feeder/platen cover is dirty, the original may not be scanned clearly, or the size of the original may be detected incorrectly. Clean the platen glass and the underside of the feeder/platen cover by following the procedure below.

**1 Clean the platen glass and the underside of the feeder/platen cover with a cloth which is wrung after being dampened in water or a mild detergent, and then wipe them clean with a soft, dry cloth.** 

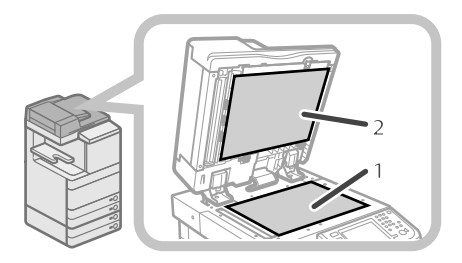

1. Clean the platen glass.

2. Clean the underside of the feeder/platen cover.

## **Manual Feeder Cleaning**

 If originals that have been fed through the feeder have streaks or appear dirty, clean the feeder's rollers. Clean the rollers of the feeder with a cloth dampened with water, and wipe them with a cloth which is wrung after being dampened in water, and then wipe them clean with a soft, dry cloth.

## **C<sup>III</sup>) IMPORTANT**

- Spin the rollers while cleaning them.
- If the document feed scanning area is dirty, documents may not be scanned clearly, and the size of the document may not be detected correctly.

## **Duplex Color Image Reader Unit-E1**

## **1 Open the feeder.**

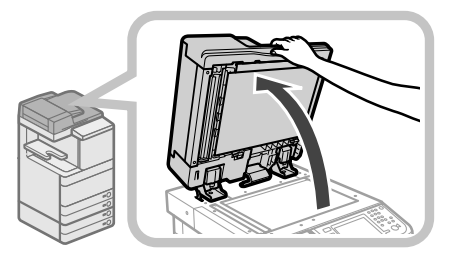

**2 Clean the original scanning area (thin glass strip) with a cloth which is wrung after being dampened in water or a mild detergent, and then wipe the area with a soft dry cloth.** 

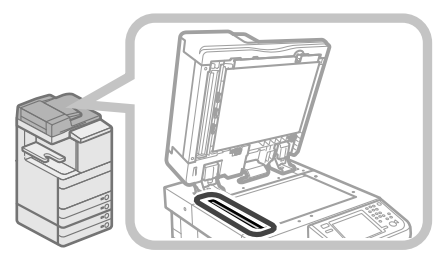

**3 Pull the lever above the feeder, and open the document scan cover.** 

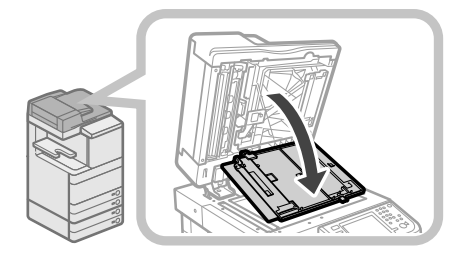

## IMPORTANT

 Open the document scan cover carefully, as not to scratch the platen glass.

## <span id="page-61-0"></span>**4 Open the inside cover.**

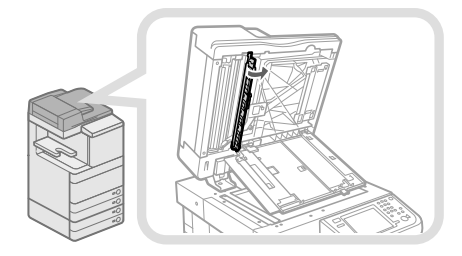

**5 Clean the feed scanning area with a cloth which is wrung after being dampened in water or a mild detergent, and then wipe the area with a soft dry cloth.** 

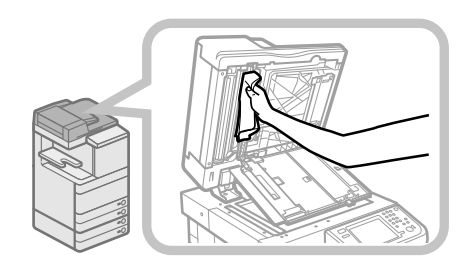

## **6 Close the inside cover.**

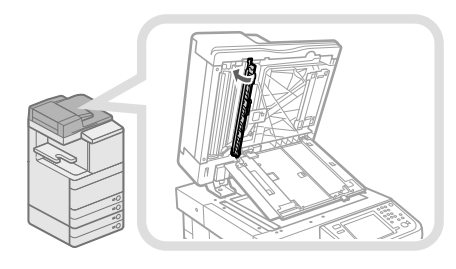

# **A** CAUTION

 **When closing the inside cover, be careful not to get your fi ngers caught, as this may result in personal injury.** 

## **7 Close the document scan cover.**

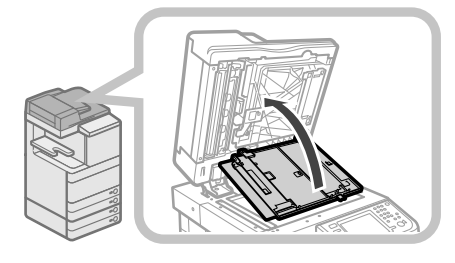

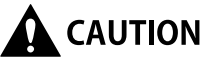

 **When closing the document scan cover, be careful**  not to get your fingers caught, as this may result in **personal injury.** 

## **8 Close the feeder.**

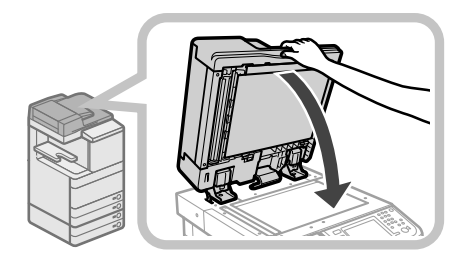

# $\mathbf \Omega$  CAUTION

- **When closing the feeder, be careful not to get your fi ngers caught, as this may result in personal injury.**
- **Be aware that the light emitted from the platen**
- **glass may be very bright when closing the feeder.**

## **Color Image Reader Unit-F1**

## **1 Clean the rollers of the feeder.**

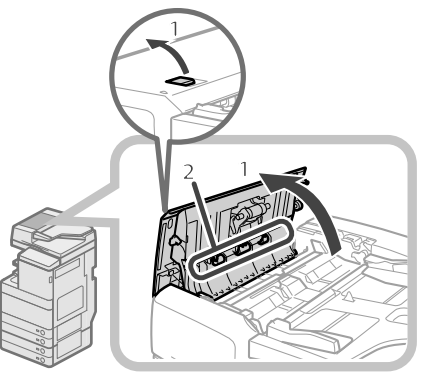

- 1. Pull the lever, and open the feeder cover.
- 2. Clean the rollers (a total of three places) inside the feeder cover.

## **2 Clean the rollers inside the inner cover.**

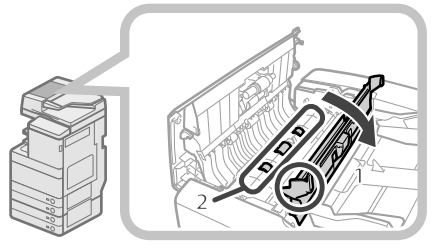

- 1. Open the inner cover, holding it by its tab.
- 2. Clean the rollers (a total of three places) inside the inner cover.

### <span id="page-62-0"></span>**3 Clean the transparent plastic area on top of the inner cover.**

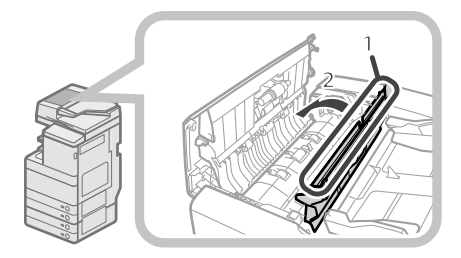

1. Clean the plastic area.

2. Close the inner cover.

# **CAUTION**

 **When closing the cover, be careful not to get your**  fingers caught, as this may result in personal injury.

**4 Clean the feeder scanning area.** 

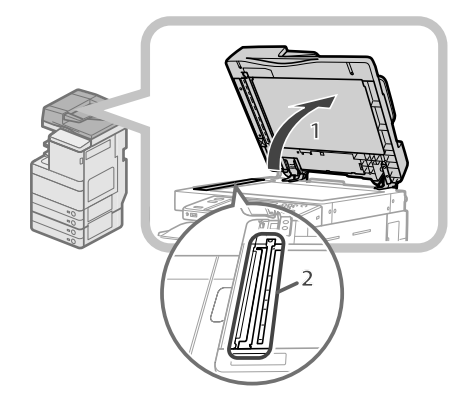

- 1. Open the feeder.
- 2. Clean the feeder scanning area (thin glass strip) with a cloth which is wrung after being dampened in water or a mild detergent, and then wipe the area with a soft dry cloth.

#### **5 Clean the resin roller and the surrounding area.**

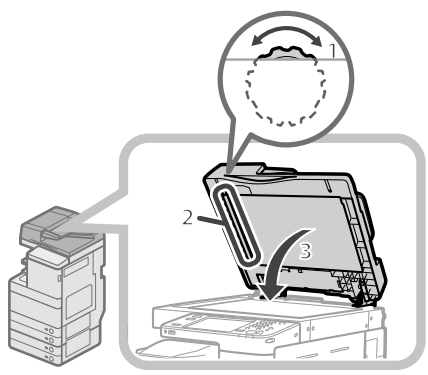

 1. Turn the resin roller while turning the feed dial. 2. Clean the area while turning the resin roller.

3. Close the feeder.

# **CAUTION**

 **When closing the feeder, be careful not to get your**  fingers caught, as this may result in personal injury.

## **6 Close the feeder cover.**

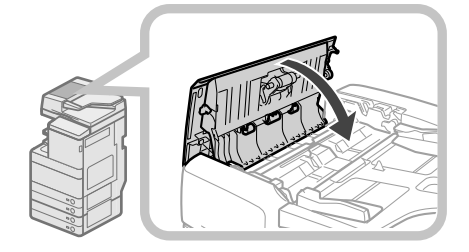

# **CAUTION**

 **When closing the cover, be careful not to get your fi ngers caught, as this may result in personal injury.** 

## **Automatic Feeder Cleaning**

 If your originals have black streaks or appear dirty after scanning them through the feeder, perform an automatic feeder cleaning for the rollers of the feeder.

## Press<sup><sup>3</sup>.</sup>

### **2 Press [Adjustment/Maintenance] [Maintenance] [Clean Feeder].**

### **3 Place 10 sheets of blank paper into the**  feeder  $\rightarrow$  press [Start].

 It takes approximately 20 seconds to clean the feeder. Use normal A4 size paper.

When cleaning is complete, try scanning again.

## $\mathscr{B}$  NOTE

- Feeder Cleaning cannot be performed during printing.
- To cancel feeder cleaning while it is in progress, press [Cancel].

## **Cleaning the Inside of the Main Unit**

- **1** Press  $\circledcirc$ .
- **2 Press [Adjustment/Maintenance] [Maintenance] [Clean Inside Main Unit].**

## **3 Press [Start].**

When cleaning is complete, try printing again.

## <span id="page-63-0"></span> **Cleaning the Dust Proof Glass**

 If the dust proof glass is dirty, print defects may occur on the print output. Follow the procedure described below to clean the dust proof glass.

### **1 Open the front cover, holding both sides.**

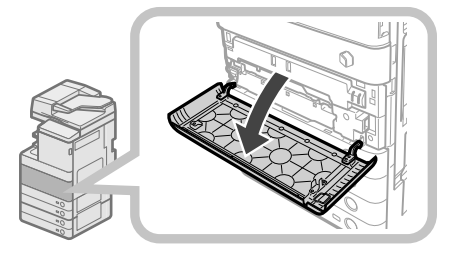

**2 Remove the dust proof glass cleaner from the rear side of the front cover by sliding it to the left side.** 

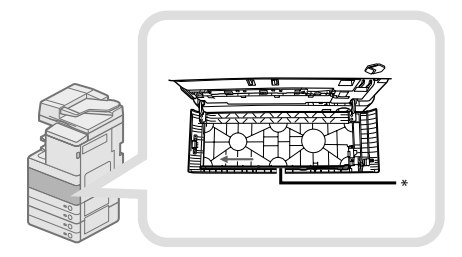

\* Dust Proof Glass Cleaner

#### **3 Hold the dust proof glass cleaner so that the pad on the tip is facing down, push it back as far as it goes, and then slowly move it up and down.**

 Clean the four locations as shown below. There are marks on the main unit that indicate the cleaning locations. Check these marks when cleaning the dust proof glass.

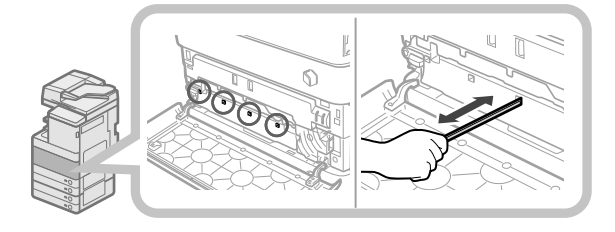

#### **4** When you have finished cleaning the dust **proof glass, gently push the dust proof glass cleaner back onto the rear side of the front cover.**

 Place the dust proof glass cleaner back on the rear side of the front cover with its tip facing the left direction.

**5 Close the front cover of the main unit.** 

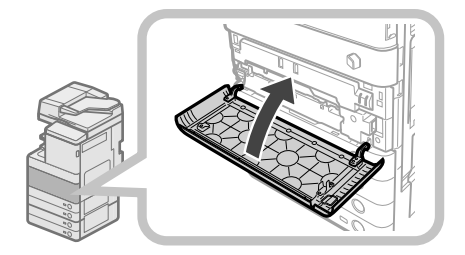

# **CAUTION**

 **When closing the front cover of the main unit, be**  careful not to get your fingers caught, as this may **result in personal injury.** 

# <span id="page-64-1"></span><span id="page-64-0"></span> **Consumables**

 The following consumables are available from Canon. For more information, contact your local authorized Canon dealer.

 We recommend that you order paper stock and toner from your local authorized Canon dealer before your stock runs out.

#### ● **Recommended Paper**

 In addition to plain paper (A3 and A4 size), recycled paper, colour paper, transparencies (recommended for this machine), tracing paper, labels, and other types of paper stock are available.

## **CAUTION**

Do not store paper in places exposed to open flames, **as this may cause the paper to ignite, resulting in burns or a fire.** 

**ID IMPORTANT** 

- Some commercially available paper types are not suited for this machine. Contact your local authorized Canon dealer when you need to purchase paper.
- To prevent moisture build-up, tightly wrap any remaining paper in its original package for storage.

## $\mathscr{D}$  NOTE

 For high-quality printouts, use paper recommended by Canon.

#### ● **Toner**

 If a message prompting you to replace the toner cartridge appears on the touch panel display, replace the used toner cartridge with a new one.

 Toner comes in four colours: black, cyan, magenta, and yellow.

 Check the toner colour that you need to replace before ordering toner from your local authorized Canon dealer. Also, when replacing the toner cartridge, make sure that you replace toner of the correct colour.

 Use only toner cartridges intended for use with this machine.

 For optimum print quality, using Canon genuine toner is recommended.

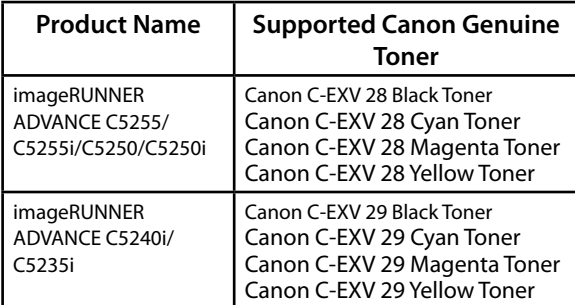

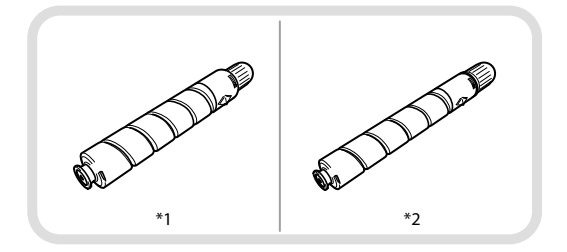

\* 1 Black Toner Cartridge

\* 2 Cyan, Magenta, or Yellow Toner Cartridge

**WARNING** 

- **Do not burn or throw used toner cartridges into**  open flames, as this may cause the toner remaining **inside the cartridges to ignite, resulting in burns or a fi re.**
- **Do not store toner cartridges in places exposed to**  open flames, as this may cause the toner to ignite, **resulting in burns or a fire.**
- **If you accidentally spill or scatter toner, carefully gather the toner particles together or wipe them up with a soft, damp cloth in a way that prevents inhalation. Never use a vacuum cleaner that does not have safeguards against dust explosions to clean up spilled toner. Doing so may cause a malfunction in the vacuum cleaner, or result in a dust explosion due to static discharge.**

# **CAUTION**

 **Keep toner out of the reach of small children. If toner is ingested, consult a physician immediately.** 

## IMPORTANT

- Store toner cartridges in a cool location, away from direct sunlight. (The recommended storage conditions are temperatures below 30°C, and humidity below 80%.)
- [Be careful of counterfeit toners] Please be aware that there are counterfeit Canon toners in the marketplace. Use of counterfeit toner may result in poor print quality or machine performance. Canon is not responsible for any malfunction, accident or damage caused by the use of counterfeit toner. For more information, see http://www.canon.com/ counterfeit.

### ● **Stamp Cartridge**

 The stamp cartridge is used to stamp originals. Use the tweezers provided to remove and replace the stamp cartridge.

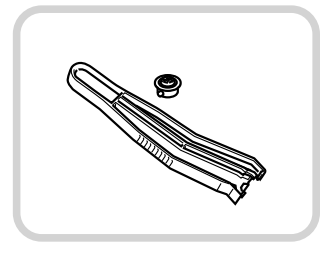

#### Stamp Ink Cartridge-C1

#### ●**Staple Cartridge**

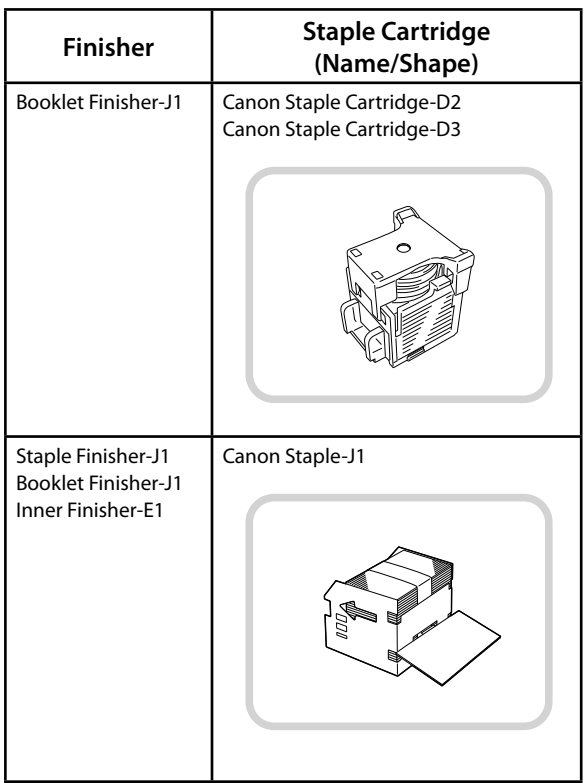

### ● **Genuine Consumables**

 Canon continuously develops technology innovations in Canon Toners, Drums and Cartridges, specifically designed for use in Canon Multi-Functional machines. Experience the benefits of optimal print performance, print volume and high quality outputs, achieved through Canon's new advanced technologies. Therefore, the use of Canon genuine consumables is recommended for your Canon Multi-Functional machines.

 Go to http://www.canon-europe.com/consumables/ to understand the secret behind Canon's Consumable products.

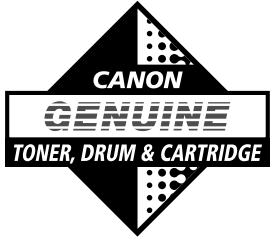

## <span id="page-66-0"></span> **When an Error Message Is Displayed**

 Error messages may appear on the touch panel display of the machine or the Web browser.

 Self-diagnostic error messages appear in the following cases:

- ● **When scanning or printing cannot be performed because of an operational error**
- ● **When you need to make a decision or take some action during scanning or printing**
- ● **When you need to make a decision or take some action while browsing the network**

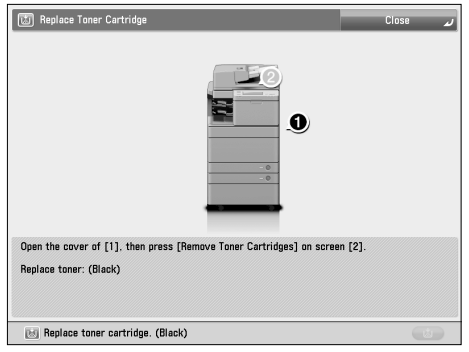

Example of an Error Message on the Touch Panel Display

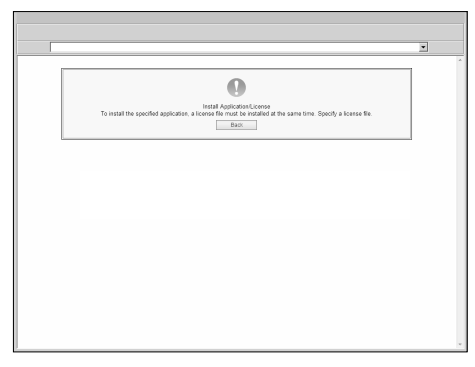

Example of an Error Message on the Web Browser

 For information on error messages and instructions on resolving errors, see e-Manual > Problem Solving.

## **When an Error Code Is Displayed**

 If a job or operation does not complete successfully, the error code is displayed on the Details screen for Log on the Status Monitor/Cancel screen. You can check the error code in the following locations:

#### **• Details screen for Log on the Status Monitor/Cancel screen:**

When a job or operation is not completed normally:

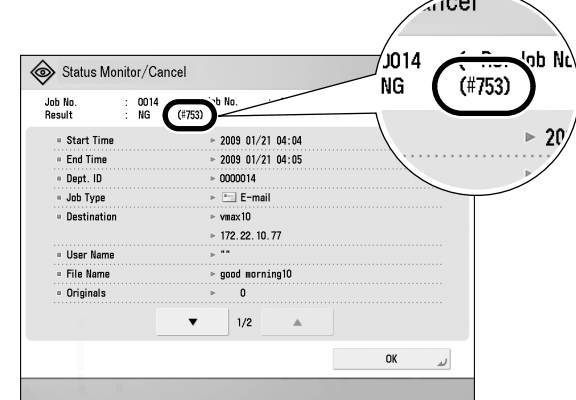

#### **• Results row of the Communication Management Report:**

 If an error occurs during a send, receive, or fax job, the error code is printed.

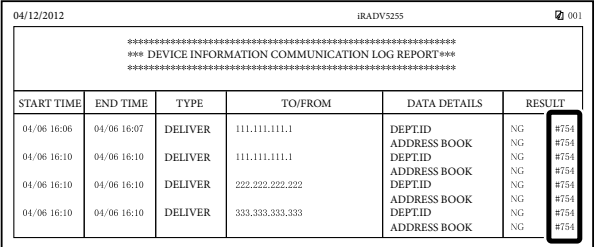

 For information on error codes and instructions on resolving errors, see e-Manual > Problem Solving.

# <span id="page-67-0"></span> **Service Call Message**

 If a malfunction occurs and the machine cannot operate normally, a screen prompting you to contact your local authorized Canon dealer is displayed.

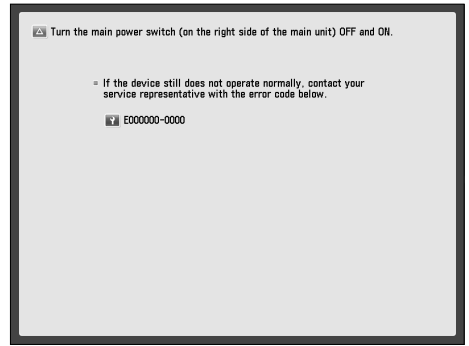

 If a screen such as the one above is displayed, contact your local authorized Canon dealer. [\(See "Contacting Your](#page-67-1)  [Local Authorized Canon Dealer," on p. 66.\)](#page-67-1)  If a screen such as the one below is displayed and the print or scan function does not operate normally, some functions may still be available.

### ● **When [Limited Functions Mode] Is Displayed:**

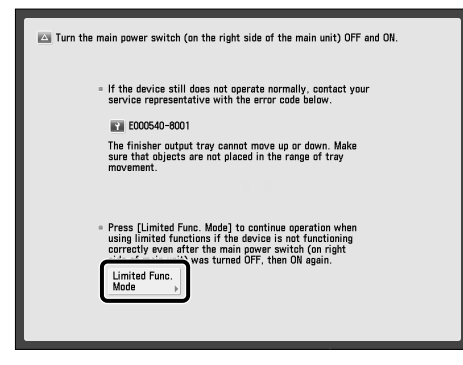

 If [Limited Functions Mode] is displayed, you can temporally set the Limited Functions Mode to continue to use the machine until the cause of the malfunction is cleared. For more information, [see "Setting the Limited](#page-68-1)  [Functions Mode from the Service Call Message Screen,"](#page-68-1)  [on p. 67.](#page-68-1)

**When a Service Call Message Is Displayed on the Bottom of the Screen:** 

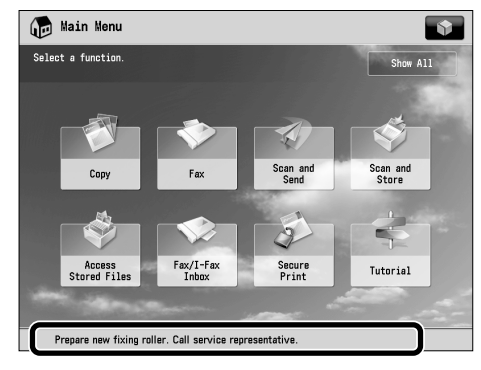

 Even if a message prompting you to call your service representative appears on the bottom of the screen, some functions may still be available.

 For more information on the available functions, see e-Manual > Problem Solving.

## <span id="page-67-1"></span> **Contacting Your Local Authorized Canon Dealer**

 If a screen prompting you to contact your local authorized Canon dealer is displayed, follow the procedure described below.

**1 Turn OFF the main power of the main unit.** 

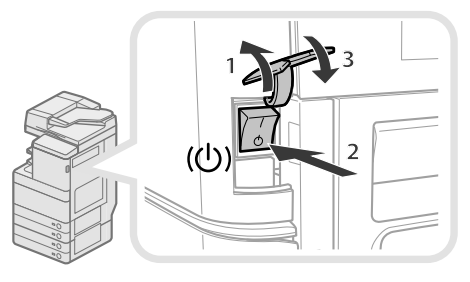

- 1. Open the main power switch cover.
- 2. Press the main power switch to the " $\Diamond$ " side.
- 3. Close the main power switch cover.

## IMPORTANT

 If you turn OFF the main power switch when there is a job waiting to print, that job is erased.

### <span id="page-68-0"></span>**2 Wait at least 10 seconds after the Main Power Indicator is turned off, and then turn the main power switch back to ON.**

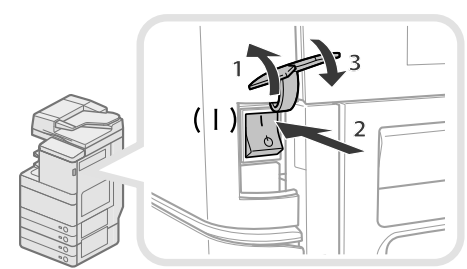

1. Open the main power switch cover.

- 2. Press the main power switch to the "I" side.
- 3. Close the main power switch cover.

### **3 If the machine still does not operate normally, follow the procedure below, and then contact your local authorized Canon dealer.**

1. Turn the main power switch OFF.

2. Remove the power plug from the power outlet.

## **WARNING**

 **Do not connect or disconnect the power cord with wet hands, as this may result in electrical shock.** 

# CAUTION

 **Always grasp the power plug when disconnecting the power cord. Pulling on the power cord may expose or snap the core wire, or otherwise damage the power cord. If the power cord is damaged, this could cause**  current to leak, resulting in a fire or electrical shock.

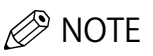

 When you contact your local authorized Canon dealer, have the following information available:

- Product name
- Details of the malfunction
- The error code displayed on the touch panel display

## <span id="page-68-1"></span> **Setting the Limited Functions Mode from the Service Call Message Screen**

 When [Limited Functions Mode] is displayed, follow the procedures below.

## IMPORTANT

 If you turn OFF the main power switch when there is a job waiting to print, that job is erased.

## $\mathscr{B}$  NOTE

 If you set Limited Functions Mode to 'On' from the Service Call Message screen, [Limited Functions Mode] in [Management Settings] (Settings/Registration) is also set to 'On'. (See e-Manual > Security.)

## **1 Press [Limited Functions Mode] [Yes].**

 A message prompting you to turn the main power switch back ON appears.

## **2 Turn OFF the main power of the main unit.**

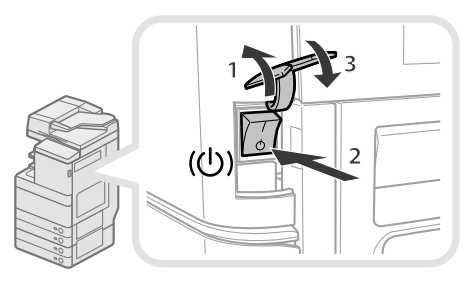

- 1. Open the main power switch cover.
- 2. Press the main power switch to the " $\circlearrowright$ " side.
- 3. Close the main power switch cover.

#### **3 Wait at least 10 seconds after the Main Power Indicator is turned off , and then turn the main power switch back to ON.**

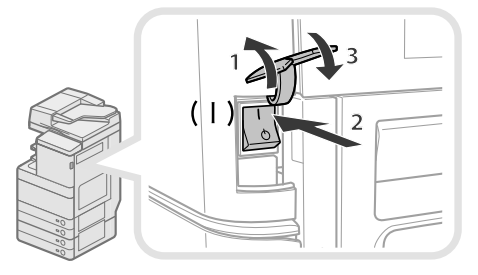

- 1. Open the main power switch cover.
- 2. Press the main power switch to the "I" side.
- 3. Close the main power switch cover.

The machine starts up in the Limited Functions mode.

<span id="page-69-0"></span> Paper Jams and staple jams may occur in the following parts of the machine. See the applicapble section to clear the paper jam. For details on the procedure, see the e-Manual.

## **Locations of Paper Jams**

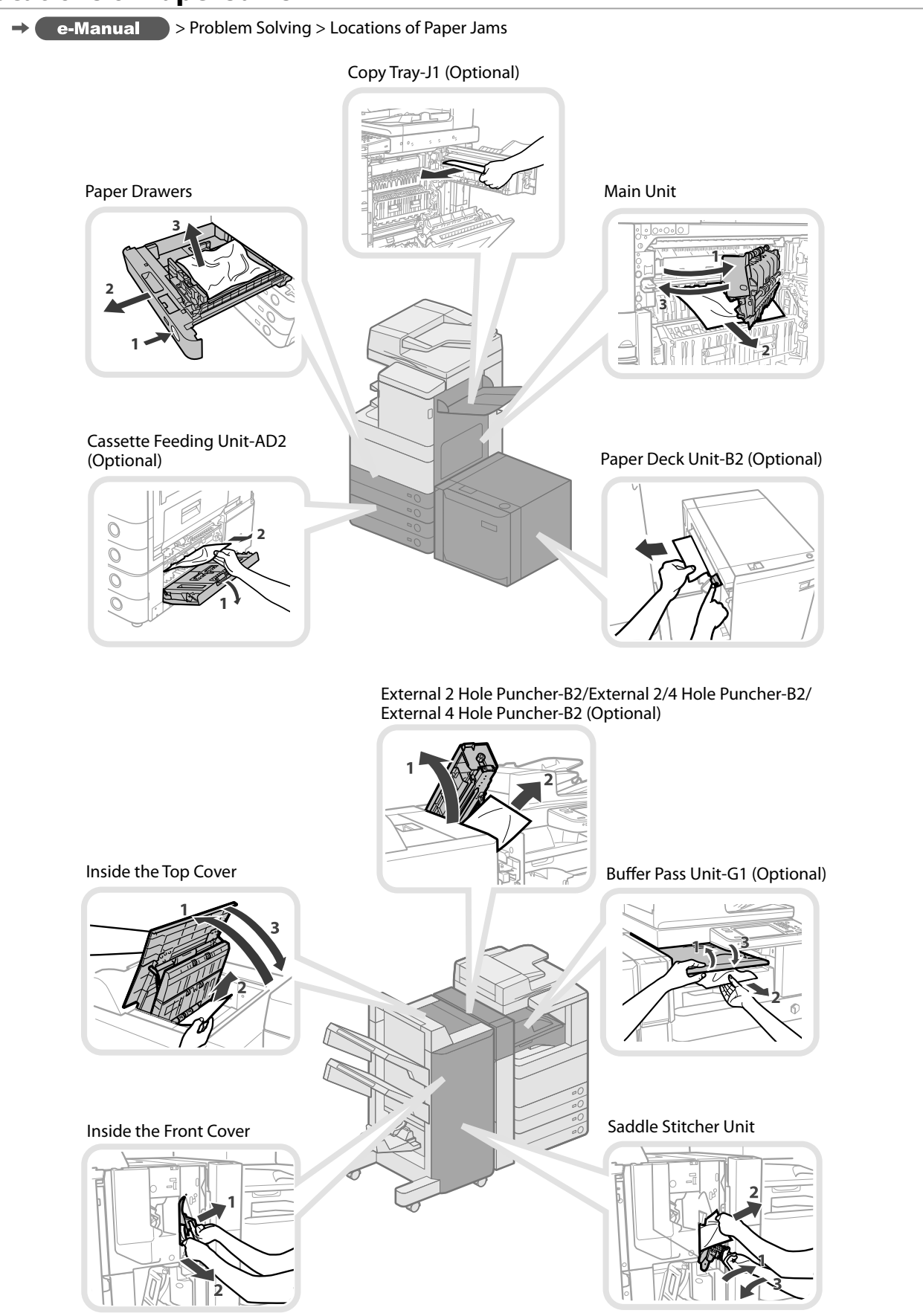

<span id="page-70-0"></span>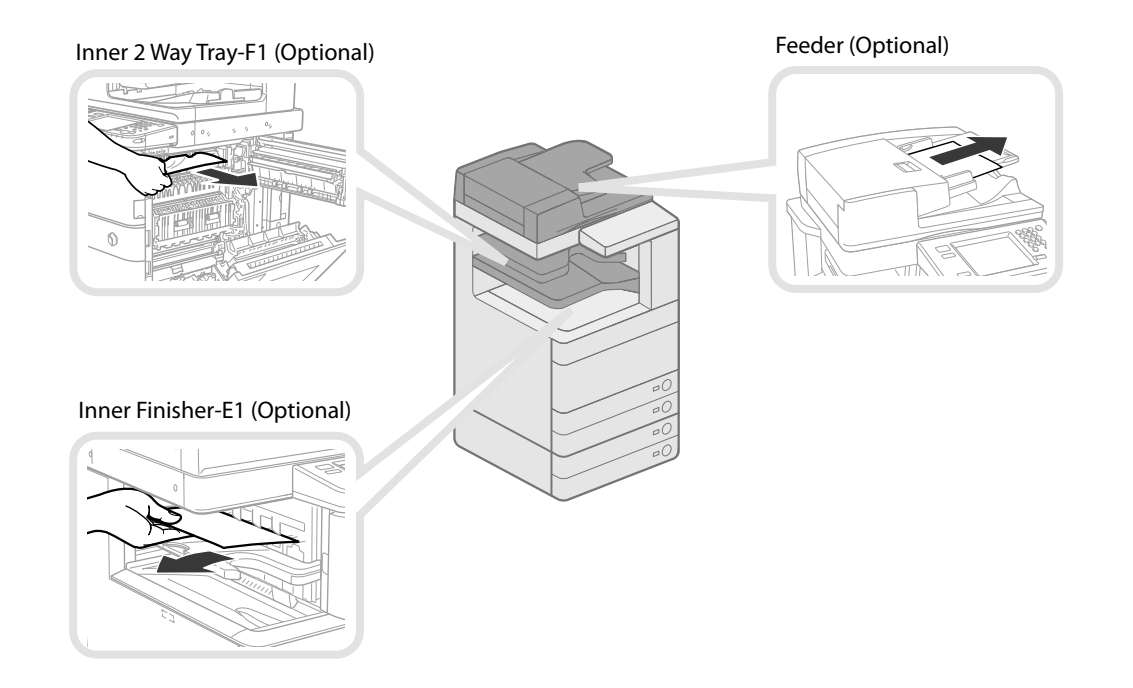

## **Locations of Staple Jams**

 $\rightarrow$ 

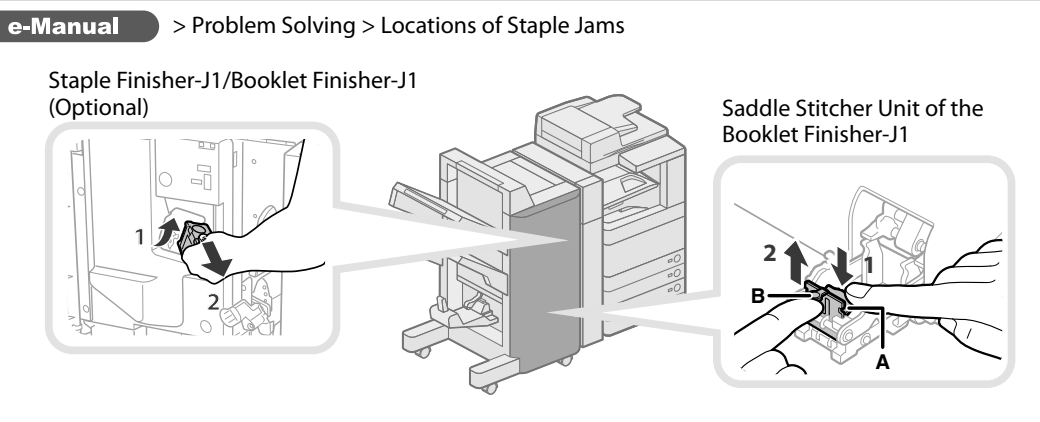

#### Inner Finisher-E1 (Optional)

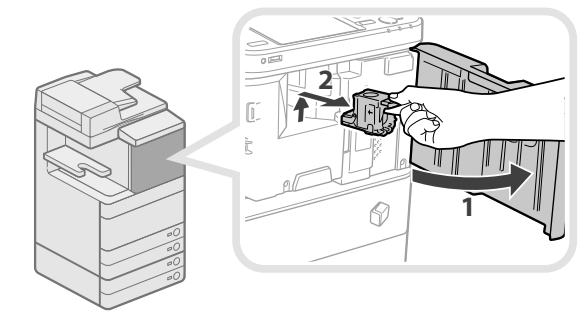
# **Appendix**

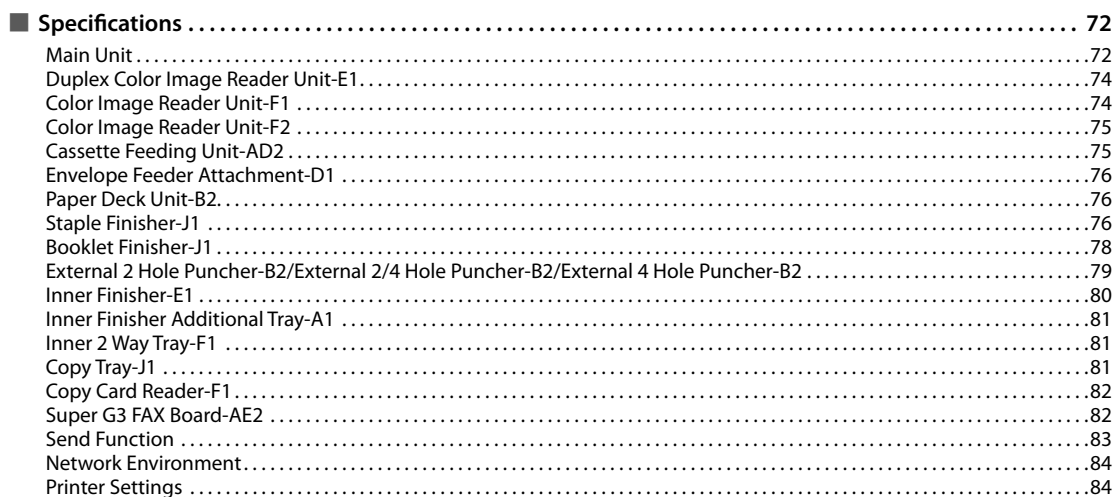

# <span id="page-73-0"></span>**Specifications**

Specifications are subject to change without notice for product improvement or future release.

## **Main Unit**

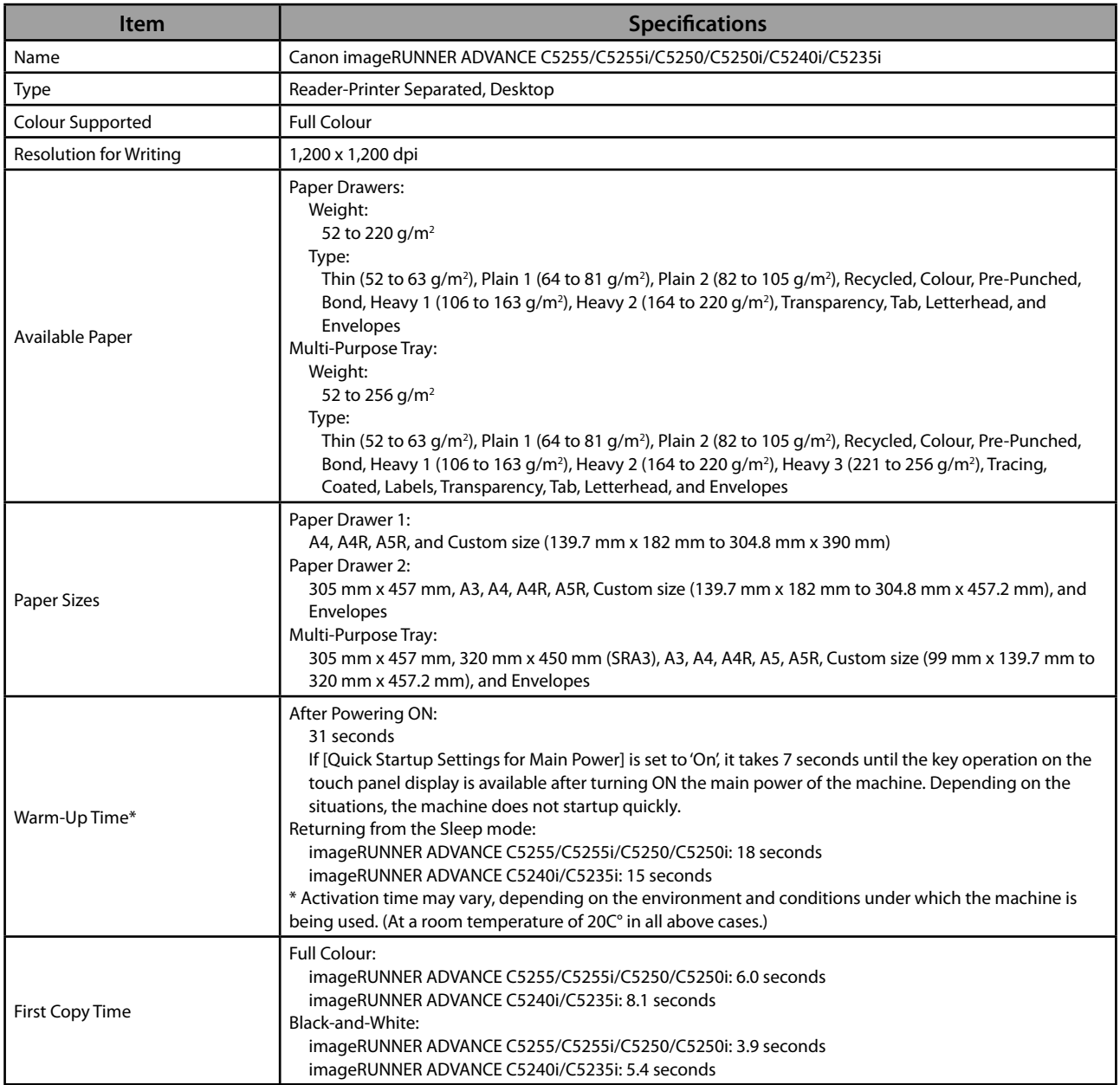

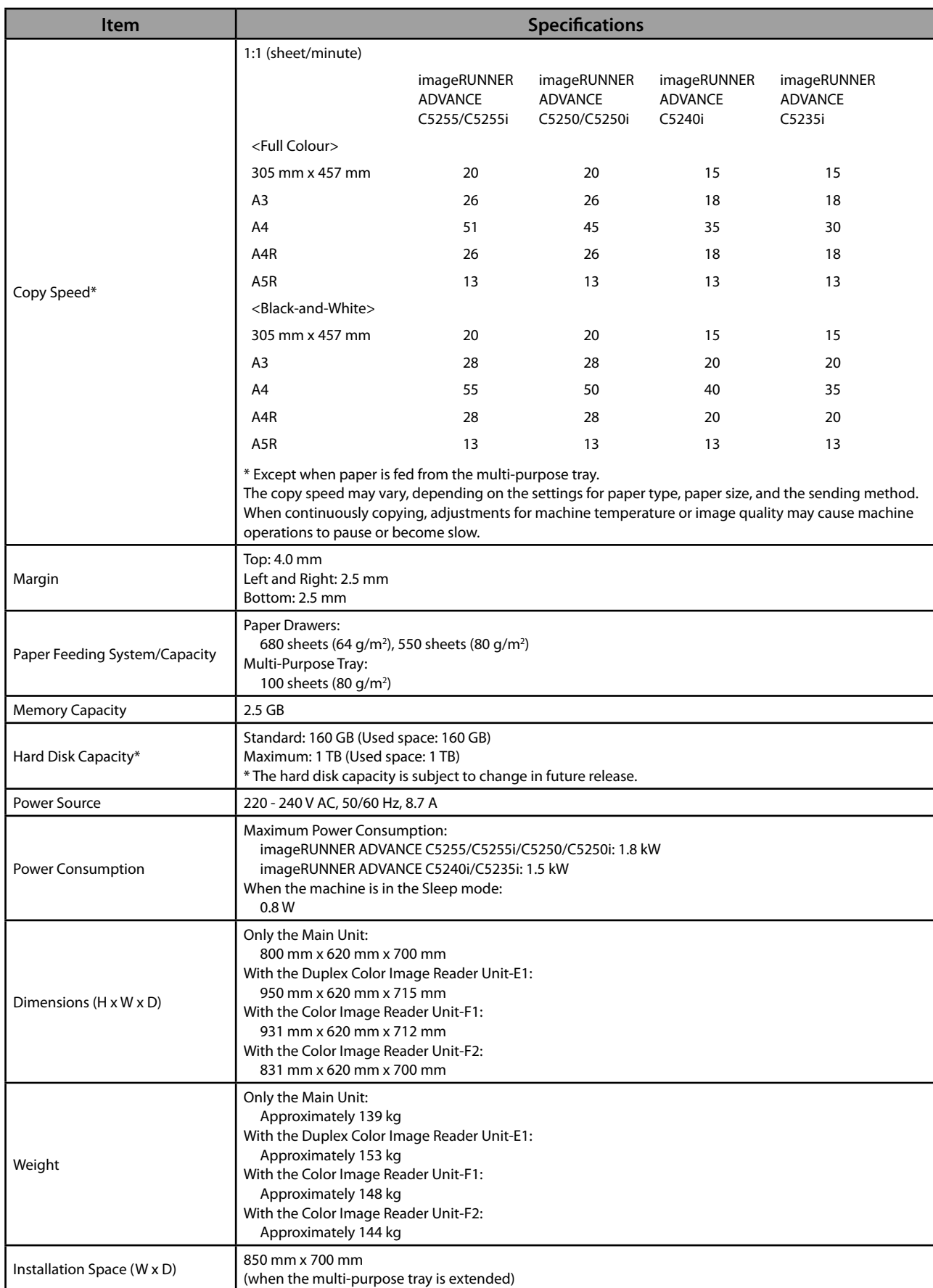

# <span id="page-75-0"></span> **Duplex Color Image Reader Unit-E1**

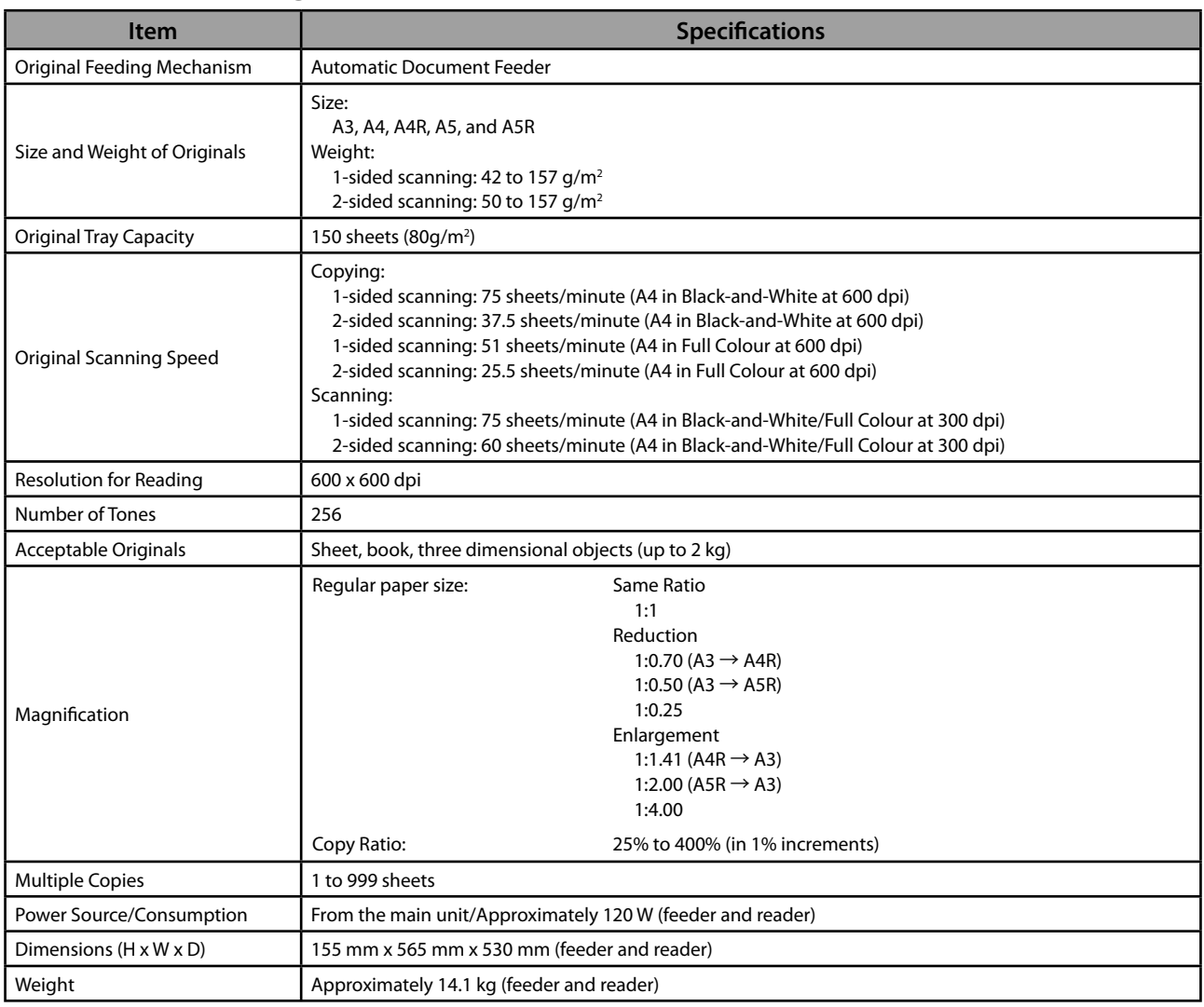

# **Color Image Reader Unit-F1**

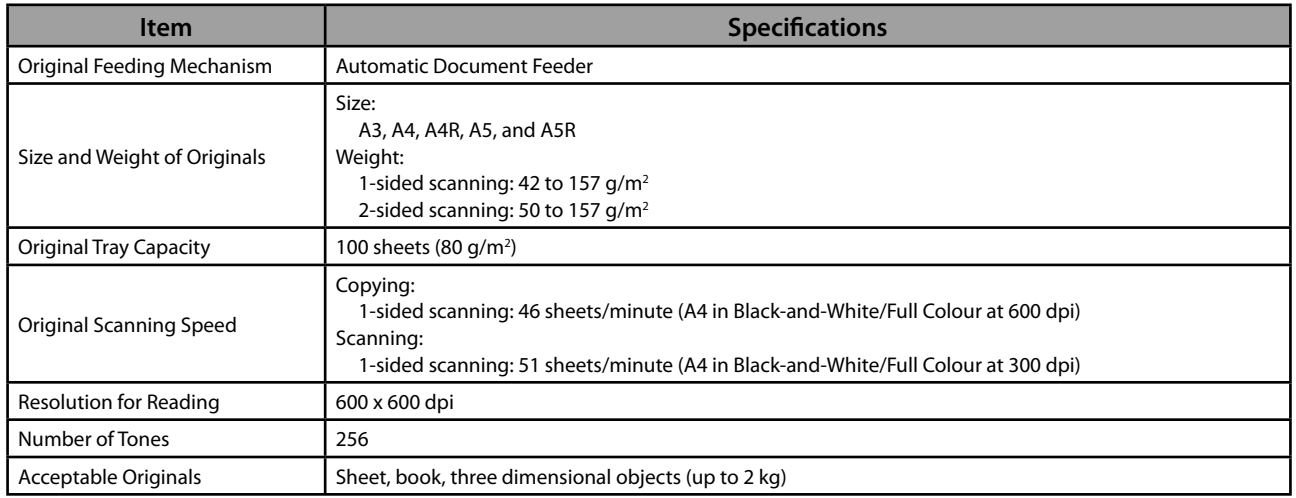

<span id="page-76-0"></span>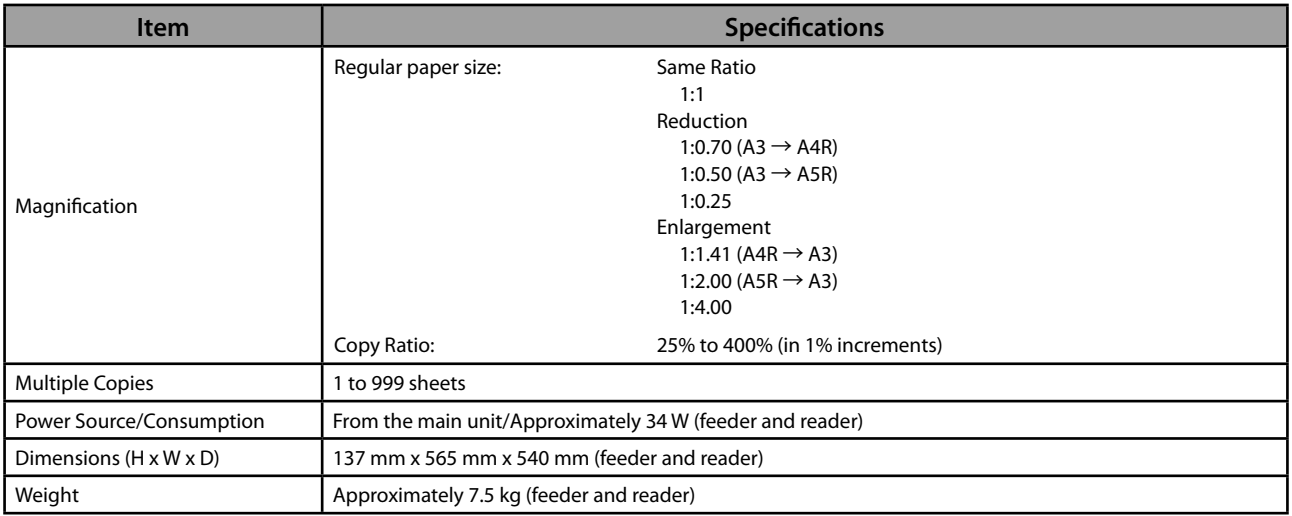

# **Color Image Reader Unit-F2**

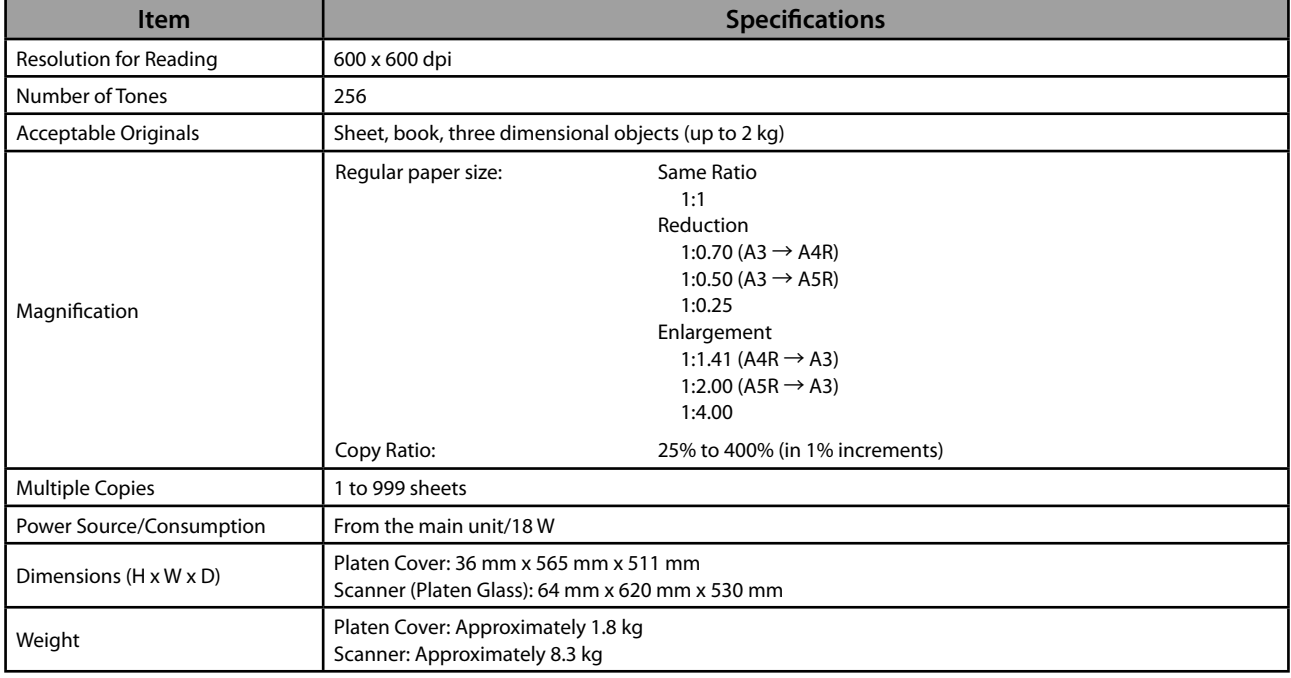

# **Cassette Feeding Unit-AD2**

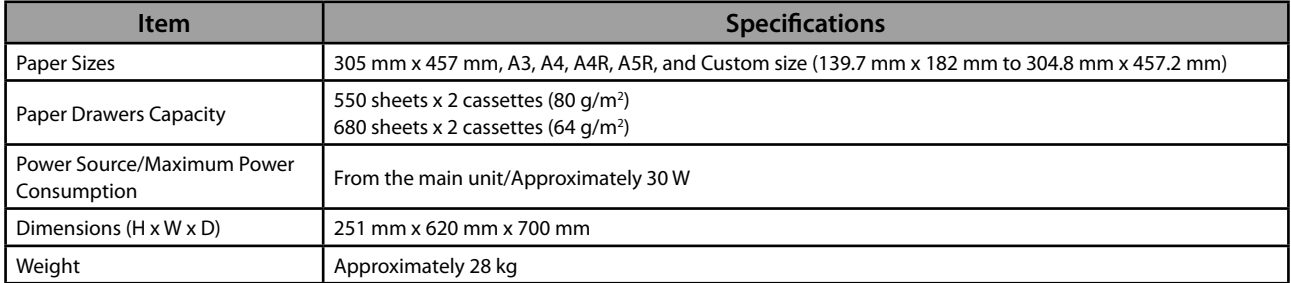

# <span id="page-77-0"></span> **Envelope Feeder Attachment-D1**

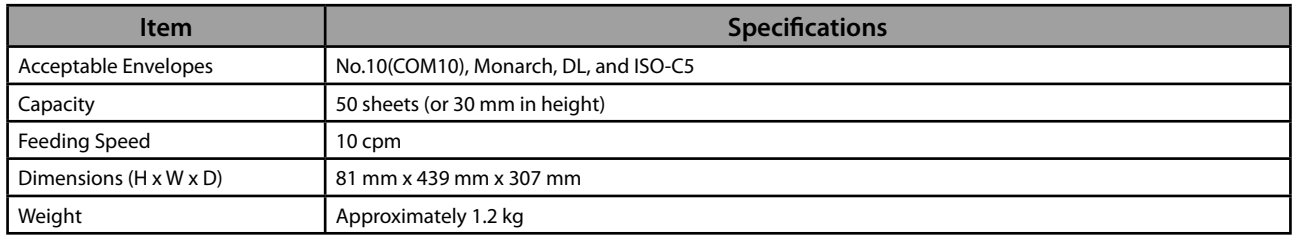

# **Paper Deck Unit-B2**

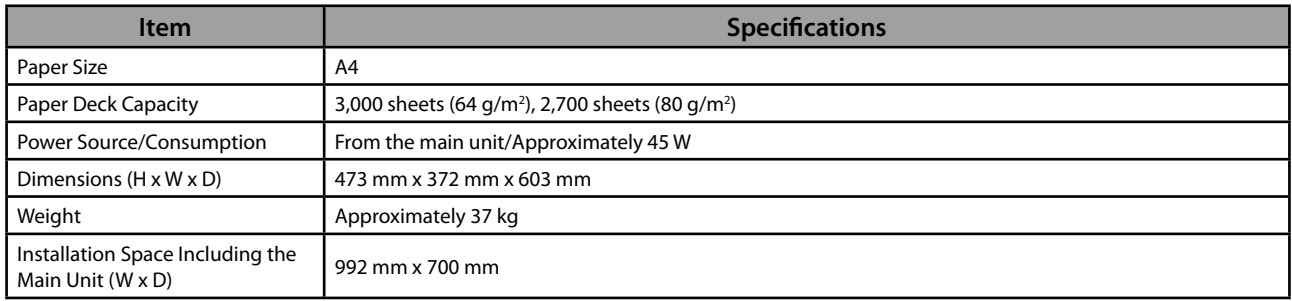

# **Staple Finisher-J1**

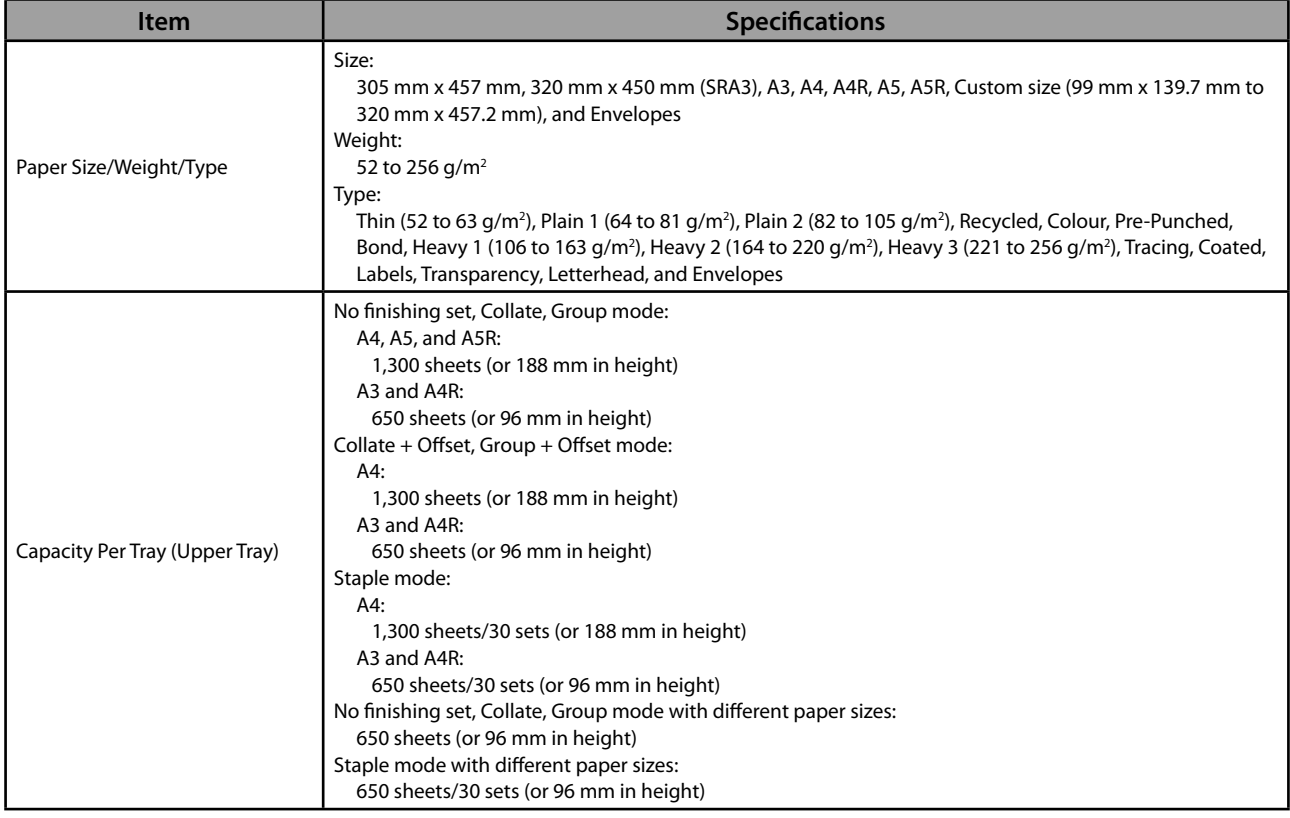

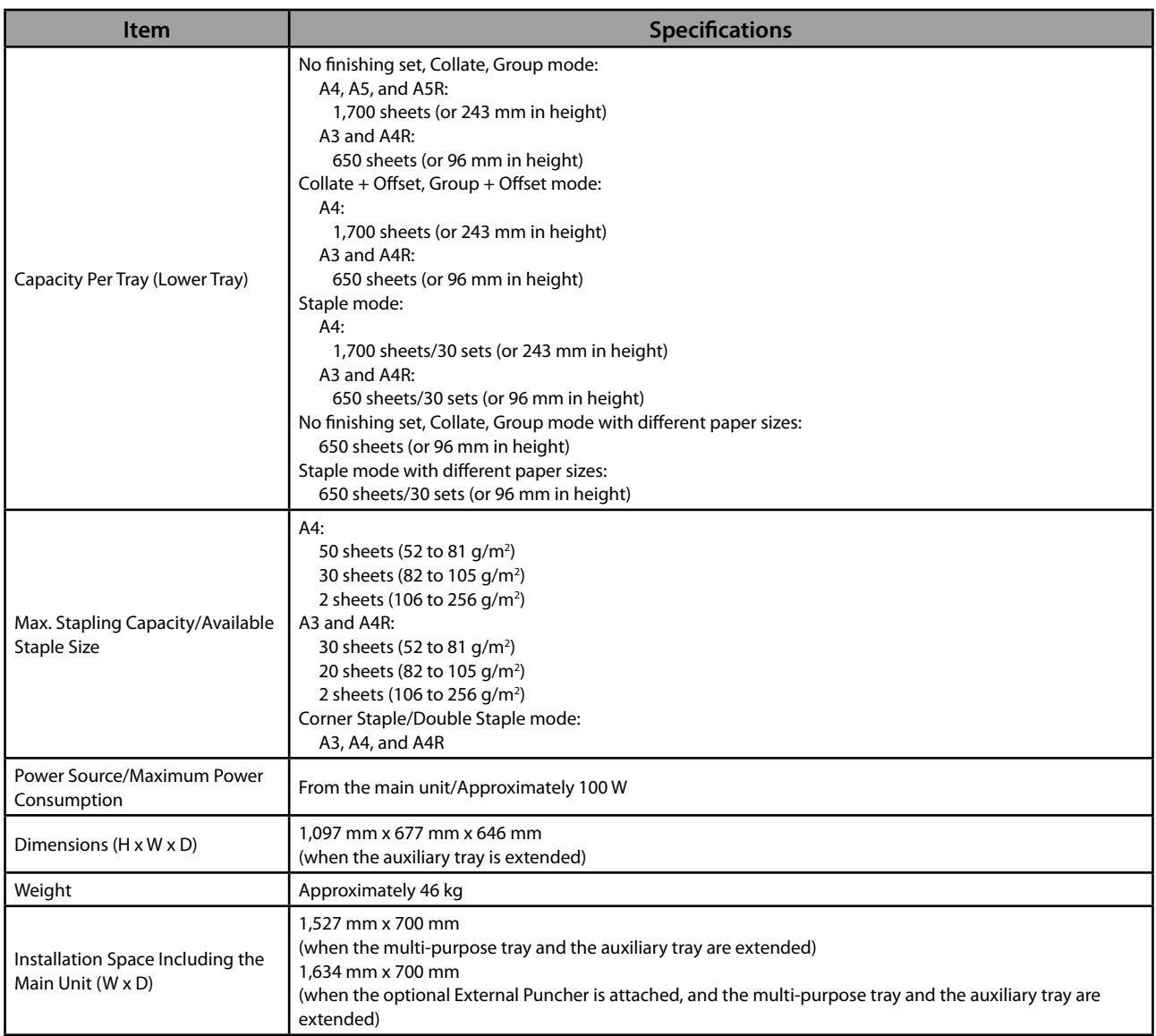

## <span id="page-79-0"></span> **Booklet Finisher-J1**

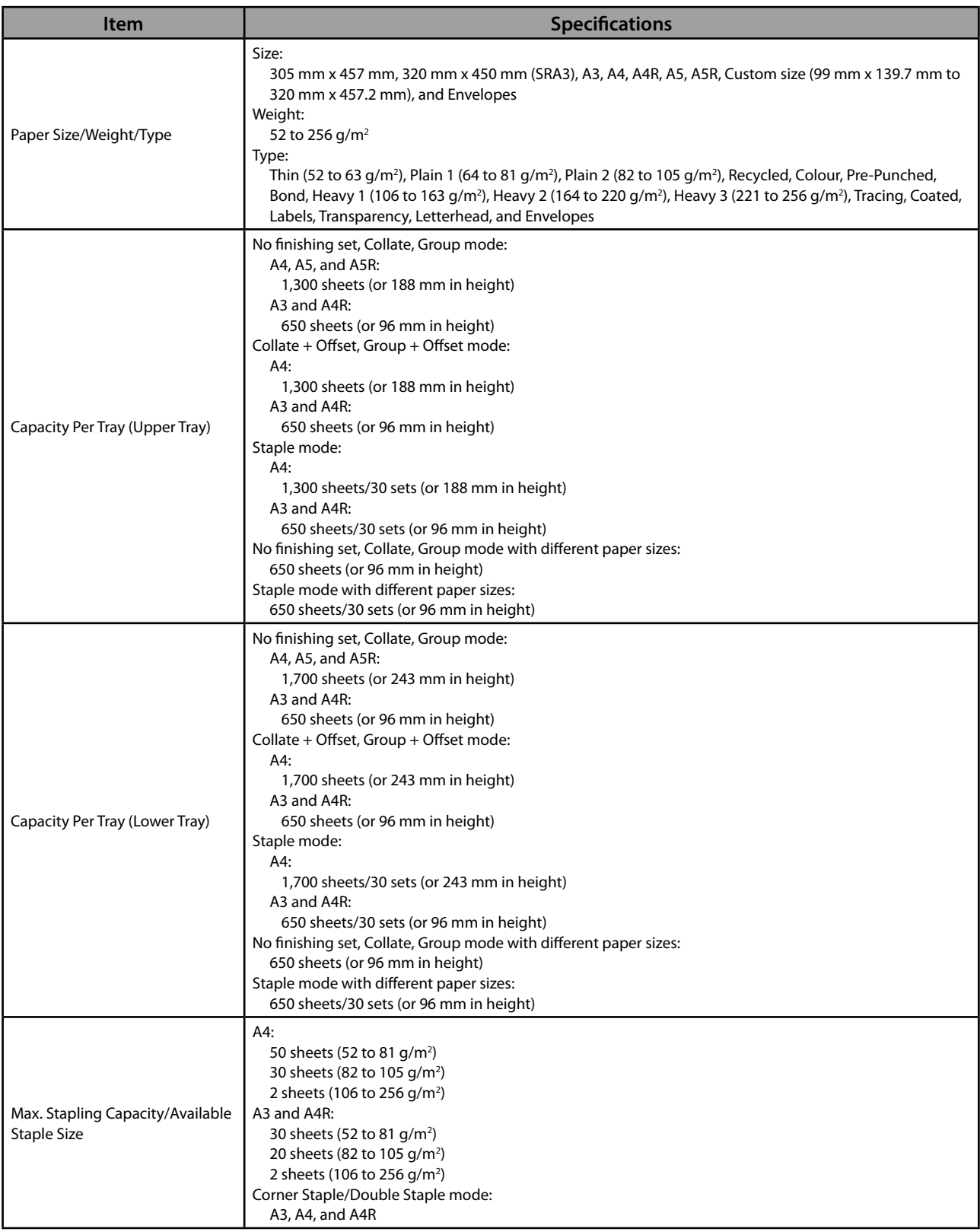

<span id="page-80-0"></span>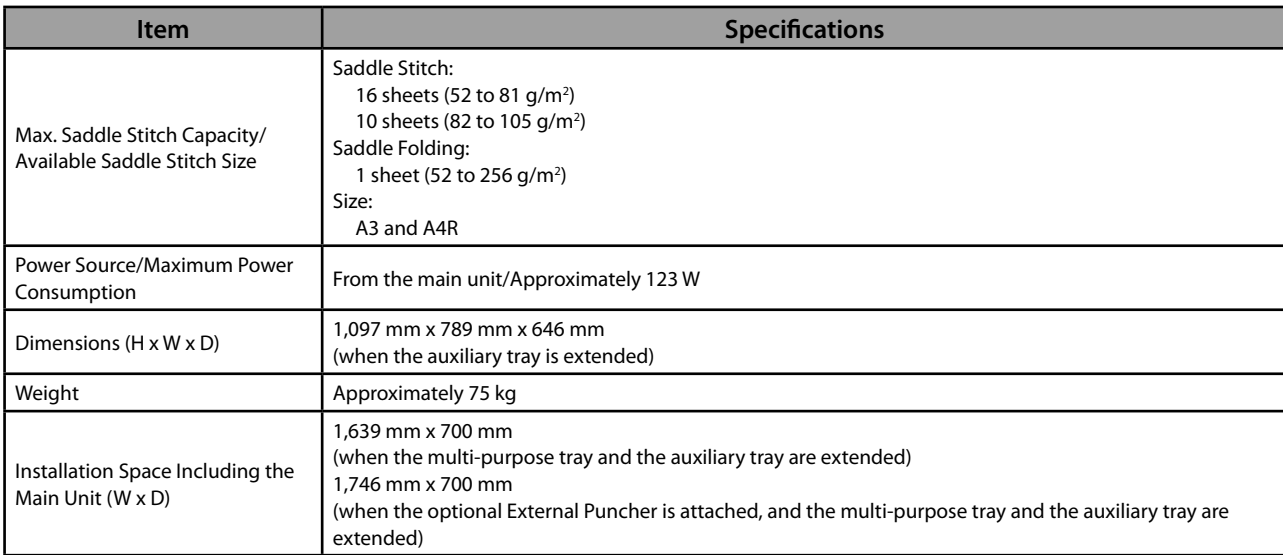

## **External 2 Hole Puncher-B2/External 2/4 Hole Puncher-B2/External 4 Hole Puncher-B2**

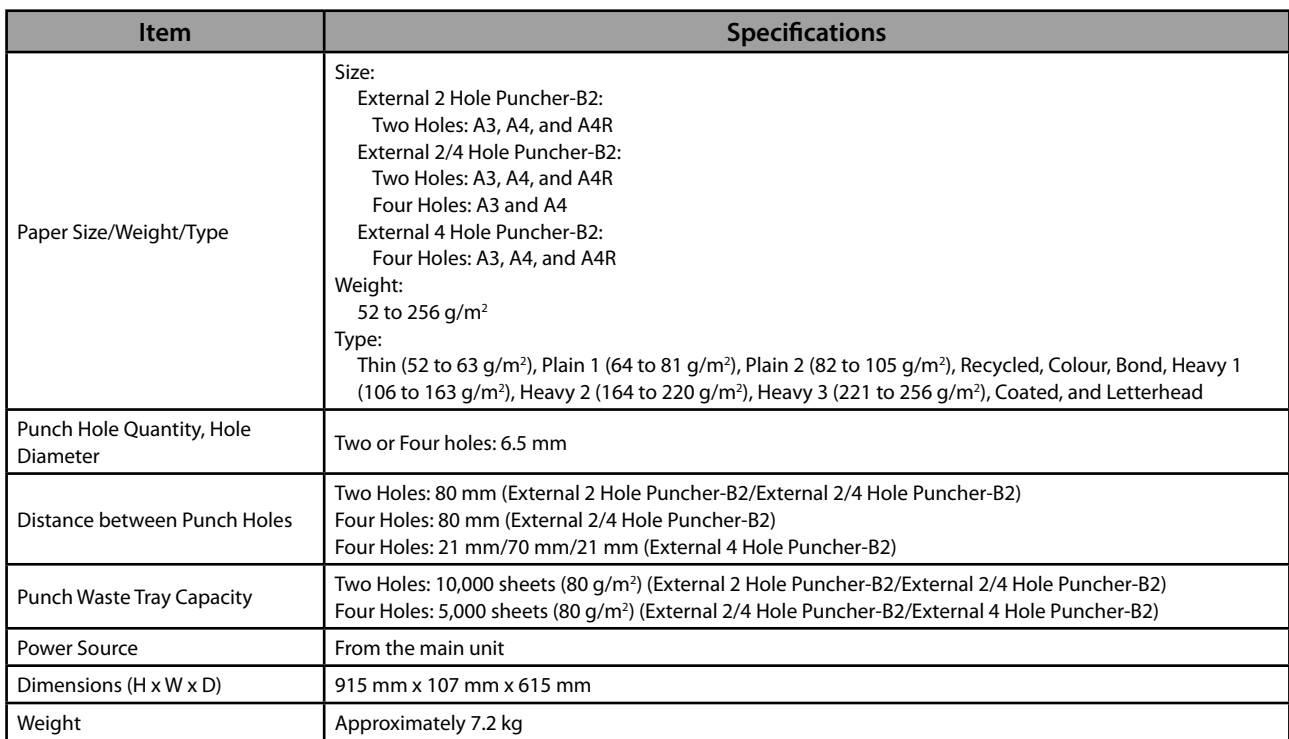

## <span id="page-81-0"></span> **Inner Finisher-E1**

<span id="page-81-2"></span><span id="page-81-1"></span>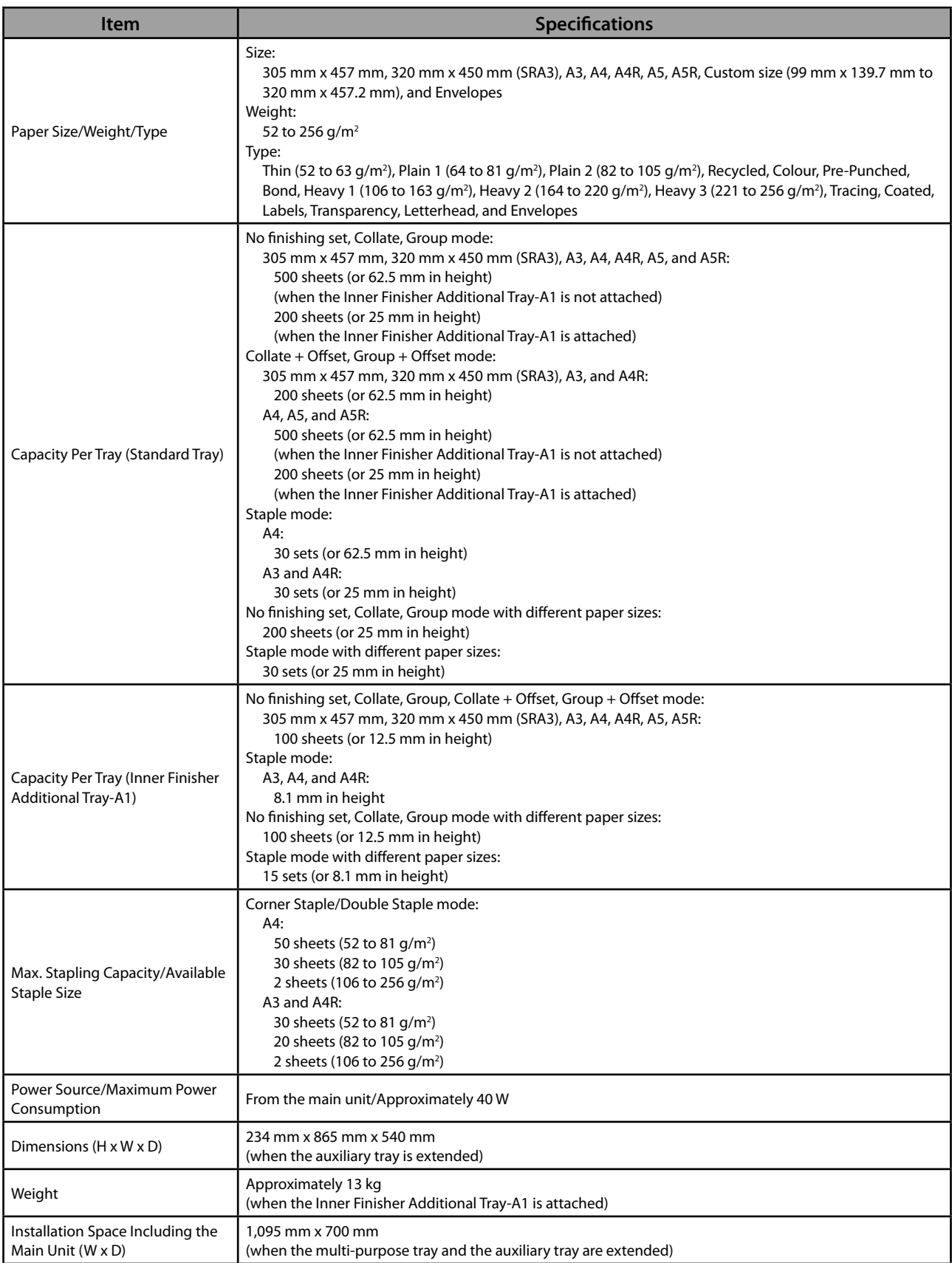

## <span id="page-82-0"></span> **Inner Finisher Additional Tray-A1**

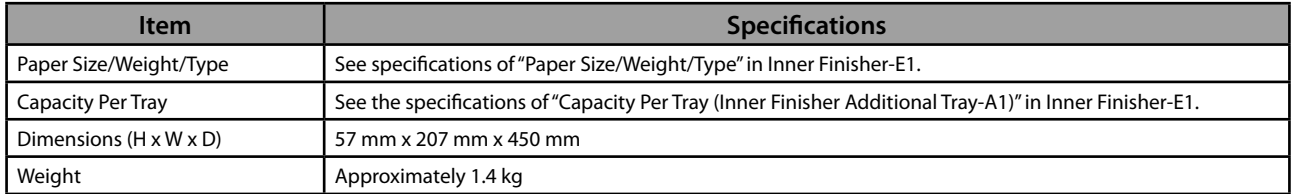

# **Inner 2 Way Tray-F1**

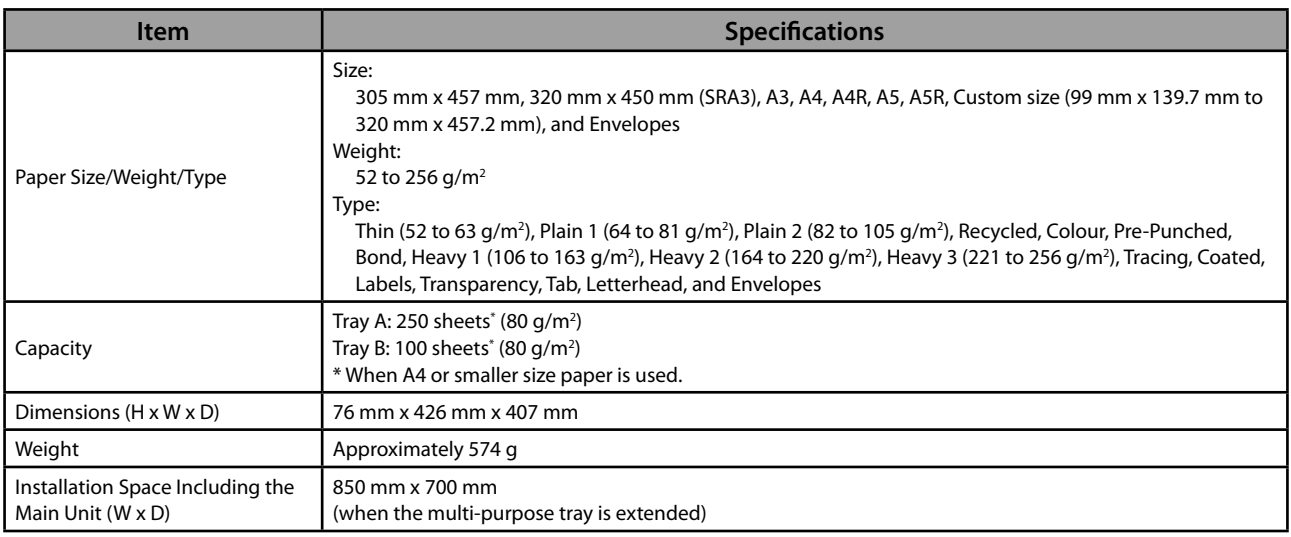

## **Copy Tray-J1**

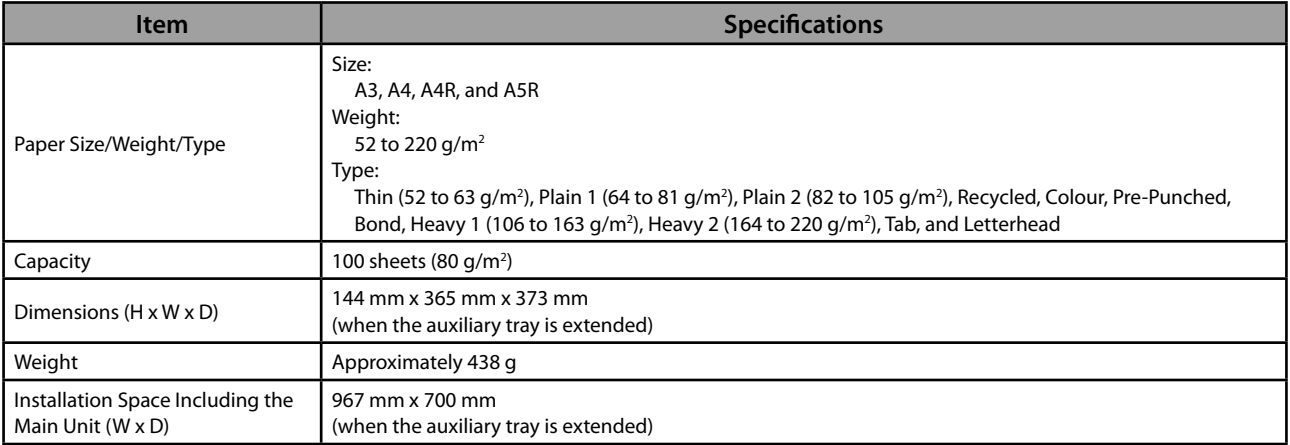

## <span id="page-83-0"></span> **Copy Card Reader-F1**

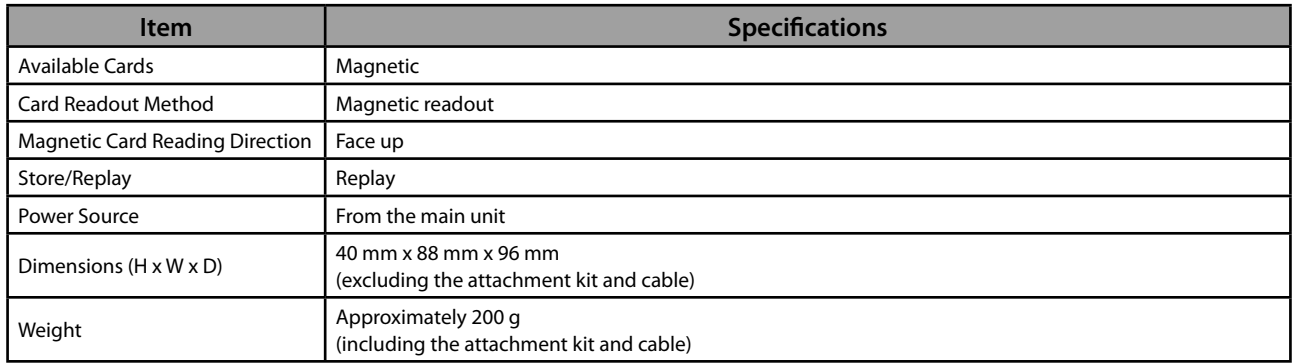

## **Super G3 FAX Board-AE2**

# *<u></u>* NOTE

Specifications remain the same even when the Super G3 2nd Line Fax Board is installed.

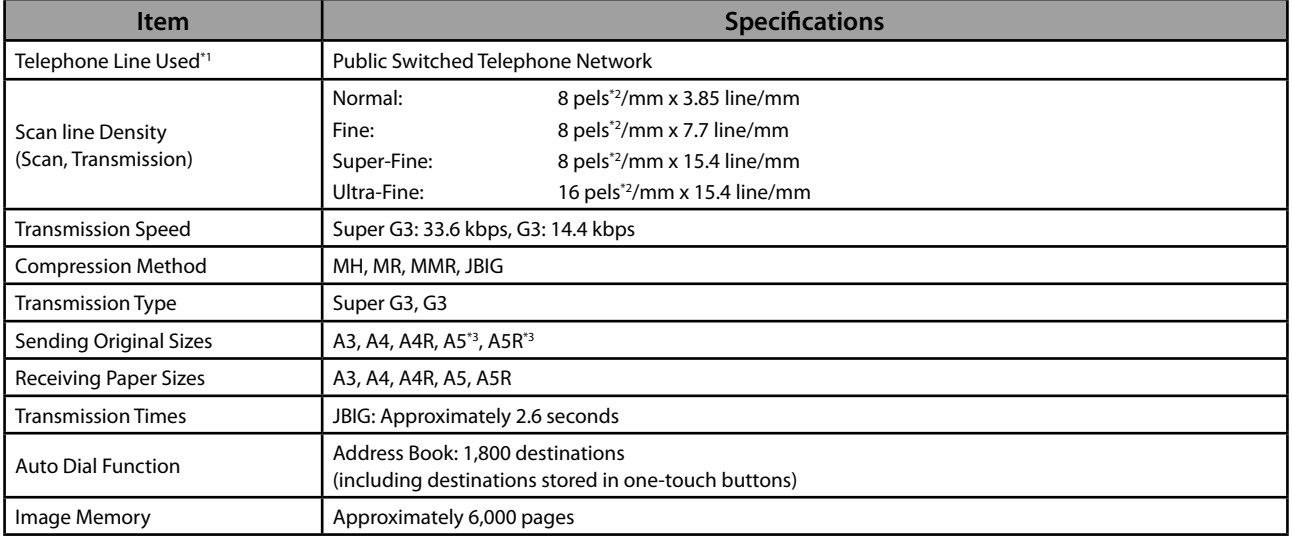

\* 1 When using an IP telephone service, facsimile communication may not be performed normally via an IP telephone line. It is

recommended to use facsimile communication via a general telephone (Public Switched Telephone Network) line.

\* 2 Pels stands for picture elements (pixels).

\* 3 Sent as A4

## <span id="page-84-0"></span> **Send Function**

#### ● **Scan Features**

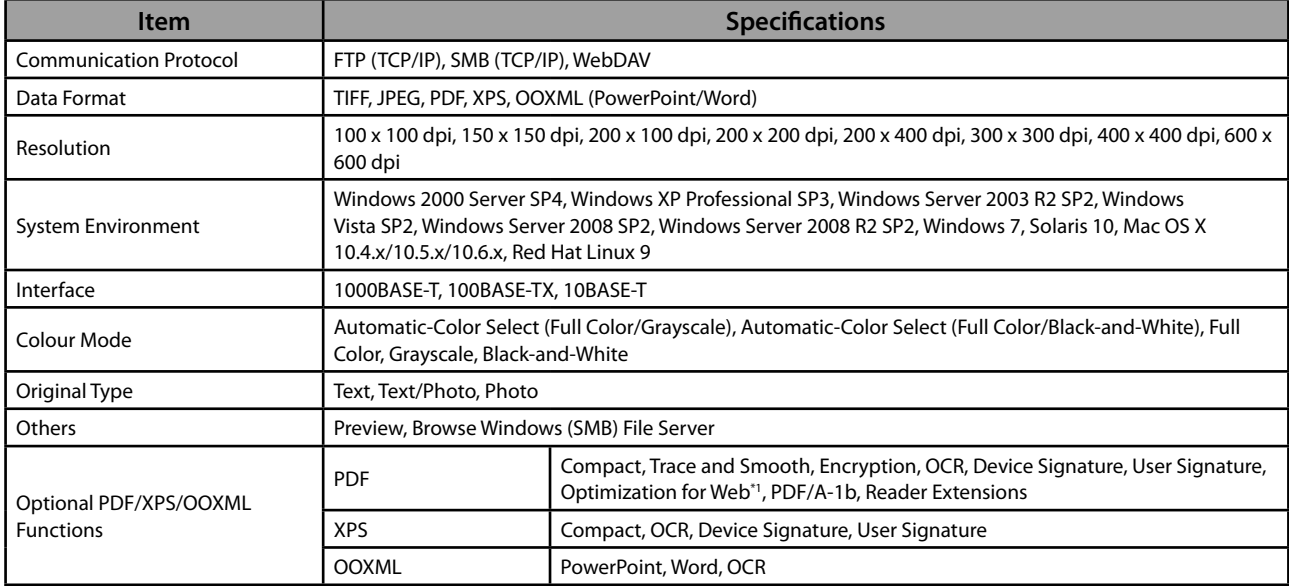

\*1 PDF files optimized for Web viewing.

#### ● **E-Mail and I-Fax Features**

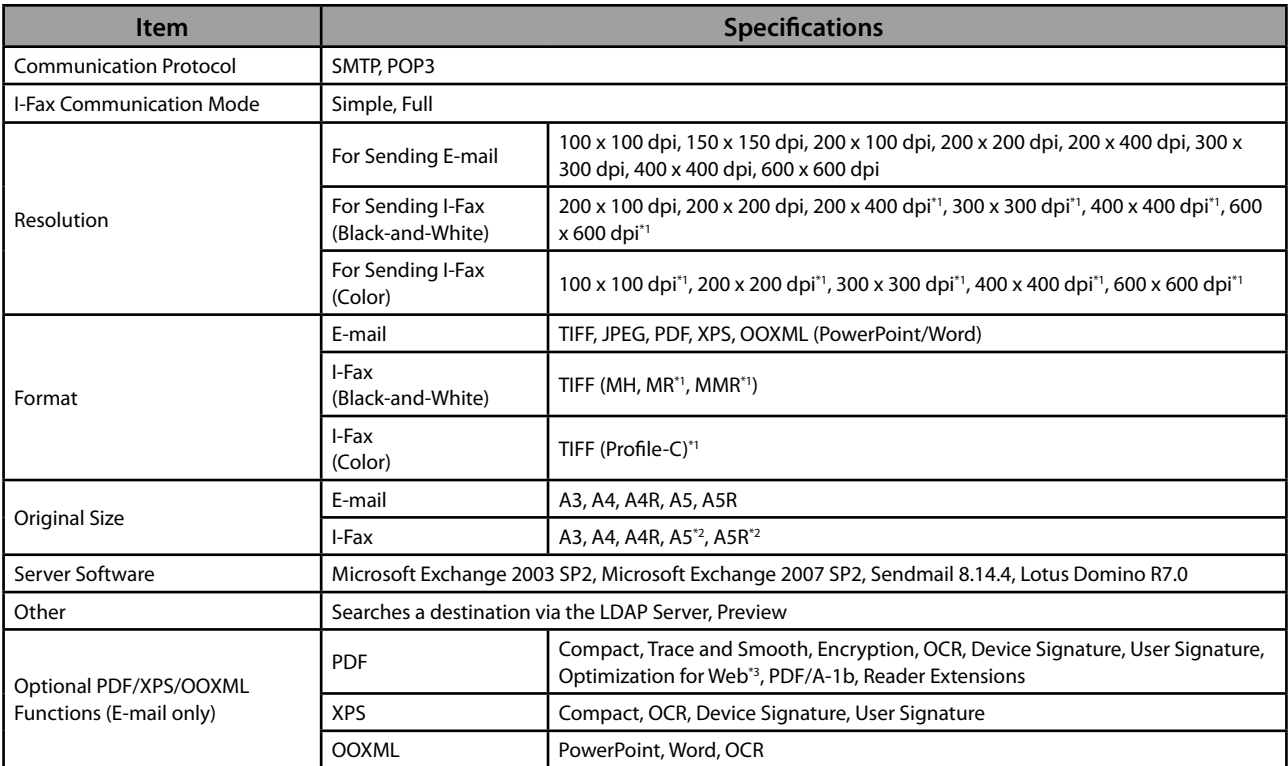

\* 1 Available after setting RX conditions of the destination.

\* 2 Sent as A4

\* 3 PDF fi les optimized for Web viewing.

#### <span id="page-85-0"></span> **Network Environment**

#### $\bullet$  **Hardware Specifications**

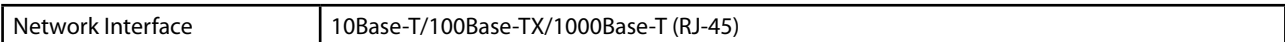

#### **• Software Specifications**

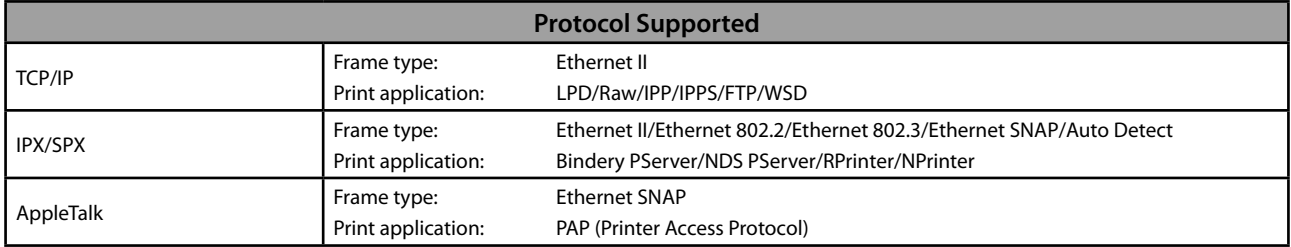

## **Printer Settings**

#### ● **Software Specifi cations**

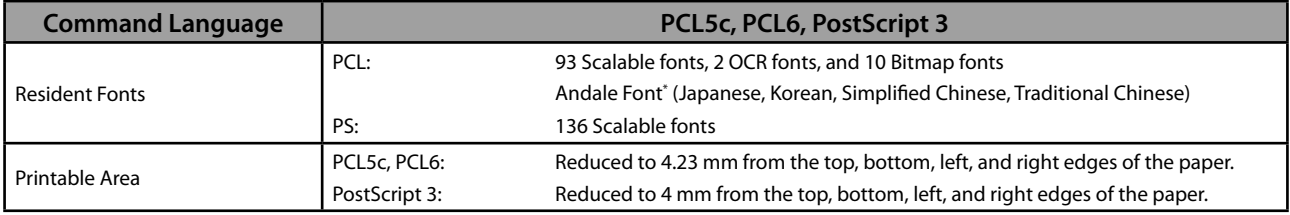

\* The optional PCL International Font Set needs to be activated to use Andale® and WorldType® Collection, or Andale Mono WT.

# **imageRUNNER ADVANCE C5255/C5255i/C5250/C5250i/ C5240i/C5235i User's Guide**

# **Guides de la machine**

Les guides de cette machine sont les suivants. Les consulter pour obtenir des informations détaillées.

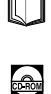

Les guides signalés par ce symbole sont disponibles en version imprimée.

Les guides signalés par ce symbole sont fournis sur le CD-ROM qui accompagne la machine.

## **Guide de l'utilisateur (ce guide)**

- **Décrit les précautions d'emploi de la machine.**
- Présente une vue d'ensemble des fonctions, des opérations de base et de la configuration **nécessaire avant d'utiliser des fonctions.**
- **Décrit les procédures d'entretien et de dépannage de la machine.**
- **Fournit les spécifi cations de la machine.**

### **Manuel électronique**

- Guide au format HTML
- Décrit toutes les fonctions de la machine. Ce guide comprend également une fonction de recherche qui permet de retrouver des informations spécifiques.
- Comprend la section "Procédures pratiques" qui présente les fonctions nécessaires pour chaque opération.

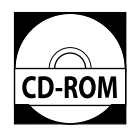

### **Guide d'installation des pilotes**

- Fournit des informations sur l'installation des pilotes d'imprimante, fax et autres.
	- Guide d'installation du pilote d'imprimante
	- Guide d'installation du pilote d'imprimante Mac
	- Guide d'installation du pilote de télécopie
	- Guide d'installation du Network ScanGear
- Fournis sur le même CD-ROM que pour chaque pilote.

Pour visualiser un fichier PDF, Adobe Reader/Adobe Acrobat Reader est nécessaire. Si Adobe Reader/Adobe Acrobat Reader n'est pas installé sur le système, il est possible de le télécharger depuis le site Web d'Adobe Systems Incorporated.

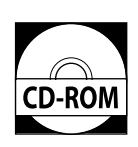

# 1 Préface

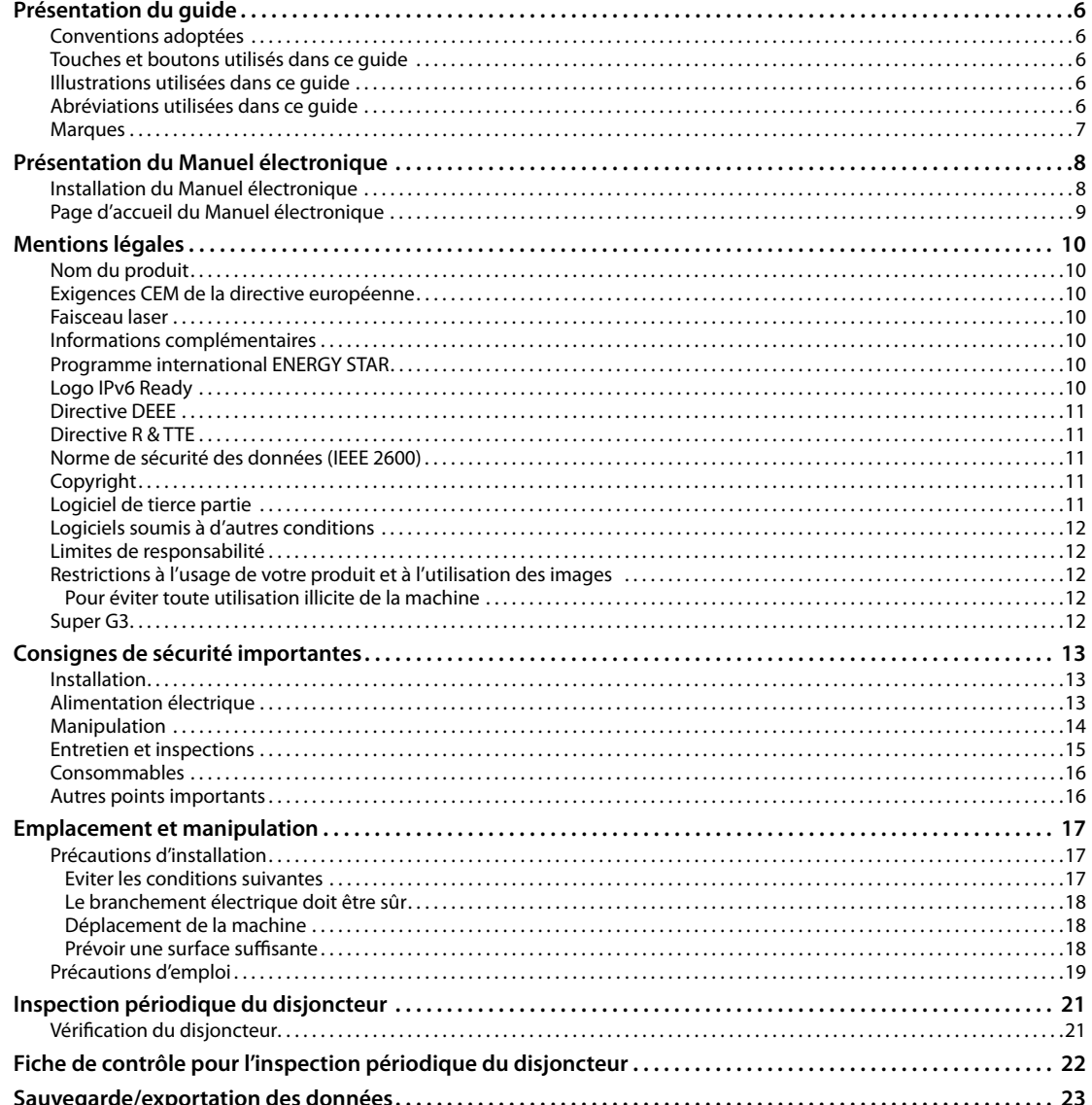

# 2 Flux des opérations de base

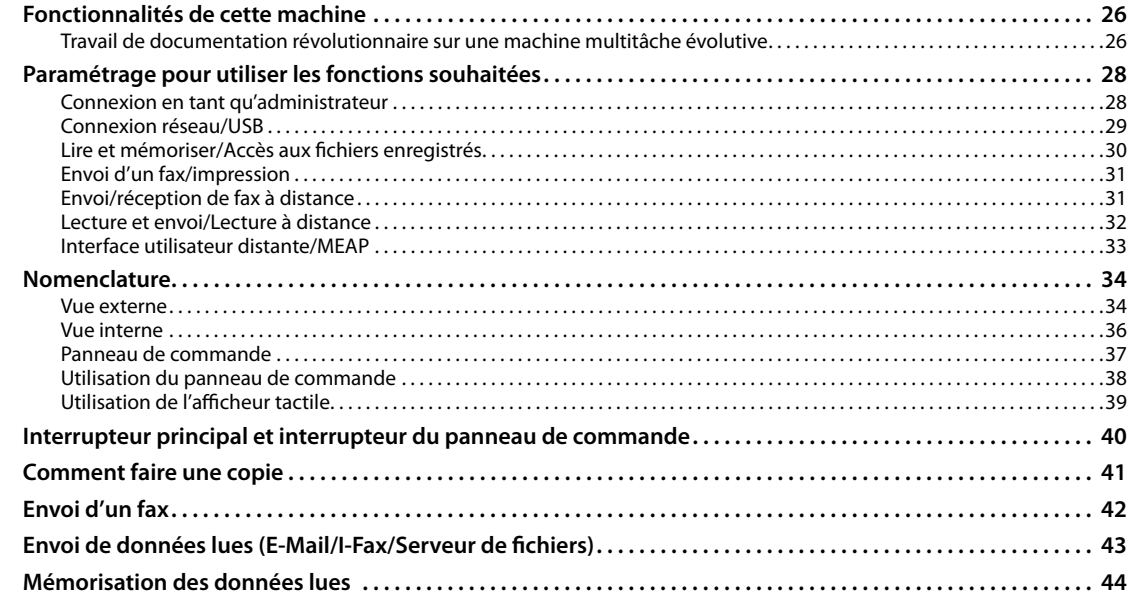

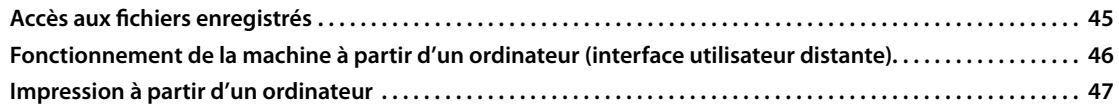

## 3 Entretien périodique

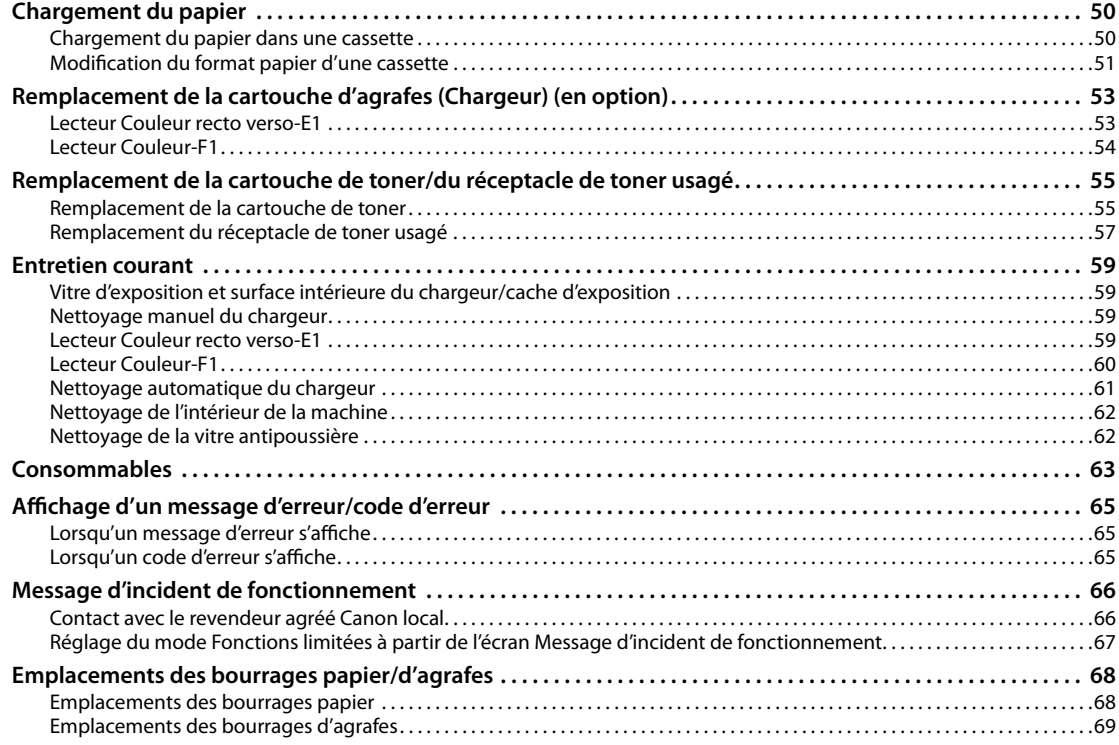

## 4 Annexe

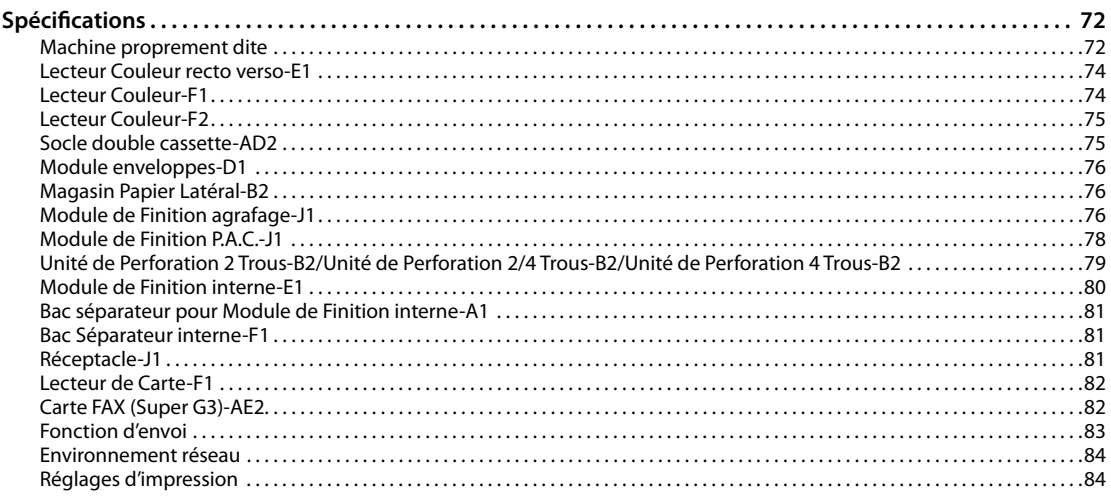

# <span id="page-90-0"></span>**Préface**

Merci d'avoir porté votre choix sur une machine Canon imageRUNNER<br>ADVANCE C5255/C5255i/C5250/C5250i/C5240i/C5235i. Nous vous invitons à lire attentivement ce guide avant toute manipulation, afin de tirer le meilleur parti des avantages offerts par la machine. Pour plus d'informations sur les réglages des fonctions décrites dans ce guide, voir le Manuel électronique. Nous vous prions également de le conserver avec soin pour pouvoir le consulter en cas de besoin.

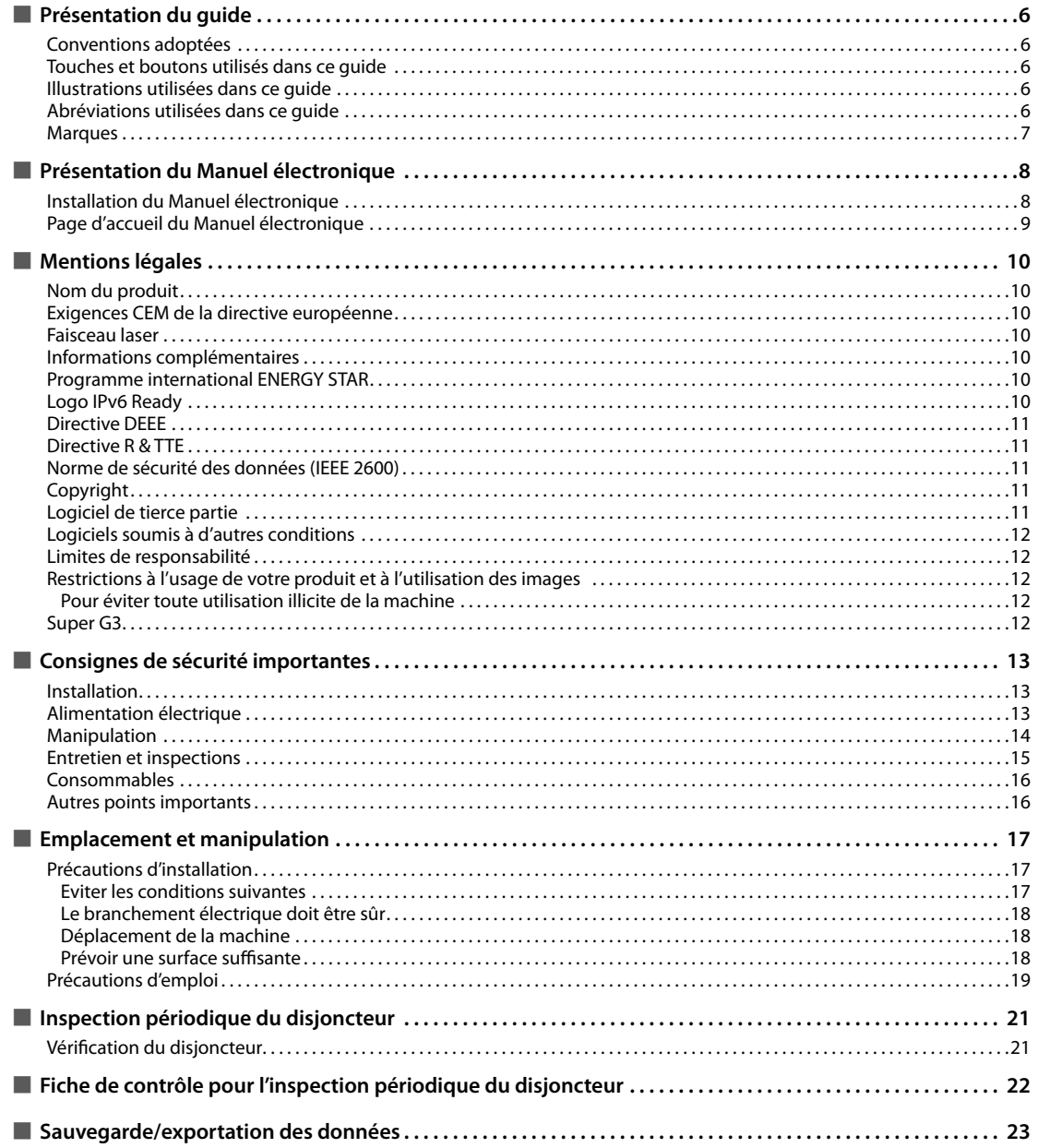

#### <span id="page-91-0"></span> **Conventions adoptées**

 Des symboles sont utilisés dans ce guide pour attirer l'attention sur les procédures, restrictions, précautions d'emploi et consignes de sécurité à observer.

## **AVERTISSEMENT**

 Avertissement concernant les opérations susceptibles de représenter un danger de mort ou de provoquer des blessures si les instructions ne sont pas respectées. Ces recommandations sont à respecter rigoureusement.

# **ATTENTION**

 Point important concernant les opérations susceptibles de provoquer des blessures si les instructions ne sont pas respectées. Ces recommandations sont à respecter rigoureusement.

## IMPORTANT

 Point important concernant le fonctionnement. A lire attentivement pour bien utiliser la machine et éviter de l'endommager ou de causer des dommages matériels.

#### $\mathcal{R}\!\!\!\!\nearrow$  remarque

 Informations complémentaires concernant le fonctionnement ou les procédures. Il est conseillé de lire ces informations.

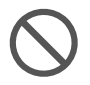

 Point concernant une opération ne devant pas être exécutée. Lire attentivement ces rubriques, et veiller à ne pas exécuter les opérations décrites.

#### **Touches et boutons utilisés dans ce guide**

 Les symboles et noms de touches/boutons suivants illustrent la manière dont les touches de l'afficheur tactile sont désignées dans ce guide :

• Touches de l'afficheur tactile : [Nom de clé]<br>Exemple : [Annuler] Exemple :

[Fermer]

- Touches du panneau de commande : Icône de la touche Exemple :  $\bigcirc$  Exemple : Ā
- Boutons sur l'écran de l'ordinateur : [Nom du bouton] Exemple : [OK]

[Ajouter]

#### **Illustrations utilisées dans ce guide**

 Les illustrations fournies dans ce manuel représentent une machine imageRUNNER ADVANCE C5255 équipée des équipements optionnels suivants :

- Lecteur Couleur recto verso-E1
- Module de Finition interne-E1
- Socle double cassette-AD2

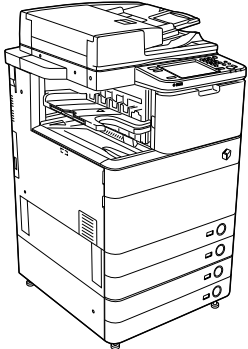

#### **Abréviations utilisées dans ce guide**

 Dans ce guide, les noms de produits et les noms de modèles sont abrégés de la manière suivante :

- Système d'exploitation Microsoft Windows 2000 : Windows 2000
- Système d'exploitation Microsoft Windows Server 2003 : Windows Server 2003
- Système d'exploitation Microsoft Windows Server 2003  $R2:$
- Windows Server 2003 R2
- Système d'exploitation Microsoft Windows XP : Windows XP
- Système d'exploitation Microsoft Windows Vista : Windows Vista
- Système d'exploitation Microsoft Windows Server 2008 : Windows Server 2008
- Système d'exploitation Microsoft Windows 7 : Windows 7
- Système d'exploitation Microsoft Windows Server 2008  $R2$
- Windows Server 2008 R2
- Système d'exploitation Microsoft Windows : Windows
- Microsoft Internet Explorer :
- Internet Explorer
- Microsoft Windows Internet Explorer : Internet Explorer
- Novell NetWare : NetWare
- Apple Macintosh :
- Macintosh
- Apple Mac :
- Mac

#### <span id="page-92-0"></span> **Marques**

 MEAP et le logo MEAP sont des marques de Canon Inc. Ce produit contient la technologie Universal Font Scaling Technology ou UFST ® sous licence de Monotype Imaging, Inc. UFST ® est une marque déposée de Monotype Imaging, Inc. auprès du United States Patent and Trademark Office et elle peut être déposée dans certains pays.

 Apple, AppleTalk, EtherTalk, LocalTalk, Mac, Macintosh, Mac OS et Safari sont des marques de Apple Inc., déposées aux Etats-Unis et dans d'autres pays. Microsoft, Windows, Windows Vista, Windows Server, Internet Explorer, Excel et PowerPoint sont des marques commerciales ou déposées de Microsoft Corporation aux Etats-Unis et/ou dans d'autres pays.

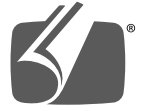

#### "Adobe PostScript 3

 Adobe, PostScript et le logo PostScript sont des marques ou des marques déposées d'Adobe Systems Incorporated aux Etats-Unis et dans d'autres pays.

 Copyright © 2007 -08 Adobe Systems Incorporated. All rights reserved.

 Protected by U.S. Patents 5,737,599; 5,781,785; 5,819,301; 5,929,866; 5,943,063; 6,073,148; 6,515,763; 6,639,593; 6,754,382; 7,046,403; 7,213,269; 7,242,415; Patents

pending in the U.S. and other countries. All instances of the name PostScript in the text are references to the PostScript language as defined by Adobe Systems Incorporated unless otherwise stated. The name PostScript also is used as a product trademark for Adobe Systems' implementation of the PostScript language interpreter.

 Except as otherwise stated, any reference to a "PostScript printing device," "PostScript display device,"or similar item refers to a printing device, display device or item (respectively) that contains PostScript technology created or licensed by Adobe Systems Incorporated and not to devices or items that purport to be merely compatible with the PostScript language.

 Adobe, the Adobe logo, PostScript, the PostScript logo, and PostScript 3 are either registered trademarks or trademarks of Adobe Systems Incorporated in the United States and/or other countries.

 Linux is a registered trademark of Linus Torvalds. Microsoft and Windows are either registered trademarks or trademarks of Microsoft Corporation in the United States and/or other countries.

 All other trademarks are the property of their respective owners.

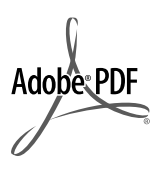

 Le logo PDF est une marque ou une marque déposée d'Adobe Systems Incorporated aux Etats-Unis et dans d'autres pays.

 Copyright © 2008 Adobe Systems Incorporated. All rights reserved.

 Protected by U.S. Patents 6,185,684; 6,205,549; 7,213,269; 7,272,628; 7,278,168; Patents pending in the U.S. and other countries.

 All instances of the name PostScript in the text are references to the PostScript language as defined by Adobe Systems Incorporated unless otherwise stated. The name PostScript also is used as a product trademark for Adobe Systems' implementation of the PostScript language interpreter.

 Except as otherwise stated, any reference to a "PostScript printing device," "PostScript display device,"or similar item refers to a printing device, display device or item (respectively) that contains PostScript technology created or licensed by Adobe Systems Incorporated and not to devices or items that purport to be merely compatible with the PostScript language.

 Adobe, the Adobe logo, PostScript, the PostScript Logo, and PostScript 3 are either registered trademarks or trademarks of Adobe Systems Incorporated in the United States and/or other countries.

 All other trademarks are the property of their respective owners.

 Les autres noms de produits ou de sociétés cités dans le présent guide peuvent être des marques de leurs propriétaires respectifs.

#### <span id="page-93-0"></span> **Installation du Manuel électronique**

#### ● **Procéder comme suit pour installer le Manuel électronique.**

#### ❏ **Windows**

- 1. Insérer le CD-ROM du Manuel électronique dans le lecteur de l'ordinateur.
- 2. Sélectionner la langue dans laquelle on souhaite consulter le Manuel électronique.
- 3. Sélectionner [Installer].
- Si l'on sélectionne [Afficher Manuels], le Manuel électronique s'affiche sans être installé.
- 4. Lire le contrat de licence puis cliquer sur [Oui].

 Le Manuel électronique est enregistré dans le dossier [Documents]\* de l'ordinateur. Cliquer deux fois sur l'icône de raccourci qui a été créée sur le Bureau ou sur le fichier [index. html] pour afficher le Manuel électronique.

\* Le dossier porte un nom diff érent suivant le système d'exploitation utilisé. Il s'appelle [Documents] sous Windows Vista/7 et [Mes documents] sous Windows 2000/XP.

#### ❏ **Macintosh**

- 1. Insérer le CD-ROM du Manuel électronique dans le lecteur de l'ordinateur.
- 2. Faire glisser et déposer le dossier [fra\_iRADV\_C5255\_Manual] à l'emplacement d'enregistrement.
- 3. Cliquer deux fois sur le fichier [index.html] du dossier [fra\_iRADV\_C5255\_Manual] pour afficher le Manuel électronique.
- Suivant le système d'exploitation utilisé, il se peut qu'un message relatif à la sécurité s'affiche. Dans ce cas, autoriser l'affichage du contenu.

#### ● **Si le Manuel électronique ne s'affi che pas (CD-ROM)**

La fonction de lecture automatique du CD-ROM peut être désactivée. Dans ce cas, exécuter la procédure ci-dessous.

#### ❏ **Windows 7**

- 1. Cliquer sur [Démarrer] dans la barre des tâches → cliquer sur [Ordinateur].
- 2. Cliquer deux fois sur l'icône du Manuel électronique.
- 3. Cliquer deux fois sur [Maninst.exe].

#### ❏ **Windows XP/Vista**

- 1. Cliquer sur [Démarrer] dans la barre des tâches → cliquer sur [Poste de travail].
- 2. Cliquer deux fois sur l'icône du Manuel électronique.
- 3. Cliquer deux fois sur [Maninst.exe].

#### ❏ **Windows 2000**

- 1. Cliquer deux fois sur [Poste de travail] sur le bureau.
- 2. Cliquer deux fois sur l'icône du Manuel électronique.
- 3. Cliquer deux fois sur [Maninst.exe].

# **Français**

#### <span id="page-94-0"></span> **Page d'accueil du Manuel électronique**

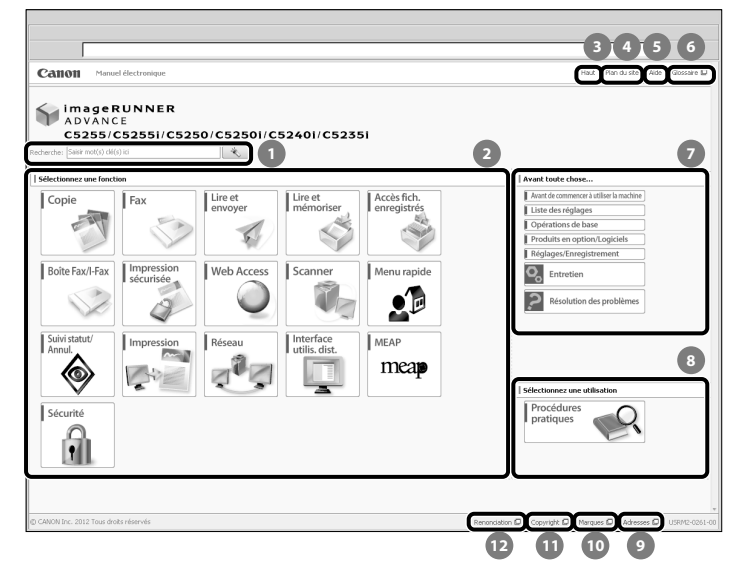

#### **Saisir mot(s) clé(s) ici**

Saisir un mot clé dans la boîte de dialogue de recherche<br>et appuyer sur  $\leftarrow$  la page des résultats de la  $\Box$ . La page des résultats de la recherche s'affiche.

#### **2** Sélectionnez une fonction

 Les instructions de chaque fonction et les opérations sont décrites.

#### **[Haut]**

La page d'accueil du Manuel électronique s'affiche.

 **[Plan du site]** 

Le plan de site du Manuel électronique s'affiche.

 **[Aide]** 

Le mode d'utilisation du Manuel électronique s'affiche.

 **[Glossaire]** 

Le glossaire s'affiche.

#### **Avant toute chose…**

 Cette section présente les informations nécessaires pour utiliser la machine, et les informations sur les produits et logiciels en option.

#### **8** Sélectionnez une utilisation

 Cette section comprend l'introduction aux fonctions de la machine pour chaque objectif.

- **[Adresses]**  Les renseignements sur la machine sont affichés.
- **[Marques]**  Les marques sont affichées.
- **[Copyright]**  Les informations sur les droits d'auteur sont affichées.
- **[Renonciation]**  Les mentions légales sont affichées.

#### ● **Lancement d'une recherche**

 Saisir un mot-clé dans le champ de saisie situé dans la partie supérieure de la "Page d'accueil" ou dans la zone de recherche de la "Page de rubrique", puis cliquer sur pour afficher les résultats de recherche.

#### ● **Impression d'une page de rubrique**

- Sur une page de rubrique, on peut imprimer par catégorie ou par rubrique.
- Il se peut que les images et les couleurs de fond des rubriques ne s'impriment pas, suivant les paramètres du navigateur Web.

#### <span id="page-95-0"></span> **Nom du produit**

 Conformément aux règlements en matière de sécurité, le nom du produit doit être déposé. Dans certaines des zones de commercialisation du produit, il se peut que le nom déposé soit celui indiqué entre parenthèses cidessous.

- imageRUNNER ADVANCE C5255/C5255i, imageRUNNER ADVANCE C5250/C5250i (F160400)
- imageRUNNER ADVANCE C5240i, imageRUNNER ADVANCE C5235i (F160700)

#### **Exigences CEM de la directive européenne**

 Cet équipement est conforme aux principales exigences CEM de la directive européenne. Ce produit est conforme aux spécifications CEM de la directive européenne pour une alimentation secteur nominale de 230 V, 50 Hz, avec une tension nominale de 220 V – 240 V, 50/60 Hz. L'utilisation de câble blindé est nécessaire pour satisfaire aux exigences techniques CEM de la directive européenne.

#### **Faisceau laser**

Canon certifie que ce produit est un produit laser de Classe 1, d'après les normes IEC 60825-1:2007 et EN 60825-1:2007, ce qui signifie qu'il n'émet pas de rayonnements laser dangereux.

 Le système optique étant conçu de sorte que les rayonnements émis demeurent captifs des capots de protection et des portes externes, à aucun moment du cycle de fonctionnement le faisceau laser ne risque de rayonner hors de la machine.

 Ne pas retirer les capots de protection et les portes externes, sauf indication expresse du guide d'utilisation de la machine.

### **Informations complémentaires**

 Lors de l'entretien ou du réglage du système optique du produit, veiller à ne placer aucun objet brillant (tournevis, etc.) sur le trajet du faisceau laser. En outre, les objets personnels, tels que montres, alliances, etc., doivent être enlevés avant de travailler avec le produit.

Ils sont susceptibles de réfléchir le faisceau qui, visible ou invisible, peut occasionner des lésions oculaires permanentes.

 L'étiquette ci-dessous est apposée sur le capot droit de la cassette et sur le cache de l'orifice d'approvisionnement en toner.

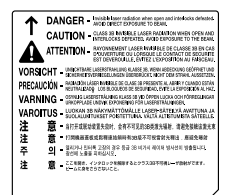

 D'après les normes IEC 60825-1:2007 et EN 60825-1:2007, ce produit correspond aux catégories suivantes : CLASS 1 LASER PRODUCT LASER KLASSE 1 APPAREIL À LASER DE CLASSE 1 APPARECCHIO LASER DI CLASSE 1 PRODUCTO LÁSER DE CLASE 1 APARELHO A LASER DE CLASSE 1 LUOKAN 1 LASER-TUOTE LASERPRODUKT KLASS 1

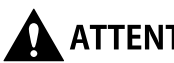

# $\mathbf \Lambda$  attention

**L'utilisation de commandes ou réglages, ou**  l'exécution de procédures autres que celles spécifiées **dans les guides de la machine peuvent être cause d'exposition à un rayonnement dangereux.**

#### **Programme international ENERGY STAR**

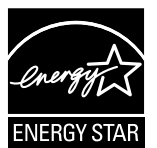

En tant que partenaire ENERGY STAR®, Canon Inc. a déterminé que cette machine satisfait le programme international ENERGY STAR en matière de rendement énergétique. Le programme international ENERGY STAR pour l'équipement bureautique est destiné à promouvoir les économies d'énergie pour les ordinateurs et autres équipements de bureau. Il encourage le développement et la diffusion de produits équipés de fonctions réduisant la consommation d'énergie de manière efficace. Il s'agit d'un système ouvert auquel les entreprises peuvent participer de leur plein gré. Les produits concernés sont les équipements de bureau, tels que les ordinateurs, les écrans, les imprimantes, les télécopieurs et les copieurs. Les normes et les logos sont les mêmes pour tous les pays.

## **Logo IPv6 Ready**

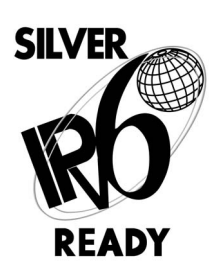

La pile de protocoles disponible sur cette machine a obtenu le logo IPv6 Readyphase 1 dans le cadre du programme établi par l'IPv6 .<br>Forum.

#### <span id="page-96-0"></span> **Directive DEEE**

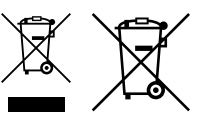

 Union européenne (et Espace économique européen) uniquement.

 Ces symboles indiquent que ce produit ne doit pas être mis au rebut avec les ordures ménagères, comme le spécifient la Directive européenne DEEE (2002/96/EC), la Directive européenne relative à l'élimination des piles et des accumulateurs usagés (2006/66/EC) et les lois en vigueur dans votre pays, appliquant ces directives. Si un symbole de toxicité chimique est imprimé sous le symbole illustré ci-dessus conformément à la Directive relative aux piles et aux accumulateurs, il indique la présence d'un métal lourd (Hg = mercure, Cd = cadmium, Pb = plomb) dans la pile ou l'accumulateur à une concentration supérieure au seuil applicable spécifié par la Directive.

Ce produit doit être confié à un point de collecte désigné, par exemple, chaque fois que vous achetez un produit similaire neuf, ou à un point de collecte agréé pour le recyclage équipements électriques ou électroniques (EEE) et des piles et accumulateurs. Le traitement inapproprié de ce type de déchet risque d'avoir des répercussions sur l'environnement et la santé humaine, du fait de la présence de substances potentiellement dangereuses généralement associées aux équipements électriques ou électroniques.

 Votre coopération envers la mise au rebut correcte de ce produit contribuera à l'utilisation efficace des ressources naturelles.

 Pour de plus amples informations sur le recyclage de ce produit, veuillez contacter vos services municipaux, votre éco-organisme ou les autorités locales. Vous pouvez également vous rendre sur le site www.canon-europe. com/environment.

 (Espace économique européen : Norvège, Islande et Liechtenstein)

## **Directive R & TTE**

Cet équipement (F160400/F160700) est conforme aux exigences de la directive européenne 1999/5/ CE et peut être utilisé dans l'Union européenne. (Uniquement pour les modèles dotés d'une fonctionnalité de télécopie.)

> (Europe uniquement) Canon Inc./Canon Europa N. V.

#### **Norme de sécurité des données (IEEE 2600)**

 La machine est conforme à la norme IEEE Std 2600™ - 2008 (appelée "IEEE 2600" dans le présent document), norme générale de sécurité des données pour les périphériques et imprimantes multifonctions, et est en mesure de répondre aux exigencies de sécurité défi nies par cette norme.\*

 Pour savoir comment la machine répond aux exigences de sécurité défi nies par la norme IEEE 2600, voir le Manuel électronique > Sécurité > Norme de sécurité IEEE 2600

\* La validation IEEE 2600,1 CC n'a pas été obtenue pour la machine proprement dite.

### **Copyright**

 Copyright 2012 Canon Inc. Tous droits réservés. Aucune partie de ce document ne peut être reproduite ou transmise sous quelque forme et par quelque moyen que ce soit, électronique ou mécanique, notamment par photocopie ou enregistrement, ou par tout système de stockage ou d'extraction d'informations, sans le consentement écrit préalable de la société Canon Inc. Ce produit comprend des logiciels et/ou des modules logiciels dont la licence appartient à Canon Inc. ou lui est cédée par un tiers. L'utilisation et la distribution de ces logiciels et/ou modules sont soumises aux conditions (a) à (d) indiquées ci-dessous. (a)

 Copyright © 1999, 2000, 2002 Aladdin Enterprises. All rights reserved.

(b)

 UFST: Copyright © 1989 - 1996, 1997, 2003, 2004, 2008, all rights reserved, by Monotype Imaging Inc.

(c)

 Copyright © Unpublished Work of Novell, Inc. All Rights Reserved.

(d)

 Portions of this software are copyright © 2007 The FreeType Project (www.freetype.org). All rights reserved.

### **Logiciel de tierce partie**

 Ce produit comprend des modules logiciels de tierces parties. L'utilisation et la distribution de ces modules logiciels, toutes les mises à jour des modules logiciels incluses (globalement, le « LOGICIEL »), sont soumises aux conditions (1) à (9) ci-dessous.

- (1) Vous acceptez de vous conformer aux lois sur le contrôle des exportations, restrictions ou réglementations en vigueur dans les pays impliqués dans le cas où ce produit incluant le LOGICIEL est expédié, transféré ou exporté dans un pays quelconque.
- (2) Les titulaires des droits sur le LOGICIEL conservent à tous égards le titre, la propriété et les droits de propriété intellectuelle relatifs au LOGICIEL. Sauf lorsque expressément stipulé dans ce document, aucune licence ou droit explicite ou implicite, ne vous est transmis ou accordé par la présente par les titulaires des droits sur le LOGICIEL pour toute propriété intellectuelle des titulaires des droits sur le LOGICIEL.
- (3) Vous pouvez utiliser le LOGICIEL exclusivement avec le produit Canon que vous avez acheté (le « PRODUIT »).
- (4) Vous ne pouvez attribuer, concéder en sous-licence, commercialiser, distribuer ou transférer le LOGICIEL à un tiers, sans le consentement écrit préalable des titulaires des droits sur le LOGICIEL.
- (5) Nonobstant ce qui précède, vous pouvez transférer le LOGICIEL uniquement lorsque (a) vous attribuez tous vos droits au PRODUIT et tous les droits et obligations sous les conditions au cessionnaire et (b) le dit cessionnaire accepte d'être lié par toutes ces conditions.
- (6) Vous ne pouvez décompiler, désosser, désassembler ou autrement restituer le code du LOGICIEL sous une forme lisible par un humain.
- (7) Vous ne pouvez modifier, adapter, traduire, louer, louer à bail ou prêter le LOGICIEL ou créer des travaux dérivés à partir de celui-ci.
- (8) Vous n'êtes pas autorisé à retirer le LOGICIEL du PRODUIT ou à en faire des copies séparées.

<span id="page-97-0"></span> (9) Vous ne recevez pas en licence la portion lisible par un humain (le code source) du LOGICIEL.

 Nonobstant les points (1) à (9) énoncés ci-dessus, si les autres conditions s'appliquent aux modules logiciels de tierces parties, ces modules logiciels sont soumis à ces autres conditions.

#### **Logiciels soumis à d'autres conditions**

 Se reporter au Manuel électronique disponible sur le CD-ROM fourni avec ce produit pour obtenir des informations complémentaires et connaître les conditions de licence applicables.

 Pour obtenir le code source de certains logiciels associés à ce produit, sous leur licence respective, envoyer un e-mail en anglais ou en japonais à l'adresse suivante : <oipossg@canon.co.jp>.

 Se reporter au Manuel électronique disponible sur le CD-ROM fourni avec ce produit pour obtenir des informations complémentaires et connaître les conditions de licence applicables.

### **Limites de responsabilité**

 Les informations contenues dans ce document sont susceptibles de modification sans préavis. A L'EXCEPTION DES GARANTIES STIPULEES ICI, CANON INC. EXCLUT TOUTE GARANTIE, EXPLICITE OU IMPLICITE, RELATIVE AU PRESENT MATERIEL, NOTAMMENT CELLES AYANT TRAIT A L'APTITUDE A ETRE COMMERCIALISE, A LA QUALITE MARCHANDE, A L'ADAPTATION A UN USAGE PARTICULIER ET A L'ABSENCE DE CONTREFACON. CANON INC. NE POURRA EN AUCUN CAS ETRE TENU RESPONSABLE DES DOMMAGES DIRECTS, INDIRECTS OU ACCESSOIRES DE QUELQUE NATURE QUE CE SOIT, NI DES PERTES OU DEPENSES RESULTANT DE L'UTILISATION DU PRESENT MATERIEL.

#### **Restrictions à l'usage de votre produit et à l'utilisation des images**

 L'utilisation de votre produit pour numériser, imprimer ou reproduire de quelque manière que ce soit certains documents, ainsi que l'utilisation des images numérisées, imprimées ou reproduites par votre produit, peuvent être interdites par la loi et peuvent engager votre responsabilité civile et/ou pénale. Vous trouverez cidessous une liste non exhaustive des documents dont la reproduction peut être interdite. Cette liste a uniquement vocation à vous servir de guide. Si vous avez un doute sur la légalité de l'utilisation de votre produit pour numériser, imprimer ou reproduire de quelque manière que ce soit un document particulier et/ou sur la légalité de l'utilisation des images ainsi numérisées, imprimées ou reproduites, nous vous recommandons de prendre préalablement les conseils juridiques nécessaires.

- Billets de banque
- Chèques de voyage
- Mandats, ordres de paiement
- Titres de restauration
- Bons de caisse et certificats de dépôt
- Passeports, pièces d'identité et permis de conduire
- Timbres postaux (oblitérés ou non)
- Documents d'immigration
- Badges d'identification ou insignes
- Timbres fiscaux (oblitérés ou non)
- Papiers militaires
- Certificats de valeurs mobilières (actions, obligations, ...) et de parts sociales
- Effets de commerce, lettres de change, billets à ordre et chèques
- Certificats d'action
- Titres de propriété
- Dans certains cas, documents faisant l'objet d'un droit de propriété intellectuelle sans l'autorisation de leur titulaire.

#### ■ **Pour éviter toute utilisation illicite de la machine**

 Les copies illicites peuvent être évitées par le biais de l'ensemble de commutation pour gérer l'exploitation de l'imageRUNNER ADVANCE C5255/C5255i/C5250/C5250i/ C5240i/C5235i. L'usage de cette clé doit être strictement surveillé afin d'empêcher toute copie illicite.

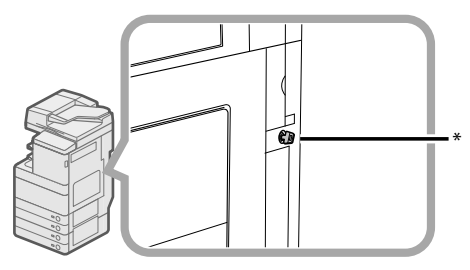

\* Clé de sécurité Lors de l'exploitation de la machine, introduire la clé de sécurité dans l'ensemble de commutation, puis la tourner vers la droite.

### **Super G3**

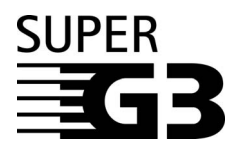

L'expression Super G3 qualifie la nouvelle génération de télécopieurs utilisant des modems 33 600 bps\* conformes à la norme UIT-T V.34. Les télécopieurs Super G3 à grande vitesse permettent d'obtenir des durées d'émission d'environ 3 secondes par page, ce qui se traduit par une réduction des frais de téléphone.

\* Temps de transmission d'environ 3 secondes par page avec un modem 33 6 Kbps, basé sur la mire n° 1 du CCITT/UIT-T (JBIG, mode standard). Le réseau téléphonique public commuté (RTPC) autorise actuellement des vitesses de transmission de 28 8 Kbps ou moins, selon l'état des lignes téléphoniques.

## $\mathscr{D}$  Remarque

 La fonction fax n'est disponible que si la carte FAX est installée.

<span id="page-98-0"></span> Lire ces consignes de sécurité attentivement avant toute manipulation de la machine. Elles sont destinées à éviter les blessures pour l'utilisateur ou toute autre personne et les dommages matériels. De plus, étant donné que cela peut provoquer des accidents ou des blessures, n'effectuer aucune opération qui ne soit pas explicitement spécifiée dans le guide. Une mauvaise utilisation de cette machine risque de provoquer des blessures et/ou des dommages importants, nécessitant des réparations non couvertes par la garantie limitée.

## **Installation**

## A AVERTISSEMENT

- **Ne jamais bloquer les ouvertures d'aération de la machine. Elles permettent de ventiler correctement ses composants internes. Si elles sont obstruées, il y**  a risque de surchauffe. Ne jamais placer la machine **sur une surface souple, telle qu'un sofa ou un tapis.**
- **Ne pas placer la machine à un endroit présentant l'une des caractéristiques suivantes :** 
	- **emplacement humide ou poussiéreux ;**
	- **proximité d'eau ou d'un robinet ;**
	- **exposition directe à la lumière du soleil ;**
	- **température élevée ;**
- **proximité de flammes à l'air libre.**
- **Ne pas placer la machine à proximité d'alcool, de**  diluant ou de toute autre substance inflammable. **Un contact entre de tels produits et les éléments électriques de la machine pourrait provoquer un incendie ou une électrocution.**
- **Ne pas placer sur la machine les objets ci-dessous. En eff et, s'ils venaient au contact d'un élément haute tension à l'intérieur de celle-ci, ils risqueraient de provoquer un incendie ou une électrocution. Si l'un de ces objets tombe dans la machine ou si un liquide est renversé dessus, mettre immédiatement l'interrupteur principal sur Arrêt et débrancher la fi che d'alimentation de la prise secteur. Contacter ensuite le revendeur agréé Canon local.** 
	- **Collier ou autre objet métallique ;**
	- Tasse, vase, pot de fleur et autre récipient **contenant de l'eau ou un liquide.**

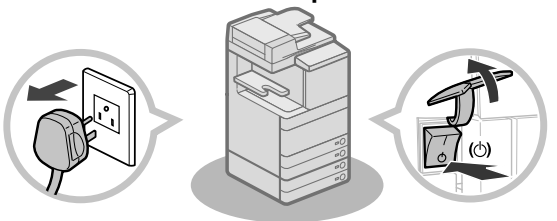

# **ATTENTION**

- **Ne pas placer la machine sur un support instable (estrade par exemple), sur une surface inclinée ou à un endroit soumis à de fortes vibrations, car elle pourrait tomber ou se renverser, avec un risque de blessure pour l'utilisateur.**
- **Après l'installation, ne pas retirer les cales de maintien de la machine car celle-ci risquerait alors de se renverser, avec risque de blessure pour l'utilisateur.**

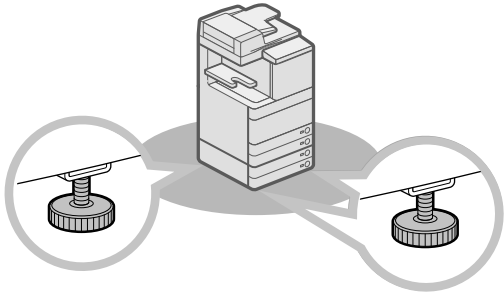

# **Alimentation électrique**

# **AVERTISSEMENT**

- Ne pas endommager ni modifier le cordon **électrique et ne pas poser dessus d'objet lourd. Ne pas non plus tirer dessus, ni lui imposer une courbure excessive, car cela provoquerait un dommage électrique suivi d'un incendie ou d'une électrocution.**
- **Eloigner le cordon de toute source de chaleur, car sa gaine risquerait de fondre, ce qui pourrait provoquer un incendie ou une électrocution.**
- **Ne pas brancher ni débrancher le cordon d'alimentation avec des mains humides car cela pourrait provoquer une électrocution.**
- **Il y a danger d'incendie ou d'électrocution si l'on branche la machine sur une prise multiple ou sur une rallonge avec prise multiple.**
- **Ne pas replier ni attacher le cordon électrique en position repliée car cela pourrait provoquer un incendie ou une électrocution.**
- **Il y a danger d'incendie ou d'électrocution si la fi che du cordon électrique n'est pas introduite à fond dans la prise secteur.**
- **Ne pas utiliser de cordon électrique autre que celui fourni avec la machine car cela pourrait provoquer un incendie ou une électrocution.**
- **En règle générale, ne pas utiliser de rallonge.**  L'emploi d'une rallonge risque, en effet, de **provoquer un incendie ou une électrocution.**
- **Ne pas utiliser d'alimentation autre que celle spécifi ée car il y aurait sinon danger d'incendie ou d'électrocution.**
- **Toujours maintenir la fi che d'alimentation en**  débranchant le cordon. En effet, en tirant sur le cordon, on risque de dénuder ou de rompre les fils, **ou de provoquer d'autres dégâts au cordon. Or, un cordon d'alimentation endommagé peut provoquer des fuites de courant entraînant un incendie ou une électrocution.**

### <span id="page-99-0"></span>IMPORTANT

Laisser un dégagement suffisant autour de la prise secteur afin qu'il soit facile de débrancher la machine. Si la prise est obstruée par des objets, elle ne sera pas accessible en cas d'urgence.

## **Manipulation**

## **AVERTISSEMENT**

- Ne jamais essayer de démonter ni de modifier la **machine. Celle-ci contient des éléments haute tension et d'autres parties dont la température est extrêmement élevée ; il y aurait alors danger d'incendie ou d'électrocution.**
- **En cas de bruit suspect ou de dégagement de fumée, de chaleur ou d'odeurs inhabituelles, mettre immédiatement l'interrupteur principal sur Arrêt et débrancher la machine de la prise secteur. Contacter ensuite le revendeur agréé Canon local. L'utilisation prolongée de la machine dans cet état pourrait provoquer un incendie ou une électrocution.**
- **Ne pas utiliser de produit aérosol au contenu infl ammable à proximité de la machine. Si le gaz qu'il contient venait au contact de l'un de ses composants électriques internes, il y aurait danger d'incendie ou d'électrocution.**
- **Pour éviter d'endommager le cordon électrique et de provoquer un incendie, toujours mettre l'interrupteur principal sur Arrêt et débrancher le câble d'interface avant de déplacer la machine. On risquerait sinon d'endommager le cordon ou le câble et de provoquer un incendie ou une électrocution.**
- **S'assurer que la fi che d'alimentation électrique est bien enfi chée dans la prise de courant si la machine a été déplacée. Ne pas utiliser la machine lorsque la connexion est mauvaise, cela pourrait occasionner un incendie.**
- **Ne pas laisser tomber de trombone, d'agrafe ou autre objet métallique dans la machine. Ne pas non plus renverser à l'intérieur de liquide ou de**  substance inflammable (alcool, benzine, diluant, etc.). En effet, s'ils venaient au contact d'un élément **haute tension à l'intérieur de celle-ci, ils risqueraient de provoquer un incendie ou une électrocution. Si l'un de ces objets tombe dans la machine ou si un liquide est renversé dessus, mettre immédiatement l'interrupteur principal sur Arrêt et débrancher la fi che d'alimentation de la prise secteur. Contacter ensuite le revendeur agréé Canon local.**
- **Ne pas utiliser ce produit à d'autres fins qu'une machine multitâche numérique couleur.**

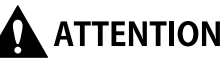

- **Ne pas placer d'objets lourds sur la machine, car ils risquent de se renverser ou de tomber, avec risque de blessure pour l'utilisateur.**
- **Fermer avec précaution le chargeur/cache d'exposition pour ne pas se pincer les mains et se blesser.**

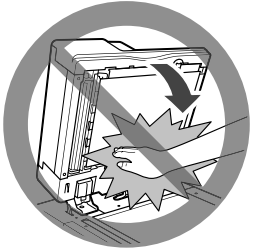

- **Ne pas appuyer trop fort sur le chargeur/cache d'exposition lors de la copie de livres épais sur la vitre d'exposition pour ne pas l'endommager ou se blesser.**
- **Ne pas toucher le module de fi nition lorsque la**  machine imprime, afin d'éviter tout risque de **blessure.**
- **Les papiers qui viennent de sortir de la machine peuvent être très chauds. Retirer le papier du réceptacle de sortie ou aligner le papier avec prudence. Toucher le papier juste après sa sortie risque d'occasionner des brûlures à basse température.**
- **Ne pas approcher les mains, les cheveux, les vêtements, etc. de la sortie et des rouleaux du chargeur. Même lorsqu'elle n'est pas en fonctionnement, les mains, les cheveux et les vêtements peuvent être agrippés par la machine en cas de démarrage soudain, provoquant de possibles blessures et dommages.**
- Si la machine est équipée d'un module de finition, **ne pas placer la main sur la partie du réceptacle où s'eff ectue l'agrafage (près des rouleaux), sous peine de se blesser.**

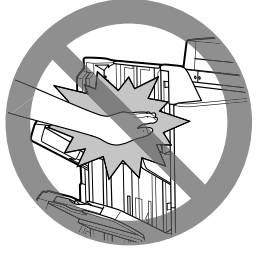

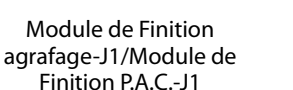

Module de Finition interne-E1

- <span id="page-100-0"></span>• **Le rayonnement laser peut être dangereux. Le système optique étant conçu de sorte que les rayonnements émis demeurent captifs des capots de protection et des portes externes, à aucun moment du cycle de fonctionnement le faisceau laser ne risque de rayonner hors de la machine. Lire les remarques et instructions qui suivent concernant la sécurité.**
- **Ne jamais ouvrir un capot si cette ouverture n'est pas demandée dans les guides de cette machine.**
- **Ne pas retirer l'étiquette d'avertissement ci-**
- **dessous qui est apposée sur la machine. Si**
- **l'étiquette a été enlevée, contacter le revendeur Canon local agréé.**

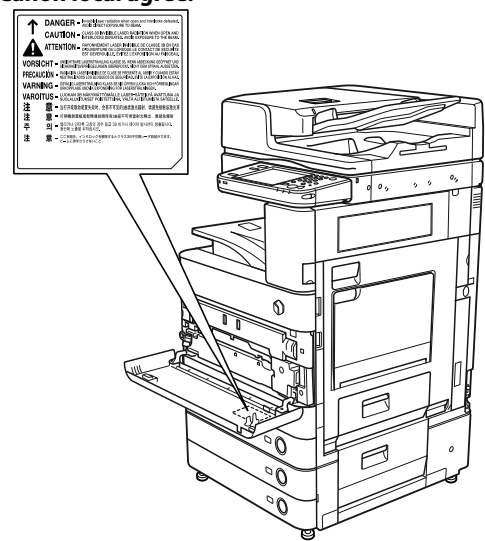

 Si le Lecteur Couleur recto verso-E1 et le Socle double cassette-AD2 sont installés.

- **Si le laser n'était plus confi né à l'intérieur de la machine, il pourrait provoquer des lésions oculaires graves en cas d'exposition.**
- **L'utilisation de commandes ou réglages, ou l'exécution de procédures autres que celles spécifi ées dans les guides de la machine peuvent être cause d'exposition à un rayonnement dangereux.**

# **IMPORTANT**

Appuyer sur  $\circledcirc$  par mesure de sécurité lorsque la machine doit rester inutilisée pendant une période prolongée, la nuit par exemple. De même, toujours mettre l'interrupteur principal sur Arrêt et débrancher la fiche secteur si on prévoit de ne pas l'utiliser pendant une durée plus longue (en période de fêtes par exemple).

## **Entretien et inspections**

# A AVERTISSEMENT

- **Lors du nettoyage de la machine, commencer par mettre l'interrupteur principal sur Arrêt, puis débrancher la machine de la prise secteur. Cette précaution permet d'écarter tout risque d'incendie ou d'électrocution.**
- **Débrancher la machine régulièrement, puis nettoyer la zone qui entoure la base des broches métalliques de la prise, ainsi que la prise elle-même à l'aide d'un chiff on sec. Il s'agit de retirer toute poussière et saleté. Si la machine demeure branchée trop longtemps dans un local humide, poussiéreux ou enfumé, la poussière risque de s'accumuler autour de la prise et de prendre l'humidité. Cela peut entraîner un court-circuit et déclencher un incendie.**
- **Pour nettoyer la machine, prendre un chiff on imbibé d'un nettoyant doux mélangé à de l'eau. Ne pas utiliser d'alcool, de benzène, de diluant ou d'autres**  produits inflammables. Vérifier l'inflammabilité **du nettoyant avant utilisation. Un contact entre de tels produits et les parties haute tension de la machine pourrait provoquer un incendie ou une électrocution.**
- **De hautes tensions sont présentes dans certaines zones à l'intérieur de la machine. Lors de l'élimination d'un bourrage à l'intérieur de la machine ou de toute autre inspection interne, veiller à ce qu'aucun objet métallique (collier, bracelet, etc.) ne soit en contact avec elle pour éviter les risques de brûlure ou d'électrocution.**
- **Ne pas brûler ni jeter les cartouches de toner au**  feu car le toner restant pourrait s'enflammer et **occasionner des brûlures ou un incendie.**
- **S'assurer que la fi che d'alimentation électrique est bien enfi chée dans la prise de courant après le nettoyage de la machine. Ne pas utiliser la machine lorsque la connexion est mauvaise, cela pourrait occasionner un incendie.**
- **Vérifier le cordon d'alimentation et la fiche d'alimentation électrique régulièrement. Dans les conditions suivantes, contacter le revendeur agréé Canon local, étant donné que ces situations peuvent occasionner un incendie :**
- **Il y a des marques de brûlure sur la fi che d'alimentation électrique.**
- **La fi che d'alimentation électrique est déformée ou cassée.**
- **L'alimentation électrique se coupe et se rétablit lorsque le cordon d'alimentation est courbé.**
- **Il y a des coupures, fi ssures ou dentelures sur le cordon d'alimentation.**
- **Une partie du cordon d'alimentation devient très chaude.**
- **Vérifi er le cordon d'alimentation et la fi che d'alimentation électrique régulièrement pour s'assurer qu'ils ne sont pas manipulés de la manière suivante, car cela pourrait provoquer un incendie ou une électrocution :** 
	- **La partie de branchement de la fi che**  d'alimentation électrique est mal fixée.
	- **Une tension est appliquée au cordon**
	- d'alimentation par un objet lourd ou en le fixant à **l'aide d'agrafes.**
	- **La fi che d'alimentation électrique est mal fi xée.**
	- **Le cordon d'alimentation est fi xé dans un faisceau.**
- **Le cordon d'alimentation s'avance sur une allée.**  - **Le cordon d'alimentation se trouve devant un radiateur.**

**Français**

# <span id="page-101-0"></span>**ATTENTION**

- L'ensemble de fixation et les pièces environnantes **dans la machine peuvent devenir très chauds en cours d'utilisation. En retirant le papier bloqué ou en inspectant l'intérieur de la machine, ne**  pas toucher l'ensemble de fixation ni les pièces **environnantes pour éviter toute brûlure ou électrocution.**
- **Lors de l'élimination d'un bourrage à l'intérieur de la machine ou de toute autre inspection interne, ne pas s'exposer à la chaleur émise par l'ensemble de fi xation et ses alentours pendant une durée prolongée, car cela pourrait occasionner des brûlures à basse température, même si on ne les touche pas directement.**
- **Si un bourrage papier se produit, suivre les**  indications affichées sur l'afficheur tactile pour **retirer le papier bloqué à l'intérieur de la machine. Ne pas introduire les doigts dans la partie qui n'est**  pas indiquée sur l'afficheur tactile, car cela pourrait **entraîner des blessures ou des brûlures.**

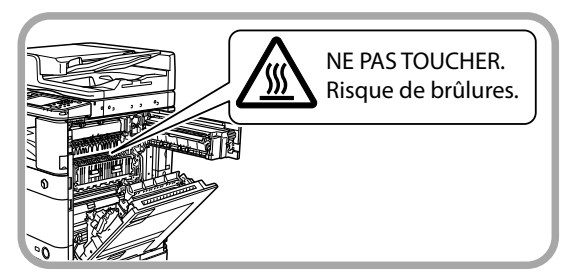

- **Lors de l'élimination d'un bourrage ou du remplacement de la cartouche de toner, veiller à ne pas se salir les mains ou les vêtements avec le toner. En cas de contact, rincer immédiatement à l'eau**  froide. Un lavage à l'eau chaude aurait pour effet de **fi xer le toner et de créer une tache indélébile.**
- **Retirer délicatement le papier bloqué à l'intérieur de la machine pour éviter que le toner se disperse et entre en contact avec les yeux ou la bouche. En cas de contact avec les yeux ou la bouche, les rincer immédiatement à l'eau froide et consulter un médecin.**
- **Prendre garde à ne pas se couper avec le bord des feuilles de papier ou des originaux bloqués lorsque l'on supprime un bourrage. Si le papier reste bloqué, contacter le revendeur Canon local agréé.**
- **Lors du retrait d'une cartouche de toner, procéder**  avec précaution afin d'éviter que de le toner ne **soit projeté et ne pénètre dans les yeux ou dans la bouche. Si cela se produit, rincer immédiatement à l'eau froide et consulter un médecin.**
- **Ne pas tenter de démonter la cartouche de toner, sous peine de disperser le toner qui pourrait alors pénétrer dans les yeux ou la bouche. Si cela se produit, rincer immédiatement à l'eau froide et consulter un médecin.**
- **En cas de fuite de toner de la cartouche, veiller à éviter toute ingestion ou tout contact avec la peau. En cas de contact avec la peau, laver avec du savon et de l'eau. Si la peau reste irritée après le lavage ou en cas d'ingestion, consulter un médecin immédiatement.**

## **Consommables**

# **AVERTISSEMENT**

- **Ne pas brûler ni jeter les cartouches de toner au**  feu car le toner restant pourrait s'enflammer et **occasionner des brûlures ou un incendie.**
- **Ne pas stocker les cartouches de toner ou le papier à des emplacements exposés à des fl ammes à**  l'air libre, car ils pourraient alors s'enflammer et **occasionner des brûlures ou un incendie.**
- **En cas de renversement accidentel de toner, rassembler avec précaution les particules de toner**  ou les enlever à l'aide d'un chiffon doux humide **de façon à en éviter l'inhalation. Ne jamais utiliser un aspirateur non équipé d'un dispositif de protection contre les explosions de poussières pour nettoyer le toner renversé. Cela peut entraîner un dysfonctionnement de l'aspirateur ou une explosion de poussières due à une décharge électrostatique.**

# **ATTENTION**

- **Conserver le toner et les autres consommables hors de portée des enfants. En cas d'ingestion, consulter immédiatement un médecin.**
- **Ne pas tenter de démonter la cartouche de toner, sous peine de disperser le toner qui pourrait alors pénétrer dans les yeux ou la bouche.**
- **Si cela se produit, rincer immédiatement à l'eau froide et consulter un médecin.**
- **En cas de fuite de toner de la cartouche, veiller à éviter toute ingestion ou tout contact avec la peau. En cas de contact avec la peau, laver avec du savon et de l'eau. Si la peau reste irritée après le lavage ou en cas d'ingestion, consulter un médecin immédiatement.**
- **Les cartouches de toner usagées doivent être**  placées dans un sac afin d'éviter que le toner restant **ne se disperse, et être conservées à l'abri des**  flammes.

# **Autres points importants**

# **AVERTISSEMENT**

**A l'attention des porteurs de stimulateur cardiaque : Ce produit émet un flux magnétique de faible intensité. Si l'on constate une anomalie, il faut s'en éloigner et consulter son médecin.**

# <span id="page-102-0"></span> **Emplacement et manipulation**

 Cette section décrit les précautions à prendre pour l'emplacement et la manipulation. Il est conseillé de lire cette section avant d'utiliser la machine.

## **Précautions d'installation**

#### ■ **Eviter les conditions suivantes**

• **Sites soumis à des températures et à une humidité extrêmement élevées ou basses.**  Proximité immédiate d'une source de chaleur (chaudière, radiateur, etc.), d'une source d'humidité (robinet, chauffe-eau à gaz, humidificateur), ou dans un froid excessif (local non chauffé en hiver, contre un climatiseur, etc.).

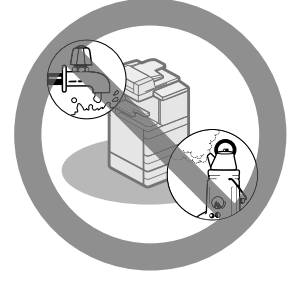

#### • **Exposition directe au soleil**

Si c'est inévitable, prévoir un rideau. Vérifier que les rideaux ne bloquent pas les ouvertures et les grilles d'aération de la machine et n'interfèrent pas avec le cordon ou l'alimentation électrique.

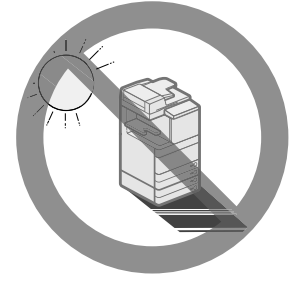

#### • **Pièces mal ventilées**

 En cours de fonctionnement, la machine génère de l'ozone et d'autres substances en faible quantité. Bien que la sensibilité à l'ozone et aux autres substances varie, la quantité dégagée n'est pas nocive. L'ozone et les autres substances peuvent gêner en cas d'utilisation prolongée dans une pièce peu aérée ou en cas de réalisation d'un grand nombre de copies. Il est recommandé d'ouvrir régulièrement les portes et les fenêtres du local pour travailler dans des conditions plus agréables.

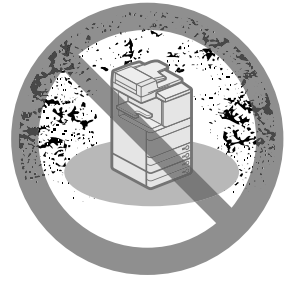

- **Poussière**
- **Vapeurs d'ammoniac**

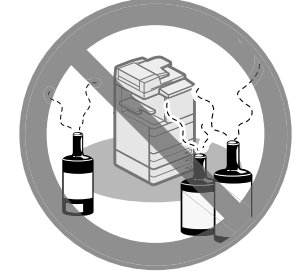

- **Proximité de substances inflammables (alcool, diluants ou autres solvants)**
- **Emplacement soumis à de fortes vibrations**  Sol instable.

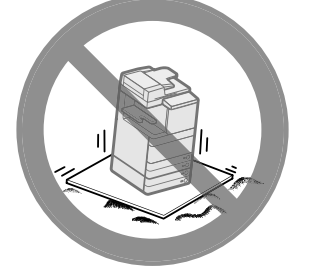

• **Brusques variations de température**  En cas d'élévation subite de la température d'un local froid, des gouttes d'eau se forment dans la machine (condensation), ce qui peut avoir des répercussions sur la qualité des copies, la lecture d'un original ou l'impression des images sur les copies.

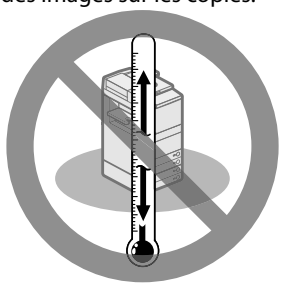

• **Proximité immédiate d'un ordinateur, d'un appareil de précision** 

 Les interférences ou les vibrations provenant de la machine peuvent nuire au bon fonctionnement de ces appareils.

• **A côté d'un récepteur d'ondes hertziennes (télévision, radio, équipements électroniques similaires)** 

 La machine risque de provoquer des interférences. Prévoir une bonne distance et un branchement sur circuit électrique séparé.

#### <span id="page-103-0"></span>• **Contacter un revendeur Canon agréé si la communication n'est pas disponible.**  Selon votre langue ou la connexion téléphonique que

vous utilisez, vous risquez de ne pas pouvoir réaliser la communication de données. Dans ce cas, contacter le revendeur Canon local agréé.

#### • **Ne pas retirer les cales de maintien de la machine.**

 Une fois la machine installée, ne pas retirer les cales de maintien de la machine.

 Ce blocage est indispensable pour assurer une bonne stabilité de la machine et pour éviter qu'elle ne bascule si l'on place un objet lourd ou si l'on exerce une pression à l'avant lorsque l'on ouvre complètement les magasins papier ou les différents modules.

#### ■ **Le branchement électrique doit être sûr**

- **Brancher la machine sur une prise secteur de 220 - 240 V CA.**
- **Vérifi er que la prise choisie est en bon état et avec une tension stable.**
- **La prise secteur doit être exclusivement réservée à l'alimentation de la machine.**
- **Il y a danger d'incendie ou d'électrocution si l'on branche la machine sur une prise multiple ou sur une rallonge avec prise multiple.**
- **Le fait de marcher sur le cordon**  d'alimentation, de le fixer avec des agrafes **ou de poser dessus un objet lourd peut l'endommager. Un cordon abîmé ne doit jamais rester en service, faute de quoi il risque de provoquer des accidents tels qu'un incendie ou une électrocution.**

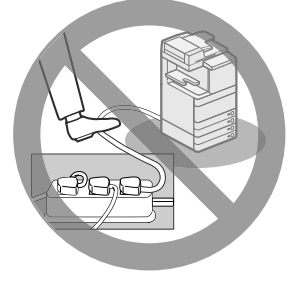

- **Le cordon d'alimentation ne doit pas être tendu pour éviter de perdre la connexion et pour se protéger contre les risques de**  surchauffe susceptibles de provoquer un **incendie.**
- **Si la partie branchement du cordon d'alimentation est soumise à une tension trop importante, cela risque d'endommager**  le cordon ou les fils situés à l'intérieur de la **machine peuvent se déconnecter et provoquer ainsi un incendie. Eviter les situations suivantes :** 
	- Brancher et débrancher fréquemment le cordon d'alimentation.
	- Se prendre les pieds dans le cordon d'alimentation. - Plier le cordon d'alimentation près de la partie
	- branchement et soumettre la prise ou la partie branchement à une tension constante.
	- Surcharger la prise secteur.

#### ■ **Déplacement de la machine**

• **Si la machine a besoin d'être déplacée, contacter le revendeur agréé Canon local avant de le faire, même si la machine doit seulement être transférée vers un nouvel emplacement situé au même étage. Ne pas tenter de déplacer la machine soi-même.** 

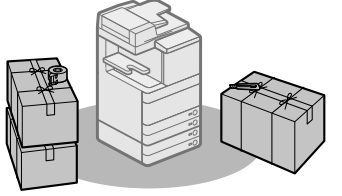

#### ■ **Prévoir une surface suffi sante**

Il convient de prévoir suffisamment d'espace de part et d'autre de la machine pour permettre son utilisation dans de bonnes conditions.

 Les mesures ci-dessous s'applique à l'imageRUNNER ADVANCE C5255.

• **Si le Lecteur Couleur recto verso-E1 est installé :** 

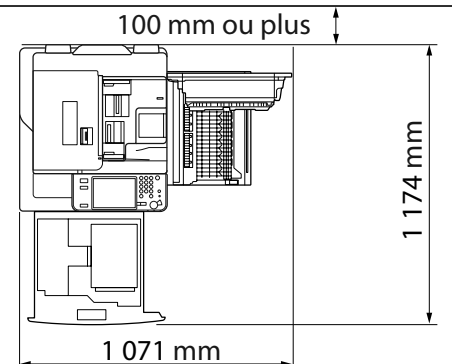

• **Le Lecteur Couleur recto verso-E1, le Module de Finition interne-E1 et le Magasin Papier Latéral-B2 sont installés :** 

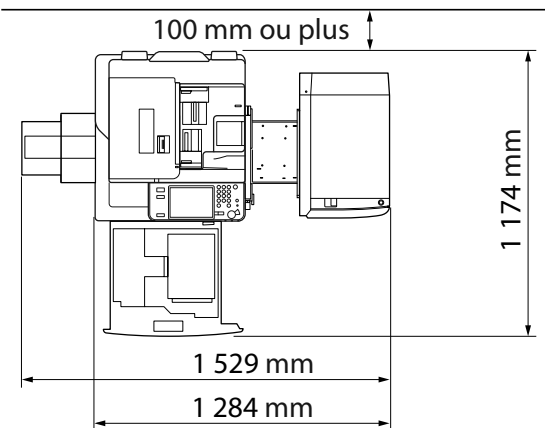

**Français**

<span id="page-104-0"></span>• **Le Lecteur Couleur recto verso-E1, la Perforeuse, le Module de Finition P.A.C.-J1, le Module de Liaison Trieuse-G1 et le Magasin Papier Latéral-B2 sont installés :** 

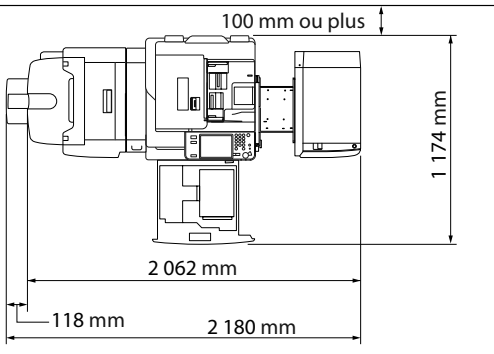

## **Précautions d'emploi**

• Ne jamais essayer de démonter ni de modifier **la machine.** 

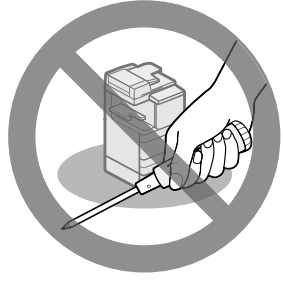

- **Quand il est nécessaire d'accéder à l'intérieur de la machine, se rappeler que celle-ci comporte des parties extrêmement chaudes et sous haute tension. celle-ci comporte des parties extrêmement chaudes et sous haute tension. Ne tenter aucune intervention non indiquée dans le présent guide.**
- **Veiller à ne pas répandre de liquide et à ne pas laisser tomber de trombones ou d'agrafes, ni d'autres objets à l'intérieur de la machine. Il pourrait en résulter des courts-circuits pouvant l'endommager et causer des accidents tels qu'électrocution ou incendie.**

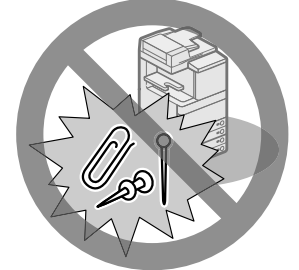

• **En cas de bruit anormal ou de dégagement de fumée, mettre immédiatement l'interrupteur principal sur Arrêt, débrancher la machine et contacter le revendeur agréé Canon local. L'utilisation de la machine, dans ce cas, risque de provoquer un incendie ou une électrocution. Laisser un espace suffisant autour de la prise secteur pour pouvoir la débrancher en cas de nécessité.** 

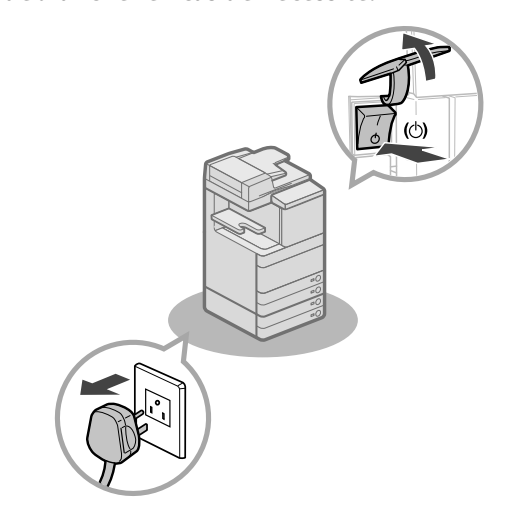

- **Ne pas éteindre la machine ni ouvrir les portes avant en cours de fonctionnement. Un bourrage pourrait s'ensuivre.**
- **Ne pas utiliser de produit aérosol au contenu infl ammable (tel que de la colle) à proximité de la machine. Cela pourrait provoquer un incendie.**

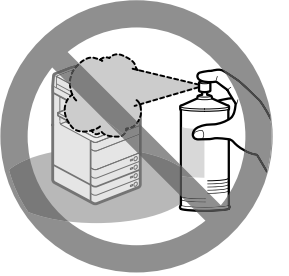

• **En cours de fonctionnement, la machine génère de l'ozone et d'autres substances en faible quantité. Bien que la sensibilité à l'ozone et aux autres substances varie, la quantité dégagée n'est pas nocive. L'ozone et les autres substances peuvent gêner en cas d'utilisation prolongée dans une pièce peu aérée ou en cas de réalisation d'un grand nombre de copies. Il est recommandé d'ouvrir régulièrement les portes et les fenêtres du local pour travailler dans des conditions plus agréables.** 

• Par mesure de sécurité, appuyer sur <sup>@</sup> en cas **d'inutilisation prolongée, la nuit par exemple. De même, toujours mettre l'interrupteur principal sur Arrêt et débrancher le cordon électrique si on prévoit de ne pas utiliser la machine pendant une durée plus longue (en période de fêtes par exemple).** 

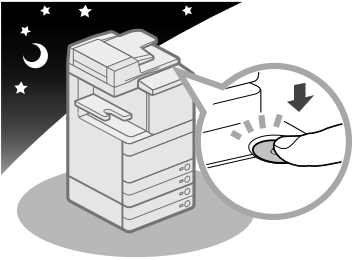

- **Utiliser un câble modulaire de moins de 3 mètres.**
- **Utiliser un câble USB de moins de 3 mètres.**
- **Fermer la porte du côté droit de la machine pendant l'utilisation de cette dernière sous peine de l'endommager.**

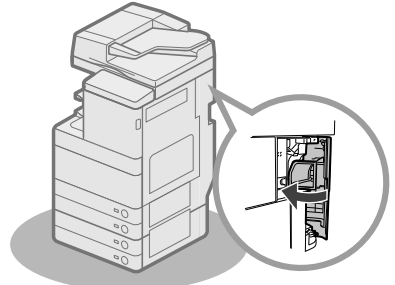

# <span id="page-106-1"></span><span id="page-106-0"></span> **Inspection périodique du disjoncteur**

 Cette machine est équipée d'un disjoncteur qui détecte les surtensions ou les fuites de courant. S'assurer de tester le disjoncteur deux fois par mois en suivant la procédure ci-dessous.

## IMPORTANT

- S'assurer que l'interrupteur principal est sur Arrêt avant d'inspecter le disjoncteur.
- En cas de dysfonctionnement pendant une inspection, contacter le revendeur Canon agréé local.

## **Vérifi cation du disjoncteur**

**1 Appuyer sur le bouton test à l'arrière de la machine avec la pointe d'un stylo ou un objet similaire.** 

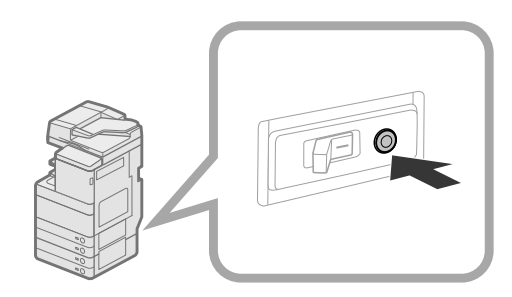

# **(III)** IMPORTANT

Appuyer brièvement sur le bouton test.

## *<u></u>* **REMARQUE**

- Le disjoncteur est situé à l'arrière de la machine. • Pour plus d'informations sur l'emplacement du disjoncteur, [voir la section "Vue externe", p. 34.](#page-119-1)
- **2** Vérifier que le levier du disjoncteur est en **position d'arrêt (côté " ").**

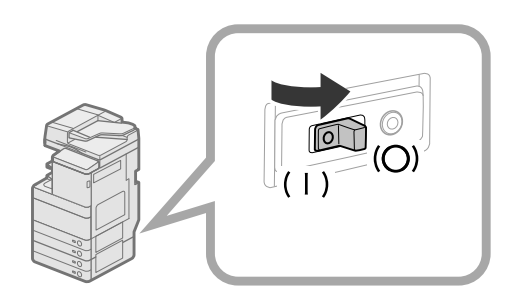

# **CO** IMPORTANT

- Ne pas utiliser le bouton test pour mettre sous et hors tension.
- Si le levier du disjoncteur ne permute pas en position d'arrêt (côté " $\bigcirc$ "), recommencer l'étape 1.
- Si le levier du disjoncteur ne permute pas en position d'arrêt (côté " (") après deux ou trois tentatives de la procédure ci-dessus, contacter le revendeur Canon agréé local.

**3 Placer le levier du disjoncteur en position de marche (côté "I").** 

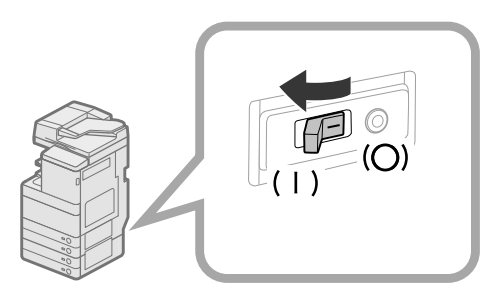

**4 Mettre l'interrupteur principal sur Marche.** 

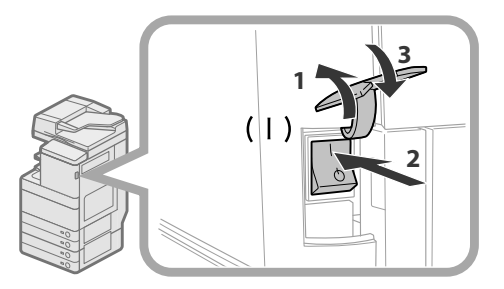

- 1. Soulever le couvercle de l'interrupteur principal.
- 2. Positionner l'interrupteur principal sur "I".
- 3. Fermer le couvercle de l'interrupteur principal.
- **5 Remplir la feuille de contrôle à la page suivante pour documenter les inspections périodiques du disjoncteur.**

<span id="page-107-0"></span> Copier cette page pour utilisation ultérieure puis la conserver en lieu sûr à proximité de la machine pour consigner les inspections périodiques du disjoncteur.

#### ● **Inspection périodique du disjoncteur**

Suivre la procédure présentée à la section [« Inspection périodique du disjoncteur », page 21,](#page-106-1) deux fois par mois.

#### ● **Remplissage de cette fi che de contrôle**

Remplir la date d'inspection et le nom de l'inspecteur.

Si l'inspection s'est bien passée, inscrire une coche sous " $\checkmark$ ".

Dans le cas contraire, contacter ensuite le revendeur agréé Canon local. (Inscrire également une coche sous "X".)

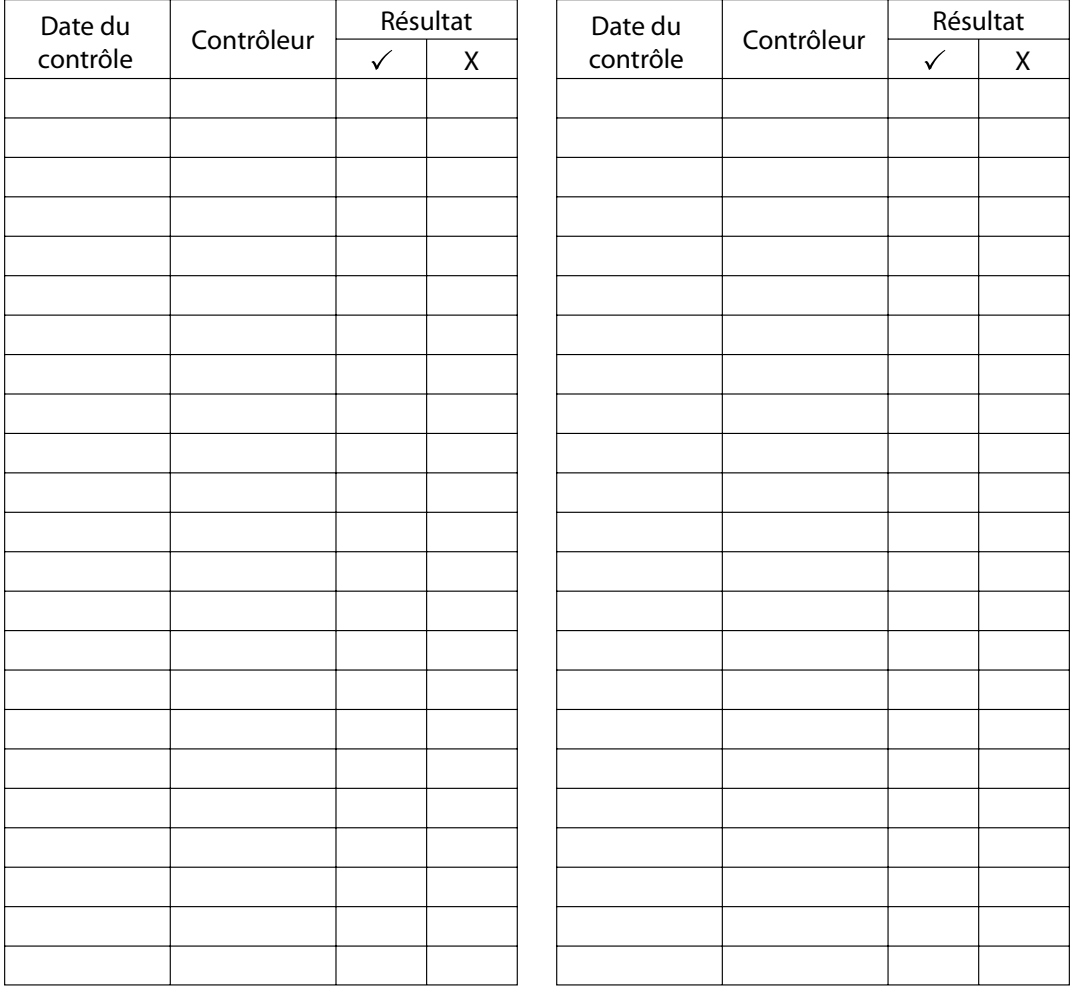
Les données telles que les données reçues, les données mémorisées, le carnet d'adresses et les réglages/enregistrement sont stockées sur le disque dur de la machine.

 Un dysfonctionnement du disque dur risque de provoquer la perte de ces données. Il convient de sauvegarder/exporter régulièrement les données importantes.

Canon ne sera pas responsable des préjudices éventuels liés à la perte des données.

Il est possible de sauvegarder/d'exporter des données des manières suivantes :

- Sauvegarder/Restaurer
- Importation/Exportation totale

• Importation/Exportation individuelle

Il est possible de sauvegarder/exporter les données suivantes :

### ● **Données pouvant être sauvegardées/restaurées**

 Les données peuvent être sauvegardées et restaurées sur la machine. Les données sauvegardées ne peuvent être restaurées que sur cette machine.

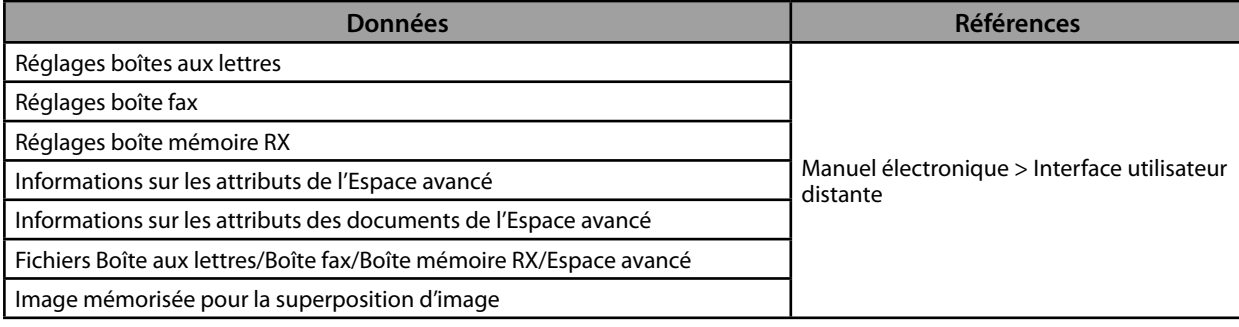

### ● **Données pouvant être toutes importées/exportées**

 Il est possible d'enregistrer et de charger plusieurs éléments simultanément. En outre, les données peuvent être échangées entre cette machine et d'autres machines qui prennent en charge la fonction Importation/Exportation totale.

# **IMPORTANT**

 L'utilisation de la fonction Importation totale varie selon le modèle de la machine du destinataire. Pour plus d'informations, contacter le revendeur agréé Canon local.

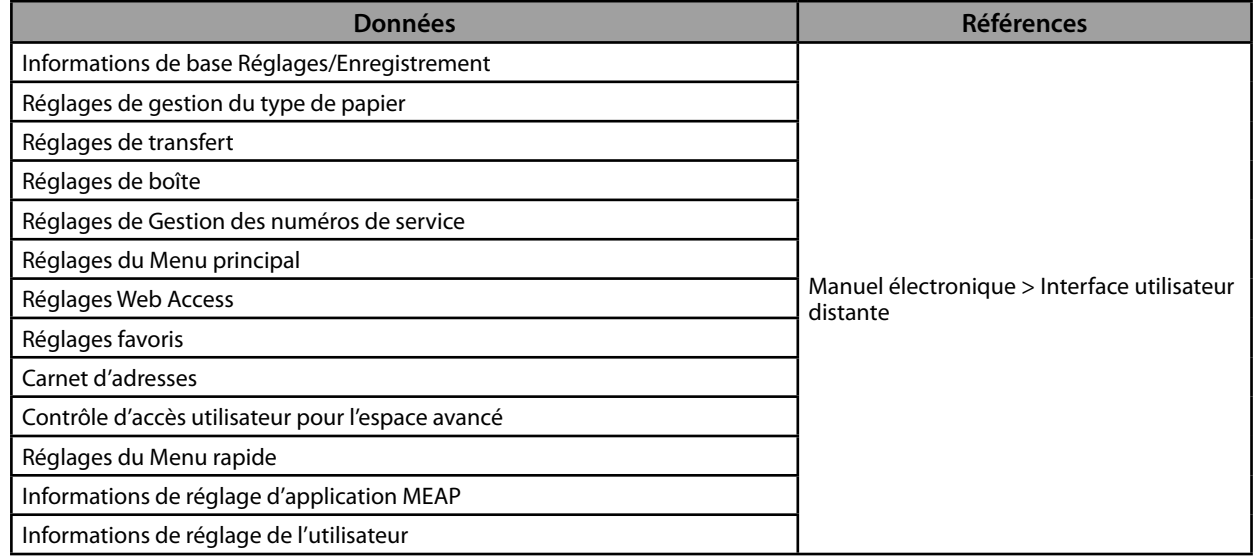

### ● **Données pouvant être importées/exportées individuellement**

 Il est possible d'enregistrer et de charger des données individuellement. En outre, les données peuvent être échangées entre cette machine et d'autres machines qui ne prennent pas en charge la fonction Importation/Exportation totale.

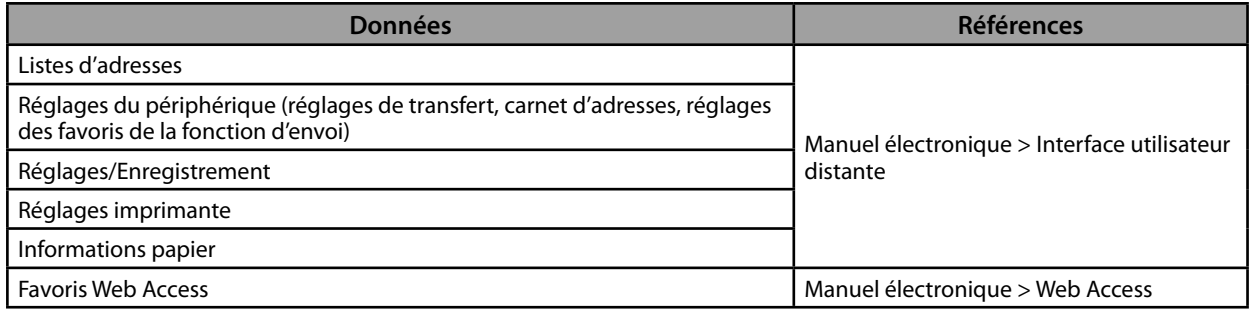

### ● **Autres données pouvant être importées/exportées**

 Les données peuvent être échangées entre cette machine et d'autres machines qui ne prennent pas en charge la fonction Importation/Exportation totale.

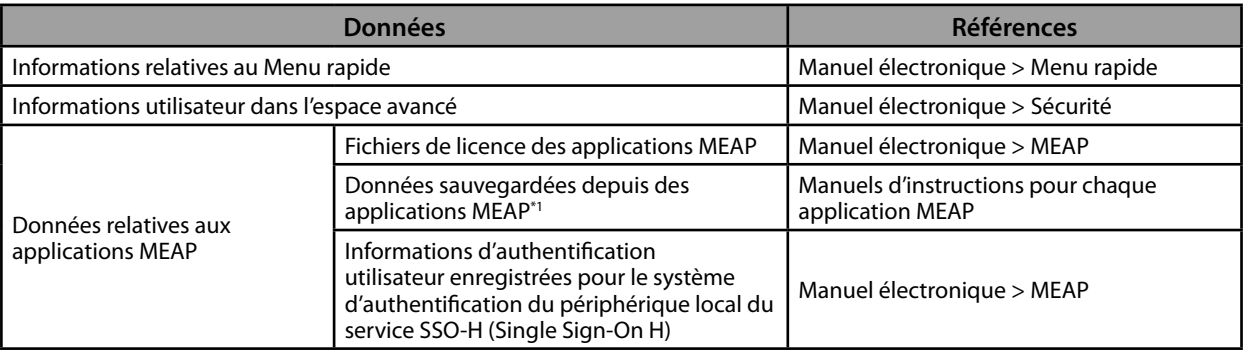

\* 1 Il est possible de sauvegarder les données mémorisées par certaines applications MEAP.

### $\mathscr{D}$  REMARQUE

• En utilisant le Kit d'encryptage et d'écriture du disque dur, il est possible d'enregistrer les mêmes données sur deux disques durs connectés à la machine et de les synchroniser. Mais même dans ce cas, il est recommandé de sauvegarder/exporter les données importantes à intervalles réguliers dès lors qu'un dysfonctionnement des deux disques durs pourrait entraîner une perte de données.

- Les mots de passe et codes PIN sont sauvegardés en même temps. Suivant leur type, certains mots de passe peuvent toutefois ne pas être sauvegardés.
- Si la machine n'est pas connectée à un réseau, il est conseillé d'imprimer et de conserver les informations importantes, telles que celles contenues dans le Carnet d'adresses. (Voir le Manuel électronique > Opérations de base.)

# **2 Flux des opérations<br>de base de base**

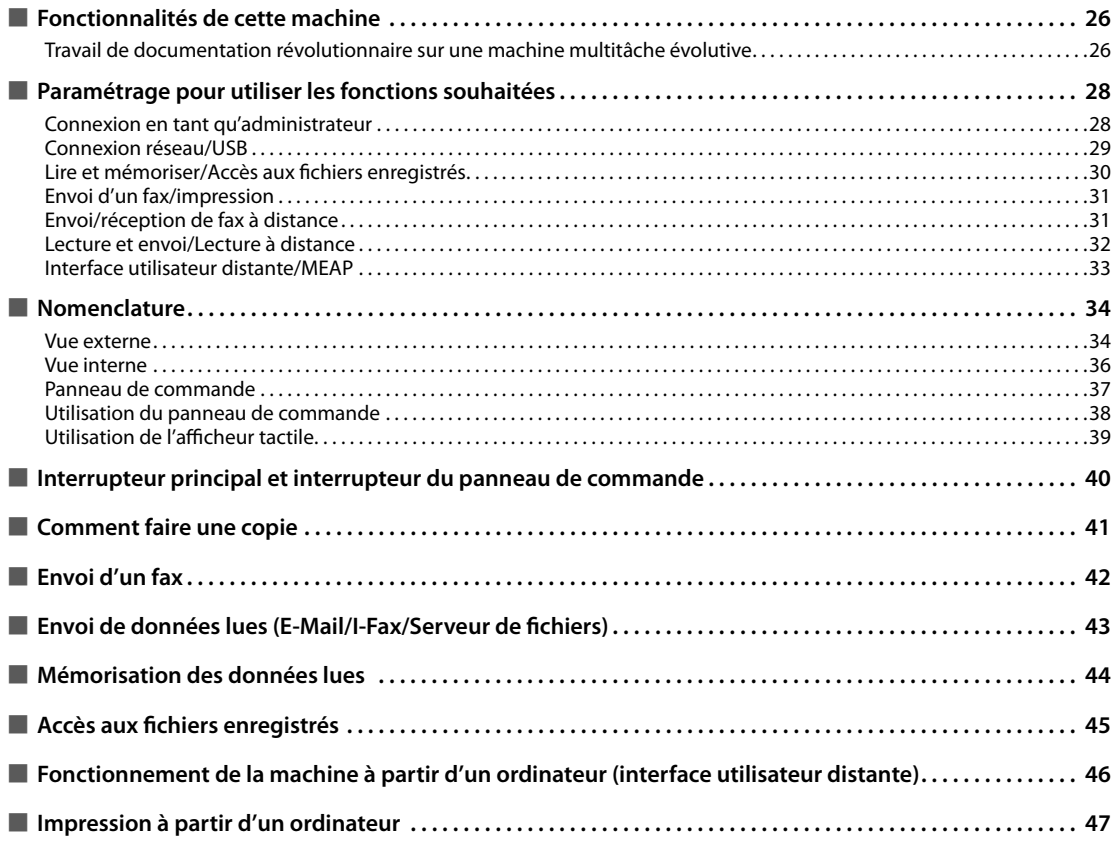

# <span id="page-111-0"></span> **Travail de documentation révolutionnaire sur une machine multitâche évolutive**

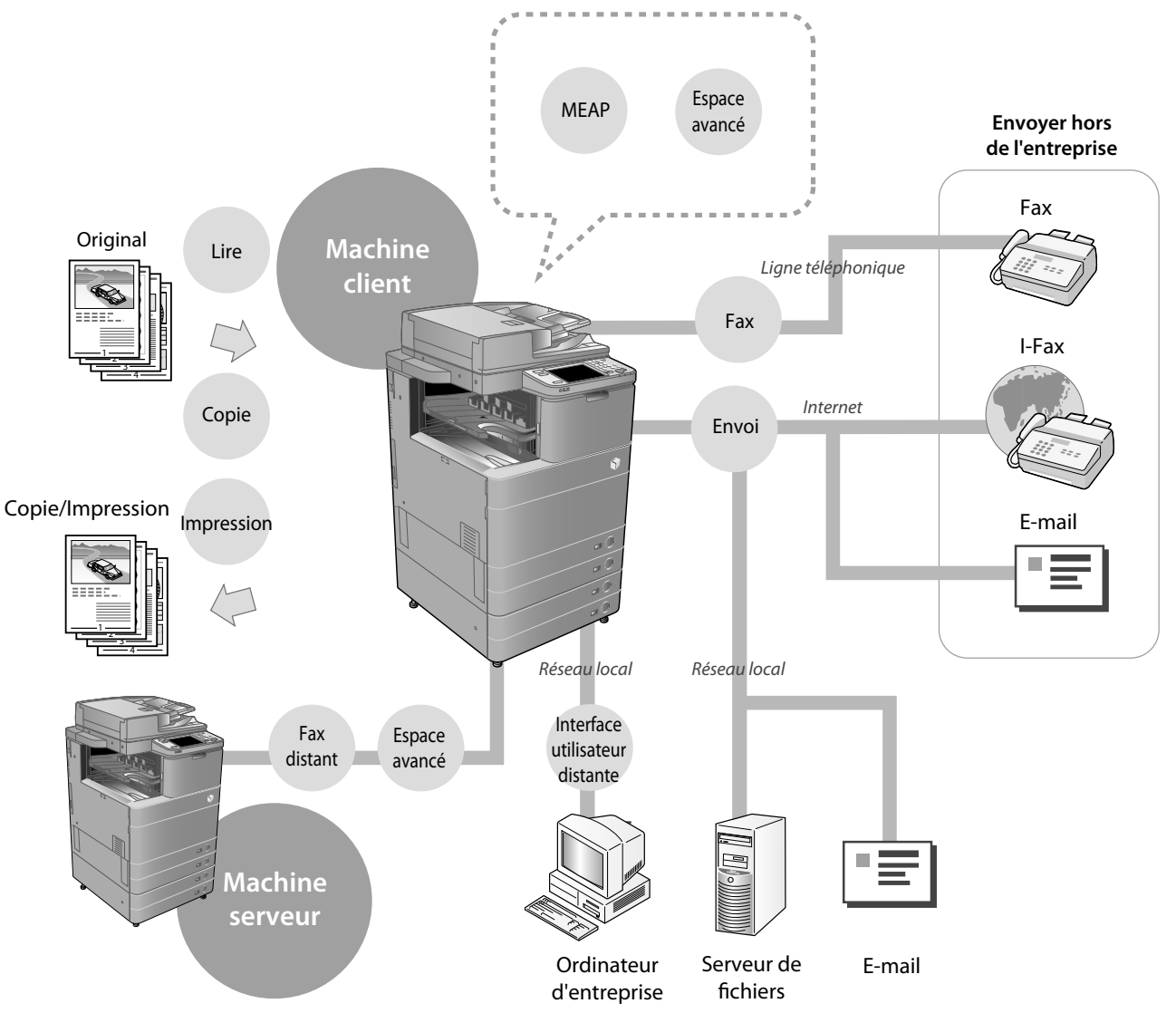

 La machine imageRUNNER ADVANCE C5255/C5255i/C5250/C5250i/C5240i/C5235i intègre une gamme complète de fonctions de sortie et d'entrée qui peuvent améliorer nettement la productivité. Dotée de fonctions qui répondent aux besoins de documentation d'un bureau numérisé, la machine imageRUNNER ADVANCE C5255/C5255i/C5250/C5250i/C5240i/C5235i représente la machine ultime parmi les machines multitâche numériques couleur.

### ● Pour consulter les procédures de configuration afin d'utiliser chaque fonction, voir les pages **suivantes.**

- • [Connexion réseau/USB \(page. 29\)](#page-114-1)
- Lire et mémoriser/Accès aux fichiers enregistrés (page. 30)
- • [Envoi d'un fax/impression \(page. 31\)](#page-116-1)
- • [Envoi/réception de fax à distance \(page. 31\)](#page-116-2)
- • [Lecture et envoi/Lecture à distance \(page. 32\)](#page-117-1)
- • [Interface utilisateur distante/MEAP \(page. 33\)](#page-118-1)

#### Copie Il est possible d'utiliser diverses fonctions de copie pour répondre aux besoins. Pour plus d'informations, voir les références ci-dessous. ►**[« Comment faire une copie », page 41](#page-126-1)**  ►**Manuel électronique > Copie**  Fax Fax distant Les documents lus peuvent être envoyés par fax et la machine peut recevoir des fax. Pour plus d'informations, voir les références ci-dessous. ► **[« Envoi d'un fax », page 42](#page-127-1)**  ►**Manuel électronique > Fax**  Envoi Il est également possible d'envoyer des documents lus sur la machine par e-mail ou I-Fax. Pour plus d'informations, voir les références ci-dessous. ►**[« Envoi de données lues \(E-Mail/I-Fax/Serveur de](#page-128-1)  [fi chiers\) », page 43](#page-128-1)**  ► **Manuel électronique > Lecture et envoi**  Lire Les documents peuvent être lus puis mémorisés dans les zones de stockage des données de cette machine. Pour plus d'informations, voir les références ci-dessous. ►**[« Mémorisation des données lues », page 44](#page-129-1)**  ►**Manuel électronique > Lecture et mémorisation**  Espace avancé Les données mémorisées dans cette machine peuvent être imprimées ou envoyées avec divers paramètres. Pour plus d'informations, voir les références ci-dessous. ► **[« Accès aux fichiers enregistrés », page 45](#page-130-1)**  ► **Manuel électronique > Accès aux fi chiers enregistrés**  Interface utilisateur distante Il est possible d'accéder à la machine depuis un ordinateur grâce à un navigateur Web. Pour plus d'informations, voir les références ci-dessous. ► **[« Fonctionnement de la machine à partir d'un](#page-131-1)  [ordinateur \(interface utilisateur distante\) », page 46](#page-131-1)**  ► **Manuel électronique > Interface utilisateur distante**  Impression Des documents peuvent être imprimés à partir d'un ordinateur sur lequel un pilote d'imprimante a été installé. Pour plus d'informations, voir les références ci-dessous. ► **[« Impression à partir d'un ordinateur », page 47](#page-132-1)**  MEAP Des applications MEAP qui correspondent à la machine pour étendre les fonctions peuvent être installées. ►**Manuel électronique > MEAP**

►**Manuel électronique > Impression** 

Pour plus d'informations sur la procédure détaillée et d'autres fonctions, voir le Manuel électronique.

**Français**

### <span id="page-113-0"></span> **Connexion en tant qu'administrateur**

Pour spécifier les paramètres, il faut se connecter à la machine en tant qu'administrateur. Il existe deux méthodes de connexion : à partir de l'afficheur tactile de la machine ou à partir d'un ordinateur via l'interface utilisateur distante.

 Pour se connecter en tant qu'administrateur, saisir le code administrateur système et le code PIN système comme suit :

• **Code administrateur système : 7654321**  • **Code PIN système : 7654321** 

# **IMPORTANT**

 La valeur par défaut de ces deux paramètres est "7654321". Nous conseillons de changer le mot de passe après la connexion à la machine. Dans cet exemple, le code administrateur système et le code PIN système par défaut sont utilisés pour la connexion.

### ● **Connexion depuis la machine**

 Pour se connecter en tant qu'administrateur à l'aide de l'afficheur tactile, suivre les procédures ci-dessous.

# **1** Appuyer sur <sup>...</sup>

# **2 Appuyer sur [Connexion].**<br><sup><sup>2</sup> **Applages/Enregistrement**</sup>

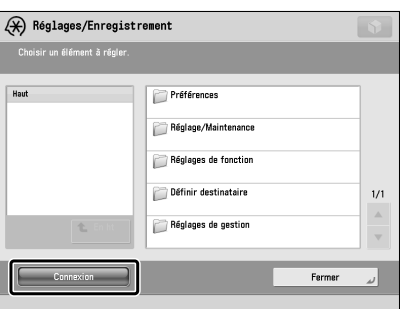

### **3 Saisir le code administrateur système et le code PIN système** → **appuyer sur [Connexion].**

 Dans le champ PIN système, le nombre saisi est masqué par des astérisques.

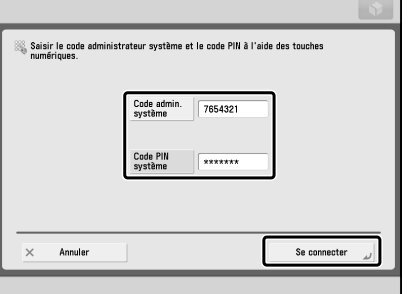

 La connexion à la machine en tant qu'administrateur est désormais terminée.

 Une fois l'opération terminée, appuyer sur [Déconnex.] ou sur (D)(Log In/Out) du panneau de commande pour se déconnecter.

Pour revenir à l'écran Menu principal, appuyer sur  $\lceil \circledast \rceil$ .

### **• Connexion depuis un ordinateur**

 Pour se connecter en tant qu'administrateur depuis un ordinateur via l'interface utilisateur distante, suivre les procédures ci-dessous.

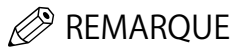

- Pour se connecter en tant qu'administrateur via l'interface utilisateur distante, il faut configurer en premier lieu les paramètres de connexion réseau. Pour des instructions sur la configuration des paramètres de connexion réseau, [voir la section "Connexion réseau/](#page-114-1) [USB", p. 29.](#page-114-1)
- Si un service de connexion est utilisé, voir le Manuel électronique > MEAP.
- Pour plus d'informations sur la préparation et l'environnement système nécessaires afin de démarrer l'interface utilisateur distante, voir le Manuel électronique > Interface utilisateur distante.
- **1 Démarrer le navigateur Web de l'ordinateur.**
- **2 Saisir "http://<adresse IP ou nom d'hôte de la machine>" sous [Adresse].**
- **3 Saisir le code administrateur système et le code PIN système** → **cliquer sur [Connexion de l'administrateur].**

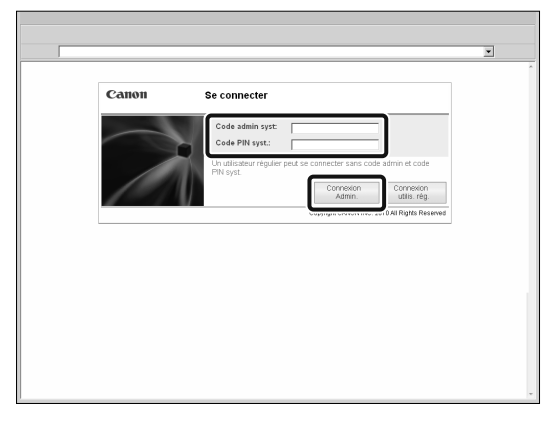

 La connexion à la machine en tant qu'administrateur est désormais terminée.

 Une fois le paramétrage et les opérations terminés, appuyer sur [Déconnexion] pour se déconnecter.

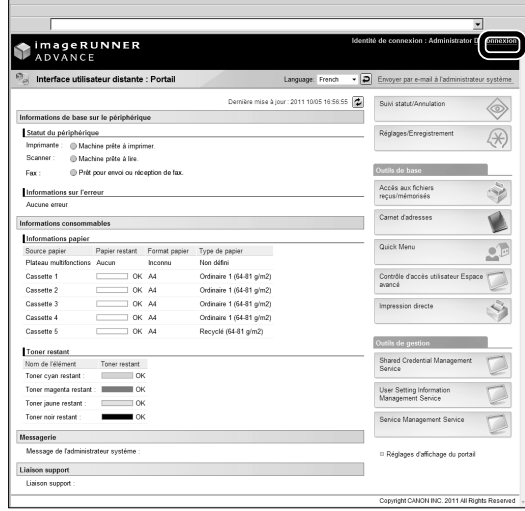

# <span id="page-114-1"></span><span id="page-114-0"></span> **Connexion réseau/USB**

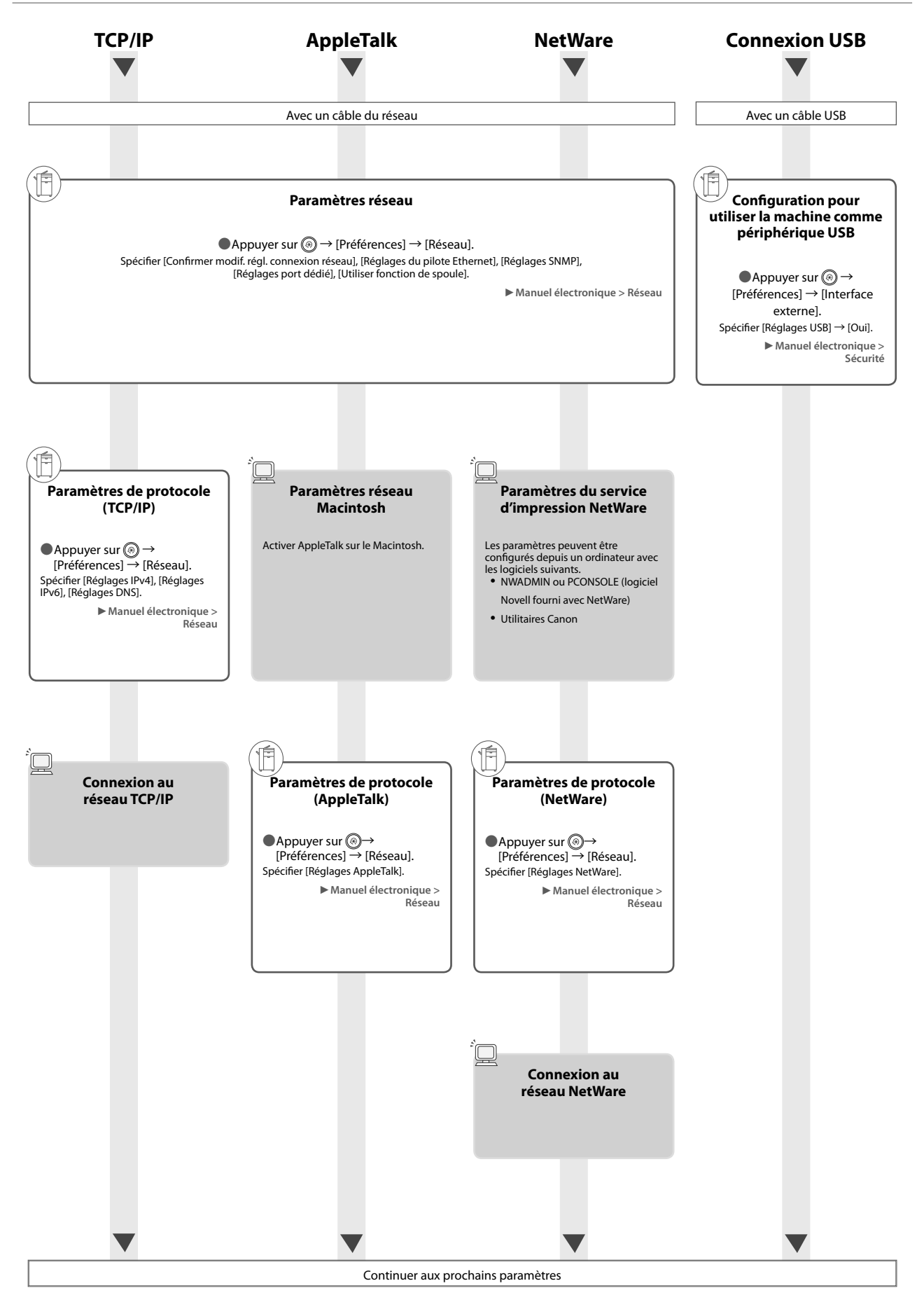

# <span id="page-115-1"></span><span id="page-115-0"></span>Lire et mémoriser/Accès aux fichiers enregistrés

Options obligatoires : pour imprimer, le Kit d'impression PS ou le Kit d'impression (pour PDF/XPS) est obligatoire. Le Kit d'impression PS est équipé en standard pour l'imageRUNNER ADVANCE C5255i/C5250i.

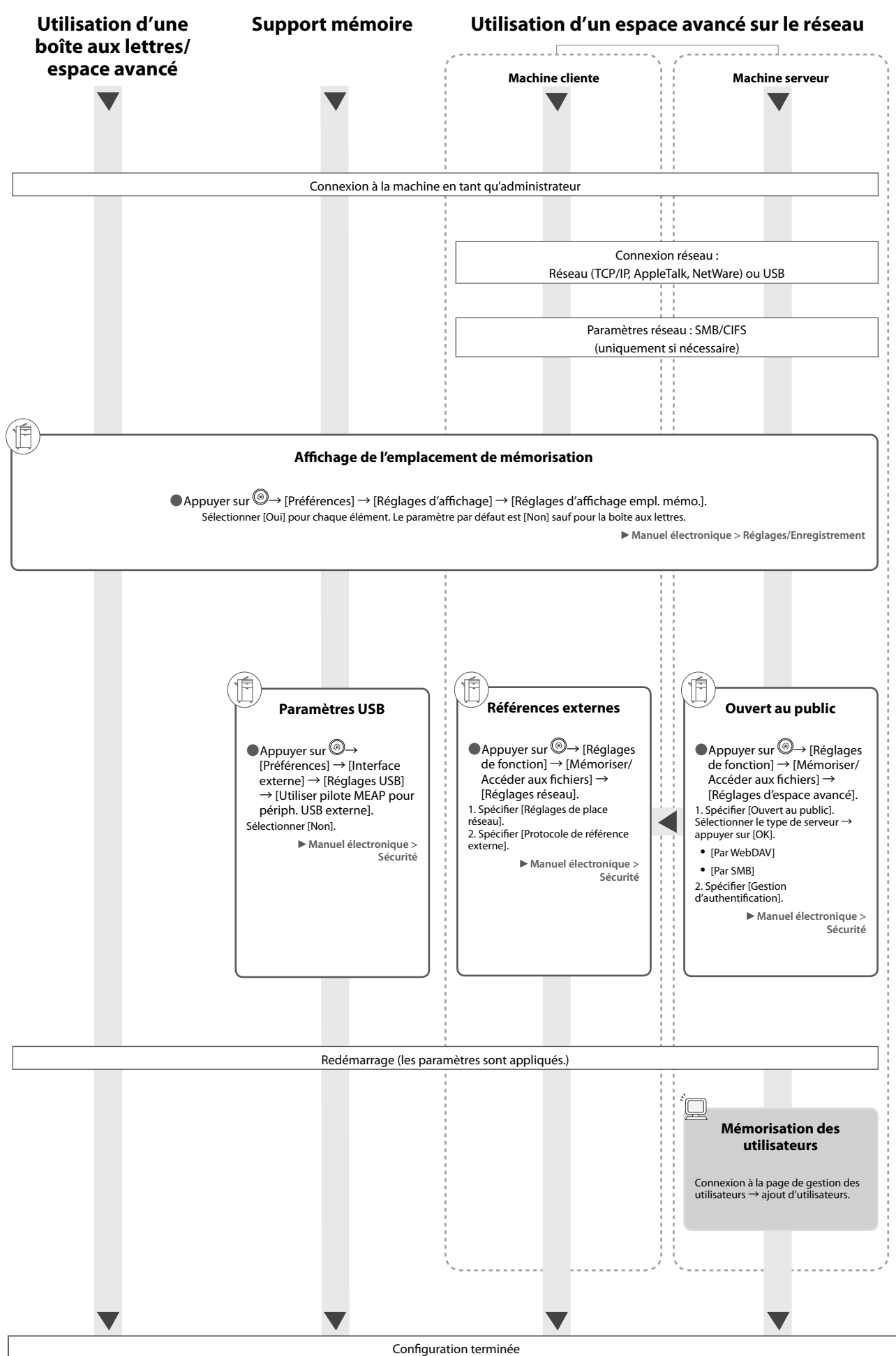

# <span id="page-116-1"></span><span id="page-116-0"></span> **Envoi d'un fax/impression**

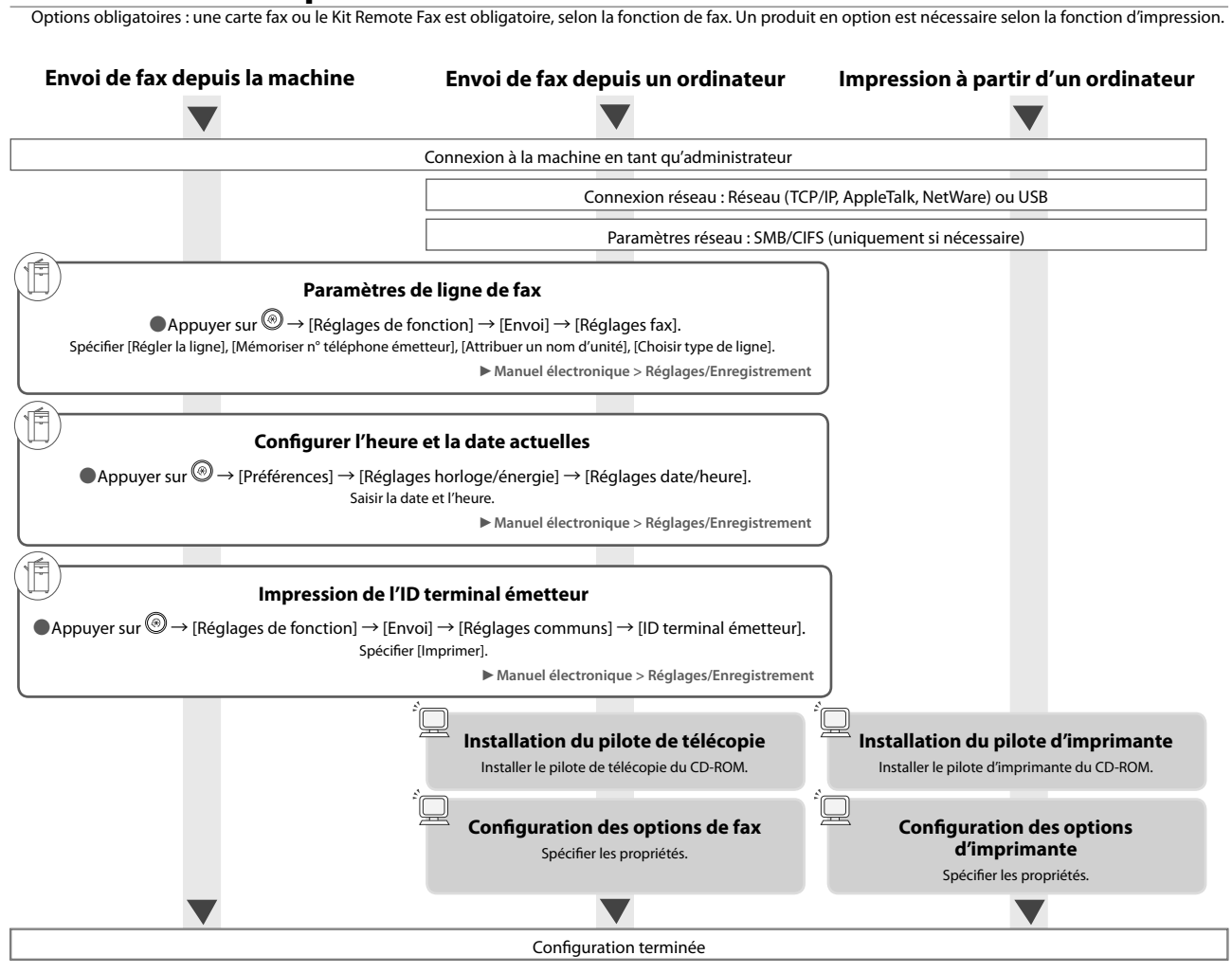

# <span id="page-116-2"></span> **Envoi/réception de fax à distance**

Options obligatoires : une carte fax ou le Kit Remote Fax est obligatoire, selon la fonction de fax.

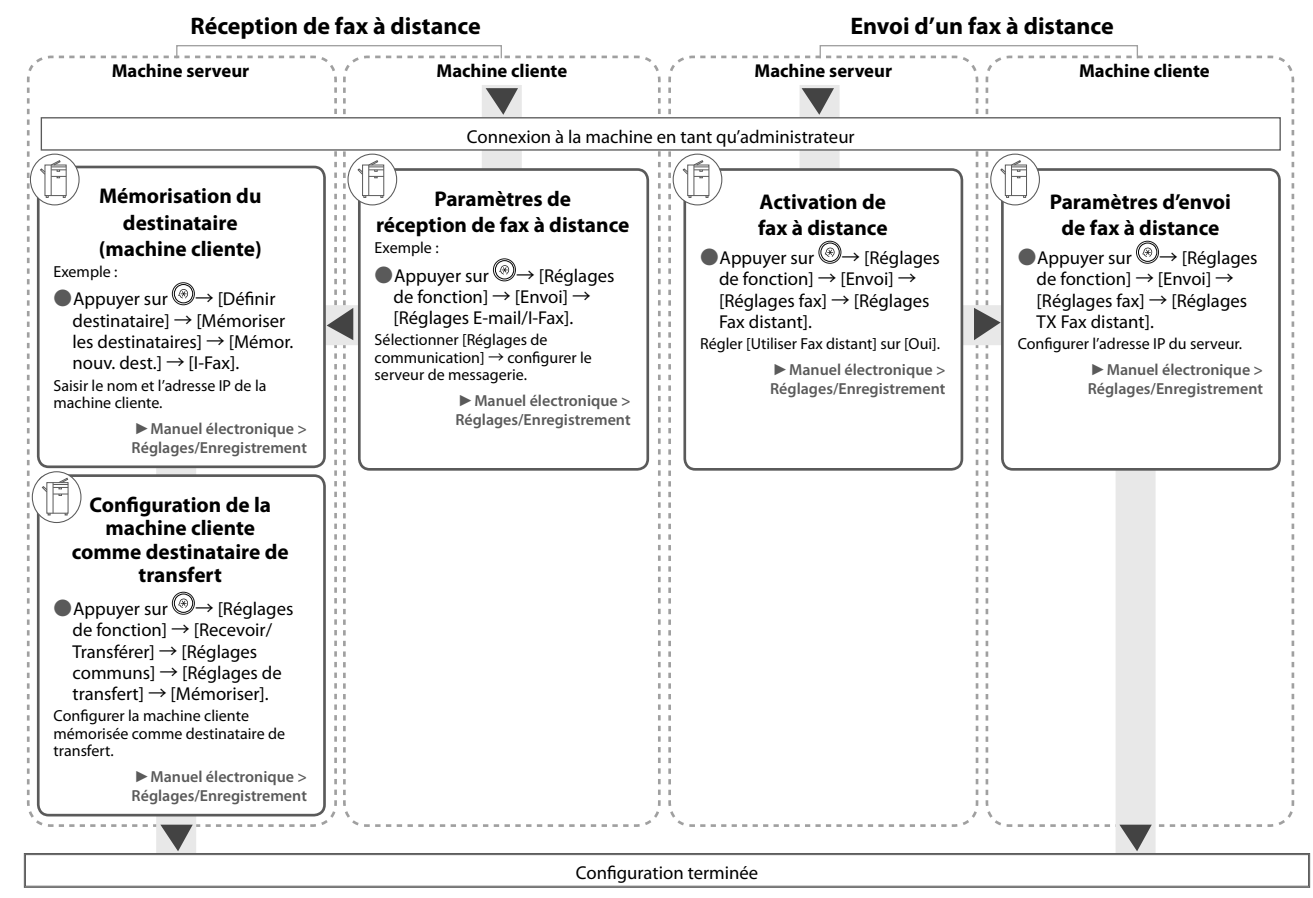

# <span id="page-117-1"></span><span id="page-117-0"></span> **Lecture et envoi/Lecture à distance**

Options obligatoires : un produit en option est nécessaire selon la fonction.

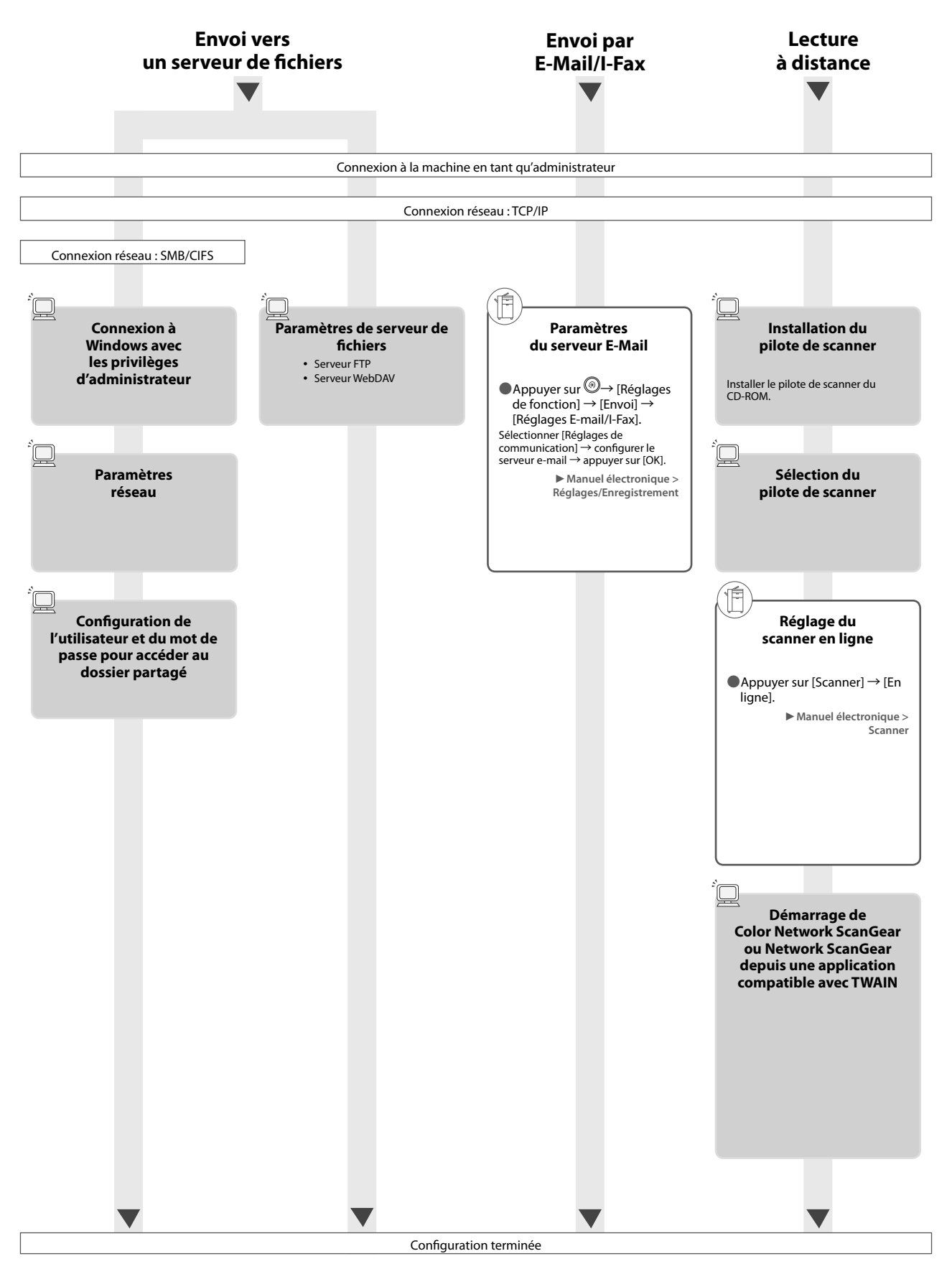

<span id="page-118-1"></span><span id="page-118-0"></span>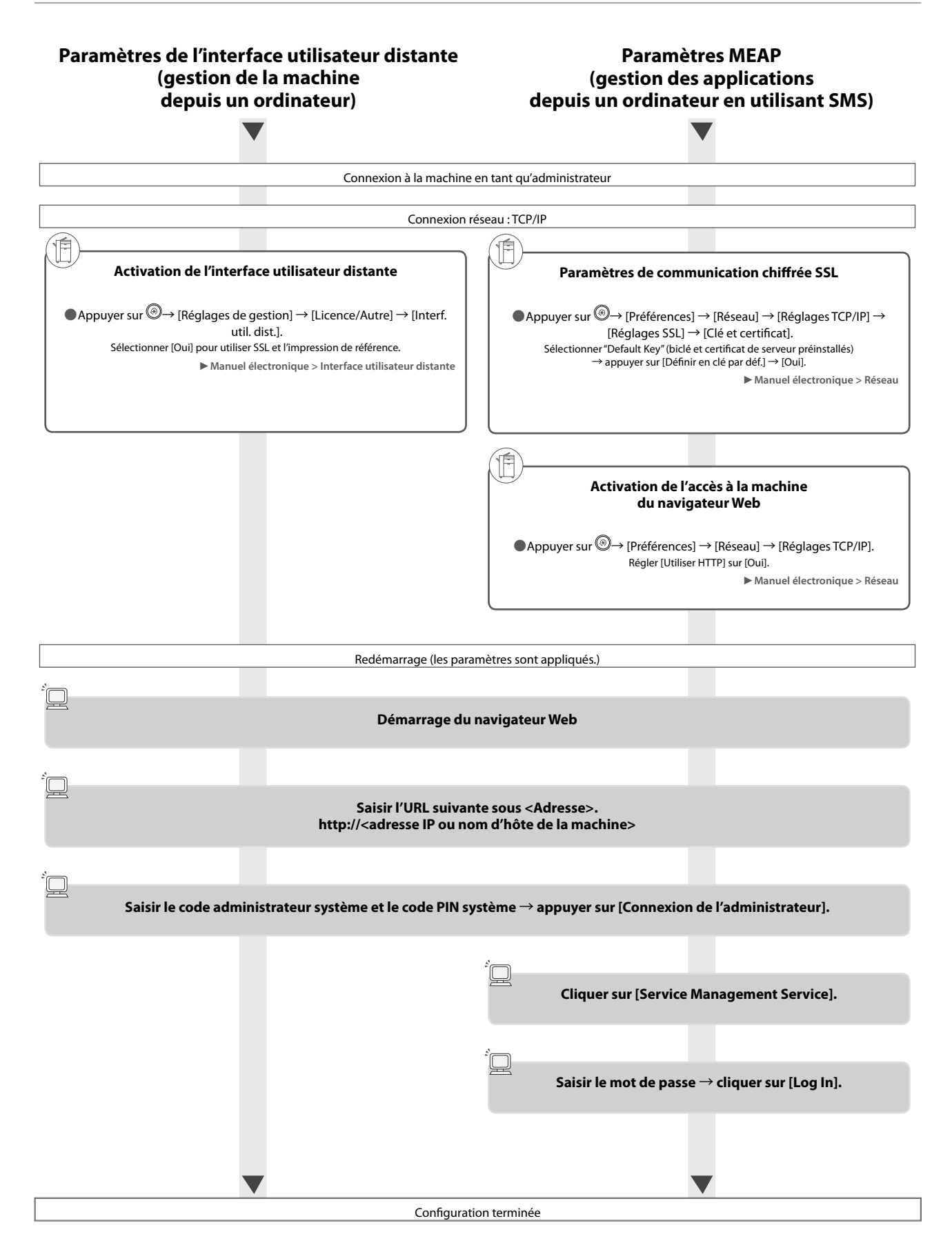

# <span id="page-119-0"></span> **Nomenclature**

 Cette section indique les noms et les fonctions de tous les éléments de la machine. Pour plus d'informations sur les produits en option et leur nomenclature, voir le Manuel électronique > Produits en option/Logiciels.

# **Vue externe**

● Si le Lecteur Couleur recto verso-E1 et le Socle double cassette-AD2 sont installés

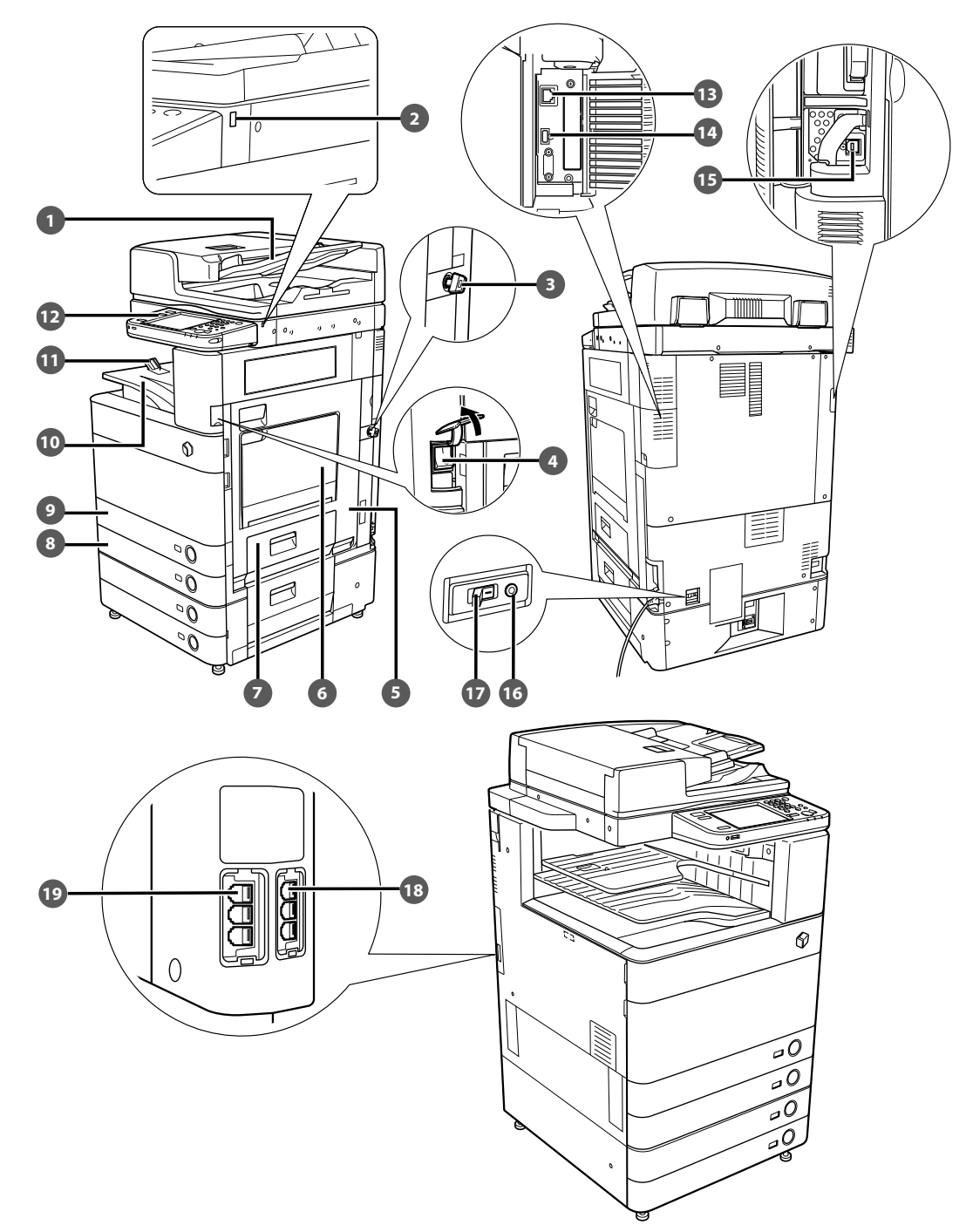

### **n** Chargeur (En option)

 Les originaux mis dans le chargeur sont placés une feuille à la fois sur la vitre d'exposition en vue de leur lecture.

### **2** Port USB (1)

Utiliser le port USB pour connecter un périphérique USB.

### **Clé de sécurité (en option)**

 Pour gérer l'utilisation de la machine et empêcher toute copie illicite.

#### **Interrupteur principal**

Le positionner sur "I" pour mettre la machine sous tension.

### **Capot droit de la machine**

 A ouvrir pour dégager le papier en cas de bourrage dans la machine.

### **Plateau multifonctions**

 A utiliser pour alimenter le papier manuellement et charger du papier de format non standard, tel que des enveloppes.

### **Capot droit de la cassette**

 A ouvrir pour dégager le papier en cas de bourrage dans la machine dans les Cassettes 1 et 2.

### **Cassette 2**

Contenant jusqu'à 550 feuilles de 80 g/m<sup>2</sup>.

### **Cassette 1**

Contenant jusqu'à 550 feuilles de 80 g/m<sup>2</sup>.

#### **Réceptacle de sortie**

 Les feuilles (tâches de copie et d'impression) sont déposées dans ce réceptacle.

### **Guide du réceptacle de sortie**

 Faire pencher le guide de réceptacle de sortie vers le haut pour éviter la chute des feuilles de papier.

### **Panneau de commande**

Comprend les touches, l'afficheur tactile et les voyants requis pour la manipulation de la machine.

### **Port LAN**

 Utilisez un câble LAN pour connecter la machine au réseau.

### **Port USB (2)**

 Utiliser le port USB pour connecter des disques durs externes et d'autres périphériques à la machine.

### **B** Connecteur USB

 Utilisez un câble USB pour connecter la machine à un ordinateur.

#### **16** Bouton de test

 Appuyer sur ce bouton pour tester régulièrement le disjoncteur.

#### *D* Disjoncteur Détecte une surtension ou le courant de fuite.

 **LIGNE 2** 

 Utilisez ce port pour connecter le Kit FAX bi-ligne à la machine.

### *<b>B* LIGNE 1

 Utilisez ce port pour connecter une ligne de fax à la machine.

# <span id="page-121-0"></span> **Vue interne**

● **Si le Lecteur Couleur recto verso-E1 et le Socle double cassette-AD2 sont installés** 

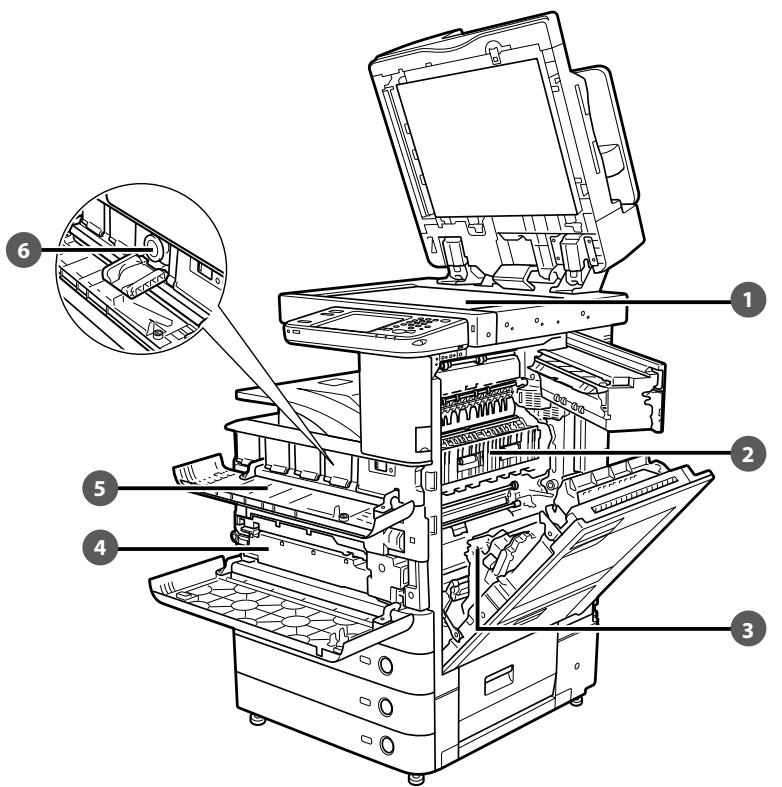

### **Vitre d'exposition**

 Utiliser la vitre d'exposition lors de la lecture de livres, d'originaux épais, d'originaux fins, de transparents, etc.

**2** Capot supérieur de l'ensemble de fixation

 A ouvrir pour dégager le papier en cas de bourrage dans l'ensemble de fixation.

### **Unité recto verso**

 Tirer l'unité recto verso pour supprimer un bourrage de papier.

- **Réceptacle de toner usagé**  Recueille l'encre usagée.
- **Capot de remplacement du toner**  Ouvrir pour remplacer la cartouche de toner.
- **Cartouche de toner**

 Lorsqu'un toner est épuisé, sortir la cartouche et la remplacer par une nouvelle.

# <span id="page-122-0"></span> **Panneau de commande**

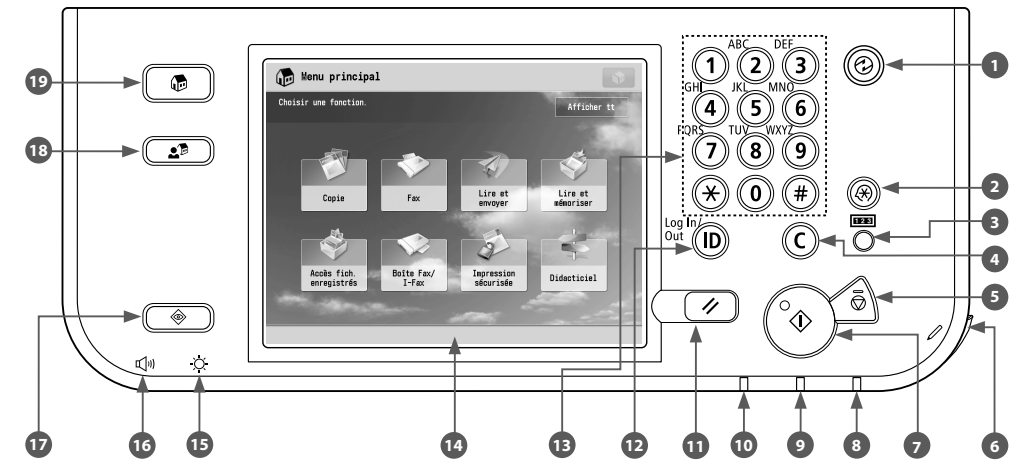

### **Touche d'économie d'énergie**

 Appuyer pour activer ou désactiver le mode Veille. S'allume si la machine passe en mode Veille.

#### **Touche Réglages/Enregistrement**

 Appuyer sur cette touche pour indiquer les réglages/ l'enregistrement.

#### **<sup>8</sup>** Touche de vérification du compteur

Appuyer sur cette touche pour afficher le nombre total de copies et d'impressions sur l'afficheur tactile.

### **Touche Correction**

Appuyer sur cette touche pour effacer les erreurs de saisie.

#### **B** Touche Arrêt

 Appuyer sur cette touche pour arrêter une tâche en cours, telle qu'une lecture, une copie ou un fax (lecture uniquement).

#### **Styleur**

Permet d'effectuer des manipulations sur l'afficheur tactile, par exemple saisir des caractères.

#### *<b>Touche Copie*

 Appuyer sur cette touche pour commencer une opération.

### **Témoin d'alimentation**

S'allume lorsque la machine est sous tension.

### **Témoin d'erreur**

 Clignote ou reste allumé en cas de problème avec la machine.

#### **Témoin Traitement/Données**

Lumière verte qui clignote lorsque la machine effectue des opérations et qui est statique lorsque des données de télécopie sont stockées dans la mémoire.

### *<u><b>n* Touche Restauration</u>

 Appuyer sur cette touche pour rétablir les réglages standard de la machine.

#### **Touche ID (Log In/Out)**

 Appuyer sur cette touche pour se connecter/déconnecter lorsqu'un service de connexion comme la gestion des numéros de service ou SSO-H a été défini.

#### **Touches numériques**

 Appuyer sur ces touches pour saisir des valeurs numériques.

#### **<sup><b>***A***</sup>** Afficheur tactile</sup>

Affiche les écrans de réglage pour chaque fonction. Par défaut, huit touches de fonction sont affichées.

### **Molette de réglage de la luminosité**

Permet de régler la luminosité de l'afficheur tactile.

### **Touche de réglage du volume**

Appuyer sur cette touche pour configurer des réglages comme le volume des transmissions et le volume des alertes émises en cas d'envoi ou de réception d'une télécopie.

### *<b>B* Touche Suivi statut/Annulation

Appuyer sur cette touche pour vérifier le statut des tâches ou pour annuler des tâches d'impression. Il est également possible de vérifier le statut de la machine, notamment la quantité restante de papier dans la source papier.

### **Touche Menu rapide**

Pour afficher les fonctions mémorisées dans le Menu rapide. En outre, avec l'authentification, un jeu de Menu rapide pour chaque utilisateur peut être affiché.

### **Touche Menu principal**

 Appuyer sur cette touche pour revenir à l'écran du Menu principal, pour changer de fonctions par exemple.

### <span id="page-123-0"></span>● **Utilisation du Menu rapide**

Les fonctions fréquemment utilisées peuvent être rappelées en appuyant sur  $\circled{r}$  si elles sont configurées au préalable dans le Menu rapide.

Avec un service de connexion, un jeu de Menu rapide pour chaque utilisateur s'affiche. Pour mémoriser une fonction dans le Menu rapide, définir la fonction puis appuyer sur [Enreg. ds menu rapide]  $de$  ...

### ● Pour vérifier ou modifier le statut d'une tâche

Appuyer sur  $\left(\sqrt{\frac{1}{2}}\right)$  du panneau de commande pour vérifier le statut des tâches ou pour annuler des tâches d'impression. Il est également possible de vérifier le statut de la machine, notamment la quantité restante de papier dans la source papier.

### ● **Connexion/déconnexion**

Si la machine est gérée avec un service de connexion comme la gestion des numéros de service ou SSO-H (Single Sign-On H), un écran de connexion s'affiche.

Si l'écran de connexion s'affiche, saisir le numéro de service, le code PIN ou le nom d'utilisateur et le mot de passe  $\rightarrow$  appuyer sur  $\circledR$ (Log In/Out) ou sur [Connexion] à l'écran. Appuyer sur (D)(Log In/Out) ou sur [Déconnex.] pour se déconnecter de la machine une fois terminé.

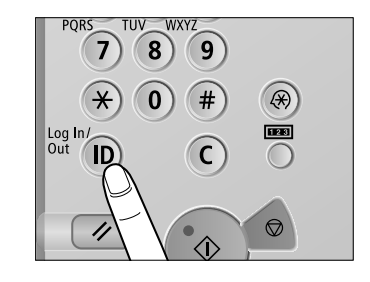

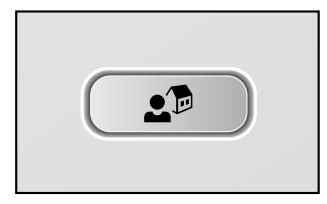

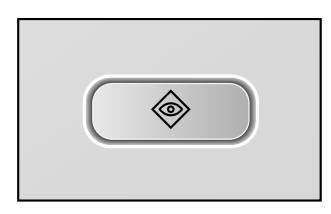

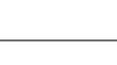

<span id="page-124-0"></span>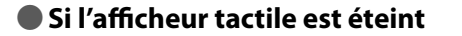

Si rien ne s'affiche sur l'afficheur tactile après la mise sous tension, appuyer sur  $\circledcirc$ .

#### T ABC DEF ABC DEI  $\left(3\right)$ GHÌ  $(4)(5)($ 6 PQRS TUV WXYZ  $\sqrt{8}$ 9 (R) œ og In

### ● **Personnalisation de l'écran Menu principal**

Il est possible de spécifier des paramètres pour l'écran affiché en appuyant sur  $\Box$  dans la partie supérieure droite de l'écran. Pour réaliser cette procédure, se connecter à la machine en tant qu'administrateur.

### **<sup>** REMARQUE</sup>

- Les éléments affichés à l'appui sur **peuvent varier selon la** fonction.
- Si une fonction d'authentification est utilisée, les éléments affichés peuvent varier ou ne pas être disponibles selon les privilèges détenus par l'utilisateur connecté.
- Pour plus d'informations sur la personnalisation, voir le Manuel électronique > Opérations de base.

### ● Sélection de chaque fonction

Afficher tt Lire et Lire et

Si l'on appuie sur la touche  $\textcircled{\tiny 1}$ du panneau de commande, l'écran Menu principal s'affiche. Sélectionner une fonction depuis ce menu.

### $\mathscr{D}$  REMARQUE

On peut afficher une touche de raccourci pour une fonction en haut de l'écran Menu principal. Pour plus d'informations sur la mémorisation d'une touche de raccourci pour une fonction, voir le Manuel électronique > Opérations de base.

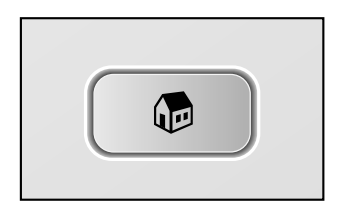

### ● **Utilisation de l'aide**

Si (?) (Aide) s'affiche au coin supérieur droit de l'écran Réglages de fonction, appuyer sur (?) (Aide) pour consulter l'explication de la fonction et comment configurer les réglages.

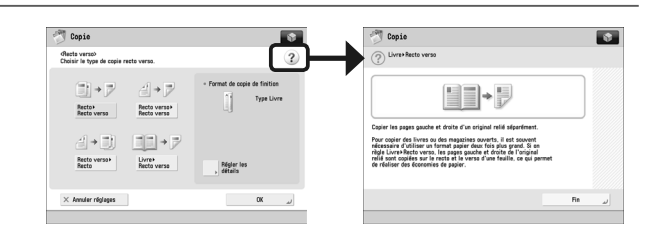

# <span id="page-125-0"></span> **Interrupteur principal et interrupteur du panneau de commande**

Cette section présente l'utilisation de l'interrupteur principal et de la touche d'économie d'énergie.

# **AVERTISSEMENT**

**Ne pas brancher ni débrancher le cordon d'alimentation avec des mains humides car cela pourrait provoquer une électrocution.**

### ● **Mise sous tension de la machine**

S'assurer que la fiche du cordon d'alimentation est bien enfichée dans la prise secteur et que la clé de sécurité, si elle est introduite dans la machine, se trouve en position ON (vers la droite). Mettre ensuite sous tension la machine en suivant la procédure ci-dessous.

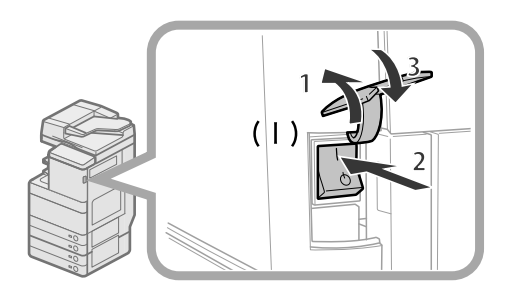

- 1. Soulever le couvercle de l'interrupteur principal.
- 2. Positionner l'interrupteur principal sur "I".
- 3. Fermer le couvercle de l'interrupteur principal.
- Si un service de connexion est utilisé, veiller à suivre la procédure associée à ce service de connexion.
- Si le témoin d'alimentation du panneau de commande ne s'allume pas même lorsque l'interrupteur principal est sous tension, s'assurer que le disjoncteur ne s'est pas déclenché.
- Après avoir mis la machine hors tension, lorsque le témoin d'alimentation s'éteint, attendre au moins 10 secondes avant de la remettre sous tension.

### ● **Fermeture de la machine**

 Cette machine exécute une procédure pour protéger le disque dur lorsqu'elle est mise hors tension. Cela permet de l'arrêter en toute sécurité, même si des tâches sont en cours de traitement, ou si une application MEAP fonctionne.

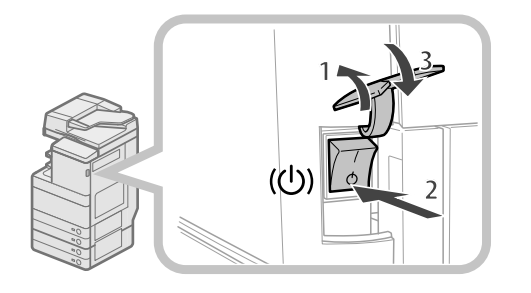

- 1. Soulever le couvercle de l'interrupteur principal.
- 2. Positionner l'interrupteur principal sur " $\Diamond$ ".
- 3. Fermer le couvercle de l'interrupteur principal.
- Ne pas mettre la machine hors tension lorsque l'on utilise la fonction Fax/I-Fax. L'envoi ou la réception de documents I-Fax ou de télécopies est impossible lorsque la machine est hors tension.
- Si le message <Sauvegarde données mém. depuis interf. util. dist...> s'affiche sur l'afficheur tactile, ne pas mettre l'alimentation principale hors tension car la machine ne pourra peut-être pas sauvegarder les données mémorisées.
- En cas d'accès à l'espace avancé de la machine depuis une autre machine imageRUNNER ADVANCE ou un ordinateur immédiatement avant l'arrête de la machine, les données stockées sur celle-ci risquent d'être endommagées.
- La machine peut mettre un certain temps à s'arrêter complètement. Ne pas débrancher
- le cordon d'alimentation jusqu'à ce que la machine soit mise hors tension. La mise hors tension de la machine pendant une opération de lecture ou d'impression peut entraîner un bourrage papier.

### ● **Touche d'économie d'énergie**

 Au terme d'une certaine période d'inactivité, la machine passe automatiquement en mode Veille pour réduire la consommation d'énergie. Appuyer sur @ pour annuler le mode Veille et reprendre le fonctionnement normal de la machine.

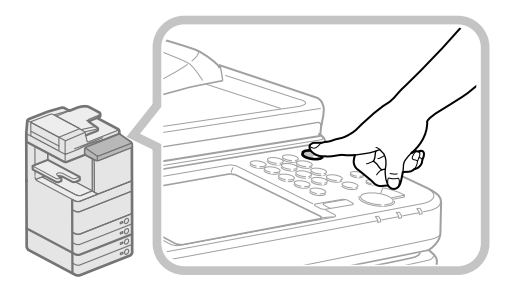

# <span id="page-126-1"></span><span id="page-126-0"></span> **Comment faire une copie**

Cette section présente les opérations de base pour copier.

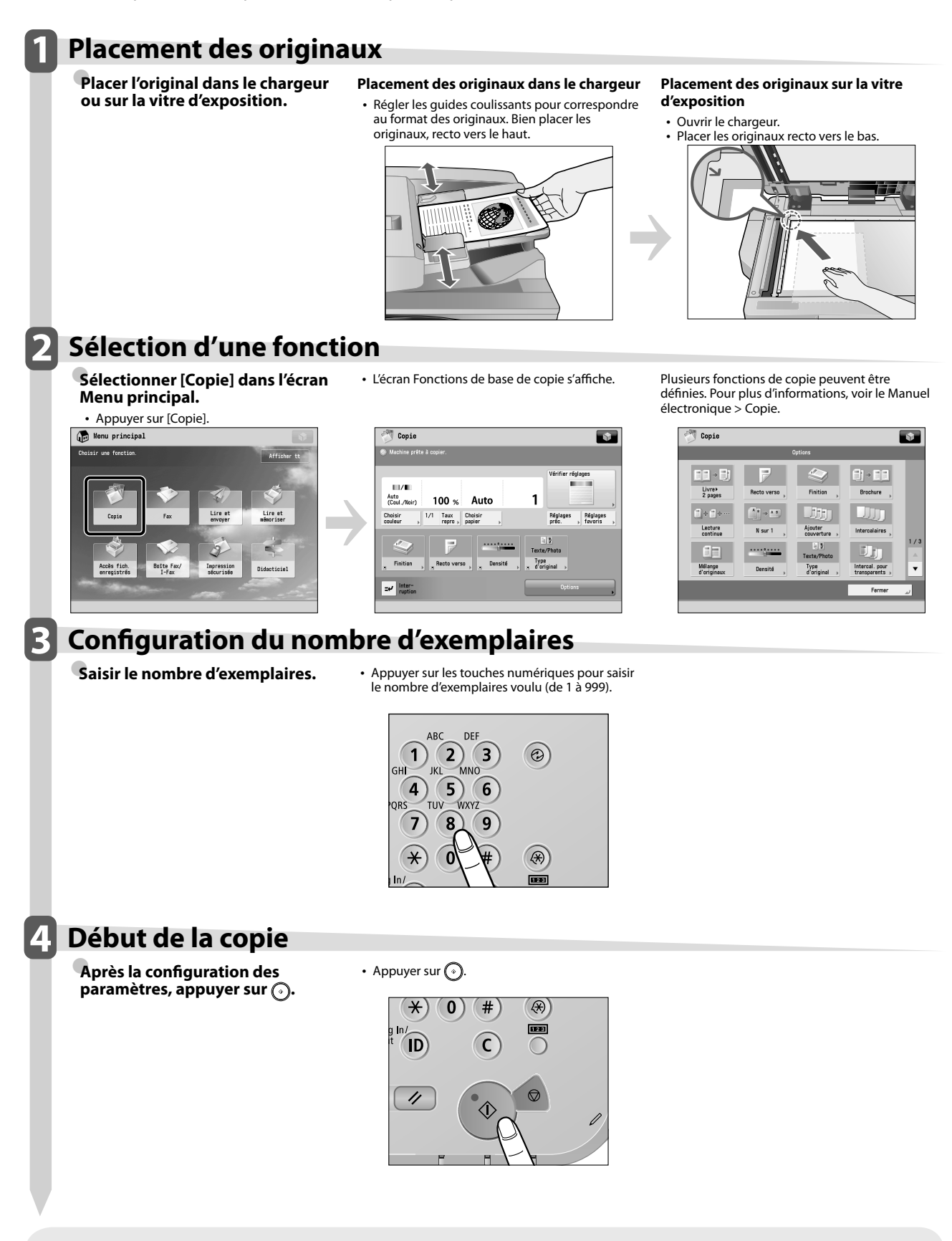

• Si un écran de connexion pour la gestion des numéros de service ou SSO-H s'affiche, il faut saisir les informations d'authentification applicables (nom d'utilisateur, mot de passe/code PIN). Si le Lecteur de Carte-F1 est installé, insérer en premier lieu une carte dans le compteur.

· Si un service de connexion comme la gestion des numéros de service ou SSO-H a été défini, appuyer sur (n) (Log In/Out) pour se déconnecter.

# <span id="page-127-1"></span><span id="page-127-0"></span> **Envoi d'un fax**

 Cette section présente les opérations de base pour envoyer un fax. Un produit en option est nécessaire pour utiliser la fonction Fax.

# **1 Placement des originaux**

● **Placer l'original dans le chargeur ou sur la vitre d'exposition.** 

### **Placement des originaux dans le chargeur**

• Régler les guides coulissants pour correspondre au format des originaux. Bien placer les originaux, recto vers le haut.

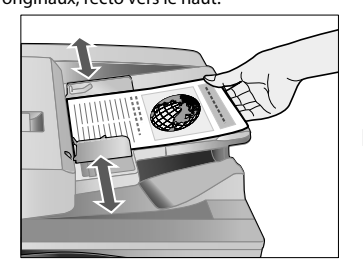

#### **Placement des originaux sur la vitre d'exposition**

• Ouvrir le chargeur.

• Placer les originaux recto vers le bas.

# **2 Sélection d'une fonction**

Lire et

● **Sélectionner [Fax] dans l'écran Menu principal.** 

• Appuyer sur [Fax].

Henu principal

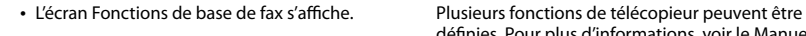

...

 $\overline{\mathbf{r}}$ 

19 201

Réglages

 $\overline{\mathbf{M}}$ 200x100 ppg<br>(Normal)

 $m$ 

Ca Format aut

Type<br>d'origina

Criginal<br>recto vi<br>Mélange

 $\overline{a}$ 

Vers Carn.<br>adr distant

 $1/17$ 

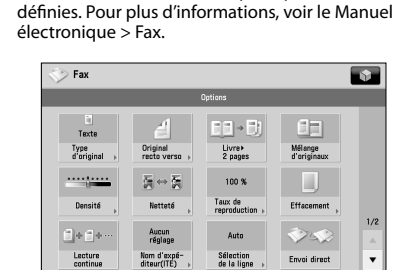

 $F<sub>arm</sub>$ 

# **3 Spécification du destinataire**<br>**Saisir le numéro de fax.** A saisir le numéro de fax.

Lire et

● **Saisir le numéro de fax.** • Saisir le numéro de fax à l'aide des touches numériques.

–<br>Envo

Prise de

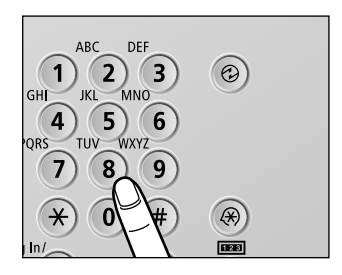

**Début de l'envoi du fax<br>
Après la configuration des entraité du responsion de la pouver sur O** 

**Après la configuration des** paramètres, appuyer sur  $\odot$ .

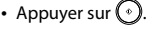

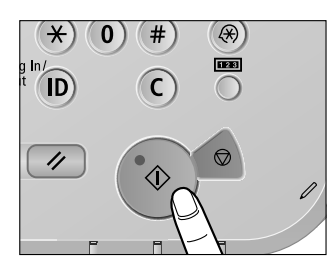

Une fois qu'une tâche est envoyée, les paramètres d'envoi peuvent être conservés à l'exception des destinataires spécifiés.

• Pour annuler les paramètres, appuyer sur  $\overline{\ll}$ . • Pour envoyer d'autres tâches avec les mêmes paramètres, indiquer les destinataires des tâches puisque le destinataire spécifié pour la tâche précédente n'a pas été conservé.

• Si un écran de connexion pour la gestion des numéros de service ou SSO-H s'affiche, il faut saisir les informations d'authentification applicables (nom d'utilisateur, mot de passe/code PIN). Si le Lecteur de Carte-F1 est installé, insérer en premier lieu une carte dans le compteur.

- · Si un service de connexion comme la gestion des numéros de service ou SSO-H a été défini, appuyer sur (n) (Log In/Out) pour se déconnecter. • Les paramètres d'envoi de la dernière tâche envoyée peuvent être conservés.
- 
- Pour annuler les paramètres, appuyer sur  $\overline{\mathscr{L}}$ ).<br>- Les destinataires spécifiés ne sont pas conservés.

# <span id="page-128-1"></span><span id="page-128-0"></span> **Envoi de données lues (E-Mail/I-Fax/Serveur de fi chiers)**

Cette section présente les opérations de base pour lire et envoyer des données.

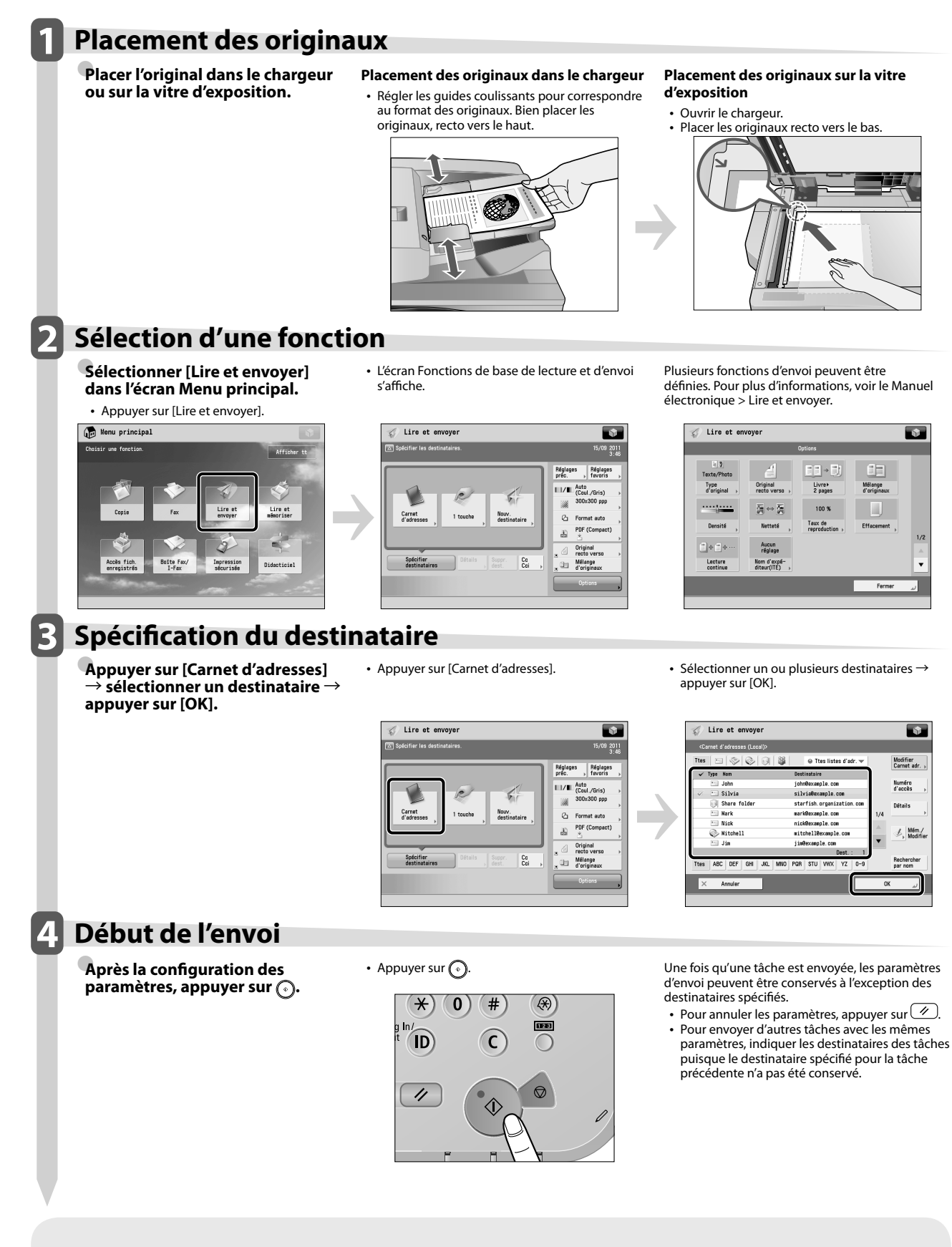

- Si un écran de connexion pour la gestion des numéros de service ou SSO-H s'affiche, il faut saisir les informations d'authentification applicables (nom d'utilisateur, mot de passe/code PIN). Si le Lecteur de Carte-F1 est installé, insérer en premier lieu une carte dans le compteur.
- Si un service de connexion comme la gestion des numéros de service ou SSO-H a été défini, appuyer sur (iD) (Log In/Out) pour se déconnecter. • Les paramètres d'envoi de la dernière tâche envoyée peuvent être conservés.
- Pour annuler les paramètres, appuyer sur  $\left( \frac{1}{2} \right)$
- Les destinataires spécifiés ne sont pas conservés.

# <span id="page-129-1"></span><span id="page-129-0"></span> **Mémorisation des données lues**

 Cette section présente les opérations de base pour lire et mémoriser des données. Elle présente également un exemple de la manière de mémoriser des données lues dans une boîte aux lettres.

### **1 Placement des originaux**

● **Placer l'original dans le chargeur ou sur la vitre d'exposition.** 

### **Placement des originaux dans le chargeur**

• Régler les guides coulissants pour correspondre au format des originaux. Bien placer les

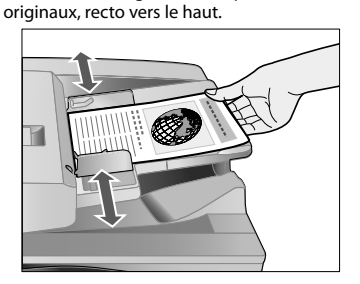

#### **Placement des originaux sur la vitre d'exposition**

• Ouvrir le chargeur.

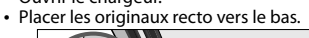

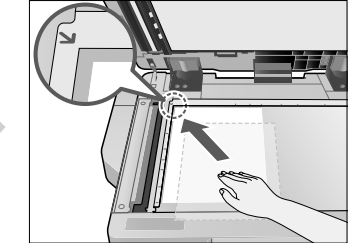

# **2 Sélection d'une fonction**

● **Sélectionner [Lire et mémoriser] dans l'écran Menu principal.** 

Henu principa.

• Appuyer sur [Lire et mémoriser]. • Sélectionner [Boîte aux lettres] dans l'écran où il est possible de sélectionner le type d'emplacement de stockage.

En exemple, cette procédure utilise une boîte aux lettres pour mémoriser les données lues.

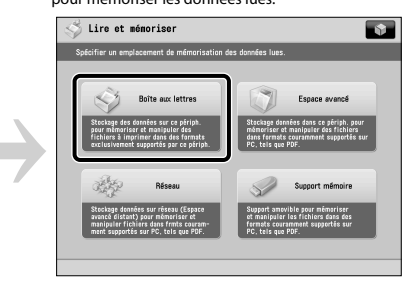

# **3 Sélection du stockage**

**Indiquer la boîte aux lettres dans** laquelle le fichier sera mémorisé.

• Sélectionner la boîte aux lettres voulue.

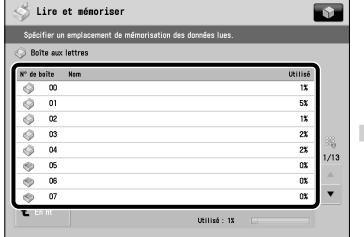

Lice et mémorises **EST**  $\ddot{\bullet}$ Tout sélectionn

Impression<br>sécurisée

• Appuyer sur [Lire]. Plusieurs fonctions de lecture peuvent être définies. Pour plus d'informations, voir le Manuel électronique > Lire et mémoriser.

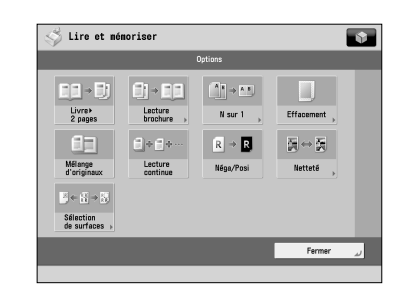

### **4 Début de la lecture**

**Après la configuration des paramètres, appuyer sur**  $\odot$ **.** 

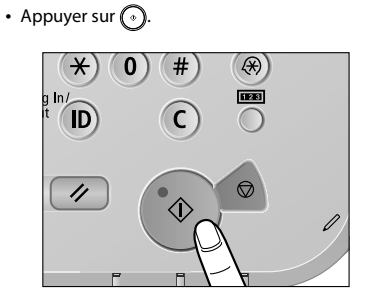

• Si un écran de connexion pour la gestion des numéros de service ou SSO-H s'affiche, il faut saisir les informations d'authentification applicables (nom d'utilisateur, mot de passe/code PIN). Si le Lecteur de Carte-F1 est installé, insérer en premier lieu une carte dans le compteur.

• Si un service de connexion comme la gestion des numéros de service ou SSO-H a été défini, appuyer sur (in) (Log In/Out) pour se déconnecter.

# <span id="page-130-1"></span><span id="page-130-0"></span> **Accès aux fi chiers enregistrés**

Cette section présente les opérations de base pour accéder aux fichiers enregistrés. La procédure d'impression ou d'envoi de fichiers enregistrés dans une boîte aux lettres est utilisée ici en exemple.

# **1 Sélection d'une fonction**

**Sélectionner [Accès fich. enregistrés] dans l'écran Menu principal.** 

• Appuyer sur [Accès fich. enregistrés].

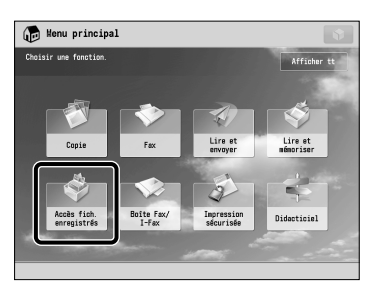

# **2 Sélection du stockage**

● **Indiquer l'emplacement de stockage du fichier.** 

- Sélectionner [Boîte aux lettres] dans l'écran Sélection du stockage. En exemple, cette procédure présente comment imprimer ou envoyer des fi chiers enregistrés dans une boîte aux lettres.
	- Accès fich.enregistrés  $\overline{\mathbf{r}}$ Boits are latter Fenana aussa ans ce pêriph, peur<br>iuler des fichiers our mémoriser<br>chiers dans des
- Sélectionner la boîte aux lettres voulue. Il faudra peut-être saisir un code PIN lors de la

spécification de la boîte aux lettres.

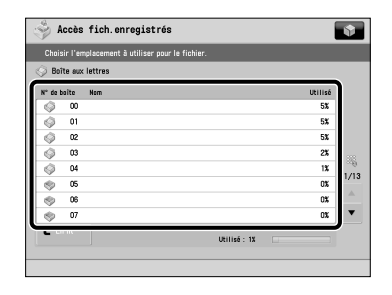

# **Sélection d'un fichier**

● **Sélectionner le fi chier** → **appuyer sur [Imprimer] ou [Envoi].** 

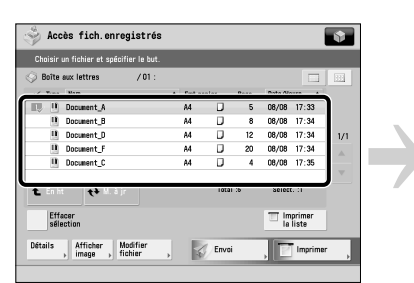

#### • Sélectionner le fichier. • **• Appuyer sur [Imprimer]** ou sur [Envoi].

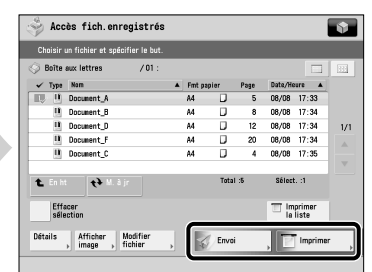

**4 Début de l'impression ou de l'envoi** 

### **Impression**

• Appuyer sur [Démarrer l'impr.].

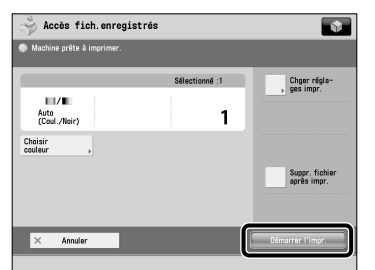

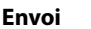

• Appuyer sur [Début envoi].

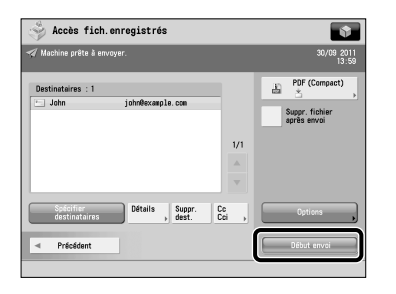

Il est possible de configurer divers paramètres d'impression ou d'envoi. Pour plus d'informations, voir Manuel électronique > Accès aux fichiers enregistrés.

• Si un écran de connexion pour la gestion des numéros de service ou SSO-H s'affiche, il faut saisir les informations d'authentification applicables (nom d'utilisateur, mot de passe/code PIN). Si le Lecteur de Carte-F1 est installé, insérer en premier lieu une carte dans le compteur.

• Si un service de connexion comme la gestion des numéros de service ou SSO-H a été défini, appuyer sur (iii) (Log In/Out) pour se déconnecter.

# <span id="page-131-1"></span><span id="page-131-0"></span> **Fonctionnement de la machine à partir d'un ordinateur (interface utilisateur distante)**

 L'interface utilisateur distante, un logiciel préinstallé dans la machine, permet d'accéder aux fonctions de la machine depuis le navigateur Web de l'ordinateur. Par exemple, elle permet l'accès à la machine pour vérifier le statut des tâches, exécuter des tâches et configurer certains paramètres.

### ● **L'interface utilisateur distante est utile dans les situations ci-dessous**

- Pour vérifier le statut d'une tâche
- Pour modifier le carnet d'adresses de l'ordinateur
- Pour vérifier la quantité de feuilles ou de toner restante dans la machine à partir de l'ordinateur

# **1 Accès à l'interface utilisateur distante d'un navigateur Web.**

● **Accéder à l'interface utilisateur distante d'un navigateur Web.** 

• Saisir l'adresse IP de la machine dans la barre d'adresse du navigateur Web, puis appuyer sur la touche [ENTREE] du clavier.

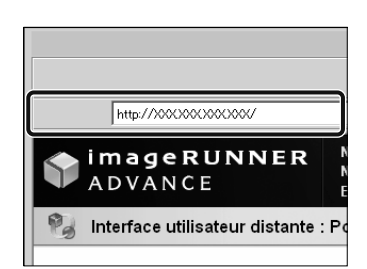

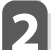

# **2 Vérification du statut d'une tâche et configuration des paramètres.**

● **Vérifier le statut d'une tâche et**  configurer les paramètres.

**Pour vérifier le statut d'une tâche :** • Cliquer sur [Suivi statut/Annulation].

Ŵ

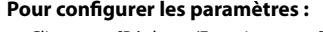

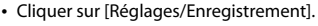

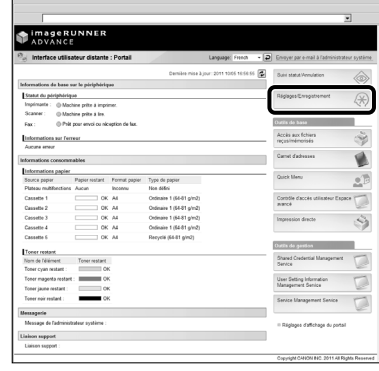

• Pour se connecter en tant qu'administrateur, saisir le code administrateur système et le code PIN système → cliquer sur [Connexion de l'administrateur].

- Pour se connecter en tant que simple utilisateur, cliquer sur [Connexion d'un simple utilisateur].
- Si l'écran de connexion s'affiche, saisir le nom d'utilisateur et le mot de passe → cliquer sur [Connexion].
- Si un service de connexion comme la gestion des numéros de service ou SSO-H a été défini, saisir les informations de connexion adéquates.

# <span id="page-132-1"></span><span id="page-132-0"></span> **Impression à partir d'un ordinateur**

Après l'installation d'un pilote d'imprimante sur l'ordinateur, il est possible d'utiliser la machine pour imprimer les données créées par le logiciel. Cette section présente les opérations de base pour imprimer des données de l'ordinateur.

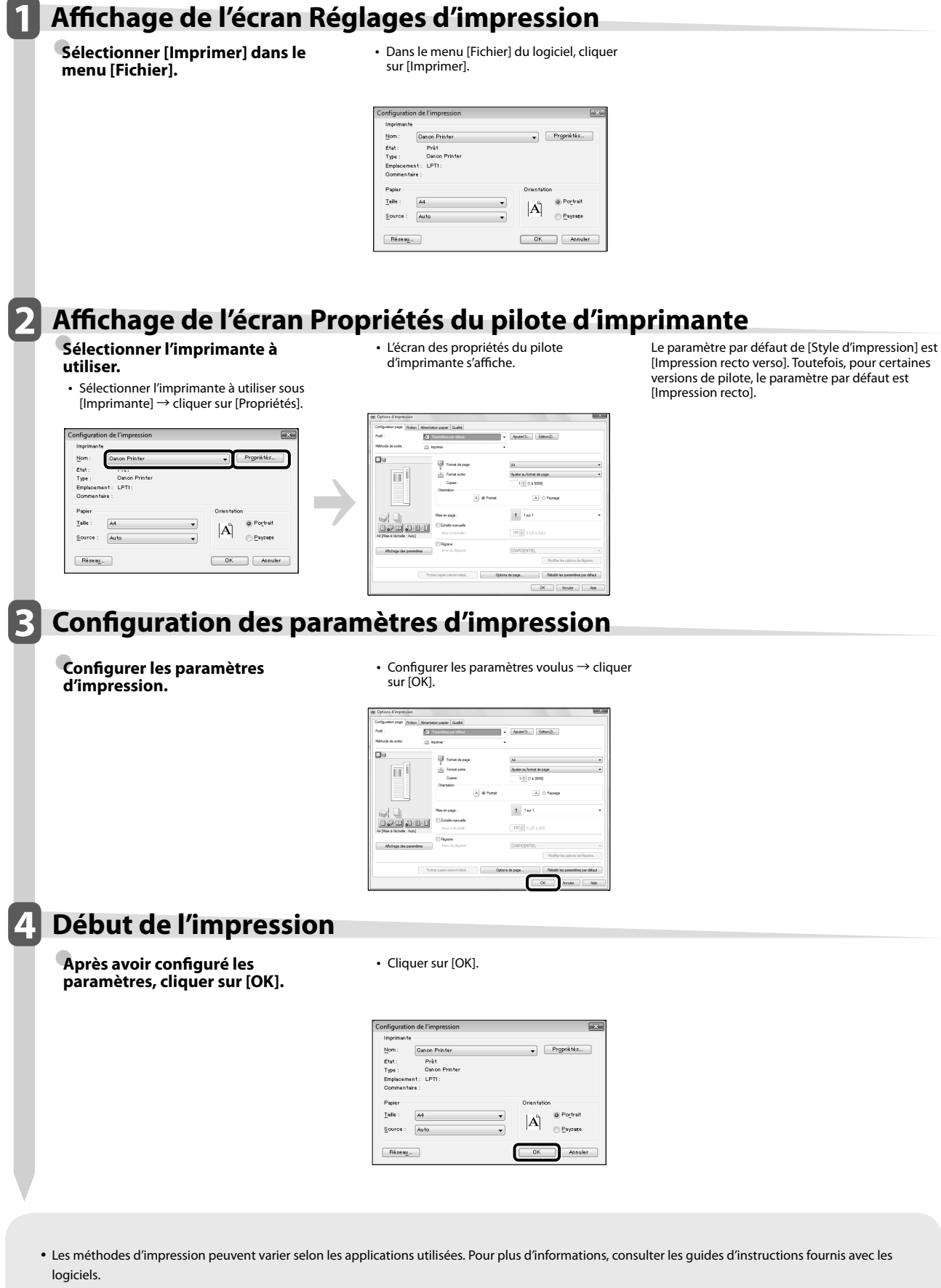

• Les écrans peuvent différer en fonction du système d'exploitation et du type et de la version du pilote utilisé

# Entretien<br>périodique<br>**3 Entretière de la périodique périodique**

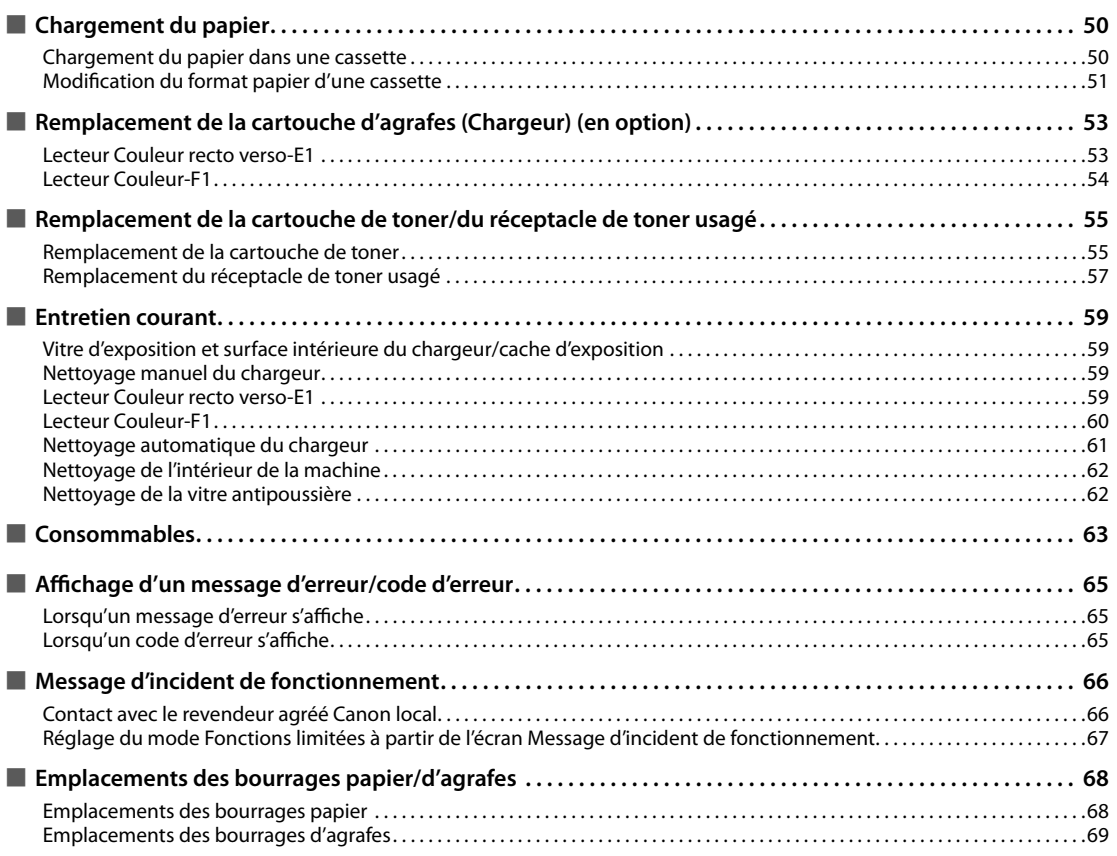

<span id="page-135-0"></span> Cette section explique la procédure de chargement du papier.

### **Chargement du papier dans une cassette**

 S'il n'y a plus de papier sélectionné ou si la cassette du papier sélectionné ne contient plus de papier pendant l'impression, un écran invitant à charger le papier apparaît sur l'afficheur tactile.

 Procéder comme suit pour charger du papier dans les cassettes.

# **ATTENTION**

**Lors de la manipulation du papier, veiller à ne pas se couper avec les bords du papier.**

- IMPORTANT
	- Un écran invitant à approvisionner la machine en papier s'affiche également si la cassette sélectionnée est mal introduite. S'assurer que la cassette est bien en place.
	- Ne pas charger les types de papier suivants dans les
	- cassettes. Cela risque de provoquer un bourrage papier. - Papier bouclé ou froissé
	- Papier fin
	- Epais 3 (221 à 256 g/m<sup>2</sup>)
	- Papier préimprimé à l'aide d'une imprimante à transfert thermique
	- Verso d'un papier qui a été préimprimé à l'aide d'une imprimante à transfert thermique
	- Veiller à bien aérer les feuilles de papier avant de les charger. Cela s'applique tout particulièrement aux papiers fin, recyclé, préperforé et épais, ainsi qu'aux transparents.
	- Ne pas introduire de feuilles ou d'autres objets dans les parties de la cassette non occupées par la pile de papier. Cela risquerait de provoquer un bourrage papier.
	- A l'impression en mode Agrafage, ne pas retirer les feuilles de sortie attendant d'être agrafées. (L'impression et l'agrafage reprendront une fois le bourrage papier.)

# *<u></u>* **REMARQUE**

- Les formats papier suivants sont admis dans les cassettes 1, 2, 3 et 4 :
	- Cassette 1 : A4, A4R, A5R et Format personnalisé (139,7 mm x 182 mm à 304,8 mm x 390 mm)
	- Cassette 2 : 305 mm x 457 mm, A3, A4, A4R, A5R, à onglets, enveloppes et Format personnalisé (139,7 mm x 182 mm à 304,8 mm x 457,2 mm)
	- Cassettes 3 et 4 : 305 mm x 457 mm, A3, A4, A4R, A5R et Format personnalisé (139,7 mm x 182 mm à 304,8 mm x 457,2 mm)
	- Le papier à onglets ne peut être chargé que dans la Cassette 2 si le Module Intercalaire à Onglet-B1 est installé.
	- Les enveloppes ne peuvent être chargées que dans la Cassette 2 si le Module enveloppes-D1 est installé.
	- L'utilisation des cassettes 3 et 4 est possible uniquement si la machine est équipée du Socle double cassette-AD2.
- Pour plus d'informations sur les types de papier admis dans les cassettes 1, 2, 3 et 4, voir le Manuel électronique > Opérations de base.
- Si un message invitant à mettre du papier s'affiche avant la fin du tirage, les impressions restantes sont automatiquement effectuées après chargement du type de papier approprié. En cas de changement de la source papier, les impressions restantes sont effectuées après sélection de [OK].
- Appuyer sur [Annuler] pour annuler l'impression.

### **1 Ouvrir la cassette.**

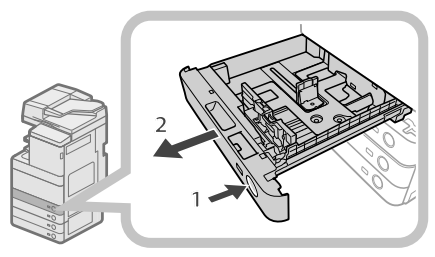

- 1. Appuyer sur le bouton d'ouverture de la cassette dans laquelle charger le papier.
- 2. Saisir la poignée et tirer la cassette au maximum.

### **2 Préparer le papier à charger.**

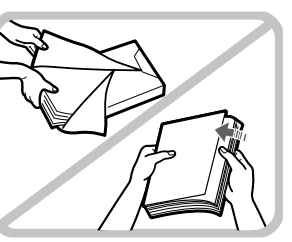

Ouvrir l'emballage du papier et dégager la pile.

# **<sup> REMARQUE**</sup>

- Pour des impressions de qualité, utiliser le papier recommandé par Canon.
- Déramer plusieurs fois les feuilles juste avant de les charger, puis aligner leurs bords pour faciliter l'alimentation.

### <span id="page-136-0"></span>**3 Charger la pile de papier dans la cassette.**

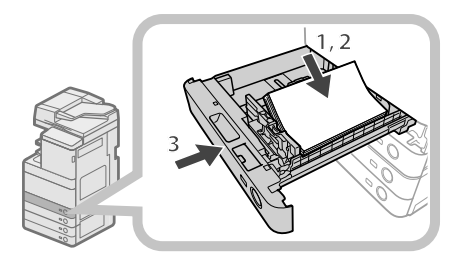

- 1. Veiller à ce que le réglage du format papier de la cassette corresponde bien au papier chargé dans cette dernière.
- 2. Placer la pile de papier contre le bord droit de la cassette.
- 3. Repousser doucement la cassette dans son logement, jusqu'à ce qu'un déclic se fasse entendre.

# **ATTENTION**

**Lors de la remise en place de la cassette, veiller à ne pas se coincer les doigts.**

# **IMPORTANT**

- Le papier tuilé doit être redressé avant d'être chargé dans le magasin latéral.
- Il n'est pas possible de faire des copies ou d'imprimer lorsque la pile de papier dépasse le repère de capacité (TII) ou quand la cassette de papier est mal insérée dans la machine.
- S'assurer que la hauteur de la pile de papier ne dépasse pas le repère de capacité ( $\overline{---}$ )
- Toujours vérifier l'installation des cassettes.

# $\mathcal{R}$  REMARQUE

- Lors du premier chargement du papier dans la cassette, définir la position de la molette de réglage du format pour qu'elle corresponde au format de papier chargé. (Voir la section "Modification du format papier d'une [cassette", p. 51.\)](#page-136-1)
- Les cassettes présentent une capacité de 550 feuilles (80 g/m2 ).
- Suivre les instructions éventuellement indiquées sur l'emballage du papier, qui concernent son chargement.
- La face du papier à imprimer doit être tournée vers le haut dans la cassette.
- En cas de problème de qualité d'impression ou de bourrage papier, retourner la pile de papier et la charger de nouveau.
- Pour plus d'informations sur l'orientation des feuilles préimprimées (comportant un logo ou un motif), voir le Manuel électronique > Copie.
- Remettre le papier qui ne serait pas utilisé dans son emballage et le conserver dans un endroit sec à l'abri du soleil.

• Si le papier vient à manquer et que l'impression s'arrête, charger une nouvelle pile de papier. L'impression reprend dès que la nouvelle pile de papier a été chargée.

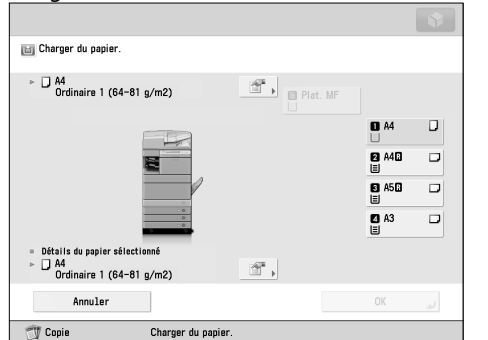

• A l'impression sur du papier humide, la zone de sortie peut évacuer la vapeur de la machine en raison de la température élevée lorsque le toner est appliqué sur le papier. Ceci n'est pas un dysfonctionnement. (Cette situation survient dans des pièces à basse température.)

# <span id="page-136-1"></span> **Modifi cation du format papier d'une cassette**

Pour charger du papier d'un format différent dans une cassette, suivre la procédure ci-dessous afin de régler les guides.

# **ATTENTION**

**Lors de la manipulation du papier, veiller à ne pas se couper avec les bords du papier.**

# $\mathscr{B}$  remarque

Les cassettes sont les seules à pouvoir recevoir différents formats papier et être réglées en conséquence.

### **1 Retirer le papier actuellement chargé dans la cassette.**

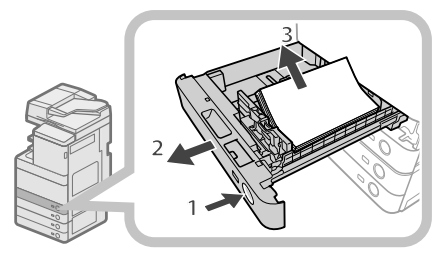

- 1. Appuyer sur le bouton d'ouverture de la cassette pour laquelle le format papier doit être réglé.
- 2. Saisir la poignée et tirer la cassette au maximum.
- 3. Retirer les feuilles restantes.

**2 Ajuster la position des guides papier de la cassette.** 

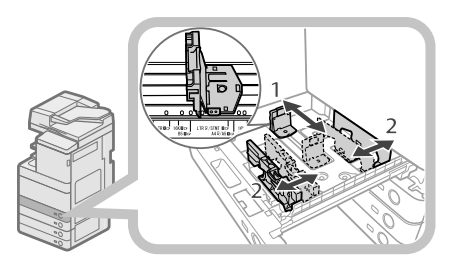

- 1. Faire glisser le guide de gauche tout en le réglant en haut de façon à l'aligner avec le repère du format de papier souhaité.
- 2. Faire glisser le guide avant tout en le réglant en haut de façon à l'aligner avec le repère du format de papier souhaité.

# **IMPORTANT**

 Faire glisser les guides jusqu'à ce qu'un déclic se fasse entendre. Si les guides gauche et avant ne sont pas alignés correctement, le format papier indiqué sur l'afficheur tactile sera erroné. Il est également nécessaire de régler correctement les guides afin d'éviter les bourrages papier, les impressions sales ou l'encrassement de l'intérieur de la machine.

### **3 Charger le format papier approprié dans la cassette.**

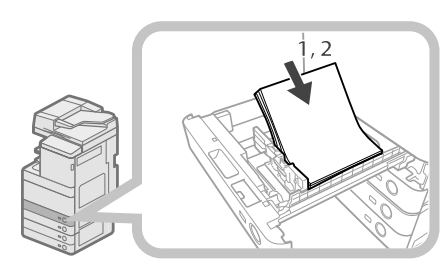

- 1. Veiller à ce que le réglage du format papier de la cassette corresponde bien au papier chargé dans cette dernière.
- 2. Placer la pile de papier contre le bord droit de la cassette.

**4** Modifier la molette de réglage du format **papier pour qu'elle corresponde au nouveau format utilisé.** 

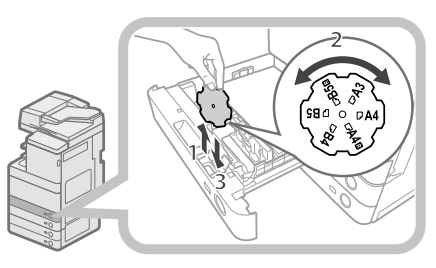

- 1. Ouvrir le capot intérieur de la cassette et soulever la molette.
- 2. Faire tourner la molette pour que le nouveau format de papier se trouve à droite de celle-ci.
- 3. Insérer la molette jusqu'en bas et fermer le capot intérieur.

# **BEMARQUE**

 Le format du papier incompatible selon le modèle et les réglages est aussi indiqué sur la plaque de format du papier.

**5 Repousser doucement la cassette dans son logement, jusqu'à ce qu'un déclic se fasse entendre.** 

# **ATTENTION**

**Lors de la remise en place de la cassette, veiller à ne pas se coincer les doigts.**

# IMPORTANT

 Seuls des transparents A4 sont utilisables. S'assurer que le guide gauche est réglé sur "A4" lors du chargement des transparents dans une cassette. Si des transparents d'un format différent (autre que A4) sont chargés dans une cassette, le format du papier et la quantité restante de feuilles ne seront pas détectés correctement.

# <span id="page-138-0"></span> **Remplacement de la cartouche d'agrafes (Chargeur) (en option)**

 Il est possible de marquer les originaux transmis par l'intermédiaire du chargeur pour confirmer leur envoi. La cartouche doit être remplacée lorsque le marquage est faible ou invisible.

# **ATTENTION**

**Lors du remplacement de la cartouche, faire bien attention de ne pas se salir avec le toner. En cas de contact avec les mains ou les vêtements, laver immédiatement à l'eau froide.**

# *<sup>* REMARQUE</sup>

Le chargeur est un produit en option.

# **Lecteur Couleur recto verso-E1**

# **1 Ouvrir le chargeur.**

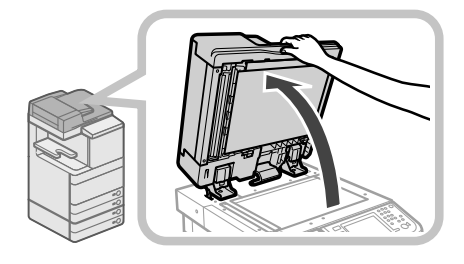

**2 Tirer sur le levier au-dessus du chargeur, puis ouvrir le capot de lecture de document.** 

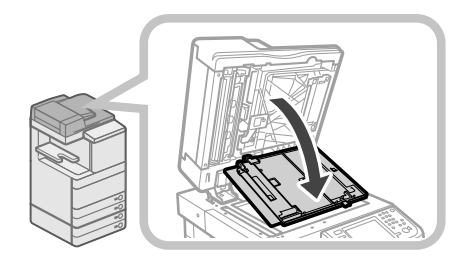

# IMPORTANT

 Ouvrir le capot de lecture de document avec précaution pour ne pas rayer la vitre d'exposition.

### **3 Ouvrir le capot du cachet.**

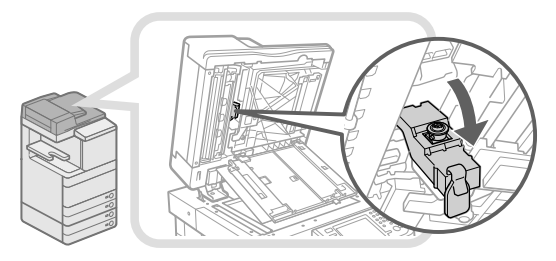

**4 Retirer la cartouche du cachet usagée.** 

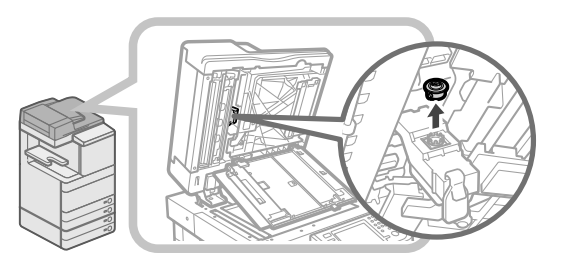

**5 Introduire la nouvelle cartouche du cachet, jusqu'à ce qu'un déclic se fasse entendre.** 

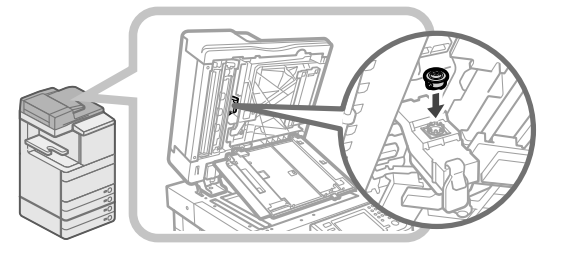

# IMPORTANT

- Insérer la cartouche du cachet de telle manière qu'elle ne soit pas de biais.
- Si la cartouche n'est pas bien introduite, des bourrages risquent de se produire.

### **6 Fermer le capot du cachet.**

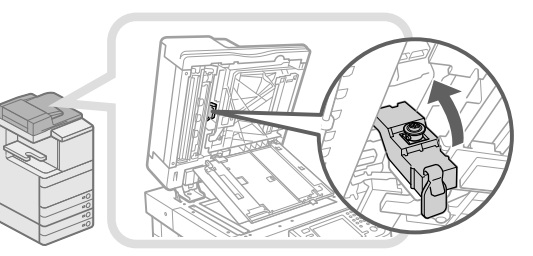

# **ATTENTION**

**Lors de la fermeture du capot, veiller à ne pas se blesser en se pinçant les doigts.**

### <span id="page-139-0"></span>**7 Fermer le capot de la zone de lecture de documents jusqu'à ce qu'il s'enclenche.**

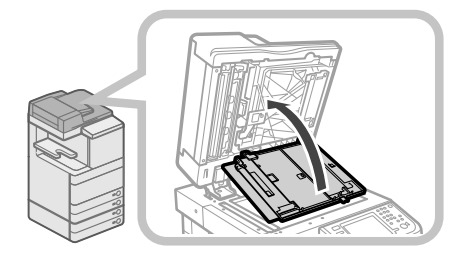

# **ATTENTION**

**Lors de la fermeture du capot, veiller à ne pas se blesser en se pinçant les doigts.**

### **8 Fermer le chargeur.**

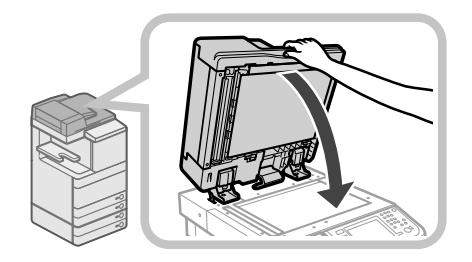

# **ATTENTION**

- **Lors de la fermeture du chargeur, veiller à ne pas se blesser en se pinçant les doigts.**
- **Attention : la lumière émise de la vitre d'exposition peut être très puissante à la fermeture du chargeur.**

# **Lecteur Couleur-F1**

### **1 Ouvrir les capots.**

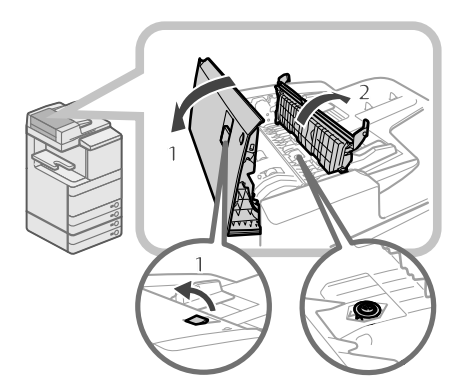

- 1. Tirer le levier  $\rightarrow$  ouvrir le capot du chargeur.
- 2. Ouvrir le capot interne en le tenant par sa languette.

**2 Charger la cartouche du cachet.** 

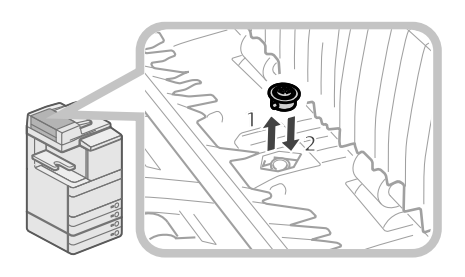

- 1. Retirer la cartouche à l'aide de pinces (brucelles).
- 2. Introduire la nouvelle cartouche avec les pinces, jusqu'à ce qu'un déclic se fasse entendre.

# IMPORTANT

- Vérifier que la cartouche ne dépasse pas de son logement.
- Si la cartouche n'est pas bien introduite, des bourrages risquent de se produire.

# **3 Fermer les capots.**

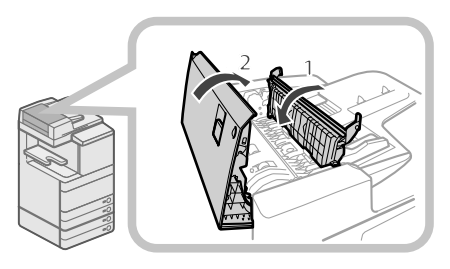

- 1. Refermer le capot intérieur.
- 2. Fermer le capot du chargeur.

# **ATTENTION**

**Lors de la fermeture, veiller à ne pas se blesser en se pinçant les doigts.**

### <span id="page-140-0"></span> **Remplacement de la cartouche de toner**

 Si le message <Remplacer cartouche de toner. (Noir)> s'affiche sur l'afficheur tactile, appuyer sur **sur la** partie inférieure droite et remplacer la cartouche de toner

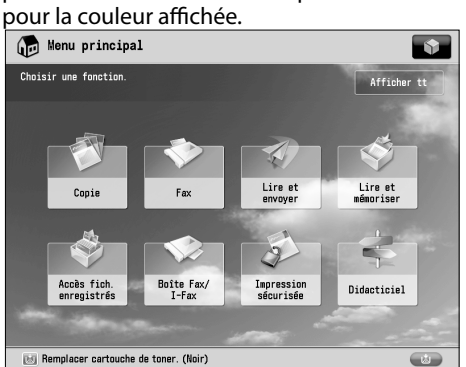

 Lorsque la cartouche de toner est totalement épuisée, empêchant toute impression supplémentaire, un écran d'instruction apparaît sur l'afficheur tactile et indique la procédure de remplacement de la cartouche. Suivre la procédure décrite ci-dessous pour remplacer la cartouche de toner.

La sélection de [Fermer], permet d'effectuer certaines opérations, telles que le réglage des modes ou la lecture d'originaux, même si la cartouche de toner n'est pas remplacée immédiatement.

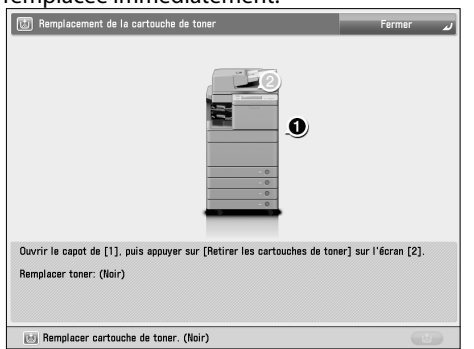

# **AVERTISSEMENT**

- **Ne pas brûler ni jeter des cartouches de toner**  dans des flammes nues. Cela pourrait entraîner **l'infl ammation du toner et provoquer des brûlures ou un incendie.**
- **En cas de renversement accidentel de toner, rassembler avec précaution les particules de toner**  ou les enlever à l'aide d'un chiffon doux humide **de façon à en éviter l'inhalation. Ne jamais utiliser un aspirateur non équipé d'un dispositif de protection contre les explosions de poussières pour nettoyer le toner renversé. Cela peut entraîner un dysfonctionnement de l'aspirateur ou une explosion de poussières due à une décharge électrostatique.**

# **ATTENTION**

- **Conserver le toner hors de portée des enfants.**  • **En cas d'ingestion de toner, consulter**
- **immédiatement un médecin.**  • **En cas de contact avec les mains ou les vêtements,**  laver immédiatement à l'eau froide. En effet, l'eau chaude fixe le toner, rendant ainsi les taches **indélébiles.**

# **IMPORTANT**

- Utiliser uniquement les cartouches de toner prévues pour cette machine.
- Pour plus d'informations sur l'encre de marque Canon prise en charge, [voir la section "Consommables", p. 63.](#page-148-1)
- Ne pas procéder au remplacement des cartouches de toner avant l'affichage du message invitant à ce remplacement.
- Il est possible de remplacer une cartouche de toner en cours d'impression.
- La couleur de toner à remplacer s'affiche sur l'afficheur tactile. Si plusieurs cartouches de toner doivent être remplacées, les remplacer dans l'ordre suivant : noir, jaune, magenta et cyan.
- Si l'on décide de continuer d'imprimer ou de copier en noir et blanc après que la cartouche de toner cyan, magenta ou jaune est épuisée, ne pas retirer les cartouches de toner vides de la machine.
- Il est possible d'afficher un message d'erreur signalant à l'utilisateur que la quantité de toner restante est faible. Pour des instructions sur l'affichage de ce message d'erreur, voir le Manuel électronique > Réglages/Enregistrement. Pour des instructions sur la suppression de ce message d'erreur, voir le Manuel électronique > Réglages/Enregistrement.

# **<sup>** REMARQUE</sup>

- Pour obtenir des instructions détaillées relatives au remplacement de la cartouche de toner, appuyer sur [Précédent] ou [Suivant] sur l'afficheur tactile.
- Si le toner vient à manquer en cours de tirage, les impressions restantes sont automatiquement effectuées après le remplacement de la cartouche.
- Il est possible de continuer la copie et l'impression monochromes uniquement avec le toner noir. Toutefois, si une tâche est interrompue en raison de l'épuisement du toner cyan, magenta ou jaune, la copie et l'impression monochromes ne sont possibles que pour des fonctions autres que celle utilisée pour la tâche interrompue.
- Après le remplacement des cartouches de toner, si les couleurs imprimées sont différentes de celles imprimées avant le remplacement, exécuter la fonction [Régl. auto demi-teintes] sous [Réglage/Maintenance] (Réglages/Enregistrement). (Voir le Manuel électronique > Réglages/Enregistrement.)

# **1 Appuyer sur [ ].**

### **<sup>** REMARQUE</sup>

 Lorsque la cartouche de toner noir est totalement épuisée, cette étape est inutile.

### **2 Ouvrir le capot de remplacement du toner en le tenant des deux côtés.**

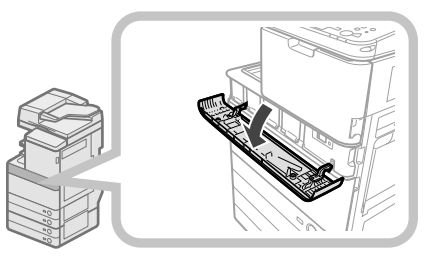

### **3 Sélectionner la couleur du toner à remplacer depuis l'affi chage sur le panneau de commande** → **appuyer sur [Retirer les cartouches de toner].**

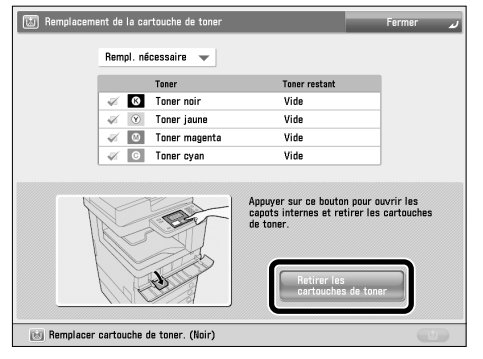

 Si une cartouche de toner n'est pas totalement épuisée, le message <Le toner sélectionné reste utilisable. Le remplacer ? > s'affiche. Pour continuer le remplacement, appuyer sur [Oui]. Pour ne pas remplacer la cartouche, appuyer sur [Non].

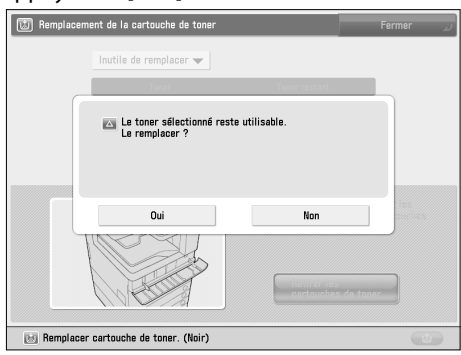

### **4 Patienter que le capot interne s'ouvre automatiquement puis tirer la cartouche de toner de son support.**

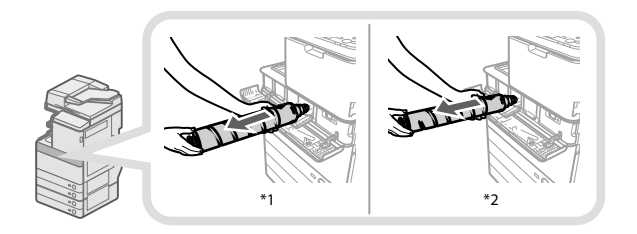

\* 1 Cartouche de toner noir

\* 2 Cartouche de toner cyan, magenta ou jaune Si le capot interne ne s'ouvre pas automatiquement (à cause de la fermeture du capot de remplacement du toner par exemple), un message d'erreur s'affiche. Recommencer la procédure à l'étape 1.

# **AVERTISSEMENT**

**Ne pas brûler ni jeter les cartouches de toner au**  feu car le toner restant pourrait s'enflammer et **occasionner des brûlures ou un incendie.**

# IMPORTANT

- Ne pas forcer l'ouverture du capot interne sous peine d'endommager la machine.
- Ne jamais toucher la pointe de la cartouche de toner et éviter tout choc. Elle risquerait de fuir.

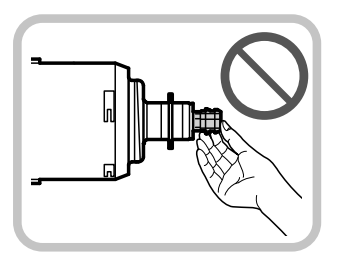

**5 Préparer la nouvelle cartouche de toner.** 

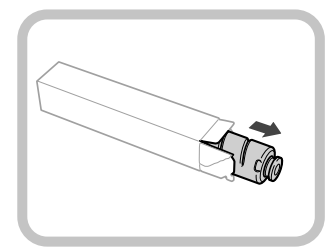

<span id="page-142-0"></span>**6 Tenir la cartouche de toner neuve à deux mains, comme illustré ci-dessous, et l'incliner vers le haut et le bas 10 fois.** 

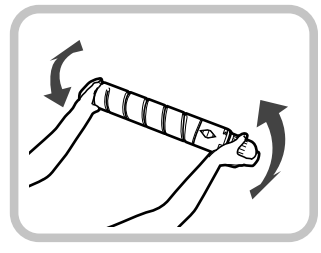

### **7 Tourner l'élément de protection de la nouvelle cartouche dans le sens de la fl èche pour le retirer.**

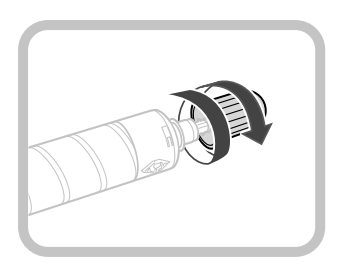

### **8 Pousser la cartouche de toner le plus loin possible.**

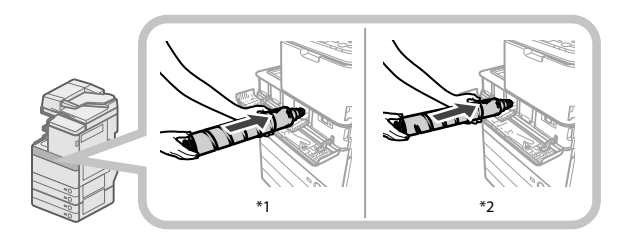

\* 1 Cartouche de toner noir

\* 2 Cartouche de toner cyan, magenta ou jaune

# **IMPORTANT**

 Lors de remplacement des cartouches de toner, s'assurer que la couleur de la cartouche correspond à celle de l'étiquette apposée sur le capot interne.

### **9 Fermer le capot interne.**

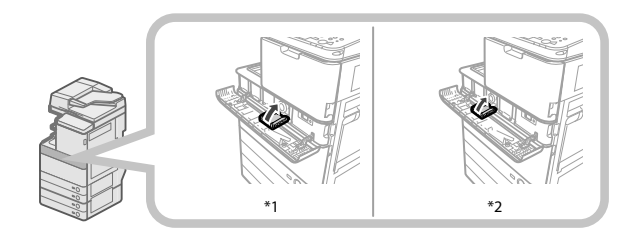

\* 1 Cartouche de toner noir

\* 2 Cartouche de toner cyan, magenta ou jaune

 Il est impossible de fermer le capot interne sans installer de cartouche de toner.

# **ATTENTION**

**Lors de la fermeture du capot interne, veiller à ne pas se blesser en se pinçant les doigts.**

### **10 Fermer le cache de remplacement du toner.**

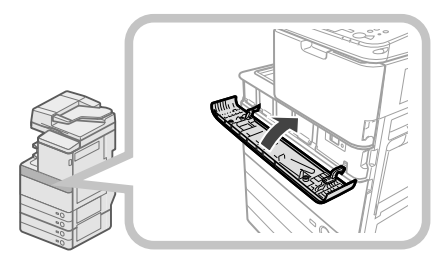

L'écran de confirmation de toner s'affiche.

# **ATTENTION**

**Lors de la fermeture du cache de remplacement du toner, veiller à ne pas se coincer les doigts.**

### **Remplacement du réceptacle de toner usagé**

 Lorsque le réceptacle de toner usagé arrive à saturation, un message apparaît sur l'afficheur tactile. Dans ce cas, il convient d'en préparer un nouveau.

 Lorsque le réceptacle est plein, un écran d'instruction relatif au remplacement du réceptacle apparaît sur l'afficheur tactile. Suivre la procédure décrite ci-dessous pour le remplacer.

 Même si le réceptacle n'est pas remplacé immédiatement, il est possible de poursuivre l'impression pendant un moment. Le nombre d'impressions qu'il est alors possible de réaliser dépend de leur contenu.

 Une fois cette limite atteinte, un message d'erreur s'affiche, empêchant toute impression supplémentaire.

# **AVERTISSEMENT**

- **Ne pas brûler ou jeter les réceptacles de toner usagé au feu. Ne pas stocker les réceptacles de toner usagé**  à proximité de flammes nues, car ils pourraient alors s'enflammer et occasionner des brûlures ou un **incendie.**
- **En cas de renversement accidentel de toner, rassembler avec précaution les particules de toner**  ou les enlever à l'aide d'un chiffon doux humide **de façon à en éviter l'inhalation. Ne jamais utiliser un aspirateur non équipé d'un dispositif de protection contre les explosions de poussières pour nettoyer le toner renversé. Cela peut entraîner un dysfonctionnement de l'aspirateur ou une explosion de poussières due à une décharge électrostatique.**
- **En cas d'ingestion de toner, consulter immédiatement un médecin.**
- **En cas de contact avec les mains ou les vêtements,**  laver immédiatement à l'eau froide. En effet, l'eau chaude fixe le toner, rendant ainsi les taches **indélébiles.**

# IMPORTANT

- Les réceptacles de toner usagé sont repris par le revendeur agréé Canon local.
- Le toner usagé ne doit pas être réutilisé. Ne pas mélanger de toner usagé avec du toner neuf.
- Utiliser uniquement les réceptacles de toner usagé prévus pour cette machine.
- Ne pas remplacer le réceptacle de toner usagé avant que le message invitant à le faire n'apparaisse sur l'afficheur tactile.
- Lorsque le réceptacle de toner usagé est installé, s'assurer de le pousser à fond, car, dans le cas contraire, son volet pourrait rester ouvert et laisser s'échapper du toner. Si c'est le cas, fermer le volet fermeture à la main.

 $\mathscr{B}$  REMARQUE

- Pour obtenir des instructions détaillées relatives au remplacement du réceptacle de toner usagé, appuyer sur [Précédent] ou [Suivant] sur l'afficheur tactile.
- Si le réceptacle de toner usagé doit être remplacé au cours d'une tâche d'impression, les impressions restantes seront effectuées lorsque le nouveau réceptacle de toner usagé sera en place.

### **1 Ouvrir le capot avant de la machine.**

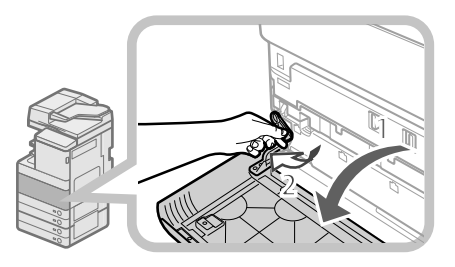

1. Ouvrir le capot avant en le tenant des deux côtés.

2. Abaisser le levier de verrouillage.

### **2 Retirer le réceptacle de toner usagé.**

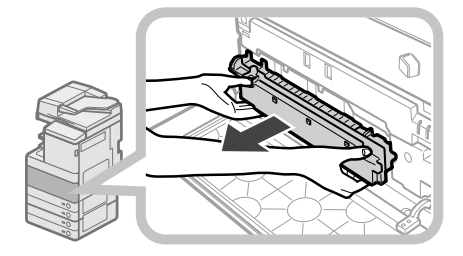

# **ATTENTION**

**Ne pas pencher le réceptacle de toner usagé pendant son retrait pour ne pas faire tomber du toner et salir vos mains et vêtements. En cas de contact avec les mains ou les vêtements, laver immédiatement à l'eau**  froide. En effet, l'eau chaude fixe le toner, rendant **ainsi les taches indélébiles.**

**3 Placer le réceptacle de toner usagé dans un sac puis fermer ce dernier pour éviter de répandre le toner restant dans la cartouche.** 

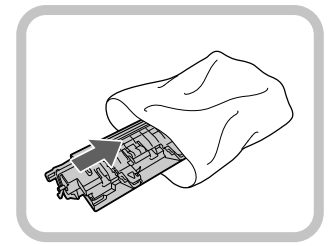

# *<del></del>* REMARQUE

 Utiliser un sac de la boîte dans laquelle le nouveau réceptacle de toner usagé est stocké.

### **4 Insérer le nouveau réceptacle de toner usagé.**

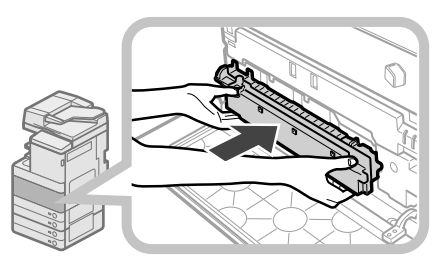

### **5 Fermer le capot avant de la machine.**

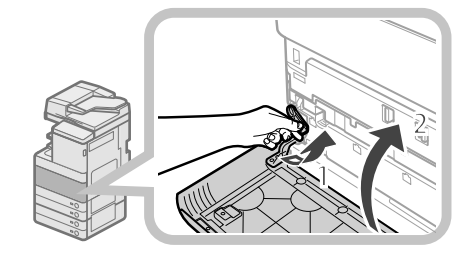

- 1 Remettre le levier de verrouillage sur sa position initiale.
- 2 Fermer le capot avant de la machine.

# **ATTENTION**

**Lors de la fermeture du capot avant de la machine, veiller à ne pas se coincer les doigts.**
## **Entretien courant**

 Si l'original n'est pas clairement copié, nettoyer les éléments suivants de la machine. Pour obtenir des tirages de grande qualité, il est conseillé de les nettoyer une ou deux fois par mois.

#### ● **Vitre d'exposition**

● **Surface intérieure du chargeur/cache d'exposition** 

#### ● **Rouleaux du chargeur**

#### **AVERTISSEMENT**

- **Lors du nettoyage de la machine, commencer par mettre l'interrupteur principal sur Arrêt et débrancher la machine de la prise secteur. Cette précaution permet d'écarter tout risque d'incendie ou d'électrocution.**
- **Débrancher la machine régulièrement, puis nettoyer la zone qui entoure la base des broches métalliques de la prise, ainsi que la prise elle-même**  à l'aide d'un chiffon sec. Il s'agit de retirer toute **poussière et saleté. Si la machine demeure branchée trop longtemps dans un local humide, poussiéreux ou enfumé, la poussière risque de s'accumuler autour de la prise et de prendre l'humidité. Cela peut entraîner un court-circuit et déclencher un incendie.**
- **ID IMPORTANT** 
	- Lors du nettovage à l'aide d'un chiffon, veiller à ne pas trop humidifier ce dernier ; cela pourrait abîmer le document ou endommager la machine.
	- Ne pas utiliser d'alcool, de benzène, de diluants et autres solvants. Cela aurait pour effet d'endommager les pièces en plastique.

#### *<u></u>* **REMARQUE**

Le chargeur est un produit en option.

#### **Vitre d'exposition et surface intérieure du chargeur/cache d'exposition**

 Si la vitre d'exposition ou la surface intérieure du chargeur/cache d'exposition est sale, la lecture de l'original risque d'être altérée ou la détection du format de ce dernier peut être incorrecte. Nettoyer la vitre d'exposition et la surface intérieure du chargeur/cache d'exposition en suivant la procédure ci-dessous.

**1 Nettoyer la vitre d'exposition et la surface intérieure du chargeur/cache d'exposition à l'aide d'un chiff on humecté d'eau ou de**  détergent et l'essuyer avec un chiffon doux **et sec.** 

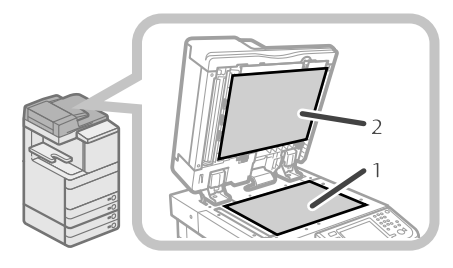

- 1. Nettoyer la vitre d'exposition.
- 2. Nettoyer la surface intérieure du chargeur/cache d'exposition.

#### **Nettoyage manuel du chargeur**

 Si les originaux introduits dans le chargeur présentent des traces ou sont sales, nettoyer les rouleaux du chargeur. Nettoyer les rouleaux du chargeur à l'aide d'un chiffon humecté d'eau et les essuyer avec un chiffon doux et sec.

## IMPORTANT

- Faire tourner les rouleaux tout en procédant à leur nettoyage.
- Si la zone de lecture du chargeur de documents est sale, la lecture risque d'être altérée ou la détection du format de ce dernier peut être incorrecte.

#### **Lecteur Couleur recto verso-E1**

#### **1 Ouvrir le chargeur.**

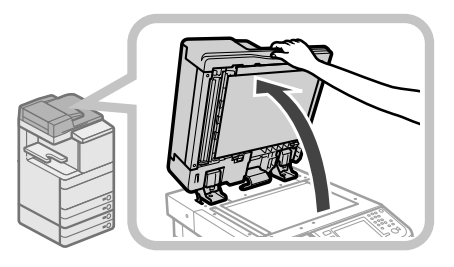

**2 Nettoyer la zone de lecture des originaux**  (vitre fine) à l'aide d'un chiffon humecté **d'eau ou de détergent et l'essuyer avec un chiff on doux et sec.** 

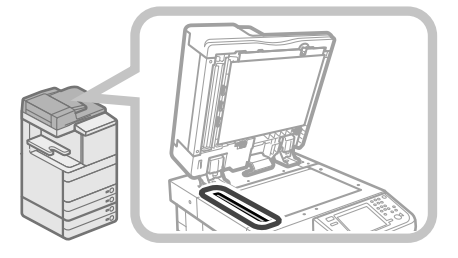

**3 Tirer sur le levier au-dessus du chargeur, puis ouvrir le capot de lecture de document.** 

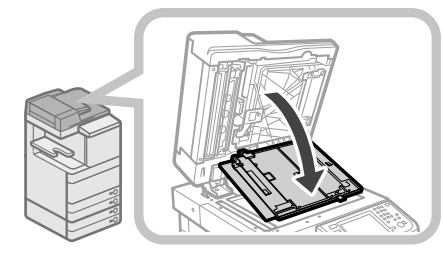

#### **IMPORTANT**

 Ouvrir le capot de lecture de document avec précaution pour ne pas rayer la vitre d'exposition.

#### **4 Ouvrir le capot interne.**

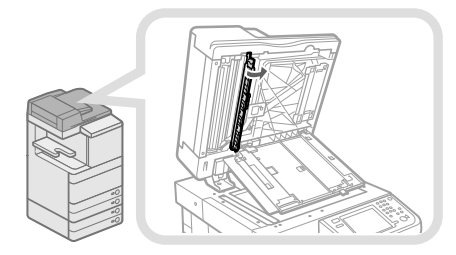

**5 Nettoyer la zone de lecture d'alimentation**  à l'aide d'un chiffon humecté d'eau ou de détergent et l'essuyer avec un chiffon doux **et sec.** 

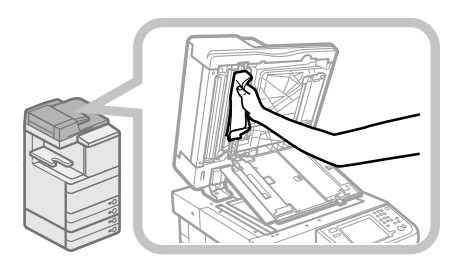

#### **6 Fermer le capot interne.**

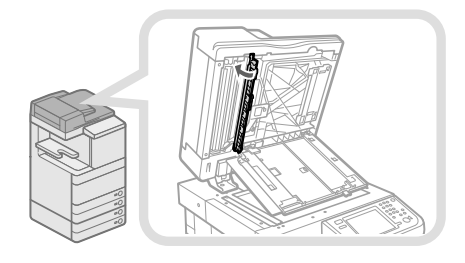

## **ATTENTION**

**Lors de la fermeture du capot interne, veiller à ne pas se blesser en se pinçant les doigts.**

**7 Fermer le capot de lecture de document.** 

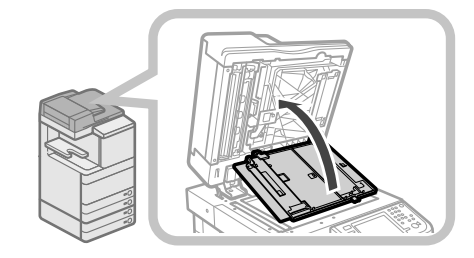

## **ATTENTION**

**Lors de la fermeture du capot de lecture de document, veiller à ne pas se coincer les doigts.**

**8 Fermer le chargeur.** 

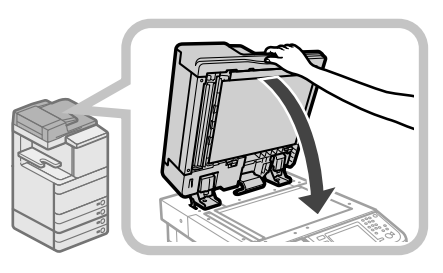

## **ATTENTION**

- **Lors de la fermeture du chargeur, veiller à ne pas se blesser en se pinçant les doigts.**
- **Attention : la lumière émise de la vitre d'exposition peut être très puissante à la fermeture du chargeur.**

#### **Lecteur Couleur-F1**

**1 Nettoyer les rouleaux d'entraînement du chargeur.** 

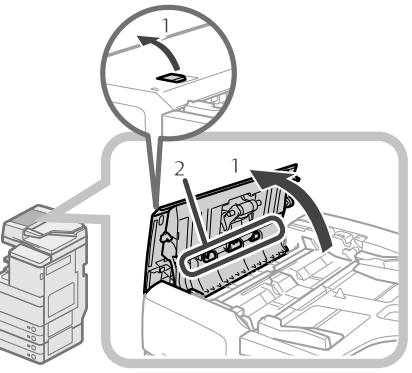

- 1. Tirer sur le levier, puis ouvrir le capot du chargeur.
- 2. Nettoyer les rouleaux d'entraînement (trois endroits au total) dans le capot du chargeur.

#### **2 Nettoyer les rouleaux d'entraînement à l'intérieur du capot intérieur.**

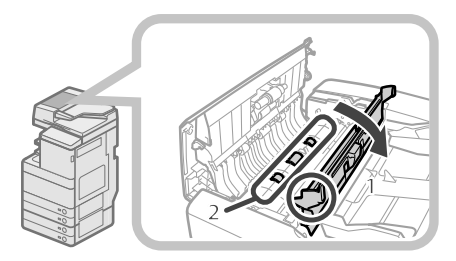

1. Ouvrir le capot interne en le tenant par sa languette.

 2. Nettoyer les rouleaux d'entraînement (trois endroits au total) dans le capot intérieur.

#### **3 Nettoyer la zone en plastique transparent au-dessus du capot intérieur.**

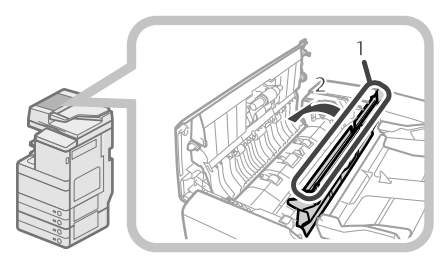

1. Nettoyer la zone en plastique.

2. Refermer le capot intérieur.

## **ATTENTION**

**Lors de la fermeture du capot, veiller à ne pas se blesser en se pinçant les doigts.**

**4 Nettoyer la zone de lecture du chargeur.** 

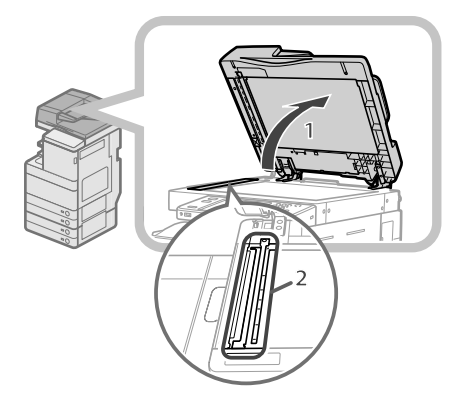

- 1. Ouvrir le chargeur.
- 2. Nettoyer la zone de lecture du chargeur (vitre fine) à l'aide d'un chiffon humecté d'eau ou de détergent et l'essuyer avec un chiffon doux et sec.

**5 Nettoyer le rouleau d'entraînement en résine et la surface environnante.** 

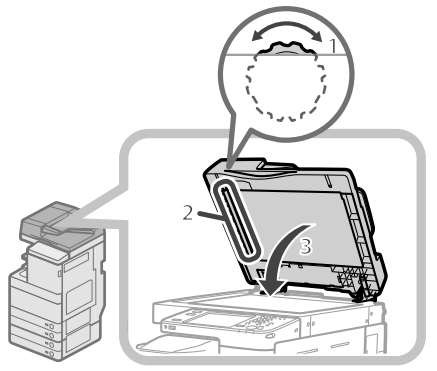

- 1. Pendant que l'on tourne la molette de chargement, tourner également le rouleau en résine.
- 2. Nettoyer la surface tout en faisant tourner le rouleau en résine.
- 3. Fermer le chargeur.

## **ATTENTION**

**Lors de la fermeture du chargeur, veiller à ne pas se blesser en se pinçant les doigts.**

#### **6 Fermer le capot du chargeur.**

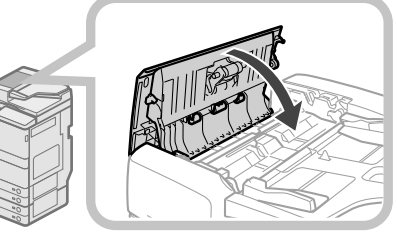

## **ATTENTION**

**Lors de la fermeture du capot, veiller à ne pas se blesser en se pinçant les doigts.**

#### **Nettoyage automatique du chargeur**

 Si les originaux présentent des traces noires ou paraissent sales après leur passage dans le chargeur, lancer un nettoyage automatique des rouleaux du chargeur.

**1** Appuyer sur  $\mathcal{D}$ .

**2 Appuyer sur [Réglage/Maintenance]** <sup>→</sup> **[Maintenance]** → **[Nettoyer chargeur].** 

#### **3 Introduire 10 feuilles vierges dans le chargeur** → **appuyer sur [Début].**

 Le nettoyage du chargeur prend environ 20 secondes. Utiliser du papier ordinaire de format A4. Une fois le nettoyage terminé, essayer d'imprimer de nouveau.

#### **<sup>** REMARQUE</sup>

- Le nettoyage du chargeur ne peut pas s'effectuer pendant l'impression.
- Pour annuler un nettoyage du chargeur en cours, appuyer sur [Annuler].

#### **Nettoyage de l'intérieur de la machine**

#### **1** Appuyer sur  $\circledast$ .

**2 Appuyer sur [Réglage/Maintenance]** <sup>→</sup> **[Maintenance]** → **[Nettoyage interne machine].** 

#### **3 Appuyer sur [Début].**

 Une fois le nettoyage terminé, essayer d'imprimer de nouveau.

#### **Nettoyage de la vitre antipoussière**

 Une vitre antipoussière sale risque de détériorer l'impression. Suivre la procédure présentée ci-dessous pour nettoyer la vitre antipoussière.

#### **1 Ouvrir le capot avant en le tenant des deux côtés.**

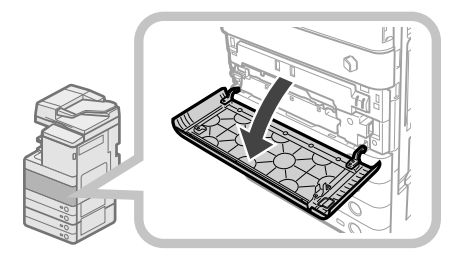

#### **2 Retirer le détergent pour vitre situé sur le côté arrière du capot en le faisant glisser vers la gauche.**

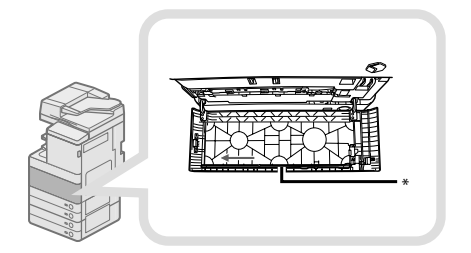

\* Détergent pour vitre

**3 Maintenir le détergent de telle manière que le coussinet de l'embout soit dirigé vers le bas, le pousser vers l'arrière le plus loin possible puis avec précaution vers le haut et le bas.** 

 Nettoyer les quatre emplacements, indiqués par des repères sur la machine, comme illustré ci-dessous. Vérifier ces repères lors du nettoyage de la vitre antipoussière.

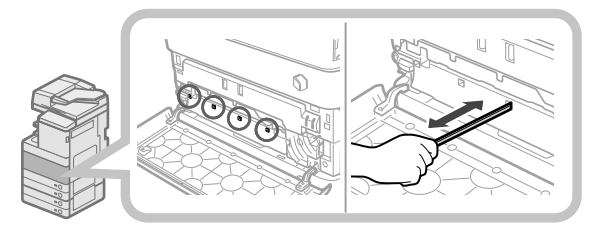

#### **4 Une fois le nettoyage terminé, pousser avec précaution le détergent dans le côté arrière du capot.**

 Placer le détergent pour vitre sur le côté arrière du capot, son embout dirigé vers la gauche.

#### **5 Fermer le capot avant de la machine.**

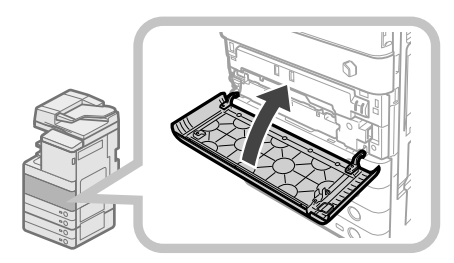

## **ATTENTION**

**Lors de la fermeture du capot de la machine, veiller à ne pas se coincer les doigts. Cela entraînerait des blessures corporelles.**

## **Consommables**

 Les consommables suivants sont disponibles auprès de Canon. Pour plus d'informations, contacter le revendeur Canon agréé.

 Il est conseillé de ne pas attendre d'être en rupture de stock pour effectuer une commande de papier et de toner auprès du revendeur Canon.

#### ● **Papier recommandé**

 Outre le papier ordinaire (formats A3 et A4), du papier recyclé, du papier couleur, des transparents (recommandés avec cette machine), du papier calque, des étiquettes et d'autres supports sont disponibles.

## **ATTENTION**

Ne pas stocker le papier à proximité de flammes nues, car il pourrait s'enflammer et provoquer des brûlures, **voire un incendie.**

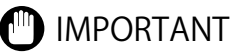

- Certains types de papier commercialisés ne sont pas adaptés à cette machine. Contacter le revendeur agréé Canon local pour acheter du papier.
- Pour éviter que l'humidité ne détériore le papier non utilisé après ouverture d'un paquet, remballer soigneusement les feuilles dans leur emballage d'origine.

#### *<del></del>* **REMAROUE**

 Pour des impressions de qualité, utiliser le papier recommandé par Canon.

#### ● **Toner**

 Si un message invitant à remplacer la cartouche de toner s'affiche, remplacer la cartouche usagée par une nouvelle cartouche.

 Il existe quatre couleurs de toner : noir, cyan, magenta et jaune.

Il est conseillé de vérifier la couleur de toner à remplacer avant de commander du toner auprès du revendeur agréé Canon. En outre, lors du changement de cartouche de toner, s'assure que la couleur de la nouvelle cartouche correspond à celle de l'ancienne cartouche.

 Utiliser uniquement les cartouches de toner prévues pour cette machine.

Pour une qualité d'impression optimale, il est

recommandé, lorsque vous changez l'encre, de n'utiliser que de l'encre de marque Canon.

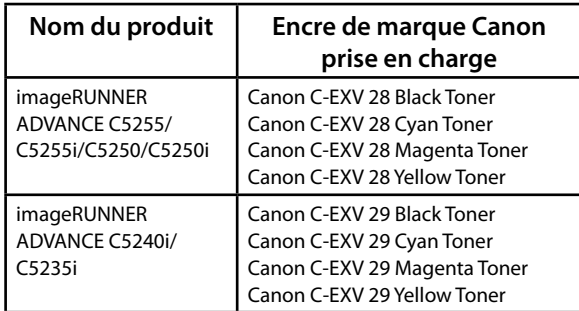

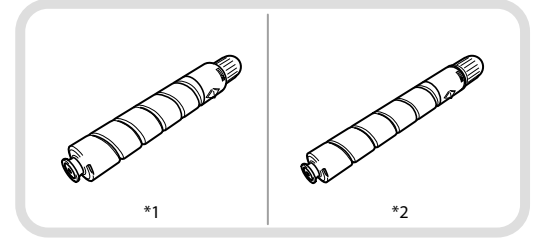

\* 1 Cartouche de toner noir \* 2 Cartouche de toner cyan, magenta ou jaune

#### **AVERTISSEMENT**

- **Ne pas brûler ni jeter les cartouches de toner au**  feu car le toner restant pourrait s'enflammer et **occasionner des brûlures ou un incendie.**
- **Ne pas stocker les cartouches de toner à proximité**  de flammes nues, car elles pourraient s'enflammer **et occasionner des brûlures ou un incendie.**
- **En cas de renversement accidentel de toner, rassembler avec précaution les particules de toner**  ou les enlever à l'aide d'un chiffon doux humide **de façon à en éviter l'inhalation. Ne jamais utiliser un aspirateur non équipé d'un dispositif de protection contre les explosions de poussières pour nettoyer le toner renversé. Cela peut entraîner un dysfonctionnement de l'aspirateur ou une explosion de poussières due à une décharge électrostatique.**

## **ATTENTION**

**Conserver le toner hors de portée des enfants. En cas d'ingestion de toner, consulter immédiatement un médecin.**

## IMPORTANT

- Stocker les cartouches de toner dans un endroit frais, à l'abri des rayons du soleil. (Conditions de stockage recommandées : températures inférieures à 30 °C et taux d'humidité inférieur à 80 %.)
- [Toners : attention aux contrefaçons] Il existe des toners Canon contrefaites sur le marché. Leur utilisation risque d'affecter la qualité de l'impression ainsi que les performances de la machine. Canon ne pourra être tenu responsable d'aucun dysfonctionnement, accident ou dommage causé par l'utilisation de contrefaçons. Pour plus d'informations, consulter http://www.canon.

com/counterfeit.

#### ● **Cartouche du cachet**

 La cartouche du cachet sert à apposer un cachet sur les originaux. Utiliser les pinces fournies pour retirer et remplacer la cartouche du cachet.

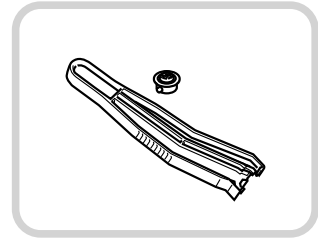

Cartouche d'Encre de Marquage-C1

#### ● **Cartouche d'agrafes**

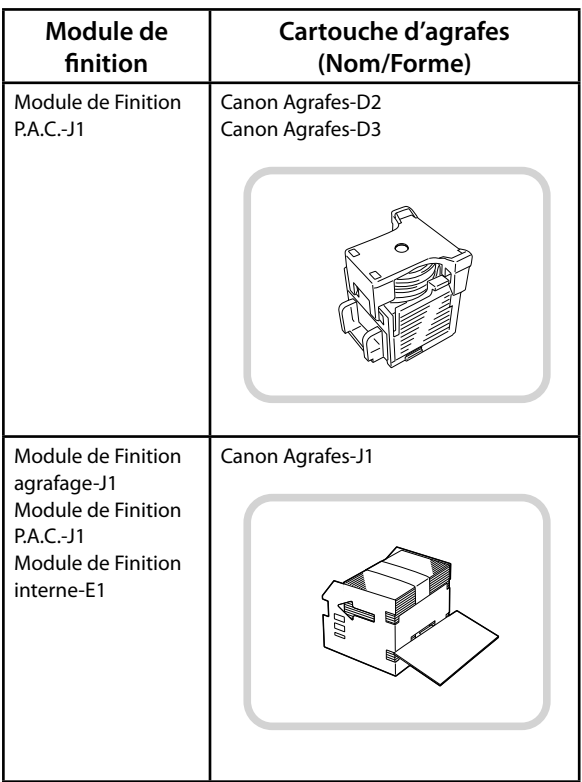

#### ● **Consommables Canon**

 Canon ne cesse de proposer des innovations technologiques en ce qui concerne les toners, tambours et cartouches Canon, spécialement conçus pour être utilisés sur les machines multifonctions de Canon. Les nouvelles technologies avancées de Canon permettent d'obtenir des performances et des volumes d'impression optimaux, ainsi que des tirages de qualité. Par conséquent, l'utilisation des consommables Canon est recommandée pour les machines Canon multifonctions. Le site http://www.canon-europe.com/consumables/ permet de comprendre le secret des consommables Canon.

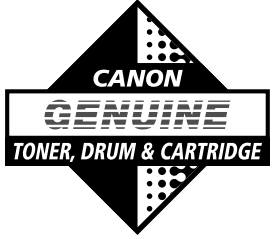

#### **Lorsqu'un message d'erreur s'affi che**

 Des messages d'erreur peuvent apparaître sur l'afficheur tactile de la machine ou sur le navigateur Web.

 Des messages d'erreur d'autodiagnostic apparaissent dans les cas suivants :

- ● **Lecture ou impression impossible en raison d'un dysfonctionnement.**
- **Décision à prendre ou action à effectuer pendant la lecture ou l'impression.**

#### ● Décision à prendre ou action à effectuer **pendant la recherche sur le réseau.**

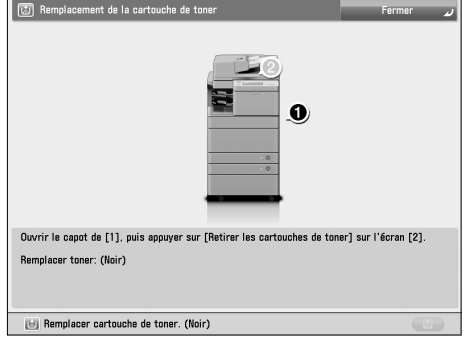

Exemple d'un message d'erreur sur l'afficheur tactile

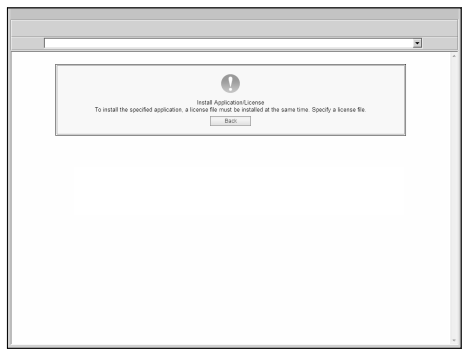

Exemple d'un message d'erreur dans le navigateur Web

 Pour plus d'informations sur les messages d'erreur et d'instructions sur la résolution d'erreurs, voir le Manuel électronique > Résolution des problèmes.

#### Lorsqu'un code d'erreur s'affiche

 Si une tâche ou une opération n'est pas exécutée correctement, le code d'erreur est affiché dans les détails du journal de l'écran Suivi statut/Annulation. Le code d'erreur peut être vérifié dans les emplacements suivants :

#### ● **Détails du journal de l'écran Suivi statut/ Annulation :**

 Lorsqu'une tâche ou opération ne s'est pas terminée normalement :

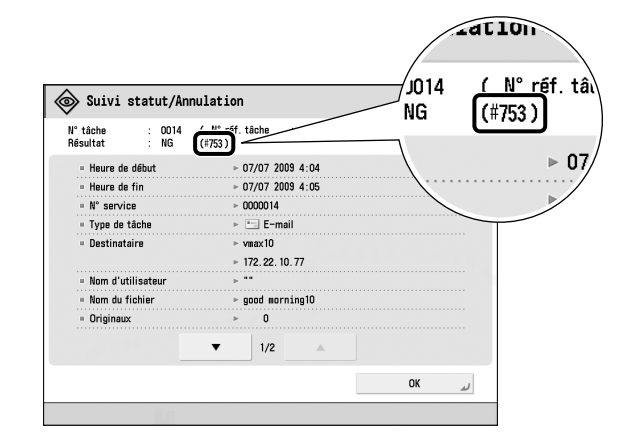

#### ● **Rangée Résultats du rapport de gestion des communications :**

 Si une erreur se produit pendant une tâche d'envoi, de réception ou de fax, le code d'erreur s'imprime.

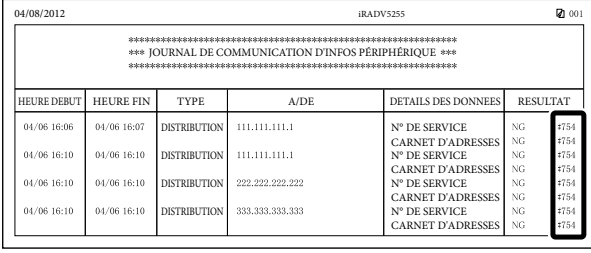

 Pour plus d'informations sur les codes d'erreur et d'instructions sur la résolution d'erreurs, voir le Manuel électronique > Résolution des problèmes.

 Si un dysfonctionnement se produit et que la machine ne peut pas fonctionner normalement, un écran invitant à contacter le revendeur agréé Canon local est affiché.

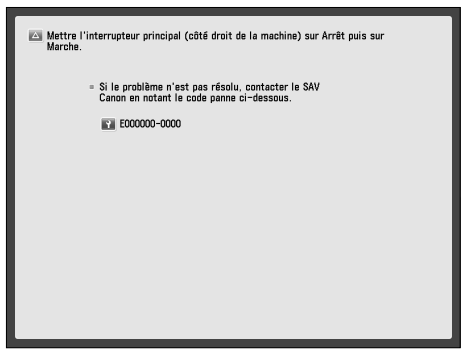

Si un écran tel que celui ci-dessus s'affiche, contacter le revendeur Canon agréé local. [\(Voir la section "Contact](#page-151-0)  [avec le revendeur agréé Canon local", p. 66.\)](#page-151-0)  Si un écran tel que celui ci-dessus s'affiche et que la fonction d'impression ou de lecture ne fonctionne pas normalement, certaines fonctions peuvent rester disponibles.

#### ● Si [Mode Fonctions limitées] s'affiche :

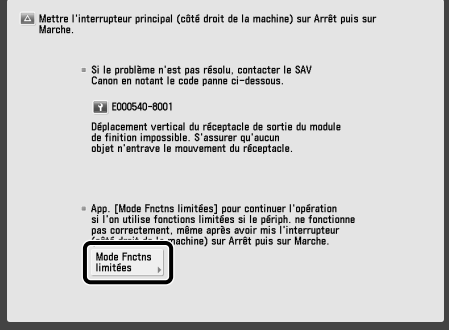

Si [Mode Fonctions limitées] s'affiche, il est possible de régler temporairement le mode Fonctions limitées à continuer d'utiliser la machine jusqu'à ce que la cause du dysfonctionnement soit éliminée. Pour plus d'informations, voir [voir la section "Réglage du mode](#page-152-0)  [Fonctions limitées à partir de l'écran Message d'incident](#page-152-0)  [de fonctionnement", p. 67.](#page-152-0) 

Si un message d'appel de service s'affiche au **bas de l'écran :** 

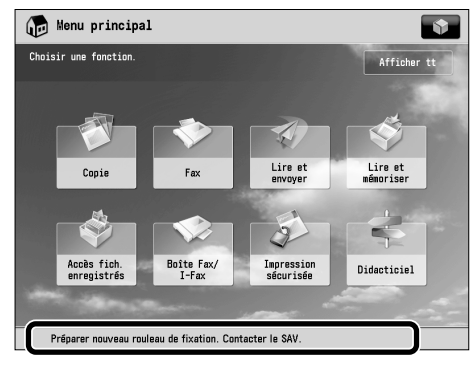

 Même si un message demandant de contacter le SAV s'affiche dans la partie inférieure de l'écran, certaines fonctions peuvent être toujours disponibles. Pour plus d'informations sur les fonctions disponibles, voir le Manuel électronique > Résolution des problèmes.

#### <span id="page-151-0"></span> **Contact avec le revendeur agréé Canon local**

 Si un écran invitant à contacter le revendeur agréé Canon local est affiché, procéder comme suit.

**1 Mettre l'interrupteur principal de la machine sur Arrêt.** 

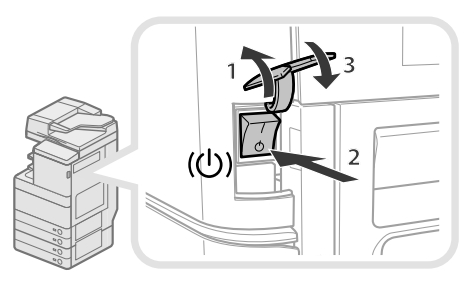

- 1. Soulever le couvercle de l'interrupteur principal.
- 2. Positionner l'interrupteur principal sur " $\Diamond$ ".
- 3. Fermer le couvercle de l'interrupteur principal.

## IMPORTANT

 Si la machine est mise hors tension alors qu'une tâche est en attente d'impression, cette tâche est effacée.

#### **2 Patienter au moins 10 secondes après l'extinction du témoin d'alimentation, puis remettre l'interrupteur principal sur Marche.**

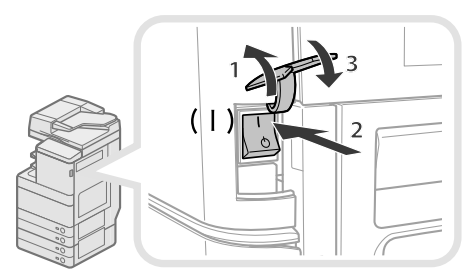

1. Soulever le couvercle de l'interrupteur principal.

- 2. Positionner l'interrupteur principal sur "I".
- 3. Fermer le couvercle de l'interrupteur principal.

#### **3 Si la machine ne fonctionne toujours pas correctement, procéder comme suit, puis contacter le revendeur agréé Canon local.**

- 1. Mettre la machine hors tension.
- 2. Débrancher la fiche du cordon d'alimentation de la prise secteur.

## **AVERTISSEMENT**

**Ne pas brancher ni débrancher le cordon d'alimentation avec des mains humides car cela pourrait provoquer une électrocution.**

## **ATTENTION**

**Toujours maintenir la fiche d'alimentation en** débranchant le cordon. En effet, en tirant sur le cordon, on risque de dénuder ou de rompre les fils, **ou de provoquer d'autres dégâts au cordon. Or, un cordon d'alimentation endommagé peut provoquer des fuites de courant entraînant un incendie ou une électrocution.**

## $\mathscr{B}$  REMARQUE

 En contactant le revendeur agréé Canon local, préparer les informations suivantes :

- Nom du produit
- Détails du dysfonctionnement
- Code d'erreur indiqué sur l'afficheur tactile

#### <span id="page-152-0"></span> **Réglage du mode Fonctions limitées à partir de l'écran Message d'incident de fonctionnement**

Si [Mode Fonctions limitées] s'affiche, suivre les procédures ci-dessous.

## IMPORTANT

 Si la machine est mise hors tension alors qu'une tâche est en attente d'impression, cette tâche est effacée.

#### *<u></u>* **REMARQUE**

 Si le mode Fonctions limitées est réglé sur "Oui" à partir de l'écran Message d'incident de fonctionnement, l'option [Mode Fonctions limitées] sous [Réglages de gestion] (Réglages/Enregistrement) est également réglée sur "Oui". (Voir Manuel électronique > Sécurité.)

#### **1 Appuyer sur [Mode Fonctions limitées]** <sup>→</sup> **[Oui].**

 Un message invitant à remettre la machine sous tension apparaît.

#### **2 Mettre l'interrupteur principal de la machine sur Arrêt.**

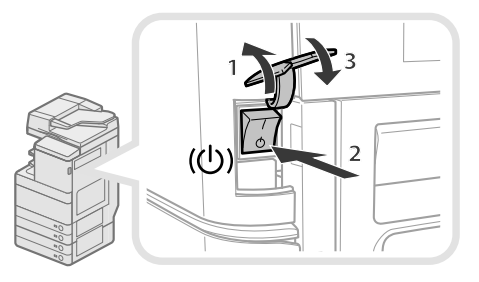

- 1. Soulever le couvercle de l'interrupteur principal.
- 2. Positionner l'interrupteur principal sur " $\forall$ ".
- 3. Fermer le couvercle de l'interrupteur principal.

#### **3 Patienter au moins 10 secondes après l'extinction du témoin d'alimentation, puis remettre l'interrupteur principal sur Marche.**

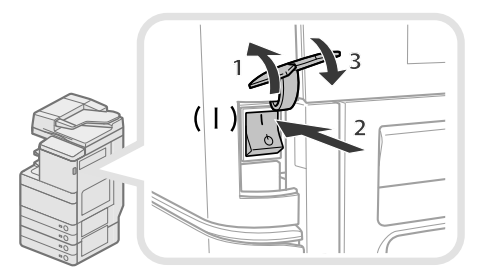

- 1. Soulever le couvercle de l'interrupteur principal.
- 2. Positionner l'interrupteur principal sur "I".
- 3. Fermer le couvercle de l'interrupteur principal.
- La machine démarre dans le mode Fonctions limitées.

## **Emplacements des bourrages papier/d'agrafes**

 Des bourrages papier et d'agrafes peuvent se produire dans les parties suivantes de la machine. Se reporter à la section concernée pour éliminer le bourrage papier. Pour plus d'informations sur la procédure, voir le Manuel électronique.

#### **Emplacements des bourrages papier**

 $\rightarrow$  Manuel électronique  $\rightarrow$  Résolution des problèmes > Emplacements des bourrages papier

Réceptacle-J1 (En option)

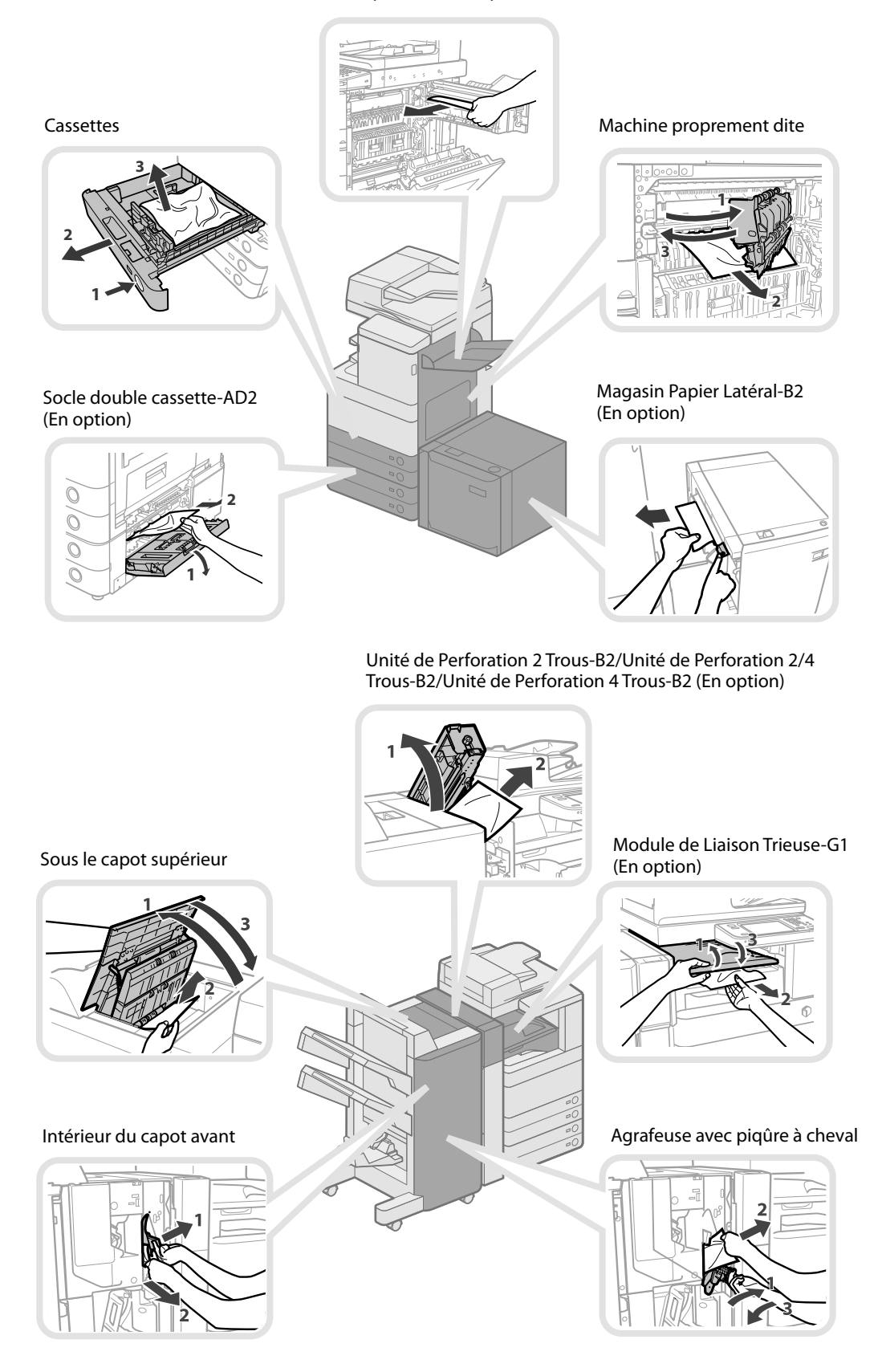

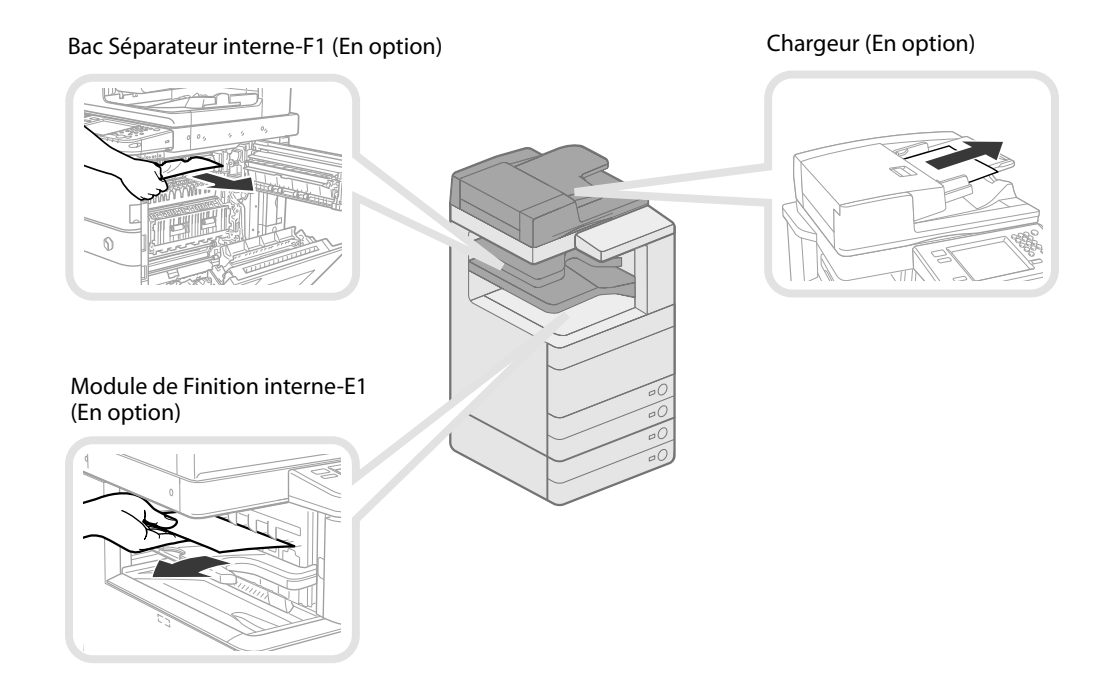

## **Emplacements des bourrages d'agrafes**

→ Manuel électronique > Résolution des problèmes > Emplacements des bourrages d'agrafes

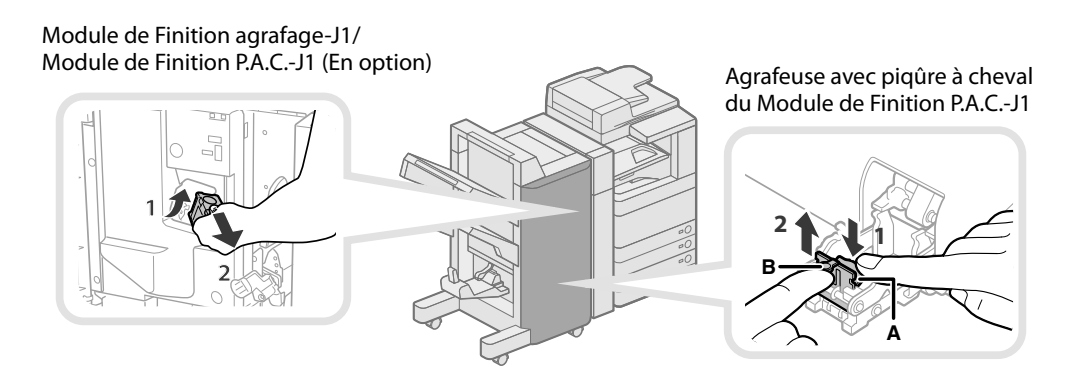

Module de Finition interne-E1 (En option)

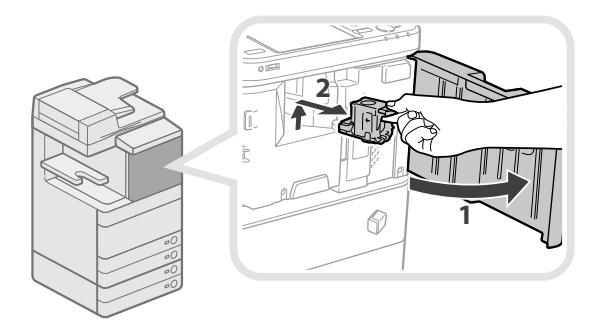

# **Annexe**

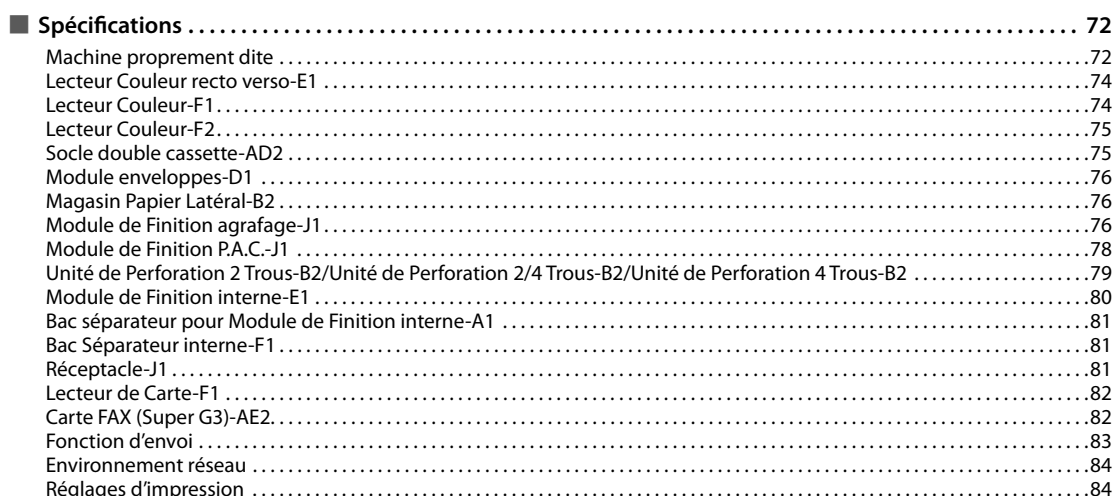

<span id="page-157-0"></span>Les spécifications sont susceptibles de modification en raison des améliorations constantes apportées à nos produits.

## **Machine proprement dite**

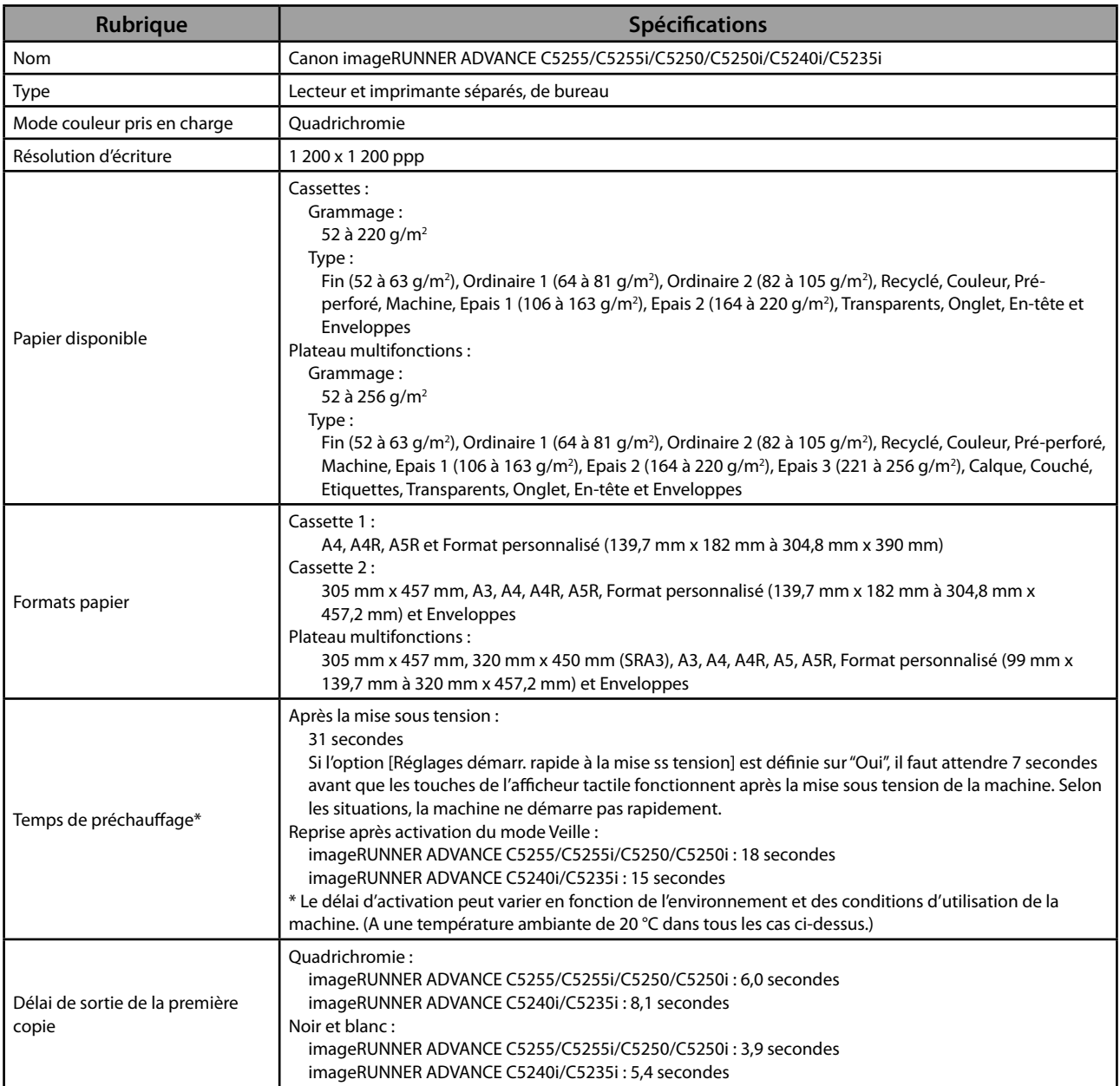

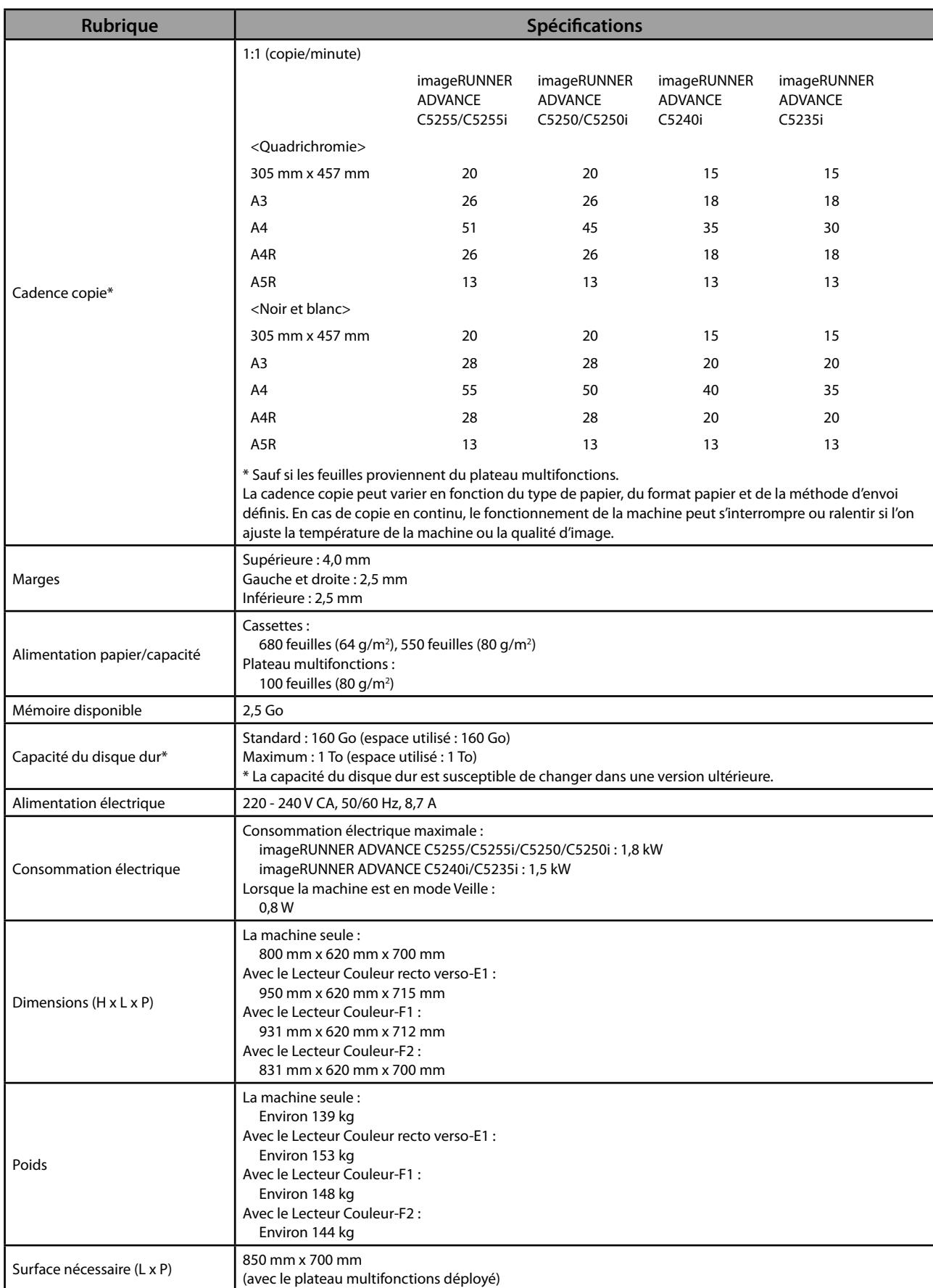

## <span id="page-159-0"></span> **Lecteur Couleur recto verso-E1**

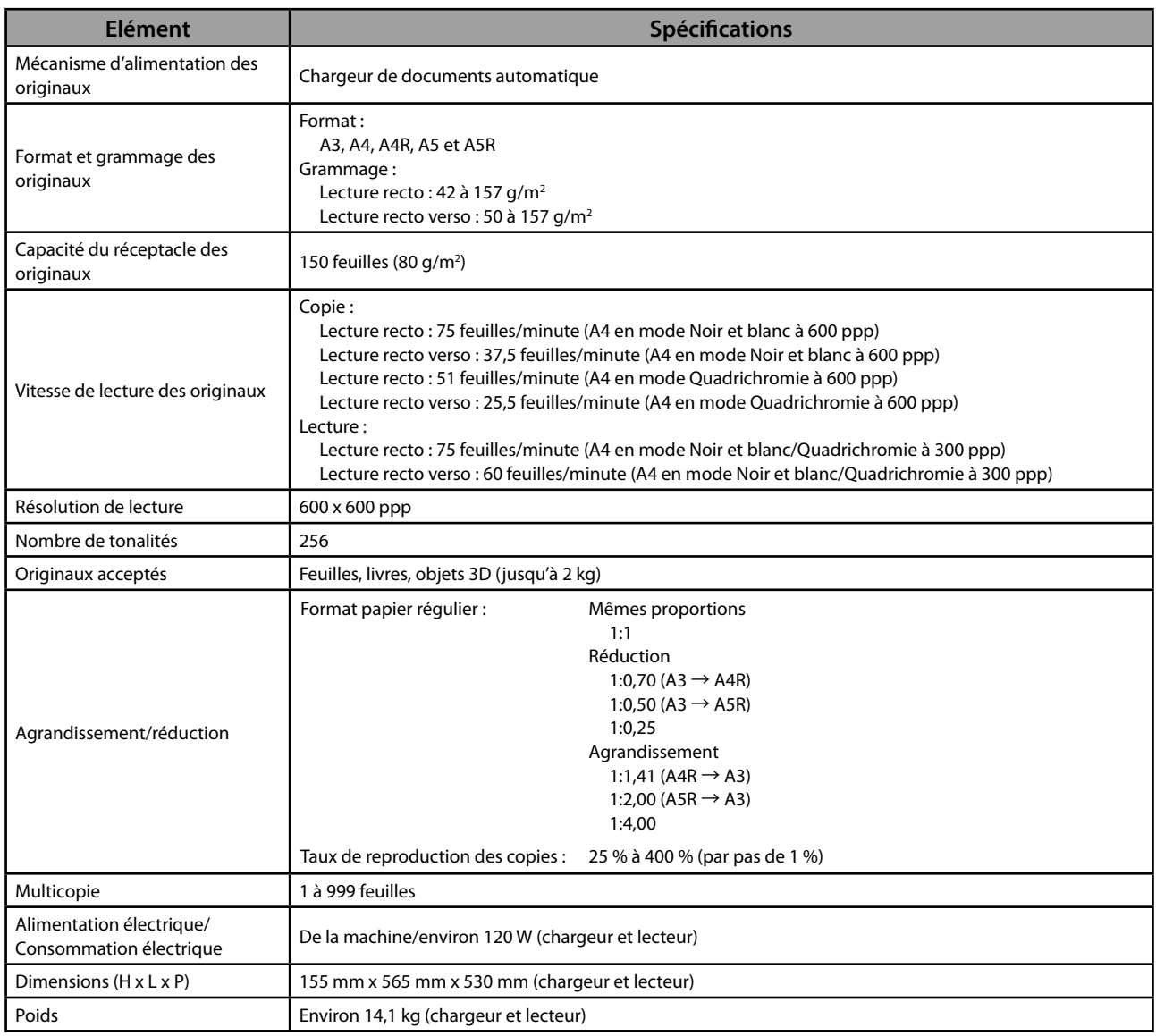

## **Lecteur Couleur-F1**

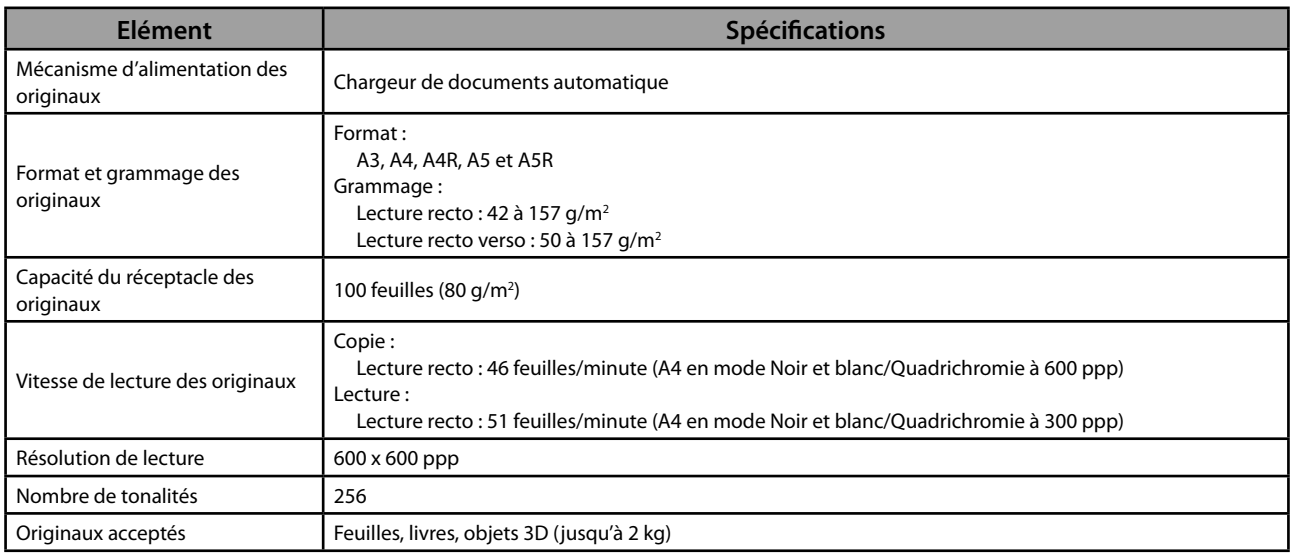

<span id="page-160-0"></span>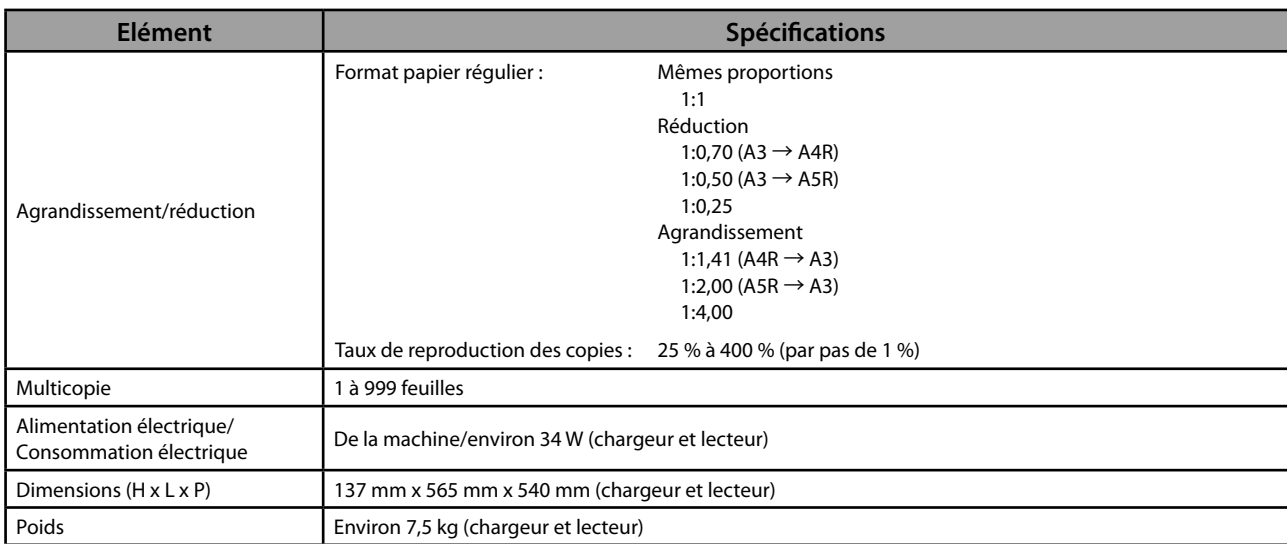

## **Lecteur Couleur-F2**

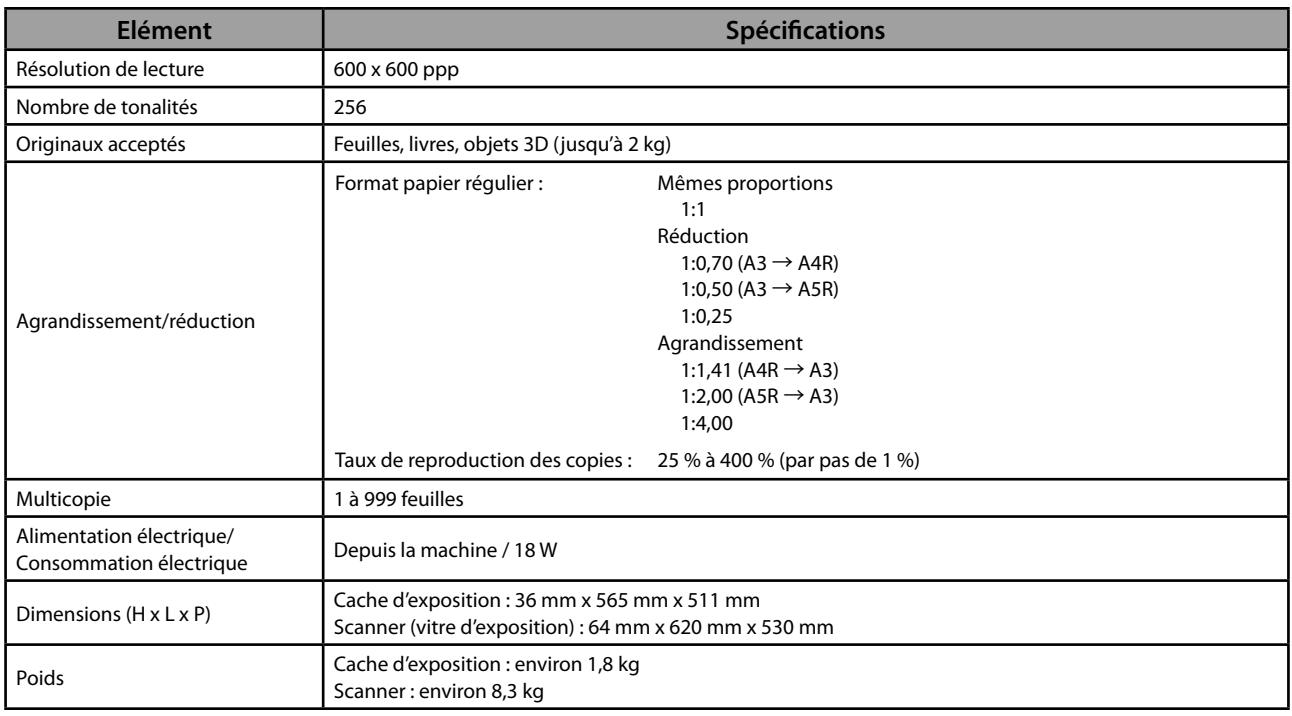

## **Socle double cassette-AD2**

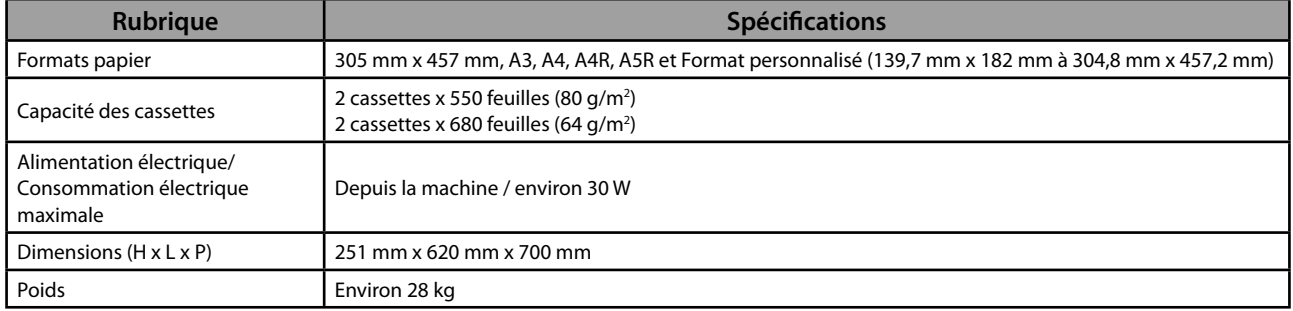

## <span id="page-161-0"></span> **Module enveloppes-D1**

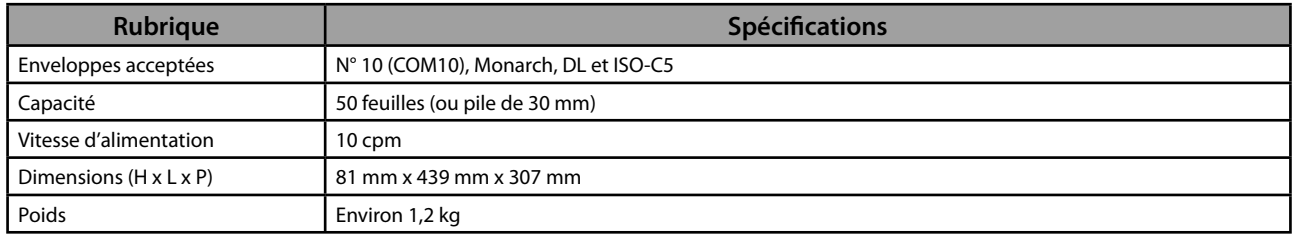

## **Magasin Papier Latéral-B2**

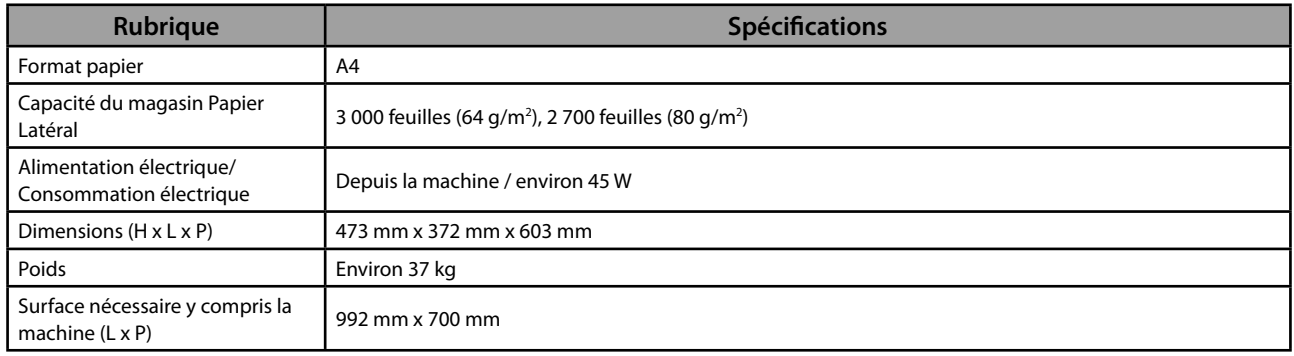

## **Module de Finition agrafage-J1**

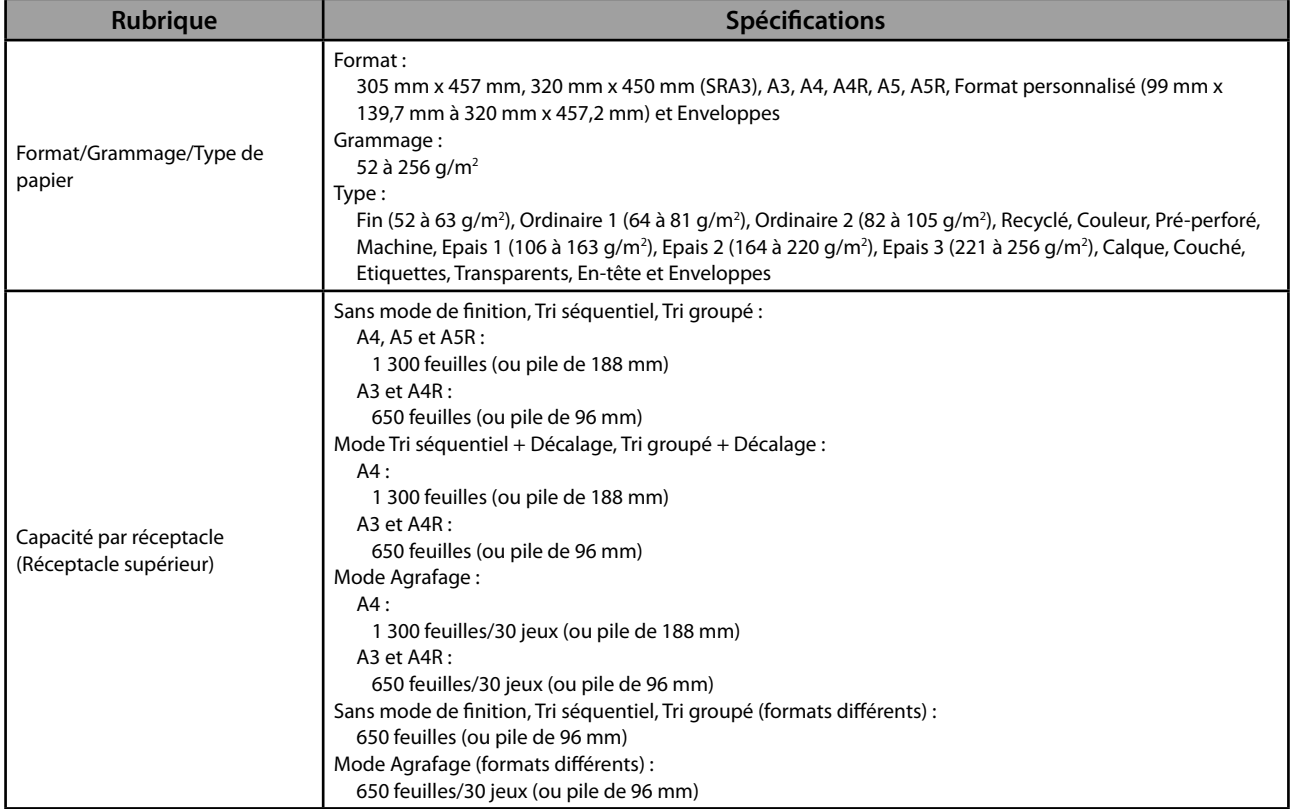

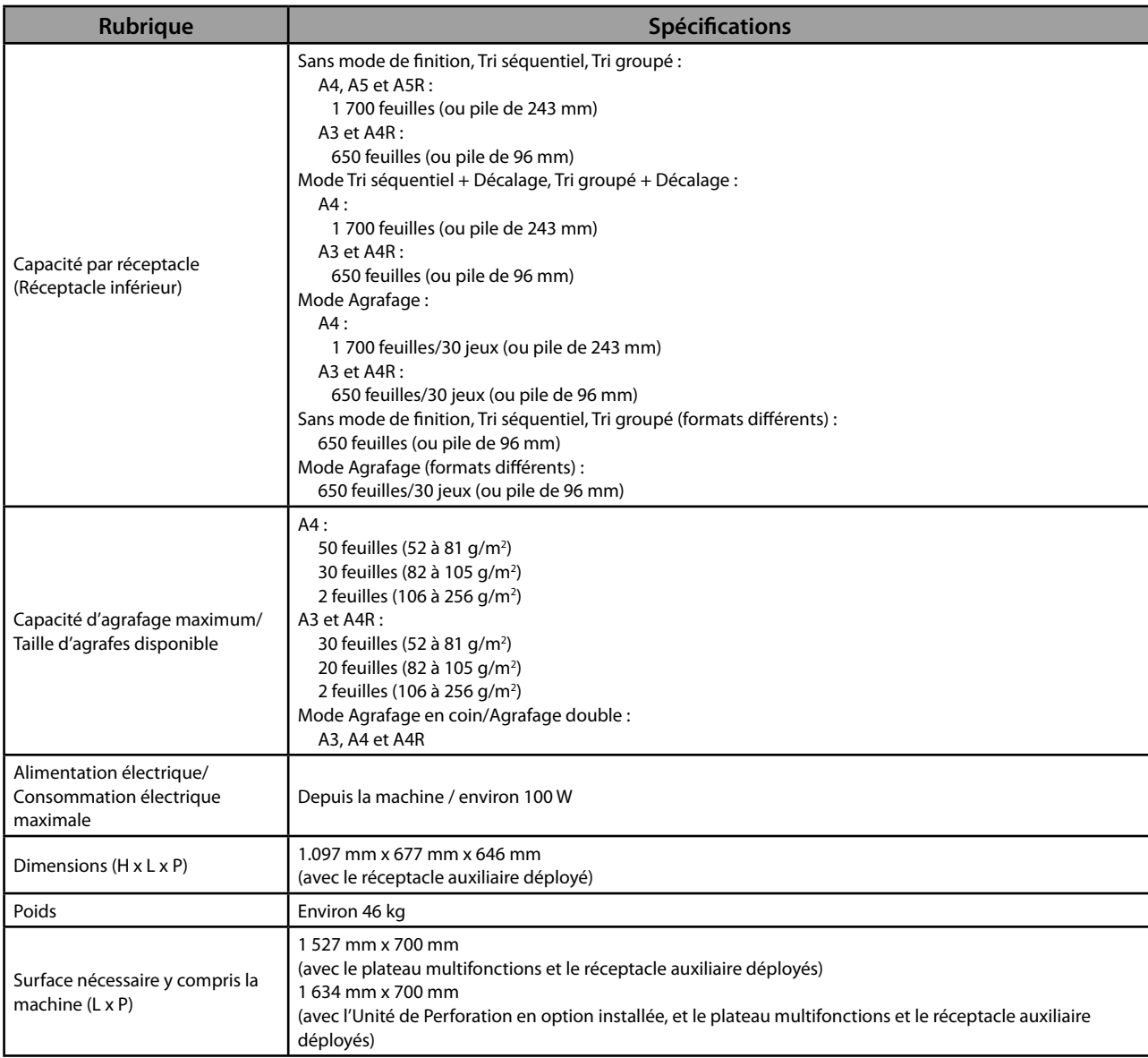

## <span id="page-163-0"></span> **Module de Finition P.A.C.-J1**

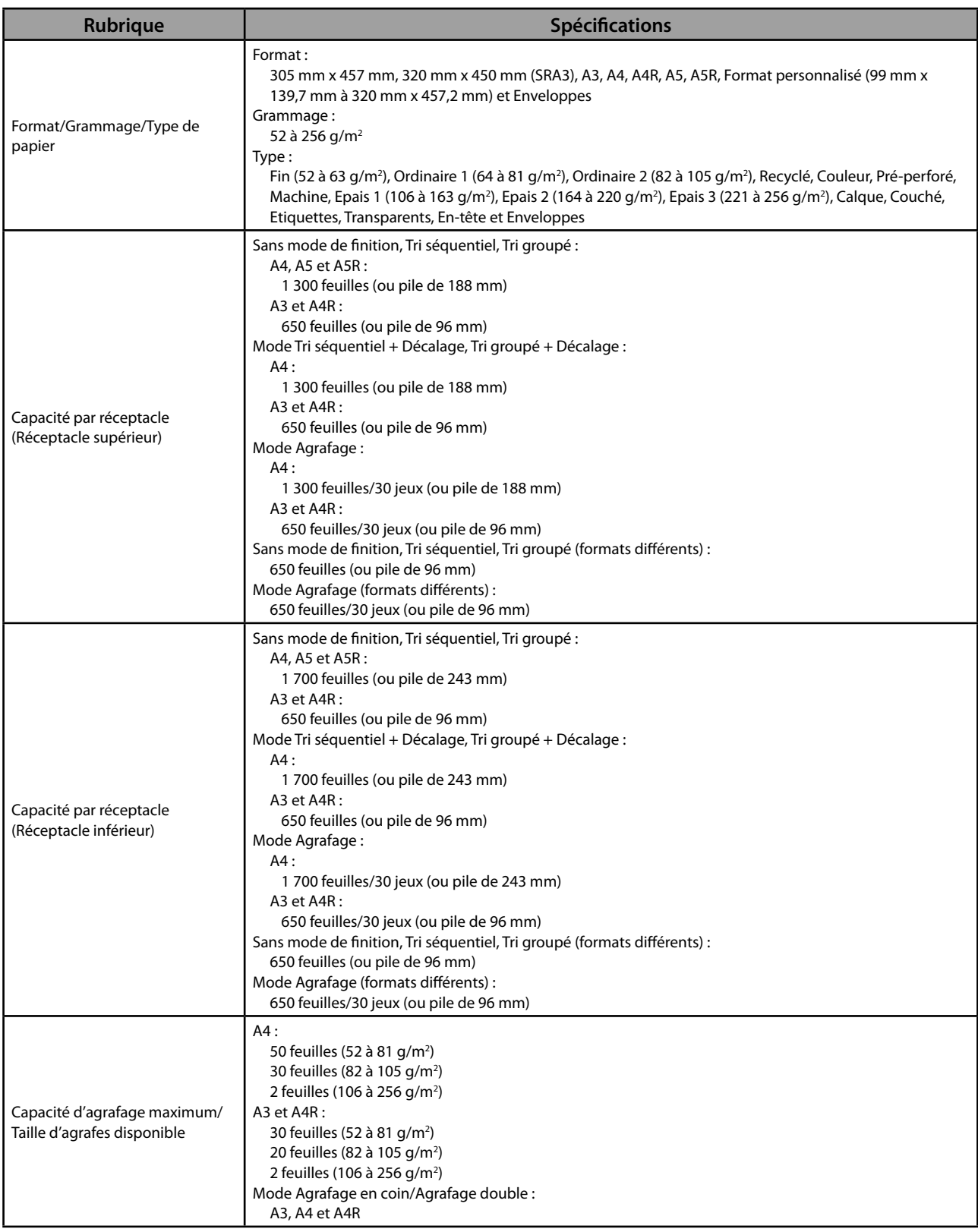

<span id="page-164-0"></span>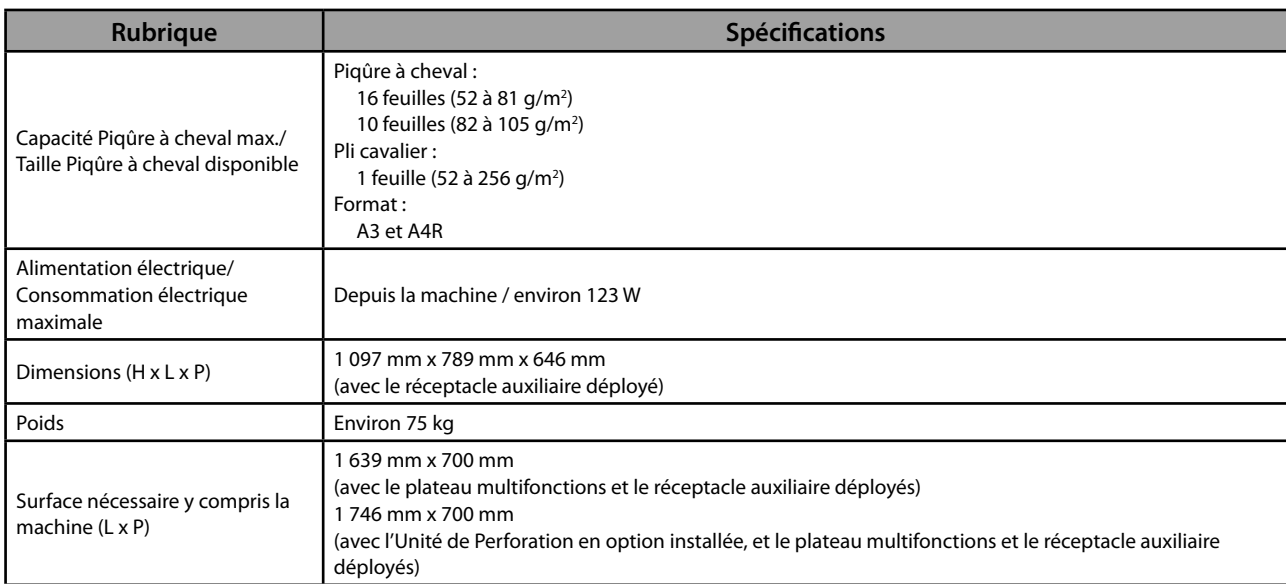

#### **Unité de Perforation 2 Trous-B2/Unité de Perforation 2/4 Trous-B2/Unité de Perforation 4 Trous-B2**

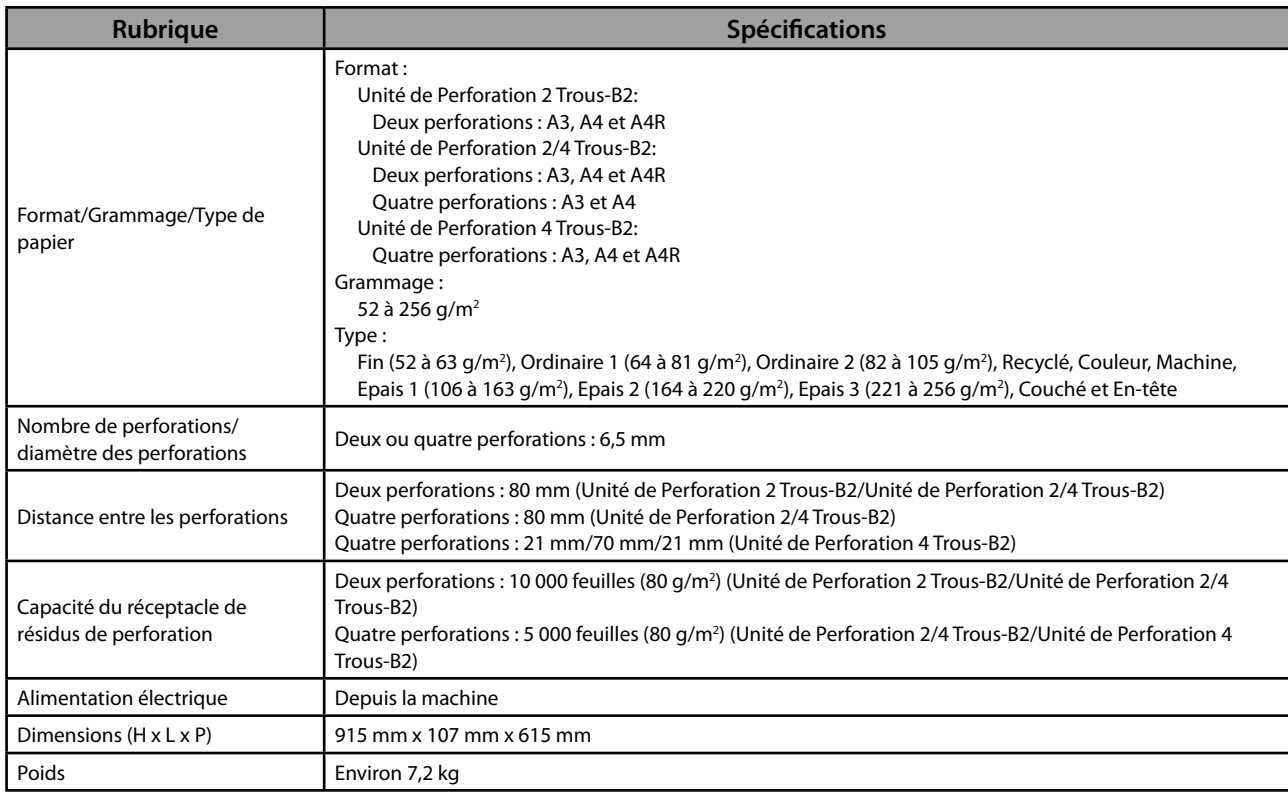

## <span id="page-165-0"></span> **Module de Finition interne-E1**

<span id="page-165-2"></span><span id="page-165-1"></span>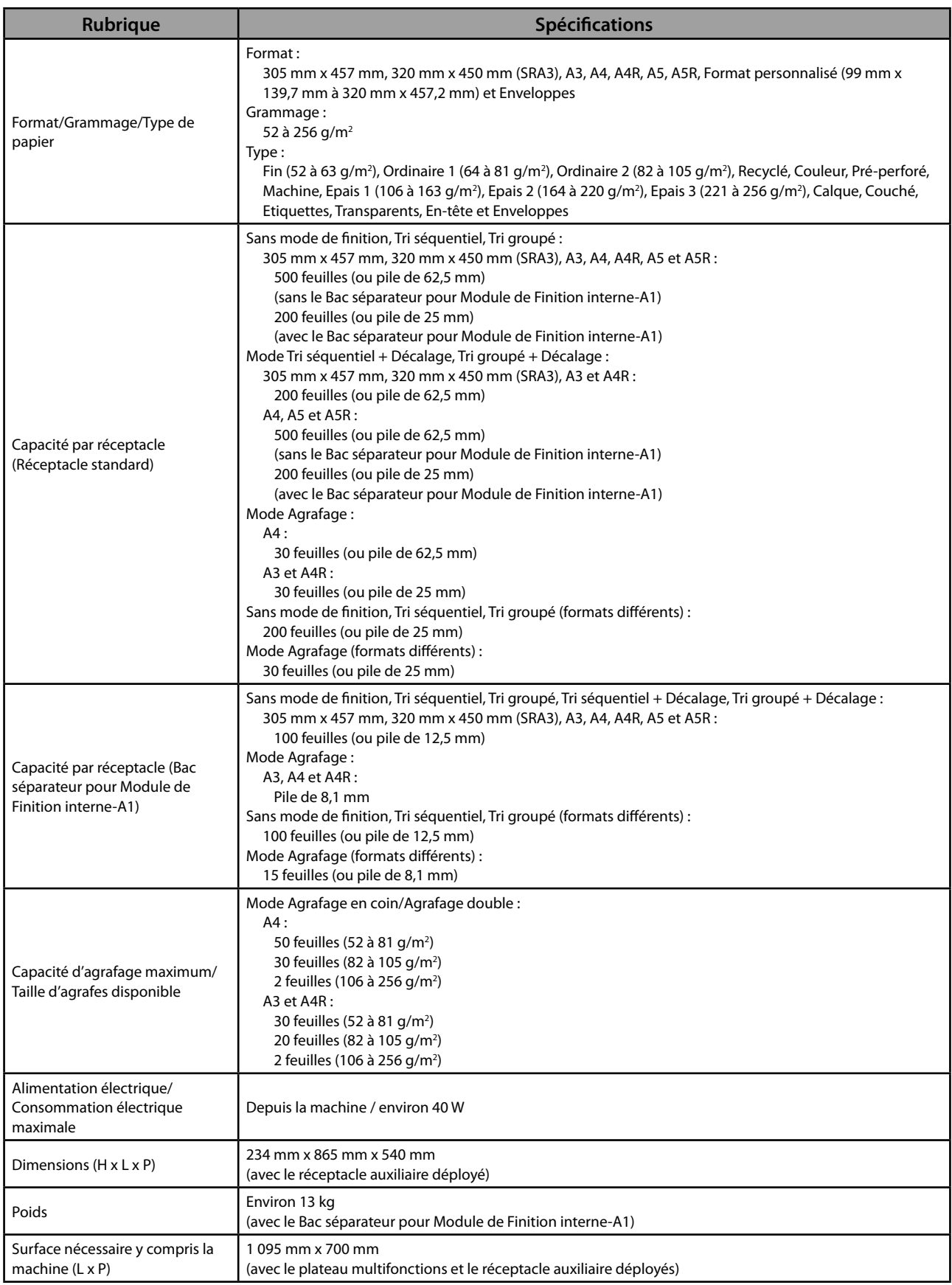

## <span id="page-166-0"></span> **Bac séparateur pour Module de Finition interne-A1**

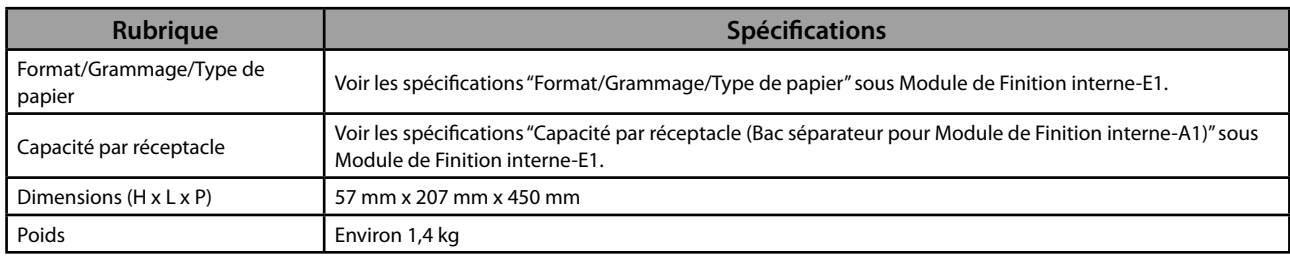

## **Bac Séparateur interne-F1**

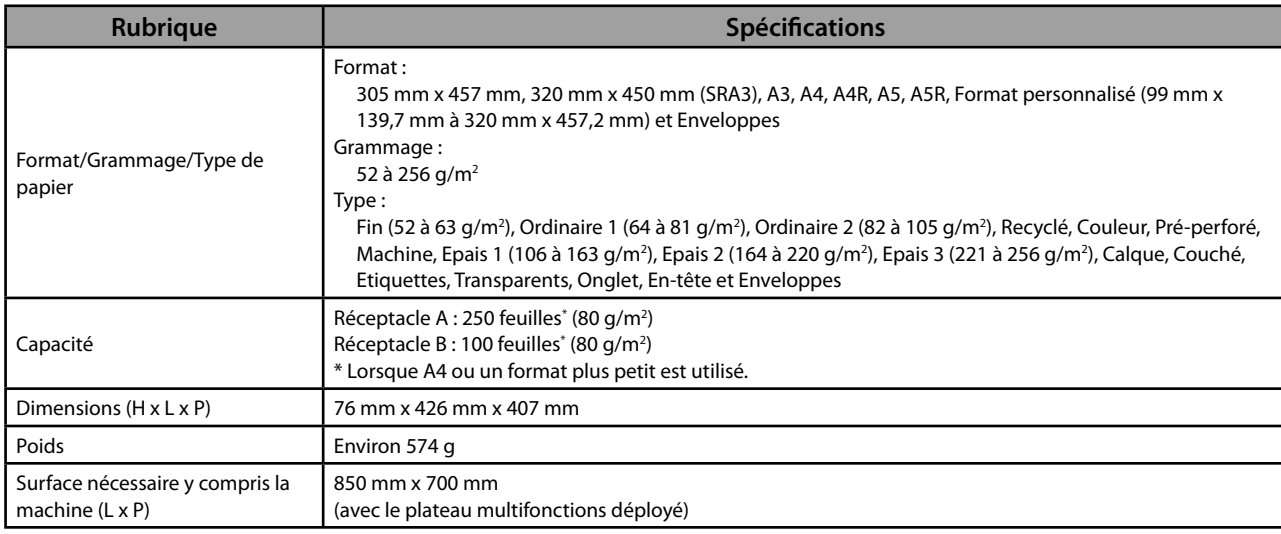

## **Réceptacle-J1**

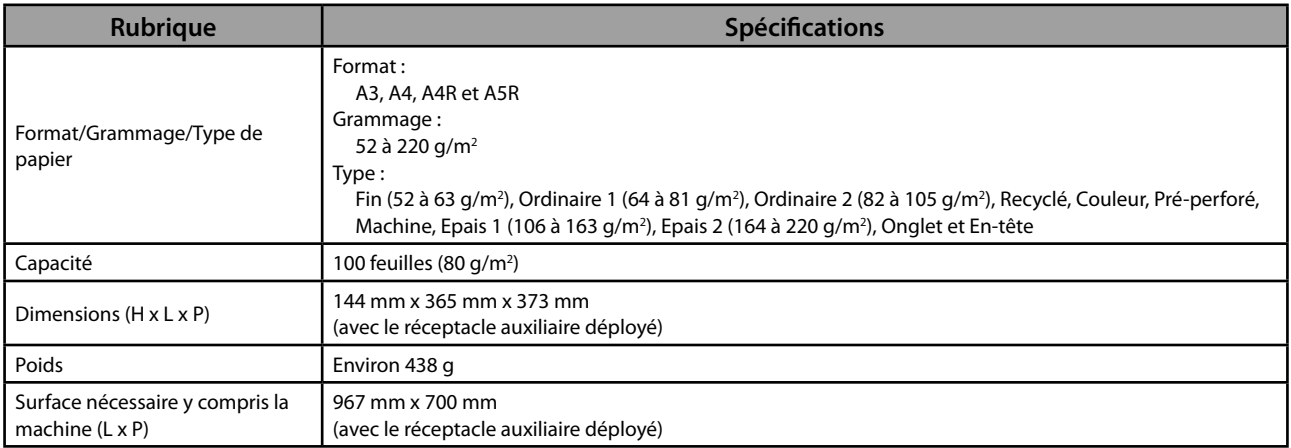

#### <span id="page-167-0"></span> **Lecteur de Carte-F1**

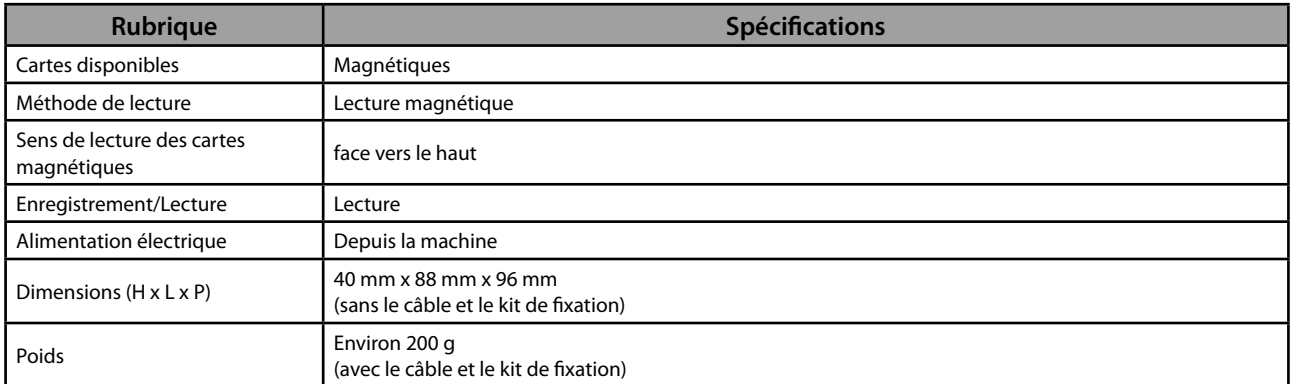

## **Carte FAX (Super G3)-AE2**

## **PREMARQUE**

Les spécifications restent inchangées avec la Kit FAX bi-ligne installée.

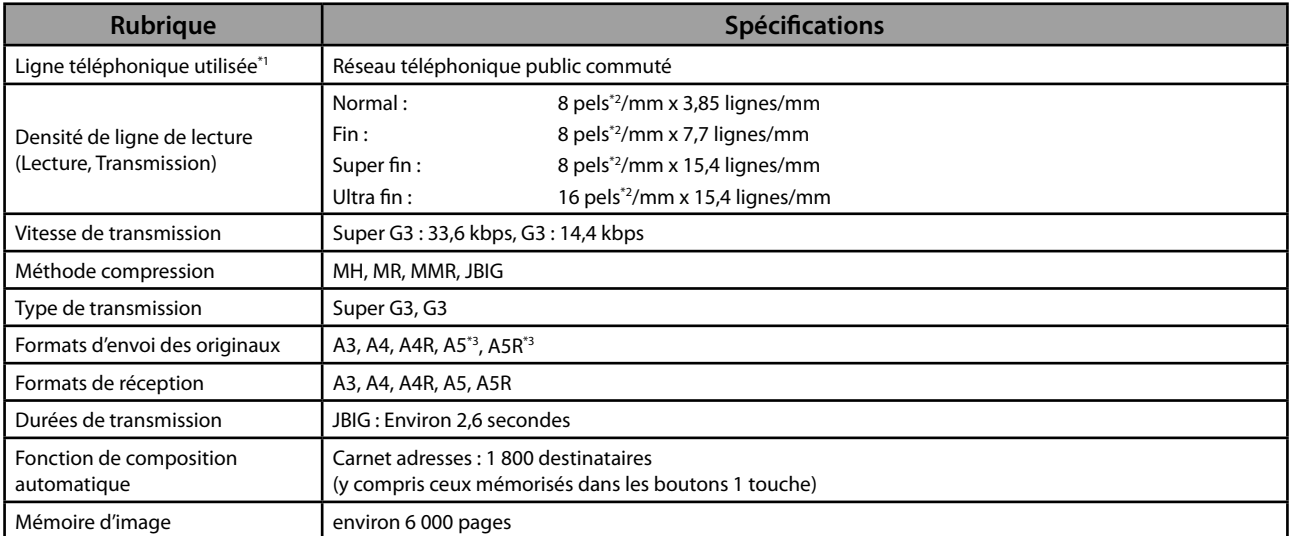

\* 1 Lors de l'utilisation d'un service téléphonique IP, la communication par télécopie peut ne pas être eff ectuée normalement via une ligne téléphonique IP. Il est recommandé d'utiliser la communication par télécopie via une ligne téléphonique générale (Réseau téléphonique public commuté).

\*2 Pels signifie pixels.

\* 3 Envoyé en tant qu'A4

## <span id="page-168-0"></span> **Fonction d'envoi**

#### ● **Fonctions de lecture**

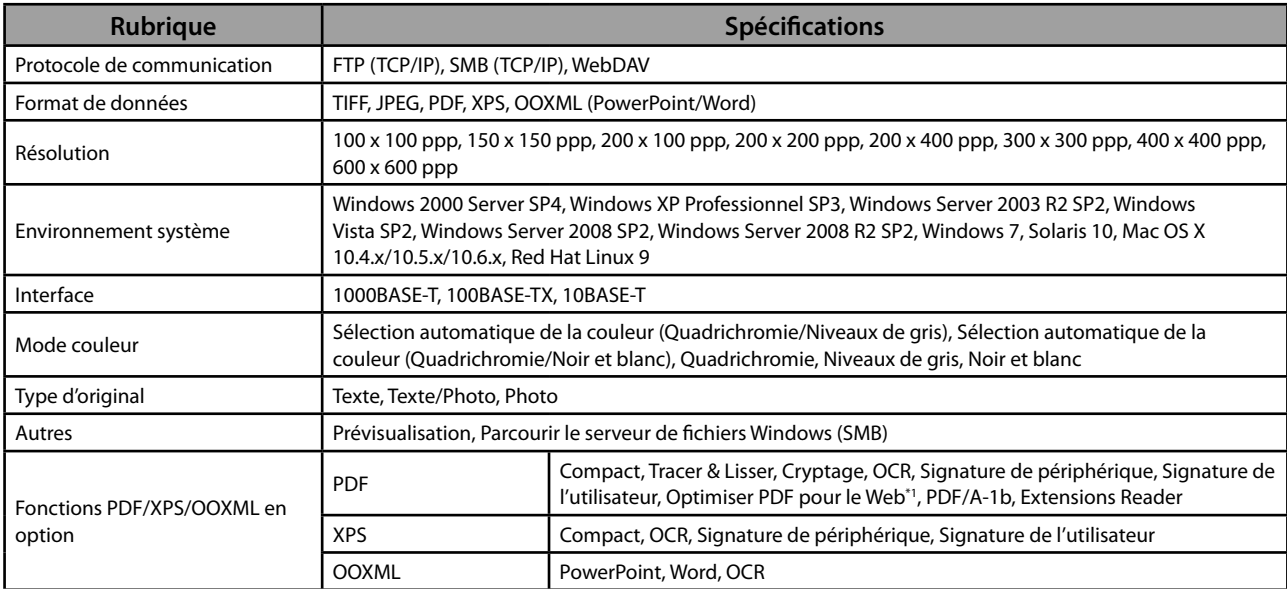

\* 1 Fichiers PDF optimisés pour la consultation sur le Web.

#### ● **Fonctions E-mail et I-Fax**

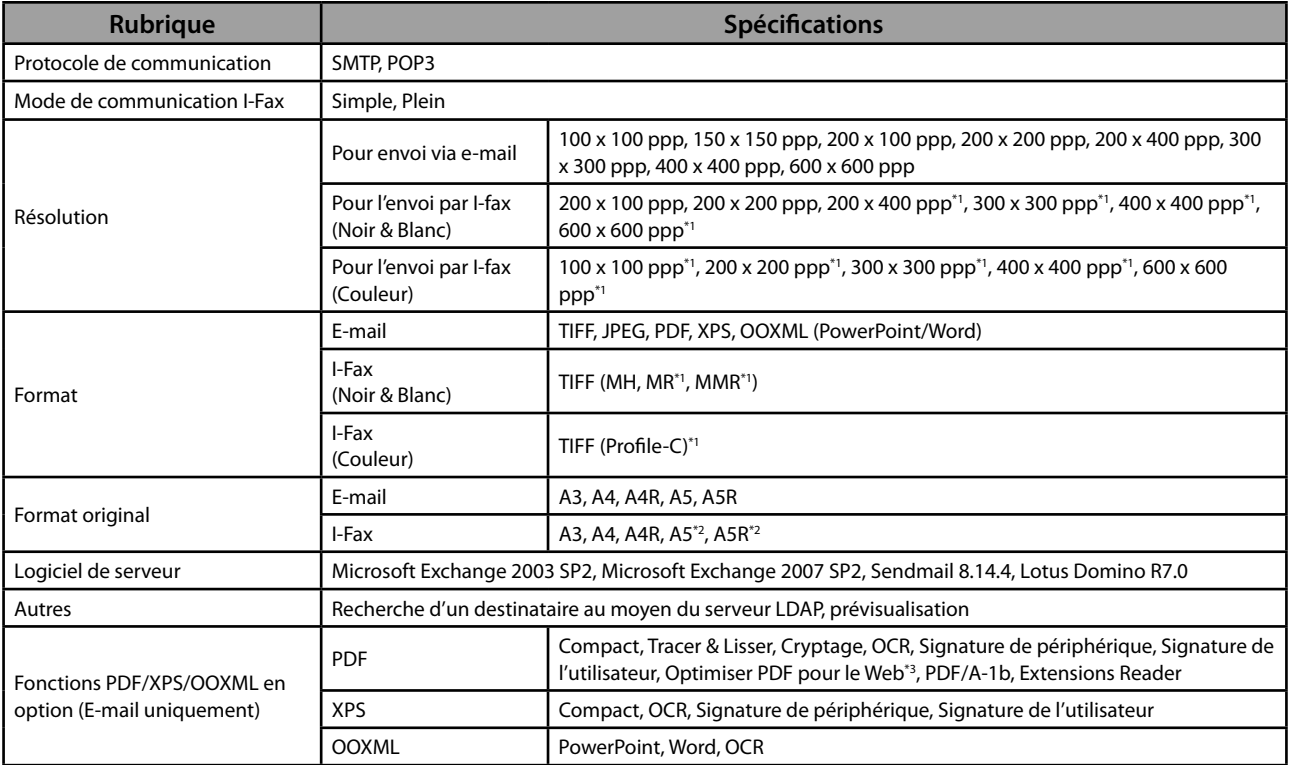

\* 1 Disponible après la défi nition des conditions RX du destinataire.

\*2 Envoyé en tant qu'A4

\* 3 Fichiers PDF optimisés pour la consultation sur le Web.

## <span id="page-169-0"></span> **Environnement réseau**

#### ● **Matériel**

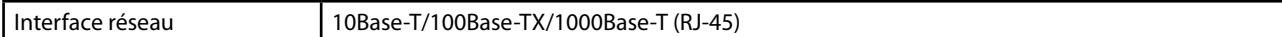

#### ● **Logiciels**

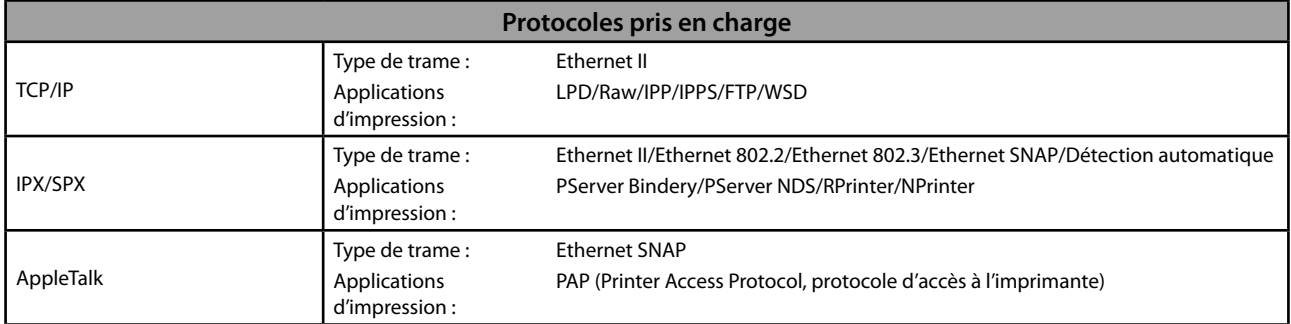

## **Réglages d'impression**

#### ● **Logiciels**

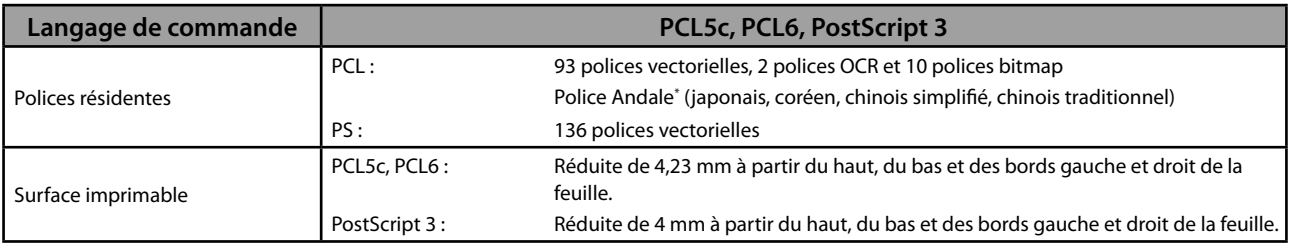

\* Pour être en mesure d'utiliser les collections Andale® et WorldType® ou Andale Mono WT, il est nécessaire d'activer le Kit de polices PCL international en option.

# **imageRUNNER ADVANCE C5255/C5255i/C5250/C5250i/ C5240i/C5235i User's Guide**

# **Handbücher für das System**

Zu diesem System gibt es folgende Handbücher. Bitte schlagen Sie zu den jeweiligen Themen dort nach.

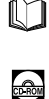

Handbücher mit diesem Symbol liegen als gedruckte Bücher vor.

Handbücher mit diesem Symbol finden Sie auf der mitgelieferten CD-ROM.

## **Anwenderhandbuch (vorliegendes Handbuch)**

- **Beschreibt Warnhinweise zur Arbeit mit dem System.**
- **Enthält einen Überblick über Funktionen, grundlegende Bedienungen und erforderliche Einstellungen vor der Verwendung der Funktionen.**
- **Enthält Informationen zu den Verfahren zur Wartung und Fehlersuche für das System.**
- **Enthält die Spezifi kationen des Systems.**

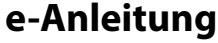

- HTML-Handbuch
- Beschreibt alle Funktionen des Systems. Außerdem ist eine Suchfunktion verfügbar, die zum Suchen nach Informationen nützlich ist.
- Enthält den Abschnitt "Praktische Anwendungen", in dem einzelne Arbeitsschritte unter Verwendung von Funktionen des Systems beschrieben werden.

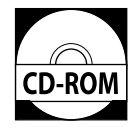

#### **Treiber-Installationshandbuch**

- Enthält Anweisungen zur Installation des Drucker- und Faxtreibers sowie anderer Treiber. - Installationshandbuch zum Druckertreiber
	- Mac Druckertreiber-Installationshandbuch
	- Installationshandbuch zum Faxtreiber
	- Installationshandbuch zum Network ScanGear
- Auf derselben CD-ROM wie der jeweilige Treiber enthalten.

 Zum Anzeigen dieses Handbuchs im PDF-Format benötigen Sie Adobe Reader/Adobe Acrobat Reader. Wenn Adobe Reader/ Adobe Acrobat Reader nicht auf Ihrem Computer installiert ist, laden Sie die Software bitte von der Website von Adobe Systems Incorporated herunter.

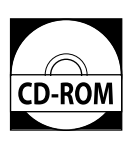

## 1 Vorwort

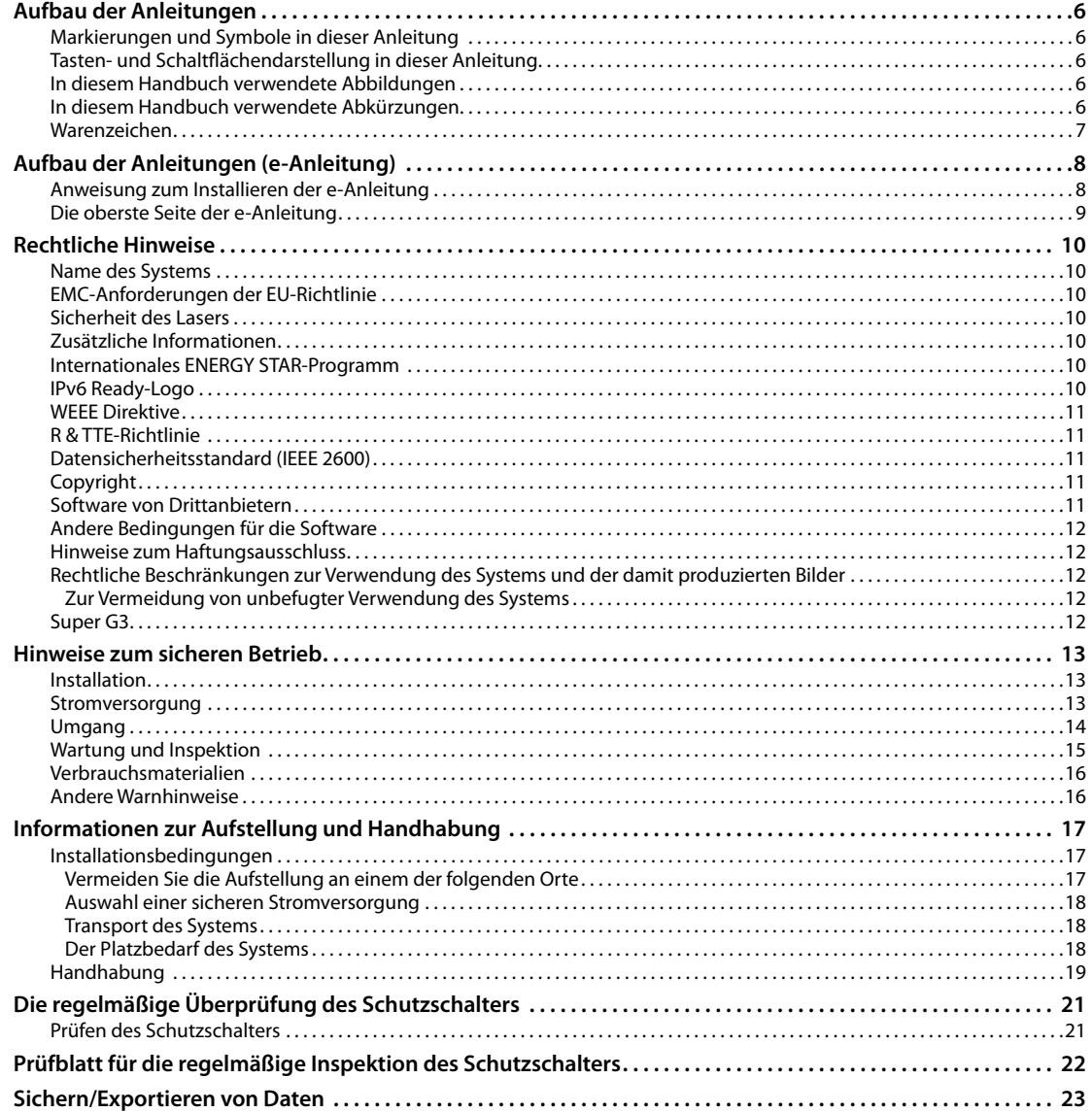

## 2 Arbeitsablauf für einfache Vorgänge

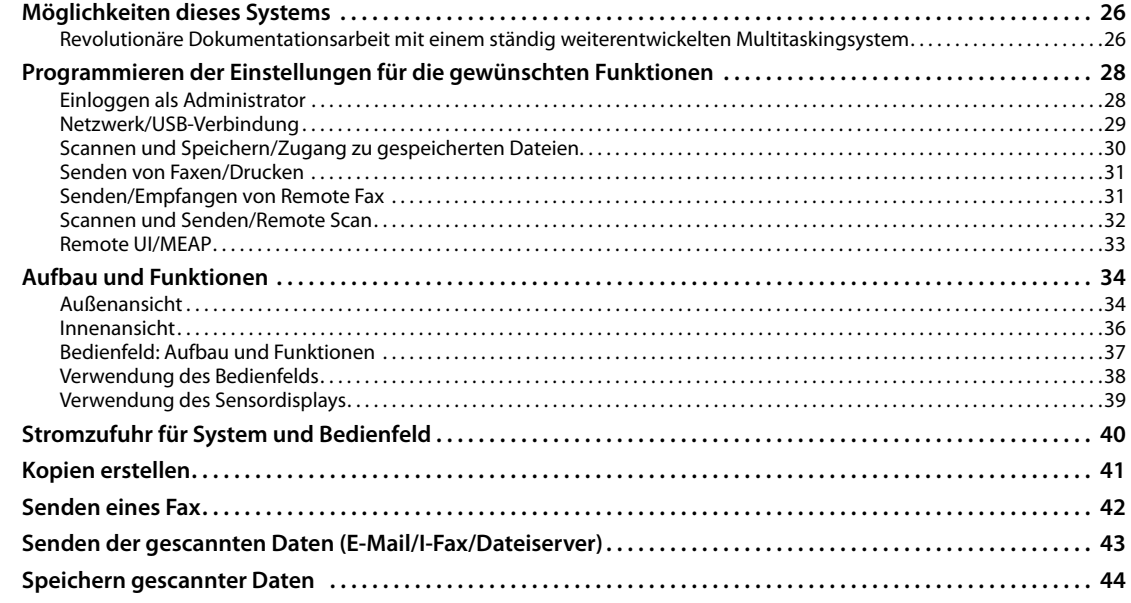

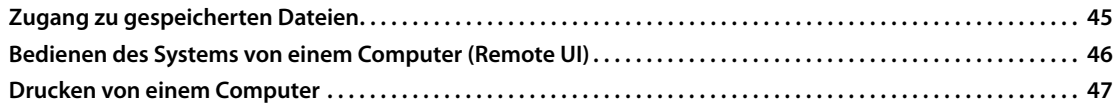

## 3 Routinemäßige Wartung

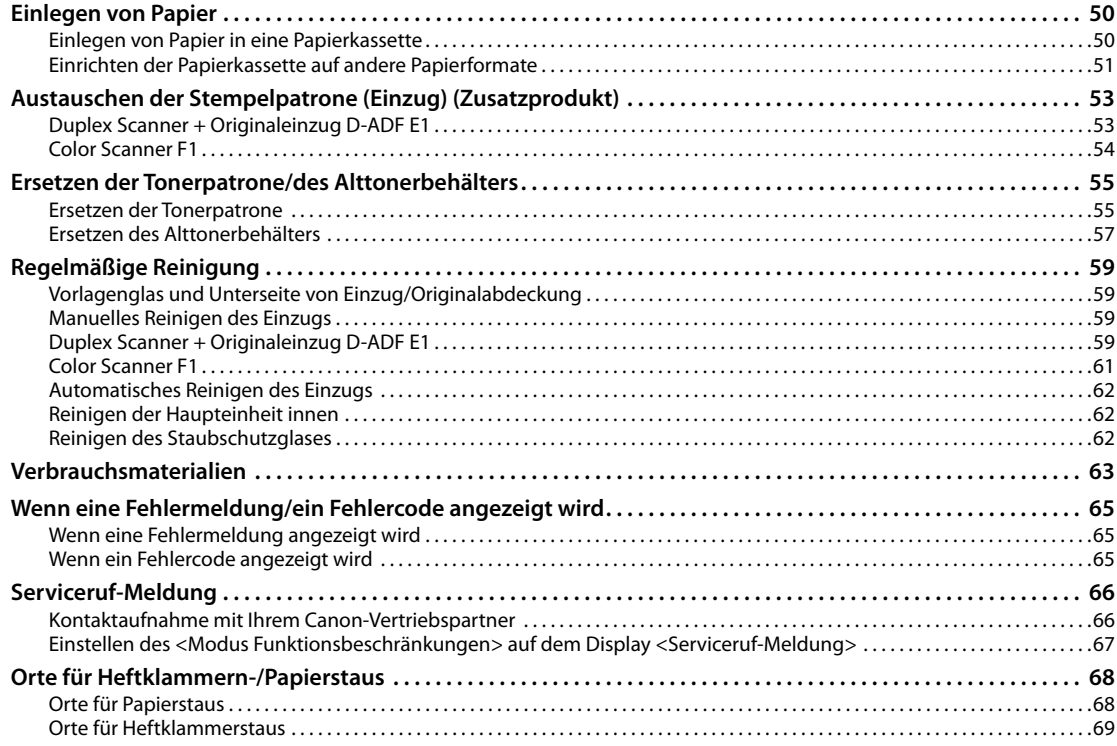

## 4 Anhang

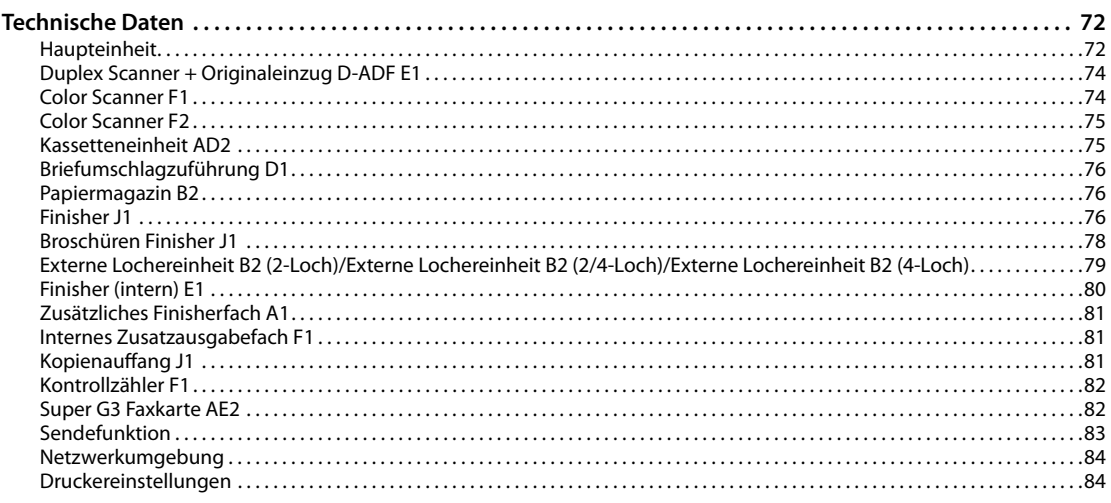

<span id="page-174-0"></span>**1 Voltai**<br>
Wir freuen uns, dass Sie sich für den imageRUNNER ADVANCE C5255/<br>
C5255i/C5250/C5250i/C5240i/C5235i entschieden haben. Lesen Sie<br>
diese Anleitung sorgfältig durch, bevor Sie mit dem System arbeiten. So<br>
können Wir freuen uns, dass Sie sich für den imageRUNNER ADVANCE C5255/ C5255i/C5250/C5250i/C5240i/C5235i entschieden haben. Lesen Sie diese Anleitung sorgfältig durch, bevor Sie mit dem System arbeiten. So können Sie sich mit dessen Möglichkeiten vertraut zu machen und seine vielfältigen Funktionen optimal nutzen.

 Informationen zu den detaillierten Einstellungen für die in diesem Handbuch beschriebenen Funktionen finden Sie in der e-Anleitung. Bewahren Sie dieses Handbuch als Nachschlagewerk an einem sicheren Ort auf.

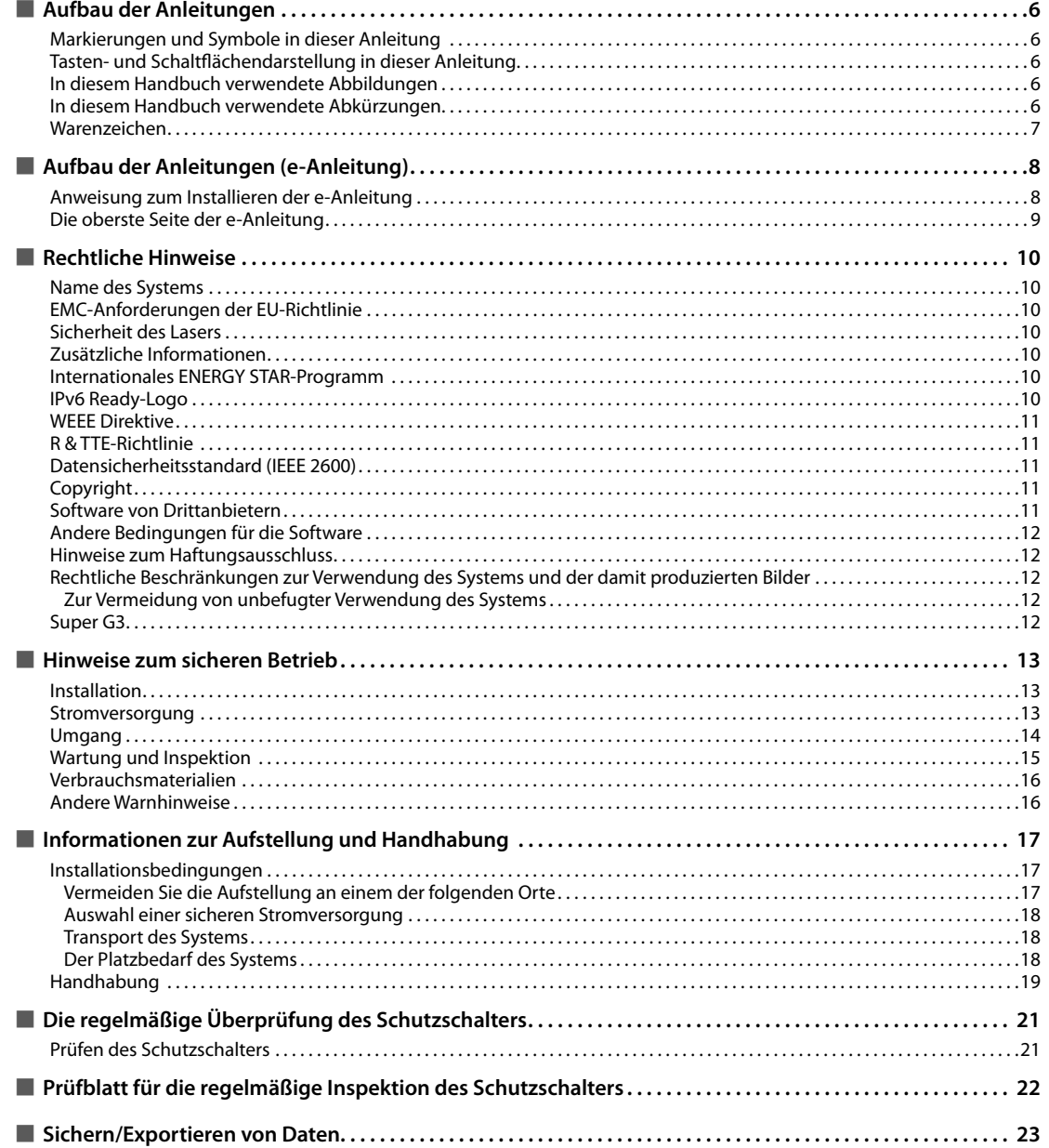

#### <span id="page-175-0"></span> **Markierungen und Symbole in dieser Anleitung**

 Folgende Symbole werden in den Handbüchern als Markierung für Einschränkungen und Vorsichtsmaßnahmen sowie Sicherheitshinweise verwendet. Bitte beachten Sie solche Hinweise aus Gründen der Sicherheit.

## **WARNUNG**

 Wenn Sie eine so gekennzeichnete Warnung nicht beachten, können ernsthafte Verletzungen oder Tod die Folge sein. Bitte beachten Sie diese Warnungen unbedingt, um den sicheren Betrieb zu gewährleisten.

## **VORSICHT**

 So wird eine Vorsichtsmaßnahme bezüglich Vorgängen gekennzeichnet, die zu Personenschäden führen können, wenn sie nicht korrekt ausgeführt werden. Bitte beachten Sie diese Maßnahmen unbedingt, um den sicheren Betrieb zu gewährleisten.

## "") Wichtig

 So werden Warnungen zur Bedienung und Einschränkungen angezeigt. Bitte lesen Sie diese Hinweise unbedingt, damit Sie das System richtig bedienen und Beschädigungen an der Maschine oder der Umgebung vermeiden.

## $\mathscr{B}$  HINWEIS

 So sind Hinweise zur Bedienung und zusätzliche Erläuterungen gekennzeichnet. Das Beachten solcher Hinweise ist empfehlenswert, damit die Funktionen optimal genutzt werden können.

 So ist eine nicht zulässige Aktion gekennzeichnet. Lesen Sie die Information genau und sorgen Sie dafür, dass die beschriebenen Aktionen nicht durchgeführt werden.

#### **Tasten- und Schaltfl ächendarstellung in dieser Anleitung**

 In diesem Handbuch werden folgende Symbole und Bezeichnungen für Tasten bzw. Schaltflächen verwendet:

- Tasten auf dem Sensordisplay: [Name der Taste] [Abbrechen] [Schließen]
- Tasten auf dem Bedienfeld: Tastensymbol (⊶` Beispiel:

• Schaltflächen auf den Computerdisplays: [Name der Schaltfläche]<br>Beispiel: [OK] Beispiel:

[Hinzufügen]

#### **In diesem Handbuch verwendete Abbildungen**

 Die Illustrationen in diesem Handbuch sind diejenigen, die erscheinen, wenn an dem imageRUNNER ADVANCE C5255 die folgende Zusatzausstattung angeschlossen ist:

- Duplex Scanner + Originaleinzug D-ADF E1
- Finisher (intern) E1

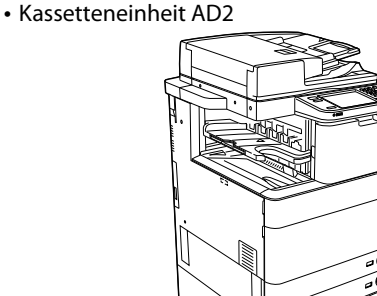

#### **In diesem Handbuch verwendete Abkürzungen**

 In dieser Anleitung werden Produkt- und Modellnamen folgendermaßen abgekürzt:

- Microsoft Windows 2000-Betriebssystem: Windows 2000
- Microsoft Windows Server 2003-Betriebssystem: Windows Server 2003
- Microsoft Windows Server 2003 R2-Betriebssystem: Windows Server 2003 R2
- Microsoft Windows XP-Betriebssystem: Windows XP
- Microsoft Windows Vista-Betriebssystem: Windows Vista
- Microsoft Windows Server 2008-Betriebssystem: Windows Server 2008
- Microsoft Windows 7-Betriebssystem: Windows 7
- Microsoft Windows Server 2008 R2-Betriebssystem: Windows Server 2008 R2
- Microsoft Windows-Betriebssystem: **Windows**
- Microsoft Internet Explorer: Internet Explorer
- Microsoft Windows Internet Explorer: Internet Explorer
- Novell NetWare:
- **NetWare**
- Apple Macintosh: Macintosh
- Apple Mac: Mac

#### <span id="page-176-0"></span> **Warenzeichen**

 MEAP und das MEAP-Logo sind Warenzeichen von Canon Inc.

 Dieses Produkt enthält Universal Font Scaling Technology (UFST®) unter Lizenz von Monotype Imaging, Inc. UFST<sup>®</sup> ist ein im United States Patent and Trademark Office eingetragenes Warenzeichen von Monotype Imaging, Inc., das auch in manchen Rechtsbereichen eingetragen sein kann.

 Apple, AppleTalk, EtherTalk, LocalTalk, Mac, Macintosh, Mac OS und Safari sind Warenzeichen von Apple Inc. in den USA und anderen Ländern.

 Microsoft, Windows, Windows Vista, Windows Server, Internet Explorer, Excel und PowerPoint sind Warenzeichen oder eingetragene Warenzeichen der Microsoft Corporation in den USA und/oder anderen Ländern.

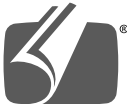

## Adobe® PostScript® 3™

 Adobe, PostScript und das PostScript-Logo sind entweder eingetragene Warenzeichen oder Warenzeichen von Adobe Systems Incorporated in den USA und/der anderen Ländern.

 Copyright © 2007 -08 Adobe Systems Incorporated. All rights reserved.

 Protected by U.S. Patents 5,737,599; 5,781,785; 5,819,301; 5,929,866; 5,943,063; 6,073,148; 6,515,763; 6,639,593; 6,754,382; 7,046,403; 7,213,269; 7,242,415; Patents pending in the U.S. and other countries.

 All instances of the name PostScript in the text are references to the PostScript language as defined by Adobe Systems Incorporated unless otherwise stated. The name PostScript also is used as a product trademark for Adobe Systems' implementation of the PostScript language interpreter.

 Except as otherwise stated, any reference to a "PostScript printing device," "PostScript display device,"or similar item refers to a printing device, display device or item (respectively) that contains PostScript technology created or licensed by Adobe Systems Incorporated and not to devices or items that purport to be merely compatible with the PostScript language.

 Adobe, the Adobe logo, PostScript, the PostScript logo, and PostScript 3 are either registered trademarks or trademarks of Adobe Systems Incorporated in the United States and/or other countries.

 Linux is a registered trademark of Linus Torvalds. Microsoft and Windows are either registered trademarks or trademarks of Microsoft Corporation in the United States and/or other countries.

 All other trademarks are the property of their respective owners.

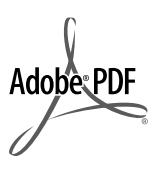

 Das PDF-Logo ist ein Warenzeichen oder ein eingetragenes Warenzeichen von Adobe Systems Incorporated in den USA und anderen Ländern.

 Copyright © 2008 Adobe Systems Incorporated. All rights reserved.

 Protected by U.S. Patents 6,185,684; 6,205,549; 7,213,269; 7,272,628; 7,278,168; Patents pending in the U.S. and other countries.

 All instances of the name PostScript in the text are references to the PostScript language as defined by Adobe Systems Incorporated unless otherwise stated. The name PostScript also is used as a product trademark for Adobe Systems' implementation of the PostScript language interpreter.

 Except as otherwise stated, any reference to a "PostScript printing device," "PostScript display device,"or similar item refers to a printing device, display device or item (respectively) that contains PostScript technology created or licensed by Adobe Systems Incorporated and not to devices or items that purport to be merely compatible with the PostScript language.

 Adobe, the Adobe logo, PostScript, the PostScript Logo, and PostScript 3 are either registered trademarks or trademarks of Adobe Systems Incorporated in the United States and/or other countries.

 All other trademarks are the property of their respective owners.

 Andere Firmen- oder Produktnamen, die in diesem Handbuch verwendet werden, können Warenzeichen der jeweiligen Inhaber sein.

#### <span id="page-177-0"></span> **Anweisung zum Installieren der e-Anleitung**

#### **Gehen Sie zum Installieren der e-Anleitung folgendermaßen vor.**

#### ❏ **Windows**

- 1. Legen Sie die CD-ROM mit der e-Anleitung in den Computer ein.
- 2. Wählen Sie die Sprache für die e-Anleitung aus.
- 3. Wählen Sie [Installieren].
- Wenn Sie [Handbücher anzeigen] auswählen, wird die e-Anleitung ohne Installation angezeigt.
- 4. Lesen Sie die Lizenzvereinbarung, und klicken Sie dann [Ja].

Die e-Anleitung wird im Ordner [Dokumente]\* auf Ihrem Computer gespeichert. Wenn Sie auf das auf dem Desktop erstellte Verknüpfungssymbol oder auf die Datei [index. html] doppelklicken, wird die e-Anleitung angezeigt.

\* Der Ordnername kann je nach verwendetem Betriebssystem anders lauten. Bei Windows Vista/7 lautet der Ordnername [Dokumente]. Bei Windows 2000/XP lautet der Ordnername [Eigene Dateien].

#### ❏ **Macintosh**

- 1. Legen Sie die CD-ROM mit der e-Anleitung in den Computer ein.
- 2. Ziehen Sie den Ordner [ger\_iRADV\_C5255\_Manual] an den gewünschten Speicherort.
- 3. Doppelklicken Sie auf die Datei [index.html] im Ordner [ger\_iRADV\_C5255\_Manual], um die e-Anleitung anzuzeigen.
- Je nach dem von Ihnen benutzten Computersystem kann eine Sicherheitswarnung erscheinen. Geben Sie den Inhalt zur Anzeige frei.

#### ● **Wenn die e-Anleitung (CD-ROM) nicht startet**

Die automatische CD-ROM-Ausführung nicht möglicherweise aktiviert. Gehen Sie in diesem Fall folgendermaßen vor.

#### ❏ **Windows 7**

- 1. Klicken Sie [Start] auf der Taskleiste → Klicken Sie auf [Computer].
- 2. Doppelklicken Sie auf das Symbol für die e-Anleitung.
- 3. Doppelklicken Sie auf [Maninst.exe].

#### ❏ **Windows XP/Vista**

- 1. Klicken Sie [Start] auf der Taskleiste → Klicken Sie auf [Arbeitsplatz].
- 2. Doppelklicken Sie auf das Symbol für die e-Anleitung.
- 3. Doppelklicken Sie auf [Maninst.exe].

#### ❏ **Windows 2000**

- 1. Doppelklicken Sie auf [Arbeitsplatz] auf dem Desktop.
- 2. Doppelklicken Sie auf das Symbol für die e-Anleitung.
- 3. Doppelklicken Sie auf [Maninst.exe].

### <span id="page-178-0"></span> **Die oberste Seite der e-Anleitung**

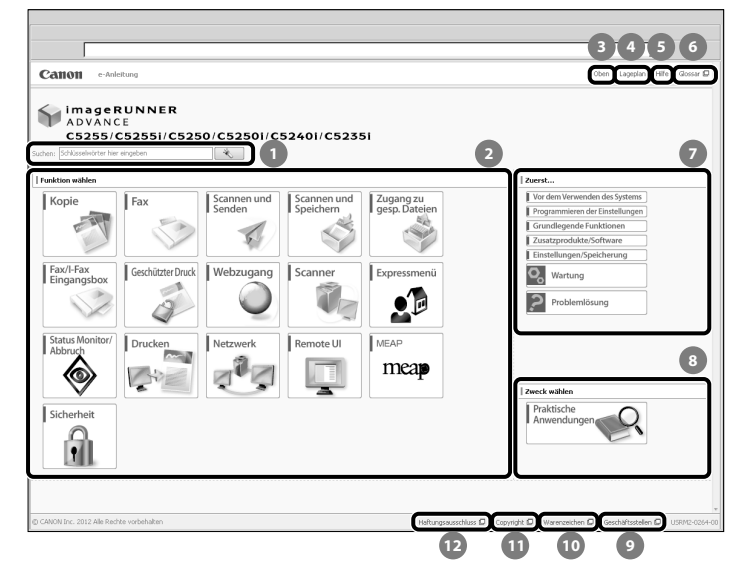

#### **Schlüsselwörter hier eingeben**

 Geben Sie ein Suchwort in den Suchdialog ein und klicken Sie auf **. Die Seite mit den Suchergebnissen** erscheint.

#### **Funktion wählen**

 Die Anweisungen für die jeweilige Funktion und Vorgangsmethode werden beschrieben.

#### **[Oben]**

Die oberste Seite der e-Anleitung wird angezeigt.

 **[Lageplan]** 

Die Sitemap der e-Anleitung wird angezeigt.

- **[Hilfe]**  Die Benutzung der e-Anleitung wird angezeigt.
- **[Glossar]**

Das Glossar wird angezeigt.

 **Zuerst…** 

 Dieser Abschnitt beschreibt die zur Verwendung des Systems erforderlichen Informationen und die Informationen zu Zusatzprodukten und optionaler Software.

#### **Zweck wählen**

 Dieser Abschnitt enthält die Einführung in die Funktionen des Systems für den jeweiligen Verwendungszweck.

#### **[Geschäftsstellen]**

Auskunftsstellen für das System werden angezeigt.

#### **[Warenzeichen]**  Die Warenzeichen werden angezeigt.

 **[Copyright]**  Die Informationen zu Copyrights werden angezeigt.

 **[Haftungsausschluss]**  Die Haftungsausschlüsse werden angezeigt.

#### ● **Eine Suche ausführen**

 Geben Sie ein Stichwort im Eingabefeld oben auf "Erste Seite" ein, oder im Suchfeld auf in der "Themenseite", und klicken Sie dann auf  $\sim$  zur Anzeige der Suchergebnisse.

#### ● **Eine Themenseite drucken**

- Auf einer Themenseite können Sie nach Kategorie oder Thema drucken.
- Je nach den Einstellungen des Webbrowsers können die Hintergrundfarbe und die Bilder der Themenseite gegebenenfalls nicht ausgedruckt werden.

#### <span id="page-179-0"></span> **Name des Systems**

 Für die Sicherheitsregeln muss der Produktname registriert sein. In einigen Regionen, in denen dieses Produkt verkauft wird, können statt des hier verwendeten Namen der (die) folgende(n) Name(n) in Klammern gebräuchlich sein.

- imageRUNNER ADVANCE C5255/C5255i, imageRUNNER ADVANCE C5250/C5250i (F160400)
- imageRUNNER ADVANCE C5240i, imageRUNNER ADVANCE C5235i (F160700)

#### **EMC-Anforderungen der EU-Richtlinie**

 Dieses Gerät inklusive Ausstattung erfüllt die wesentlichen EMC-Anforderungen der EU-Richtlinie. Wir erklären hiermit, dass dieses Produkt mit den EMC-Anforderungen der EU-Richtlinie zu Stromversorgungsnetzen von 230V, 50 Hz genügt, obwohl die Nennlast des Produktes bei 220 bis 240V, 50/60 Hz liegt. Die Verwendung von abgeschirmten Kabeln ist notwendig, um die technischen EMC-Anforderungen der EU-Richtlinie zu erfüllen.

## **Sicherheit des Lasers**

 Dieses Produkt wurde unter IEC60825-1:2007 und EN60825-1:2007 klassifiziert als Laserprodukt der Klasse 1. Das bedeutet, dass das System nicht mit gefährlichen Laserstrahlen arbeitet.

 Da die Strahlung im System vollständig durch Schutzgehäuse und Abdeckungen abgeschirmt ist, kann er während der normalen Bedienung durch den Anwender in keiner Phase nach außen gelangen. Entfernen oder öffnen Sie keine Schutzgehäuse oder Abdeckungen, wenn Sie nicht ausdrücklich im Handbuch des Systems dazu aufgefordert werden.

## **Zusätzliche Informationen**

 Wenn das System gewartet oder justiert werden muss, legen Sie bitte auf keinen Fall Schraubenzieher oder andere spiegelnde Objekte in den Pfad des Laserstrahls. Auch Ringe und Uhren sollten Sie ablegen, bevor Sie mit Arbeiten im Inneren des Systems beginnen.

Der reflektierte Strahl - ob sichtbar oder unsichtbar - kann Ihre Augen auf Dauer schädigen.

 Das unten abgebildete Etikett ist an der rechten Abdeckung der Kassette und der Abdeckung der

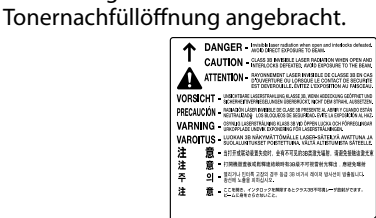

 Dieses System entspricht der Europanorm IEC60825- 1:2007 und EN60825-1:2007 und stimmt mit folgenden Richtlinien überein; CLASS 1 LASER PRODUCT LASER KLASSE 1 APPAREIL Á LASER DE CLASSE 1 APPARECCHIO LASER DI CLASSE 1 PRODUCTO LÁSER DE CLASE 1 APARELHO A LASER DE CLASSE 1 LUOKAN 1 LASER-TUOTE LASERPRODUKT KLASS 1

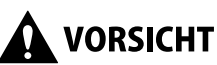

**Wenn andere als die in den Handbüchern für dieses System angegebenen Bedienungs- und Justiereinrichtungen verwendet oder andere Arbeiten ausgeführt werden, kann dies zu gefährlicher Strahlungsexposition führen.**

#### **Internationales ENERGY STAR-Programm**

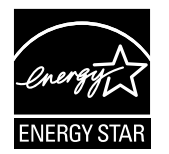

Als ENERGY STAR®-Partner hat Canon Inc. dafür gesorgt, dass dieses System dem internationalen ENERGY STAR-Programm für effiziente Energieausnutzung entspricht. Das internationale ENERGY STAR Office Equipment Program ist ein internationales Programm, das das Energiesparen beim Einsatz von Computern und anderer Büroausstattung unterstützt. Es unterstützt die Entwicklung und Verbreitung von Produkten mit Funktionen, die wesentlich zur Senkung des Energieverbrauchs beitragen. Es ist ein offenes System, an dem sich alle Hersteller freiwillig beteiligen können. Zielgruppe sind Büromaschinen wie Computer, Monitore, Drucker, Faxgeräte und Kopierer. Seine Standards und Logos sind in allen teilnehmenden Nationen einheitlich.

## **IPv6 Ready-Logo**

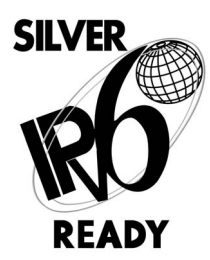

Der in diesem System verwendete Protokoll-Stack entspricht den Anforderungen der IPv6 Ready Logo der Phase 1 nach den Richtlinien des IPv6-Forums.
### **WEEE Direktive**

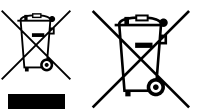

Nur Europäische Union (und EWR)

 Diese Symbole weisen darauf hin, dass dieses Produkt gemäß WEEE-Richtlinie 2002/96/EG (Richtlinie über Elektro- und Elektronik-Altgeräte), Batterien-Richtlinie (2006/66/EG) und/oder nationalen Gesetzen zur Umsetzung dieser Richtlinien nicht über den Hausmüll entsorgt werden darf.

 Falls sich unter dem oben abgebildeten Symbol ein chemisches Symbol befindet, bedeutet dies gemäß der Batterien-Richtlinie, dass in dieser Batterie oder diesem Akkumulator ein Schwermetall (Hg = Quecksilber, Cd = Cadmium, Pb = Blei) in einer Konzentration vorhanden ist, die über einem in der Batterien-Richtlinie angegebenen geltenden Schwellenwert liegt.

 Dieses Produkt muss bei einer dafür vorgesehenen Sammelstelle abgegeben werden. Dies kann z. B. durch Rückgabe beim Kauf eines neuen ähnlichen Produkts oder durch Abgabe bei einer autorisierten Sammelstelle für die Wiederaufbereitung von Elektro- und Elektronik-Altgeräten sowie Batterien und Akkumulatoren geschehen. Der unsachgemäße Umgang mit Altgeräten kann aufgrund potenziell gefährlicher Stoffe, die häufig in Elektro- und Elektronik-Altgeräten enthalten sind, negative Auswirkungen auf die Umwelt und die menschliche Gesundheit haben.

 Durch Ihre Mitarbeit bei der sachgemäßen Entsorgung dieses Produkts tragen Sie zu einer effektiven Nutzung natürlicher Ressourcen bei.

 Um weitere Informationen über die Wiederverwertung dieses Produkts zu erhalten, wenden Sie sich an Ihre Stadtverwaltung, den öffentlich-rechtlichen Entsorgungsträger, eine autorisierte Stelle für die Entsorgung von Elektro- und Elektronik-Altgeräten oder Ihre Müllabfuhr oder besuchen Sie www.canon-europe. com/environment.

(EWR: Norwegen, Island und Liechtenstein)

### **R & TTE-Richtlinie**

Dieses System (F160400/F160700) entspricht den grundlegenden Anforderungen der EU-Richtlinie 1999/5/EG und kann in der EU betrieben werden. (Nur für Modelle mit Faxfunktion.)

> (Nur für Europa) Canon Inc./Canon Europa N. V.

### **Datensicherheitsstandard (IEEE 2600)**

 Dieses System entspricht dem IEEE-Standard 2600™ - 2008 (im Folgenden IEEE 2600 genannt), einem global Datensicherheitsstandard für Multifunktionsperipheriegeräte und Drucker, und erfüllt die in IEEE 2600 festgelegten Sicherheitsanforderungen.\* Nähere Informationen dazu, wie dieses System die Sicherheitsanforderungen aus IEEE 2600 erfüllt, fi nden Sie in der e-Anleitung > Sicherheit > IEEE 2600-Sicherheitsstandard.

\* IEEE 2600,1 CC Authentisierung wurde für dieses System nicht selbstständig erhalten.

### **Copyright**

 Copyright 2012 by Canon Inc. Alle Rechte vorbehalten. Diese Veröffentlichung darf ohne vorherige schriftliche Genehmigung von Canon Inc. weder ganz noch teilweise reproduziert oder übertragen werden und zwar in keiner Form und durch keine elektronischen oder mechanischen Mittel, einschließlich Fotokopieren und Aufzeichnen, oder durch ein System zum Speichern bzw. Abrufen von Informationen.

 Dieses Produkt enthält Software und/oder Softwaremodule, die durch Canon Inc. oder seine Lizenzgeber von Dritten lizenziert sind. Verwendung und Verteilung dieser Software und/oder Softwaremodule unterliegen den folgenden Bedingungen (a) bis (d). (a)

 Copyright © 1999, 2000, 2002 Aladdin Enterprises. All rights reserved.

 $(b)$ 

 UFST: Copyright © 1989 - 1996, 1997, 2003, 2004, 2008, all rights reserved, by Monotype Imaging Inc.

 $(c)$ 

 Copyright © Unpublished Work of Novell, Inc. All Rights Reserved.

(d)

 Portions of this software are copyright © 2007 The FreeType Project (www.freetype.org). All rights reserved.

### **Software von Drittanbietern**

 Dieses Produkt enthält Softwaremodule von Drittanbietern. Die Verwendung und Verteilung dieser Softwaremodule, inklusive aller Updates der Softwaremodule (zusammengefasst als "SOFTWARE") unterliegen den nachfolgenden Bestimmungen (1) bis (9).

- (1) Sie verpflichten sich hiermit, bei der Versendung, Übertragung oder Ausfuhr dieses Produkts einschließlich der SOFTWARE in andere Länder die geltenden Ausfuhrüberwachungsgesetze, Einschränkungen und Bestimmungen der entsprechenden Länder einzuhalten.
- (2) Jegliche Eigentumsrechte sowie Rechte des geistigen Eigentums an der SOFTWARE verbleiben beim Inhaber der Rechte. Der Inhaber der Rechte an der SOFTWARE überträgt Ihnen keinerlei Lizenzen oder Rechte an dem geistigen Eigentum des Inhabers der Rechte an der SOFTWARE, weder ausdrücklich noch stillschweigend, sofern dies nicht ausdrücklich durch diesen Vertrag gestattet wird.
- (3) Die SOFTWARE darf ausschließlich mit dem gekauften Canon-Produkt (das "PRODUKT") verwendet werden.
- (4) Die SOFTWARE darf nicht ohne vorherige schriftliche Genehmigung durch den Eigner der Rechte an der SOFTWARE abgetreten, unterlizenziert, vermarktet, vertrieben oder an Dritte übertragen werden.
- (5) Unbeschadet des Vorangegangenen darf die SOFTWARE nur dann an Dritte übertragen werden, wenn (a) Sie alle Rechte am PRODUKT und alle Rechte und Verpflichtungen im Rahmen dieser Bestimmungen an den Übernehmer abtreten und (b) dieser Übernehmer sich verpflichtet, sämtliche dieser Bestimmungen einzuhalten.
- (6) Der Code der SOFTWARE darf nicht dekompiliert, durch Reverse-Engineering rekonstruiert, zerlegt oder auf andere Weise in menschenlesbare Form reduziert werden.
- (7) Die SOFTWARE darf nicht modifiziert, angepasst, übersetzt, vermietet, geleast oder verliehen werden; ferner dürfen auf Grundlage der SOFTWARE keine abgeleiteten Produkte erstellt werden.

**Deutsch**

- (8) Die SOFTWARE darf nicht aus dem PRODUKT entfernt werden, und es dürfen keine separaten Kopien der SOFTWARE angefertigt werden.
- (9) Der menschenlesbare Anteil (Quellcode) der SOFTWARE ist nicht Bestandteil Ihrer Lizenz.

 Ungeachtet der vorangehenden Bestimmungen (1) bis (9) unterliegen diese Softwaremodule von Drittanbietern den diesen Softwaremodulen ggf. beiliegenden abweichenden Bedingungen.

### **Andere Bedingungen für die Software**

 Weitere Details und entsprechende Lizenzbedingungen finden Sie in der e-Anleitung auf einer CD-ROM, die Sie zusammen mit diesem Produkt erhalten haben. Wenn Sie den Quellcode für bestimmte unter entsprechenden Lizenzen lizenzierte Software benötigen, die in diesem Produkt eingesetzt wird, schicken Sie eine E-Mail auf Englisch oder Japanisch an: <oipossg@canon.co.jp>

 Weitere Details und entsprechende Lizenzbedingungen finden Sie in der e-Anleitung auf einer CD-ROM, die Sie zusammen mit diesem Produkt erhalten haben.

### **Hinweise zum Haftungsausschluss**

 Die Informationen in diesem Handbuch können ohne vorherige Ankündigung geändert werden. CANON INC. GIBT KEINERLEI GARANTIE IN BEZUG AUF DIESES MATERIAL, WEDER EINGESCHLOSSEN NOCH AUSGESPROCHEN, AUSSER DEN HIER GEGEBENEN. ES GIBT AUCH KEINE UNBEGRENZTEN GARANTIEN FÜR DIE MARKTFÄHIGKEIT DES MATERIALS, DIE EIGNUNG FÜR EINEN BESTIMMTEN ZWECK ODER VERWENDUNG ODER DEN AUSSCHLUSS VON VERLETZUNGEN ANDERER PATENTE. CANON INC. IST NICHT FÜR DEN ERSATZ DES UNMITTELBAREN SCHADENS, DES MITTELBAREN SCHADENS UND VON NEBEN- UND FOLGEKOSTEN IRGENDEINER ART ODER FÜR VERLUSTE BZW. AUSGABEN, DIE AUS DER VERWENDUNG DIESES MATERIALS RESULTIEREN, VERANTWORTLICH.

### **Rechtliche Beschränkungen zur Verwendung des Systems und der damit produzierten Bilder**

 Die Verwendung Ihres Kopiersystems zum Einscannen bestimmter Dokumente sowie das Ausdrucken und die Verwendung dieser Reproduktionen können rechtlich unzulässig sein und strafrechtliche und/oder zivilrechtliche Verfolgung nach sich ziehen. Unten auf dieser Seite finden Sie eine Liste mit Beispielen für solche fraglichen Dokumente, die keinen Anspruch auf Vollständigkeit erhebt. Diese Liste versteht sich nur als Richtlinie. Wenn Sie nicht sicher sind, ob Sie ein Dokument rechtlich unbedenklich mit Hilfe Ihres Scanners einlesen und reproduzieren dürfen und/ oder auch das Ausdrucken einer solchen Reproduktion unbedenklich ist, sollten Sie sich vorher den Rat einer zuständigen Stelle einholen.

- Papiergeld
- Reiseschecks
- Zahlungsanweisungen
- Essensmarken
- Einzahlungsbelege
- Personalausweise und Reisepässe
- Briefmarken (mit oder ohne Poststempel)
- Einwanderungspapiere
- Dienstmarken oder -ausweise
- Steuermarken (mit oder ohne Stempel)
- Wertpapiere und Schuldverschreibungen
- Schuldverschreibungen oder andere Bürgschaftsurkunden
- Schecks oder Urkunden
- Aktien
- Führerscheine und Fahrzeugbriefe
- Arbeiten mit Copyright/Kunstwerke ohne vorherige schriftliche Genehmigung des Copyright-Eigentümers

#### ■ **Zur Vermeidung von unbefugter Verwendung des Systems**

 Unbefugte Kopien können durch Verwendung der Schlüsseleinheit verhindert werden, um den Betrieb des imageRUNNER ADVANCE C5255/C5255i/C5250/C5250i/ C5240i/C5235i zu verwalten. Die Verwendung dieses Schlüssels sollte strengstens beaufsichtigt werden, um unbefugtes Kopieren zu verhindern.

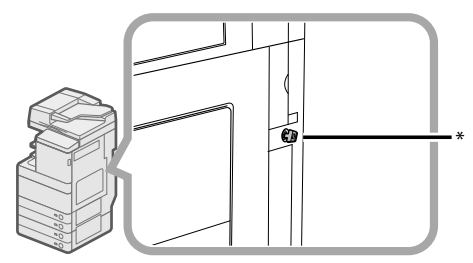

\* Sicherheitsschlüssel

 Wenn Sie das System verwenden, stecken Sie den Sicherheitsschlüssel in die Schlüsseleinheit und drehen Sie ihn nach rechts.

### **Super G3**

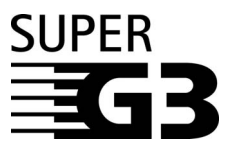

Super G3 ist ein Begriff, mit dem die neue Generation von Faxsystemen beschrieben wird, die den ITU-T V.34 Standard für 33.6 Kbps\* Modems verwenden. Faxsysteme für Super G3 Hochgeschwindigkeit benötigen nur eine Übertragungszeit von ca. 3 Sekunden\* pro Seite. So reduzieren Sie die Telefonkosten.

\* Die Angabe von 3 Sekunden pro Seite als Zeit für eine Faxübertragung basiert auf der Grundlage eines Testblattes der Norm CITY/ITU-T Nr.1, (JBIG, Standardmodus) bei einer Modemgeschwindigkeit von 33.6 Kbps. Das öffentliche Telefonnetz unterstützt 28.8 Kbps Modemgeschwindigkeit oder langsamer, je nach Qualität der Telefonleitung.

### $\mathscr{D}$  HINWEIS

 Die Faxfunktion ist nur verfügbar, wenn die Faxkarte installiert ist.

 Bitte lesen Sie diese "Hinweise zum sicheren Betrieb" gründlich, bevor Sie mit dem System arbeiten. Beachten Sie diese Informationen unbedingt immer, um Verletzungen von Personen, Sachschäden und Beschädigungen des Produkts zu verhindern. Führen Sie außerdem nie andere Arbeiten durch als in dieser Anleitung beschrieben, da Sie sonst unbeabsichtigt Unfälle oder Verletzungen verursachen können. Durch unsachgemäßen Gebrauch dieses Systems können Sie sich und andere verletzen oder das System beschädigen, so dass Reparaturen nötig werden, die nicht von der Garantie abgedeckt sind.

# **Installation**

# **WARNUNG**

- **Das System könnte fallen oder umkippen und Sie können sich verletzen. Bitte stellen Sie das System so auf, dass die Belüftungsschlitze nicht durch eine Wand oder andere Objekte verdeckt sind. Lassen Sie immer Abstand zur Wand. Wenn die Belüftungsschlitze blockiert werden, baut sich im Systeminneren Hitze auf, und ein Brand kann entstehen. Stellen Sie das System nie auf eine**  weiche Oberflache wie ein Sofa oder einen Teppich. • **Bitte vermeiden Sie die Installation unter folgenden Bedingungen:** 
	- **An feuchten oder staubigen Orten**
	- **In der Nähe von Wasserhähnen oder Wasser**
	- **In direktem Sonnenlicht**
- **Installieren Sie das System nicht an heißen Orten**  - **In der Nähe von off enem Feuer**
- **Installieren Sie das System nicht in der Nähe von**  Alkohol, Verdünner oder anderen entflammbaren **Substanzen. Wenn entflammbare Substanzen in Kontakt mit den elektronischen Teilen im Inneren des Systems kommen, kann dies zu Feuer oder elektrischen Schlägen führen.**
- **Bitte legen Sie keinen der folgenden Gegenstände auf das Kopiersystem. Ein Kontakt solcher Materialien mit den Hochspannungsbereichen im System kann zu Feuer oder elektrischem Schlag führen. Sollten solche Materialien/Substanzen in das System geraten sein, schalten Sie es bitte sofort aus und ziehen den Netzstecker. Dann nehmen Sie bitte Kontakt zu Ihrem autorisierten Canon-Vertriebspartner auf.**
- **Halsketten oder andere Metallgegenstände**
- **Tassen, Vasen, Blumentöpfe und andere mit Flüssigkeiten gefüllte Behälter**

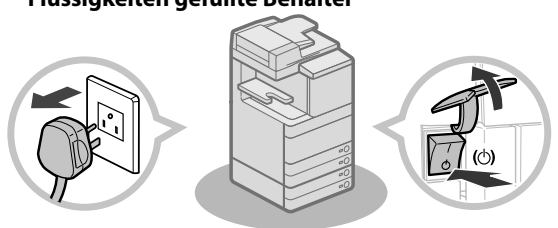

# **A** VORSICHT

- **Bitte installieren Sie das System immer auf einer ebenen, stabilen Fläche. Stellen Sie es nie auf geneigte Ebenen o.ä. oder an einen Ort, an dem es Erschütterungen ausgesetzt ist.**
- **Bitte lassen Sie die Fixierstopper (Füße zum Ausrichten der Einheit) auch nach der Installation an ihrem Platz, da das System sonst umkippen könnte, und Sie sich verletzen können.**

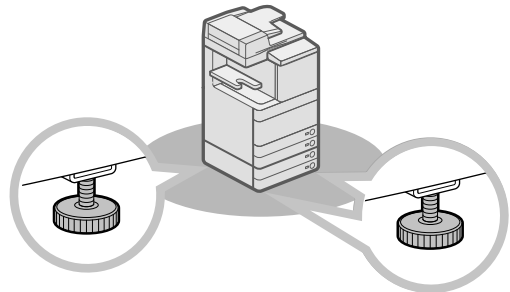

### **Stromversorgung**

# **WARNUNG**

- **Bitte achten Sie darauf, dass das Netzkabel nicht beschädigt oder verändert wird. Belasten Sie das Kabel nicht durch hohes Gewicht, ziehen Sie nicht daran und beugen Sie es nicht zu stark, da Sie es sonst beschädigen und so Feuer und elektrischen Schlag verursachen können.**
- **Halten Sie das Stromkabel von Hitzequellen fern; andernfalls kann die Ummantelung schmelzen und ein Brand oder ein elektrischer Schlag können verursacht werden.**
- **Bitte stecken Sie den Netzstecker nicht mit nassen oder feuchten Händen in die Steckdose oder ziehen ihn heraus. Dies kann einen elektrischen Schlag zur Folge haben.**
- **Bitte schließen Sie das System nicht über eine Mehrfachsteckdose oder Verlängerungskabel an; es könnte sonst ein Brand oder elektrischer Schlag entstehen.**
- **Wickeln Sie das Netzkabel nicht auf oder verknoten es, da das einen elektrischen Schlag verursachen kann.**
- **Bitte stecken Sie den Netzstecker vollständig in die Steckdose; es kann sonst zu Feuer oder elektrischem Schlag kommen.**
- **Bitte verwenden Sie ausschließlich das mitgelieferte Netzkabel, da es sonst zu Feuer oder elektrischem Schlag kommen kann.**
- **Verwenden Sie im Allgemeinen keine Verlängerungskabel für den Anschluss des Systems an die Stromversorgung. Die Verwendung eines Verlängerungskabels kann einen Brand oder einen elektrischen Schlag verursachen.**
- **Wählen Sie eine Stromverbindung, die den hier genannten Spezifi kationen entspricht; es kann sonst zu Feuer oder elektrischem Schlag kommen.**
- **Bitte fassen Sie beim Herausziehen des Kabels immer den Stecker und ziehen Sie nicht am Kabel selbst. Wenn Sie am Kabel ziehen, können Sie es beschädigen. Ein beschädigtes Kabel kann zu Energieverlusten, Feuer oder elektrischem Schlag führen.**

# **WICHTIG**

 Lassen Sie bitte unbedingt genug Platz an der Netzsteckdose, so dass Sie den Netzstecker jederzeit leicht herausziehen können. Wenn Sie die Netzsteckdose blockieren, können Sie den Netzstecker in einem Notfall nicht schnell genug erreichen.

### **Umgang**

# **WARNUNG**

- **Bitte versuchen Sie nicht, das System auseinander zu bauen oder zu verändern. Es gibt im Inneren des Systems einige Bereiche, die unter Hochspannung stehen oder sehr heiß sind und die zu Feuer oder elektrischen Schlägen führen können.**
- **Wenn das System ungewohnte Geräusche erzeugt oder sich Rauch, Hitze oder ungewöhnliche Gerüche entwickeln, schalten Sie es bitte sofort aus, und ziehen Sie den Netzstecker. Dann nehmen Sie bitte Kontakt zu Ihrem Canon Servicepartner auf. Wenn Sie das System in diesem Zustand weiter verwenden, können Sie einen Brand oder einen elektrischen Schlag verursachen.**
- **Bitte verwenden Sie in der Nähe des Systems keine leicht entzündbaren Sprays. Wenn das Gas solcher Sprays in Kontakt mit den elektrischen Teilen im System kommt, kann ein Brand oder ein elektrischer Schlag verursacht werden.**
- **Um Beschädigungen am Stromkabel und die Gefahr von Bränden zu verhindern, schalten Sie das System bitte immer am Hauptschalter aus und ziehen Sie auch das Schnittstellenkabel heraus, bevor Sie das System bewegen. Wenn das Netzkabel oder das Schnittstellenkabel beschädigt werden, kann dies zu Feuer oder elektrischem Schlag führen.**
- **Vergewissern Sie sich, dass der Netzstecker vollständig in der Netzsteckdose ist, wenn das System bewegt worden ist. Bitte verwenden Sie das System nicht, wenn die Verbindung lose ist, da es sonst zu Feuer kommen kann.**
- **Bitte achten Sie darauf, dass keine Heftklammern oder andere Metallgegenstände in das System geraten. Auch Wasser, Flüssigkeiten oder brennbare Substanzen (Alkohol, Benzin, Verdünner etc.) dürfen nicht in Kontakt mit dem Systeminneren kommen. Ein Kontakt solcher Materialien mit den Hochspannungsbereichen im System kann zu Feuer oder elektrischem Schlag führen. Sollten solche Materialien/Substanzen in das System geraten sein, schalten Sie es bitte sofort aus und ziehen den Netzstecker. Dann nehmen Sie bitte Kontakt zu Ihrem Canon Servicepartner auf.**
- **Verwenden Sie das Produkt ausschließlich als digitales Farb-Multitaskingsystem, und nicht zu anderen Zwecken.**

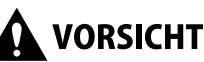

- **Bitte stellen Sie keine schweren Gegenstände auf das System, da diese herunterfallen und Sie verletzen können.**
- **Schließen Sie den Originaleinzug/das Vorlagenglas vorsichtig, damit Sie sich nicht die Finger klemmen; es besteht Verletzungsgefahr.**

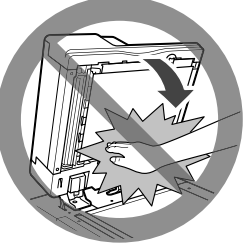

- **Belasten Sie den Einzug/das Vorlagenglas beim Kopieren dicker Bücher nicht zu stark. Andernfalls besteht die Gefahr von Beschädigung des Vorlagenglases und Verletzungen.**
- **Bitte berühren Sie den Finisher nicht, während das System druckt, da Sie sich verletzen können.**
- **Papier, das gerade aus dem System kommt, kann heiß sein. Seien Sie beim Entfernen des Papiers aus dem Ausgabefach oder beim Ausrichten des Papiers vorsichtig. Ein Berühren des Papiers sofort nach der Ausgabe kann Niedrigtemperaturverbrennungen zur Folge haben.**
- **Bringen Sie Ihre Hände, Haare, Kleidung etc. nicht in die Nähe der Einzugs- und Ausgabewalzen. Auch, wenn das System nicht arbeitet, können Ihre Hände, Haare oder Bekleidung von den Walzen ergriffen werden, und Sie können sich dabei verletzen oder das System beschädigen, wenn plötzlich ein Druckvorgang startet.**
- **Wenn ein Finisher angeschlossen ist, bringen Sie Ihre Hände nicht in den Bereich im Fach, in dem geheftet wird (in der Nähe der Walzen), da Sie sich dabei verletzen können.**

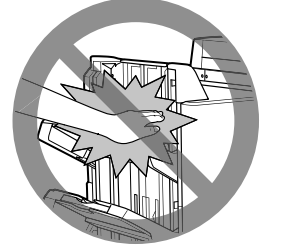

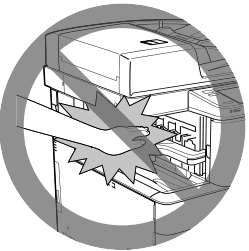

Finisher J1/Broschüren Finisher J1

Finisher (intern) E1

- **Der Laserstrahl ist schädlich für den menschlichen Körper. Da die Strahlung im System vollständig durch Schutzgehäuse und Abdeckungen abgeschirmt ist, kann er während der normalen Bedienung durch den Anwender in keiner Phase nach außen gelangen. Lesen Sie zu Ihrer Sicherheit folgende Informationen und Hinweise.** 
	- **Öff nen Sie nie andere Abdeckungen als die in den Handbüchern für dieses System angegebenen.**
	- **Entfernen Sie den folgenden Warnaufkleber nicht vom System. Wenn das Etikett entfernt worden ist, benachrichtigen Sie Ihren autorisierten Canon** 
		-

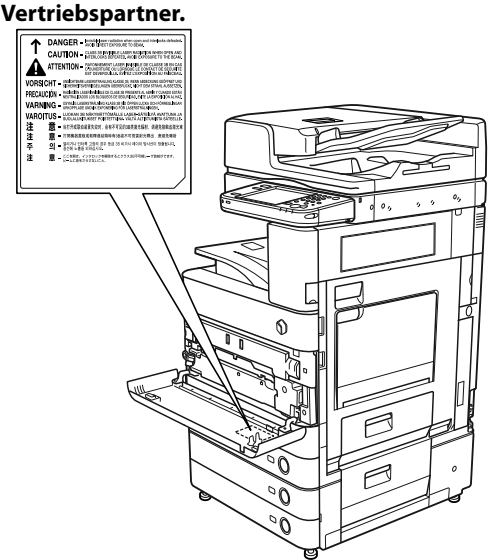

 Wenn der Duplex Scanner + Originaleinzug D-ADF E1 und Kassetteneinheit AD2 angeschlossen sind.

- **Wenn Laserlicht aus dem System austritt und in Kontakt mit Ihren Augen kommt, können ernste Verletzungen und Schäden auftreten.**
- **Wenn bei der Steuerung, der Justierung oder beim Betrieb des Systems nicht so vorgegangen wird wie in den Handbüchern für dieses System beschrieben, kann gefährliche Strahlung austreten.**

### **WICHTIG**

 Wenn Sie längere Zeit nicht am System arbeiten (z. B. über Nacht), drücken Sie aus Sicherheitsgründen  $\mathcal{Q}$ . Für längere Betriebspausen, wie z. B. Ferien, ziehen Sie bitte zusätzlich den Netzstecker.

### **Wartung und Inspektion**

### **WARNUNG**

- **Wenn Sie die Einheit reinigen wollen, schalten Sie sie bitte zuerst am Hauptschalter aus und ziehen den Netzstecker. Wenn diese Maßnahmen nicht getroff en werden, besteht die Gefahr von Bränden oder elektrischen Schlägen.**
- **Bitte ziehen Sie regelmäßig den Netzstecker aus der Netzsteckdose und entfernen Sie den Staub aus dem Bereich um die Metallpins und innerhalb der Netzsteckdose mit einem trockenen Tuch. Wenn das System lange Zeit in einer feuchten, staubigen oder rauchigen Umgebung installiert ist, kann sich in diesem Bereich Staub sammeln und feucht werden. Dies kann zu Kurzschlüssen führen und Brände verursachen.**
- **Bitte reinigen Sie das System mit einem gut ausgewrungenen Tuch und einer milden Reinigungslösung, die Sie dem Wasser zufügen. Verwenden Sie niemals Alkohol, Benzin, Terpentin oder sonstige entfl ammbare Substanzen. Stellen Sie sicher, dass das Reinigungsmittel nicht**  entflammbar ist. Wenn flüchtige Substanzen mit **dem Hochspannungsbereich im Gehäuse des Systems in Berührung kommen, besteht die Gefahr von Bränden und elektrischem Schlag.**
- **Einige Bereiche in diesem System stehen unter Hochspannung. Wenn Sie gestautes Papier aus dem System entfernen oder andere Arbeiten dort ausführen müssen, achten Sie bitte darauf, dass Halsketten, Armbänder und andere Metallgegenstände nicht in Berührung mit dem Systeminneren kommen, da es sonst zu Verbrennungen oder elektrischem Schlag kommen kann.**
- **Bitte werfen Sie verbrauchte Tonerpatronen nie in off enes Feuer, weil sich dadurch der noch in den Flaschen befi ndliche Resttoner entzünden und Verbrennungen oder einen Brand verursachen kann.**
- **Vergewissern Sie sich, dass der Netzstecker nach Reinigen des Systems vollständig in der Netzsteckdose ist. Bitte verwenden Sie das System nicht, wenn die Verbindung lose ist, da es sonst zu Feuer kommen kann.**
- **Überprüfen Sie Kabel und Netzstecker regelmäßig. Kontaktieren Sie unter folgenden Umständen Ihren lokalen autorisierten Canon Vertriebspartner, da dieser Zustand zu einem Feuer führen kann:**
- **Der Netzstecker weist Verbrennungsspuren auf.**  - **Die Stifte des Netzsteckers sind verformt oder gebrochen.**
- **Die Stromversorgung schaltet AUS und EIN, wenn das Kabel gebogen wird.**
- **Das Kabel weist Schnitte, Risse oder Kerben auf.**  - **Ein Teil des Kabels wird heiß.**
- **Überprüfen Sie Kabel und Netzstecker regelmäßig, um sicherzustellen, dass keine der folgenden Bedingungen zutriff t, da dies zu Feuer oder**
- **Stromschlägen führen kann:**
- **Das Verbindungsteil des Netzsteckers ist lose.**  - **Ein schwerer Gegenstand oder ein Befestigen mit**
- **Klammern spannt das Kabel.**
- **Der Netzstecker ist lose.**
- **Das Kabel ist in einem Bündel geschnürt.**
- **Das Kabel ragt in einen Gang.**
- Das Kabel befindet sich vor einer Heizung.

# **VORSICHT**

- **Die Fixiereinheit und ihre Umgebung werden sehr heiß, während das System in Gebrauch ist. Wenn Sie Papierstaus entfernen oder andere Arbeiten im Systeminneren ausführen, berühren Sie die Fixiereinheit und ihre Umgebung nicht, Sie können sonst Verbrennungen und elektrischen Schlag verursachen.**
- **Setzen Sie sich beim Entfernen von gestautem Papier oder Überprüfen des Systeminneren nicht für längere Zeit der Hitze aus, die von der Fixiereinheit und ihrer Umgebung abgegeben wird. Dies kann zu Niedrigtemperaturverbrennungen führen, auch wenn Sie die Fixiereinheit und ihrer Umgebung nicht direkt berührt haben.**
- **Bitte folgen Sie den Anleitungen auf dem Display, um bei einem Papierstau jegliches gestaute Papier aus dem Inneren des Systems zu entfernen. Berühren Sie mit Ihren Fingern nur die auf dem Display angezeigten Teile, da anderenfalls Verletzungen oder Verbrennungen die Folge sein können.**

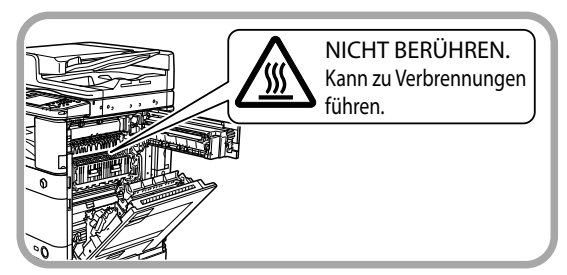

- **Bitte achten Sie beim Entfernen von gestautem Papier und beim Austauschen der Tonerpatronen darauf, dass der noch nicht fi xierte Toner auf dem Papier nicht in Kontakt mit Ihren Händen oder Ihrer Kleidung kommt, da er schnell haftet. Sollten Sie Toner an Händen oder Kleidung haben, waschen Sie ihn sofort mit kaltem Wasser aus. Wenn Sie warmes**  Wasser verwenden, fixieren Sie den Toner, so dass er **sich unter Umständen nicht mehr entfernen lässt.**
- **Bitte ziehen Sie gestautes Papier vorsichtig aus dem System, um zu vermeiden, dass der Toner herunter weht und Ihnen in Mund oder Augen gerät. Sollte Toner in Mund oder Augen gelangen, spülen Sie sofort mit kaltem Wasser und ziehen dann einen Arzt zu Rate.**
- **Bitte gehen Sie beim Entfernen von gestauten Originalen oder gestautem Papier aus dem System vorsichtig vor, damit Sie sich nicht die Hände schneiden oder sich an den Kanten von Originalen oder Papier verletzen. Wenn Sie das Papier nicht entfernen können, benachrichtigen Sie Ihren autorisierten Canon Vertriebspartner.**
- **Beim Entfernen einer gebrauchten Tonerpatrone gehen Sie bitte vorsichtig vor, damit kein Toner in die Luft gerät und Sie ihn in Mund oder Augen bekommen. Sollte Toner in Mund oder Augen gelangen, spülen Sie sofort mit kaltem Wasser und ziehen dann einen Arzt zu Rate.**
- **Bauen Sie die Tonerpatrone nicht auseinander, da der Toner austreten und Ihnen in Augen und Mund geraten kann. Sollte Toner in Mund oder Augen gelangen, spülen Sie sofort mit kaltem Wasser und ziehen dann einen Arzt zu Rate.**
- **Wenn Toner aus der Patrone austritt, achten Sie unbedingt darauf, ihn nicht zu verschlucken oder in direkten Kontakt zu Ihrer Haut kommen zu lassen. Wenn Toner in Kontakt zu Ihrer Haut kommt, waschen Sie ihn mit Seife und Wasser ab. Wenn Ihre Haut nach dem Waschen gereizt ist oder Sie Toner verschluckt haben, suchen Sie bitte sofort einen Arzt auf.**

### **Verbrauchsmaterialien**

### **WARNUNG**

- **Bitte werfen Sie verbrauchte Tonerpatronen nie in off enes Feuer, weil sich dadurch der noch in den Flaschen befi ndliche Resttoner entzünden und Verbrennungen oder einen Brand verursachen kann.**
- **Bitte lagern Sie Tonerpatronen und Kopierpapier nie in der Nähe von off enem Feuer. Der Toner in der Flasche oder das Papier kann sich entzünden und so Brände verursachen.**
- **Wenn Toner versehentlich verschüttet oder verstreut wird, kehren Sie die Tonerpartikel vorsichtig zusammen oder nehmen Sie die Tonerpartikel mit einem weichen, angefeuchteten Tuch auf, und achten Sie darauf, dass Sie den Tonerstaub nicht einatmen. Verwenden Sie zum Aufnehmen von verschüttetem Toner niemals Staubsauger ohne Schutzvorrichtungen gegen Staubexplosionen. Andernfalls kann es zu einer Fehlfunktion des Staubsaugers kommen oder aufgrund von statischer Aufl adung eine Staubexplosion verursacht werden.**

### **VORSICHT**

- **Bitte bewahren Sie Toner außerhalb der Reichweite von kleinen Kindern auf. Sollten Verbrauchsmaterialien verschluckt oder eingeatmet worden sein, ziehen Sie bitte sofort einen Arzt zu Rate.**
- **Bauen Sie die Tonerpatrone nicht auseinander, da der Toner austreten und Ihnen in Augen und Mund geraten kann.**
- **Sollte Toner in Mund oder Augen gelangen, spülen Sie sofort mit kaltem Wasser und ziehen dann einen Arzt zu Rate.**
- **Wenn Toner aus der Patrone austritt, achten Sie unbedingt darauf, ihn nicht zu verschlucken oder in direkten Kontakt zu Ihrer Haut kommen zu lassen. Wenn Toner in Kontakt zu Ihrer Haut kommt, waschen Sie ihn mit Seife und Wasser ab. Wenn Ihre Haut nach dem Waschen gereizt ist oder Sie Toner verschluckt haben, suchen Sie bitte sofort einen Arzt auf.**
- **Bitte verpacken Sie die Alttonerbehälter zum Entsorgen in einen Beutel, um ein Verstreuen von Toner zu vermeiden und lagern Sie ihn dann nicht in**  der Nähe von offenem Feuer.

# **Andere Warnhinweise**

# **WARNUNG**

**Hinweis für Träger von Herzschrittmachern: Dieses Produkt erzeugt ein schwaches magnetisches Feld. Wenn Sie einen Herzschrittmacher tragen und sich beim Arbeiten an diesem System unwohl fühlen, ziehen Sie bitte einen Arzt zu Rate.**

In diesem Abschnitt finden Sie Informationen zu Vorsichtsmaßnahmen beim Installieren und in der Handhabung des Systems. Sie sollten diesen Abschnitt lesen, bevor Sie mit dem System arbeiten.

### **Installationsbedingungen**

#### ■ **Vermeiden Sie die Aufstellung an einem der folgenden Orte**

• **Vermeiden Sie die Aufstellung an einem Ort, der sehr hohen oder niedrigen Temperaturen und Luftfeuchtigkeit oder starken Schwankungen ausgesetzt ist.** 

 Vermeiden Sie z. B. die Installation in der Nähe von Wasseranschlüssen, Heißwasserbereitern, Luftbefeuchtern, Heizkörpern, Öfen, Klimaanlagen etc.

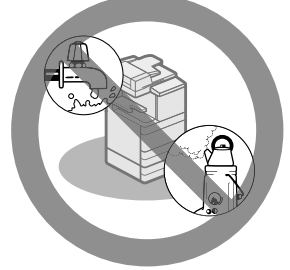

• **Vermeiden Sie die Aufstellung in direkter Sonnenbestrahlung.** 

 Schützen Sie das iR-System mit einem Vorhang, falls erforderlich. Achten Sie aber bitte darauf, dass die Vorhänge nicht die Belüftungsschlitze blockieren oder direkt am Stromkabel/an der Netzsteckdose hängen.

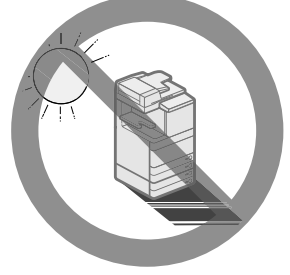

- **Vermeiden Sie bitte schlecht belüftete Räume.** 
	- Das System erzeugt während des Betriebs eine geringe Menge Ozon usw. Auch wenn man berücksichtigt, dass die Sensibilität gegenüber Ozon usw. unterschiedlich ist, ist diese Menge zu klein, um schädlich für den Menschen zu sein. Wenn der Aufstellungsort jedoch schlecht belüftet ist, könnten Sie einen leichten unangenehmen Geruch bemerken, nachdem Sie längere Zeit am System gearbeitet haben. Wenn Sie das System in einem schlecht belüfteten Raum aufstellen müssen, sorgen Sie bitte in regelmäßigen Abständen für Frischluftzufuhr, um ein angenehmes Arbeitsklima zu erhalten.

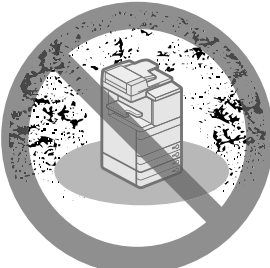

- **Vermeiden Sie bitte Aufstellungsorte, an denen es staubig oder schmutzig ist.**
- **Meiden Sie Orte, an denen sich Ammoniakgas entwickelt.**

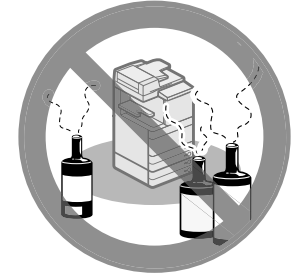

- **Installieren Sie ihn nicht in der Nähe von entflammbaren Substanzen wie Reinigungsalkohol oder Verdünner.**
- **Meiden Sie Orte, an denen das System starken Erschütterungen ausgesetzt ist.**  Stellen Sie Ihr System auf eine stabile, ebene Fläche.

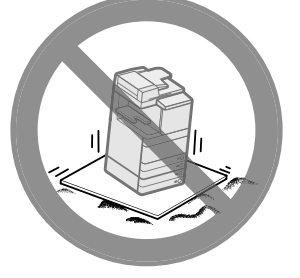

• **Bitte achten Sie darauf, dass das System nicht abrupten Temperaturschwankungen ausgesetzt ist.** 

 Wenn das System von einer kalten in eine warme Umgebung gebracht wird oder auch beim schnellen Aufheizen eines Raumes, können sich im Inneren der Einheit Wassertropfen bilden (Kondenswasser). Unter Kondenswasserbildung kann die Kopienqualität leiden oder das Kopieren ganz unmöglich gemacht werden.

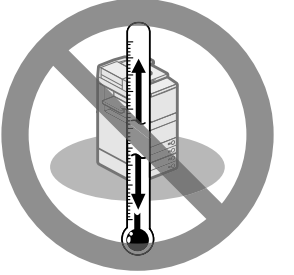

• **Bitte installieren Sie das System nicht in der Nähe von Computern und anderen elektronischen Präzisionsgeräten.** 

 Elektrische Interferenzen und Vibrationen, die dieses System erzeugt, können den Betrieb solcher Systeme beeinträchtigen.

• **Bitte installieren Sie das System nicht in der Nähe von Fernsehgeräten, Radios oder anderen elektronischen Geräten.** 

 Das System kann den Empfang des Ton- und Bildsignals stören.

 Bitte schließen Sie die Einheit an eine separate Steckdose an und lassen so viel Abstand wie möglich zu anderen elektronischen Geräten.

• **Wenden Sie sich an einen autorisierten Canon Vertriebspartner, wenn keine Datenkommunikation verfügbar ist.** 

 Abhängig von der eingerichteten Umgebung und Ihrer Telefonverbindung kann möglicherweise keine Datenkommunikation durchgeführt werden. In diesem Fall benachrichtigen Sie bitte Ihren autorisierten Canon Vertriebspartner.

• **Bitte entfernen Sie die Füße zum ebenen Aufstellen des Systems nicht.**  Bitte entfernen Sie nach der Installation die

Fixierstopper (Füße zum Ausgleichen der Standhöhe des Systems) nicht.

 Das System kann Übergewicht nach vorn bekommen und kippen, z. B. während Sie die Kassetten oder Magazine zum Nachlegen von Papier herausziehen. Die Fixierstopper sorgen dafür, dass das System dann nicht umkippt. Damit das nicht passiert, achten Sie darauf dass die Füße am System sind.

#### ■ **Auswahl einer sicheren Stromversorgung**

- **Achten Sie darauf, dass die Steckdose auf 220 240 Volt Wechselstrom ausgelegt ist.**
- **Vergewissern Sie sich, dass die Steckdose sicher ist und eine konstante Voltzahl hat.**
- **Schließen Sie über die gleiche Steckdose keine weiteren Geräte an die Stromversorgung an.**
- **Bitte schließen Sie das System nicht über eine Mehrfachsteckdose oder Verlängerungskabel an; es könnte sonst ein Brand oder elektrischer Schlag entstehen.**
- **Das Netzkabel kann beschädigt werden,**  wenn häufig darauf getreten wird, wenn **es mit Klammern befestigt wird oder wenn schwere Objekte darauf abgestellt werden. Der fortgesetzte Gebrauch beschädigter Kabel kann zu Unfällen wie Bränden oder Stromschlag führen.**

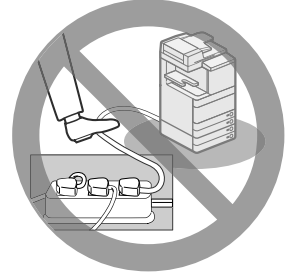

- **Das Netzkabel darf nicht gespannt werden, andernfalls kann es zu einer Trennung der Verbindung, zu Überhitzung oder einem Brand kommen.**
- **Wird der Kabelanschluss übermäßiger Spannung ausgesetzt, kann dies zu Schäden am Kabel führen und die Drahtverbindung innerhalb des Systems kann getrennt werden. Dadurch besteht Brandgefahr. Folgendes unbedingt vermeiden:** 
	- Häufi ges Anschließen und Abnehmen des Netzkabels - Stolpern über das Kabel
	- Biegen des Netzkabels am Anschlussbereich sowie dauerhafte Spannung an Kabelanschluss und/oder Steckdose
	- Ausübung übermäßiger Kraft auf den Netzstecker

### ■ **Transport des Systems**

• **Wenn Sie das System an einen anderen Ort bringen wollen, auch wenn es nur ein anderer Ort im gleichen Stockwerk ist, benachrichtigen Sie bitte Ihren lokalen autorisierten Canon-Vertriebspartner vorher. Bitte versuchen Sie nicht, das System selbst zu transportieren.** 

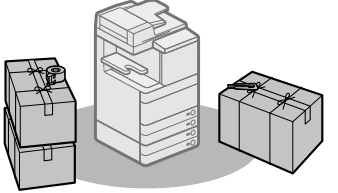

### ■ **Der Platzbedarf des Systems**

 Bitte lassen Sie an allen Seiten des Systems genügend Platz, um ausreichende Bewegungsfreiheit und Belüftung zur Wand hin zu gewährleisten. Die folgenden Maßnahmen sind für den imageRUNNER ADVANCE C5255

• **Wenn die Duplex Scanner + Originaleinzug D-ADF E1 angeschlossen ist:** 

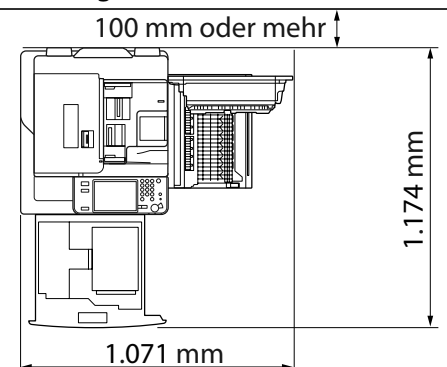

• **Die Duplex Scanner + Originaleinzug D-ADF E1, Finisher (intern) E1 und Papiermagazin B2 sind angeschlossen:** 

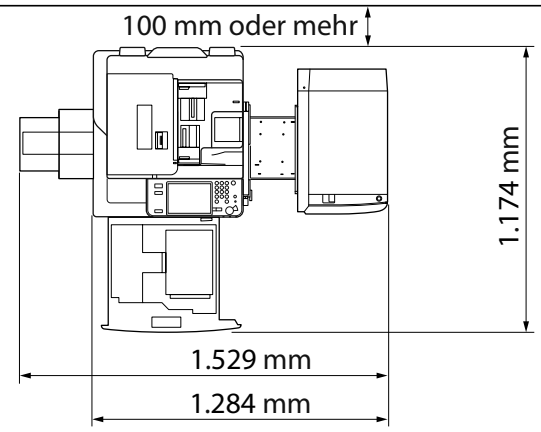

• **Die Duplex Scanner + Originaleinzug D-ADF E1, Locher, Broschüren Finisher J1, Buffer Pass Unit G1 und Papiermagazin B2 sind angeschlossen:** 

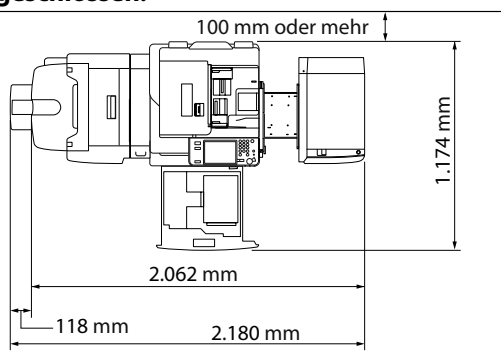

### **Handhabung**

• **Bitte versuchen Sie nicht, das System auseinander zu bauen oder zu verändern.** 

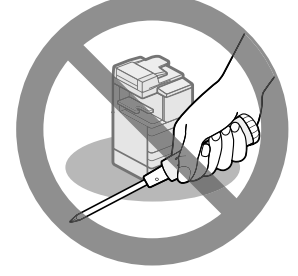

- **Im System sind Bereiche mit hohen Temperaturen und Hochspannung. Bitte gehen Sie entsprechend vorsichtig vor, wenn Sie im Inneren der Einheit arbeiten. Nehmen Sie außerdem keine Arbeiten vor, die in den Anleitungen des Systems nicht vorgesehen sind.**
- **Achten Sie bitte darauf, dass keine Metallgegenstände wie Heftklammern etc. in das System geraten. Wenn ein solcher Fall auftritt, kann das bei Kontakt mit den Hochspannungsbereichen zu elektrischem Schlag und Brand führen.**

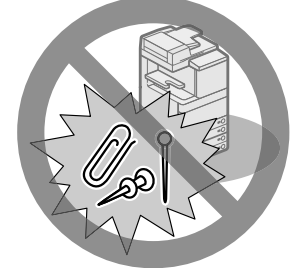

• **Bei Rauch- oder ungewöhnlicher Geräuschentwicklung schalten Sie das System bitte sofort am Hauptschalter aus, ziehen den Netzstecker und nehmen Kontakt zu Ihrem Canon-Vertriebspartner auf. Wenn Sie das System in diesem Zustand benutzen, kann es zu Feuer oder elektrischem Schlag kommen. Lassen Sie bitte vor der Steckdose genug Platz, damit Sie leicht an den Netzstecker kommen.** 

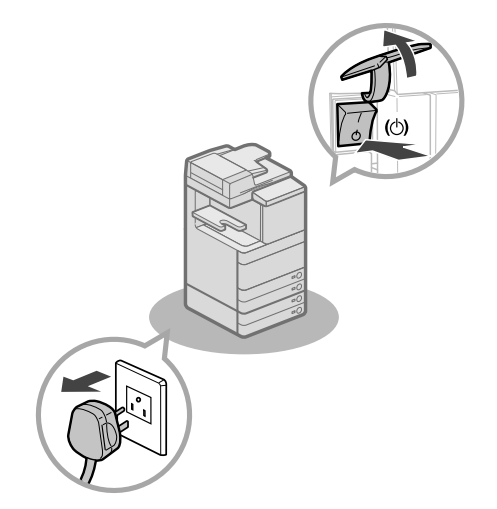

- **Bitte schalten Sie das System nie aus oder öff nen die vorderen Abdeckungen, während es arbeitet. Das kann Papierstaus verursachen.**
- **Bitte verwenden Sie in der Nähe des Systems keine entflammbaren Sprays wie beispielsweise Sprühkleber. Diese könnten sich entzünden.**

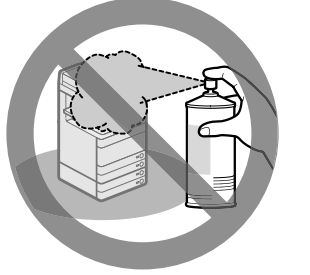

• **Das System erzeugt während des Betriebs eine geringe Menge Ozon usw. Auch wenn man berücksichtigt, dass die Sensibilität gegenüber Ozon usw. unterschiedlich ist, ist diese Menge zu klein, um schädlich für den Menschen zu sein. Wenn der Aufstellungsort jedoch schlecht belüftet ist, könnten Sie einen leichten unangenehmen Geruch bemerken, nachdem Sie längere Zeit am System gearbeitet haben. Wenn Sie das System in einem schlecht belüfteten Raum aufstellen müssen, sorgen Sie bitte in regelmäßigen Abständen für Frischluftzufuhr, um ein angenehmes Arbeitsklima zu erhalten.** 

• **Schalten Sie bitte aus Sicherheitsgründen das System durch Drücken von @ aus, wenn Sie längere Zeit nicht mit dem System arbeiten (z. B. über Nacht). Für längere Betriebspausen, wie z. B. Ferien, schalten Sie das System als zusätzliche Sicherheitsmaßnahme am Hauptschalter AUS und ziehen den Netzstecker.** 

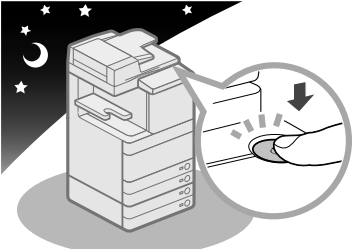

- **Verwenden Sie ein modulares Kabel mit einer Länge von maximal 3 Metern.**
- **Verwenden Sie ein USB-Kabel mit einer Länge von maximal 3 Metern.**
- **Schließen Sie die Abdeckung an der rechten Seite bei der Verwendung des Systems. Wenn das System bei geöff neter Abdeckung weiter verwendet wird, kann es beschädigt werden.**

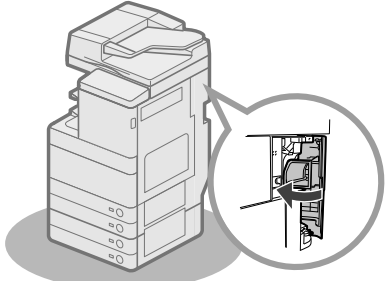

<span id="page-190-0"></span> Dieses System ist als Maßnahme gegen Überspannungen und Spannungsverlusten mit einem Schutzschalter ausgestattet. Prüfen Sie den Schutzschalter unbedingt ein- oder zweimal im Monat und gehen Sie dabei folgendermaßen vor.

# **WICHTIG**

- Vor dem Prüfen des Schutzschalters vergewissern Sie sich, dass die Stromzufuhr für die Haupteinheit ausgeschaltet ist.
- Wenn Ihnen bei oder nach einer solchen Prüfung des Schutzschalters eine Fehlfunktion auffällt, nehmen Sie Kontakt zu Ihrem Canon-Vertriebspartner auf.

# **Prüfen des Schutzschalters**

**1 Drücken Sie den Testknopf auf der Rückseite des Systems mit der Spitze eines Kugelschreibers oder einem ähnlichen Objekt ein.** 

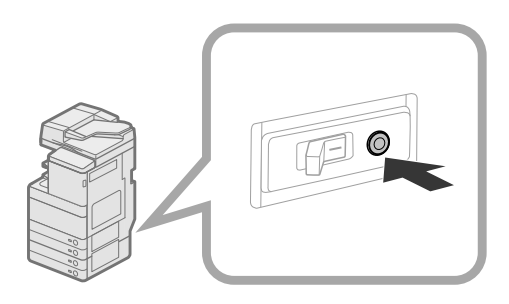

### WICHTIG

Drücken Sie den Testknopf kurz.

### $\mathscr{B}$  HINWEIS

- Der Schutzschalter befindet sich an der Rückseite des Systems.
- Nähere Informationen zur Position des Schutzschalters finden Sie unter finden Sie im Abschnitt "Außenansicht" [auf Seite 34.](#page-203-0)

#### **2 Vergewissern Sie sich, dass der**  Schutzschalter auf AUS steht ("<sup>O"</sup>-Seite).

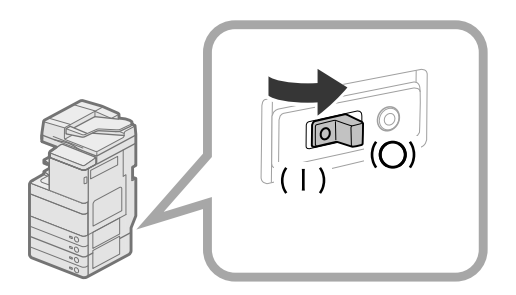

# **WICHTIG**

- Bitte schalten Sie das System nicht am Testknopf des Schutzschalterrades EIN und AUS.
- Wenn der Schalter des Schutzschalters nicht auf AUS ("  $\bigcirc$ "-Seite) kippt, wiederholen Sie Schritt 1.
- Wenn der Schalter des Schutzschalterrades immer noch nicht auf AUS ("<sup>O</sup>" Seite) kippt, nachdem Sie die oben beschriebenen Maßnahmen zwei- bis dreimal durchgeführt haben, nehmen Sie Kontakt zu Ihrem Canon-Vertriebspartner auf.
- **3 Kippen Sie den Hauptschalter in die Stellung EIN (Stellung "I").**

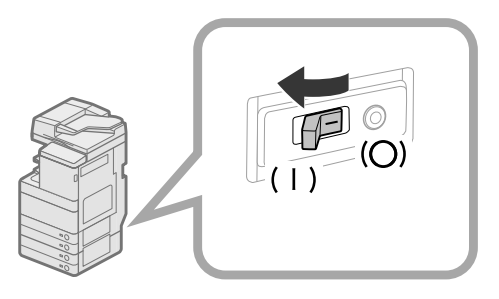

### **4 Schalten Sie den Hauptschalter EIN.**

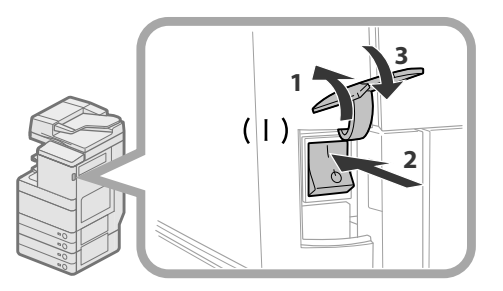

- 1. Öffnen Sie die Abdeckung des Hauptschalters.
- 2. Kippen Sie den Hauptschalter in die Stellung "I".
- 3. Schließen Sie die Abdeckung des Hauptschalters.
- **5 Geben Sie die Testdaten des Schutzschalters im Prüfblatt für die regelmäßige Prüfung des Schutzschalters ein.**

 Kopieren Sie diese Seite zur späteren Verwendung und lagern Sie das Blatt an einem sicheren Platz in der Nähe des Systems, um darauf Ihre regelmäßigen Überprüfungen des Schutzschalters einzutragen.

#### ● **Vorgehen bei der regelmäßigen Überprüfung des Schutzschalters**

Befolgen Sie die Anleitung unter ["Die regelmäßige Überprüfung des Schutzschalters" auf S. 21,](#page-190-0) ein- bis zweimal im Monat.

#### ● **Ausfüllen dieses Prüfblattes**

Tragen Sie das Datum der Überprüfung und den Namen des Prüfers ein.

Eine vollständig erfolgreiche Überprüfung kennzeichnen Sie in der Spalte " $\checkmark$ ".

 Wenn die Überprüfung nicht erfolgreich war, benachrichtigen Sie bitte Ihren Canon-Vertriebspartner. (Kennzeichnen Sie außerdem die Spalte "X".)

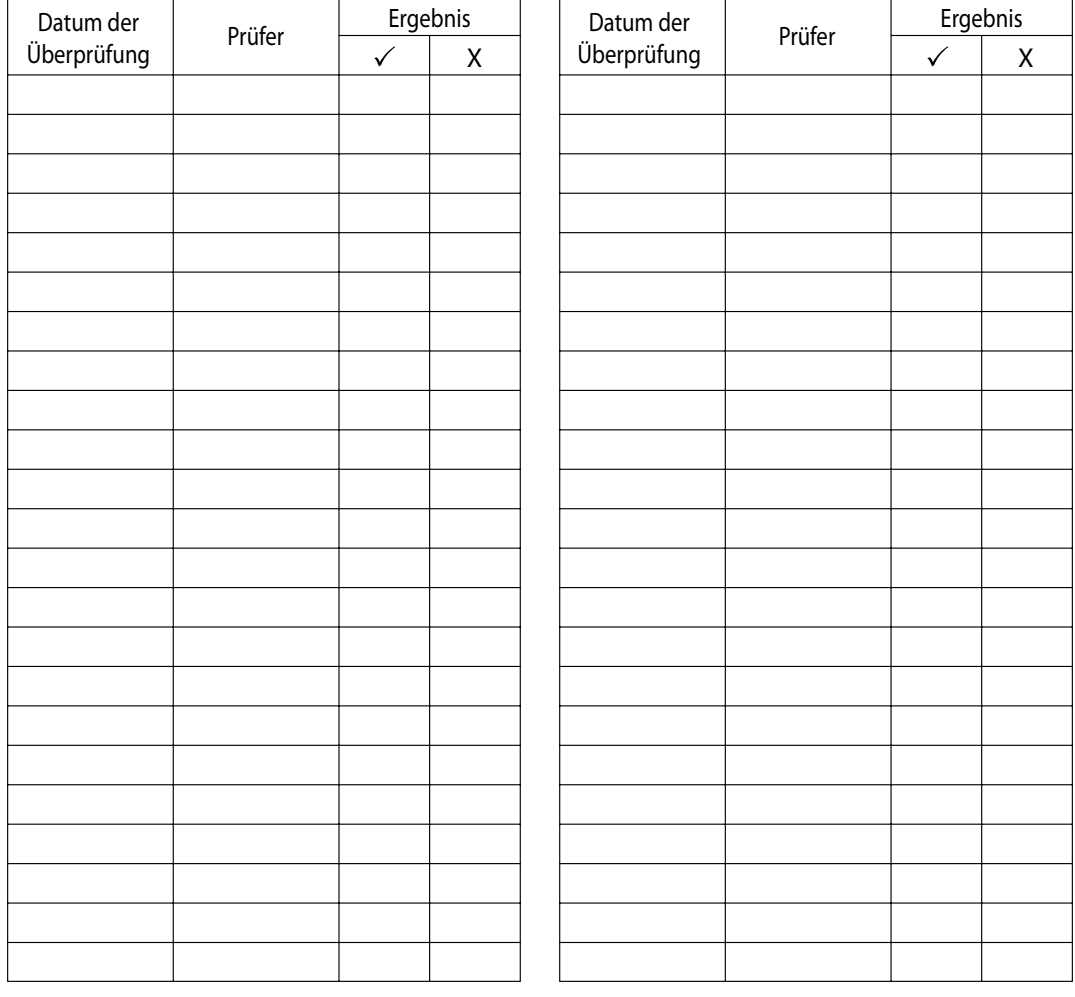

 Daten wie empfangene Daten, gespeicherte Daten, das Adressbuch und die unter Einstellungen/Speicherung erfolgten Einstellungen werden auf der Festplatte des Systems gespeichert.

 Ein Festplattenschaden kann zum Verlust dieser Daten führen. Sie sollten daher wichtige Daten regelmäßig sichern/exportieren. Beachten Sie, dass Canon keine Verantwortung für Schäden aufgrund von Datenverlust übernimmt.

Sie können Daten auf folgende Weisen sichern/exportieren:

• Sichern/Wiederherstellen

• Alles importieren/exportieren • Individuell importieren/exportieren

Sie können folgende Daten sichern/exportieren:

#### ● **Daten, die Sie sichern/wiederherstellen können**

 Sie können Daten im System sichern und später im System wiederherstellen. Die gesicherten Daten können nur auf diesem System wiederhergestellt werden.

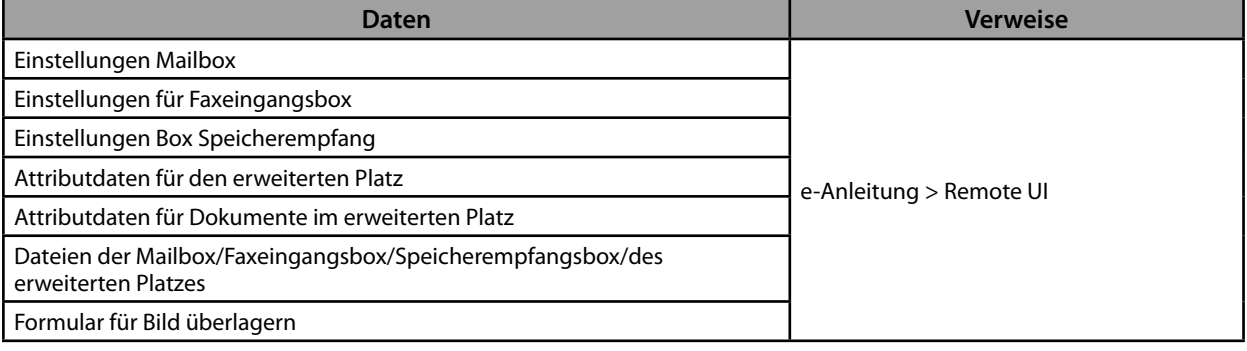

#### ● **Daten, die Sie alle importieren/exportieren können**

 Sie können mehrere Elemente gleichzeitig speichern/laden. Außerdem können Sie Daten mit diesem System und anderen Systemen austauschen, die die Funktion Alles importieren/exportieren unterstützen.

### <sup>III</sup>) WICHTIG

 Sie können die Funktion Alles importieren je nach dem Systemmodell des Empfängers möglicherweise nicht verwenden. Für weitere Informationen wenden Sie sich an Ihren Canon-Vertriebspartner.

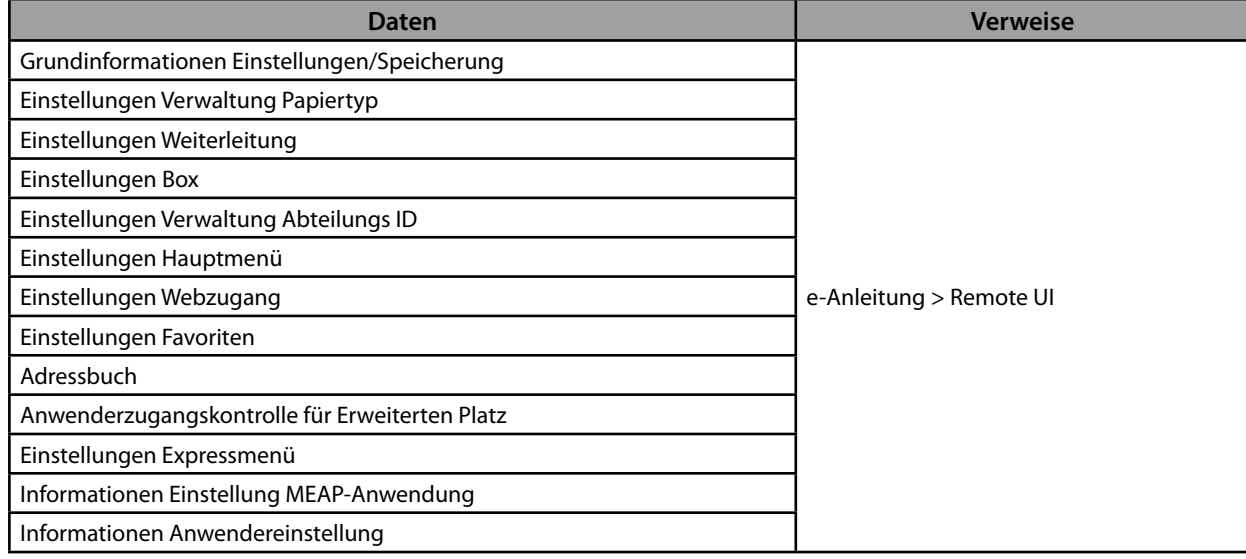

#### ● **Daten, die Sie einzeln importieren/exportieren können**

 Sie können Daten einzeln speichern/laden. Außerdem können Sie Daten mit diesem System und anderen Systemen austauschen, die die Funktion Alles importieren/exportieren nicht unterstützen.

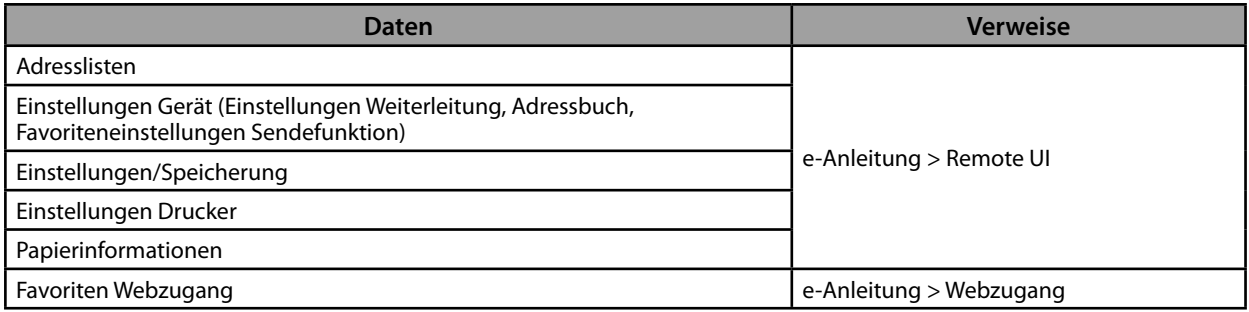

#### ● **Andere Daten, die Sie importieren/exportieren können**

 Sie können mit diesem System und anderen Systemen austauschen, die die Funktion Alles importieren/exportieren nicht unterstützen.

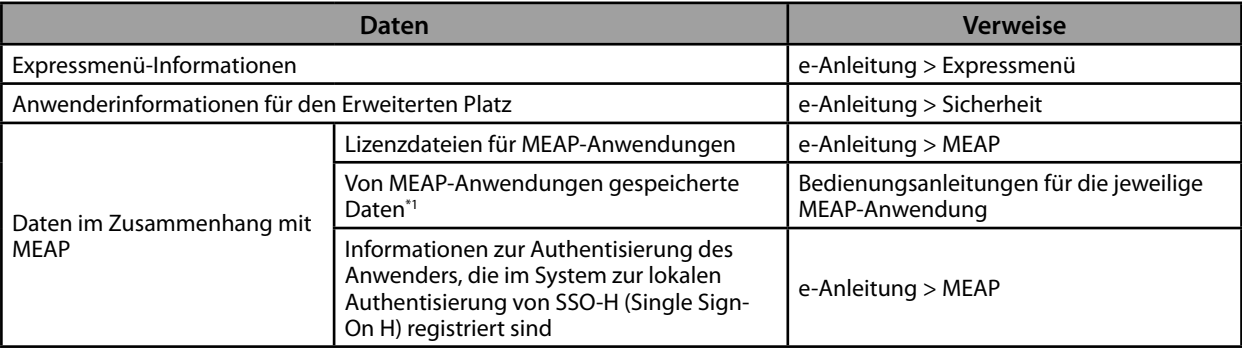

\* 1 Abhängig von der Anwendung können Sie möglicherweise von MEAP-Anwendungen gespeicherte Daten sichern.

### $\mathscr{D}$  HINWEIS

• Mit dem HDD Data Encryption & Mirroring Kit können Sie dieselben Daten auf zwei Festplatten im System speichern und synchronisieren. Auch in diesem Fall empfiehlt es sich jedoch, wichtige Daten regelmäßig zu sichern/exportieren, da es weiterhin zu einem Datenverlust kommen kann, falls beide Festplatten gleichzeitig ausfallen sollten.

- Die Passwörter und die PIN werden dabei ebenfalls gesichert. Je nach Passworttyp werden bestimmte Passwörter jedoch möglicherweise nicht gesichert.
- Wenn Ihr System nicht mit einem Netzwerk verbunden ist, sollten Sie wichtige Informationen wie das Adressbuch drucken und sichern. (Vgl. e-Anleitung > Grundlegende Funktionen.)

# Arbeitsablauf für<br>einfache Vorgänge **einfache Vorgänge**

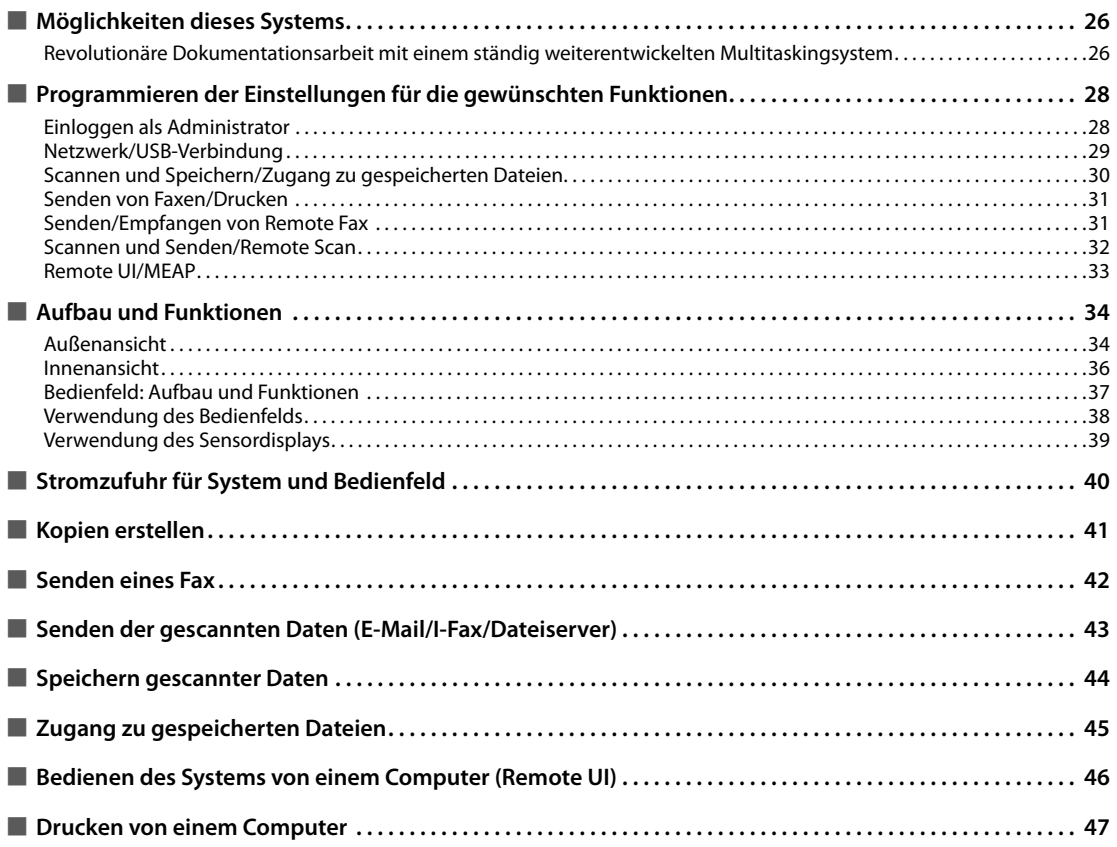

<span id="page-195-0"></span>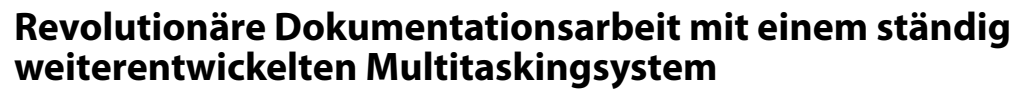

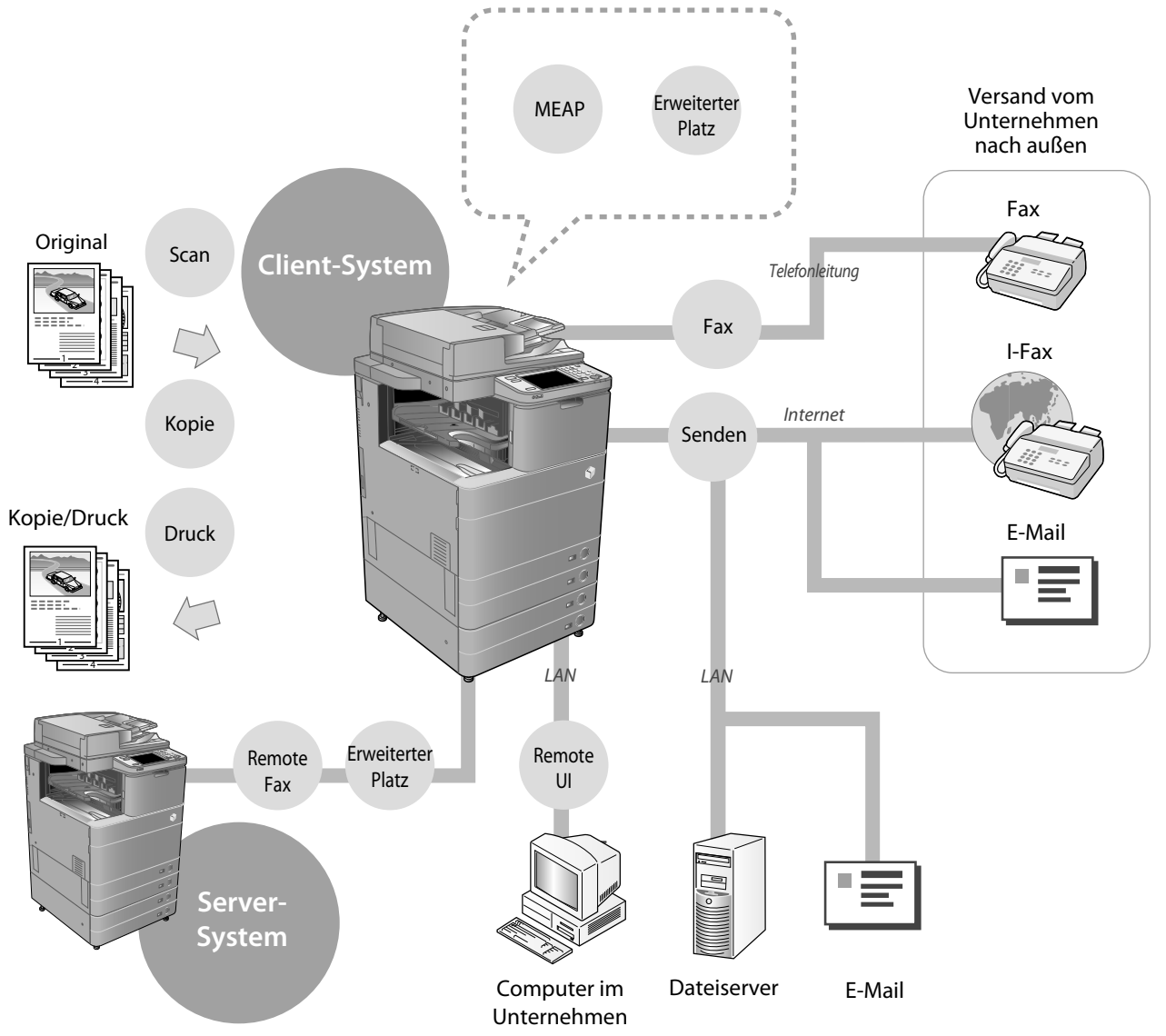

 Der imageRUNNER ADVANCE C5255/C5255i/C5250/C5250i/C5240i/C5235i enthält eine reiche Palette von Eingabe- und Ausgabemerkmalen, mit denen Sie Ihre Effizienz wesentlich steigern können. Der imageRUNNER ADVANCE C5255/C5255i/ C5250/C5250i/C5240i/C5235i verfügt über Funktionen, welche die Anforderungen an die Arbeit mit Dokumenten in einem digitalisierten Büro erfüllen, und ist der Vorreiter auf dem Gebiet der digitalen Multitaskingsysteme.

#### ● **Die Einstellungsabläufe der Verwendung der einzelnen Funktionen fi nden Sie auf den folgenden Seiten.**

- • [Netzwerk/USB-Verbindung \(S. 29\)](#page-198-1)
- • [Scannen und Speichern/Zugang zu gespeicherten Dateien \(S. 30\)](#page-199-1)
- • [Senden von Faxen/Drucken \(S. 31\)](#page-200-1)
- • [Senden/Empfangen von Remote Fax \(S. 31\)](#page-200-2)
- • [Scannen und Senden/Remote Scan \(S. 32\)](#page-201-1)
- • [Remote UI/MEAP \(S. 33\)](#page-202-1)

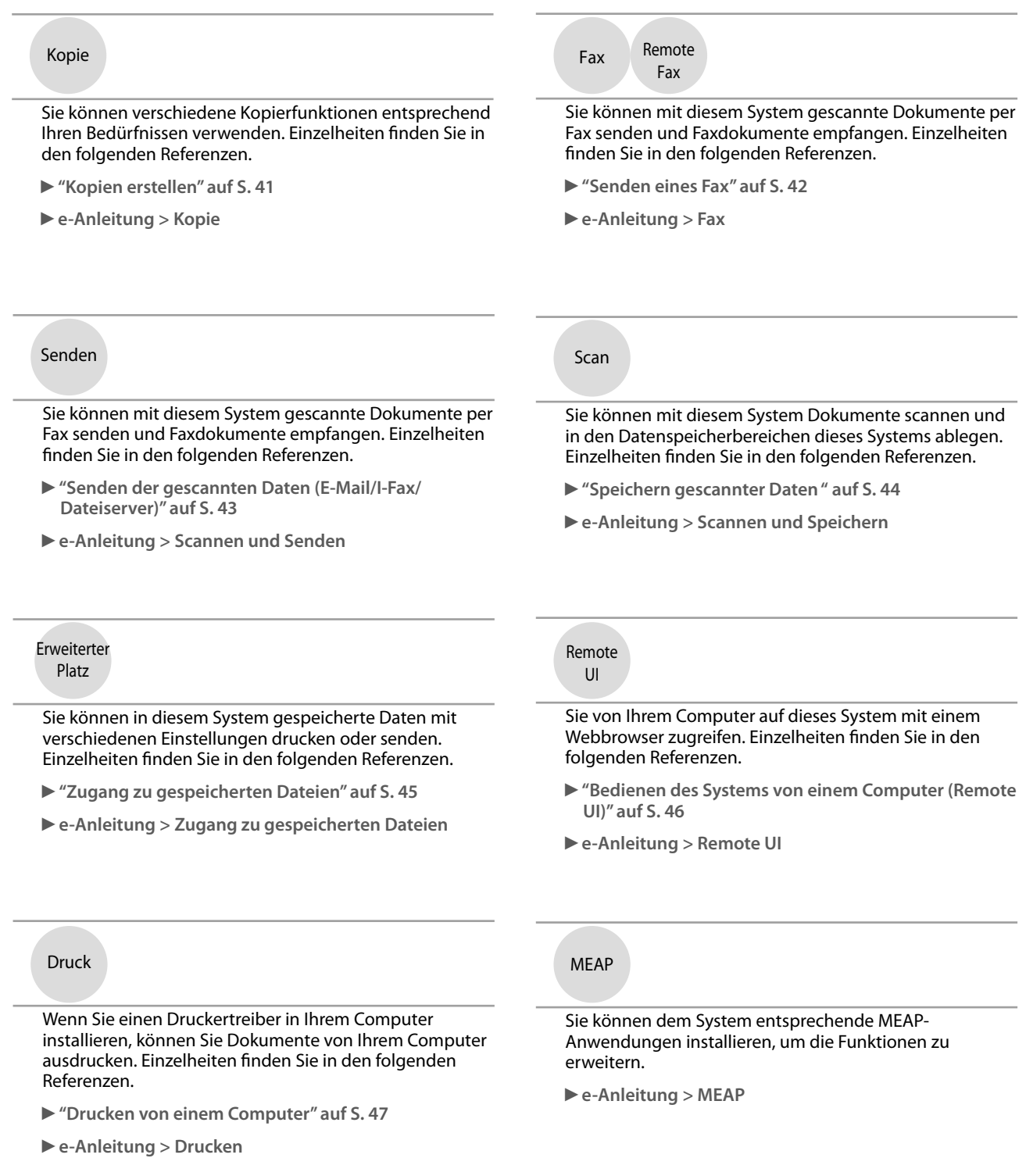

Informationen über detaillierte Verfahren und andere Funktionen finden Sie in der e-Anleitung.

**Deutsch**

# <span id="page-197-0"></span> **Programmieren der Einstellungen für die gewünschten Funktionen**

### **Einloggen als Administrator**

 Um die Einstellungen festzulegen, müssen Sie sich beim System als Administrator anmelden. Es gibt zwei Methoden, um sich anzumelden; Einloggen über das Sensordisplay des Systems und Einloggen von einem Computer mit dem Remote UI.

 Um sich als Administratoren einzuloggen, geben Sie die ID Systemmanager und die System PIN ein.

- **ID Systemmanager: 7654321**
- **System PIN: 7654321**

### **WICHTIG**

 Die werkseitige Grundeinstellung für ID Systemmanager und System PIN lautet '7654321'. Wir empfehlen, das Passwort nach dem Einloggen im System zu ändern. In diesem Beispiel werden die werkseitige Grundeinstellung für ID Systemmanager und System PIN zum Anmelden verwendet.

#### ● **Einloggen vom System**

 Zum Einloggen als Administrator mit dem Sensordisplay führen Sie folgende Verfahren aus.

**Betätigen Sie die Taste (18).** 

#### **2 Betätigen Sie die Taste [Login].**

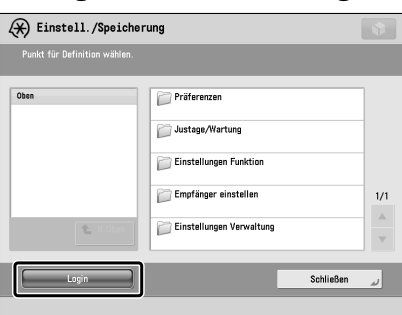

#### **3 Geben Sie die Systemmanager-ID und die System-PIN ein** → **Berühren Sie die Taste [Login].**

In der System PIN ist die eingegebene Nummer mit Sternchen markiert.

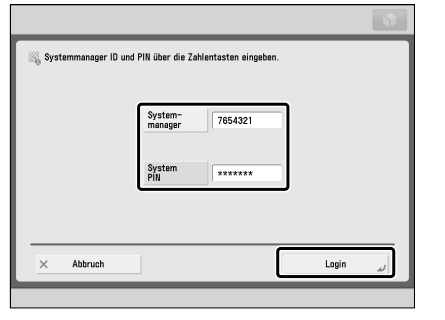

 Sie haben sich jetzt am System als ein Administrator angemeldet.

 Wenn Sie den Vorgang abgeschlossen haben, berühren Sie die Taste [Logout] oder (D)(Log In/Out) auf dem Bedienfeld, um sich abzumelden.

 Zum Zurückschalten aus dem Hauptmenü berühren Sie die Taste  $\begin{array}{|c|} \hline \end{array}$ .

#### ● **Einloggen von einem Computer**

 Zum Einloggen als Administrator von einem Computer mit dem Remote UI führen Sie folgende Verfahren aus.

### $\mathscr{D}$  hinweis

- Zum Einloggen als Administrator verwenden Sie das Remote UI müssen Sie die Netzwerkverbindungen im voraus einstellen. Nähere Informationen zum Festlegen der Netzwerk-Verbindungseinstellungen finden Sie unter finden Sie im Abschnitt "Netzwerk/USB-[Verbindung" auf Seite 29.](#page-198-1)
- Wenn Sie einen Login-Service verwenden, finden Sie nähere Informationen in der e-Anleitung > MEAP.
- Informationen zur erforderlichen Systemumgebung und Vorbereitung zum Starten des Remote UI finden Sie in der e-Anleitung > Remote UI.
- **1 Starten Sie den Webbrowser auf Ihrem Computer.**
- **2 Geben Sie 'http://<IP-Adresse oder Hostname des Systems>' in [Adresse] ein.**
- **3 Geben Sie die Systemmanager-ID und die System-PIN ein** → **Berühren Sie die Taste [Login Administrator].**

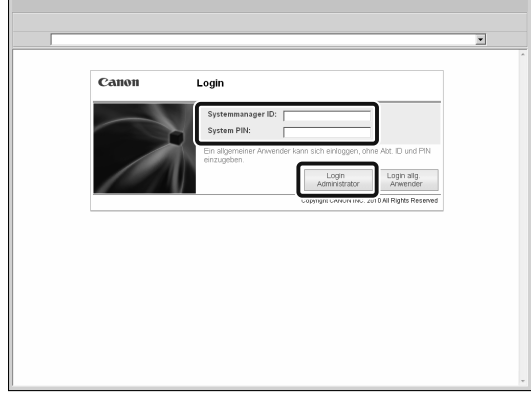

 Sie haben sich jetzt am System als ein Administrator angemeldet.

 Wenn Sie mit dem Festlegen von Einstellungen und Ausführen von Vorgängen fertig sind, berühren Sie die Taste [Logout] zum Abmelden.

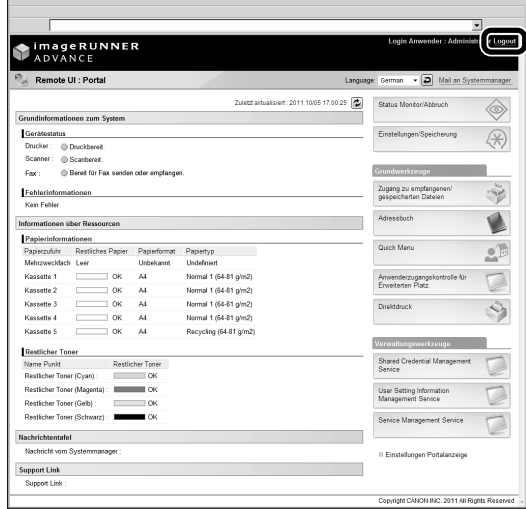

### <span id="page-198-1"></span><span id="page-198-0"></span> **Netzwerk/USB-Verbindung**

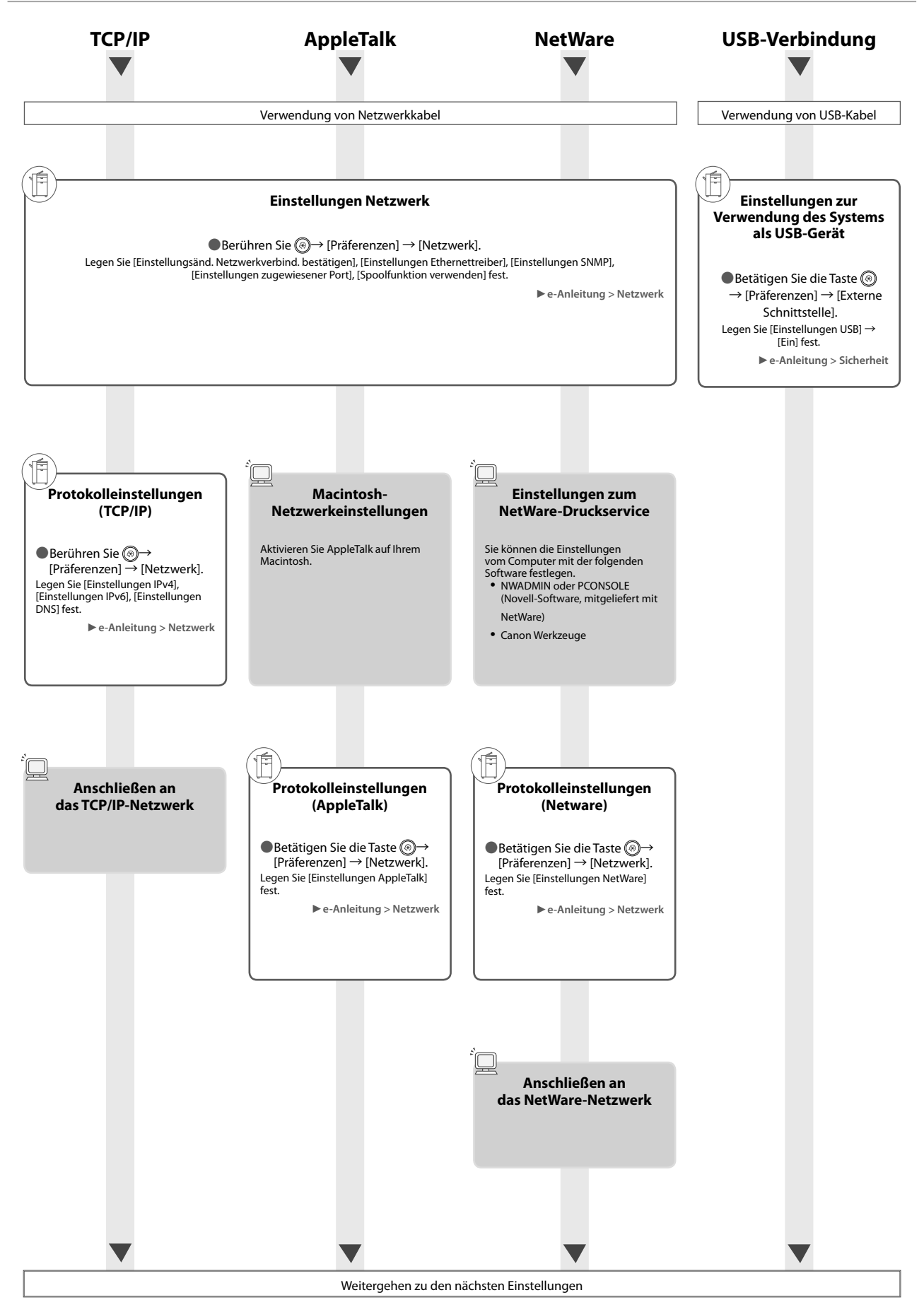

### <span id="page-199-1"></span><span id="page-199-0"></span> **Scannen und Speichern/Zugang zu gespeicherten Dateien**

 Erforderliche Optionen: Zum Ausführen des Druckens ist PS Printer Kit oder Direct Print Kit (für PDF/XPS) erforderlich. Das PS Printer Kit ist standardmäßig beim imageRUNNER ADVANCE C5255i/C5250i vorhanden.

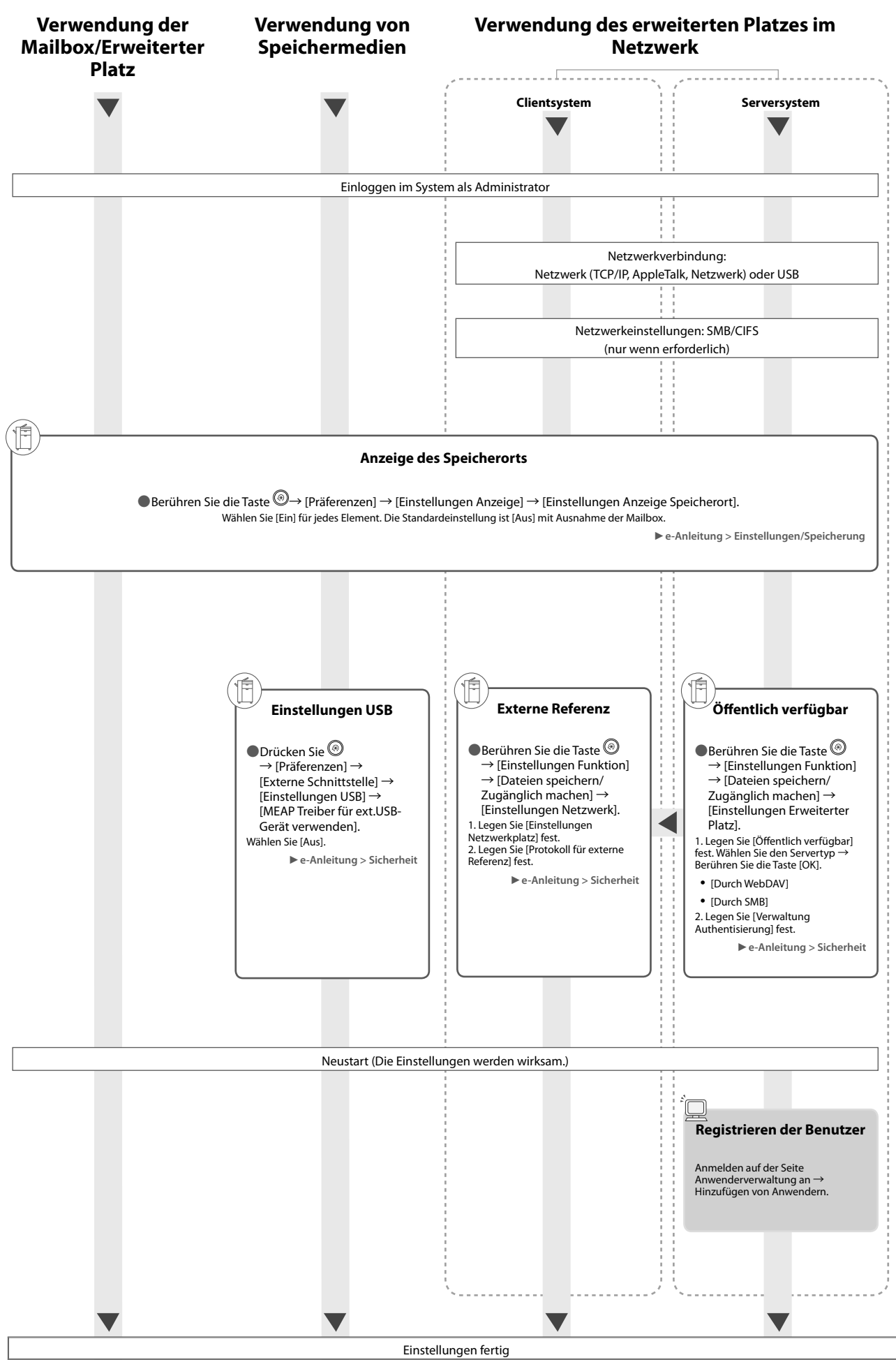

### <span id="page-200-1"></span><span id="page-200-0"></span> **Senden von Faxen/Drucken**

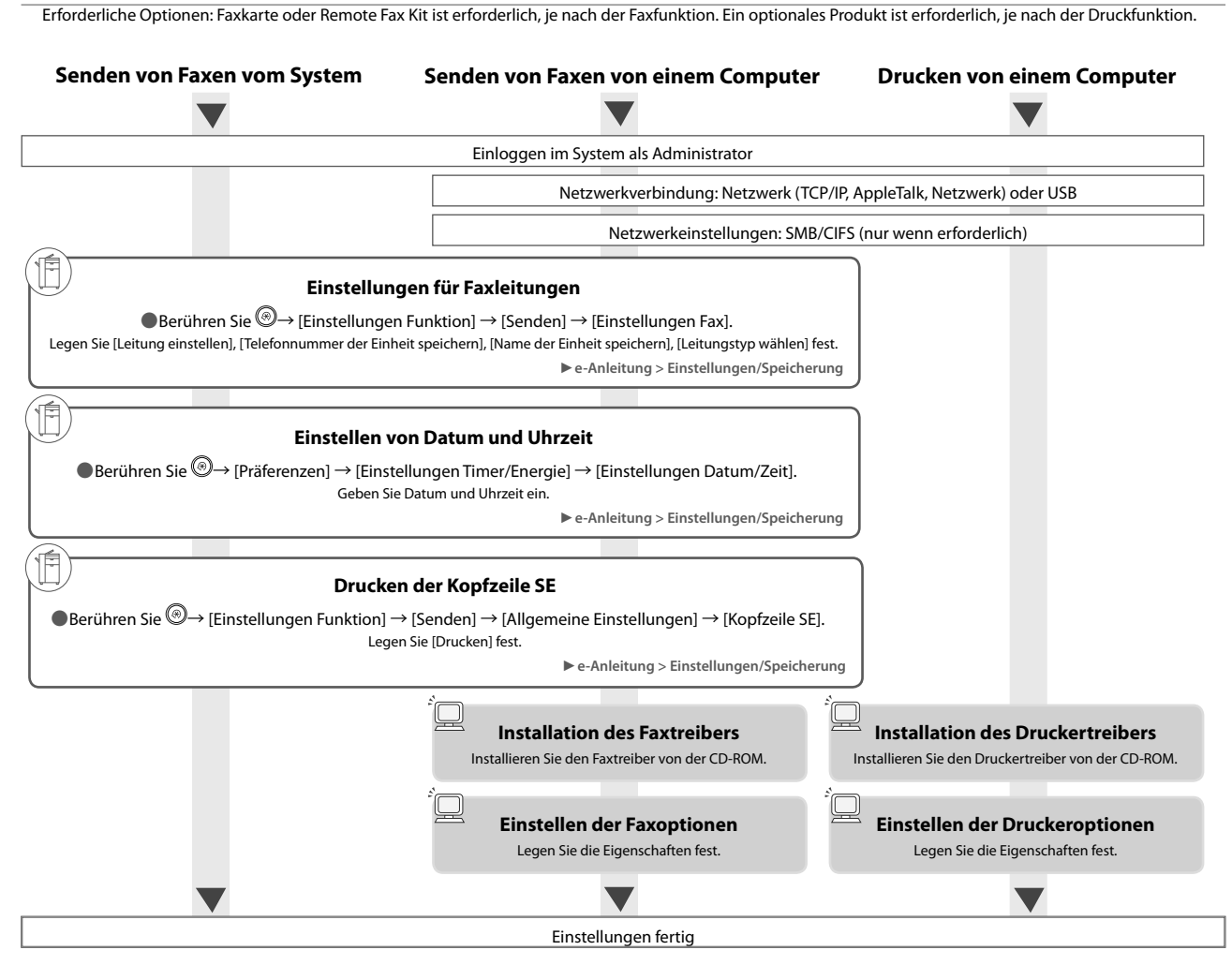

### <span id="page-200-2"></span> **Senden/Empfangen von Remote Fax**

Erforderliche Optionen: Je nach der Faxfunktion ist die Faxkarte oder Remote Fax Kit erforderlich.

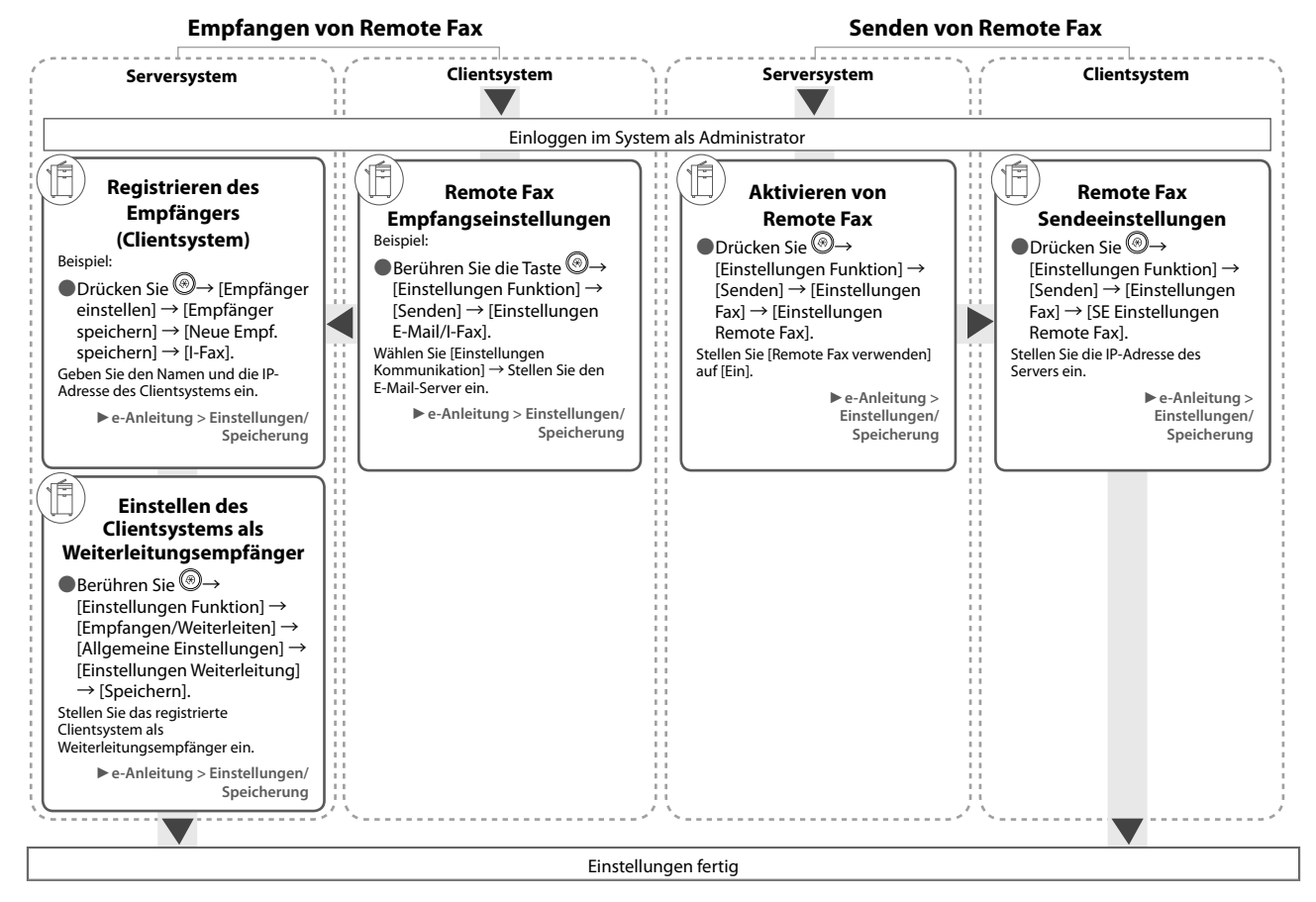

### <span id="page-201-1"></span><span id="page-201-0"></span> **Scannen und Senden/Remote Scan**

Erforderliche Optionen: Je nach der Funktion ist ein optionales Produkt erforderlich.

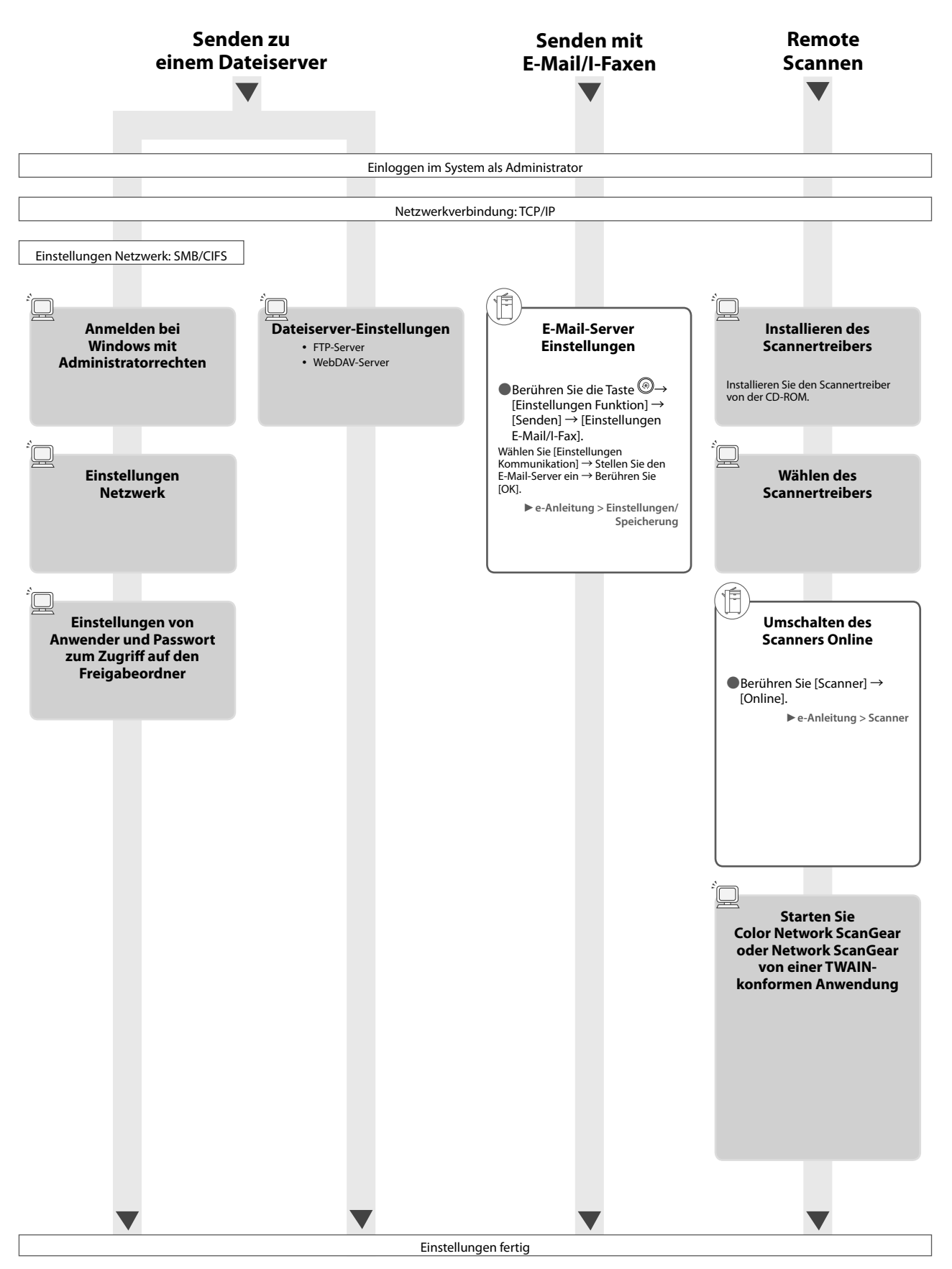

<span id="page-202-1"></span><span id="page-202-0"></span>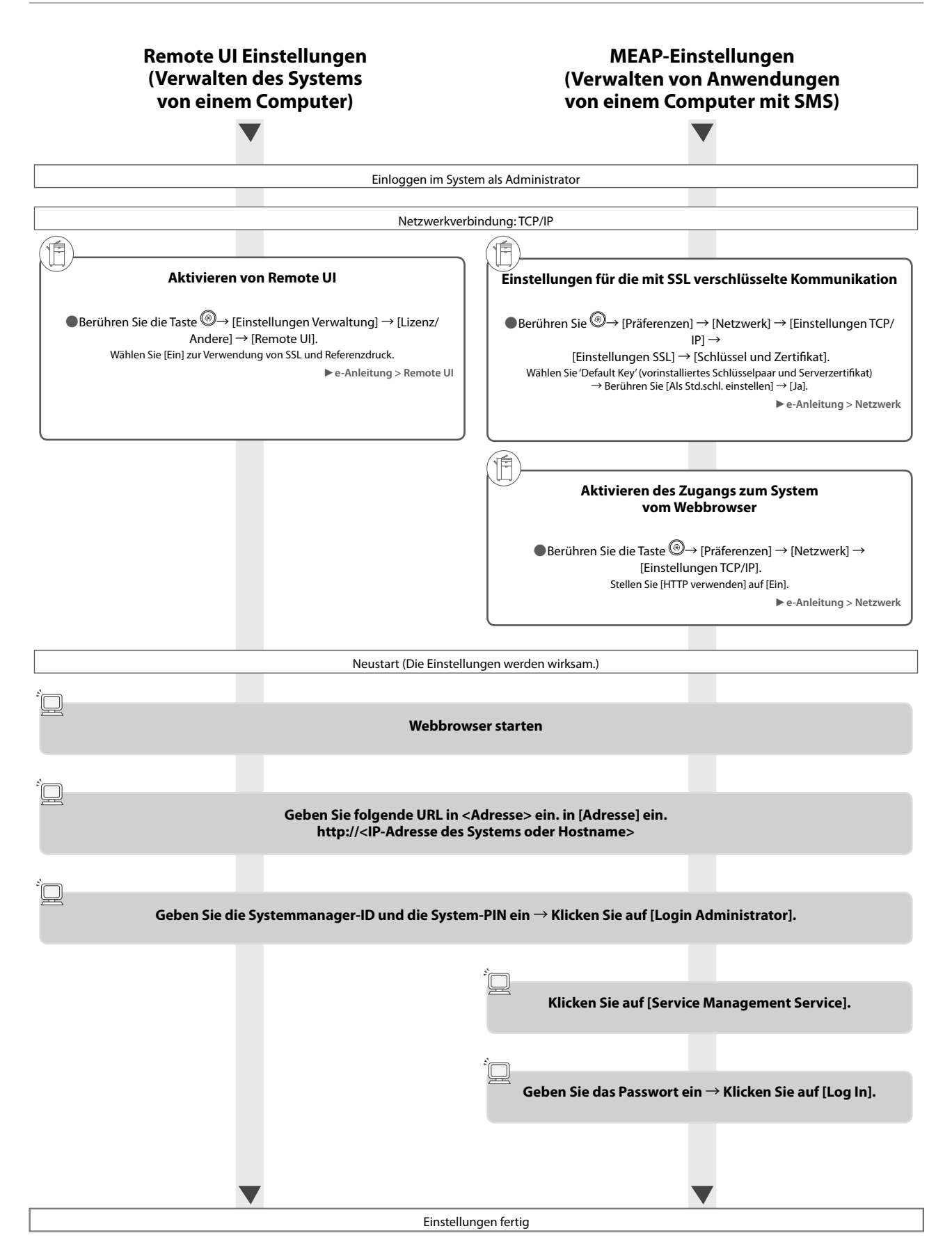

<span id="page-203-1"></span>Hier finden Sie Informationen zu den Bezeichnungen und Funktionen aller Teile des Geräts. Nähere Informationen zu Zusatzprodukten, Teilen, ihrem Aufbau und ihren Funktionen finden Sie in der e-Anleitung > Zusatzprodukte/Software.

### <span id="page-203-0"></span> **Außenansicht**

● **Wenn der Duplex Scanner + Originaleinzug D-ADF E1 und Kassetteneinheit AD2 angeschlossen sind.** 

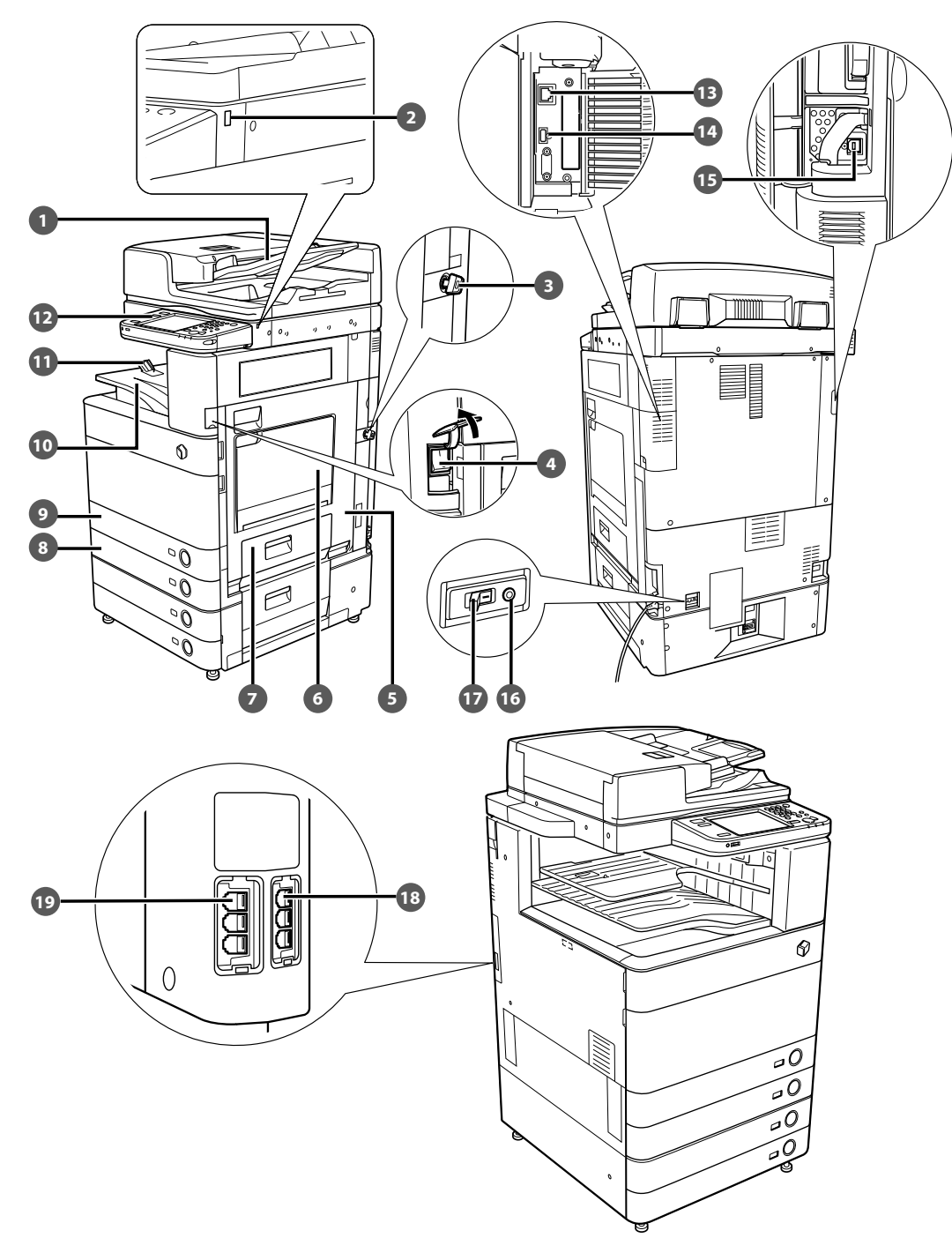

#### **Einzug (Zusatzausstattung)**  Originale, die Sie in den Einzug legen, werden nacheinander auf das Vorlagenglas gezogen und eingescannt.  **USB-Anschluss (1)**  Verwenden Sie den USB-Anschluss, um ein USB-Gerät anzuschließen.  **Schlüssel (Zusatzausstattung)**  Zum Verwalten der Systemverwendung und Verhindern von unbefugten Kopien. *A* Hauptschalter In der Stellung "I" ist das System eingeschaltet. **B** Rechte Abdeckung der Haupteinheit Öffnen Sie diese Abdeckung, um Papierstaus in der Haupteinheit zu beseitigen.  **Mehrzweckfach**  Über das Mehrzweckfach führen Sie Papier manuell zu. Sie benötigen es zum Einlegen von Papier in Sonderformaten wie z. B. von Briefumschlägen. **Rechte Abdeckung der Kassetten** Öffnen Sie diese Abdeckung, um Papierstaus in den Papierkassetten 1 und 2 zu beseitigen.  **Papierkassette 2**  Fasst bis zu 550 Blatt Papier (80 g/m2 ).  **Papierkassette 1 Bedienfeld LAN-Anschluss USB-Stecker Testknopf**  Schutzschalter.  **Schutzschalter**  Dieser Schalter erkennt Störungen der Stromversorgung.  **LINE 2 19 LINE 1**

Fasst bis zu 550 Blatt Papier (80 g/m<sup>2</sup>).

#### **Ausgabefach**

 In diesem Fach werden die Kopien und Drucke ausgegeben.

#### **Führung am Ausgabefach**

 Richten Sie die Führung am Ausgabefach nach oben, damit Ausgabepapier nicht herausfällt.

Hier finden Sie Tasten, Anzeigen und das Sensordisplay, auf dem Sie programmieren.

 Verwenden Sie ein LAN-Kabel zum Anschließen des Systems an ein Netzwerk.

#### **USB-Anschluss (2)**

 Verwenden Sie den USB-Anschluss, um externe Festplatte und andere Geräte am System anzuschließen.

 Verwenden Sie ein USB-Kabel zum Anschließen des Systems an einen Computer.

Durch Betätigen dieses Knopfes testen Sie den

 Verwenden Sie diesen Anschluss zum Verbinden des Zweitanschluss für Super G3 Faxkarte mit dem System.

 Verwenden Sie diesen Anschluss zum Verbinden einer Faxleitung mit dem System.

### <span id="page-205-0"></span> **Innenansicht**

● **Wenn der Duplex Scanner + Originaleinzug D-ADF E1 und Kassetteneinheit AD2 angeschlossen sind.** 

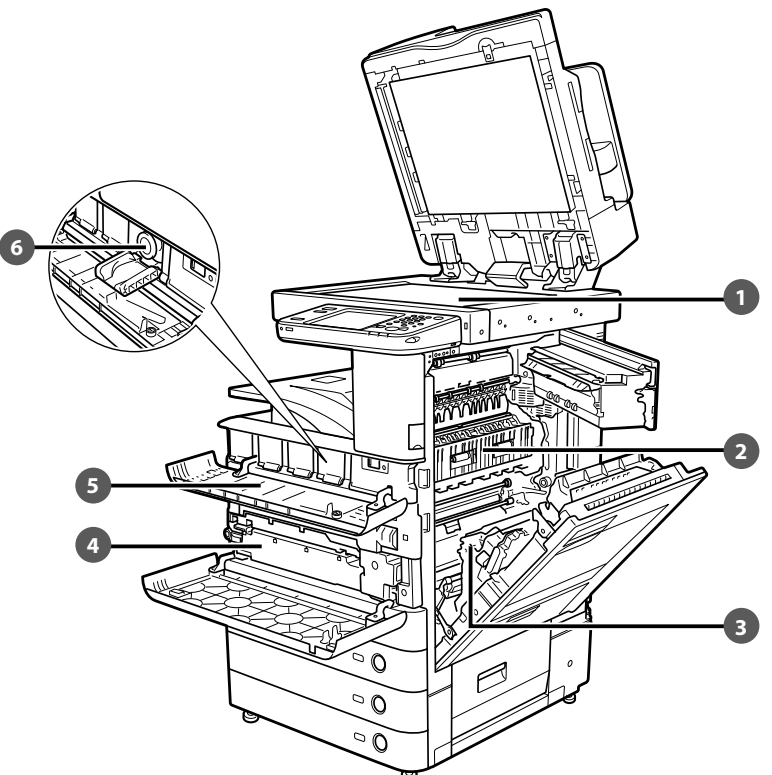

#### **Vorlagenglas**

 Hier legen Sie Bücher, dicke und dünne Originale, Folien etc. zum Scannen auf.

#### **<sup>2</sup>** Obere Abdeckung der Fixiereinheit

Öffnen Sie diese Abdeckung, um Papierstaus in der Fixiereinheit zu beseitigen.

#### **B** Duplexeinheit

 Ziehen Sie die Duplexeinheit heraus, um einen Papierstau zu beseitigen.

#### **Alttonerbehälter**

Hier wird der alte Toner gesammelt.

#### **Toneraustauschabdeckung**

Öffnen Sie diese Abdeckung zum Austauschen von Tonerpatronen.

#### **Tonerpatrone**

 Wenn der Toner zur Neige geht, ziehen Sie die Tonerpatrone heraus und ersetzen Sie sie durch eine neue.

### <span id="page-206-0"></span> **Bedienfeld: Aufbau und Funktionen**

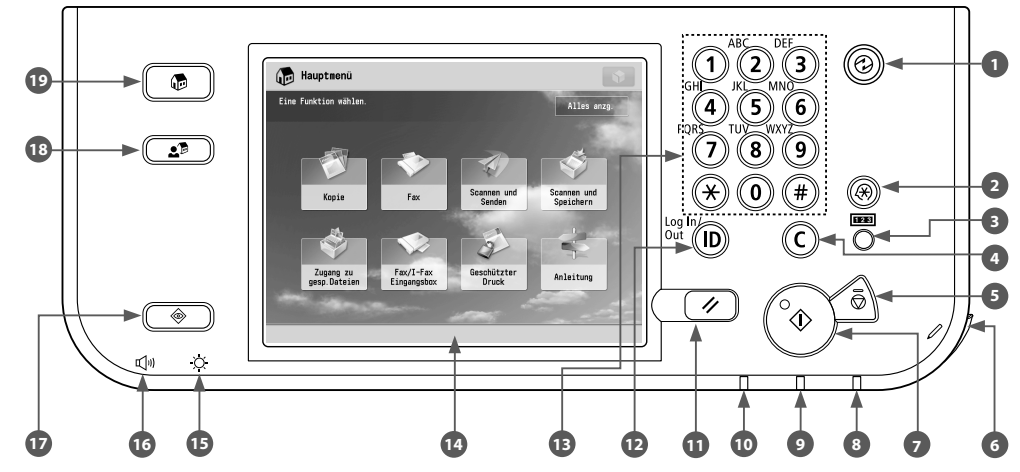

#### **Energiespartaste**

 Über diesen Schalter wird der Schlafmodus aktiviert oder deaktiviert. Leuchtet, wenn das System in den Schlafmodus wechselt.

#### **Taste Einstellungen/Speicherung**

 Betätigen Sie diese Taste, um Einstellungen vorzunehmen und zu speichern.

#### **Taste Zähler prüfen**

 Durch Berühren dieser Taste wird die Anzahl der bisher erstellten Kopien und Drucke auf dem Display angezeigt.

#### **Korrekturtaste**

 Durch Betätigen dieser Taste können Sie irrtümlich eingegebene Werte oder Zeichen löschen.

#### **S** Stopptaste

 Durch Betätigen dieser Taste unterbrechen Sie einen laufenden Scan-, Kopier- oder Faxauftrag (nur Scannen).

#### **Editierstift**

 Verwenden Sie diesen Stift beim Programmieren auf dem Sensordisplay, z. B. beim Eingeben von Buchstaben.

#### **Starttaste**

Durch Betätigen dieser Taste starten Sie eine Operation.

#### **Bereitschaftsanzeige**

 Diese Anzeige leuchtet, wenn das System eingeschaltet ist.

#### **Fehleranzeige**

 Diese Kontrolllampe blinkt oder leuchtet, wenn eine Störung im System vorliegt.

#### **Verarbeitungs-/Datenanzeige**

 Diese Kontrolllampe blinkt grün, wenn das System arbeitet und leuchtet kontinuierlich grün, wenn Faxdaten im Speicher sind.

#### **Rückstelltaste**

 Durch Betätigen dieser Taste kehren Sie zu den Grundeinstellungen zurück.

#### **ID (Log In/Out)-Taste**

 Zum Ein-/Ausloggen drücken, wenn ein Login Service wie Verwaltung per Abteilungs-ID oder SSO-H eingestellt wurde.

#### **Zahlentasten**

Hier geben Sie Zahlenwerte ein.

#### **Sensordisplay**

 Hier programmieren Sie die Funktionen über Sensortasten. In der Standardeinstellung werden acht Funktionstasten angezeigt.

#### **Helligkeitsregler**

Hier regeln Sie die Helligkeit des Sensordisplays.

#### **Taste Lautstärkeeinstellung**

 Mit dieser Taste wird das Display für Einstellungen wie Übertragungslautstärke und Alarmlautstärke für Faxempfang und Faxsendung aufgerufen.

#### **Taste Status Monitor/Abbruch**

 Mit dieser Taste können Sie den Jobstatus prüfen oder Druckaufträge abbrechen. Drücken Sie diese Taste ebenfalls, um den Status des Systems zu überprüfen, wie beispielsweise den restlichen Papiervorrat.

#### **Expressmenü-Taste**

 Nach Betätigen dieser Taste haben Sie Zugang zu im Expressmenü gespeicherten bevorzugten Funktionen. Wenn Sie Authentisierung verwenden, kann das für jeden einzelnen Anwender festgelegte Expressmenü angezeigt werden.

#### **Hauptmenü-Taste**

 Betätigen Sie diese Taste zum Aufrufen des Hauptmenüs, wie etwa um eine andere Funktion auszuwählen.

#### <span id="page-207-0"></span>● **Expressmenü verwenden**

Wurden häufig zu verwendende Funktionen vorher im Expressmenü festgelegt, können Sie diese Funktionen durch Betätigen von  $\boxed{2^{\frac{1}{2}}}$ zurückrufen.

Wenn Sie einen Login Service verwenden, wird das entsprechende Expressmenü-Display für den jeweiligen Anwender angezeigt. Zum Registrieren einer Funktion im Expressmenü stellen Sie die Funktion ein und berühren [Im Expressmenü speichern] aus

#### ● **Wenn Sie den Status eines Auftrags überprüfen oder ändern möchten**

Berühren Sie  $\circled{(*)}$  am Bedienfeld, um den Status des Auftrags zu prüfen oder um Druckaufträge abzubrechen. Außerdem können Sie hier Informationen zum Systemstatus abfragen, z. B. Angaben zum verbleibenden Papiervorrat im Papiermagazin.

#### ● **Einloggen/Ausloggen**

Wenn Sie das System mit einem Login-Service mit Abteilungs-ID Verwaltung oder SSO-H (Single Sign-On H) verwenden, erscheint ein Anmelde-Display.

Wenn das Display zum Einloggen angezeigt wird, geben Sie die Abteilungs ID und PIN oder den Anwendernamen und Ihr Passwort ein → Berühren Sie die Taste (D(Log In/Out) oder [Login] auf dem Bildschirm. Berühren Sie (D)(Log In/Out) oder [Logout], nachdem Sie mit der Verwendung des Systems fertig sind, um sich abzumelden.

38 Arbeitsablauf für einfache Vorgänge 2

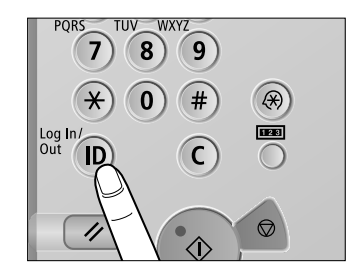

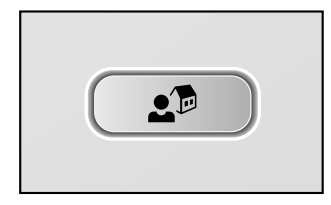

 $\langle\!\!\!\!\phi\rangle$ 

#### <span id="page-208-0"></span>● **Wenn das Sensordisplay ausgeschaltet wird**

Wird nach dem Einschalten des Systems auf dem Sensordisplay nichts angezeigt, berühren Sie  $\circledR$ .

#### ● **Benutzeranpassung des Hauptmenüdisplays**

Sie können die Einstellungen für das angezeigte Display über oben rechts auf dem Display angeben. Zum Ausführen dieses Verfahrens müssen Sie sich als Administrator am System einloggen.

 $\mathscr{D}$  HINWEIS

- Die angezeigten Elemente bei Drücken von **Können abhängig** von der Funktion unterschiedlich sein.
- Wenn die Authentisierungsfunktion verwendet wird, können die angezeigten Elemente abhängig von der Authentisierung des eingeloggten Anwenders unterschiedlich sein oder ist eventuell nicht verfügbar.
- Informationen über die Anpassung finden Sie in der e-Anleitung > Grundlegende Funktionen.

#### ● **Wählen jeder Funktion**

Nach Betätigen von  $\circled{1}$ auf dem Bedienfeld erscheint das Hauptmenü. Wählen Sie eine Funktion vom im Hauptmenü-Bildschirm.

 $\mathscr{B}$  HINWEIS

Sie können eine Kurzwahltaste für eine Funktion oben im Hauptmenü-Display anzeigen. Nähere Informationen zum Speichern der Kurzwahltaste für die Funktion finden Sie in der e-Anleitung > Grundlegende Funktionen.

#### ● **Hilfe verwenden**

Wenn oben rechts auf dem Display zur Funktionseinstellung (?) (Hilfe) zu sehen ist, drücken Sie (Hilfe), um Erläuterungen zur Funktion oder zur Festlegung von Einstellungen abzurufen.

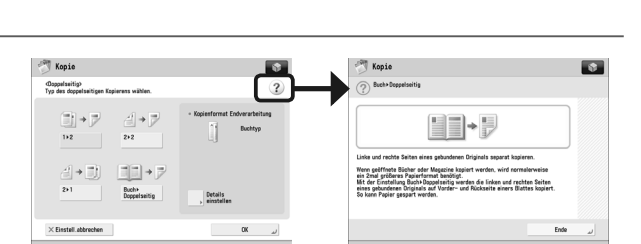

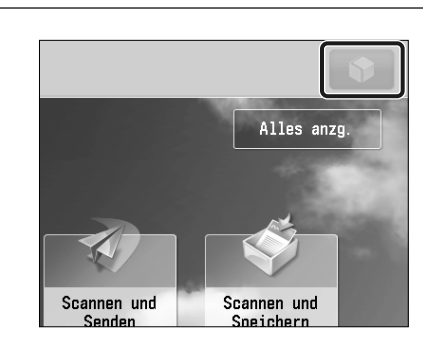

 $\bigoplus$ 

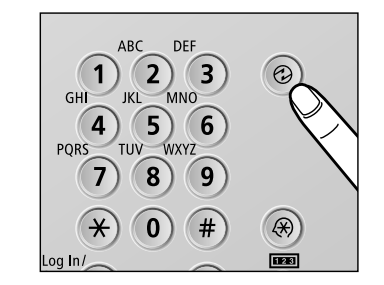

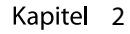

# <span id="page-209-0"></span> **Stromzufuhr für System und Bedienfeld**

In diesem Abschnitt finden Sie Informationen zum Hauptschalter und der Energiespartaste.

## **WARNUNG**

#### **Bitte stecken Sie den Netzstecker nicht mit nassen oder feuchten Händen in die Steckdose oder ziehen ihn heraus. Dies kann einen elektrischen Schlag zur Folge haben.**

#### ● **Einschalten des Systems am Hauptschalter**

 Vergewissern Sie sich, dass der Stecker richtig in die Steckdose eingesteckt ist und dass der Sicherheitsschlüssel auf Position EIN ist (nach rechts gedreht), wenn er in das System eingesteckt ist, und dass die Netzversorgung des Systems dann auf folgende Weise eingeschaltet wurde.

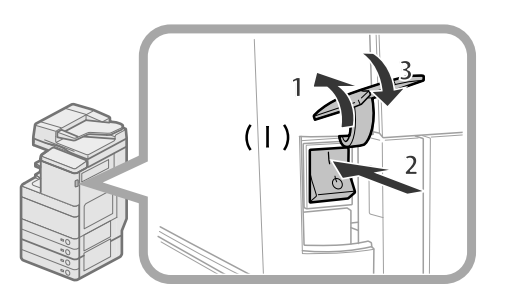

- 1. Öffnen Sie die Abdeckung des Hauptschalters.
- 2. Kippen Sie den Hauptschalter in die Stellung "I".
- 3. Schließen Sie die Abdeckung des Hauptschalters.
- Wenn Sie einen Login Service verwenden, loggen Sie mit den entsprechenden Aktionen für den verwendeten Login Service ein.
- Wenn die Bereitschaftsanzeige auf dem Bedienfeld nicht leuchtet, obwohl der Hauptschalter auf ON (Ein) gestellt ist, prüfen Sie den Schutzschalter, um zu sehen ob dieser auf OFF (Aus) gestellt ist.
- Wenn Sie den Hauptschalter auf AUS und anschließend wieder auf EIN stellen möchten, warten Sie nach dem Erlöschen der Bereitschaftsanzeige mindestens 10 Sekunden, bevor Sie den Hauptschalter wieder auf EIN stellen.

#### ● **Das Ausschalten der Einheit**

 Dieses System führt ein Verfahren durch, um die Festplatte zu schützen, wenn die Einheit abgeschaltet wird. Dadurch wird ein sicheres Abschalten des Systems gewährleistet, auch wenn zu diesem Zeitpunkt noch Aufträge in Bearbeitung sind oder eine MEAP-Anwendung ausgeführt wird.

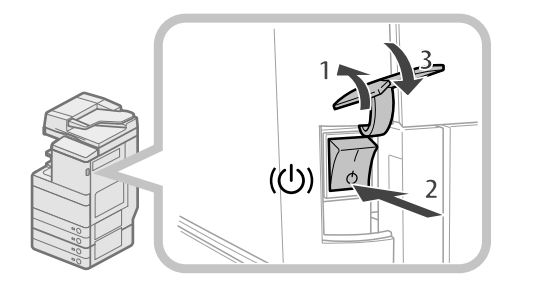

- 1. Öffnen Sie die Abdeckung des Hauptschalters.
- 2. Kippen Sie den Hauptschalter in die Stellung " $\Diamond$ ".
- 3. Schließen Sie die Abdeckung des Hauptschalters.
- Schalten Sie den Hauptschalter nicht AUS, während Sie die Fax/I-Fax-Funktion verwenden. Fax- und I-Faxdokumente können nicht gesendet oder empfangen werden, wenn das System am Hauptschalter ausgeschaltet wurde.
- Wenn die Nachricht <Gespeicherte Daten über Remote UI wieder herstellen...> auf dem Sensordisplay erscheint, schalten Sie nicht die Stromversorgung aus. Dabei sichert das System möglicherweise die gespeicherten Daten nicht.
- Auf dem System gespeicherte Daten können beschädigt werden, wenn von einem anderen imageRUNNER ADVANCE-System oder einem Computer aus unmittelbar vor dem Abschalten des Systems auf den erweiterten Platz zugegriffen wird.
- Möglicherweise dauert es einen Moment, bis das System vollständig ausgeschaltet ist.
- Bitte ziehen Sie den Netzstecker nicht, bis die Bereitschaftsanzeige des Systems AUS ist. • Das Ausschalten des Hauptschalters während des Scannens oder Druckens kann einen Papierstau auslösen.

#### ● **Energiespartaste**

 Wenn das System eine bestimmte Zeit lang nicht mehr bedient wird, wird es in den automatischen Schlafmodus versetzt, um den Energieverbrauch zu minimieren. Berühren Sie (@), um das System aus dem Schlafmodus hochzufahren und den normalen Betrieb wieder aufzunehmen.

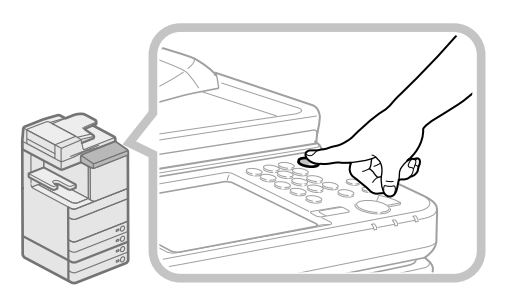

# <span id="page-210-1"></span><span id="page-210-0"></span> **Kopien erstellen**

**1 Einlegen von Originalen** 

● **Legen Sie das Original auf den Einzug oder das Vorlagenglas.** 

In diesem Abschnitt finden Sie Informationen zum grundlegenden Vorgehen beim Kopieren.

 **Einlegen von Originalen in den Einzug**  • Richten Sie die Führungsschienen im Einzug  **Einlegen von Originalen auf das** 

**Vorlagenglas** 

#### auf das Format der Originale ein. Legen • Öffnen Sie den Einzug. Sie die Originale ordentlich mit der Seite, • Legen Sie Ihre Originale mit der die Sie kopieren wollen, nach oben in die einzuscannenden Seite nach unten auf. Originaleingabe. **2 Funktion auswählen**  ● **Wählen Sie [Kopie] aus dem**  • Das Display der grundlegenden Merkmale zum Sie können verschiedene Kopierfunktionen **Hauptmenü-Display.**  Kopieren wird angezeigt. einstellen. Nähere Informationen finden Sie in der e-Anleitung > Kopie. • Betätigen Sie die Taste [Kopie]. Hauptnen Kopic  $\overline{\mathbf{r}}$ Kopie **IIII/III**<br>Auto (Farbe*)*<br>Schwarz) Buch<br>2 Seite  $\mathbf{1}$  $100 \times$  Auto Farbe wählen | 1:1 Kop- Papier Vorherige Einstell.<br>Einstell. Fevoriten Zwisch<br>Nätter Europa<br>Ewischenbl<br>für Folien E  $6<sub>5</sub>$ Endver-<br>arbeitung Doppelseitig **Dichte** Originaltyp Anleitun se Unter-**3 Festlegen der Anzahl der Kopien Geben Sie die Anzahl der Kopien** • Geben Sie die gewünschte Kopienanzahl (1 bis 999) über die Zahlentasten ein. **ein.**  ABC DE  $\sum_{\text{JKL}}$  MNO  $\left( 1\right)$  $\odot$  $GH$  $|K|$  $\left( 4\right)$  $(5)(6)$ TUV WXYZ **ORS**  $\mathbf{7}$  $\left( 8\right)$  $\left( 9\right)$ ิิ¥  $\overline{0}$ 网 **4 Kopieren starten**  ● **Definieren Sie die**  • Betätigen Sie die Taste  $\bigcirc$ **Sendeeinstellungen und berühren Sie die Taste ...**  $\left( \ast \right)$  $\mathbf{0}$  $#$ ⊛ œ  $\overline{C}$ ID // ᠹ

· Wenn ein Login Service wie Verwaltung per Abteilungs-ID oder SSO-H eingestellt wurde, berühren Sie die Taste (ii) (Log In/Out) zum Ausloggen.

# <span id="page-211-1"></span><span id="page-211-0"></span> **Senden eines Fax**

In diesem Abschnitt finden Sie Informationen zum grundlegenden Vorgehen beim Übertragen von Faxdokumenten. Ein optionales Produkt ist zur Verwendung der Faxfunktion erforderlich.

### **1 Einlegen von Originalen**

● **Legen Sie das Original auf den Einzug oder das Vorlagenglas.** 

#### **Einlegen von Originalen in den Einzug**

• Richten Sie die Führungsschienen im Einzug auf das Format der Originale ein. Legen Sie die Originale ordentlich mit der Seite, die Sie kopieren wollen, nach oben in die Originaleingabe.

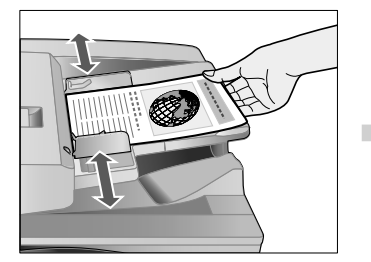

#### **Einlegen von Originalen auf das Vorlagenglas**

- Öffnen Sie den Einzug.
- Legen Sie Ihre Originale mit der einzuscannenden Seite nach unten auf.

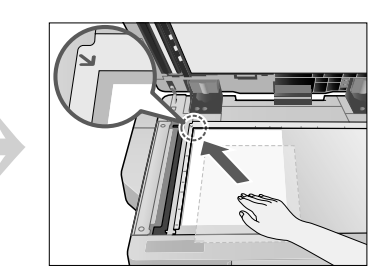

### **2 Funktion auswählen**

● **Wählen Sie [Fax] aus dem Hauptmenü-Display.** 

• Betätigen Sie die Taste [Fax].

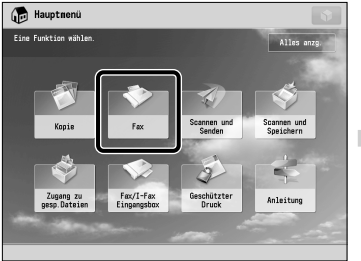

**3 Empfänger defi nieren** 

• Das Display der grundlegenden Merkmale für Faxsendungen wird angezeigt.

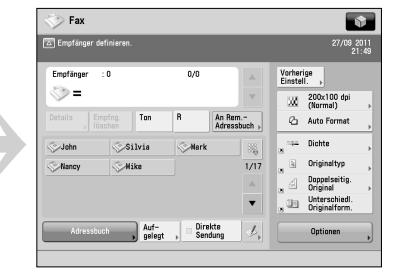

#### Sie können verschiedene Faxfunktionen einstellen. Nähere Informationen finden Sie in der e-Anleitung > Fax.

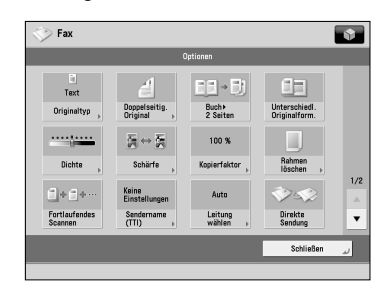

**Faxnummer eingeben.** • Geben Sie die Faxnummer mit den Zifferntasten ein.

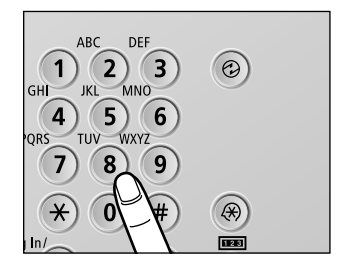

### **4 Starten der Faxsendung**

● **Definieren Sie die Sendeeinstellungen und berühren Sie die Taste (...** 

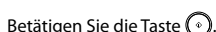

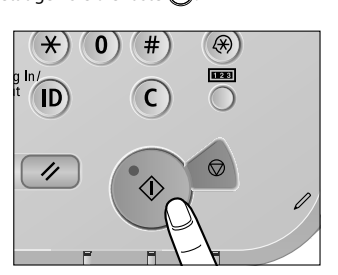

• Betätigen Sie die Taste . Nachdem ein Auftrag gesendet wurde, können die Senden-Einstellungen bewahrt werden, mit Ausnahme der festgelegten Ziele.

- Zum Abbrechen der Einstellungen berühren Sie die Taste  $($   $\mathscr{L})$ .
- Zum Senden anderer Aufträge mit den gleichen Einstellungen legen Sie Empfänger für die Aufträge fest, da die Empfänger des vorherigen Auftrags nicht bewahrt werden.

• Wenn ein Login Display für Verwaltung Abteilungs ID oder SSO-H erscheint, müssen Sie die zutreffende Authentisierungsinformationen (ID, Passwort/ PIN) eingeben. Wenn der Kontrollzähler F1 angeschlossen ist, müssen Sie zuerst eine Kontrollkarte einsetzen.

- Wenn ein Login Service wie Verwaltung per Abteilungs-ID oder SSO-H eingestellt wurde, berühren Sie die Taste (D) (Log In/Out) zum Ausloggen. • Die Senden-Einstellungen für den zuletzt gesendeten Auftrag können bewahrt werden.
- Zum Abbrechen der Einstellungen berühren Sie die Taste $\left( \mathscr{D}\right)$

# <span id="page-212-1"></span><span id="page-212-0"></span> **Senden der gescannten Daten (E-Mail/I-Fax/ Dateiserver)**

In diesem Abschnitt finden Sie Informationen zum grundlegenden Vorgehen bei Scan- und Sendevorgängen.

### **1 Einlegen von Originalen**

● **Legen Sie das Original auf den Einzug oder das Vorlagenglas.** 

#### **Einlegen von Originalen in den Einzug**

• Richten Sie die Führungsschienen im Einzug auf das Format der Originale ein. Legen Sie die Originale ordentlich mit der Seite, die Sie kopieren wollen, nach oben in die Originaleingabe.

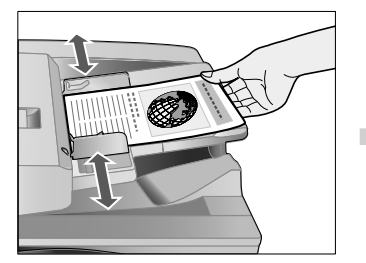

#### **Einlegen von Originalen auf das Vorlagenglas**

- Öffnen Sie den Einzug.
- Legen Sie Ihre Originale mit der
- einzuscannenden Seite nach unten auf.

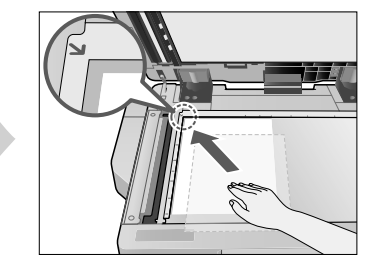

### **2 Funktion auswählen**

● **Wählen Sie [Scannen und Senden] aus dem Hauptmenü-Display.** 

• Betätigen Sie die Taste [Scannen und

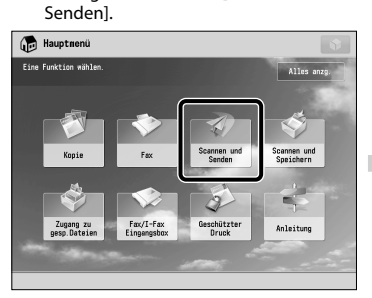

**3** Empfänger definieren

● **Berühren Sie die Taste [Adressbuch]** → **Wählen Sie den Empfänger** → **Berühren Sie die Taste [OK].** 

• Das Display der grundlegenden Merkmale zum Scannen und Senden wird angezeigt.

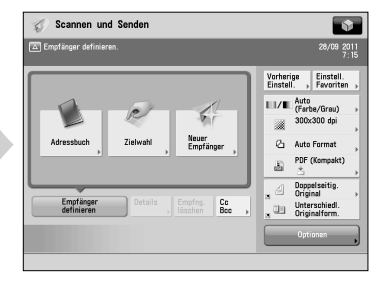

 Sie können verschiedene Sendefunktionen einstellen. Nähere Informationen finden Sie in der e-Anleitung > Scannen und Senden.

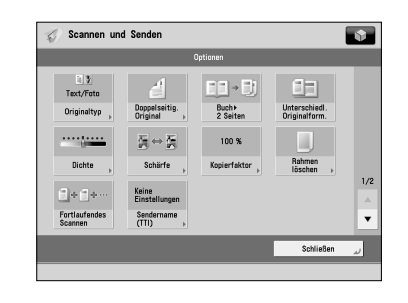

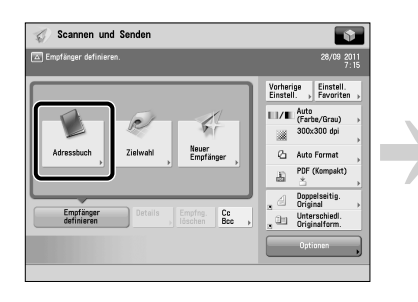

• Betätigen Sie die Taste [Adressbuch]. • Wählen Sie einen oder mehrere Empfänger → Berühren Sie die Taste [OK].

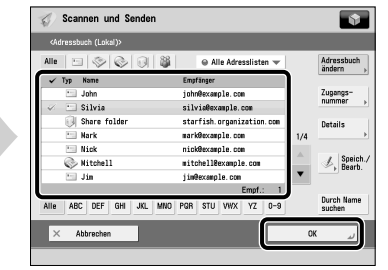

**4 Senden starten** 

● **Definieren Sie die Sendeeinstellungen und berühren Sie die Taste ...** 

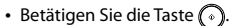

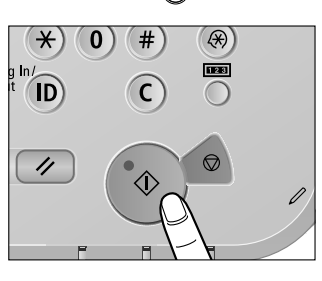

Nachdem ein Auftrag gesendet wurde, können die Senden-Einstellungen bewahrt werden, mit

- Ausnahme der festgelegten Ziele. • Zum Abbrechen der Einstellungen berühren Sie die Taste  $\oslash$ .
- Zum Senden anderer Aufträge mit den gleichen Einstellungen legen Sie Empfänger für die Aufträge fest, da die Empfänger des vorherigen Auftrags nicht bewahrt werden.

• Wenn ein Login Display für Verwaltung Abteilungs ID oder SSO-H erscheint, müssen Sie die zutreffende Authentisierungsinformationen (ID, Passwort/ PIN) eingeben. Wenn der Kontrollzähler F1 angeschlossen ist, müssen Sie zuerst eine Kontrollkarte einsetzen.

- Wenn ein Login Service wie Verwaltung per Abteilungs-ID oder SSO-H eingestellt wurde, berühren Sie die Taste (ii) (Log In/Out) zum Ausloggen. • Die Senden-Einstellungen für den zuletzt gesendeten Auftrag können bewahrt werden.<br>- Zum Abbrechen der Einstellungen berühren Sie die Taste ( $\mathcal{D}$ ).
- 

# <span id="page-213-1"></span><span id="page-213-0"></span> **Speichern gescannter Daten**

In diesem Abschnitt finden Sie Informationen zum grundlegenden Vorgehen beim Scannen und Speichern. Außerdem wird ein Beispiel zum Speichern gescannter Daten in der Mailbox gegeben.

### **1 Einlegen von Originalen**

● **Legen Sie das Original auf den Einzug oder das Vorlagenglas.** 

#### **Einlegen von Originalen in den Einzug**

• Richten Sie die Führungsschienen im Einzug auf das Format der Originale ein. Legen Sie die Originale ordentlich mit der Seite, die Sie kopieren wollen, nach oben in die Originaleingabe.

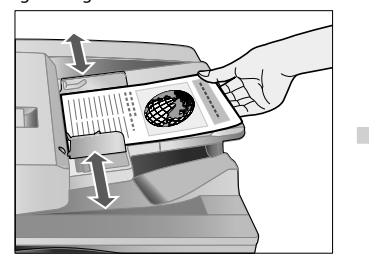

#### **Einlegen von Originalen auf das Vorlagenglas**

- Öffnen Sie den Einzug.
- Legen Sie Ihre Originale mit der einzuscannenden Seite nach unten auf.

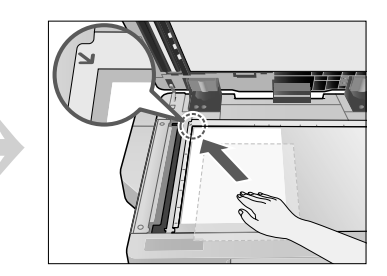

### **2 Funktion auswählen**

● **Wählen Sie [Scannen und Speichern] aus dem Hauptmenü-Display.** 

• Betätigen Sie die Taste [Scannen und Speichern]. • Wählen Sie [Mailbox] auf dem Display zur

Hauptno

Auswahl des Typs des Speicherorts. Als Beispiel wird hier die Speicher in einer Mailbox für

die gescannten Daten verwendet.

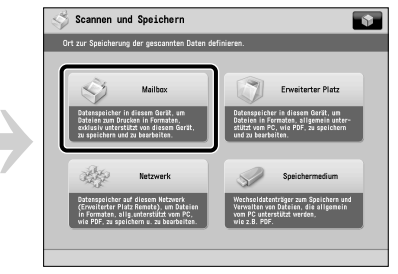

# **3 Wählen Sie die Speicherung<br>Geben Sie die Mailbox an, in der staat die Taste (Scan).**

● **Geben Sie die Mailbox an, in der die Datei gespeichert werden soll.**  • Wählen Sie die gewünschte Mailbox.

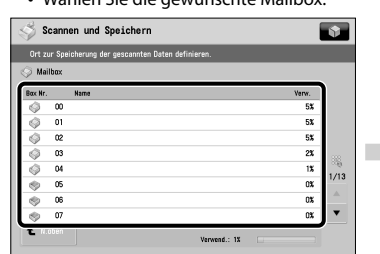

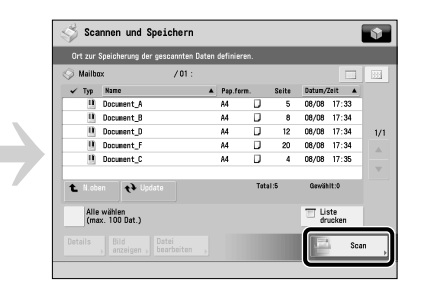

Sie können verschiedene Scanfunktionen einstellen. Nähere Informationen finden Sie in der e-Anleitung > Scannen und Speichern.

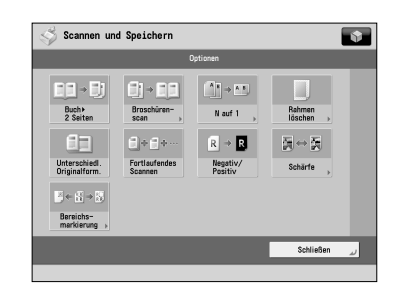

### **4 Scanstart**

● **Definieren Sie die Sendeeinstellungen und berühren Sie die Taste** ... • Betätigen Sie die Taste

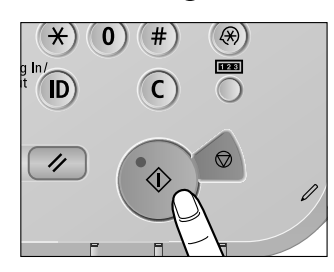

• Wenn ein Login Display für Verwaltung Abteilungs ID oder SSO-H erscheint, müssen Sie die zutreffende Authentisierungsinformationen (ID, Passwort/ PIN) eingeben. Wenn der Kontrollzähler F1 angeschlossen ist, müssen Sie zuerst eine Kontrollkarte einsetzen.

• Wenn ein Login Service wie Verwaltung per Abteilungs-ID oder SSO-H eingestellt wurde, berühren Sie die Taste (ii) (Log In/Out) zum Ausloggen.

# <span id="page-214-1"></span><span id="page-214-0"></span> **Zugang zu gespeicherten Dateien**

In diesem Abschnitt finden Sie Informationen zum grundlegenden Vorgehen beim Zugreifen auf gespeicherte Dateien. Das Verfahren zum Drucken oder Senden von Dateien aus einer Mailbox wird hier als Beispiel verwendet.

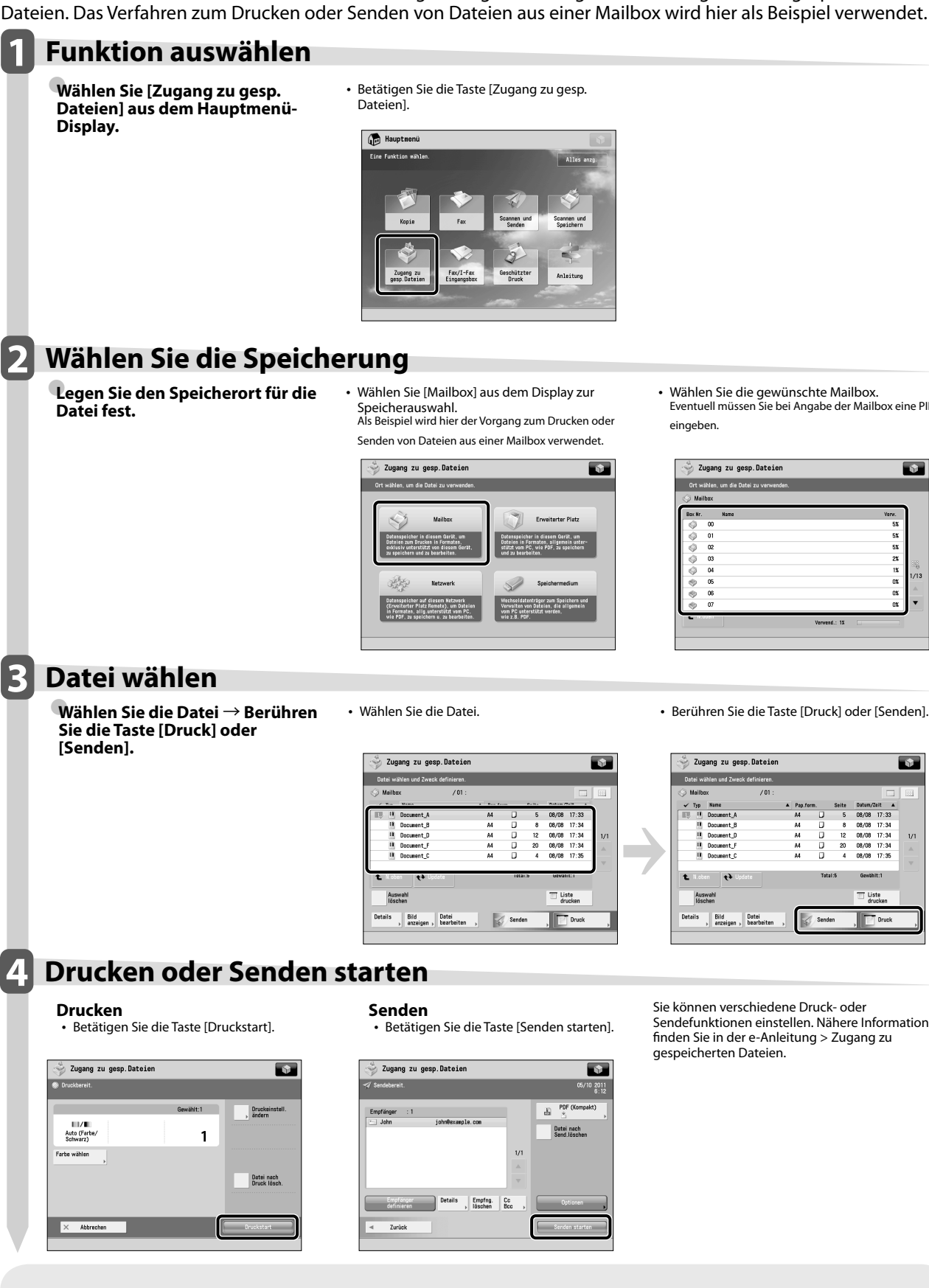

• Wählen Sie die gewünschte Mailbox. Eventuell müssen Sie bei Angabe der Mailbox eine PIN

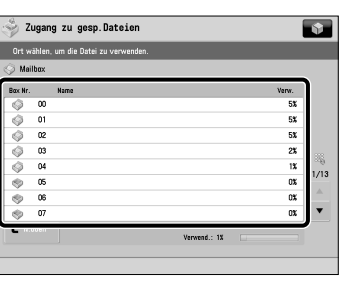

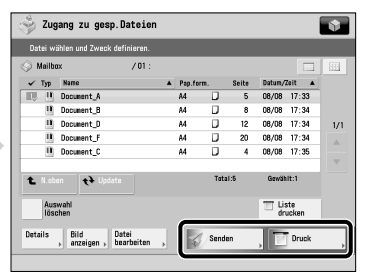

 Sie können verschiedene Druck- oder Sendefunktionen einstellen. Nähere Informationen fi nden Sie in der e-Anleitung > Zugang zu gespeicherten Dateien.

- · Wenn ein Login Display für Verwaltung Abteilungs ID oder SSO-H erscheint, müssen Sie die zutreffende Authentisierungsinformationen (ID, Passwort/ PIN) eingeben. Wenn der Kontrollzähler F1 angeschlossen ist, müssen Sie zuerst eine Kontrollkarte einsetzen.
- Wenn ein Login Service wie Verwaltung per Abteilungs-ID oder SSO-H eingestellt wurde, berühren Sie die Taste (ii) (Log In/Out) zum Ausloggen.

# <span id="page-215-1"></span><span id="page-215-0"></span> **Bedienen des Systems von einem Computer (Remote UI)**

 Das Remote UI (User Interface = Anwenderschnittstelle) ist eine im System vorinstallierte Software, mit der Sie über den Webbrowser Ihres Computers auf die Funktionen des Systems zugreifen können. Mit Remote UI können Sie beispielsweise auf das System zugreifen, um den Jobstatus zu prüfen, Jobs auszuführen und verschiedene Einstellungen festzulegen.

#### ● **Das Remote UI ist in den folgenden Situationen nützlich**

- Wenn Sie den Status des Auftrags überprüfen möchten
- Wenn Sie das Adressbuch von Ihrem Computer bearbeiten möchten
- Wenn Sie die restliche Papier- oder Tonermenge von Ihrem Arbeitsplatz aus prüfen möchten

### **1 Zugriff auf das Remote UI von einem Webbrowser**

● **Greifen Sie auf das Remote UI von einem Webbrowser zu.** 

• Geben Sie die IP-Adresse des Systems in der Adressleiste des Webbrowsers ein und drücken Sie [EINGABE] auf der Tastatur.

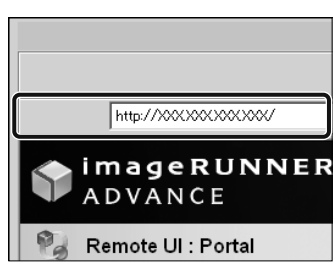

### **2 Überprüfen den Auftragsstatus und Festlegen der Einstellungen**

● **Überprüfen Sie den Auftragsstatus und legen Sie die Einstellungen fest.** 

 **Zum Prüfen des Auftragsstatus:**  • Klicken Sie auf [Status Monitor/Abbruch].

Ó  $\circ$ <sup>T</sup> Š

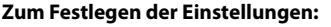

• Klicken Sie auf [Einstellungen/Speicherung].

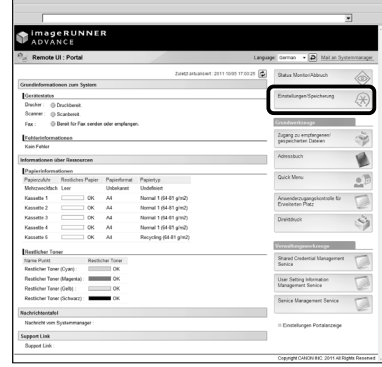

• Um sich als Administratoren einzuloggen, geben Sie die ID Systemmanager und die System PIN ein → Klicken Sie auf [Login Administrator].

- Um sich als allgemeiner Anwender einzuloggen, klicken Sie auf [Login allg. Anwender].
- Wenn das Login-Display angezeigt wird, geben Sie Ihren Anwendernamen und Ihr Passwort ein → Klicken Sie auf [Login].
- Wenn ein Login Service wie Verwaltung per Abteilungs-ID oder SSO-H eingestellt wurde, geben Sie die geeignete Login-Information ein.
## **Drucken von einem Computer**

 Wenn Sie einen Druckertreiber in Ihrem Computer installieren, können Sie das System verwenden, um mit Anwendungssoftware erstellte Daten zu drucken. In diesem Abschnitt finden Sie Informationen zum grundlegenden Vorgehen beim Drucken von Daten von Ihrem Computer.

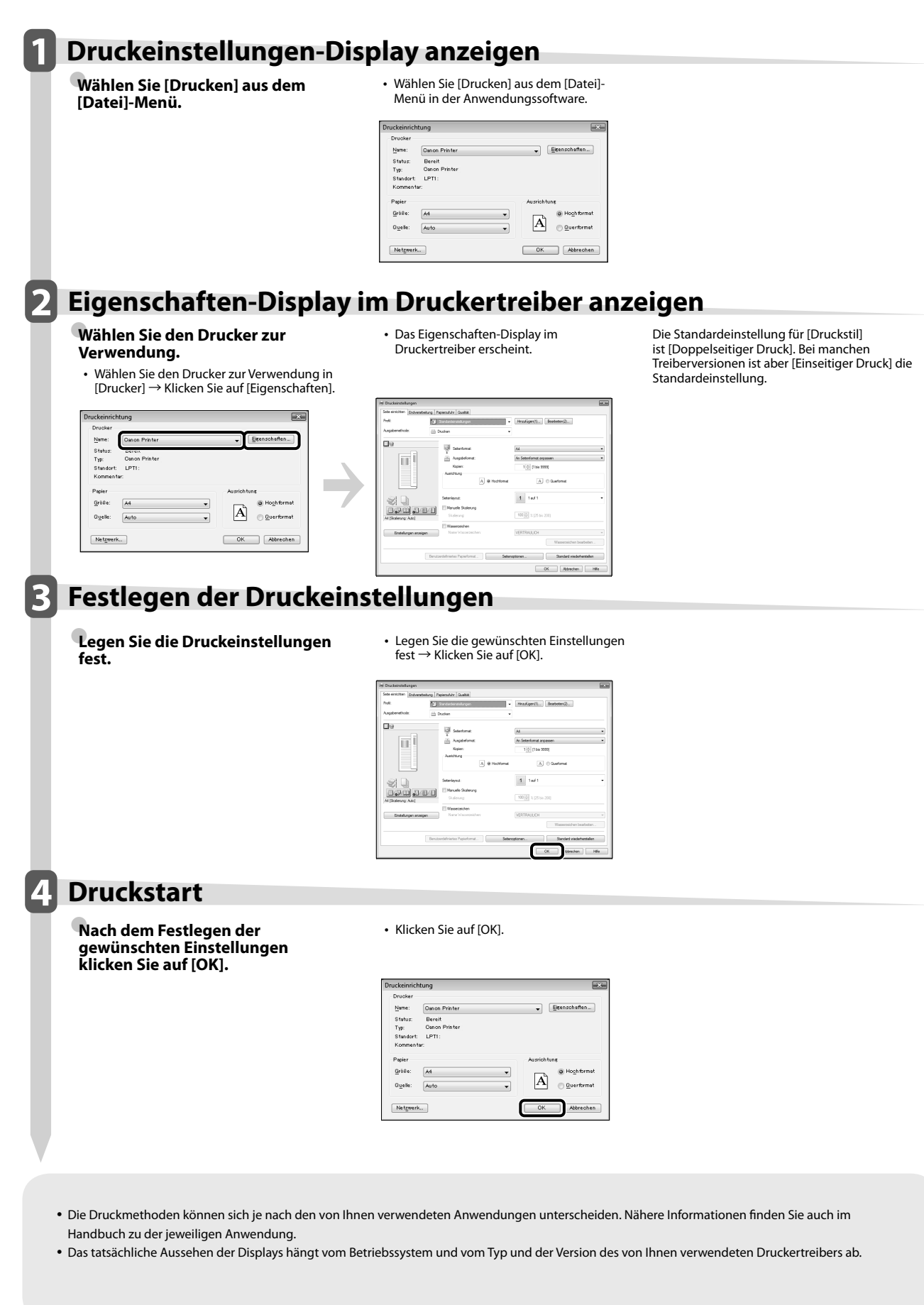

# **3 Routinemäßige 1976 Wartung**

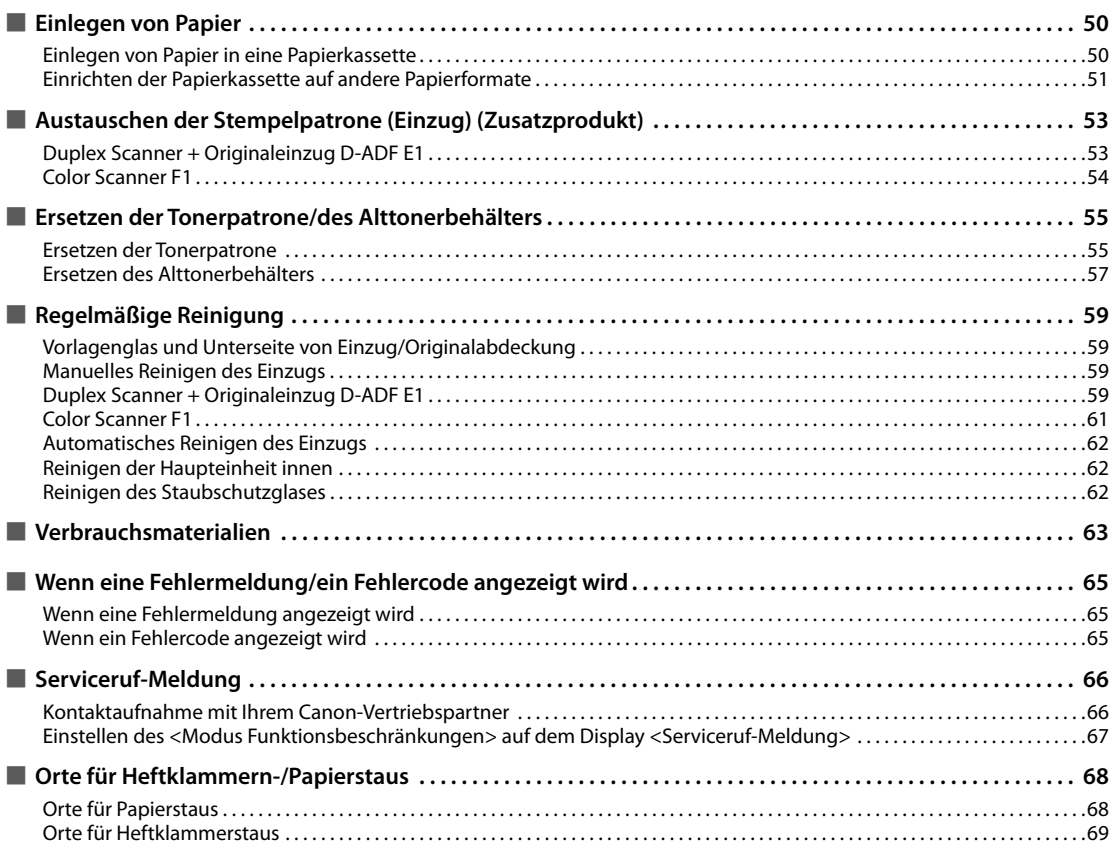

<span id="page-219-0"></span>In diesem Abschnitt finden Sie Informationen zum Einlegen von Papier.

#### **Einlegen von Papier in eine Papierkassette**

 Wenn der Vorrat des gewählten Papiers oder der Papiervorrat in der ausgewählten Kassette während eines laufenden Druckvorgangs erschöpft ist, werden Sie mit einer Meldung auf dem Sensordisplay aufgefordert, Papier nachzulegen.

 Folgen Sie der unten stehenden Anleitung und legen Sie Papier in die Kassette ein.

## **VORSICHT**

**Achten Sie beim Umgang mit Papier darauf, dass Sie sich durch die Papierkanten keine Schnittverletzungen an den Händen zuziehen.**

## WICHTIG

- Das Display mit der Aufforderung zum Nachfüllen von Papier erscheint auch auf dem Display, wenn die Kassette nicht vollständig eingeschoben ist. Schieben Sie die Kassette vollständig ein.
- Führen Sie nachfolgend aufgeführtes Papier nicht aus einer Kassette zu. Sie könnten Papierstaus verursachen. - Stark gewelltes oder zerknittertes Papier
- Dünnes, steifes Papier
- Schwer 3 (221 bis 256 g/m<sup>2</sup>)
- Mit einem Thermodrucker bedrucktes Papier
- Die Rückseite von mit einem Thermodrucker bedrucktem Papier
- Fächern Sie die Seiten unbedingt gut auf, bevor Sie sie einlegen. Dünnes Papier, Recyclingpapier, vorgelochtes Papier, schweres Papier und OHP-Folien sollten vor dem Einlegen besonders sorgfältig aufgefächert werden.
- Legen Sie nie Papier oder irgendwelche anderen Gegenstände in den freien Bereich der Kassette neben den Papierstapel. Dies könnte Papierstau verursachen.
- Wenn Sie in der Funktion <Heften> drucken, lassen Sie die noch nicht gehefteten Blätter in der Ausgabe. (Der Druck- und Heftvorgang wird fortgesetzt, nachdem Sie den Papierstau entfernt haben.)

### $\mathscr{B}$  HINWEIS

- Sie können Blätter in folgenden Formaten in die Papierkassetten 1, 2, 3 und 4 einlegen:
- Papierkassette 1: A4, A4R, A5R und
- anwenderdefiniertes Format (139,7 mm x 182 mm bis 304,8 mm x 390 mm)
- Papierkassette 2: 305 mm x 457 mm, A3, A4, A4R, A5R, Registerblätter, Briefumschläge und anwenderdefiniertes Format (139,7 mm x 182 mm bis 304,8 mm x 457,2 mm)
- Papierkassette 3 und 4: 305 mm x 457 mm, A3, A4, A4R, A5R und anwenderdefiniertes Format (139,7 mm x 182 mm bis 304,8 mm x 457,2 mm)
- Registerblätter können nur in Papierkassette 2 eingelegt werden, wenn der Kassettenkit für Registerblatter B1 angeschlossen ist.
- Briefumschläge können nur in Papierkassette 2 eingelegt werden, wenn der Briefumschlagzuführung D1 angeschlossen ist.
- Die Papierkassetten 3 und 4 stehen nur zur Verfügung, wenn die Kassetteneinheit AD2 angeschlossen ist.
- Nähere Informationen zu den Papiertypen, die in Papierkassette 1, 2, 3 und 4 eingelegt werden können, finden Sie im Abschnitt e-Anleitung > Grundlegende Funktionen.
- Wenn die Aufforderung zum Einlegen von Papier während des Druckvorgangs angezeigt wird, werden die restlichen Drucke automatisch erstellt, nachdem Sie das richtige Papier eingelegt haben. Wenn Sie eine andere Papierzufuhr wählen, werden die restlichen Drucke ausgeführt, nachdem Sie [OK] berührt haben. • Berühren Sie die Taste [Abbrechen], um den
- Druckvorgang abzubrechen.

#### **1 Öff nen Sie die Kassette.**

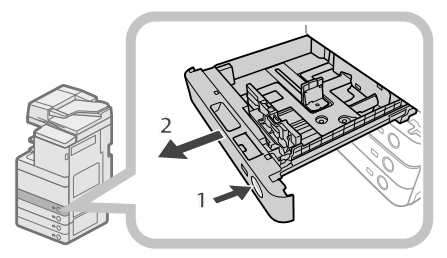

- 1. Betätigen Sie die Taste [Öffnen] an der Papierkassette, in die Sie Papier einlegen möchten.
- 2. Fassen Sie die Kassette am Griff und ziehen Sie sie bis zum Anschlag heraus.

#### **2 Bereiten Sie das einzulegende Papier vor.**

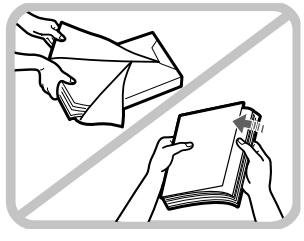

Öffnen Sie das Paket mit dem Papier und nehmen Sie den Papierstapel heraus.

### $\mathscr{B}$  HINWEIS

- Bitte verwenden Sie für Drucke und Kopien in gleich bleibend hoher Qualität nur von Canon empfohlenes Kopiermaterial.
- Fächern Sie den Papierstapel immer einige Male auf, bevor Sie ihn einlegen, und richten Sie die Kanten aus, damit das Papier problemlos eingezogen werden kann.

#### <span id="page-220-0"></span>**3 Legen Sie den Papierstapel in die Papierkassette ein.**

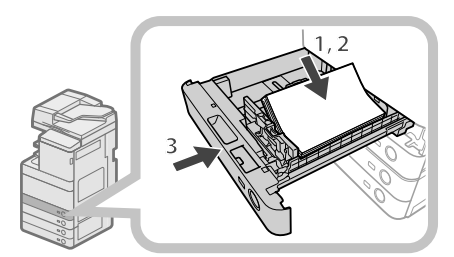

- 1. Stellen Sie sicher, dass die Einstellung für das Papierformat auf der Papierkassette mit dem Format des in die Kassette eingelegten Papiers übereinstimmt.
- 2. Legen Sie den Papierstapel bündig an der rechten Seite der Papierkassette ein.
- 3. Fassen Sie die Kassette am Griff und schieben Sie sie langsam wieder in das System, bis sie mit einem Klicken einrastet.

## **VORSICHT**

**Schieben Sie die Kassette vorsichtig in ihre Originalposition zurück, damit Sie sich nicht die Finger klemmen und sich nicht verletzen.**

### **WICHTIG**

- Glätten Sie das Papier, wenn es wellig ist, bevor Sie es in das Papiermagazin einlegen.
- Wenn der Papierstapel im Magazin höher ist als die Höhenmarkierung ( $\overline{(\bullet)}$ ) oder wenn die Papierkassette nicht vollständig im System ist, können Sie nicht kopieren oder drucken.
- Achten Sie darauf, dass die Höhe des Papierstapels nicht die Markierung (**)** übersteigt.
- Überprüfen Sie immer, ob die Papierkassetten richtig eingeschoben wurden.

### $\mathscr{B}$  HINWEIS

- Stellen Sie die Papierformatplatte beim ersten Einlegen von Papier auf das Format des eingelegten Papiers. [\(Vgl. Abschnitt "Einrichten der Papierkassette auf](#page-220-1)  [andere Papierformate" auf Seite 51.\)](#page-220-1)
- Sie können in die Papierkassetten maximal 550 Blatt (80 g/m2 ) einlegen.
- Wenn auf der Verpackung des Papiers Hinweise zur Richtung beim Einlegen gegeben werden, folgen Sie diesen Hinweisen.
- Die Papierseite, die in der Kassette nach oben weist, ist diejenige, die bedruckt wird.
- Bei Problemen wie schlechter Druckqualität oder Papierstaus wenden Sie den Papierstapel und legen Sie ihn erneut ein.
- Nähere Informationen zur Ausrichtung von bereits bedrucktem Papier (Papier mit Briefkopf oder Mustern) finden Sie im Abschnitt e-Anleitung > Kopieren.
- Verpacken Sie restliches Papier bitte fest in der Originalverpackung und lagern Sie es an einem trockenen, vor direkter Sonneneinstrahlung geschützten Ort.

• Wenn der Papiervorrat erschöpft ist und der Druckvorgang gestoppt wird, legen Sie einen neuen Stapel Papier ein. Der Druckvorgang wird anschließend automatisch fortgesetzt.

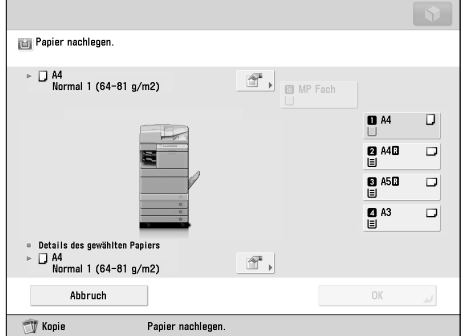

• Die Verwendung von feuchtem Papier kann Austreten von Dampf am Ausgabebereich des Systems verursachen. Grund dafür ist das Verdampfen der Feuchtigkeit unter den hohen Fixiertemperaturen. Es handelt sich dabei nicht um eine Fehlfunktion. (Dies tritt besonders bei niedrigen Umgebungstemperaturen auf.)

#### <span id="page-220-1"></span> **Einrichten der Papierkassette auf andere Papierformate**

 Wenn Sie Papier eines anderen Formats in eine Papierkassette einlegen möchten, gehen Sie zur Einstellung der Führungen der Papierkassette folgendermaßen vor.

## **VORSICHT**

**Achten Sie beim Umgang mit Papier darauf, dass Sie sich durch die Papierkanten keine Schnittverletzungen an den Händen zuziehen.**

#### HINWEIS

 Nur die Papierkassetten können auf unterschiedliche Papierformate eingestellt werden.

#### **1 Nehmen Sie alles Papier aus der Papierkassette heraus.**

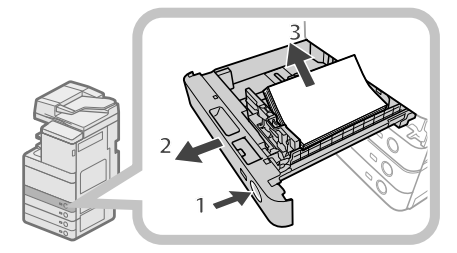

- 1. Betätigen Sie die Taste Öffnen an der Papierkassette, für die Sie das Papierformat ändern möchten.
- 2. Fassen Sie die Kassette am Griff und ziehen Sie sie bis zum Anschlag heraus.
- 3. Nehmen Sie alles Papier heraus.

#### **2 Richten Sie die Position der Führungsschienen der Kassette ein.**

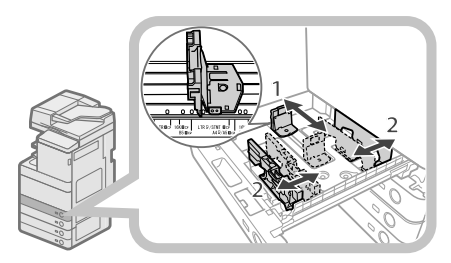

- 1. Drücken Sie die linke Führung nach oben und verschieben Sie sie, bis sie an der Markierung des gewünschten Papierformats ausgerichtet ist.
- 2. Drücken Sie die vordere Führung nach oben und verschieben Sie sie, bis sie an der Markierung des gewünschten Papierformats ausgerichtet ist.

## **MICHTIG**

 Verschieben Sie die Führungen, bis sie mit einem Klicken einrasten. Wenn die linke und die rechte Führung nicht richtig ausgerichtet sind, wird das Papierformat nicht richtig auf dem Sensordisplay angezeigt. Richten Sie die Führungen unbedingt korrekt auf das Papierformat in der Kassette aus, da es ansonsten zu Papierstaus, schmutzigen Kopien oder Verschmutzung des Systeminneren kommen kann.

#### **3 Legen Sie das Papier mit dem neuen Format in die Kassette.**

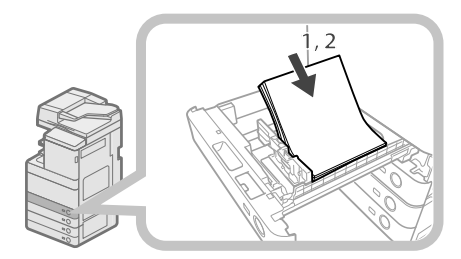

- 1. Stellen Sie sicher, dass die Einstellung für das Papierformat auf der Papierkassette mit dem Format des in die Kassette eingelegten Papiers übereinstimmt.
- 2. Legen Sie den Papierstapel bündig an der rechten Seite der Papierkassette ein.

**4 Ändern Sie die Papierformatplatte der Papierkassette, um sie an das neue Papierformat anzupassen.** 

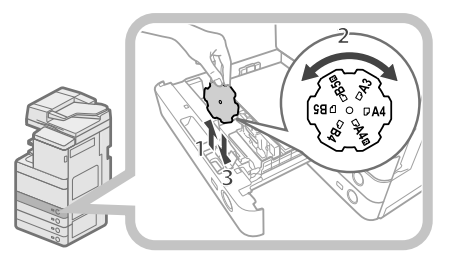

- 1. Öffnen Sie die innere Abdeckung der Kassette und heben Sie die Platte an.
- 2. Drehen Sie die Platte, sodass das neue Papierformat auf der richtigen Seite der Platte angezeigt wird.
- 3. Führen Sie die Platte gerade nach unten ein und schließen Sie die innere Abdeckung.

### $\mathscr{D}$  HINWEIS

 Papierformate, die je nach Modell und je nach Modell und Einstellungen nicht verwendet werden können, sind auch auf dem Papierformatkärtchen angegeben.

**5 Fassen Sie die Kassette am Griff und schieben Sie sie langsam wieder in das System, bis sie mit einem Klicken einrastet.** 

## **VORSICHT**

**Schieben Sie die Kassette vorsichtig in ihre Originalposition zurück, damit Sie sich nicht die Finger klemmen und sich nicht verletzen.**

### **WICHTIG**

 Sie können nur Folien im Format A4 verwenden. Vergewissern Sie sich beim Einlegen von OHP-Folien in eine Papierkassette, dass die linke Führung auf 'A4' steht. Wenn OHP-Folien eines anderen Formats (ausgenommen A4) in die Papierkassette eingelegt sind, werden Papierformat und Papiervorrat nicht richtig erkannt.

## <span id="page-222-0"></span> **Austauschen der Stempelpatrone (Einzug) (Zusatzprodukt)**

 Über den Einzug gesendete Originale können gestempelt werden, um anzugeben, dass sie gesendet wurden. Tauschen Sie die Stempelpatrone aus, wenn der Stempelabdruck blass oder nicht mehr sichtbar ist.

## **VORSICHT**

**Achten Sie beim Austauschen der Stempelpatrone darauf, dass kein Toner auf Ihre Hände oder Kleidung gelangt. Sollte Tinte in Kontakt mit Ihren Händen oder Ihrer Kleidung gekommen sein, waschen Sie die**  betroffenen Stellen sofort mit kaltem Wasser ab.

### $\mathscr{B}$  HINWEIS

Der Einzug ist ein Zusatzprodukt.

### **Duplex Scanner + Originaleinzug D-ADF E1**

#### **1 Öff nen Sie den Einzug.**

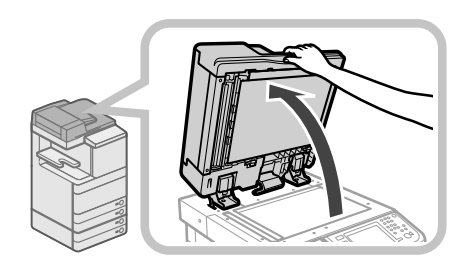

**2 Ziehen Sie den Hebel über dem Einzug und öff nen Sie die Abdeckung des Dokumentenscanners.** 

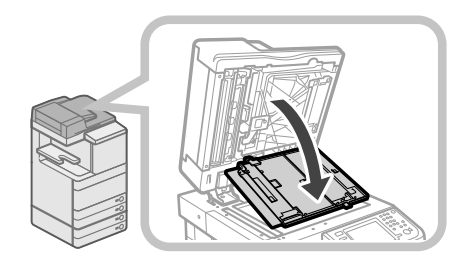

## $\blacksquare$  Wichtig

Öffnen Sie den Dokumentenscanner mit großer Sorgfalt, damit das Vorlagenglas nicht verkratzt wird.

#### **3 Öff nen Sie die Stempelabdeckung.**

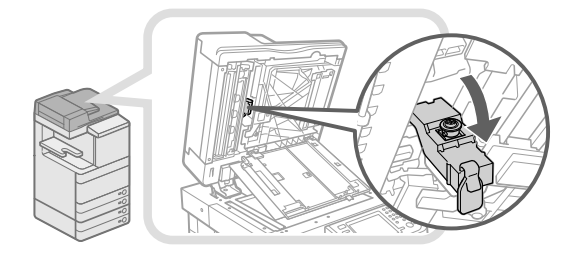

**4 Entfernen Sie die verbrauchte Stempelpatrone.** 

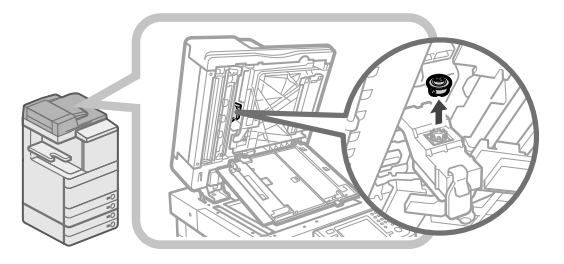

**5 Drücken Sie die neue Stempelpatrone fest in die Vertiefung, bis sie hörbar einrastet.** 

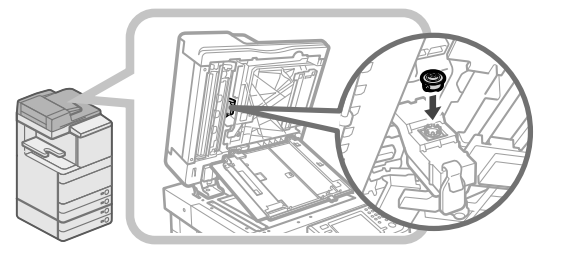

## WICHTIG

- Setzen Sie die Stempelpatrone so ein, dass sie nicht schräg sitzt.
- Setzen Sie die Stempelpatrone richtig ein, da es sonst zu Papierstaus kommen kann.

#### **6 Schließen Sie die Stempelabdeckung.**

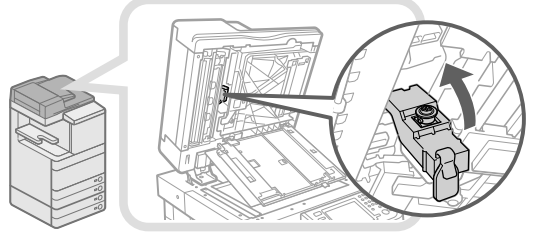

## **VORSICHT**

**Schließen Sie die Abdeckung vorsichtig, damit Sie sich nicht die Finger klemmen und sich nicht verletzen.**

#### <span id="page-223-0"></span>**7 Schließen Sie die Abdeckung des Dokumentenscanners. Sie muss hörbar einrasten.**

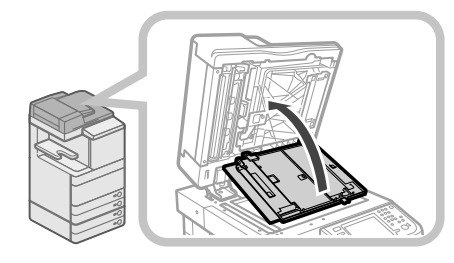

## **VORSICHT**

**Schließen Sie die Abdeckung vorsichtig, damit Sie sich nicht die Finger klemmen und sich nicht verletzen.**

**8 Schließen Sie den Einzug.** 

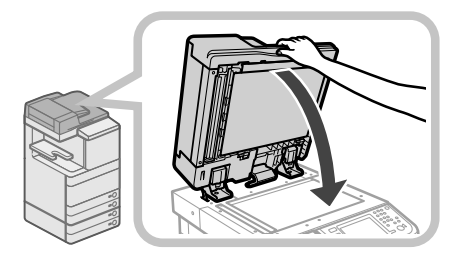

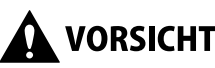

### **VORSICHT**

- **Bitte senken Sie den Einzug vorsichtig und achten Sie darauf, dass Sie sich nicht die Finger klemmen und sich nicht verletzen.**
- **Bitte beachten Sie beim Schließen des Einzugs, dass das Licht, das vom Vorlagenglas ausgeht, sehr hell sein kann.**

### **Color Scanner F1**

#### **1 Öff nen Sie die Abdeckungen.**

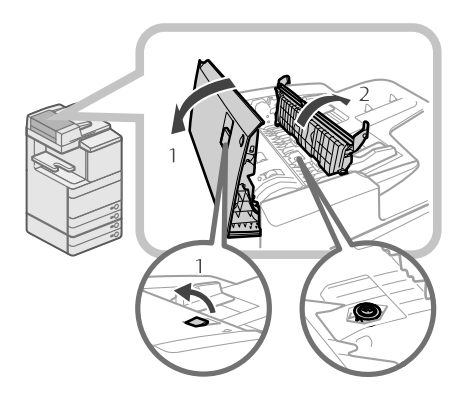

- 1. Ziehen Sie den Hebel → Öffnen Sie die Abdeckung des Einzugs.
- 2. Öffnen Sie die innere Abdeckung, indem Sie sie an ihrer Lasche festhalten.

**2 Setzen Sie die Stempelpatrone ein.** 

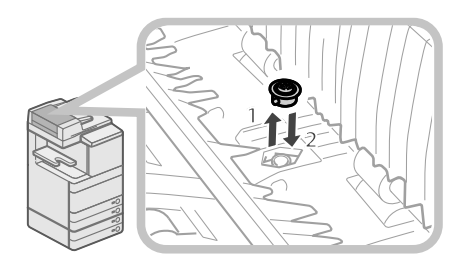

- 1. Nehmen Sie die verbrauchte Stempelpatrone mit einer Pinzette heraus.
- 2. Drücken Sie die neue Stempelpatrone mit der Pinzette fest in die Vertiefung, bis sie hörbar einrastet.

## WICHTIG

- Vergewissern Sie sich, dass die neue Stempelpatrone nicht aus der Vertiefung herausragt.
- Setzen Sie die Stempelpatrone richtig ein, da es sonst zu Papierstaus kommen kann.

#### **3 Schließen Sie die Abdeckungen.**

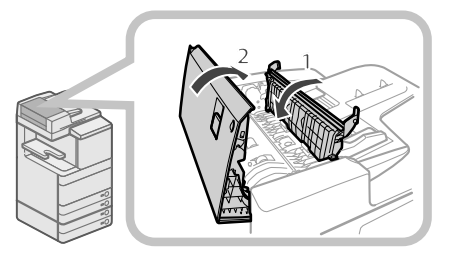

- 1. Schließen Sie die innere Abdeckung.
- 2. Schließen Sie die Abdeckung des Einzugs.

## **VORSICHT**

**Schließen Sie die Abdeckungen vorsichtig, damit Sie sich nicht die Finger klemmen und sich nicht verletzen.**

#### <span id="page-224-0"></span> **Ersetzen der Tonerpatrone**

 Wenn die Nachricht <Tonerpatrone tauschen (Schwarz).> am Sensordisplay angezeigt wird, berühren Sie unten rechts die Taste und tauschen Sie die Tonerpatrone

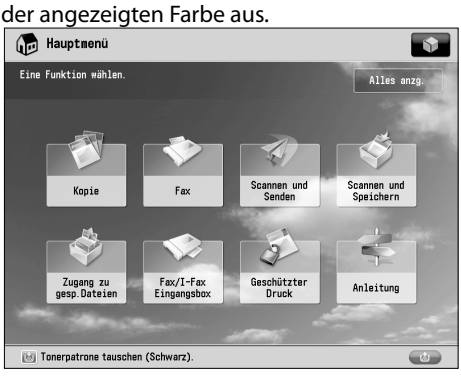

 Wenn der schwarze Tonervorrat oder der Tonervorrat sämtlicher Farben vollkommen erschöpft ist und das System nicht mehr drucken kann, wird auf dem Sensordisplay eine Anleitung zum Austauschen der Tonerpatrone angezeigt. Setzen Sie eine neue Tonerpatrone ein wie im Folgenden erläutert. Durch Berühren der Taste [Schließen] können Sie weiterhin Einstellungen zu Funktionen programmieren oder Originale scannen, auch wenn Sie die Tonerpatrone nicht sofort ersetzen.

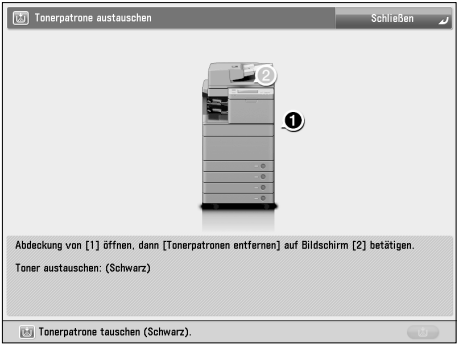

### **WARNUNG**

- **Verbrennen Sie gebrauchte Tonerpatronen nicht und werfen Sie sie nicht in ein off enes Feuer, da dies zum Entzünden des in der Patrone verbliebenen Toners und infolgedessen zu Verbrennungen oder einem Brand führen kann.**
- **Wenn Toner versehentlich verschüttet oder verstreut wird, kehren Sie die Tonerpartikel vorsichtig zusammen oder nehmen Sie die Tonerpartikel mit einem weichen, angefeuchteten Tuch auf, und achten Sie darauf, dass Sie den Tonerstaub nicht einatmen. Verwenden Sie zum Aufnehmen von verschüttetem Toner niemals Staubsauger ohne Schutzvorrichtungen gegen Staubexplosionen. Andernfalls kann es zu einer Fehlfunktion des Staubsaugers kommen oder aufgrund von statischer Aufl adung eine Staubexplosion verursacht werden.**

## **NORSICHT**

- **Lagern Sie Toner und andere Verbrauchsmaterialien außerhalb der Reichweite von kleinen Kindern.**
- **Wenn solche Materialien eingeatmet oder verschluckt werden sollten, suchen Sie bitte sofort einen Arzt auf.**
- **Sollten Sie Toner an Händen oder Kleidung haben, waschen Sie ihn sofort mit kaltem Wasser aus. Wenn**  Sie warmes Wasser verwenden, fixieren Sie den **Toner, so dass er sich nicht mehr entfernen lässt.**

### WICHTIG

- Bitte verwenden Sie nur Toner, der für dieses System vorgesehen ist.
- Weitere Informationen über den unterstützter Original-Canon-Toner finden Sie im Abschnitt finden Sie im [Abschnitt "Verbrauchsmaterialien" auf Seite 63.](#page-232-1)
- Bitte ersetzen Sie die Tonerpatrone nur, nachdem die Meldung auf dem Display Sie dazu aufgefordert hat.
- Sie können eine Tonerpatrone austauschen, während das System druckt.
- Auf dem Display erscheint die Information, welche Farbe Sie austauschen müssen. Müssen mehrere Patronen ausgetauscht werden, tun Sie dies in der folgenden Reihenfolge: Schwarz, Gelb, Magenta, Cyan.
- Wenn Sie weiter schwarzweiß drucken oder kopieren wollen, nachdem der Toner in den Farben Cyan, Magenta oder Gelb erschöpft ist, nehmen Sie die leeren Tonerpatronen nicht aus der Einheit.
- Sie können eine Fehlermeldung anzeigen lassen, die Sie darüber informiert, wenn der Toner zur Neige geht. Nähere Informationen zum Anzeigen der Meldung über den restlichen Tonervorrat finden Sie im Abschnitt e-Anleitung > Einstellungen/Speicherung. Nähere Informationen zum Löschen der Fehlermeldung restlicher Toner finden Sie im Abschnitt e-Anleitung > Einstellungen/Speicherung.

#### $\mathscr{B}$  HINWEIS

- Eine vollständige Anleitung zum Austauschen der Tonerpatrone können Sie aufrufen, indem Sie [Vorherig] oder [Weiter] auf dem Sensordisplay berühren.
- Wenn der Tonervorrat während eines laufenden Druckvorgangs erschöpft ist, werden die restlichen Exemplare gedruckt, nachdem Sie Toner nachgefüllt haben.
- Wenn noch schwarzer Toner vorhanden ist, können Sie weiter schwarzweiß drucken/kopieren. Wenn ein Auftrag jedoch unterbrochen wird, weil der Toner in Cyan, Magenta oder Gelb erschöpft ist, können Sie nur in anderen Systemfunktionen als in denen des unterbrochenen Auftrags weiter schwarzweiß drucken/ kopieren.
- Falls nach dem Austausch von Tonerpatronen die Farben auf den Drucken anders erscheinen als vor dem Austausch, führen Sie die Funktion [Gradation automatisch justieren] in [Justage/ Wartung] (<Einstellungen/Speicherung>) durch. (Vgl. e-Anleitung > Einstellungen/Speicherung.)

#### **1 Betätigen Sie die Taste [ ].**

#### $\mathscr{D}$  HINWEIS

 Ist der schwarze Toner oder sind die Tonervorräte aller Farben verbraucht, ist dieser Schritt nicht erforderlich.

**2 Öff nen Sie die Toneraustauschabdeckung, indem Sie beide Seiten halten.** 

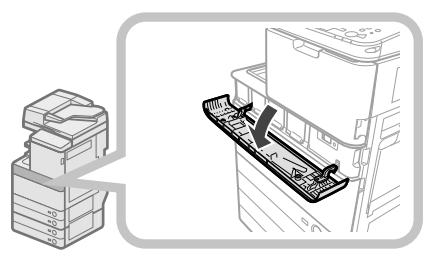

**3 Wählen Sie die Tonerfarbe, deren Patrone Sie austauschen möchten, am Bedienfeld aus Berühren Sie die Taste [Tonerpatronen entfernen].** 

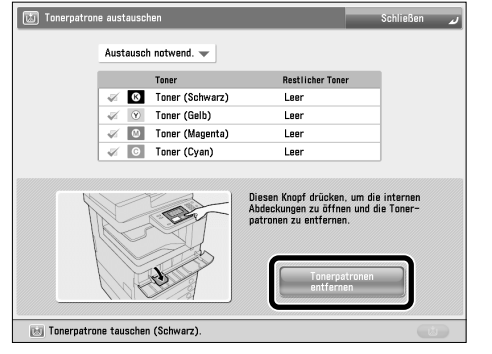

 Wird eine Farbe ausgewählt, deren Patrone noch Toner enthält, erscheint die Meldung <Der gewählte Toner kann weiter verwendet werden. Soll trotzdem ausgetauscht werden?>. Wenn Sie mit dem Austausch fortfahren möchten, berühren Sie [Ja]. Wenn Sie den Austausch abbrechen möchten, berühren Sie [Nein].

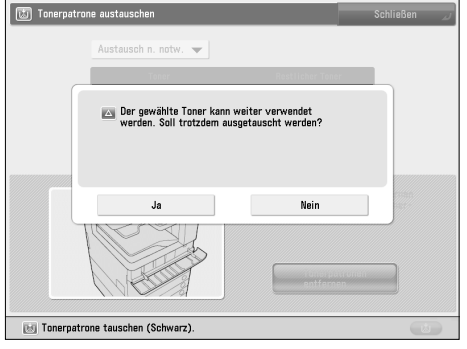

**4 Warten Sie, bis die interne Abdeckung sich automatisch geöff net hat, und ziehen Sie die Tonerpatrone aus der Tonernachfüllöffnung.** 

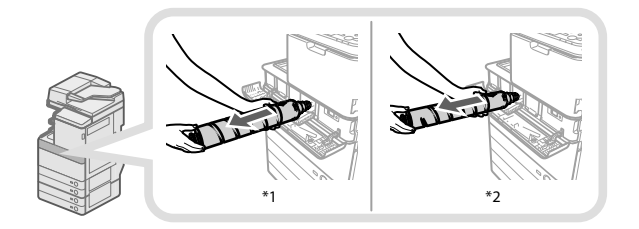

\* 1 Tonerpatrone (Schwarz)

\* 2 Tonerpatrone (Cyan, Magenta oder Gelb)

Kann sich die interne Abdeckung nicht öffnen, etwa weil die Toneraustauschabdeckung geschlossen wurde, wird eine Fehlermeldung angezeigt. Beginnen Sie bitte noch einmal mit Schritt 1.

## **WARNUNG**

**Bitte werfen Sie verbrauchte Tonerpatronen nie in off enes Feuer, weil sich dadurch der noch in den Flaschen befi ndliche Resttoner entzünden und Verbrennungen oder einen Brand verursachen kann.**

### WICHTIG

- Öffnen Sie die interne Abdeckung nicht mit Gewalt, um das System nicht zu beschädigen.
- Berühren Sie nicht die Spitze der Tonerpatrone und setzen Sie sie keinen Stößen oder Schlägen aus. Die Tonerpatrone könnte sonst undicht werden.

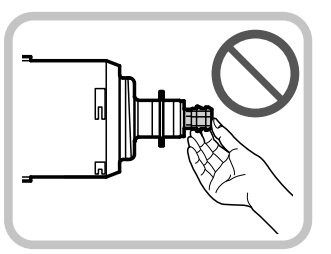

**5 Bereiten Sie die neue Tonerpatrone vor.** 

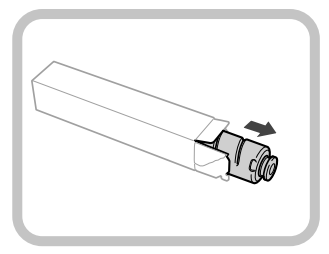

<span id="page-226-0"></span>**6 Halten Sie die neue Tonerpatrone wie auf der Abbildung unten dargestellt, und kippen Sie sie vorsichtig zehnmal nach oben und unten.** 

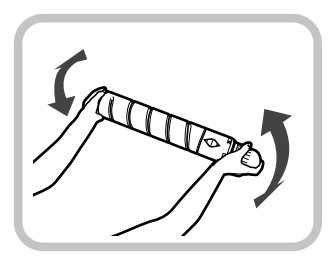

**7 Drehen Sie die Schutzkappe der neuen Tonerpatrone in Pfeilrichtung, um sie zu entfernen.** 

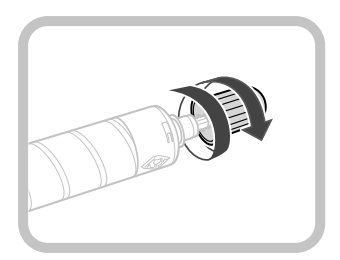

#### **8 Schieben Sie die neue Tonerpatrone vollständig ein.**

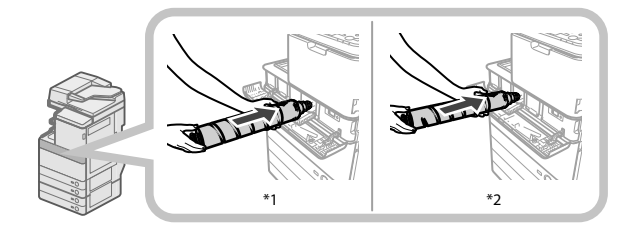

\* 1 Tonerpatrone (Schwarz)

\* 2 Tonerpatrone (Cyan, Magenta oder Gelb)

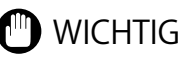

 Bitte vergewissern Sie sich beim Austauschen einer Tonerpatrone, dass die Farbe der Tonerpatrone mit der auf der internen Abdeckung angegebenen Farbe übereinstimmt.

#### **9 Schließen Sie die interne Abdeckung.**

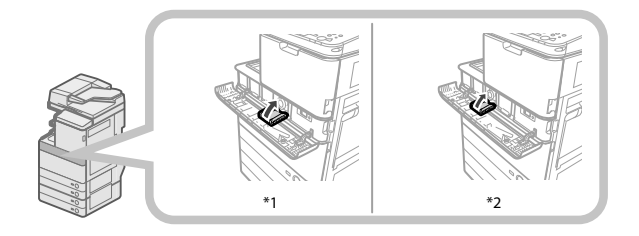

\* 1 Tonerpatrone (Schwarz)

\* 2 Tonerpatrone (Cyan, Magenta oder Gelb) Wurde die Tonerpatrone nicht richtig eingesetzt, können Sie die interne Abdeckung nicht schließen.

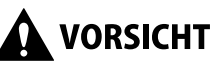

**Schließen Sie die interne Abdeckung vorsichtig, damit Sie sich nicht die Finger klemmen und sich nicht verletzen.**

#### **10 Schließen Sie die Toneraustauschabdeckung.**

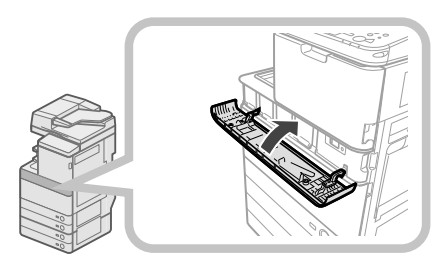

 Das Display zum Bestätigen des Austauschs wird angezeigt.

## **VORSICHT**

#### **Achten Sie beim Schließen der**

**Toneraustauschabdeckung darauf, dass Ihre Finger nicht eingeklemmt werden, da dies zu Verletzungen führen kann.**

### **Ersetzen des Alttonerbehälters**

 Wenn der Alttonercontainer seine Kapazitätsgrenze fast erreicht hat, wird auf dem Sensordisplay eine Meldung angezeigt. In diesem Fall sollten Sie einen neuen Alttonercontainer vorbereiten.

 Wenn der Alttonercontainer voll ist, erscheint auf dem Sensordisplay eine Meldung mit einer Anleitung zum Austauschen des Alttonercontainers. Gehen Sie zum Austauschen des Alttonercontainers wie nachfolgend beschrieben vor.

 Auch wenn Sie den Alttonercontainer nicht sofort austauschen, können Sie noch eine Weile weiterdrucken. Die Anzahl der Drucke hängt von dem gedruckten Inhalt ab.

 Wenn Sie jedoch längere Zeit weiterdrucken, tritt ein Fehler auf und ein Drucken ist dann nicht mehr möglich.

## **WARNUNG**

- **Bitte verbrennen Sie Alttonerbehälter nicht und**  werfen Sie sie auch nicht in offene Flammen. **Lagern Sie Toner und Alttoner bitte nie in der Nähe von Feuer oder Öfen. Er kann sich entzünden und Verbrennungen oder Feuer verursachen.**
- **Wenn Toner versehentlich verschüttet oder verstreut wird, kehren Sie die Tonerpartikel vorsichtig zusammen oder nehmen Sie die Tonerpartikel mit einem weichen, angefeuchteten Tuch auf, und achten Sie darauf, dass Sie den Tonerstaub nicht einatmen. Verwenden Sie zum Aufnehmen von verschüttetem Toner niemals Staubsauger ohne Schutzvorrichtungen gegen Staubexplosionen. Andernfalls kann es zu einer Fehlfunktion des Staubsaugers kommen oder aufgrund von statischer Aufladung eine Staubexplosion verursacht werden.**
- **Wenn solche Materialien eingeatmet oder verschluckt werden sollten, suchen Sie bitte sofort einen Arzt auf.**
- **Sollten Sie Toner an Händen oder Kleidung haben, waschen Sie ihn sofort mit kaltem Wasser aus. Wenn Sie warmes Wasser verwenden, fixieren Sie den Toner, so dass er sich nicht mehr entfernen lässt.**

### WICHTIG

- Gebrauchte Alttonercontainer können Sie bei Ihrem Canon-Vertriebspartner entsorgen lassen.
- Alttoner kann nicht wieder verwendet werden. Bitte mischen Sie nie Alttoner mit neuem Toner.
- Bitte verwenden Sie nur für dieses System empfohlene Alttonerbehälter.
- Ersetzen Sie den Abfalltonerbehälter erst, wenn die entsprechende Meldung auf dem Display Sie dazu auffordert.
- Achten Sie beim Einsetzen des Alttonerbehälters darauf, dass Sie ihn ganz hineinschieben. Wenn der Behälter nicht ganz hineingeschoben wird, kann beim Entfernen die Klappe geöffnet sein. Da dies dazu führen kann, dass Toner entweicht, sollten Sie die Klappe von Hand schließen.

### $\mathscr{D}$  HINWEIS

- Eine vollständige Anleitung zum Austauschen des Alttonercontainers können Sie aufrufen, indem Sie [Vorherig] oder [Weiter] auf dem Sensordisplay berühren.
- Wenn der Alttonerbehälter während eines laufenden Druckjobs ausgetauscht werden muss, werden die restlichen Drucke automatisch erstellt, nachdem Sie den neuen Behälter eingesetzt haben.

#### **1 Öff nen Sie die vordere Abdeckung des Systems.**

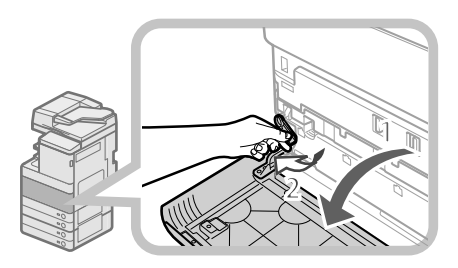

- 1. Öffnen Sie die vordere Abdeckung, indem Sie beide Seiten halten.
- 2. Senken Sie den Sicherungshebel.

#### **2 Entfernen Sie den Alttonercontainer.**

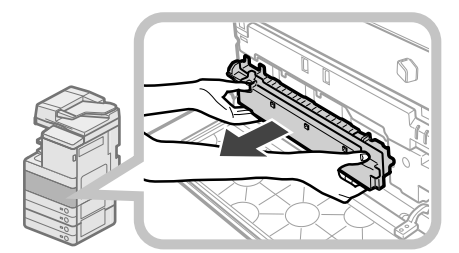

## **VORSICHT**

**Neigen Sie den Alttonerbehälter beim Herausnehmen nicht, damit kein Toner verschüttet wird und Sie ihn an Hände oder Kleidung bekommen. Sollten Sie Toner an Händen oder Kleidung haben, waschen Sie ihn sofort mit kaltem Wasser aus. Wenn Sie warmes Wasser verwenden, fixieren Sie den Toner, so dass er sich unter Umständen nicht mehr entfernen lässt.**

**3 Setzen Sie den entfernten Alttonerbehälter in einen Beutel und verschließen diesen, um ein Verstreuen von Toner zu vermeiden.** 

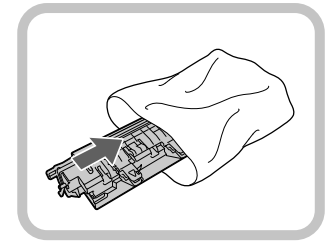

#### $\mathscr{D}$  HINWEIS

 Sie können den Beutel aus dem Lieferkarton des Alttonerbehälters verwenden.

#### **4 Setzen Sie den neuen Alttonerbehälter ein.**

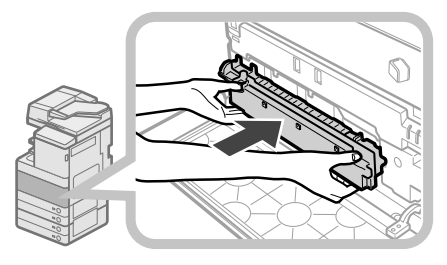

**5 Schließen Sie die vordere Abdeckung des Geräts.** 

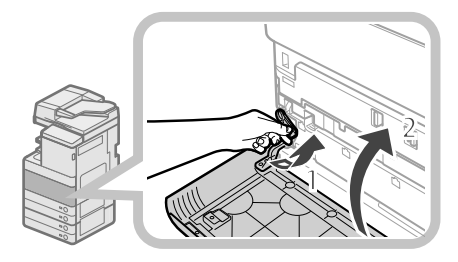

- 1 Setzen Sie den Sicherungshebel wieder an seine ursprüngliche Position.
- 2 Vordere Abdeckung der Haupteinheit schließen.

## **VORSICHT**

**Achten Sie beim Schließen der vorderen Abdeckung des Systems darauf, dass Ihre Finger nicht eingeklemmt werden, da dies zu Verletzungen führen kann.**

## <span id="page-228-0"></span> **Regelmäßige Reinigung**

 Wenn die Scans der Originale nicht sauber sind, reinigen Sie bitte die folgenden Bereiche. Zur Erhaltung der hohen Druckqualität sollten Sie diese Bereiche einbis zweimal monatlich reinigen.

#### ● **Vorlagenglas**

#### ● **Unterseite von Einzug/Originalabdeckung**

#### ● **Walzen des Einzugs**

## **WARNUNG**

- **Beim Reinigen des Systems schalten Sie es zuerst am Hauptschalter aus und ziehen Sie den Netzstecker. Wenn diese Maßnahmen nicht getroff en werden, besteht die Gefahr von Bränden oder elektrischen Schlägen.**
- **Bitte ziehen Sie regelmäßig den Netzstecker aus der Netzsteckdose und entfernen Sie den Staub aus dem Bereich um die Metallpins und innerhalb der Netzsteckdose mit einem trockenen Tuch. Wenn das System lange Zeit in einer feuchten, staubigen oder rauchigen Umgebung installiert ist, kann sich in diesem Bereich Staub sammeln und feucht werden. Dies kann zu Kurzschlüssen führen und Brände verursachen.**

### **IID WICHTIG**

- Feuchten Sie das zum Reinigen verwendete Tuch nicht zu stark an, da ansonsten das Original oder das System beschädigt werden könnte.
- Verwenden Sie zur Reinigung nie Alkohol, Benzin, Verdünner oder andere Lösungsmittel. Dies könnte die Kunststoffteile beschädigen.

### $\mathscr{D}$  HINWEIS

Der Einzug ist ein Zusatzprodukt.

#### **Vorlagenglas und Unterseite von Einzug/Originalabdeckung**

 Wenn das Vorlagenglas oder die Unterseite des Einzugs/ der Originalabdeckung verschmutzt ist, kann das Original nicht mehr sauber gescannt werden oder das Format des Originals wird eventuell nicht richtig erkannt. Reinigen Sie das Vorlagenglas und die Unterseite des Einzugs/der Originalabdeckung wie nachfolgend beschrieben.

**1 Reinigen Sie das Vorlagenglas und die Unterseite des Einzugs/der Originalabdeckung mit einem Tuch, das Sie vorher mit Wasser oder einem milden Reinigungsmittel befeuchtet haben, und wischen Sie mit einem trockenen weichen Tuch nach.** 

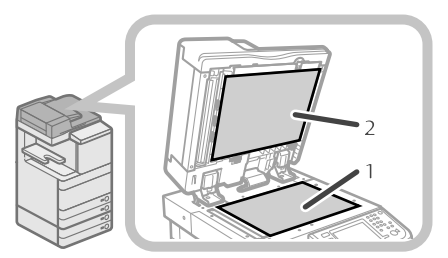

- 1. Reinigen Sie das Vorlagenglas.
- 2. Reinigen Sie die Unterseite des Einzugs/der Originalabdeckung.

### **Manuelles Reinigen des Einzugs**

 Wenn Originale Streifen haben oder schmutzig erscheinen, nachdem Sie sie über den Einzug zugeführt haben, reinigen Sie die Walzen des Einzugs. Reinigen Sie die Walzen des Einzugs mit einem Tuch, das Sie mit Wasser oder einem milden Reinigungsmittel befeuchtet und dann gut ausgewrungen haben haben, und wischen Sie mit einem weichen, trockenen Tuch nach.

### WICHTIG

- Drehen Sie die Walzen während der Reinigung.
- Wenn der Scanbereich am Dokumenteneinzug verschmutzt ist, kann es geschehen, dass Dokumente nicht deutlich gescannt werden und das Dokumentenformat nicht richtig erkannt wird.

#### **Duplex Scanner + Originaleinzug D-ADF E1**

**1 Öff nen Sie den Einzug.** 

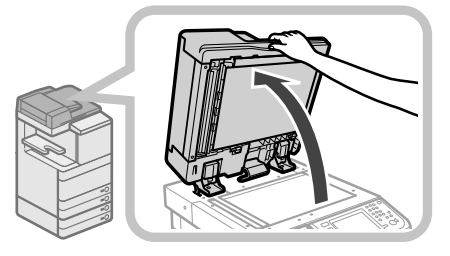

**2 Reinigen Sie den Original-Scanbereich (schmaler Glasbereich) mit einem Tuch, das Sie mit Wasser oder einem milden Reinigungsmittel befeuchtet und dann gut ausgewrungen haben haben, und wischen Sie mit einem weichen, trockenen Tuch nach.** 

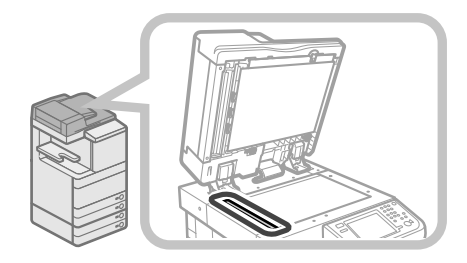

**3 Ziehen Sie den Hebel über dem Einzug und öff nen Sie die Abdeckung des Dokumentenscanners.** 

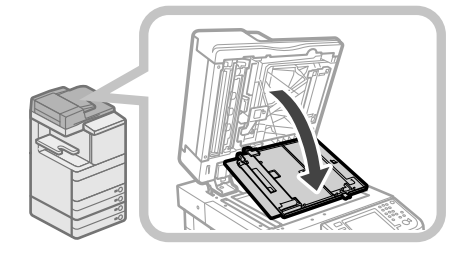

### **(III)** WICHTIG

Öffnen Sie den Dokumentenscanner mit großer Sorgfalt, damit das Vorlagenglas nicht verkratzt wird.

#### **4 Öff nen Sie die innere Abdeckung.**

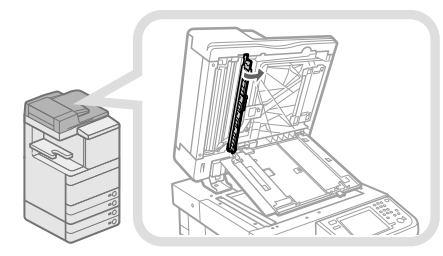

**5 Reinigen Sie den Scanbereich des Einzugs mit einem Tuch, das Sie mit Wasser oder einem milden Reinigungsmittel befeuchtet und dann gut ausgewrungen haben haben, und wischen Sie mit einem weichen, trockenen Tuch nach.** 

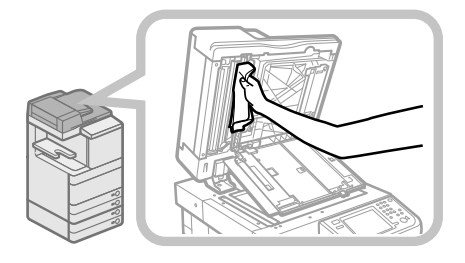

**6 Schließen Sie die innere Abdeckung.** 

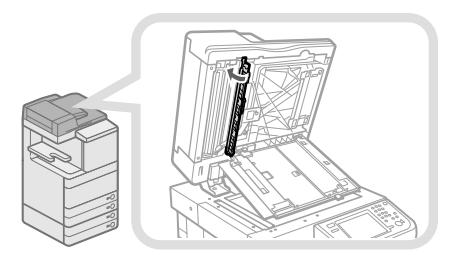

## **VORSICHT**

**Schließen Sie die innere Abdeckung vorsichtig, damit Sie sich nicht die Finger klemmen und sich nicht verletzen.**

**7 Schließen Sie die Abdeckung des Dokumentenscanners.** 

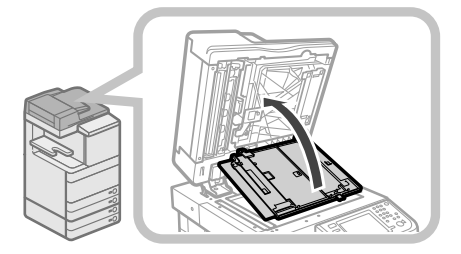

## **VORSICHT**

**Schließen Sie die Abdeckung des Dokumentenscanners vorsichtig, damit Sie sich nicht die Finger klemmen und sich nicht verletzen.**

**8 Schließen Sie den Einzug.** 

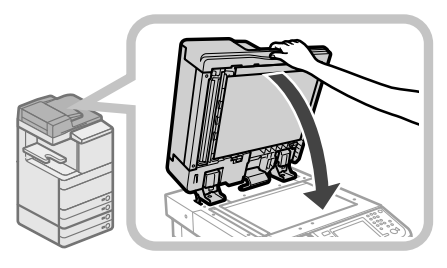

## **VORSICHT**

- **Bitte senken Sie den Einzug vorsichtig und achten Sie darauf, dass Sie sich nicht die Finger klemmen und sich nicht verletzen.**
- **Bitte beachten Sie beim Schließen des Einzugs, dass das Licht, das vom Vorlagenglas ausgeht, sehr hell sein kann.**

### <span id="page-230-0"></span> **Color Scanner F1**

**1 Reinigen Sie die Walzen des Einzugs.** 

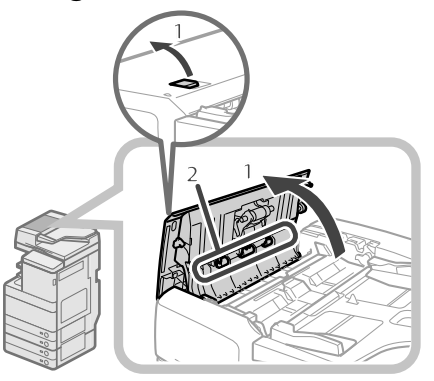

- 1. Ziehen Sie den Hebel und öffnen Sie die Abdeckung des Einzugs.
- 2. Reinigen Sie die Walzen (an insgesamt drei Stellen) innerhalb der Einzugsabdeckung.

#### **2 Reinigen Sie die Walzen auf der Innenseite der inneren Abdeckung.**

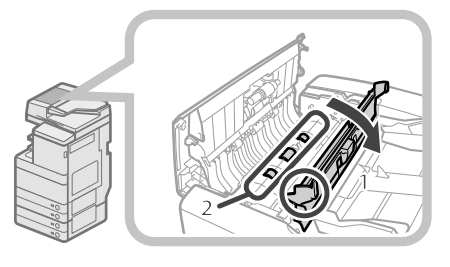

- 1. Öffnen Sie die innere Abdeckung, indem Sie sie an ihrer Lasche festhalten.
- 2. Reinigen Sie die Walzen (an insgesamt drei Stellen) innerhalb der inneren Abdeckung.

#### **3 Reinigen Sie den transparenten Kunststoff bereich oben innerhalb der inneren Abdeckung.**

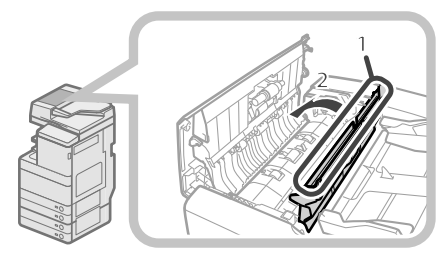

- 1. Reinigen Sie den Kunststoffbereich.
- 2. Schließen Sie die innere Abdeckung.

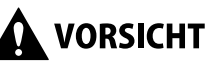

**Schließen Sie die Abdeckung vorsichtig, damit Sie sich nicht die Finger klemmen und sich nicht verletzen.**

#### **4 Reinigen Sie den Scanbereich des Einzugs.**

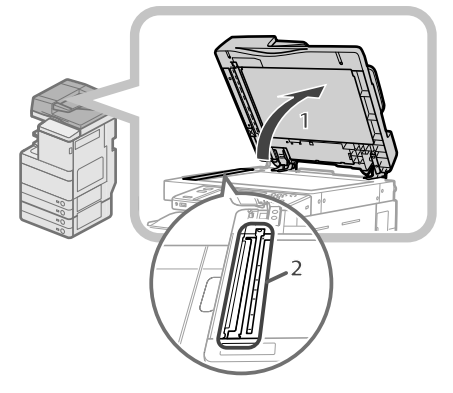

- 1. Öffnen Sie den Einzug.
- 2. Reinigen Sie den Scanbereich des Einzugs (schmaler Glasbereich) mit einem Tuch, das Sie mit Wasser oder einem milden Reinigungsmittel befeuchtet und dann gut ausgewrungen haben haben, und wischen Sie mit einem weichen, trockenen Tuch nach.

#### **5** Reinigen Sie die Kunststoffwalze und den **umgebenden Bereich.**

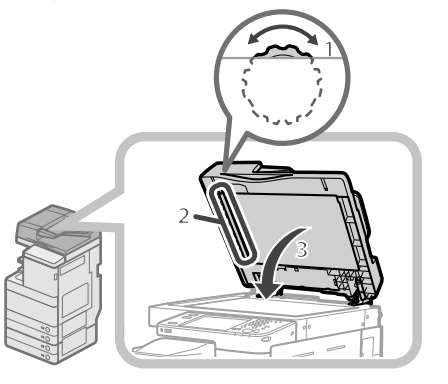

- 1. Drehen Sie die Kunststoffwalze, während Sie das Einzugsrad drehen.
- 2. Drehen Sie die Kunststoffwalze und reinigen Sie sie dabei.
- 3. Schließen Sie den Einzug.

## **VORSICHT**

**Bitte senken Sie den Einzug vorsichtig und achten Sie darauf, dass Sie sich nicht die Finger klemmen und sich nicht verletzen.**

#### **6 Schließen Sie die Abdeckung des Einzugs.**

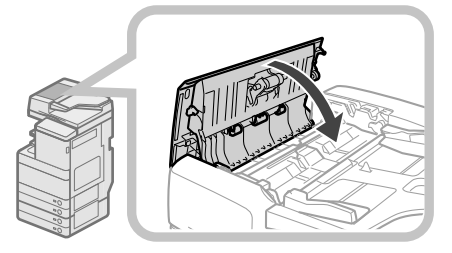

### **VORSICHT**

**Schließen Sie die Abdeckung vorsichtig, damit Sie sich nicht die Finger klemmen und sich nicht verletzen.**

#### <span id="page-231-0"></span> **Automatisches Reinigen des Einzugs**

 Wenn Ihre Originale schwarze Streifen haben oder schmutzig sind, nachdem Sie sie über den Einzug zugeführt haben, starten Sie eine automatische Reinigung der Walzen im Einzug.

**1** Betätigen Sie die Taste ®.

**2 Betätigen Sie die Taste [Justage/Wartung]** <sup>→</sup> **[Wartung]** → **[Zufuhr reinigen].** 

**3 Legen Sie 10 Blatt unbedrucktes Papier in den Einzug** → **Berühren Sie die Taste [Start].** 

 Die Reinigung des Einzugs dauert etwa 20 Sekunden. Verwenden Sie normales Papier im Format A4. Nachdem die Reinigung abgeschlossen ist, versuchen Sie noch einmal zu scannen.

### $\mathscr{B}$  HINWEIS

- Bei einem laufenden Druckauftrag kann der Einzug nicht gereinigt werden.
- Sie können die laufende Reinigung durch Berühren der Taste [Abbrechen] abbrechen.

### **Reinigen der Haupteinheit innen**

#### **1** Betätigen Sie die Taste ®.

#### **2 Betätigen Sie die Taste [Justage/Wartung]** <sup>→</sup> **[Wartung]** → **[Das Innere der Haupteinheit reinigen].**

#### **3 Betätigen Sie die Taste [Start].**

 Nachdem die Reinigung abgeschlossen ist, versuchen Sie noch einmal zu drucken.

#### **Reinigen des Staubschutzglases**

 Wenn das Staubschutzglas schmutzig ist, ist der Druck möglicherweise nicht sauber. Gehen Sie vor wie im Folgenden erläutert und reinigen Sie das Staubschutzglas.

#### **1 Öff nen Sie die vordere Abdeckung, indem Sie beide Seiten halten.**

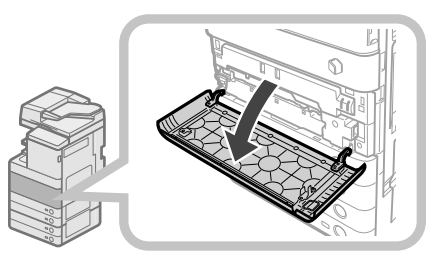

**2 Schieben Sie den Reiniger für das Staubschutzglas an der Rückseite der vorderen Abdeckung nach links und entnehmen Sie ihn.** 

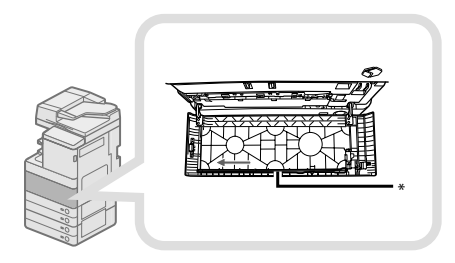

\* Reiniger für das Staubschutzglas

#### **3 Halten Sie den Reiniger so, dass das Polster am Ende nach unten weist, drücken Sie ihn bis zum Anschlag ein und bewegen Sie ihn langsam nach oben und unten.**

 Reinigen Sie die vier Positionen wie unten abgebildet. An der Haupteinheit sind Markierungen, die die Positionen zum Reinigen anzeigen. Beachten Sie diese Markierungen beim Reinigen des Staubschutzglases.

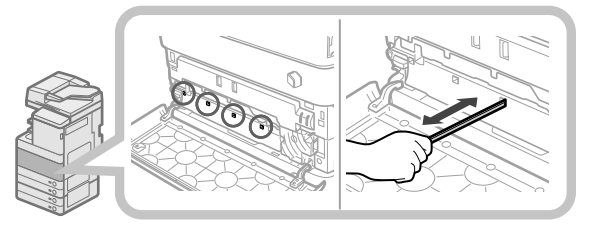

**4 Nachdem Sie das Reinigen des Staubschutzglases abgeschlossen haben, drücken Sie den Reiniger für das Staubschutzglas vorsichtig wieder in die Halterung an der Rückseite der vorderen Abdeckung.** 

 Setzen Sie den Reiniger für das Staubschutzglas an der Rückseite der vorderen Abdeckung wieder so ein, dass die Spitze nach links zeigt.

#### **5 Vordere Abdeckung der Haupteinheit schließen.**

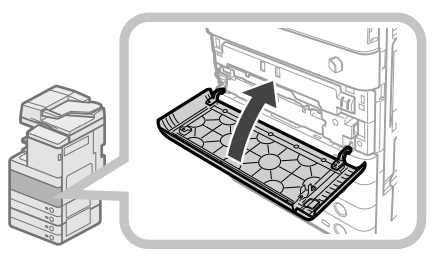

## **VORSICHT**

**Achten Sie beim Schließen der vorderen Abdeckung der Haupteinheit darauf, dass Ihre Finger nicht eingeklemmt werden, da dies zu Verletzungen führen kann.**

<span id="page-232-1"></span><span id="page-232-0"></span> Es gibt für dieses System folgende Verbrauchsmaterialien von Canon. Nähere Informationen erfragen Sie bitte bei Ihrem Canon Servicepartner.

 Wir empfehlen Ihnen, rechtzeitig daran zu denken, sich einen Vorrat an Druckmaterialien und Toner bei Ihrem Canon Servicepartner zu bestellen.

#### ● **Empfohlenes Papier**

 Zusätzlich zu Normalpapier (Format A3 oder A4) sind Recyclingpapier, farbiges Papier, (für dieses System empfohlene) Folien, Pauspapier, Etiketten und weitere Papiertypen verfügbar.

### **VORSICHT**

Lagern Sie Papier nie an Orten, an denen es offenen **Flammen ausgesetzt ist, da es sich entzünden und so Verbrennungen oder Feuer verursachen kann.**

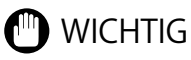

- Einige im Handel erhältliche Papiersorten sind nicht für dieses System geeignet. Wenn Sie Papier benötigen, nehmen Sie bitte Kontakt mit Ihrem Canon Servicepartner auf.
- Bitte lagern Sie restliches Papier nach dem Öffnen einer Verpackung immer fest eingewickelt in seiner Originalverpackung, damit es nicht feucht wird.

### $\mathscr{D}$  HINWEIS

 Bitte verwenden Sie für Drucke und Kopien in gleich bleibend hoher Qualität nur von Canon empfohlenes Kopiermaterial.

#### ● **Toner**

Wenn eine Meldung auf dem Sensordisplay Sie auffordert, eine neue Tonerpatrone einzusetzen, ersetzen Sie die verbrauchte Tonerpatrone durch eine neue.

 Es gibt Toner in vier Farben: Schwarz, Cyan, Magenta und Gelb.

 Prüfen Sie, welche Farbe Ihnen fehlt, bevor Sie Tonerpatronen bei Ihrem Canon-Vertriebspartner nachbestellen. Vergewissern Sie sich auch beim Einsetzen einer neuen Tonerpatrone, dass Sie die richtige Farbe einsetzen.

 Bitte verwenden Sie nur Toner, der für dieses System vorgesehen ist.

 Für eine optimale Druckqualität wird empfohlen, bei einer Auswechselung des Toners den Original-Canon-Toner zu verwenden.

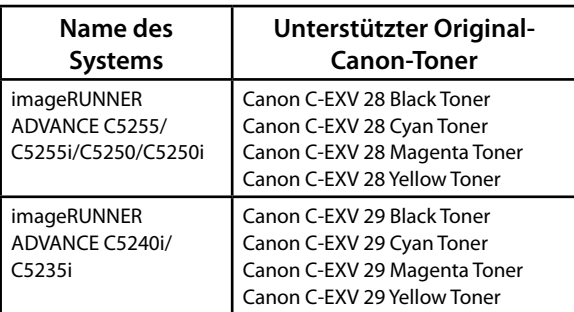

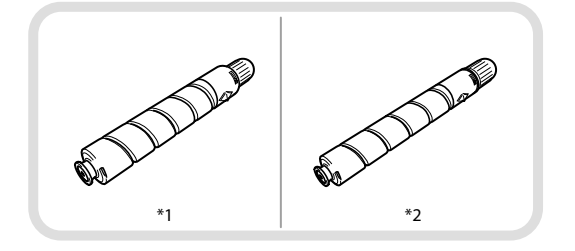

\* 1 Tonerpatrone (Schwarz) \* 2 Tonerpatrone (Cyan, Magenta oder Gelb)

**WARNUNG**

- **Bitte werfen Sie verbrauchte Tonerpatronen nie in off enes Feuer, weil sich dadurch der noch in den Flaschen befi ndliche Resttoner entzünden und Verbrennungen oder einen Brand verursachen kann.**
- **Lagern Sie Tonerpatronen nie in der Nähe von Feuer oder Öfen. Der Toner kann sich entzünden und Verbrennungen oder Feuer verursachen.**
- **Wenn Toner versehentlich verschüttet oder verstreut wird, kehren Sie die Tonerpartikel vorsichtig zusammen oder nehmen Sie die Tonerpartikel mit einem weichen, angefeuchteten Tuch auf, und achten Sie darauf, dass Sie den Tonerstaub nicht einatmen. Verwenden Sie zum Aufnehmen von verschüttetem Toner niemals Staubsauger ohne Schutzvorrichtungen gegen Staubexplosionen. Andernfalls kann es zu einer Fehlfunktion des Staubsaugers kommen oder aufgrund von statischer Aufl adung eine Staubexplosion verursacht werden.**

### **VORSICHT**

**Lagern Sie Toner und andere Verbrauchsmaterialien außerhalb der Reichweite von kleinen Kindern. Wenn solche Materialien eingeatmet oder verschluckt werden sollten, suchen Sie bitte sofort einen Arzt auf.**

### WICHTIG

- Bitte lagern Sie Toner kühl und trocken außerhalb direkter Sonneneinstrahlung. (Empfohlene Lagerungsbedingungen: Temperatur unter 30°C und Luftfeuchtigkeit unter 80 %.)
- [Vorsicht vor gefälschten Toner] Wir weisen Sie darauf hin, dass gefälschte Toner auf dem Markt ist. Wenn Sie gefälschte Toner verwenden, kann darunter die Druckqualität und die Leistung des Systems leiden. Canon ist nicht für irgendwelche Fehlfunktionen, Unfälle oder Schäden verantwortlich, die durch die Verwendung von gefälschten Toner verursacht werden.

Nähere Informationen finden Sie unter http://www. canon.com/counterfeit.

#### ● **Stempelpatrone**

 Die Stempelpatrone benötigen Sie zum Kennzeichnen der eingescannten Originale mit einem Stempel. Verwenden Sie die mitgelieferte Pinzette, um die Stempelpatrone zu entfernen und auszutauschen.

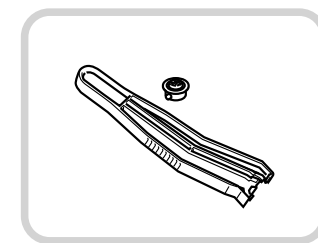

Patrone für Stempel C1

#### ● **Heftpatrone**

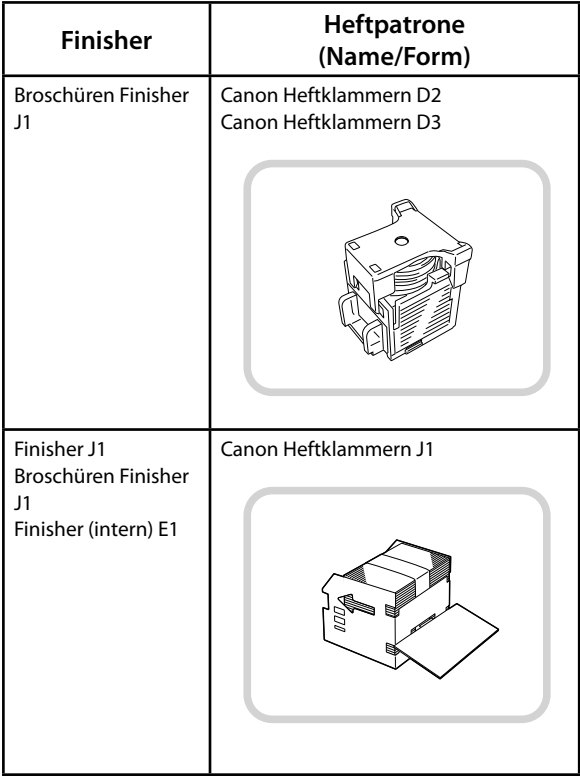

#### ● **Orignal-Verbrauchsmaterialien**

 Canon entwickelt fortlaufend technische Neuerungen für Canon-Toner, -Trommeln und -Patronen/-Magazine, die genau auf die Verwendung in multifunktionalen Systemen von Canon abgestimmt sind. Nutzen Sie die Vorteile optimaler Druckleistungen, maximalen Druckvolumens und qualitativ hochwertiger Druckausgaben, wie sie mit Canons neuer zukunftsorientierter Technologie möglich werden. Aus diesem Grund empfehlen wir die Verwendung von Original-Verbrauchsmaterialien von Canon für Ihr multifunktionales System von Canon. Unter http://www.canon-europe.com/consumables/ erfahren Sie mehr über die Geheimnisse hinter den Canon-Verbrauchsmaterialien.

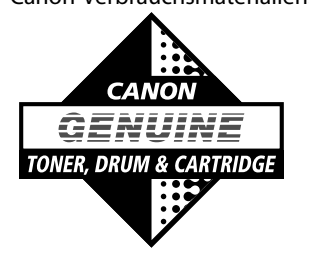

#### <span id="page-234-0"></span> **Wenn eine Fehlermeldung angezeigt wird**

 Fehlermeldungen können auf dem Sensordisplay des Systems oder im Webbrowser erscheinen. In den folgenden Fällen werden Selbstdiagnosemeldungen angezeigt:

#### ● **Wenn Scannen oder Drucken wegen eines Bedienungsfehlers nicht möglich ist**

- ● **Wenn Sie während des Scannens oder Druckens eine zusätzliche Entscheidung oder Maßnahme ergreifen müssen**
- ● **Wenn während des Durchsuchens im Netzwerk eine zusätzliche Eingabe nötig ist**

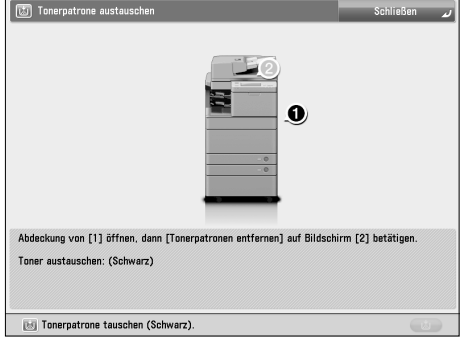

Beispiel einer Fehlermeldung im Sensordisplay

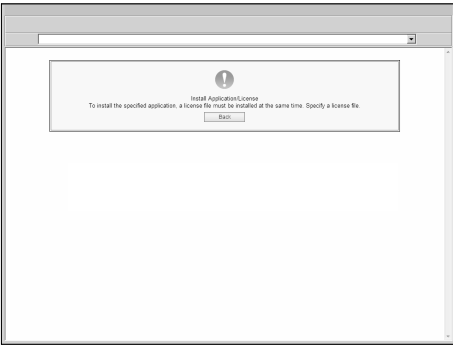

Beispiel einer Fehlermeldung im Webbrowser

 Informationen über Fehlermeldungen und Anweisungen zum Beheben von Fehlern finden Sie in der e-Anleitung > Problemlösung.

#### **Wenn ein Fehlercode angezeigt wird**

 Wenn ein Auftrag oder ein Vorgang nicht erfolgreich abgeschlossen wurde, wird der zugehörige Fehlercode auf dem Display <Details> für Log auf dem Display Status Monitor/Abbruch angezeigt.

 Sie können den Fehlercode an den folgenden Orten prüfen:

#### ● **Display <Details> für Log auf dem Display Status Monitor/Abbruch:**

 Wenn ein Auftrag oder Vorgang nicht normal fertiggestellt wird:

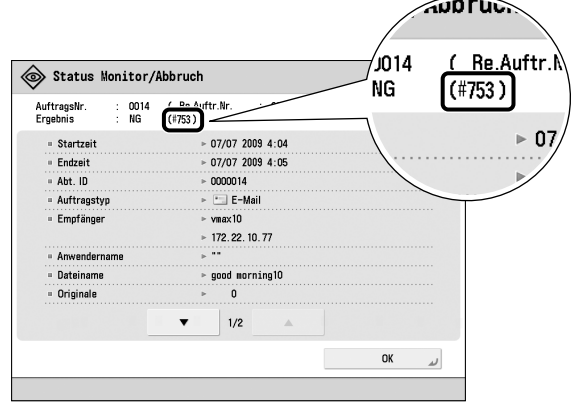

#### ● **Ergebniszeile im Bericht Kommunikationsverwaltung:**

 Wenn ein Fehler bei einem Sende-, Empfangs- oder Faxauftrag auftritt, wird ein Fehlercode gedruckt.

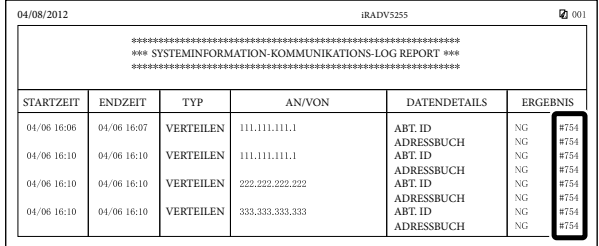

 Informationen über Fehlercodes und Anweisungen zum Beheben von Fehlern finden Sie in der e-Anleitung > Problemlösung.

## <span id="page-235-0"></span> **Serviceruf-Meldung**

 Wenn eine Störung auftritt und das System nicht normal arbeiten kann, werden Sie auf einem Display aufgefordert, sich an Ihren Canon-Vertriebspartner zu wenden.

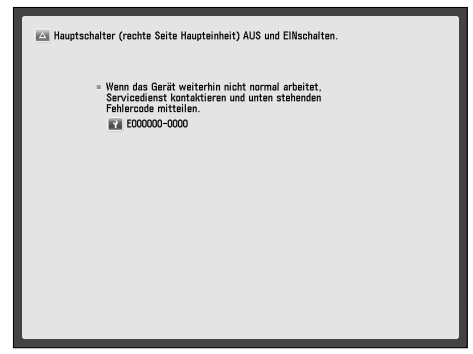

 Wenn ein Display wie das obige angezeigt wird, nehmen Sie Kontakt zu Ihrem Canon-Vertriebspartner auf. [\(Vgl. Abschnitt "Kontaktaufnahme mit Ihrem Canon-](#page-235-1)[Vertriebspartner" auf Seite 66.\)](#page-235-1)

 Wenn ein Display wie das folgende angezeigt wird und die Druck- oder Scanfunktion nicht normal arbeitet, können andere Funktionen weiterhin verfügbar sein.

#### ● **Wenn [Modus Funktionsbeschränkungen] angezeigt wird:**

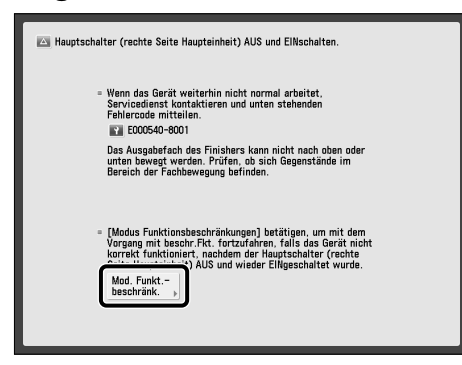

 Wenn [Modus Funktionsbeschränkungen] angezeigt wird, können Sie kurzzeitig den Modus Funktionsbeschränkungen aktivieren, um das System weiter zu verwenden, bis die Ursache der Fehlfunktion behoben ist. Nähere Informationen finden Sie im Abschnitt finden Sie im Abschnitt "Einstellen des <Modus [Funktionsbeschränkungen> auf dem Display <Serviceruf-](#page-236-1)[Meldung>" auf Seite 67.](#page-236-1) 

**Wenn eine Serviceruf-Nachricht unten im Display gezeigt wird:** 

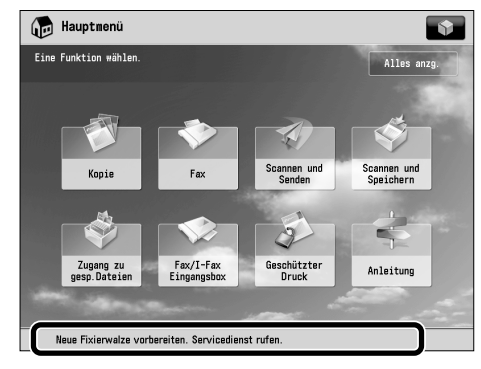

 Auch wenn eine Meldung unten im Bildschirm erscheint, die dazu auffordert, den Servicedienst zu rufen, können einige Funktionen immer noch verfügbar sein. Informationen über verfügbare Funktionen finden Sie in der e-Anleitung > Problemlösung.

#### <span id="page-235-1"></span> **Kontaktaufnahme mit Ihrem Canon-Vertriebspartner**

 Wenn Sie auf einem Display aufgefordert werden, sich an Ihren Canon-Vertriebspartner zu wenden, gehen Sie wie nachfolgend beschrieben vor.

**1 Schalten Sie die Haupteinheit am Hauptschalter AUS.** 

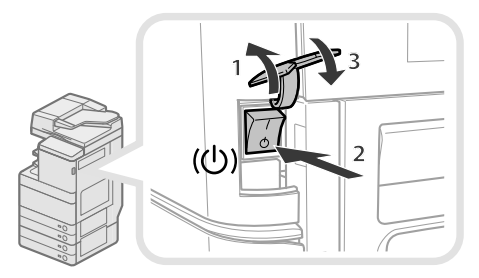

- 1. Öffnen Sie die Abdeckung des Hauptschalters.
- 2. Kippen Sie den Hauptschalter in die Stellung " $\Diamond$ ".
- 3. Schließen Sie die Abdeckung des Hauptschalters.

### **WICHTIG**

 Wenn Sie den Hauptschalter ausschalten, während ein Auftrag auf den Ausdruck wartete, wird dieser Auftrag gelöscht.

<span id="page-236-0"></span>**2 Warten Sie nach dem Erlöschen der Bereitschaftsanzeige mindestens 10 Sekunden, und schalten Sie den Hauptschalter dann wieder EIN.** 

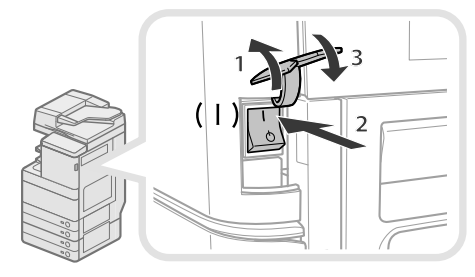

1. Öffnen Sie die Abdeckung des Hauptschalters.

- 2. Kippen Sie den Hauptschalter in die Stellung "I".
- 3. Schließen Sie die Abdeckung des Hauptschalters.

#### **3 Wenn das System nicht normal arbeitet, gehen Sie wie nachfolgend beschrieben vor und wenden Sie sich dann an Ihren Canon-Vertriebspartner.**

1. Schalten Sie die Hauptschalter AUS.

2. Ziehen Sie den Netzstecker aus der Steckdose.

### **WARNUNG**

**Bitte stecken Sie den Netzstecker nicht mit nassen oder feuchten Händen in die Steckdose oder ziehen ihn heraus. Dies kann einen elektrischen Schlag zur Folge haben.**

## **VORSICHT**

**Bitte fassen Sie beim Herausziehen des Kabels immer den Stecker und ziehen Sie nicht am Kabel selbst. Wenn Sie am Kabel ziehen, können Sie es beschädigen. Ein beschädigtes Kabel kann zu Energieverlusten, Feuer oder elektrischem Schlag führen.**

### $\mathscr{B}$  HINWEIS

 Legen Sie die folgenden Informationen bereit, wenn Sie sich an Ihren Canon-Vertriebspartner wenden:

- Produktname
- Details zur Störung
- Auf dem Sensordisplay angezeigter Fehlercode

#### <span id="page-236-1"></span> **Einstellen des <Modus Funktionsbeschränkungen> auf dem Display <Serviceruf-Meldung>**

 Wenn [Modus Funktionsbeschränkungen] angezeigt wird, gehen Sie folgendermaßen vor.

### **WICHTIG**

 Wenn Sie den Hauptschalter ausschalten, während ein Auftrag auf den Ausdruck wartete, wird dieser Auftrag gelöscht.

### $\mathscr{B}$  Hinweis

 Wenn Sie <Modus Funktionsbeschränkungen> auf dem Display <Serviceruf-Meldung> aktivieren, wird [Modus Funktionsbeschränkungen] in [Einstellungen Verwaltung] (<Einstellungen/Speicherung>) ebenfalls auf 'Ein' gestellt. (Vgl. e-Anleitung > Sicherheit.)

#### **1 Betätigen Sie die Taste [Modus Funktionsbeschränkungen]** → **[Ja].**

Es wird eine Meldung angezeigt, die Sie auffordert, das System am Hauptschalter wieder einzuschalten.

#### **2 Schalten Sie die Haupteinheit am Hauptschalter AUS.**

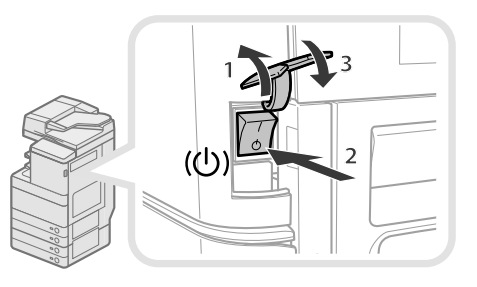

1. Öffnen Sie die Abdeckung des Hauptschalters.

- 2. Kippen Sie den Hauptschalter in die Stellung " $\Diamond$ ".
- 3. Schließen Sie die Abdeckung des Hauptschalters.

#### **3 Warten Sie nach dem Erlöschen der Bereitschaftsanzeige mindestens 10 Sekunden, und schalten Sie den Hauptschalter dann wieder EIN.**

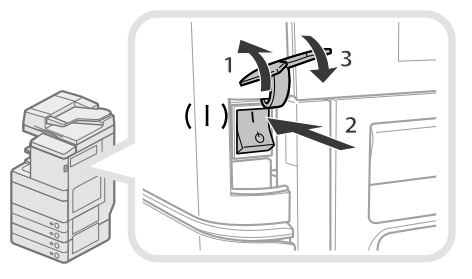

- 1. Öffnen Sie die Abdeckung des Hauptschalters.
- 2. Kippen Sie den Hauptschalter in die Stellung "I".
- 3. Schließen Sie die Abdeckung des Hauptschalters.

 Das System startet im <Modus Funktionsbeschränkungen>.

## <span id="page-237-0"></span> **Orte für Heftklammern-/Papierstaus**

 Papierstaus und Heftklammernstaus können in den folgenden Bereichen des Systems auftreten. Hinweise zur Beseitigung eines Papierstaus finden Sie im jeweiligen Abschnitt. Einzelheiten zum Verfahren finden Sie in der e-Anleitung.

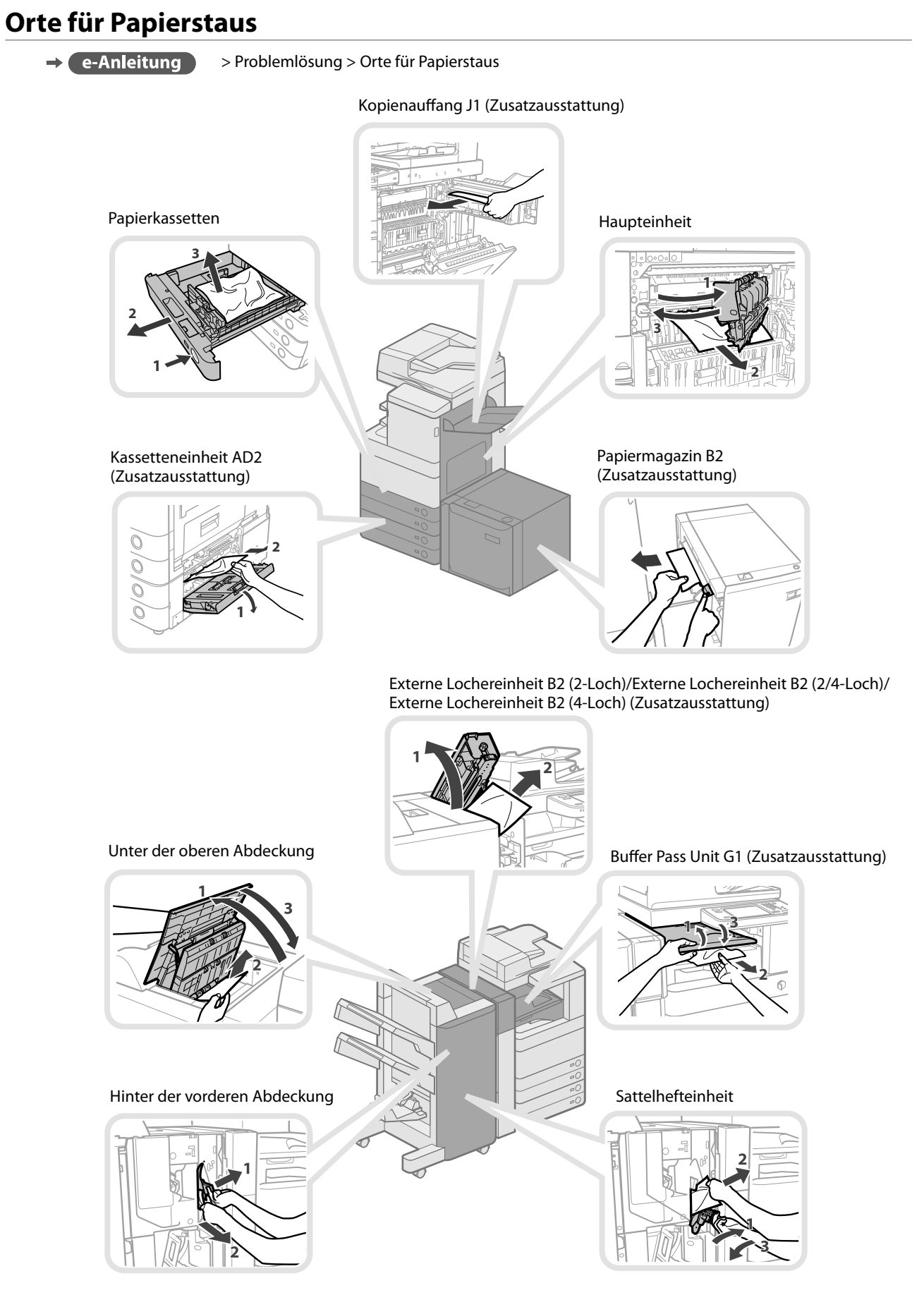

<span id="page-238-0"></span>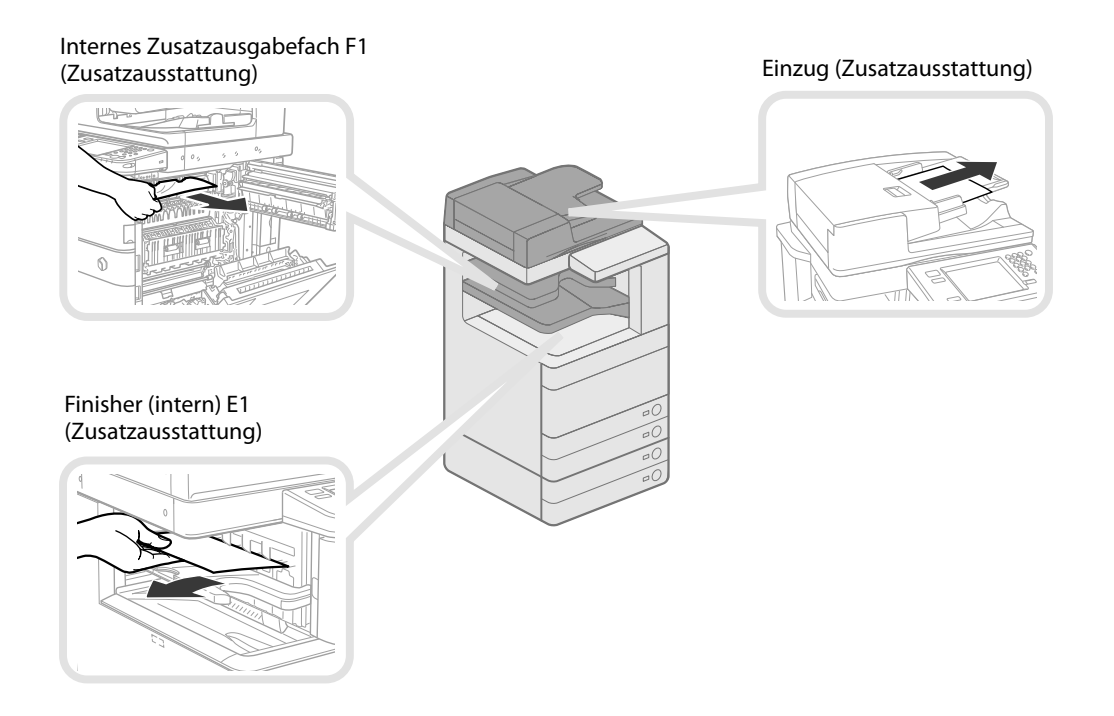

### **Orte für Heftklammerstaus**

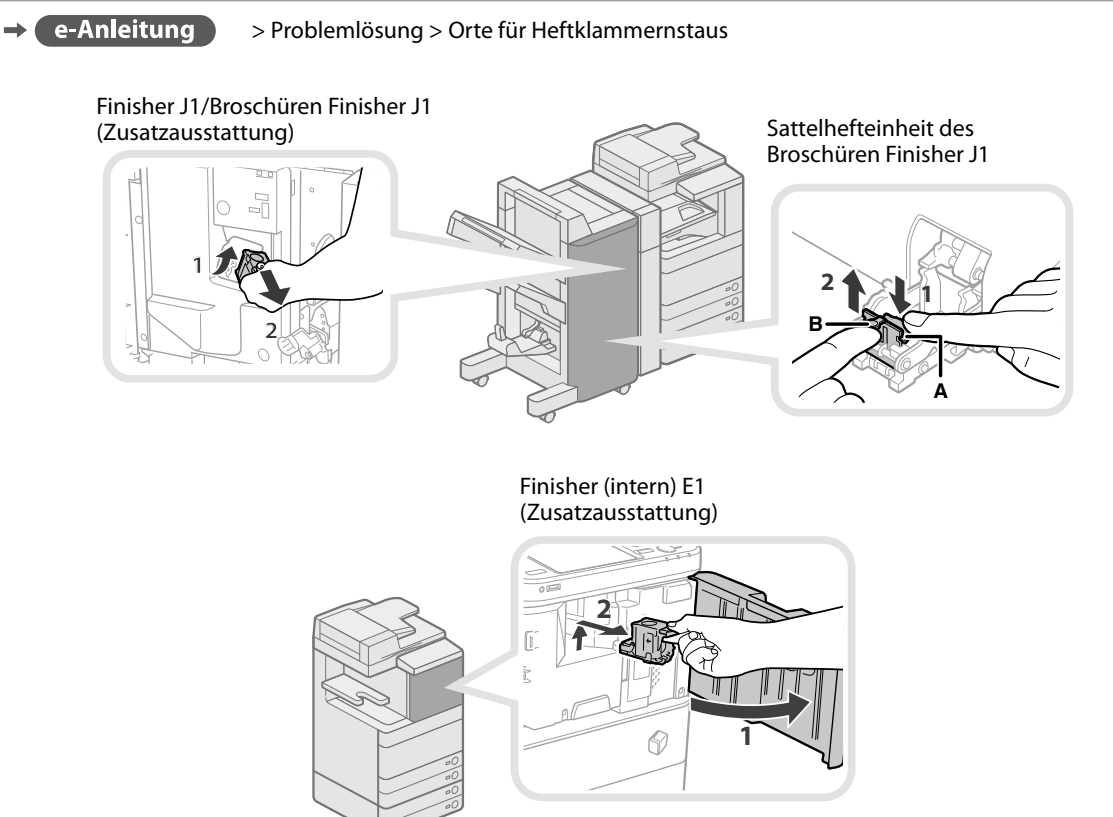

# Anhang

#### $\begin{minipage}{.4\textwidth} \begin{minipage}{.4\textwidth} \begin{minipage}{.4\textwidth} \centering \begin{minipage}{.4\textwidth} \centering \end{minipage} \begin{minipage}{.4\textwidth} \centering \begin{minipage}{.4\textwidth} \centering \end{minipage} \begin{minipage}{.4\textwidth} \centering \end{minipage} \begin{minipage}{.4\textwidth} \centering \begin{minipage}{.4\textwidth} \centering \end{minipage} \begin{minipage}{.4\textwidth} \centering \end{minipage} \begin{minipage}{.4\textwidth} \centering \begin{minipage}{.4\textwidth} \center$

## <span id="page-241-0"></span> **Technische Daten**

Veränderungen der technischen Daten wegen Produktverbesserungen oder Weiterentwicklungen vorbehalten.

### **Haupteinheit**

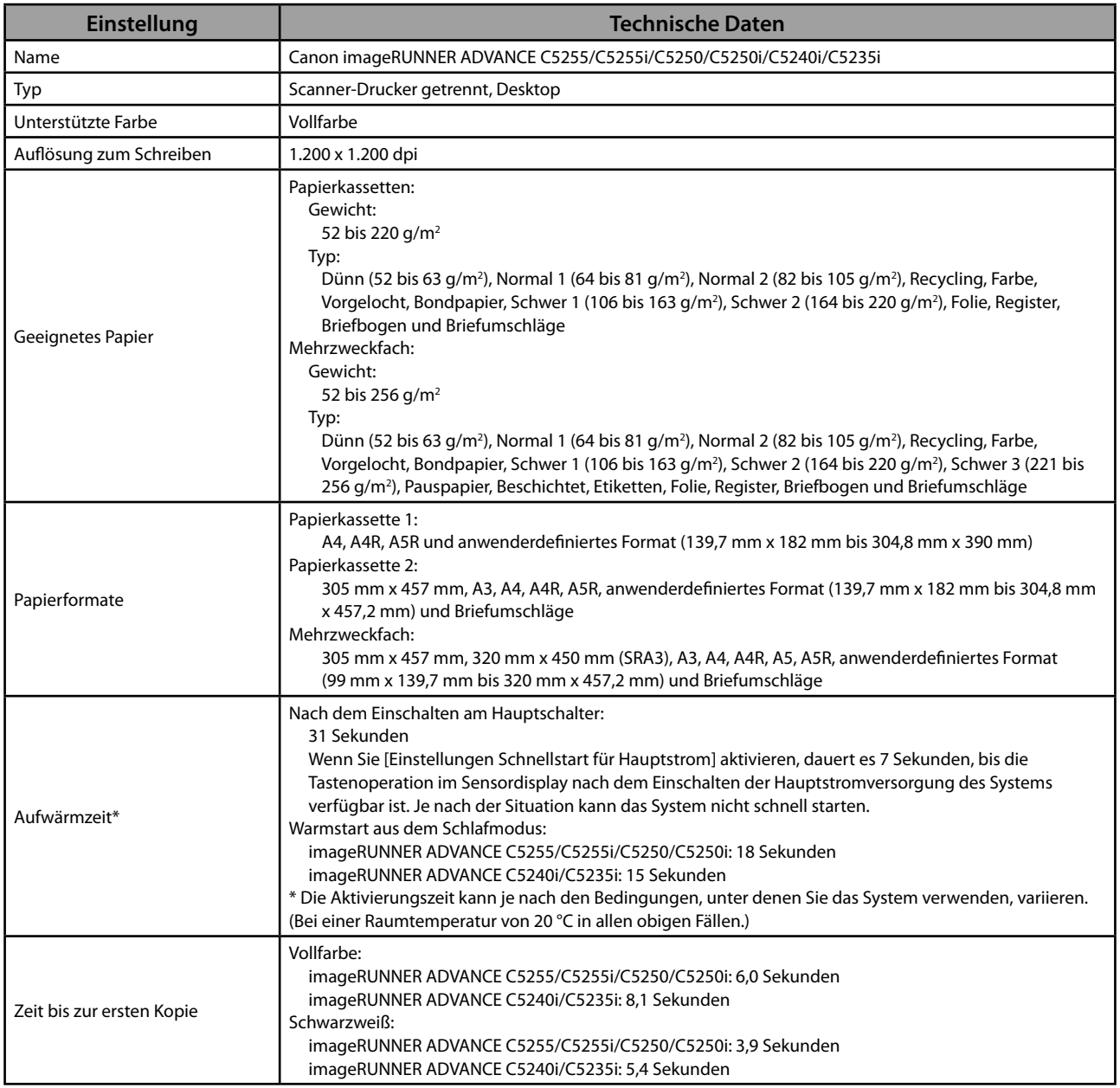

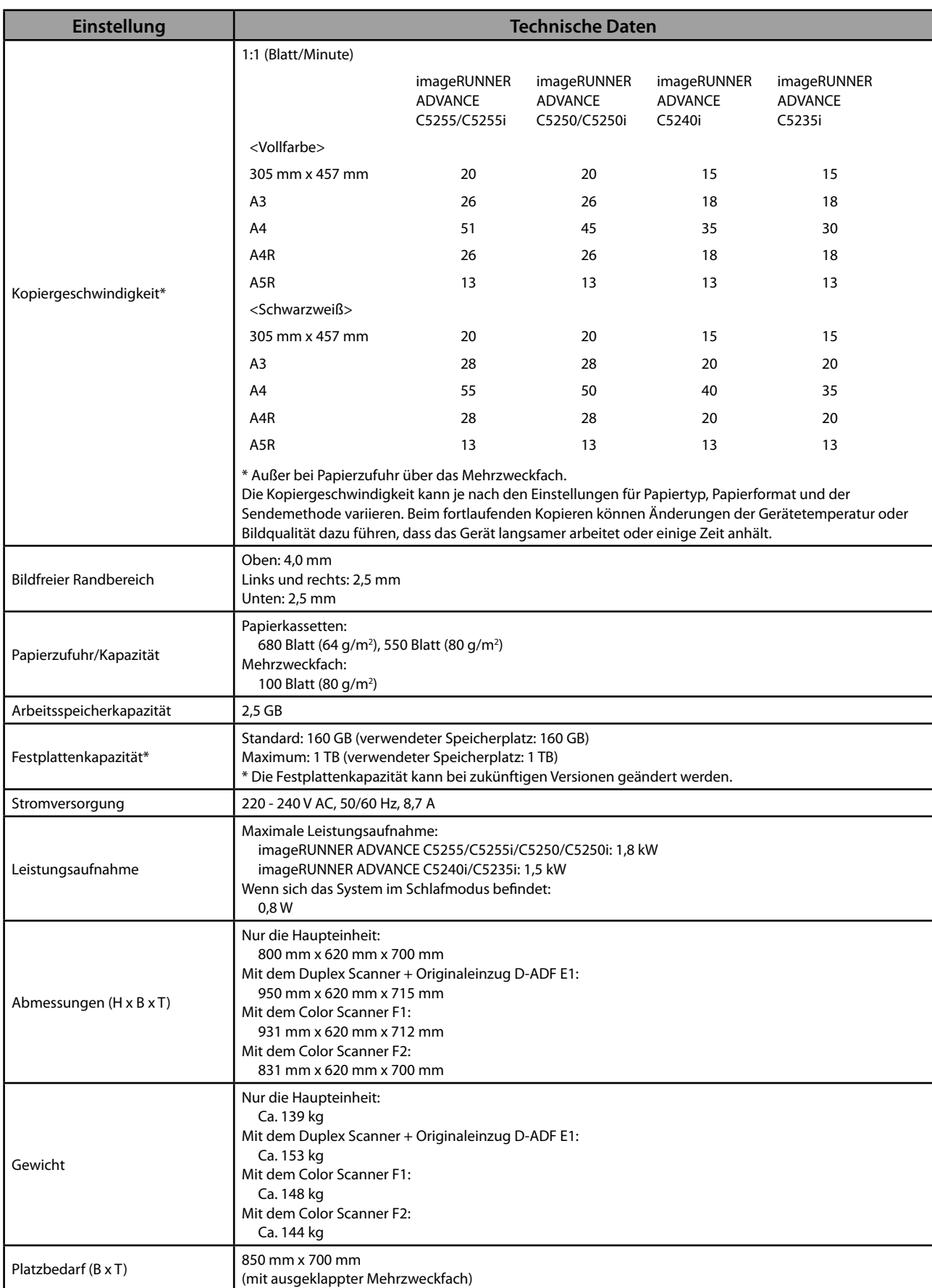

### <span id="page-243-0"></span> **Duplex Scanner + Originaleinzug D-ADF E1**

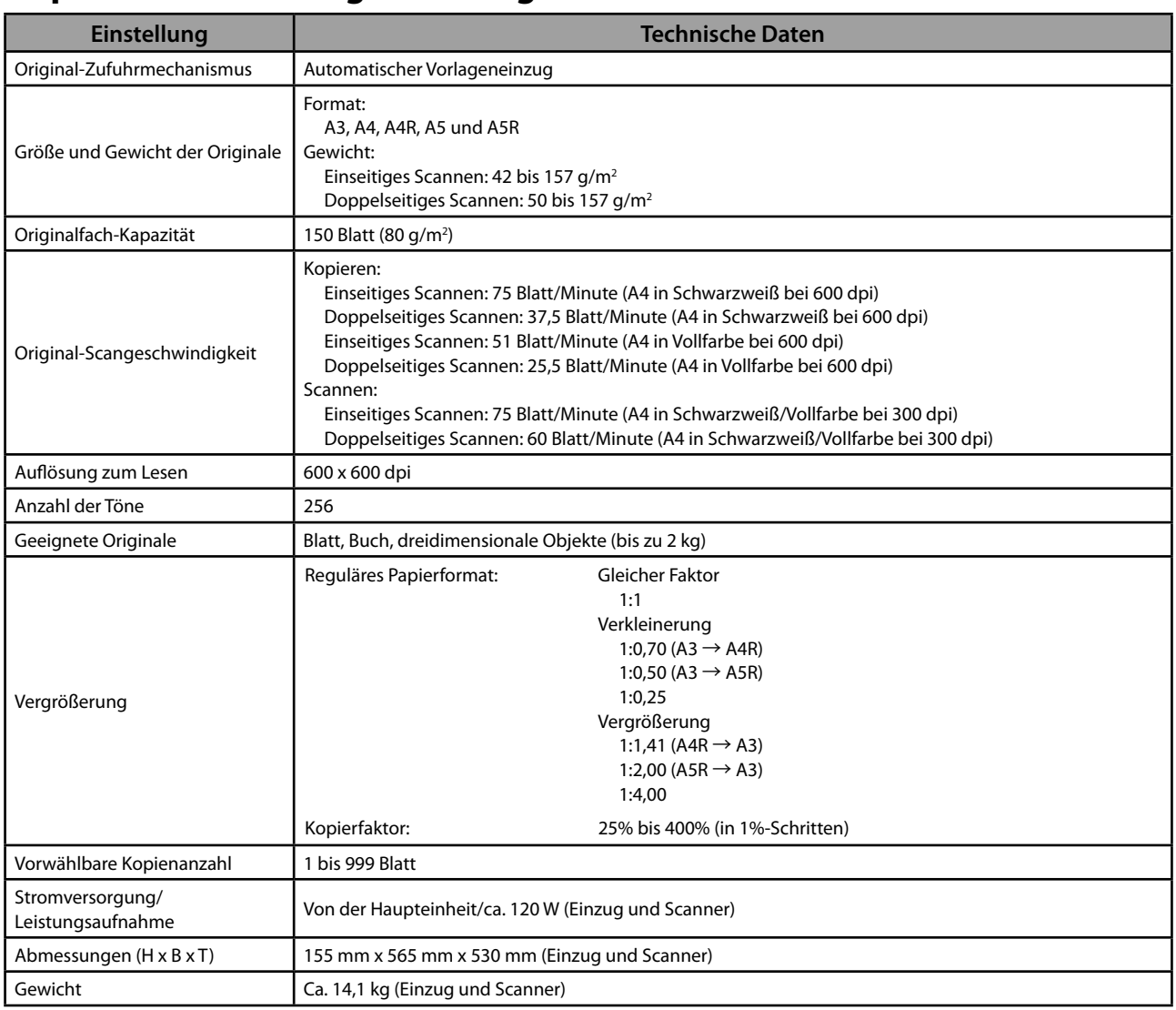

## **Color Scanner F1**

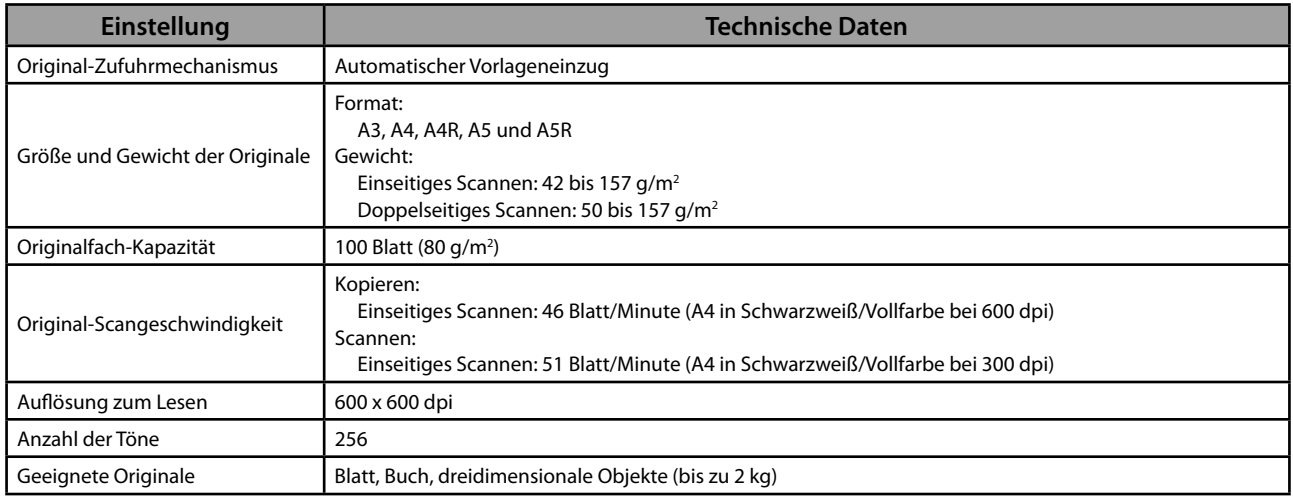

<span id="page-244-0"></span>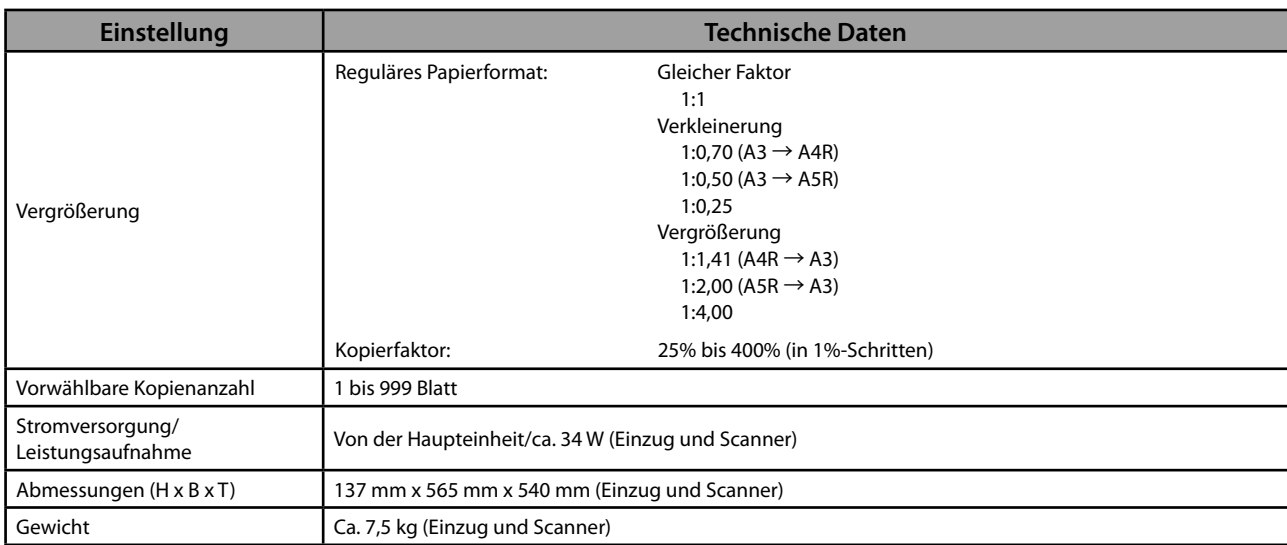

### **Color Scanner F2**

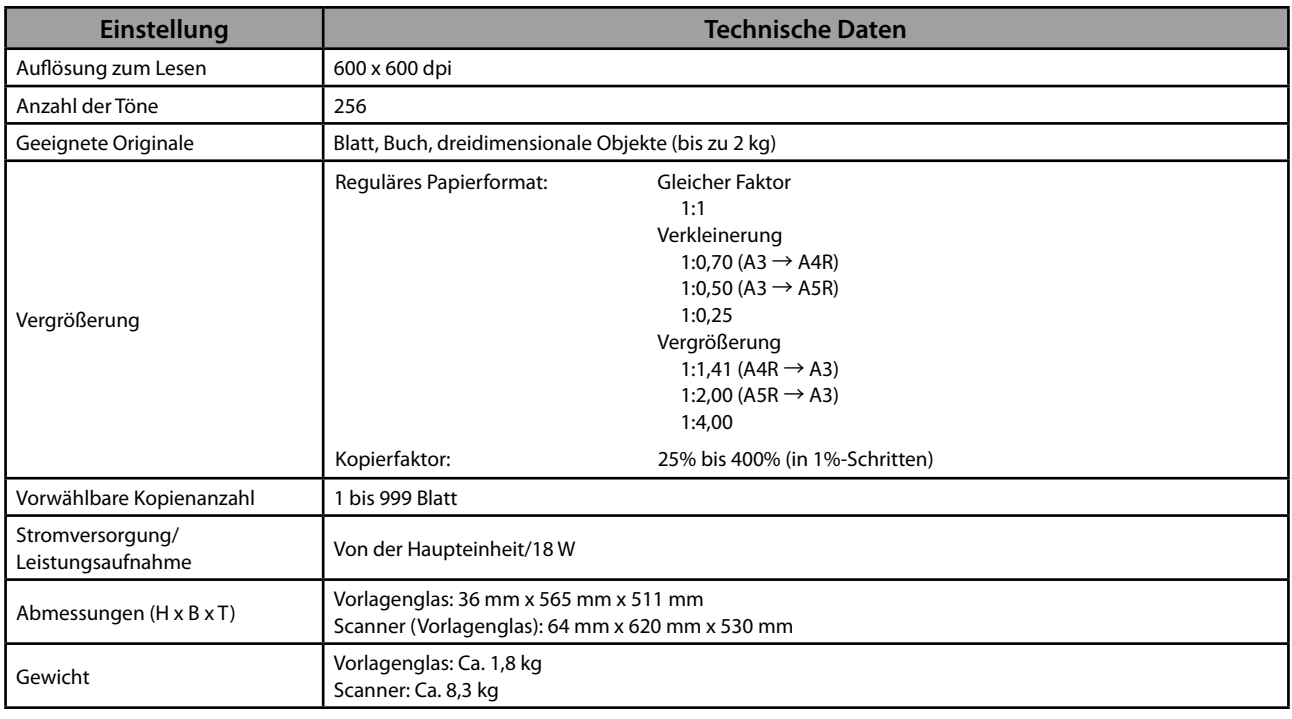

### **Kassetteneinheit AD2**

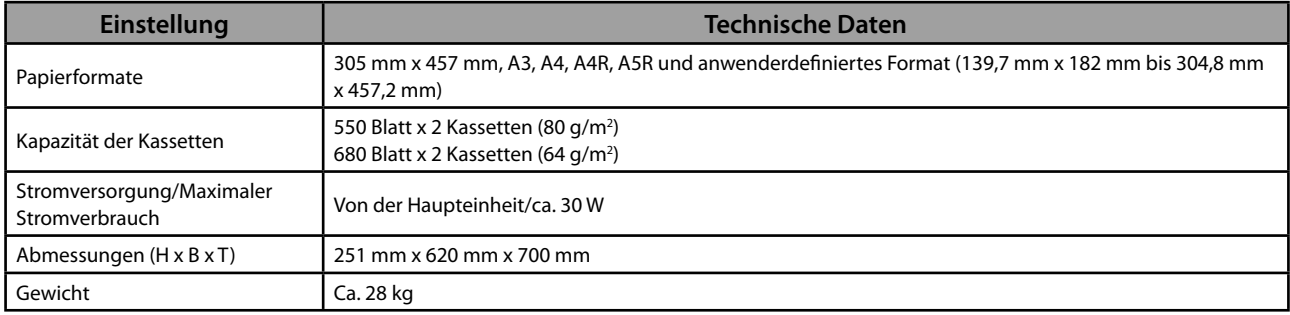

## <span id="page-245-0"></span> **Briefumschlagzuführung D1**

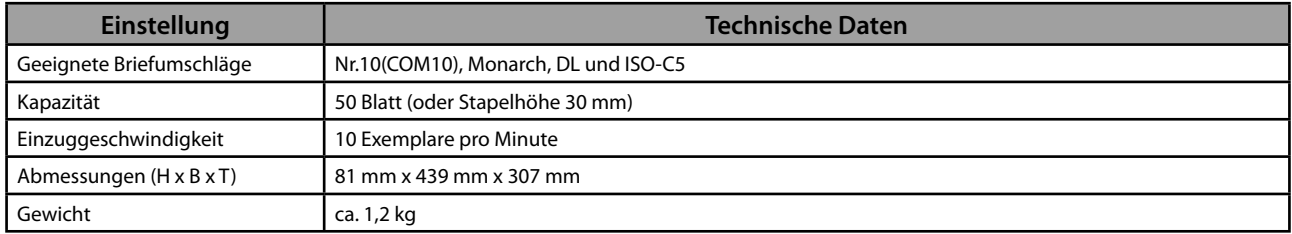

## **Papiermagazin B2**

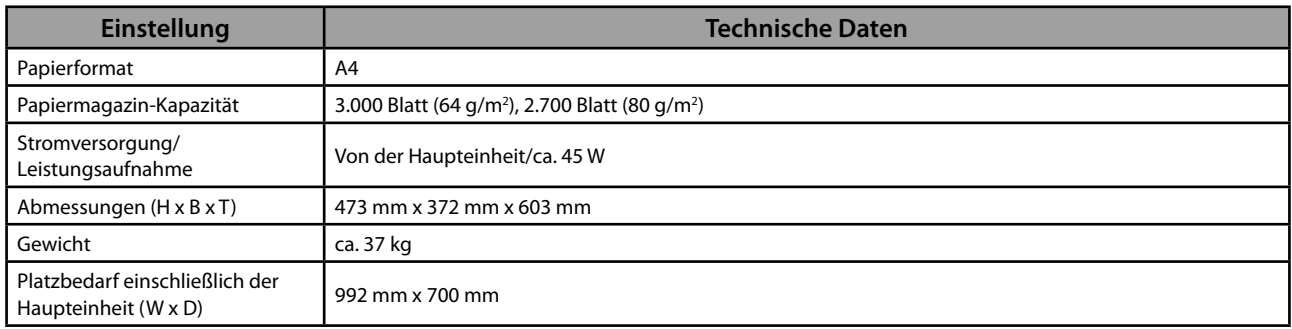

### **Finisher J1**

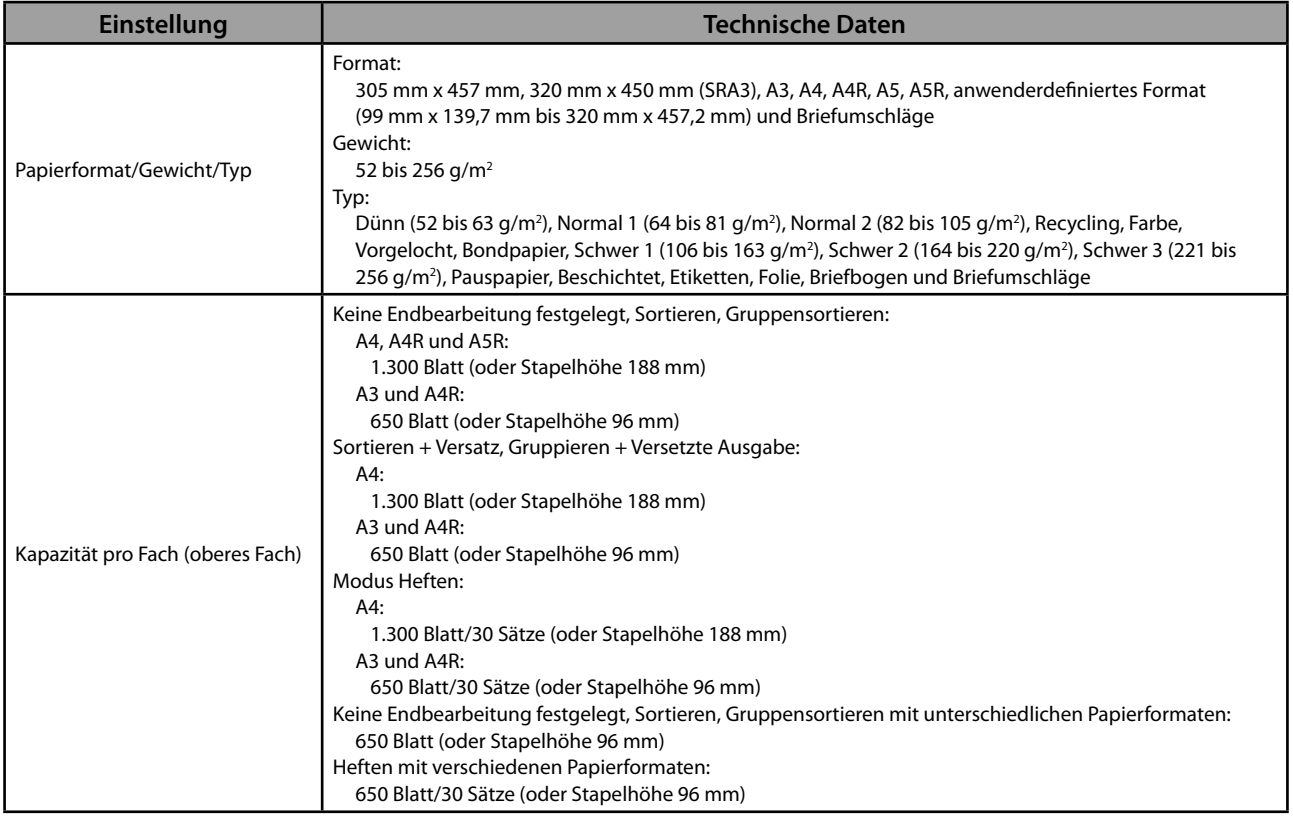

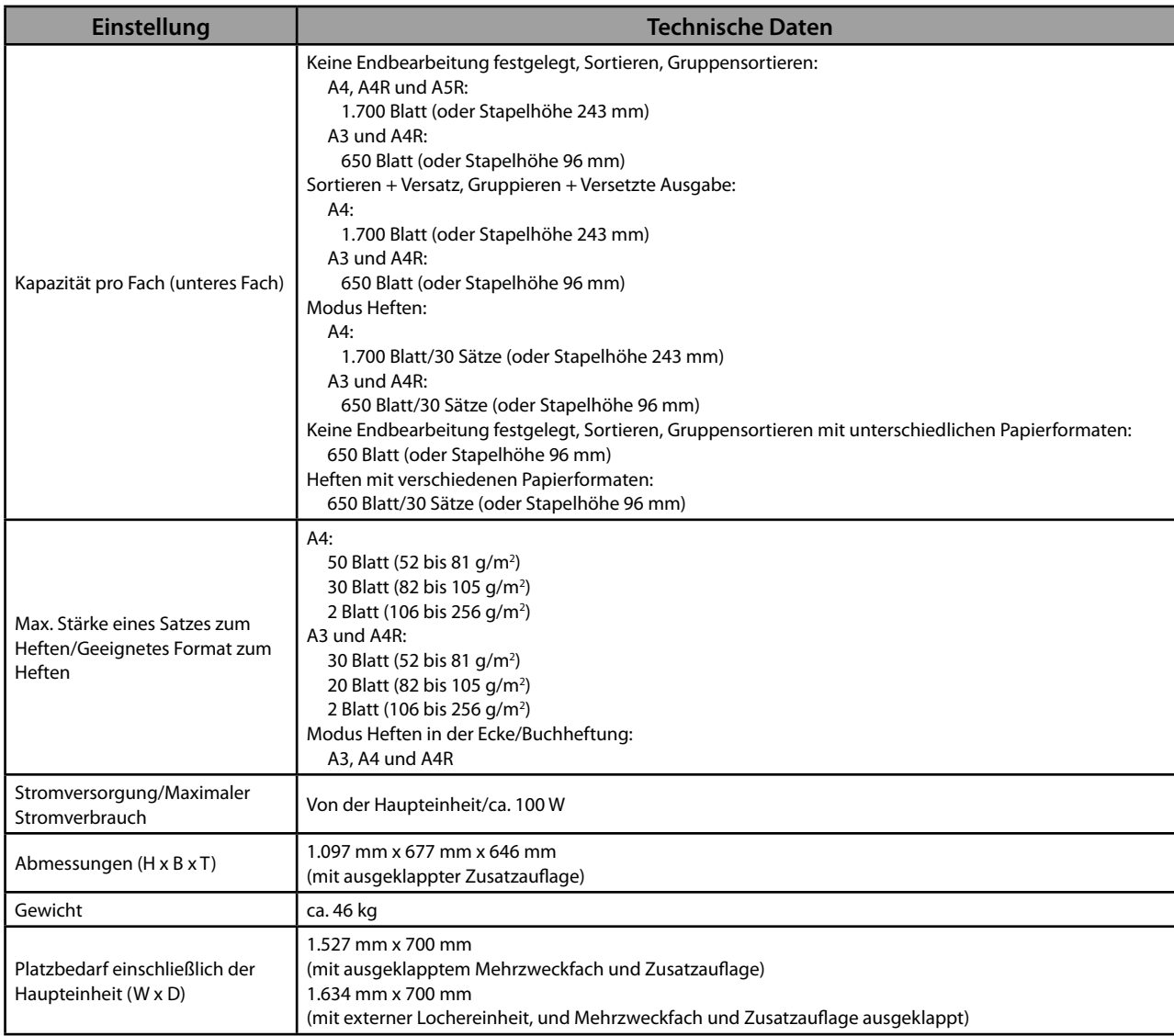

### <span id="page-247-0"></span> **Broschüren Finisher J1**

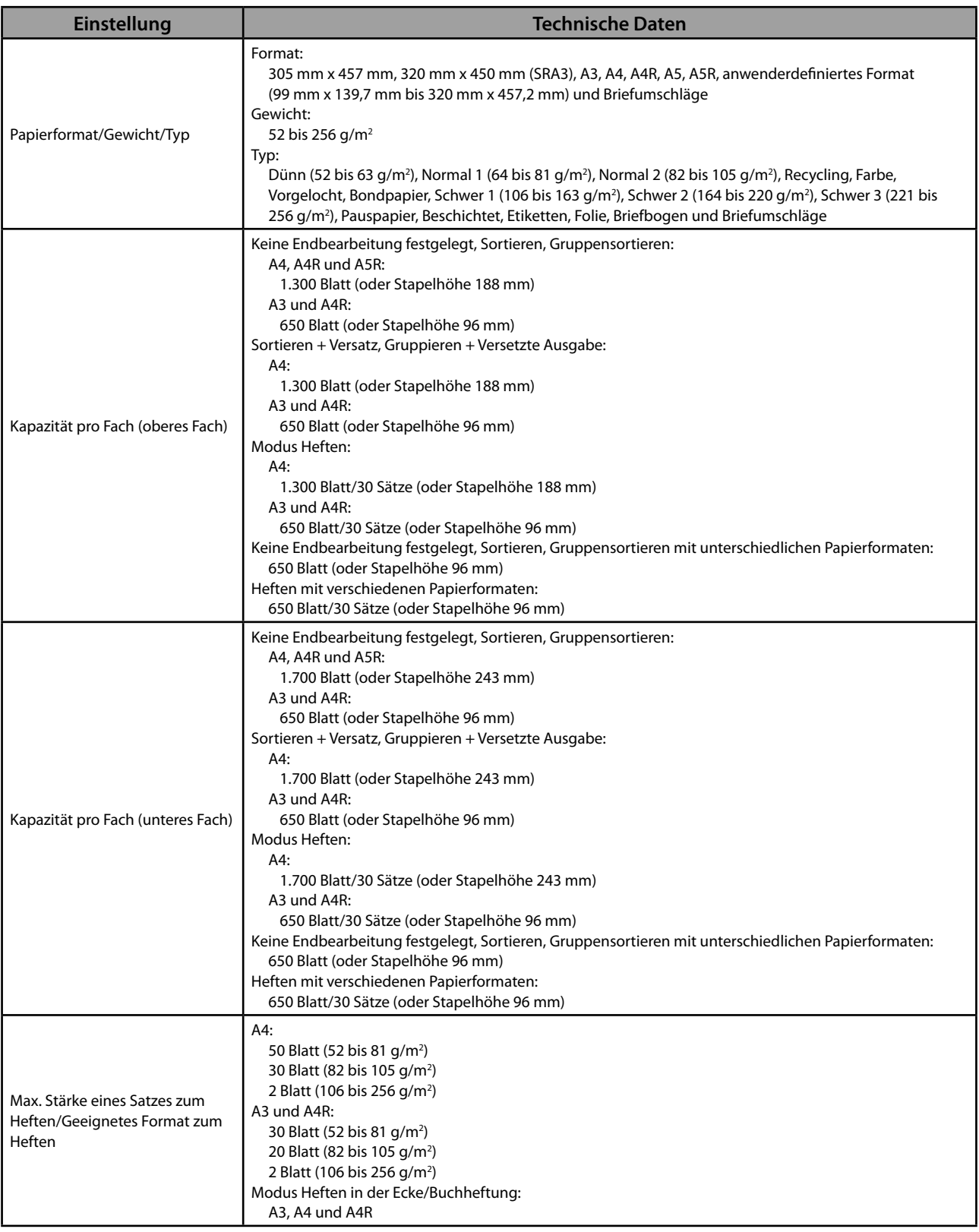

<span id="page-248-0"></span>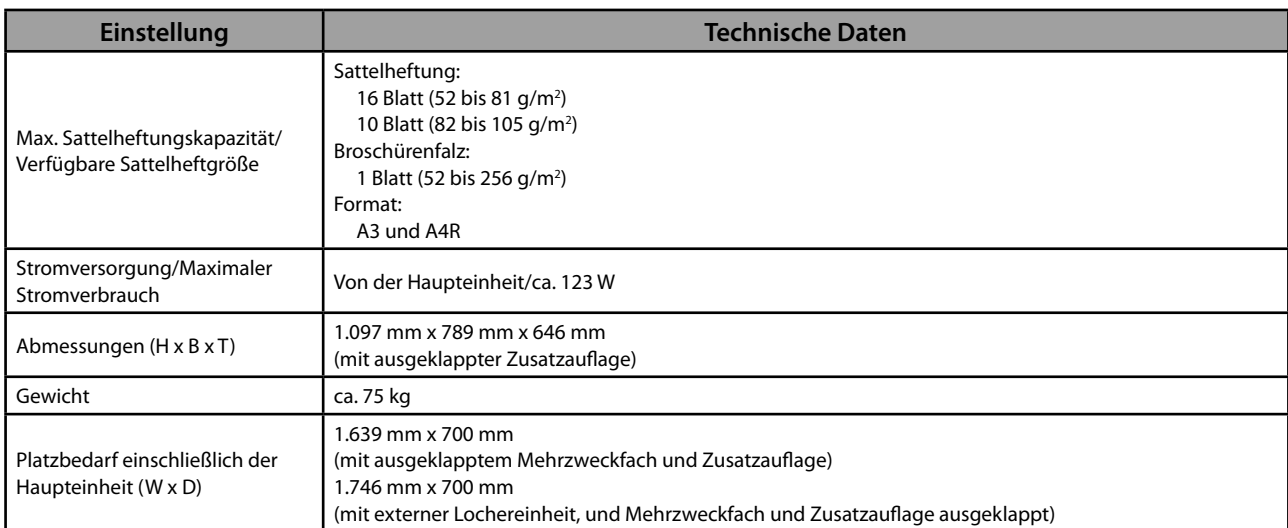

#### **Externe Lochereinheit B2 (2-Loch)/Externe Lochereinheit B2 (2/4-Loch)/ Externe Lochereinheit B2 (4-Loch)**

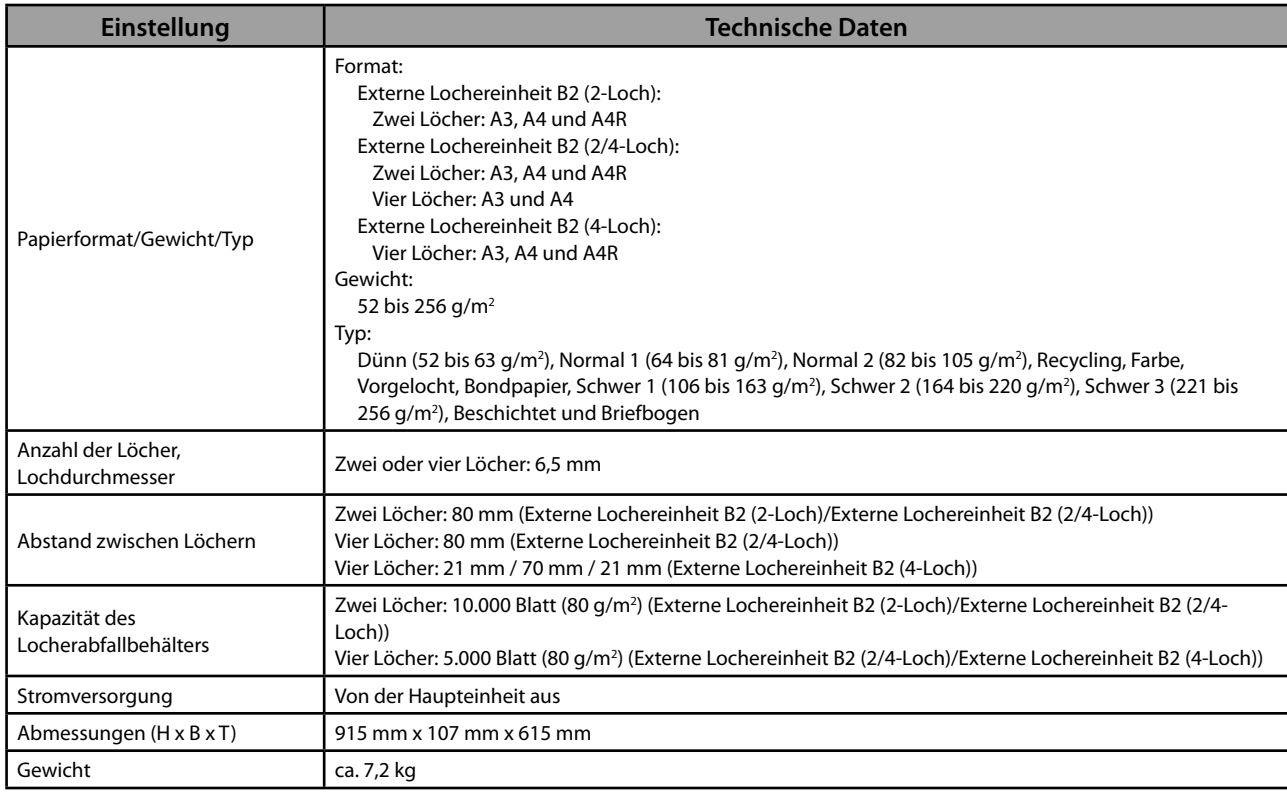

### <span id="page-249-0"></span> **Finisher (intern) E1**

<span id="page-249-2"></span><span id="page-249-1"></span>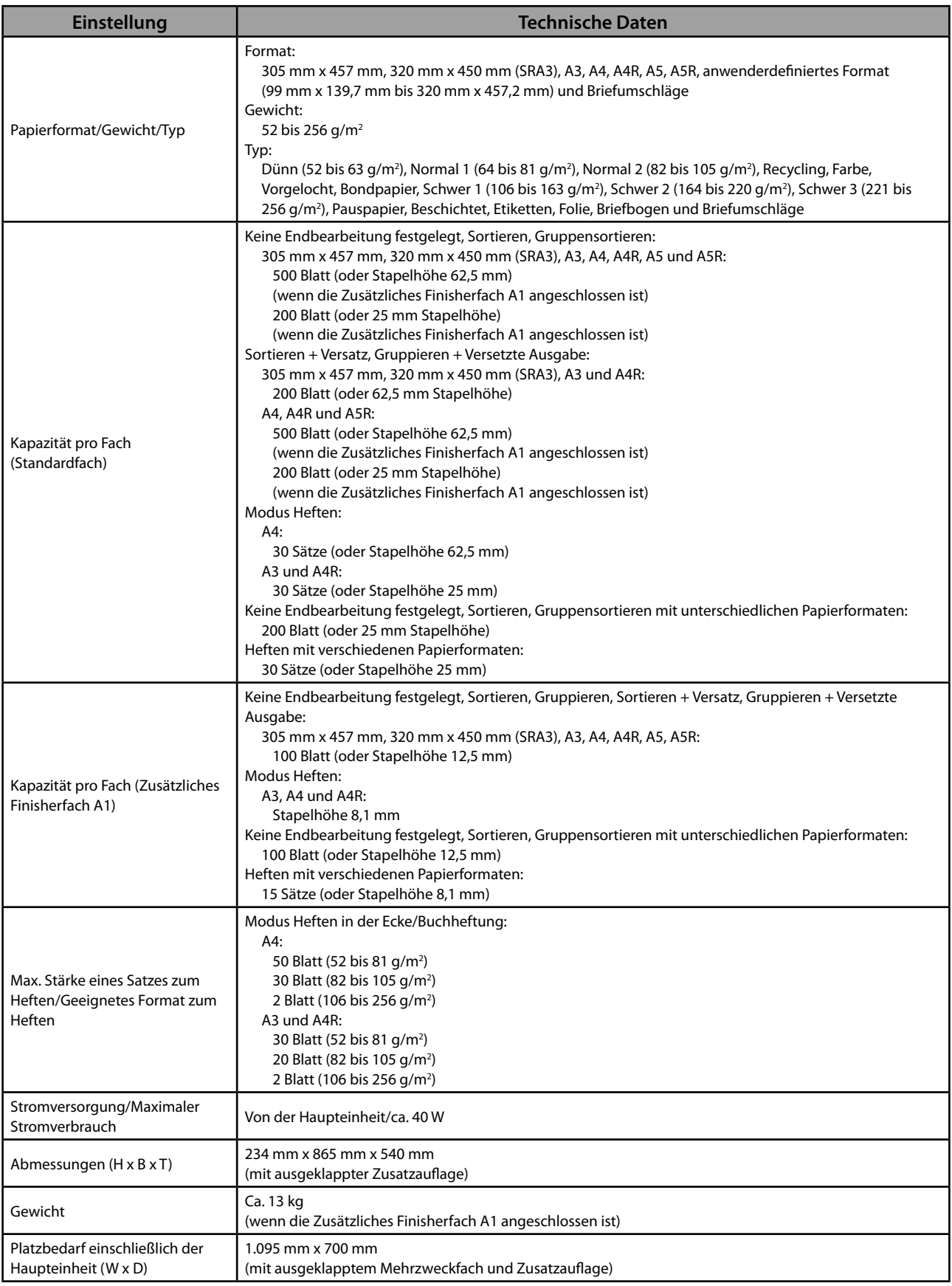

### <span id="page-250-0"></span> **Zusätzliches Finisherfach A1**

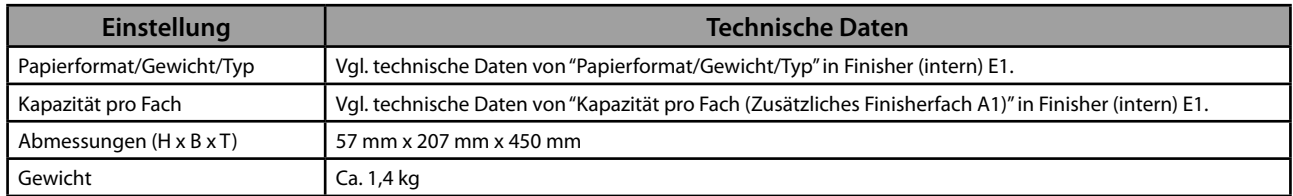

### **Internes Zusatzausgabefach F1**

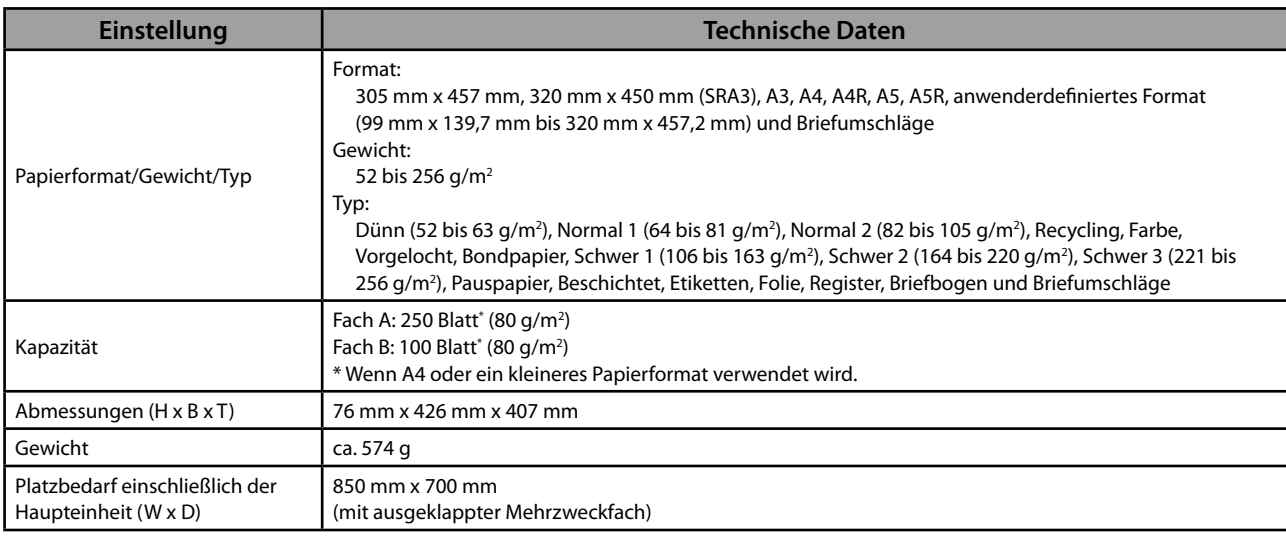

### **Kopienauffang J1**

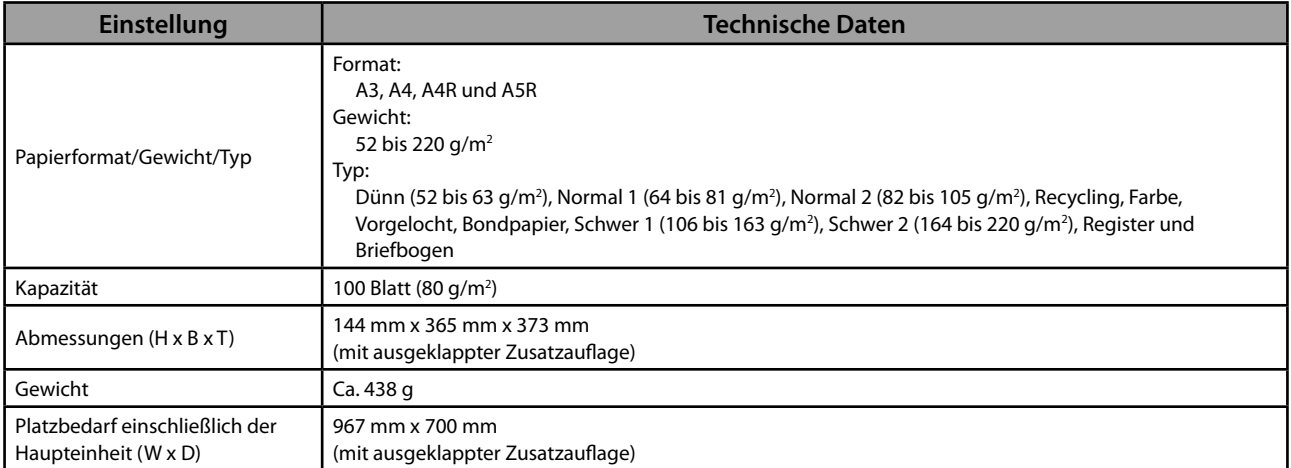

### <span id="page-251-0"></span> **Kontrollzähler F1**

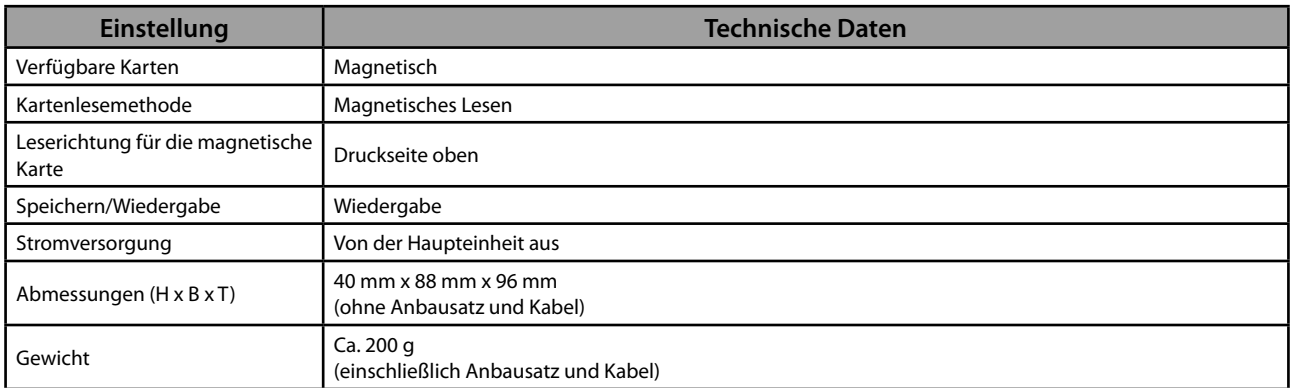

### **Super G3 Faxkarte AE2**

### $\mathscr{D}$  HINWEIS

Die technischen Daten bleiben unverändert, selbst wenn der Zweitanschluss für Super G3 Faxkarte installiert ist.

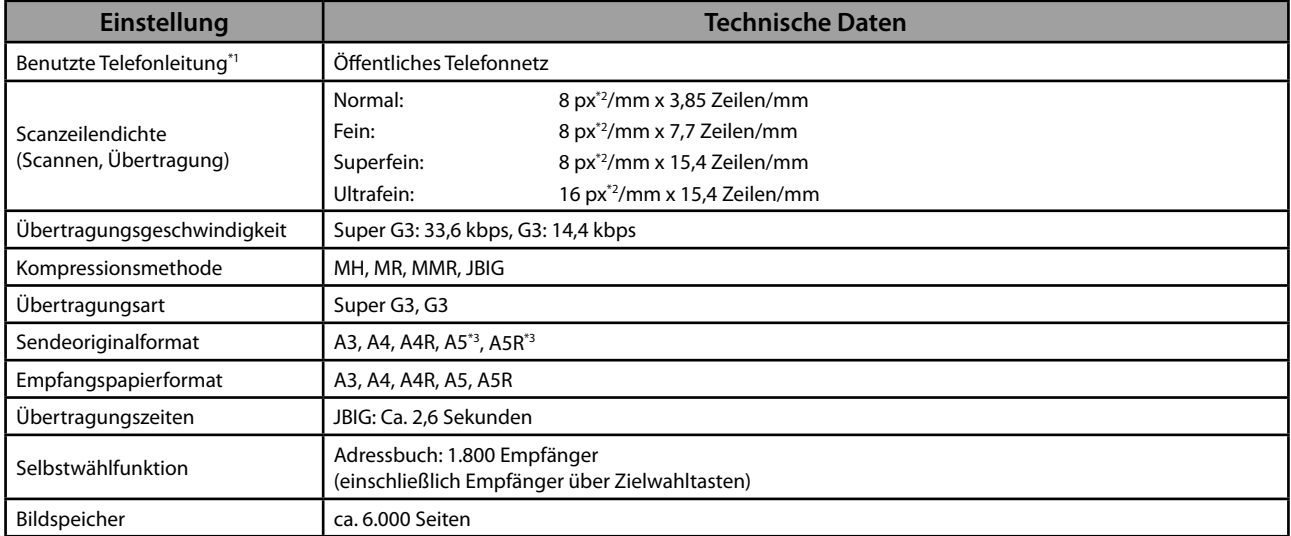

\* 1 Beim Gebrauch eines IP-Telefondienstes kann es vorkommen, dass die Faxkommunikation über eine IP-Telefonleitung nicht wie gewohnt abläuft. Sie sollten für Faxkommunikation eine normale Telefonleitung (Öffentliches Telefonnetz) benutzen.

\* 2 px steht für Bildelemente (Pixel).

\* 3 Als A4 gesendet
# **Sendefunktion**

### ● **Scanmerkmale**

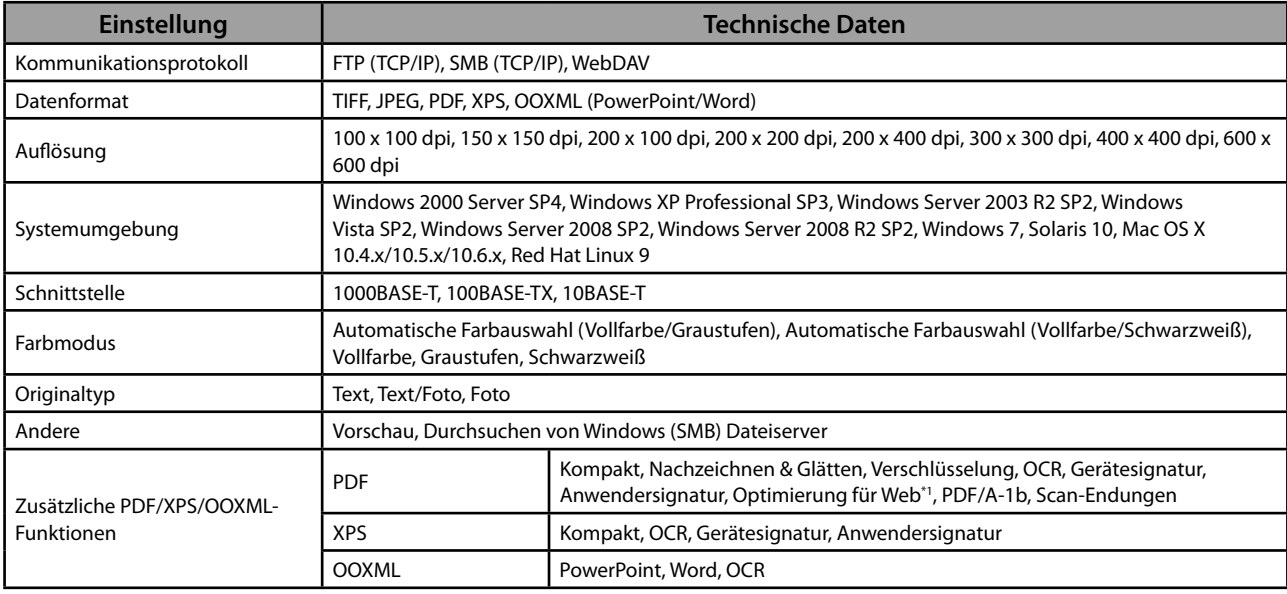

\* 1 Für Web-Anzeige optimierte PDF-Dateien.

### ● **E-Mail/I-Fax-Merkmale**

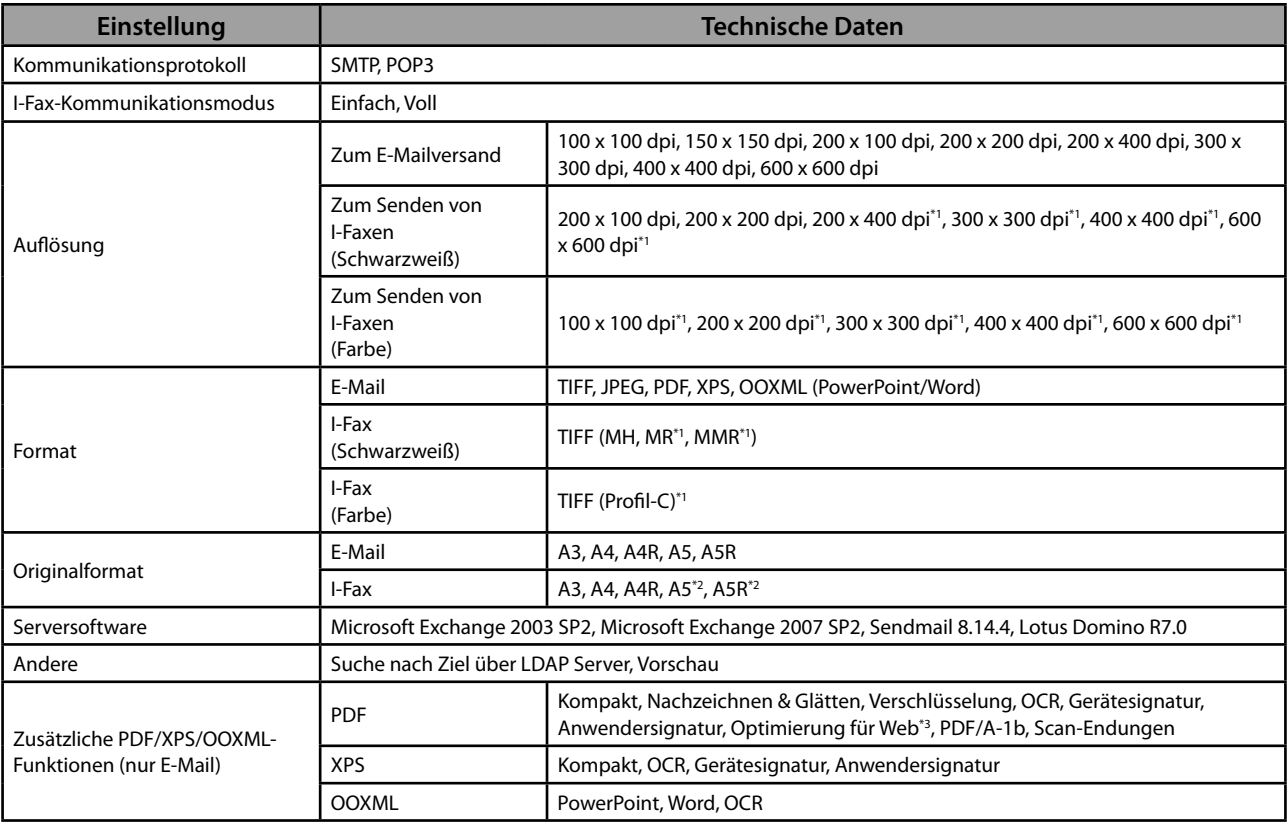

\* 1 Nach dem Einstellen der EM Bedingungen des Empfängers verfügbar.

\* 2 Als A4 gesendet

\* 3 Für Web-Anzeige optimierte PDF-Dateien.

# **Netzwerkumgebung**

### ● **Hardwaredaten**

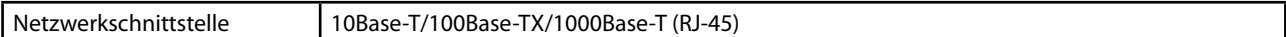

### ● **Softwaredaten**

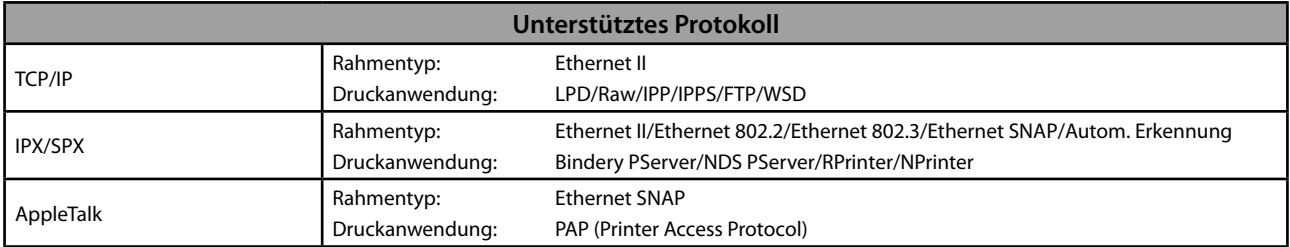

# **Druckereinstellungen**

### ● **Softwaredaten**

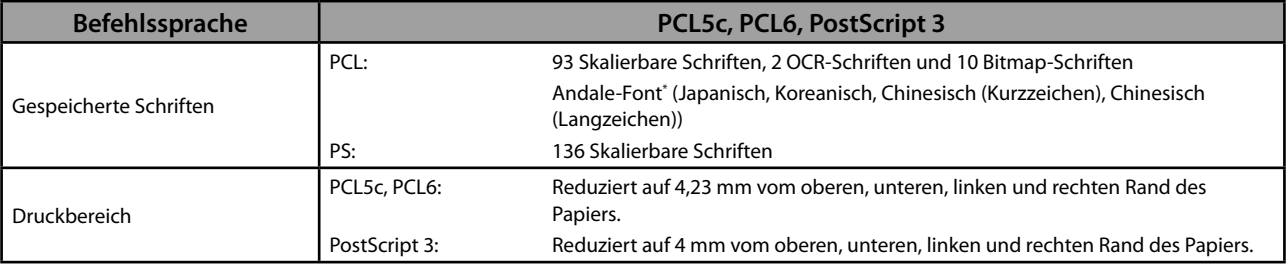

\* Der optionale PCL International Font Set muss aktiviert werden, um Andale® und WorldType® Collection oder Andale Mono WT verwenden zu können.

# **imageRUNNER ADVANCE C5255/C5255i/C5250/C5250i/ C5240i/C5235i User's Guide**

# Manuali per questa apparecchiatura

 I manuali relativi a questa macchina sono strutturati nel modo descritto di seguito. Consultare i manuali per avere informazioni dettagliate sull'argomento desiderato.

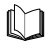

**Questo simbolo indica i manuali stampati.** 

Questo simbolo indica i manuali inclusi nel CD-ROM fornito con la macchina.

# **Guida per l'utente (questo manuale)**

- **Descrive le precauzioni per l'uso della macchina.**
- **Fornisce una panoramica di funzioni, operazioni principali e le impostazioni richieste prima dell'utilizzo delle funzioni.**
- **Descrive le procedure per la manutenzione della macchina e la risoluzione dei problemi.**
- **Contiene le caratteristiche tecniche della macchina.**

### **e-Manual**

Manuale HTML

- Descrive tutte le funzioni della macchina. Inoltre, offre una funzione di ricerca utile per cercare e controllare informazioni.
- Comprende inoltre la sezione "Procedure pratiche", che illustra le varie funzioni della macchina presentando esempi concreti.

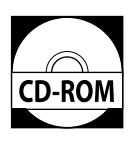

### **Guida di Installazione del Driver**

- Fornisce istruzioni sull'installazione del driver della stampante, del fax e di altri driver.
- Guida di Installazione del Driver Stampante
- Guida di Installazione del Driver Stampante Mac
- Guida di Installazione del Driver Fax
- Guida di Installazione del Network ScanGear
- Incluse nello stesso CD-ROM di ognuno dei driver.

 Per visualizzare i manuali in formato PDF occorre Adobe Reader/Adobe Acrobat Reader. Se Adobe Reader/Adobe Acrobat Reader non è installato nel sistema utilizzato, scaricarlo dal sito Adobe Systems Incorporated.

# 1 Prefazione

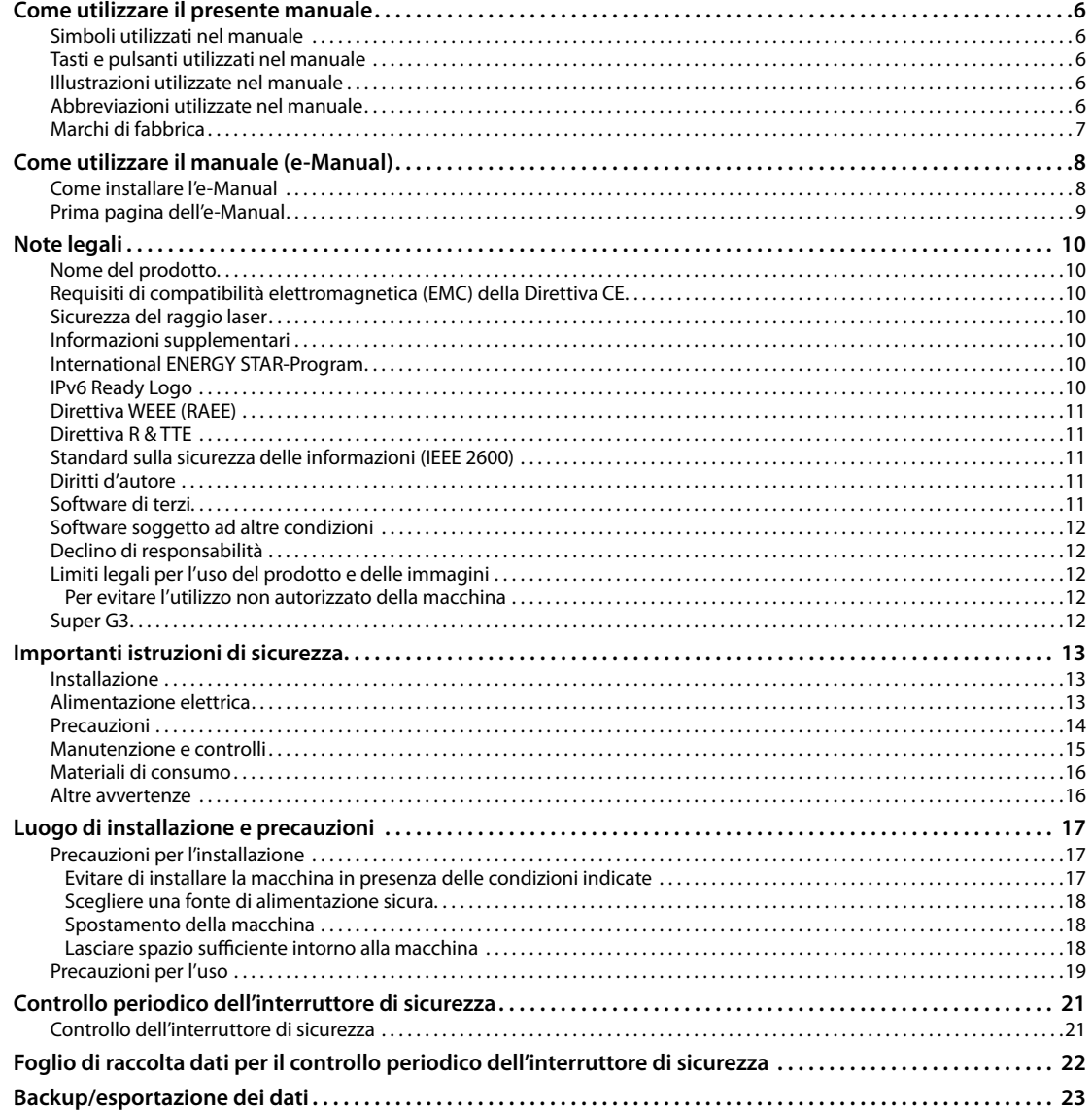

# 2 Flusso delle operazioni principali

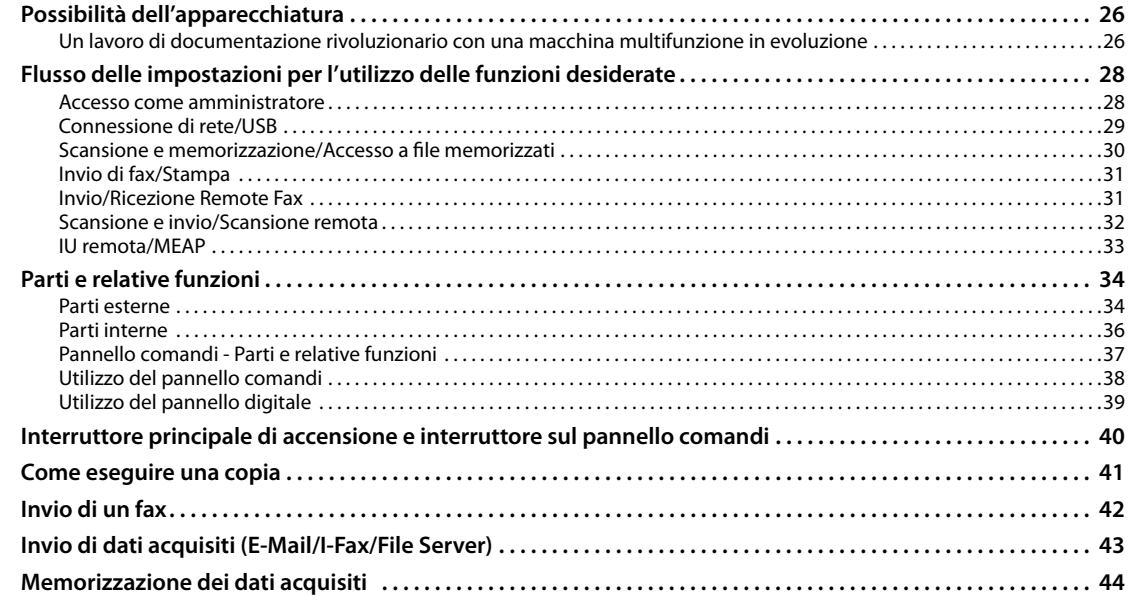

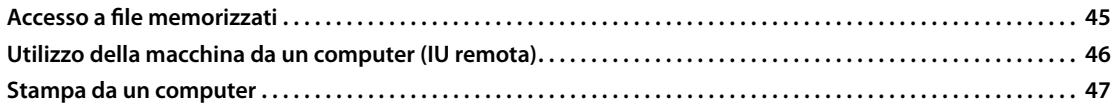

# **[3 Manutenzione periodica](#page-302-0)**

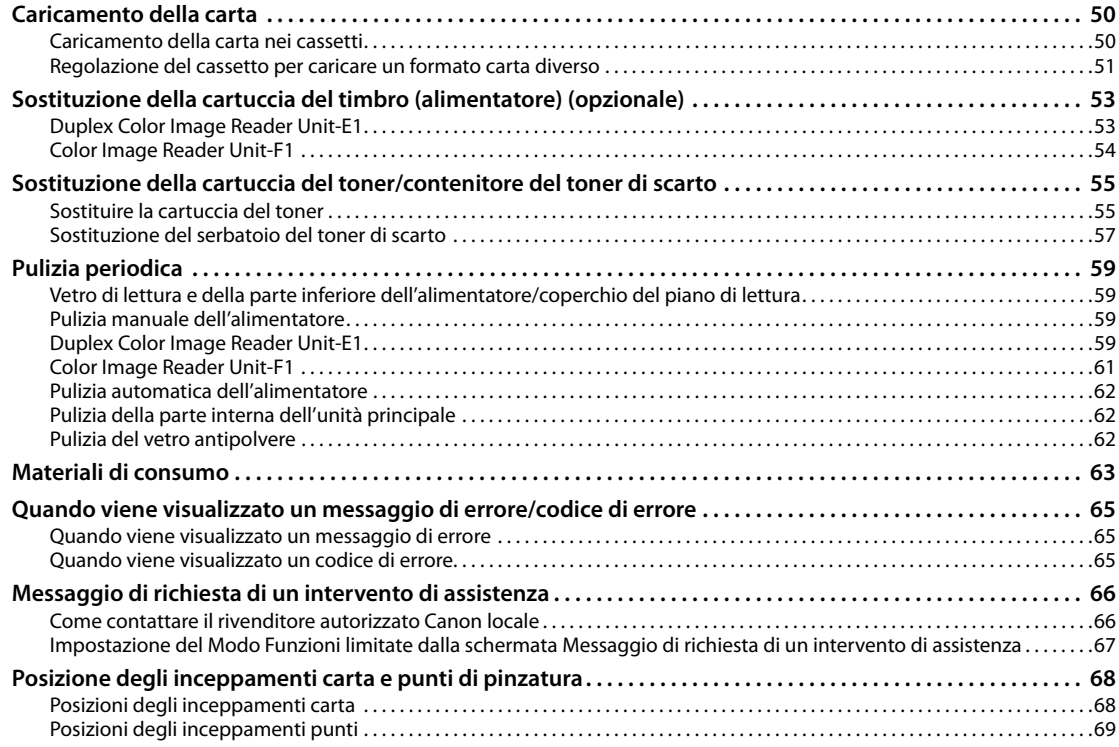

# **[4 Appendice](#page-324-0)**

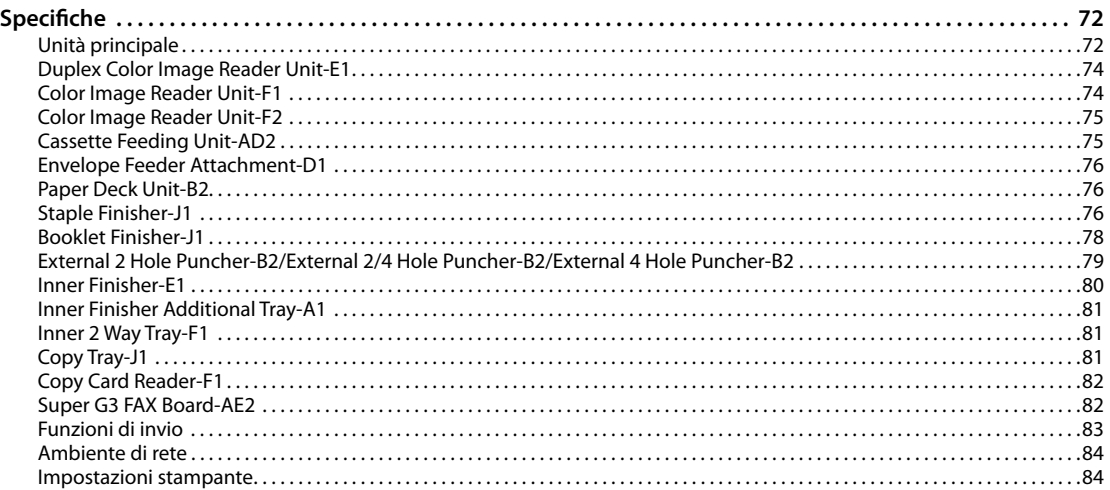

<span id="page-258-0"></span>**Prefazi**e per aver acquistato il prodotto Canon imageRUNNER ADVANCE<br>C5255/C5255i/C5250/C5250i/C5240i/C5235i. Leggere attentamente il<br>manuale prima di utilizzare la macchina, in modo da familiarizzare con<br>l'apparecchiatura Grazie per aver acquistato il prodotto Canon imageRUNNER ADVANCE C5255/C5255i/C5250/C5250i/C5240i/C5235i. Leggere attentamente il manuale prima di utilizzare la macchina, in modo da familiarizzare con l'apparecchiatura e poter sfruttare al meglio le sue molteplici funzioni. Per informazioni dettagliate sulle impostazioni relative alle funzioni descritte in questo manuale, vedere l'e-Manual. Terminata la lettura, conservare il manuale per eventuali consultazioni future.

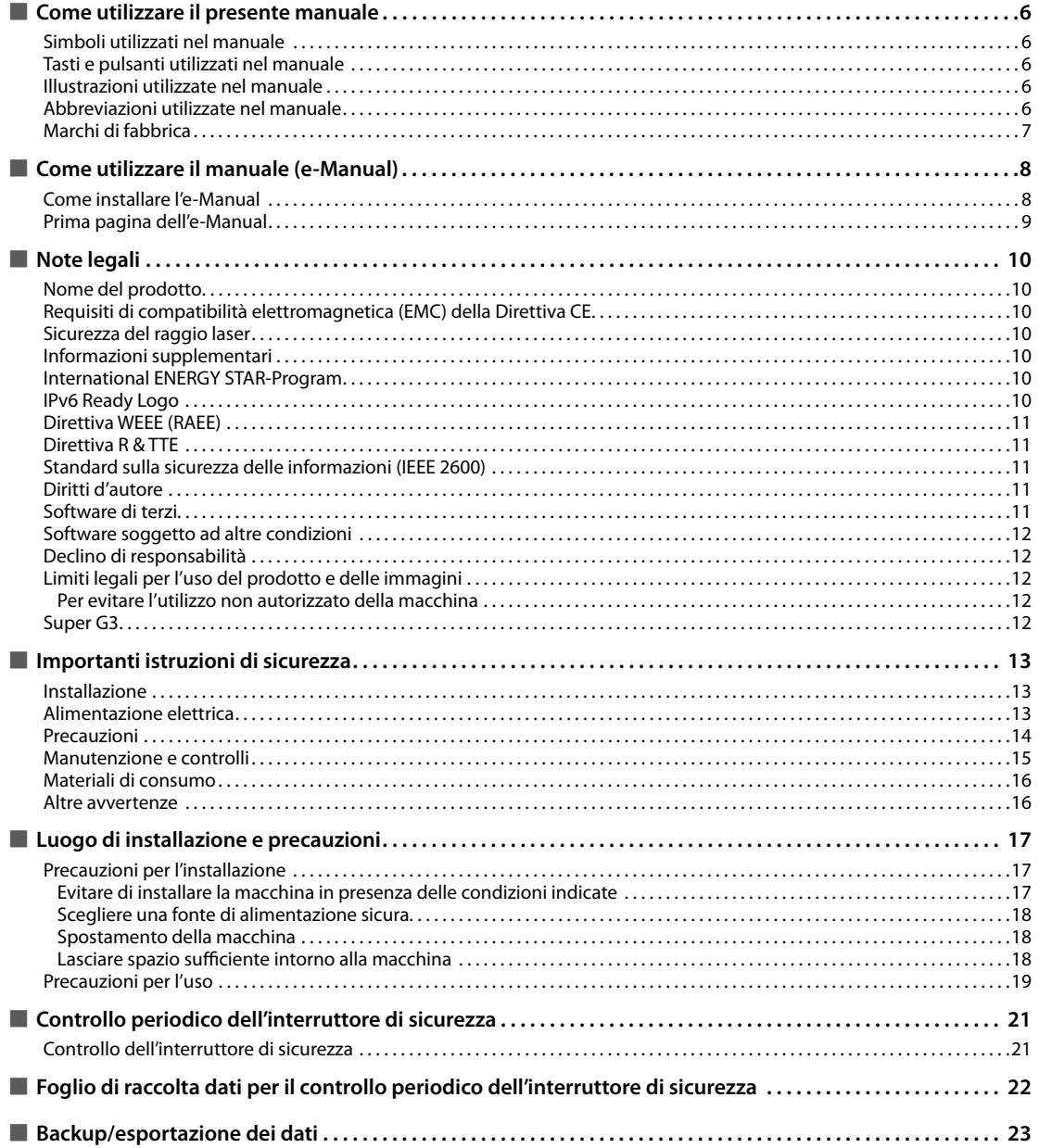

# <span id="page-259-0"></span> **Simboli utilizzati nel manuale**

 I simboli riportati nel manuale e descritti di seguito indicano particolari procedure, limiti, precauzioni e operazioni da eseguire per utilizzare la macchina in condizioni di sicurezza.

# **AVVERTENZA**

 Indica operazioni che potrebbero provocare gravi incidenti, anche mortali, se non eseguite correttamente. Per utilizzare la macchina in condizioni di sicurezza, prestare pertanto attenzione a queste avvertenze.

# **ATTENZIONE**

 Indica operazioni che potrebbero provocare lesioni a persone se non eseguite correttamente. Per utilizzare la macchina in condizioni di sicurezza, prestare pertanto attenzione a queste avvertenze.

# **IMPORTANTE**

 Indica avvertimenti e limitazioni relativi al funzionamento dell'apparecchiatura. Leggere attentamente tali avvisi per utilizzare l'apparecchiatura correttamente ed evitare di danneggiare il sistema o altri beni.

# $\mathbb{Z}^3$  NOTA

 Riporta la spiegazione di una determinata operazione o una spiegazione supplementare relativa ad una procedura. Si consiglia vivamente di leggere queste note.

 Indica un'operazione che non deve essere eseguita. Leggere attentamente l'avvertenza e non eseguire le operazioni indicate come proibite.

### **Tasti e pulsanti utilizzati nel manuale**

 Di seguito sono riportati alcuni esempi di come i tasti e i pulsanti sono raffigurati all'interno del manuale:

- Tasti del pannello digitale: [Nome chiave] Esempio: [Chiudi]
- Tasti del pannello comandi: Icona del tasto<br>Fsempio:  $\bigcirc$ Esempio:

• Pulsanti nelle schermate di funzionamento da computer: [Nome pulsante]<br>Esempio: [OK] Esempio:

[Aggiungi]

/୭

# **Illustrazioni utilizzate nel manuale**

 Le illustrazioni utilizzate nel manuale sono quelle visualizzate quando l'imageRUNNER ADVANCE C5255 è corredata dei seguenti prodotti opzionali: • Duplex Color Image Reader Unit-E1

- Inner Finisher-E1
- Cassette Feeding Unit-AD2

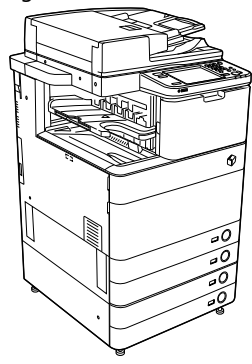

### **Abbreviazioni utilizzate nel manuale**

 Nel manuale, i nomi di prodotto e di modello vengono abbreviati come segue:

- Sistema operativo Microsoft Windows 2000: Windows 2000
- Sistema operativo Microsoft Windows Server 2003: Windows Server 2003
- Sistema operativo Microsoft Windows Server 2003 R2: Windows Server 2003 R2
- Sistema operativo Microsoft Windows XP: Windows XP
- Sistema operativo Microsoft Windows Vista: Windows Vista
- Sistema operativo Microsoft Windows Server 2008: Windows Server 2008
- Sistema operativo Microsoft Windows 7: Windows 7
- Sistema operativo Microsoft Windows Server 2008 R2: Windows Server 2008 R2
- Sistema operativo Microsoft Windows:
- Windows • Microsoft Internet Explorer:
- Internet Explorer
- Microsoft Windows Internet Explorer: Internet Explorer
- Novell NetWare: NetWare
- Apple Macintosh: Macintosh
- Apple Mac: Mac

# <span id="page-260-0"></span> **Marchi di fabbrica**

 MEAP e il logo MEAP sono marchi di fabbrica Canon Inc. Questo prodotto comprende la Universal Font Scaling Technology o UFST ® sotto licenza di Monotype Imaging, Inc. UFST ® è un marchio di fabbrica di Monotype Imaging, Inc. registrato presso l'Ufficio statunitense brevetti e marchi e potrebbe essere registrato in alcune giurisdizioni.

 Apple, AppleTalk, EtherTalk, LocalTalk, Mac, Macintosh, Mac OS e Safari sono marchi di fabbrica Apple Inc., registrati negli Stati Uniti e in altri paesi.

 Microsoft, Windows, Windows Vista, Windows Server, Internet Explorer, Excel e PowerPoint sono marchi di fabbrica o marchi registrati di Microsoft Corporation negli Stati Uniti e/o in altri paesi.

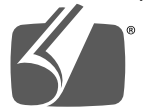

### "Adobe PostScript 3

 Adobe, PostScript e il logo PostScript sono marchi registrati o marchi di fabbrica di Adobe Systems Incorporated negli Stati Uniti e/o in altri paesi.

 Copyright © 2007 -08 Adobe Systems Incorporated. All rights reserved.

 Protected by U.S. Patents 5,737,599; 5,781,785; 5,819,301; 5,929,866; 5,943,063; 6,073,148; 6,515,763; 6,639,593; 6,754,382; 7,046,403; 7,213,269; 7,242,415; Patents

pending in the U.S. and other countries. All instances of the name PostScript in the text are references to the PostScript language as defined by Adobe Systems Incorporated unless otherwise stated. The name PostScript also is used as a product trademark for Adobe Systems' implementation of the PostScript language interpreter.

 Except as otherwise stated, any reference to a "PostScript printing device," "PostScript display device,"or similar item refers to a printing device, display device or item (respectively) that contains PostScript technology created or licensed by Adobe Systems Incorporated and not to devices or items that purport to be merely compatible with the PostScript language.

 Adobe, the Adobe logo, PostScript, the PostScript logo, and PostScript 3 are either registered trademarks or trademarks of Adobe Systems Incorporated in the United States and/or other countries.

 Linux is a registered trademark of Linus Torvalds. Microsoft and Windows are either registered trademarks or trademarks of Microsoft Corporation in the United States and/or other countries.

 All other trademarks are the property of their respective owners.

 Il logo PDF è un marchio di fabbrica o un marchio registrato di Adobe System Incorporated negli Stati Uniti e in altri paesi.

 Copyright © 2008 Adobe Systems Incorporated. All rights reserved.

 Protected by U.S. Patents 6,185,684; 6,205,549; 7,213,269; 7,272,628; 7,278,168; Patents pending in the U.S. and other countries.

 All instances of the name PostScript in the text are references to the PostScript language as defined by Adobe Systems Incorporated unless otherwise stated. The name PostScript also is used as a product trademark for Adobe Systems' implementation of the PostScript language interpreter.

 Except as otherwise stated, any reference to a "PostScript printing device," "PostScript display device,"or similar item refers to a printing device, display device or item (respectively) that contains PostScript technology created or licensed by Adobe Systems Incorporated and not to devices or items that purport to be merely compatible with the PostScript language.

 Adobe, the Adobe logo, PostScript, the PostScript Logo, and PostScript 3 are either registered trademarks or trademarks of Adobe Systems Incorporated in the United States and/or other countries.

 All other trademarks are the property of their respective owners.

 Gli altri nomi di prodotto e di azienda indicati nel manuale possono essere marchi di fabbrica dei rispettivi proprietari.

# <span id="page-261-0"></span> **Come installare l'e-Manual**

### ● **Per installare l'e-Manual seguire la procedura riportata di seguito.**

#### ❏ **Windows**

- 1. Inserire il CD-ROM dell'e-Manual nel computer.
- 2. Selezionare la lingua per l'e-Manual.
- 3. Selezionare [Installare].
- Se si seleziona [Visualizza manuali], l'e-Manual viene visualizzato senza installazione.
- 4. Leggere il contratto di licenza e fare clic su [Sì].

L'e-Manual viene salvato nella cartella [Documenti]\* del computer. Facendo doppio clic sull'icona di collegamento creata sul desktop o sul file [index. html], viene visualizzato l'e-Manual.

\* Il nome della cartella varia a seconda del sistema operativo. Il nome della cartella è [Documenti] se si utilizza Windows Vista/7 e [Documenti] se si utilizza Windows 2000/XP.

#### ❏ **Macintosh**

- 1. Inserire il CD-ROM dell'e-Manual nel computer.
- 2. Trascinare la cartella [ita\_iRADV\_C5255\_Manual] nella posizione in cui salvarla.
- 3. Fare doppio clic sul file [index.html] nella cartella [ita\_iRADV\_C5255\_Manual] per visualizzare l'e-Manual.
- A seconda del sistema operativo utilizzato, potrebbe comparire un messaggio di protezione. In questo caso, consentire la visualizzazione del contenuto.

#### ● Se l'e-Manual (CD-ROM) non si avvia

 La funzione di esecuzione automatica del CD-ROM potrebbe essere disabilitata. In questo casto, eseguire la seguente procedura.

#### ❏ **Windows 7**

- 1. Fare clic su [Start] sulla barra delle applicazioni → fare clic su [Computer].
- 2. Fare doppio clic sull'icona e-Manual.
- 3. Fare doppio clic su [Maninst.exe].

#### ❏ **Windows XP/Vista**

- 1. Fare clic su [Start] sulla barra delle applicazioni → fare clic su [Risorse del computer].
- 2. Fare doppio clic sull'icona e-Manual.
- 3. Fare doppio clic su [Maninst.exe].

#### ❏ **Windows 2000**

- 1. Fare doppio clic su [Risorse del computer] sul desktop.
- 2. Fare doppio clic sull'icona e-Manual.
- 3. Fare doppio clic su [Maninst.exe].

# <span id="page-262-0"></span> **Prima pagina dell'e-Manual**

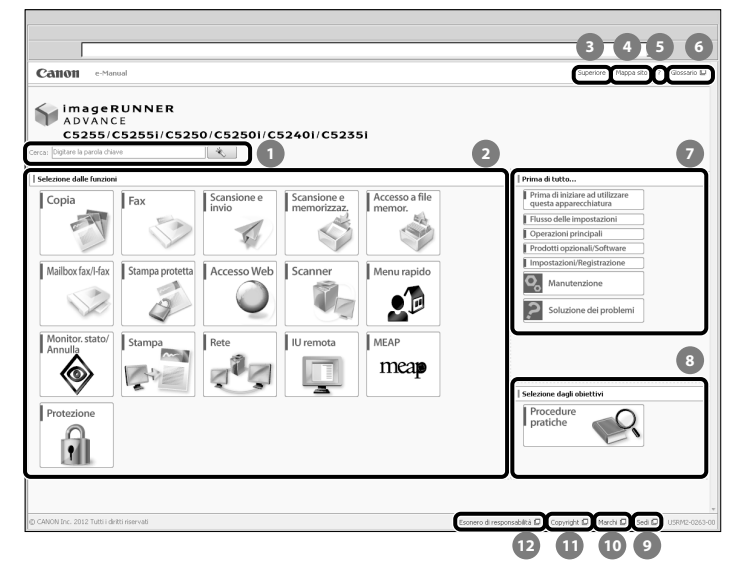

#### **Digitare la parola chiave**

Immettere una parola chiave nella finestra di dialogo di ricerca, quindi fare clic su **Algertaria di ricerca** vengono visualizzati.

#### **2** Selezione dalle funzioni

 Vengono descritte le istruzioni per ciascuna funzione e ciascun metodo operativo.

#### **[Superiore]**

Viene visualizzata la prima pagina dell'e-Manual.

 **[Mappa sito]** 

Viene visualizzata la mappa sito dell'e-Manual.

- **[?]**  G Viene visualizzato l'utilizzo dell'e-Manual.
- **[Glossario]**

Viene visualizzato il glossario.

 **Prima di tutto…** 

 Questa sezione descrive le informazioni necessarie per l'utilizzo della macchina e le informazioni riguardanti i prodotti e i software opzionali.

#### **8** Selezione dagli obiettivi

 Questa sezione contiene l'introduzione alle funzioni della macchina per ciascuna finalità.

#### **[Sedi]**

 Vengono visualizzati i recapiti utili per richiedere informazioni sulla macchina.

#### **[Marchi]**

Vengono visualizzati i marchi di fabbrica.

#### **[Copyright]**  Vengono visualizzate le informazioni sui copyright.

 **[Esonero di responsabilità]**  Vengono visualizzate le liberatorie legali.

### ● **Esecuzione di una ricerca**

 Immettere una parola chiave nel campo che si trova in alto nella pagina iniziale o nell'area di ricerca della pagina dell'argomento e quindi fare clic su  $\rightarrow$  per visualizzare i risultati della ricerca.

#### ● **Stampa di una Pagina dell'argomento**

- In una pagina dell'argomento, è possibile eseguire una stampa per categoria o per argomento.
- A seconda delle impostazioni del browser Web, il colore dello sfondo e le immagini sulla Pagina dell'argomento potrebbero non essere stampati

# <span id="page-263-0"></span> **Note legali**

# **Nome del prodotto**

 Per conformità alle norme di sicurezza, il nome del prodotto deve essere registrato (depositato). In alcune aree di commercializzazione, potrebbe essere registrato il nome indicato tra parentesi.

- imageRUNNER ADVANCE C5255/C5255i, imageRUNNER ADVANCE C5250/C5250i (F160400)
- imageRUNNER ADVANCE C5240i, imageRUNNER ADVANCE C5235i (F160700)

### **Requisiti di compatibilità elettromagnetica (EMC) della Direttiva CE**

 Questa apparecchiatura è conforme ai requisiti essenziali di compatibilità elettromagnetica (EMC) della direttiva CE. Dichiariamo che questo prodotto è conforme ai requisiti EMC della direttiva CE per una tensione nominale di ingresso di 230V, 50 Hz, sebbene la tensione nominale di questo prodotto sia 220 - 240V, 50/60 Hz. L'uso di un cavo schermato è necessario per conformità ai requisiti tecnici di compatibilità elettromagnetica (EMC) della Direttiva CE.

# **Sicurezza del raggio laser**

Questo prodotto è certificato come apparecchio laser di Classe 1 secondo le direttive IEC60825-1:2007 e EN60825- 1:2007. Ciò significa che il prodotto non genera radiazioni laser pericolose.

 Dato che le radiazioni laser vengono generate all'interno di aree schermate e protette, il raggio laser non può filtrare all'esterno durante il funzionamento della macchina.

 Non togliere le coperture o i pannelli esterni, a meno che non richiesto espressamente nel manuale della macchina.

# **Informazioni supplementari**

 Durante la manutenzione o la regolazione del sistema ottico del prodotto, non posizionare cacciaviti o altri oggetti riflettenti nel percorso del raggio laser. Prima di intervenire sul prodotto, rimuovere oggetti come orologi e anelli.

Il raggio laser riflesso, visibile o invisibile, può provocare danni permanenti alla vista.

L'etichetta mostrata di seguito è fissata al pannello destro del cassetto carta e della copertura della porta di rifornimento del toner.

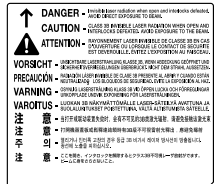

Questo prodotto è stato classificato sotto IEC60825-1:2007 e EN60825-1:2007, ed è conforme alle seguenti classi: CLASS 1 LASER PRODUCT LASER KLASSE 1

 APPAREIL Á LASER DE CLASSE 1 APPARECCHIO LASER DI CLASSE 1 PRODUCTO LÁSER DE CLASE 1 APARELHO A LASER DE CLASSE 1 LUOKAN 1 LASER-TUOTE LASERPRODUKT KLASS 1

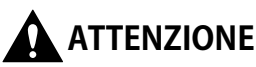

**L'uso di comandi, regolazioni o procedure non contemplate nei manuali di questa macchina può provocare l'esposizione a radiazioni pericolose.**

### **International ENERGY STAR-Program**

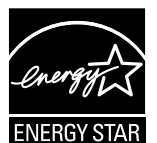

In qualità di partner ENERGY STAR®, Canon Inc. ha stabilito che questa macchina risponde ai requisiti di risparmio energetico richiesti dal programma internazionale ENERGY STAR. L'International ENERGY STAR Office Equipment Program è un programma internazionale che promuove il risparmio energetico nell'impiego di computer e altre apparecchiature per l'ufficio. Questo progetto sostiene lo sviluppo e la diffusione di prodotti corredati di funzioni che riducono in modo considerevole il consumo di energia. Si tratta di un progetto aperto alle aziende che desiderano partecipare volontariamente. I prodotti che rientrano in questo progetto sono le macchine per ufficio, quali i computer, i monitor, le stampanti, i fax e le copiatrici. Gli standard ed i logo utilizzati sono gli stessi in tutte le nazioni coinvolte.

# **IPv6 Ready Logo**

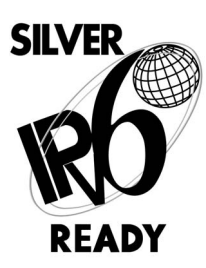

Lo stack di protocollo incluso in questa macchina ha ottenuto la certificazione IPv6 Ready Logo Phase-1, secondo quanto stabilito da IPv6 Forum.

10 Prefazione 1

# <span id="page-264-0"></span> **Direttiva WEEE (RAEE)**

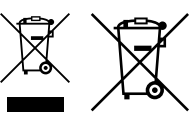

 Solo per l'Unione Europea e lo Spazio Economico Europeo.

 Questi simboli indicano che il prodotto non può essere smaltito con i rifiuti domestici, ai sensi della Direttiva RAEE (2002/96/CE), della Direttiva sulle Batterie (2006/66/CE) e/o delle leggi nazionali che attuano tali Direttive. Se sotto il simbolo indicato sopra è riportato un simbolo chimico, in osservanza della Direttiva sulle batterie, tale simbolo indica la presenza di un metallo pesante (Hg  $=$  Mercurio, Cd = Cadmio, Pb = Piombo) nella batteria o nell'accumulatore con un livello di concentrazione superiore a una soglia applicabile specificata nella Direttiva sulle batterie.

 Il prodotto deve essere conferito a punto di raccolta designato, ad esempio il rivenditore in caso di acquisto di un nuovo prodotto simile oppure un centro di raccolta autorizzato per il riciclaggio di rifiuti di apparecchiature elettriche ed elettroniche (RAEE) nonché di batterie e accumulatori. Un trattamento improprio di questo tipo di rifiuti può avere conseguenze negative sull'ambiente e sulla salute umana a causa delle sostanze potenzialmente nocive solitamente contenute in tali rifiuti.

 La collaborazione dell'utente per il corretto smaltimento di questo prodotto contribuirà a un utilizzo efficace delle risorse naturali ed eviterà di incorrere in sanzioni amministrative ai sensi dell'art. 50 e successivi del Decreto Legislativo n. 22/97.

 Per ulteriori informazioni sul riciclaggio di questo prodotto, contattare le autorità locali, l'ente responsabile della raccolta dei rifiuti, un rivenditore autorizzato o il servizio di raccolta dei rifiuti domestici, oppure visitare il sito www.canon-europe.com/environment. (Spazio Economico Europeo: Norvegia, Islanda e Liechtenstein)

# **Direttiva R & TTE**

Questa apparecchiatura (F160400/ F160700) risponde ai requisiti essenziali della Direttiva CE 1999/5/ EC ed è utilizzabile nella UE. (Solo per modelli con funzione fax integrata.)

> (Solo per l'Europa) Canon Inc./Canon Europa N. V.

### **Standard sulla sicurezza delle informazioni (IEEE 2600)**

 Questa macchina è conforme allo standard IEEE 2600™ - 2008 (da qui in avanti denominato IEEE 2600), uno standard internazionale di sicurezza delle informazioni per stampanti e periferiche multifunzione, ed è in grado di soddisfare i requisiti di sicurezza defi niti nell'IEEE 2600\*.

 Per informazioni su come la macchina soddisfa i requisiti di sicurezza defi niti nell'IEEE 2600, vedere e-Manual > Protezione > Standard di protezione IEEE 2600.

\* L'autenticazione di cui al CC dell'IEEE 2600.1 non è stata ottenuta per questa macchina in modo indipendente.

# **Diritti d'autore**

 Copyright 2012 Canon Inc. Tutti i diritti riservati. È vietata la riproduzione o la trasmissione, sia essa parziale o integrale, della presente pubblicazione, in qualsiasi forma e con qualsiasi mezzo, elettronico o meccanico, inclusa la riproduzione a mezzo fotocopia e la registrazione, oppure attraverso un qualsiasi sistema di memorizzazione o consultazione delle informazioni, senza l'autorizzazione scritta di Canon Inc. Questo prodotto comprende software e/o moduli software protetti sotto licenza Canon Inc. o dei rispettivi proprietari. L'uso e la distribuzione di questo software/di questi moduli software sono soggetti alle condizioni da (a) a (d) che seguono. (a)

 Copyright © 1999, 2000, 2002 Aladdin Enterprises. All rights reserved.

 $(b)$ 

 UFST: Copyright © 1989 - 1996, 1997, 2003, 2004, 2008, all rights reserved, by Monotype Imaging Inc.

 $(c)$  Copyright © Unpublished Work of Novell, Inc. All Rights Reserved.

 (d) Portions of this software are copyright © 2007 The FreeType Project (www.freetype.org). All rights reserved.

# **Software di terzi**

 Questo prodotto comprende moduli software di terzi. L'uso e la distribuzione di questi moduli software, compresi eventuali aggiornamenti di tali moduli software (collettivamente, il "SOFTWARE") sono soggetti alle condizioni da (1) a (9) che seguono.

- (1) Convenite di rispettare tutte le eventuali leggi di controllo dell'esportazioni applicabili, limitazioni o normative dei paesi del caso se questo prodotto che include il SOFTWARE venisse trasportato, trasferito o esportato in qualsiasi paese.
- (2) I titolari dei diritti del SOFTWARE mantengono completamente titolo, proprietà e diritti di proprietà intellettuale nel e del SOFTWARE. Eccetto per quanto espressamente indicato in questo documento, i titolari dei diritti del SOFTWARE non vi trasferiscono o concedono alcuna licenza o diritto, in modo esplicito o implicito, su alcuna proprietà intellettuale dei titolari dei diritti del SOFTWARE.
- (3) Potete usare il SOFTWARE unicamente con il prodotto Canon che avete acquistato (il "PRODOTTO").
- (4) Non vi è permesso assegnare, fornire a vostra volta in licenza, commercializzare, distribuire o trasferire il SOFTWARE ad alcun terzo senza previa approvazione scritta dei titolari dei diritti del SOFTWARE.
- (5) Indipendentemente da quanto precede, potete trasferire il SOFTWARE solo nel caso (a) che assegniate tutti i vostri diritti sul PRODOTTO e tutti i diritti e obblighi delle condizioni al cessionario e (b) che il cessionario concordi di rispettare tutte le condizioni citate.
- (6) Non vi è permesso decompilare, ricostruire dall'oggetto, disassemblare o altrimenti trasformare il codice del SOFTWARE in formato leggibile da una persona.
- (7) Non vi è permesso modificare, adattare, tradurre, affittare, noleggiare o prestare il SOFTWARE né creare prodotti derivati basati sul SOFTWARE.
- (8) Non avete diritto di separare il SOFTWARE dal PRODOTTO né di farne delle copie da separare dal medesimo.

<span id="page-265-0"></span> (9) Non vi è concessa alcuna licenza sul SOFTWARE in formato leggibile da una persona (il codice sorgente).

 Indipendentemente dai punti (1) e (9) di cui sopra, in caso siano presenti altre condizioni a corredo di moduli software di proprietà di terzi, questi saranno soggetti alle altre condizioni.

### **Software soggetto ad altre condizioni**

- Fare riferimento all'e-Manual sul CD-ROM fornito con il prodotto per ulteriori informazioni e per le condizioni di licenza corrispondenti.
- Qualora occorresse il codice sorgente per uno specifico software, protetto dalle rispettive licenze, utilizzato per questo prodotto, inviare una e-mail in inglese o giapponese all'indirizzo:
- <oipossg@canon.co.jp>

 Fare riferimento all'e-Manual sul CD-ROM fornito con il prodotto per ulteriori informazioni e per le condizioni di licenza corrispondenti.

# **Declino di responsabilità**

 Le informazioni contenute in questo documento sono soggette a modifiche senza preavviso.

 CANON INC. NON FORNISCE ALCUNA GARANZIA, IMPLICITA O ESPLICITA, PER QUANTO RIGUARDA QUESTO MATERIALE, TRANNE QUANTO QUI RIPORTATO, INCLUSE E SENZA ALCUNA ESCLUSIONE, LE GARANZIE DI VENDIBILITÀ, COMMERCIABILITÀ, APPLICAZIONE PER UN PARTICOLARE UTILIZZO O DI NON VIOLAZIONE DI BREVETTI O ALTRO. CANON INC. NON POTRÀ ESSERE RITENUTA RESPONSABILE DI DANNI DIRETTI, ACCIDENTALI O CONSEGUENTI, NÉ DI PERDITE O SPESE RISULTANTI DALL'USO DEL PRESENTE MATERIALE.

# **Limiti legali per l'uso del prodotto e delle immagini**

 L'utilizzo del prodotto per acquisire, stampare o riprodurre alcuni tipi di documenti nonché l'uso delle riproduzioni così ottenute possono essere vietati dalla legge ed essere perseguibili penalmente e/o civilmente. Di seguito viene riportato un elenco dei documenti che è vietato riprodurre. L'elenco va inteso unicamente come guida. In caso di dubbi sulla legalità dell'utilizzo del prodotto per acquisire, stampare o riprodurre un particolare documento e/o sull'uso delle immagini acquisite, stampate o riprodotte, si consiglia di consultare un legale.

- Banconote
- Travelers Cheques
- Vaglia postali
- Buoni pasto
- Certificati di deposito
- Passaporti
- Francobolli (annullati e non)
- Permessi di soggiorno
- Badge o distintivi
- Marche da bollo (annullate e non)
- Documenti per il servizio militare
- Obbligazioni o altri certificati di debito
- Assegni o cambiali emessi dallo Stato
- Certificati azionari
- Patenti e certificati di proprietà
- Opere/opere d'arte protette da copyright senza il permesso del proprietario del copyright

### ■ **Per evitare l'utilizzo non autorizzato della macchina**

 È possibile prevenire le copie non autorizzate utilizzando la key switch unit per gestire il funzionamento di imageRUNNER ADVANCE C5255/C5255i/C5250/C5250i/ C5240i/C5235i. L'uso della chiave deve essere controllato con attenzione per prevenire le copie non autorizzate.

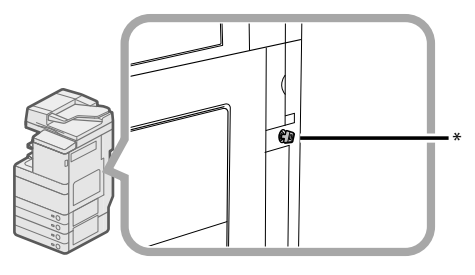

\* Chiave di protezione

 Durante l'utilizzo della macchina inserire la chiave di protezione nella key switch unit e ruotarla verso destra.

# **Super G3**

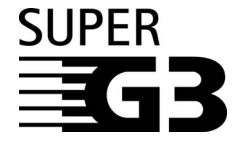

Super G3 è un'espressione utilizzata per descrivere la nuova generazione di fax che utilizzano modem a 33.6 Kbps\* standard ITU-T V.34. I fax ad alta velocità Super G3 consentono tempi di trasmissione di circa 3 secondi\* per pagina, con conseguente riduzione dei costi telefonici.

\* Tempo di trasmissione fax di circa 3 secondi per pagina basato sulla tabella CCITT/ITU-T N.1, (JBIG, modo standard) alla velocità modem di 33.6 Kbps. La PSTN (Public Network) supporta correntemente velocità modem da 28.8 Kbps o inferiori, a seconda delle condizioni della linea telefonica.

# $\mathscr{D}$  NOTA

 La funzione fax è disponibile solo se è installata la FAX Board.

<span id="page-266-0"></span> Leggere con attenzione queste "Importanti istruzioni di sicurezza" prima di iniziare ad utilizzare la macchina. Prestare molta attenzione a queste istruzioni, che hanno lo scopo di evitare che l'operatore o altre persone si feriscano durante l'uso della macchina e di evitare che vengano causati danni all'apparecchiatura. Inoltre, per evitare incidenti, si raccomanda di eseguire solo gli interventi e le operazioni indicate nel manuale. Un uso non corretto della macchina potrebbe causare incidenti e/o provocare danni alla macchina che potrebbero richiedere riparazioni non coperte dalla garanzia limitata fornita con la macchina.

# **Installazione**

# **AVVERTENZA**

- **Non ostruire le bocchette di ventilazione e le aperture della macchina. Queste aperture sono necessarie per una corretta ventilazione delle parti all'interno della macchina. Se queste aperture vengono ostruite, le parti all'interno della macchina si surriscaldano. Non appoggiare mai la macchina**  su una superficie soffice, ad esempio un divano o un **tappeto.**
- **Evitare di installare la macchina:** 
	- **In un luogo umido o polveroso**
	- **Vicino a rubinetti d'acqua o in prossimità di acqua**
	- **In un luogo esposto alla luce solare diretta**
	- **In un luogo dove la temperatura raggiunge valori elevati**
- **Vicino a fi amme**
- **Non installare la macchina in luoghi dove vengono**  usati alcool, diluenti o altre sostanze infiammabili. Se una sostanza infiammabile entra a contatto di **un componente elettrico all'interno della macchina, potrebbe causare incendi o scosse elettriche.**
- **Non avvicinare alla macchina gli oggetti indicati di seguito. Se uno di questi oggetti o di queste sostanze dovesse entrare a contatto di un'area ad alta tensione all'interno della macchina, può causare incendi o scosse elettriche. Se un oggetto dovesse cadere nella macchina o una sostanza versarsi all'interno della macchina, spegnere subito l'apparecchiatura con l'interruttore principale e scollegare il cavo di alimentazione dalla presa di corrente. Mettersi quindi in contatto con un rivenditore autorizzato Canon.**
- **Collane o altri oggetti in metallo**
- Tazze, vasi, vasi di fiori e altri recipienti contenenti **acqua o liquidi**

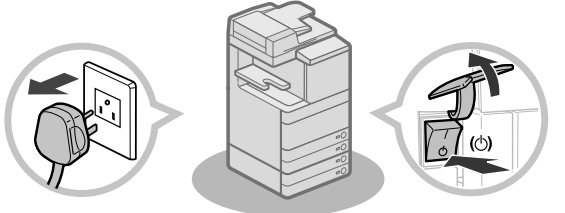

# **ATTENZIONE**

- **Non installare la macchina su un piano poco stabile o inclinato o in luoghi soggetti a forti vibrazioni, altrimenti la macchina potrebbe cadere e ferire l'operatore.**
- **Una volta installata la macchina, non rimuovere i piedini, altrimenti la macchina potrebbe cadere e ferire l'operatore.**

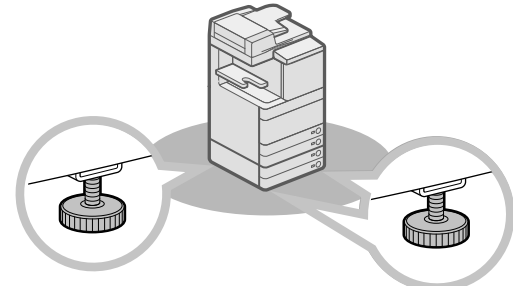

# **Alimentazione elettrica**

# A AVVERTENZA

- **Fare attenzione a non danneggiare il cavo e non modifi carlo. Inoltre, non appoggiare oggetti pesanti sul cavo, non tirarlo o piegarlo, altrimenti il cavo può subire dei danni che possono causare incendi o scosse elettriche.**
- **Non avvicinare il cavo a fonti di calore; se non si segue questa precauzione, il rivestimento del cavo potrebbe fondersi e causare incendi o scosse elettriche.**
- **Per evitare il rischio di scosse elettriche, non collegare o scollegare il cavo di alimentazione quando si hanno le mani bagnate.**
- **Non collegare il cavo di alimentazione ad una presa**  multipla, altrimenti si possono verificare incendi o **scosse elettriche.**
- **Non avvolgere o legare il cavo, altrimenti si possono verifi care incendi o scosse elettriche.**
- **Se non si inserisce la spina del cavo a fondo nella**  presa di corrente, si possono verificare incendi o **scosse elettriche.**
- **Non utilizzare cavi di alimentazione diversi da quello fornito, altrimenti si possono verifi care incendi o scosse elettriche.**
- **Come regola generale, non utilizzare prolunghe. L'uso di un cavo di prolunga può causare incendi o scosse elettriche.**
- **Non utilizzare un'alimentazione con un voltaggio diverso da quello indicato, altrimenti si possono verifi care incendi o scosse elettriche.**
- **Per scollegare il cavo, impugnare sempre la spina.**  Se si tira il cavo per scollegarlo, i fili al suo interno **potrebbero scoprirsi o spezzarsi, rendendo inutilizzabile il cavo. Se il cavo è danneggiato, si possono verifi care dispersioni di corrente che causano incendi o scosse elettriche.**

# <span id="page-267-0"></span>IMPORTANTE

Lasciare spazio sufficiente intorno alla presa, in modo da poter scollegare facilmente il cavo all'occorrenza. Se si posizionano degli oggetti intorno alla presa, il cavo non potrà essere scollegato facilmente in caso di emergenza.

# **Precauzioni**

# **A AVVERTENZA**

- **Non tentare di smontare o di modifi care la macchina. All'interno della macchina sono presenti componenti che raggiungono temperature elevate o componenti soggetti ad alta tensione; un uso improprio può causare incendi o scosse elettriche.**
- **Se la macchina produce rumori, odori insoliti o fumo o se si surriscalda, spegnerla immediatamente con l'interruttore principale e scollegare il cavo di alimentazione dalla presa. Mettersi quindi in contatto con un rivenditore autorizzato Canon. L'uso continuato della macchina in queste condizioni potrebbe causare incendi o scosse elettriche.**
- Non utilizzare prodotti spray infiammabili vicino **alla macchina. Se il gas presente in queste sostanze entra a contatto di un componente elettrico all'interno della macchina, può causare incendi o scosse elettriche.**
- **Per evitare di causare danni al cavo di alimentazione o per evitare pericoli di incendio, spegnere sempre la macchina con l'interruttore principale e scollegare il cavo di interfaccia quando si deve spostare la macchina. In caso contrario, il cavo di alimentazione o il cavo di interfaccia potrebbero subire dei danni che causano incendi o scosse elettriche.**
- **Assicurarsi che il cavo di alimentazione sia collegato a fondo nella presa di corrente. L'utilizzo della**  macchina con il cavo di alimentazione mal fissato **può provocare incendi.**
- **Prestare attenzione a non fare cadere nella macchina graff ette, punti metallici o altri oggetti in metallo. Fare inoltre attenzione a non versare**  acqua, liquidi o sostanze infiammabili (alcool, **benzene, diluenti, ecc.) all'interno della macchina. Se uno di questi oggetti o di queste sostanze dovesse entrare a contatto di un'area ad alta tensione all'interno della macchina, può causare incendi o scosse elettriche. Se un oggetto dovesse cadere nella macchina o una sostanza versarsi all'interno della macchina, spegnere subito l'apparecchiatura con l'interruttore principale e scollegare il cavo di alimentazione dalla presa di corrente. Mettersi quindi in contatto con un rivenditore autorizzato Canon.**
- **Non utilizzare questo prodotto a scopi diversi da quelli previsti per una macchina multifunzione digitale a colori.**

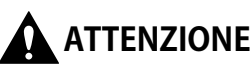

- **Non appoggiare oggetti pesanti sulla macchina; questi oggetti potrebbero cadere e ferire l'operatore.**
- **Chiudere delicatamente il coperchio dell'alimentatore/piano di lettura per evitare che le mani restino intrappolate, in quanto si potrebbero riportare lesioni personali.**

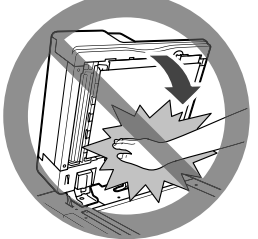

- **Non premere con forza sul coperchio dell'alimentatore/piano di lettura quando si utilizza il vetro di lettura per eseguire copie di libri spessi. In questo modo si potrebbe danneggiare il vetro di lettura e riportare lesioni personali.**
- **Non toccare il finisher mentre è in corso la stampa, altrimenti ci si può ferire.**
- **Quando la carta esce dalla macchine potrebbe essere calda. Fare attenzione nel rimuovere o allineare la carta dal vassoio di consegna. Il contatto con la carta appena consegnata può provocare ustioni da temperature relativamente alte.**
- **Non avvicinare le mani, i capelli, gli abiti, ecc. ai rulli di trasporto e di uscita fogli. Anche se al momento la macchina non sta eseguendo operazioni, le mani, i capelli o gli abiti dell'operatore potrebbero essere trascinati dai rulli nel caso in cui la macchina dovesse iniziare a stampare improvvisamente; questo può provocare lesioni personali o danni alla macchina.**
- **Quando è installato un fi nisher, non avvicinare le mani all'area del vassoio in cui avviene la pinzatura (vicino ai rulli); in caso contrario si possono subire lesioni personali.**

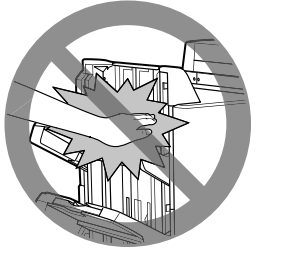

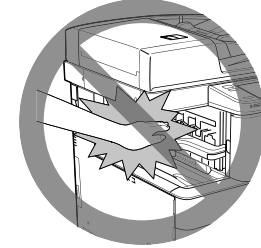

Staple Finisher-J1/Booklet Finisher-J1

Inner Finisher-E1

• **Non infi lare la mano nella macchina quando il cassetto carta viene rimosso, poiché questo potrebbe provocare lesioni personali.** 

- <span id="page-268-0"></span>• **Il raggio laser può essere pericoloso. Dato che le radiazioni laser vengono generate all'interno di aree schermate e protette, il raggio laser non può fi ltrare all'esterno durante il funzionamento della macchina. Leggere le seguenti note e precauzioni.** 
	- **Non aprire i pannelli non indicati nelle procedure illustrate nel manuale.**
	- **Non rimuovere l'etichetta di avviso applicata sulla macchina. Se l'etichetta è stata rimossa contattare**

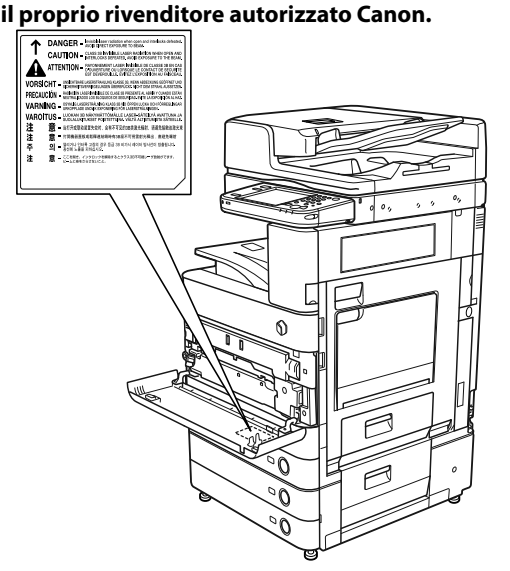

 Se la Duplex Color Image Reader Unit-E1 e la Cassette Feeding Unit-AD2 sono installate.

- **Se il raggio laser fuoriesce dalla macchina,**
- **l'esposizione può causare seri danni alla vista.**  - **Il controllo, la regolazione o il funzionamento della macchina in modi diversi da quelli indicati nei manuali di questa macchina potrebbero causare la fuoriuscita dalla macchina di radiazioni pericolose.**

# **IMPORTANTE**

Per sicurezza, premere @ quando la macchina non deve essere utilizzata per un lungo periodo di tempo, ad esempio di notte. Inoltre, spegnere la macchina con l'interruttore principale e scollegare il cavo di alimentazione se la macchina non deve essere utilizzata per periodi di tempo ancora più lunghi, ad esempio durante le vacanze.

# **Manutenzione e controlli**

# A AVVERTENZA

- **Prima di procedere alla pulizia, spegnere la macchina con l'interruttore principale, quindi scollegare il cavo di alimentazione. Se non si osservano queste precauzioni, si possono verificare incendi o scosse elettriche.**
- **Scollegare periodicamente il cavo di alimentazione dalla presa di corrente e pulire la base degli spinotti in metallo della spina e la presa utilizzando un panno asciutto per rimuovere la polvere e lo sporco. Se il cavo di alimentazione rimane collegato a lungo in un ambiente umido, polveroso o fumoso, sulla spina del cavo si accumula polvere che si inumidisce. Questo può causare cortocircuiti e incendi.**
- **Pulire la macchina con un panno inumidito con un detergente neutro diluito con acqua. Non utilizzare alcool, benzene, diluenti o altre sostanze infi ammabili. Prima di utilizzare un detergente,**  controllare se è infiammabile. Se una sostanza **infi ammabile entra a contatto di un'area ad alta tensione all'interno della macchina, si possono verifi care incendi o scosse elettriche.**
- **Alcune aree all'interno della macchina sono soggette ad alta tensione. Quando si estraggono i fogli inceppati o si eseguono controlli all'interno della macchina, fare in modo che collane, bracciali o altri oggetti in metallo non tocchino delle parti all'interno della macchina, per evitare ustioni o scosse elettriche.**
- **Non bruciare le cartucce di toner usate; i residui di toner all'interno della cartuccia potrebbero prendere fuoco e causare ustioni o incendi.**
- **Assicurarsi che il cavo di alimentazione sia collegato a fondo nella presa di corrente. L'utilizzo della**  macchina con il cavo di alimentazione mal fissato **può provocare incendi.**
- **Controllare periodicamente il cavo e la spina di**  alimentazione. Se si verifica una delle seguenti **condizioni, visto che potrebbe provocare incendi, contattare il proprio rivenditore Canon:**
- **Sono presenti segni di bruciatura sulla spina di alimentazione.**
- **Il rivestimento della spina di alimentazione è deformato o rotto.**
- **L'alimentazione risulta instabile se il cavo viene deformato.**
- **Sul cavo di alimentazione sono presenti tagli, fessure o intaccature.**
- **Una parte del cavo di alimentazione si riscalda.**
- **Controllare periodicamente il cavo e la spina di alimentazione affi nché non vengano utilizzati nei seguenti modi che potrebbero provocare incendi o scosse elettriche:**
- **I connettori della spina di alimentazione sono allentati.**
- **È stata applicato uno sforzo sul cavo di alimentazione a causa di un oggetto pesante o per averlo fi ssato con punti metallici.**
- **La spina di alimentazione è allentata.**
- **Il cavo di alimentazione è ingarbugliato.**  - **Il cavo di alimentazione sporge in una zona calpestabile.**
- **Il cavo di alimentazione si trova di fronte a un calorifero.**

# <span id="page-269-0"></span>**ATTENZIONE**

- **Il gruppo di fi ssaggio e gli elementi circostanti all'interno della macchina potrebbero scaldarsi durante l'utilizzo. Quando si rimuove la carta inceppata o si ispeziona l'interno della macchina,**  non toccare il gruppo di fissaggio e gli elementi **circostanti, perché potrebbero provocare ustioni o scosse elettriche.**
- **Quando si estraggono dei fogli inceppati o si eseguono dei controlli all'interno della macchina,**  non esporsi al calore emesso dall'unità di fissaggio **e dalle zone circostanti, per un lungo periodo di tempo. Questo potrebbe causare delle ustioni da temperature relativamente alte, anche se non si viene direttamente a contatto con l'unità di fi ssaggio e le zone circostanti.**
- **In caso di inceppamento della carta, seguire le istruzioni sul pannello digitale per rimuovere la**  carta inceppata dalla macchina. Al fine di evitare **ferimenti o ustioni, non introdurre le dita nelle parti non indicate sul pannello digitale.**

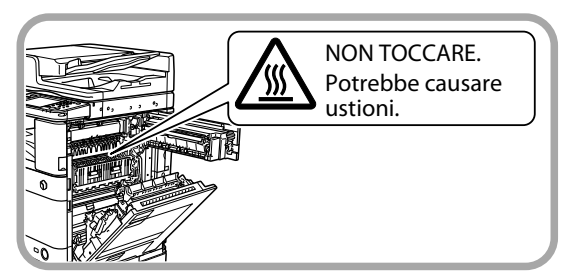

- **Quando si rimuove un inceppamento carta o si sostituisce la cartuccia del toner, fare attenzione a non macchiarsi con il toner. Se questo dovesse accadere, lavare immediatamente con acqua fredda.**  Se si utilizza acqua calda, il toner si fissa sui tessuti e **diventa indelebile.**
- **Quando si rimuove la carta inceppata all'interno della macchina, procedere con delicatezza per evitare lo spargimento del toner con conseguenti schizzi negli occhi o in bocca. Se ciò dovesse accadere, lavare immediatamente occhi e bocca con acqua fredda e rivolgersi immediatamente ad un medico.**
- **Quando si estraggono dalla macchina originali o fogli inceppati, fare attenzione a non tagliarsi o ferirsi con i bordi degli originali o dei fogli. Se non si riesce ad estrarre un foglio inceppato, rivolgersi a un rivenditore autorizzato Canon.**
- **Quando si estrae una cartuccia di toner usata, prestare attenzione a non fare entrare a contatto di occhi e bocca i residui di toner. In caso di contatto, lavare immediatamente con abbondante acqua fredda e consultare immediatamente un medico.**
- **Non aprire le cartucce di toner: il toner potrebbe disperdersi ed entrare a contatto di occhi o bocca. In caso di contatto, lavare immediatamente con abbondante acqua fredda e consultare immediatamente un medico.**
- **Se il toner dovesse uscire dalla cartuccia, fare attenzione a non ingerirlo e a non farlo entrare a contatto diretto della pelle. Se il toner dovesse entrare a contatto della pelle, rimuoverlo con acqua e sapone. Se si dovessero verifi care irritazioni cutanee anche dopo avere rimosso il toner con acqua e sapone o in caso di ingestione del toner, consultare immediatamente un medico.**

# **Materiali di consumo**

# **AVVERTENZA**

- **Non bruciare le cartucce di toner usate; i residui di toner all'interno della cartuccia potrebbero prendere fuoco e causare ustioni o incendi.**
- **Non conservare le cartucce di toner e la carta in luoghi esposti a fiamme, altrimenti questi materiali possono prendere fuoco e causare incendi o ustioni.**
- **Se capita di versare o spargere del toner involontariamente, raccogliere con attenzione le particelle di toner insieme oppure asportarle con un panno morbido, operando in modo da evitarne l'inalazione. Per pulire il toner versato, non usare mai un aspirapolvere che non disponga di una sicurezza contro le esplosioni di polveri. Diversamente si potrebbe causare un malfunzionamento dell'aspirapolvere o addirittura un'esplosione della polvere, causata dalla scarica statica.**

# **ATTENZIONE**

- **Tenere il toner e gli altri materiali di consumo fuori dalla portata dei bambini. In caso di ingestione di questi materiali, consultare immediatamente un medico.**
- **Non aprire le cartucce di toner: il toner potrebbe disperdersi ed entrare a contatto di occhi o bocca.**
- **In caso di contatto, lavare immediatamente con abbondante acqua fredda e consultare immediatamente un medico.**
- **Se il toner dovesse uscire dalla cartuccia, fare attenzione a non ingerirlo e a non farlo entrare a contatto diretto della pelle. Se il toner dovesse entrare a contatto della pelle, rimuoverlo con acqua e sapone. Se si dovessero verifi care irritazioni cutanee anche dopo avere rimosso il toner con acqua e sapone o in caso di ingestione del toner, consultare immediatamente un medico.**
- **Prima di buttare una cartuccia di toner usata, metterla in un sacchetto per raccogliere gli eventuali residui di toner che possono fuoriuscire dalla cartuccia, quindi riporre il sacchetto in**  un luogo lontano da fiamme, in attesa dello **smaltimento.**

# **Altre avvertenze**

# AVVERTENZA

**Per i portatori di pacemaker cardiaco:** Questo prodotto emette un flusso magnetico di bassa **intensità. Se si è portatori di pacemaker cardiaco e si riscontrano delle anomalie, allontanarsi dalla macchina e consultare un medico.**

<span id="page-270-0"></span> Questo capitolo riporta le precauzioni da osservare durante l'installazione e l'uso. Leggere questo capitolo prima di iniziare ad utilizzare la macchina.

# **Precauzioni per l'installazione**

### ■**Evitare di installare la macchina in presenza delle condizioni indicate**

• **Evitare luoghi in cui la temperatura e l'umidità sono eccessivamente basse o alte.**  Ad esempio, non installare la macchina vicino a rubinetti d'acqua, scaldabagni, umidificatori, condizionatori, caloriferi o stufe.

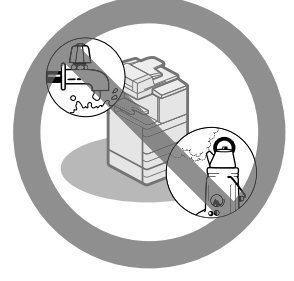

• **Non installare la macchina in una posizione esposta alla luce solare diretta.** 

 Se questo non fosse possibile, montare delle tende alle finestre per proteggere la macchina dai raggi solari. Assicurarsi che le tende non ostruiscano le bocchette e le aperture di ventilazione della macchina e che non interferiscano con il cavo di alimentazione o la presa di corrente.

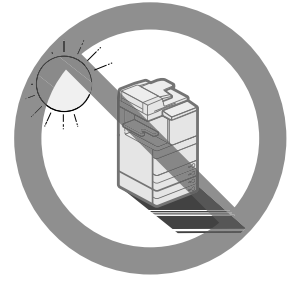

• **Non installare la macchina in ambienti scarsamente ventilati.** 

 Durante il normale funzionamento, la macchina genera una piccola quantità di ozono e simili. Anche se la sensibilità all'ozono e simili può variare, la quantità emessa non è nociva. L'ozono e simili possono diventare fastidiosi dopo un uso prolungato della macchina o un lungo ciclo di lavoro, in particolare se l'ambiente non è ben aerato. Si raccomanda quindi di aerare il locale in modo da garantire un ambiente di lavoro confortevole.

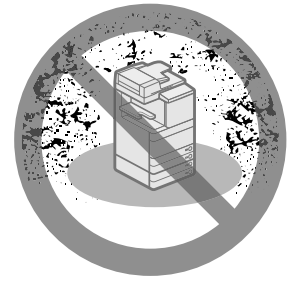

- **Evitare di installare la macchina in ambienti dove si accumula molta polvere.**
- **Evitare luoghi dove vengono generate esalazioni d'ammoniaca.**

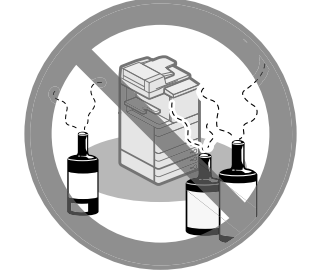

- **Evitare luoghi dove vengono utilizzate**  sostanze volatili o infiammabili, ad esempio **alcool o diluenti.**
- **Evitare luoghi soggetti a vibrazioni.**  Ad esempio, non installare la macchina su piani o supporti instabili.

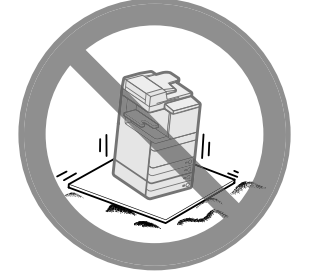

• **Evitare di installare la macchina in locali soggetti a sbalzi di temperatura repentini.**  Se il locale dove è installata la macchina è inizialmente freddo, ma viene riscaldato rapidamente, all'interno della macchina si può formare della condensa. La condensa può causare un peggioramento della qualità delle immagini riprodotte, potrebbe impedire la scansione corretta dell'originale o causare la generazione di stampe completamente bianche.

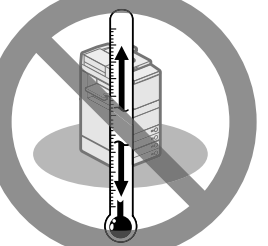

• **Evitare di installare la macchina vicino a computer o altre apparecchiature elettroniche di precisione.** 

 Le interferenze elettriche e le vibrazioni generate dalla macchina durante la stampa possono compromettere il corretto funzionamento di queste apparecchiature.

• **Evitare di installare la macchina vicino a televisori, radio o apparecchiature elettroniche simili.** 

 La macchina potrebbe interferire con la buona ricezione del segnale audio-video. Collegare il cavo di alimentazione ad una presa dedicata e lasciare più spazio possibile tra la macchina ed altre apparecchiature elettroniche.

- <span id="page-271-0"></span>• **Se la comunicazione non è disponibile, contattare un rivenditore autorizzato Canon.**  In base all'area geografica o al collegamento telefonico posseduto, la comunicazione dati potrebbe non essere possibile. In tal caso, contattare il rivenditore autorizzato Canon.
- **Non rimuovere i piedini della macchina.**  Non rimuovere i piedini della macchina dopo che la macchina è stata installata. Se si appoggia un oggetto pesante sul lato anteriore della macchina dopo che sono stati aperti i cassetti o estratti i gruppi, la macchina potrebbe cadere in avanti. Per evitare che questo accada, assicurarsi che i piedini della macchina siano in posizione.

### ■ **Scegliere una fonte di alimentazione sicura**

- **Collegare il cavo di alimentazione della macchina ad una presa da 220-240 V c.a.**
- **Assicurarsi che l'alimentazione sia sicura e la tensione stabile.**
- **Non collegare altre apparecchiature elettriche alla presa a cui è stata collegata la macchina.**
- **Non collegare il cavo di alimentazione ad una presa multipla, altrimenti si possono verifi care incendi o scosse elettriche.**
- **Il cavo di alimentazione potrebbe subire**  dei danni se viene calpestato, fissato con **delle graff ette o se si posizionano oggetti pesanti su di esso. L'uso continuato di un cavo danneggiato può causare incidenti, ad esempio incendi o scosse elettriche.**

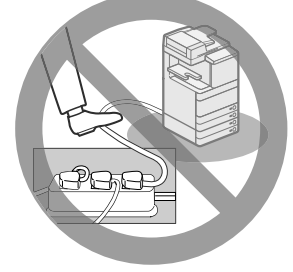

- **Il cavo di alimentazione non deve essere teso, altrimenti il collegamento potrebbe allentarsi e surriscaldarsi provocando incendi.**
- **Se viene applicata una tensione eccessiva alla parte collegata del cavo di alimentazione, il cavo potrebbe subire dei danni oppure i cavi all'interno della macchina potrebbero scollegarsi provocando incendi. Evitare le seguenti situazioni:**
- Collegare e scollegare il cavo di alimentazione frequentemente.
- Tirare il cavo di alimentazione.
- Tenere in tensione il cavo di alimentazione vicino alla parte collegata e applicare una tensione continua alla presa o alla parte collegata.
- Applicare una pressione eccessiva alla presa di corrente.

### ■ **Spostamento della macchina**

• **Prima di spostare la macchina, anche se si tratta di trasferirla in un'altra posizione**  sullo stesso piano dell'edificio, mettersi in **contatto con un rivenditore autorizzato Canon. Non tentare di spostare la macchina senza procedere come indicato.** 

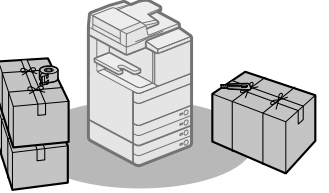

### ■ Lasciare spazio sufficiente intorno **alla macchina**

Lasciare spazio sufficiente sui lati della macchina in modo da poter accedere agevolmente alle varie parti. Le seguenti misure si riferiscono all'imageRUNNER ADVANCE C5255

• **Quando è installata la Duplex Color Image Reader Unit-E1:** 

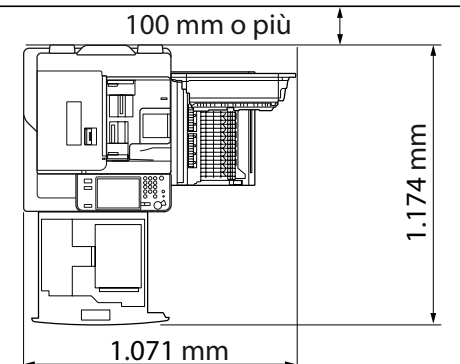

• **La Duplex Color Image Reader Unit-E1, l'Inner Finisher-E1 e la Paper Deck Unit-B2 sono installati:** 

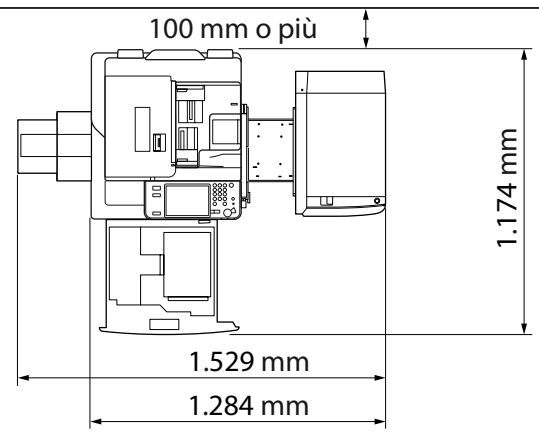

<span id="page-272-0"></span>• **La Duplex Color Image Reader Unit-E1, la Foratrice, il Booklet Finisher-J1, la Buffer Pass Unit-G1 e la Paper Deck Unit-B2 sono installati:** 

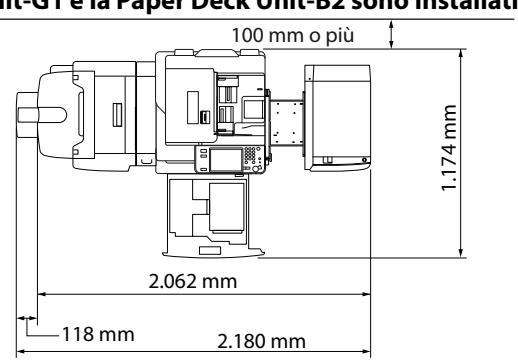

# **Precauzioni per l'uso**

• **Non tentare di smontare o di modifi care la macchina.** 

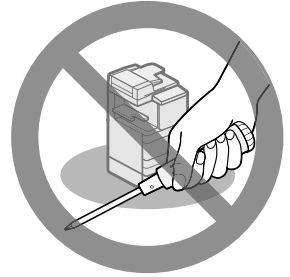

- **Alcune parti all'interno della macchina raggiungono temperature elevate o sono soggette ad alta tensione. Prendere le dovute precauzioni quando si eseguono degli interventi sulle parti all'interno della macchina. Non eseguire operazioni non descritte nel presente manuale.**
- **Fare attenzione a non versare liquidi e a non fare cadere oggetti estranei nella macchina, ad esempio fermagli o punti in metallo. Se una parte estranea entra in contatto di un componente elettrico all'interno della macchina, può causare cortocircuiti, che provocano incendi o scosse elettriche.**

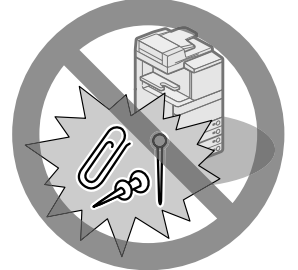

• **Se si nota del fumo o un rumore insolito provenire dalla macchina, spegnerla immediatamente con l'interruttore principale, scollegare il cavo di alimentazione dalla presa di corrente e chiamare un rivenditore autorizzato Canon. L'uso della macchina in presenza di condizioni anomale può causare incendi o scosse elettriche. Evitare inoltre di posizionare oggetti vicino alla presa a cui è collegato il cavo di alimentazione, in modo da poter scollegare velocemente il cavo quando necessario.** 

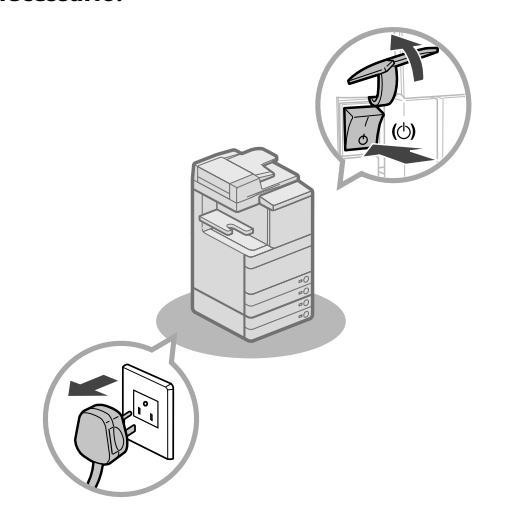

- **Non spegnere la macchina con l'interruttore principale e non aprire gli sportelli anteriori mentre la macchina è in funzione. Se si eseguono queste operazioni, si possono verifi care inceppamenti.**
- Non utilizzare prodotti spray infiammabili, **ad esempio colle spray, in prossimità della macchina. Queste sostanze possono prendere fuoco.**

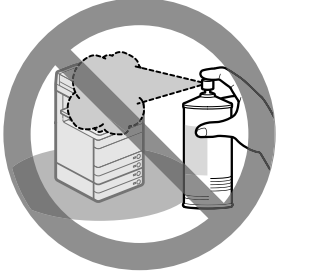

• **Durante il normale funzionamento, la macchina genera una piccola quantità di ozono e simili. Anche se la sensibilità all'ozono e simili può variare, la quantità emessa non è nociva. L'ozono e simili possono diventare fastidiosi dopo un uso prolungato della macchina o un lungo ciclo di lavoro, in particolare se l'ambiente non è ben aerato. Si raccomanda quindi di aerare il locale in modo da garantire un ambiente di lavoro confortevole.** 

• Per motivi di sicurezza, premere  $\textcircled{\small{2}}$  se si **prevede di non utilizzare la macchina per un lungo periodo di tempo, ad esempio di notte. Come misura di sicurezza aggiuntiva, spegnere la macchina con l'interruttore principale e scollegare il cavo di alimentazione se la macchina non deve essere utilizzata per periodi di tempo ancora più lunghi, ad esempio durante le vacanze.** 

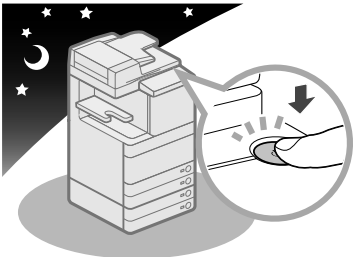

- **Utilizzare un cavo modulare di lunghezza inferiore a 3 metri.**
- **Utilizzare un cavo USB di lunghezza inferiore a 3 metri.**
- **Chiudere il coperchio sul lato destro della macchina durante il suo utilizzo. Continuare a utilizzare la macchina con il coperchio aperto può danneggiarla.**

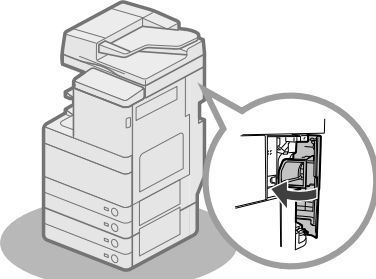

# <span id="page-274-1"></span><span id="page-274-0"></span> **Controllo periodico dell'interruttore di sicurezza**

 Questa macchina è dotata di un interruttore di sicurezza che rileva la corrente in eccesso o la corrente di dispersione. Testare l'interruttore di sicurezza una o due volte al mese seguendo la procedura descritta di seguito.

# IMPORTANTE

- Prima di controllare l'interruttore di sicurezza, verificare che la macchina sia spenta.
- Se dopo il controllo si presenta un problema di funzionamento, rivolgersi al rivenditore autorizzato Canon locale.

### **Controllo dell'interruttore di sicurezza**

**1 Premere il pulsante di test nella parte posteriore della macchina con la punta di una penna a sfera o un oggetto simile.** 

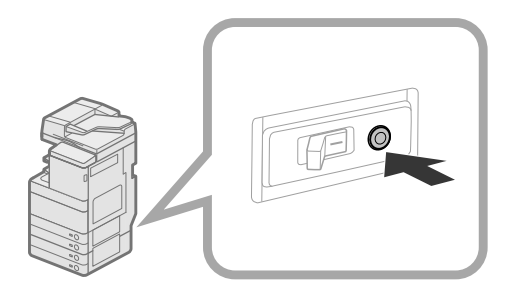

# **M** IMPORTANTE

Premere brevemente il pulsante di test.

# $\mathbb{Z}^3$  NOTA

- L'interruttore di sicurezza si trova nella parte posteriore della macchina.
- Per ulteriori informazioni sulla posizione
- dell'interruttore di sicurezza, [vedere "Parti esterne" a p.](#page-287-1)  [34.](#page-287-1)
- **2 Confermare che la leva dell'interruttore di**  sicurezza sia in posizione OFF (lato "<sup> $\circ$ </sup>").

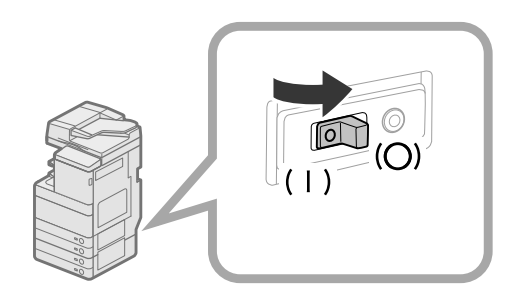

# **IMPORTANTE**

- Non utilizzare il pulsante di test per accendere e spegnere la macchina.
- Se la leva dell'interruttore di sicurezza non si sposta su OFF (lato " $\bigcirc$ "), ripetere il punto 1.
- Se la leva dell'interruttore di sicurezza non si sposta su OFF (lato " $\bigcirc$ "), pur avendo eseguito la procedura riportata sopra due o tre volte, rivolgersi al rivenditore autorizzato Canon locale.

**3 Portare la leva dell'interruttore di sicurezza su ON (lato "I").** 

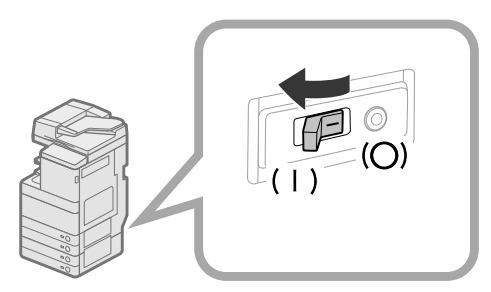

### **4 Accendere la macchina con l'interruttore principale.**

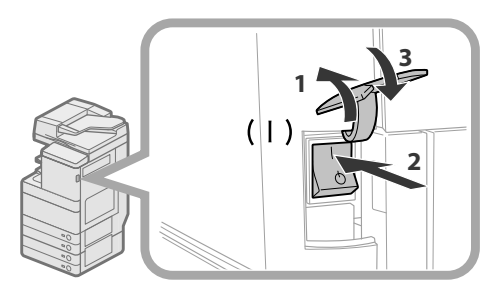

- 1. Aprire il pannello dell'interruttore principale.
- 2. Portare l'interruttore principale sulla posizione "I".
- 3. Chiudere il pannello dell'interruttore principale.
- **5 Documentare i controlli periodici dell'interruttore di sicurezza compilando il foglio di raccolta dati, riportato nella pagina successiva.**

<span id="page-275-0"></span> Copiare questa pagina per un utilizzo futuro e conservarla in un luogo sicuro accanto alla macchina per documentare i controlli periodici dell'interruttore di sicurezza.

### ● **Come eseguire i controlli periodici dell'interruttore di sicurezza**

Seguire la procedura descritta in ["Controllo periodico dell'interruttore di sicurezza" a pag. 21,](#page-274-1) una o due volte al mese.

### ● **Come compilare il foglio di raccolta dati**

Scrivere la data in cui è stato eseguito il controllo e il nome di chi l'ha eseguito.

Se il controllo ha esito positivo, riportare un segno di spunta sotto " $\checkmark$ ".

In caso contrario, rivolgersi al rivenditore autorizzato Canon locale. (Inoltre, riportare un segno di spunta sotto "X".)

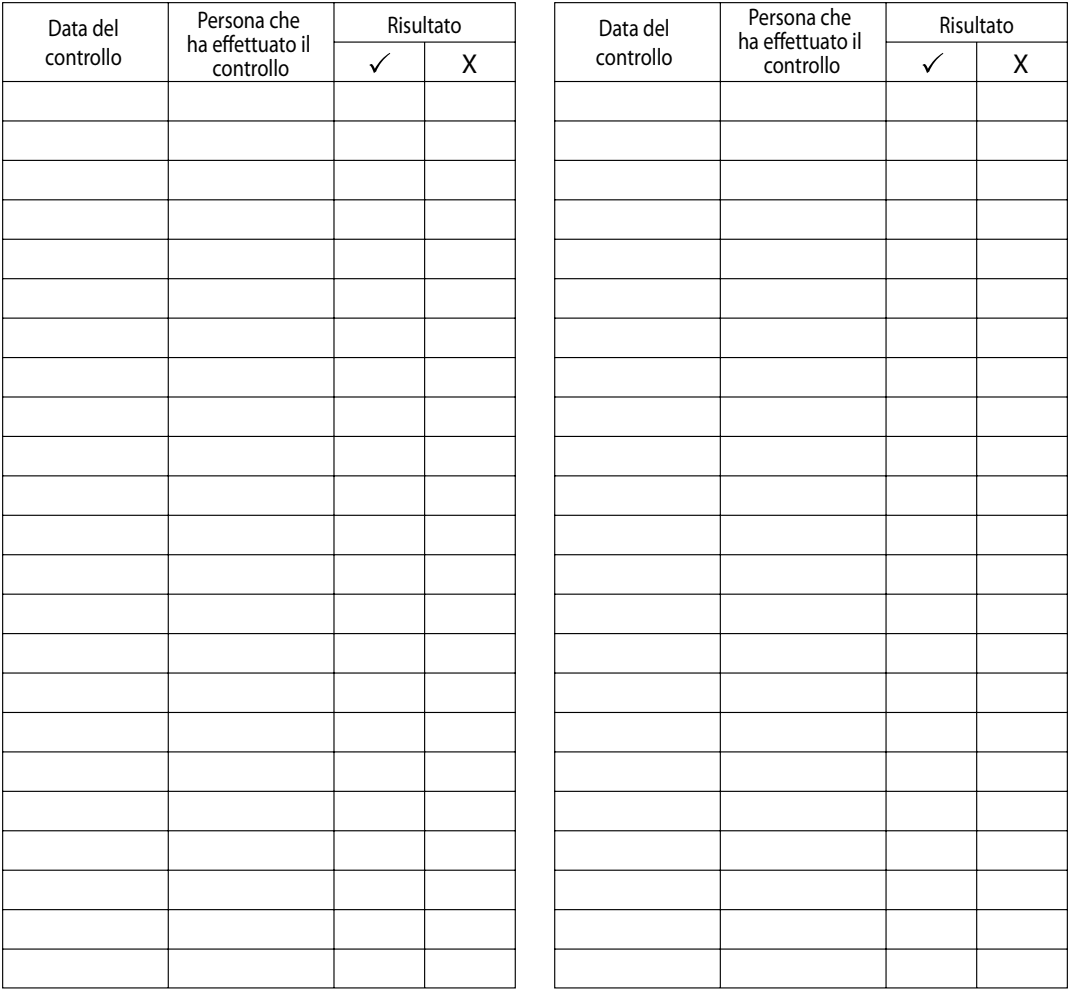

<span id="page-276-0"></span>Sul disco fisso della macchina vengono memorizzati vari tipi di dati, quali i dati ricevuti, i dati memorizzati, la rubrica e le impostazioni di Impostazioni/Registrazione.

Un problema di funzionamento del disco fisso può provocare la perdita dei dati. Eseguire regolarmente il backup/l'esportazione dei dati importanti.

Canon non potrà essere ritenuta responsabile di danni causati dalla perdita di dati.

È possibile eseguire il backup/l'esportazione dei dati nei seguenti modi:

- Backup/Ripristino
- Importa/Esporta tutti

• Importa/Esporta individualmente

È possibile eseguire il backup/l'esportazione dei dati indicati di seguito:

### ● **Dati di cui si può eseguire il backup/ripristino**

 È possibile eseguire il backup dai dati nella macchina e il ripristino dei dati nella macchina. I dati di cui è stato eseguito il backup possono essere ripristinati solo in questa macchina.

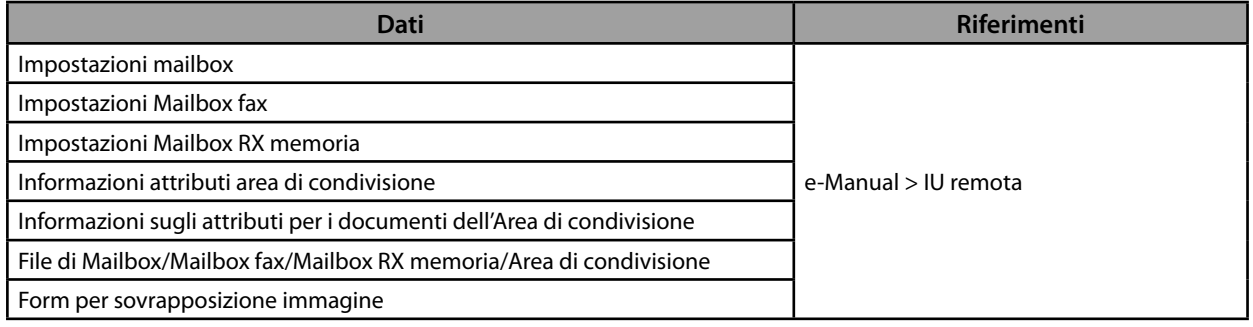

### ● **Dati che consentono la funzione Importa/Esporta tutti**

 È possibile salvare/caricare più voci contemporaneamente. Inoltre, è possibile scambiare i dati tra questa macchina e altre macchine che supportano la funzione Importa/Esporta tutti.

# **III) IMPORTANTE**

 In base al modello della macchina del destinatario, non è possibile utilizzare la funzione Importa tutti. Per ulteriori informazioni, contattare il rivenditore autorizzato Canon.

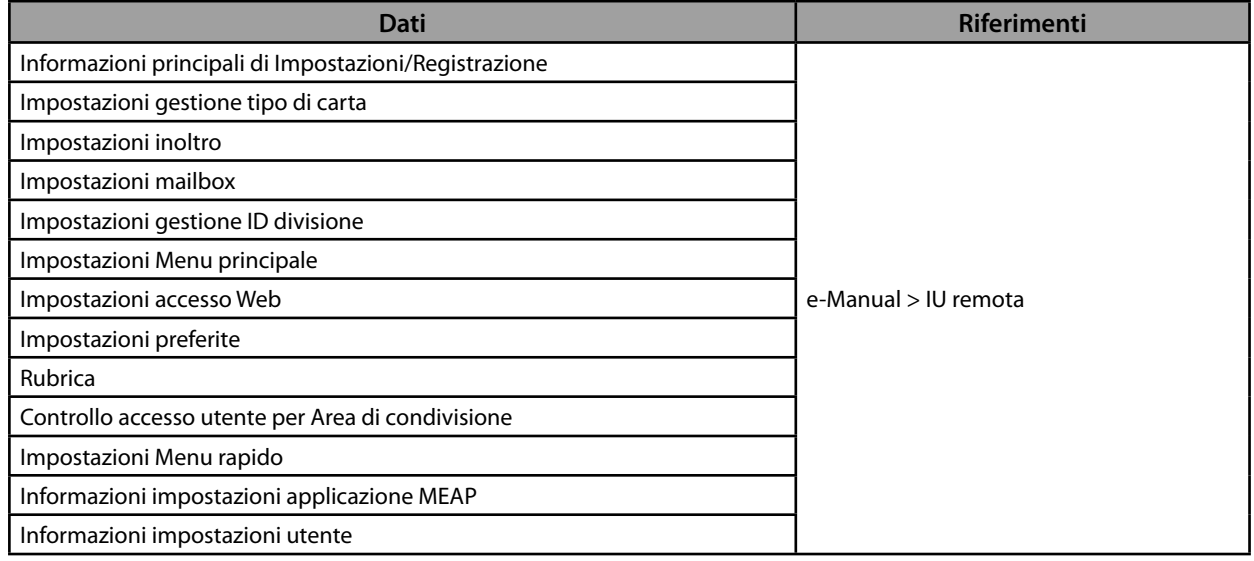

### ● **Dati che consentono la funzione Importa/Esporta individualmente**

 È possibile salvare/caricare i dati individualmente. Inoltre, è possibile scambiare i dati tra questa macchina e altre macchine che non supportano la funzione Importa/Esporta tutti.

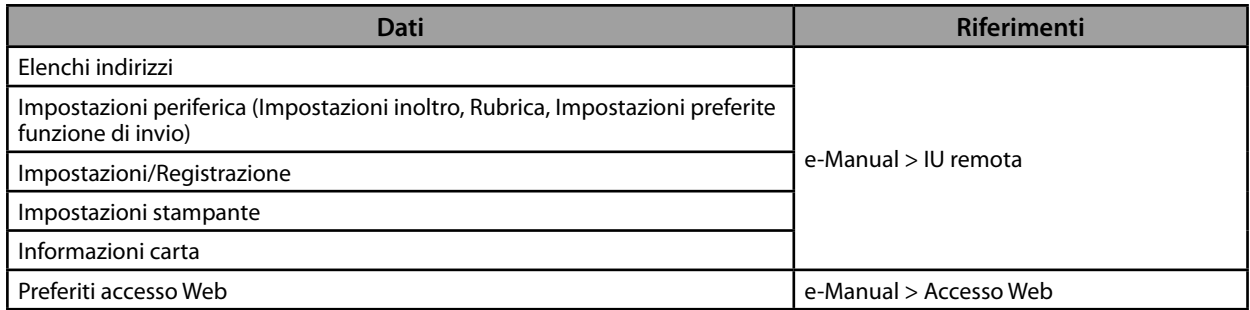

### ● **Altri dati che consentono la funzione Importa/Esporta**

È possibile scambiare i dati tra questa macchina e altre macchine che non supportano la funzione Importa/Esporta tutti.

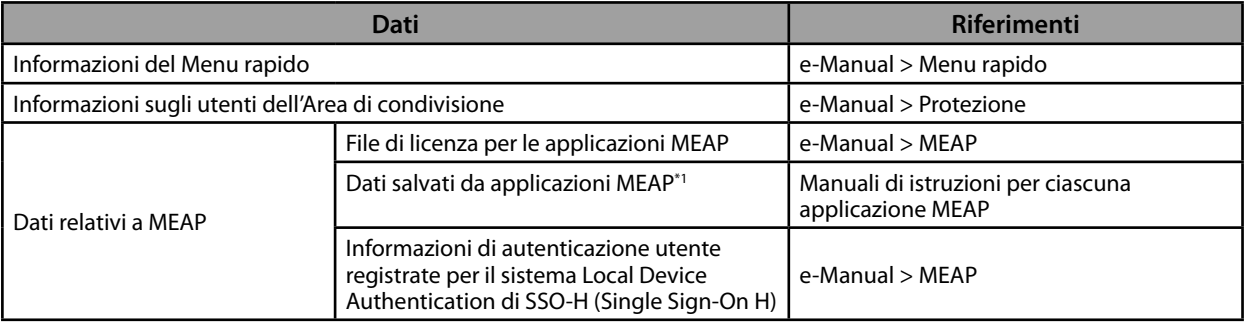

\* 1 È possibile eseguire il backup dei dati registrati dalle applicazioni MEAP, a seconda dell'applicazione.

# $\mathscr{D}$  NOTA

• Utilizzando HDD Data Encryption & Mirroring Kit, è possibile memorizzare gli stessi dati su due dischi fissi collegati alla macchina e quindi sincronizzarli. Anche in questo caso, si consiglia di eseguire regolarmente il backup/l'esportazione dei dati importanti, perché un eventuale malfunzionamento di entrambi i dischi fissi può causare una perdita di dati.

- Per le password e i PIN viene eseguito un backup simultaneo. Tuttavia, a seconda del tipo di password, per alcune password non è possibile eseguire il backup.
- Se la macchina non è collegata a una rete, si consiglia di stampare e registrare le informazioni importanti, ad esempio la Rubrica. (Vedere e-Manual > Operazioni principali.)

# <span id="page-278-0"></span>**2 Flusso delle<br>operazioni<br>principali operazioni principali**

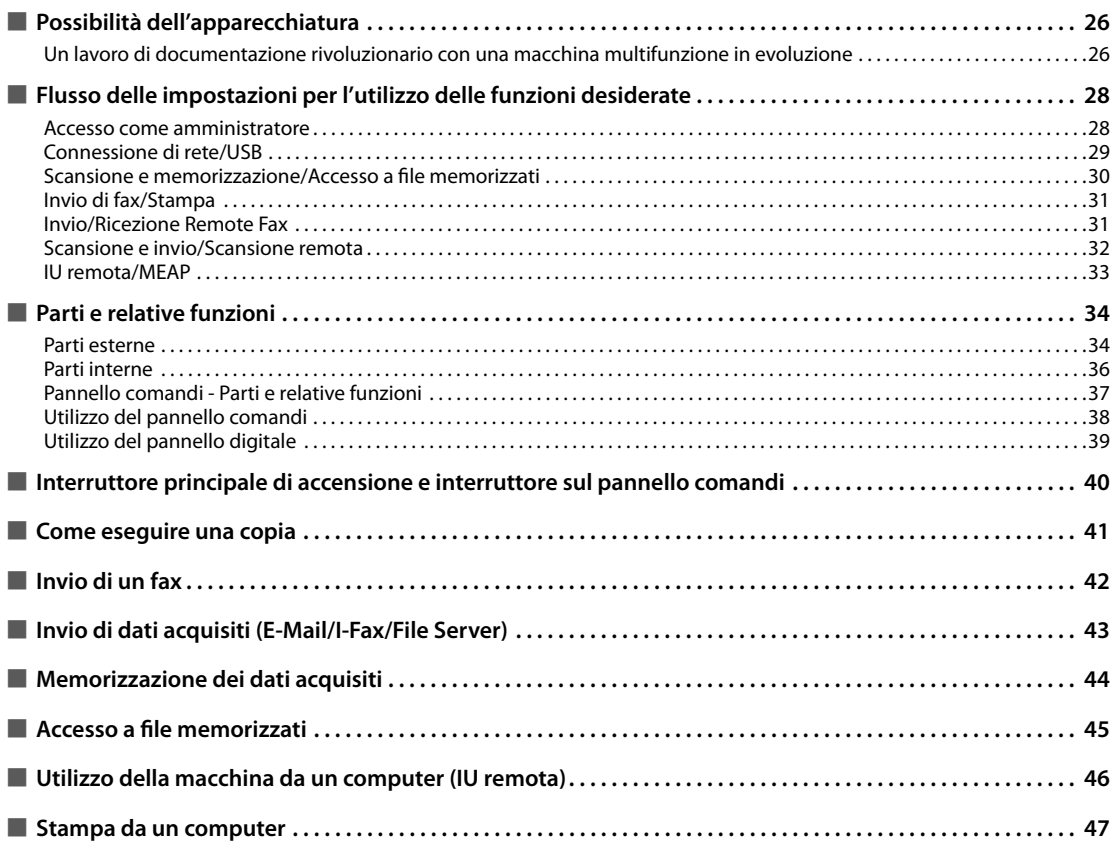

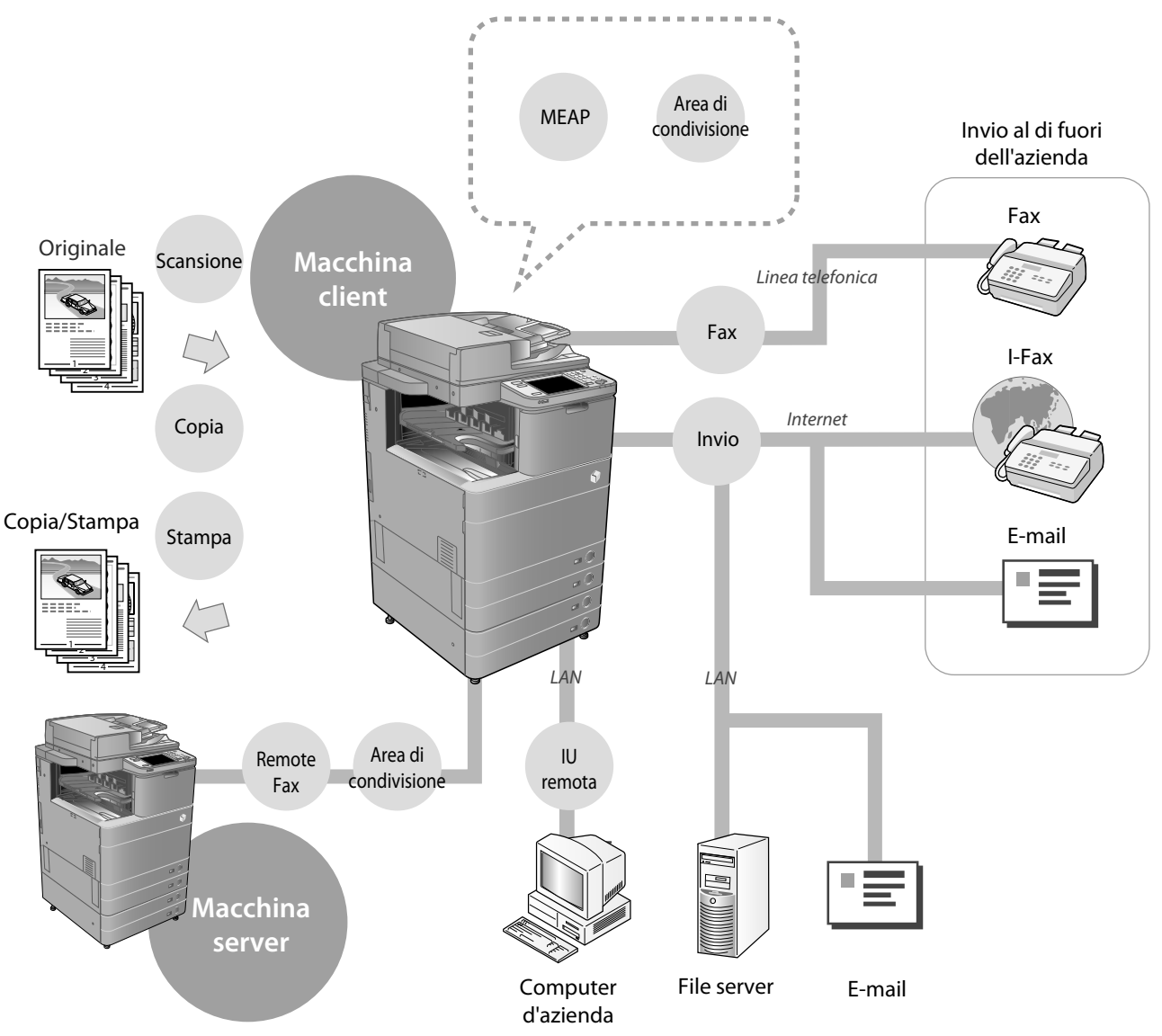

### <span id="page-279-0"></span> **Un lavoro di documentazione rivoluzionario con una macchina multifunzione in evoluzione**

 L'imageRUNNER ADVANCE C5255/C5255i/C5250/C5250i/C5240i/C5235i comprende una vasta gamma di funzioni di acquisizione e stampa in grado di migliorare notevolmente l'efficienza di un ufficio. Dotata di funzioni che soddisfano le necessità legate al lavoro di documentazione di un ufficio digitalizzato, l'imageRUNNER ADVANCE C5255/C5255i/C5250/C5250i/C5240i/C5235i rappresenta il massimo risultato nel campo delle macchine multifunzione digitali a colori.

### ● **Per vedere i fl ussi di impostazioni per l'utilizzo di ogni funzione, fare riferimento alle pagine seguenti.**

- • [Connessione di rete/USB \(pag. 29\)](#page-282-1)
- Scansione e memorizzazione/Accesso a file memorizzati (pag. 30)
- • [Invio di fax/Stampa \(pag. 31\)](#page-284-1)
- • [Invio/Ricezione Remote Fax \(pag. 31\)](#page-284-2)
- • [Scansione e invio/Scansione remota \(pag. 32\)](#page-285-1)
- • [IU remota/MEAP \(pag. 33\)](#page-286-1)

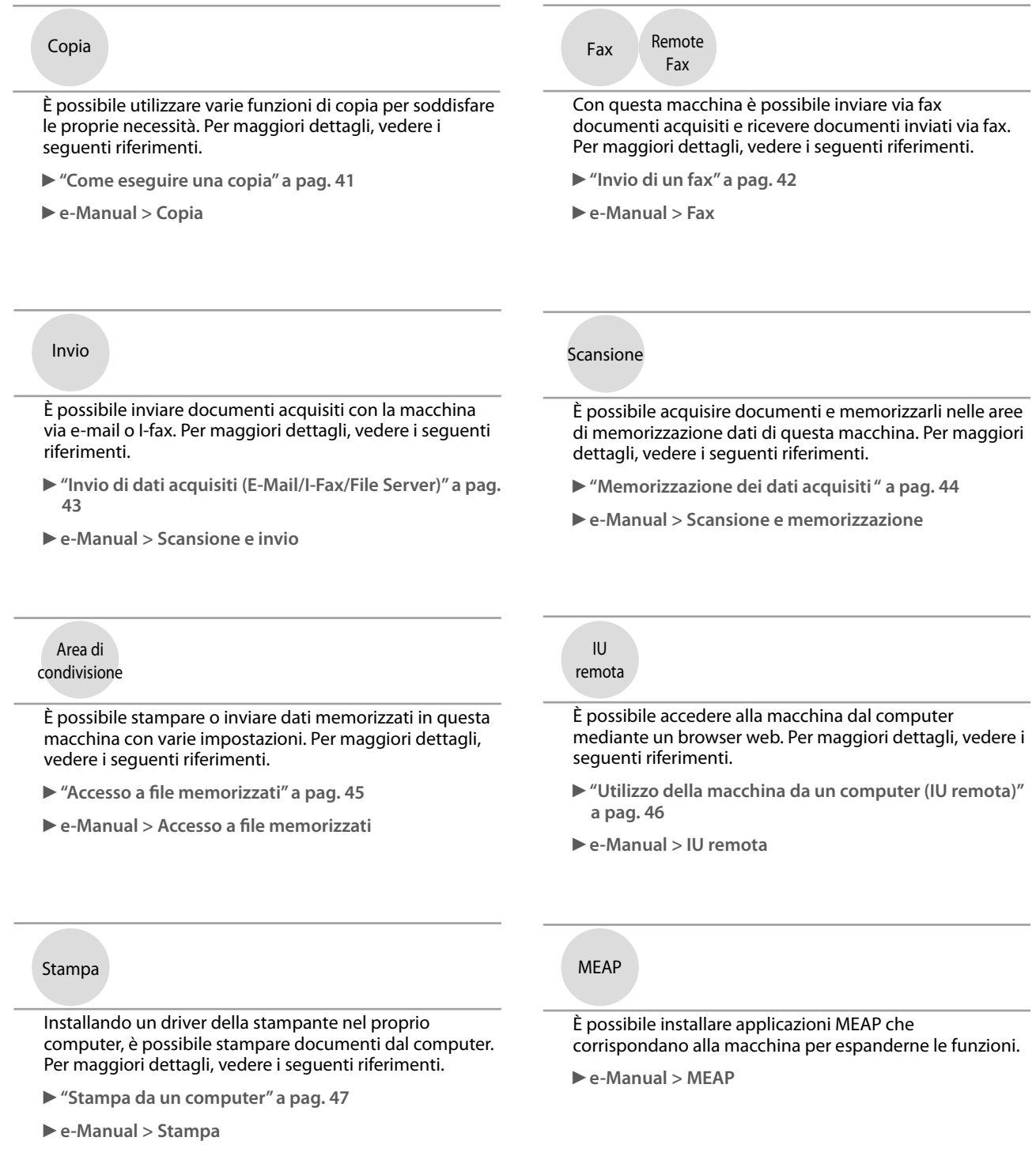

Per maggiori informazioni sulla procedura dettagliata e su altre funzioni, vedere l'e-Manual.

# <span id="page-281-0"></span> **Flusso delle impostazioni per l'utilizzo delle funzioni desiderate**

### **Accesso come amministratore**

Per specificare le impostazioni, è necessario accedere alla macchina come amministratore. Esistono due metodi di accesso: accesso dal pannello digitale della macchina e accesso da un computer mediante la IU remota.

 Per accedere come amministratore, immettere l'ID gestore sistema e il PIN di sistema indicati di seguito: • **ID gestore sistema: 7654321**  • **PIN di sistema: 7654321** 

# **IMPORTANTE**

L'impostazione predefinita per l'ID gestore sistema e il PIN di sistema è '7654321'. Si consiglia di modificare la password dopo l'accesso alla macchina. In questo esempio, per l'accesso vengono utilizzati l'ID gestore sistema e il PIN di sistema.

### ● **Accesso dalla macchina**

 Per accedere come amministratore mediante il pannello digitale, eseguire le seguenti procedure.

### **1** Premere  $\circledcirc$ .

# **2 Premere [Accedi].**<br><sup><sup><sup>2</sup> Inpostazioni/Registraz.</sup></sup>

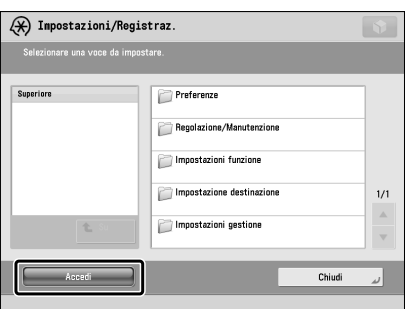

### **3 Immettere l'ID gestore sistema e il PIN di sistema** → **premere [Log In].**

Nel PIN di sistema, il numero inserito è nascosto da asterischi.

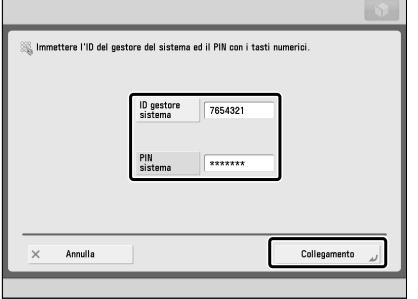

 Ora si è collegati alla macchina come amministratore. Al termine dell'operazione, premere [Esci] o  $\textcircled{\tiny{\textcircled{\tiny{\textcirc}}}}$  (Log In/ Out) sul pannello digitale per uscire.

 Per tornare alla schermata del Menu principale, premere  $\bullet$ 

### ● Accesso da un computer

 Per accedere come amministratore da un computer mediante la IU remota, eseguire le seguenti procedure.

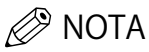

- Per accedere come amministratore mediante la IU remota, è necessario specificare in anticipo le impostazioni della connessione di rete. Per istruzioni su come specificare le impostazioni della connessione di rete, [vedere "Connessione di rete/USB" a p. 29.](#page-282-1)
- Se si utilizza un servizio di accesso, vedere e-Manual > MEAP.
- Per informazioni sull'ambiente di sistema e i preparativi necessari per avviare l'IU remota, vedere e-Manual > IU remota.
- **1 Avviare il browser Web nel computer.**
- **2 Immettere 'http://<indirizzo IP o nome host della macchina>' in [Indirizzo].**
- **3 Immettere l'ID gestore sistema e il PIN di sistema** → **fare clic su [Accesso amministrat.].**

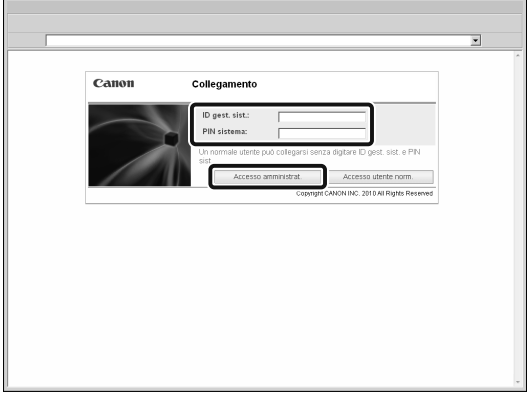

Ora si è collegati alla macchina come amministratore.

Dopo aver specificato le impostazioni ed eseguito le operazioni, premere [Esci] per uscire.

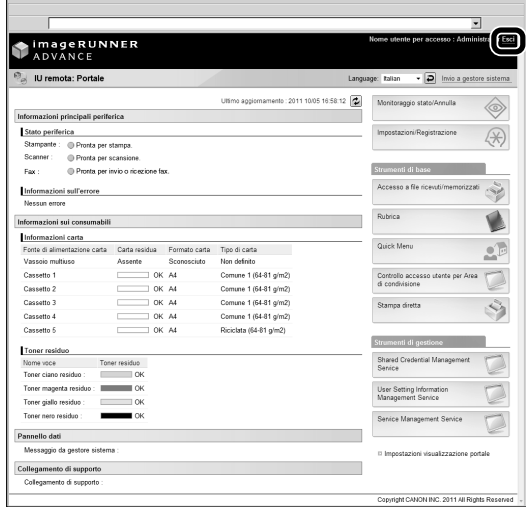

# <span id="page-282-1"></span><span id="page-282-0"></span> **Connessione di rete/USB**

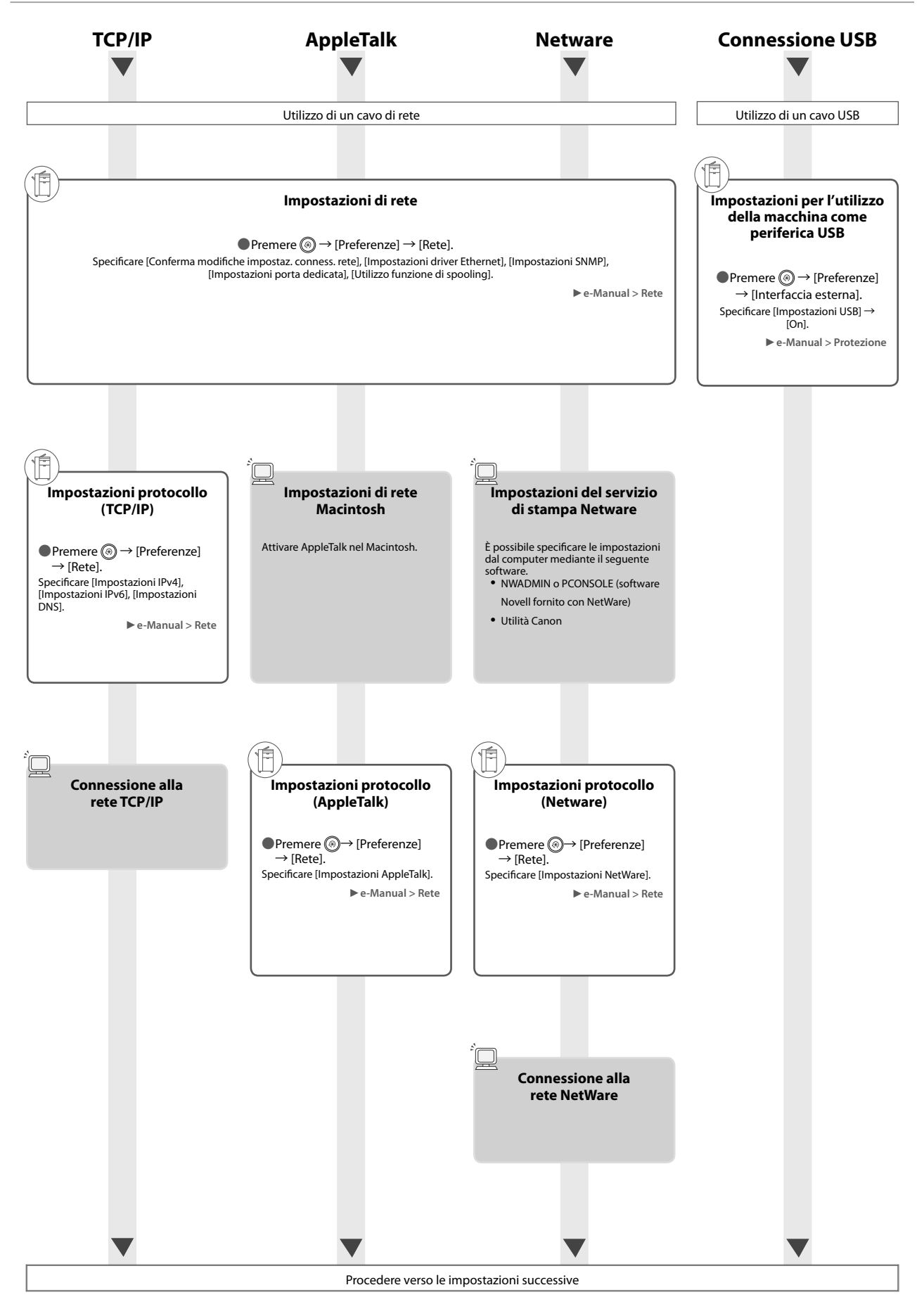

### <span id="page-283-1"></span><span id="page-283-0"></span> **Scansione e memorizzazione/Accesso a fi le memorizzati**

Opzioni richieste: per l'esecuzione di stampe, è richiesto il PS Printer Kit o il Direct Print Kit (for PDF/XPS). Il PS Printer Kit è una dotazione di serie per imageRUNNER<br>ADVANCE C5255i/C5250i.

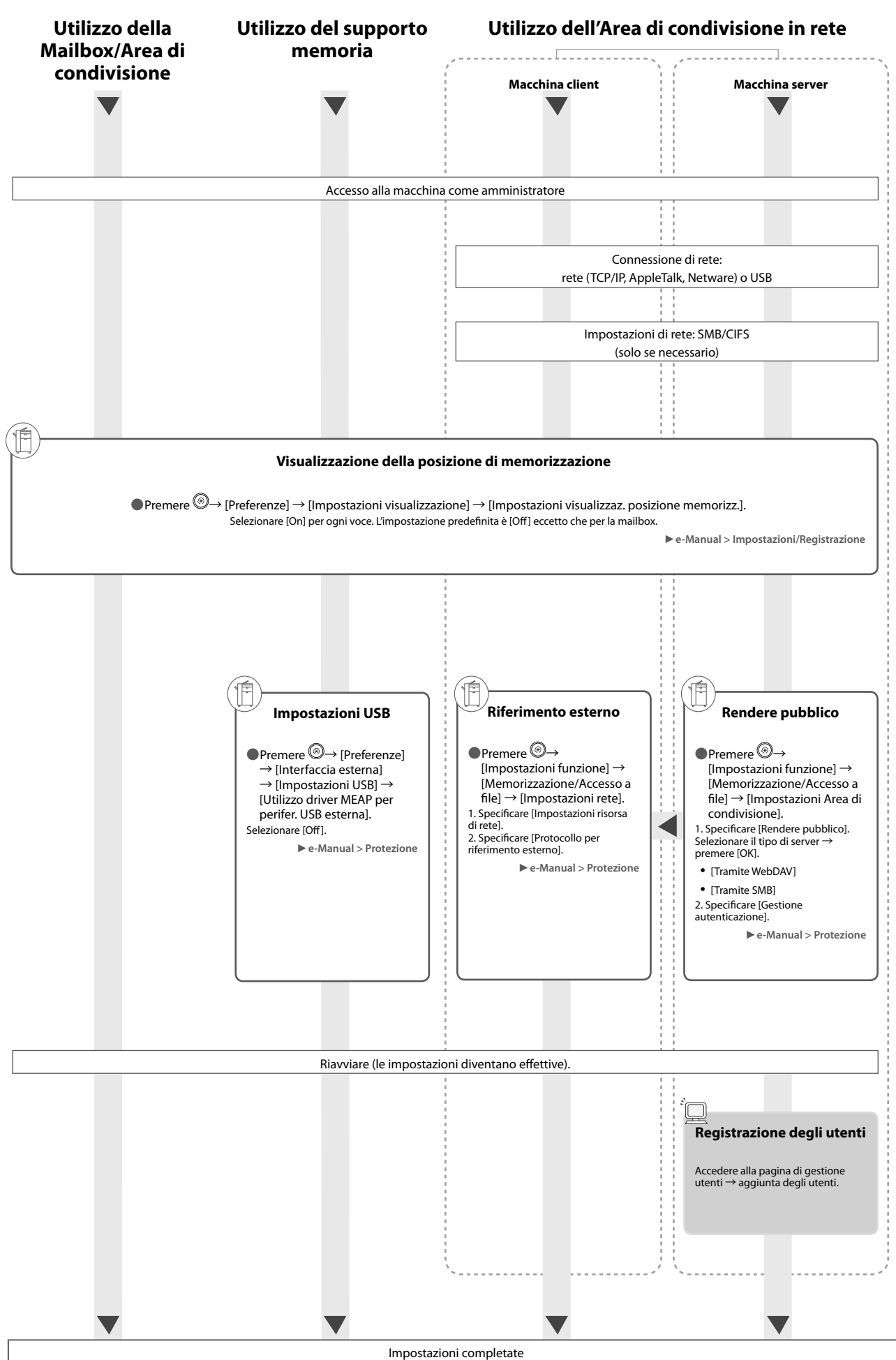

# <span id="page-284-1"></span><span id="page-284-0"></span> **Invio di fax/Stampa**

 Opzioni richieste: a seconda della funzione del fax, è richiesto il Fax board o il Remote Fax Kit. A seconda della funzione di stampa, è richiesto un prodotto opzionale. **Invio di fax dalla macchina Invio di fax da un computer Stampa da un computer**

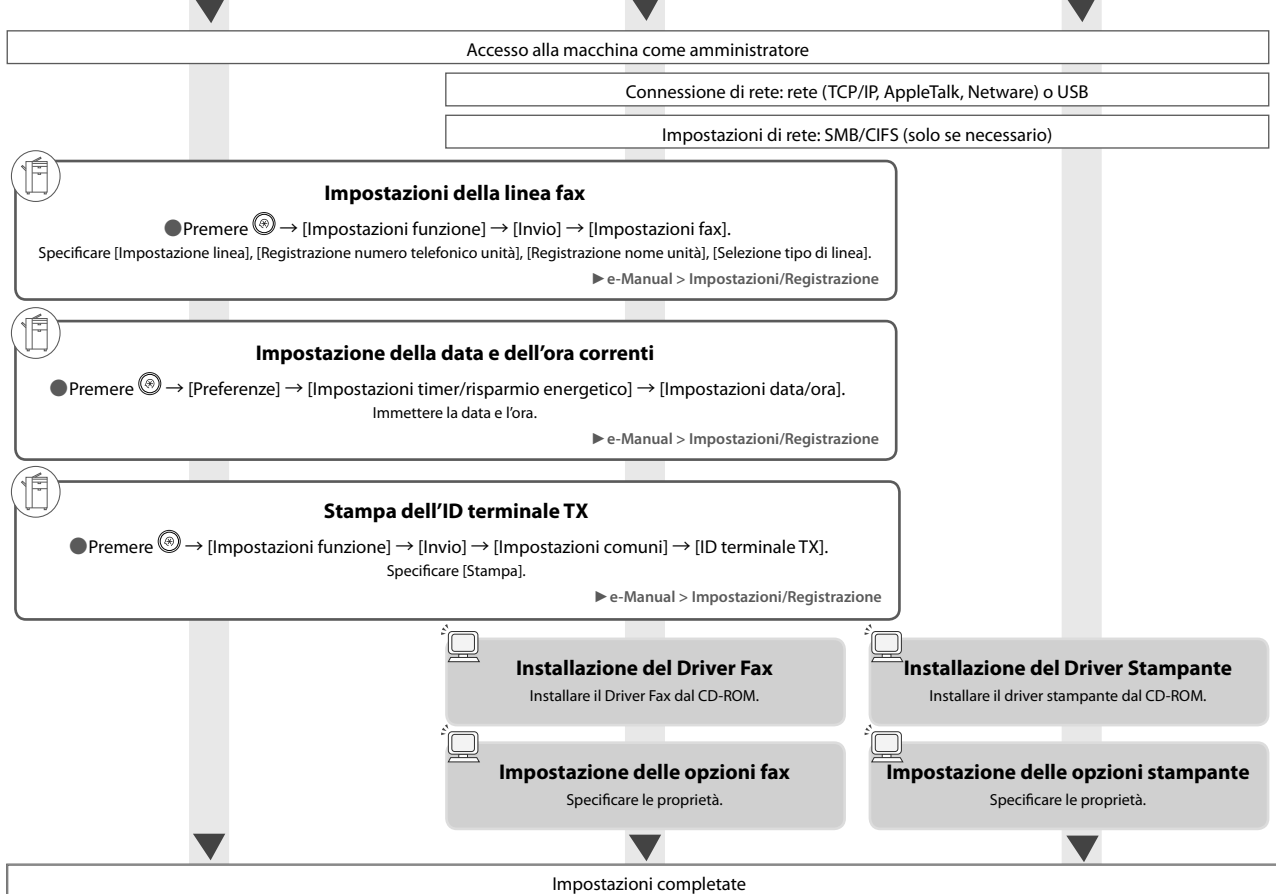

# <span id="page-284-2"></span> **Invio/Ricezione Remote Fax**

Opzioni richieste: a seconda della funzione del fax, è richiesto il Fax board o il Remote Fax Kit.

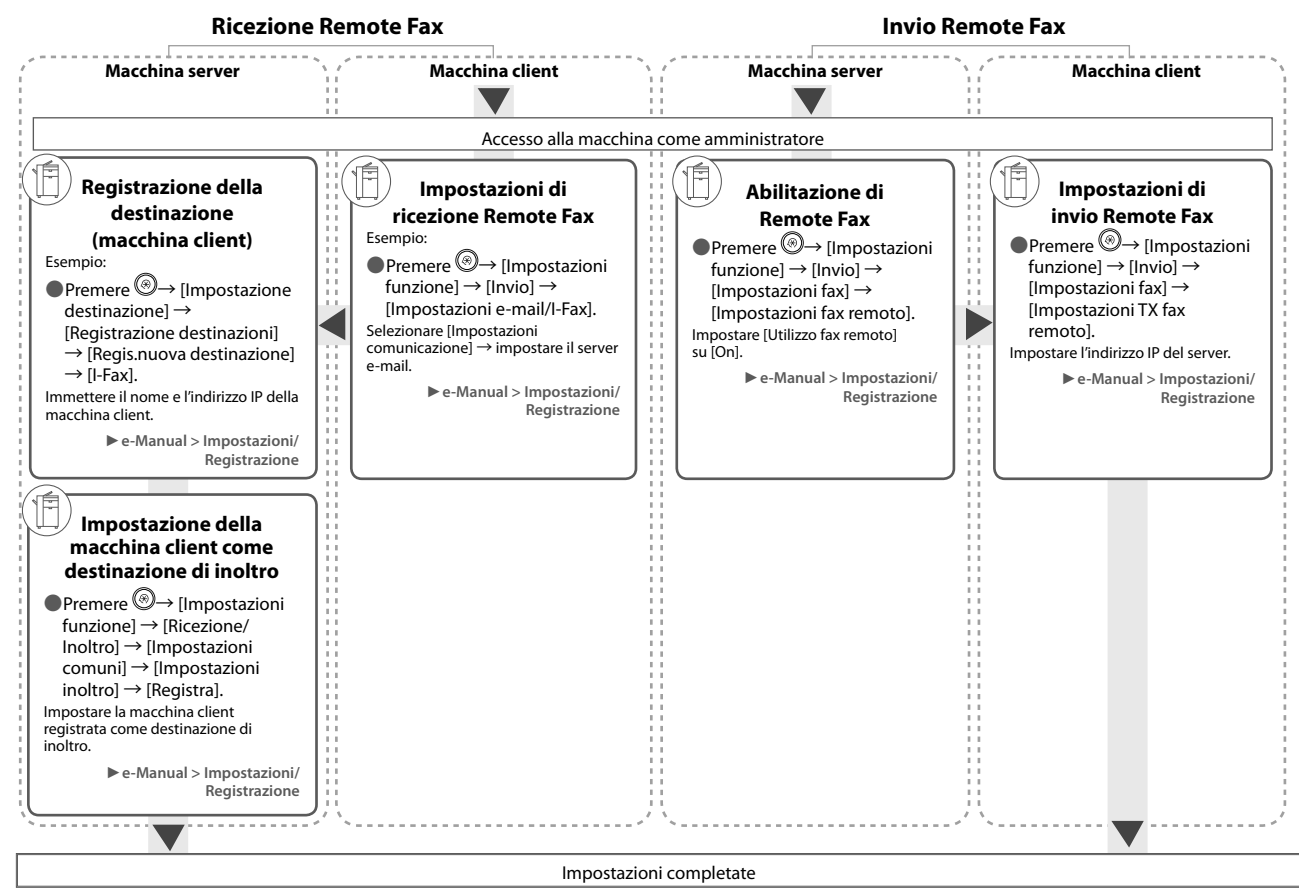

# <span id="page-285-1"></span><span id="page-285-0"></span> **Scansione e invio/Scansione remota**

Opzioni richieste: a seconda della funzione, è richiesto un prodotto opzionale.

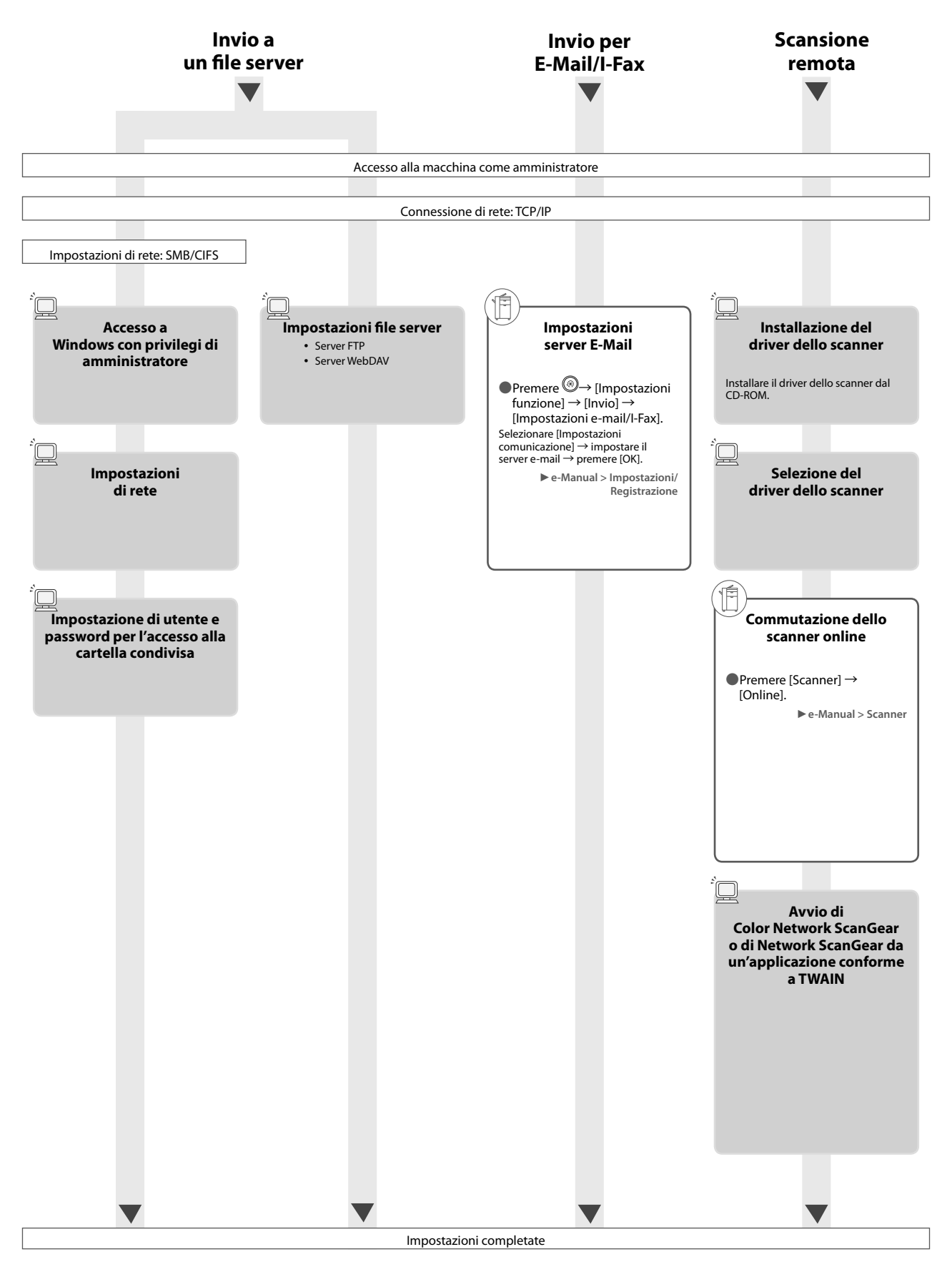

<span id="page-286-1"></span><span id="page-286-0"></span>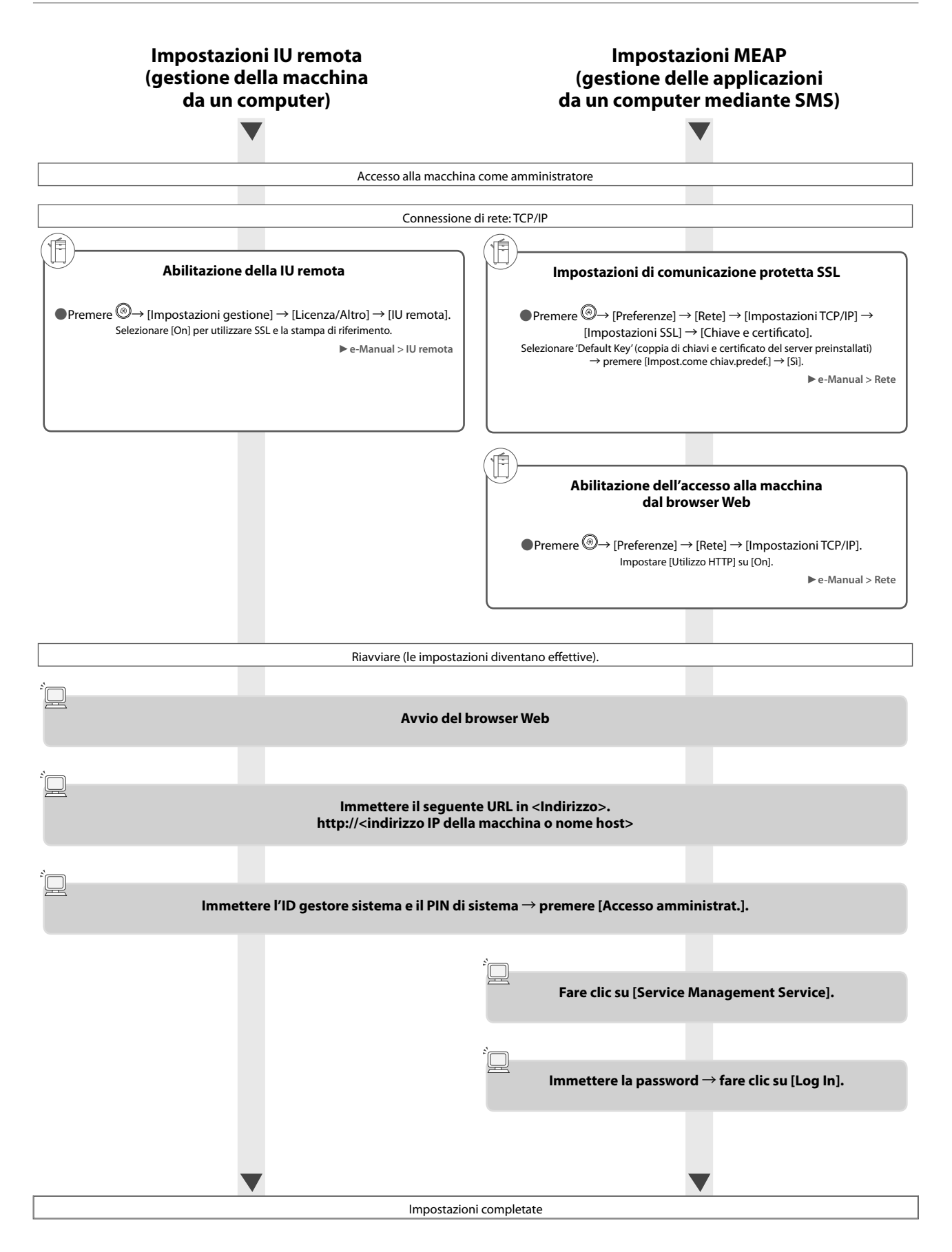

<span id="page-287-0"></span> In questa parte del manuale vengono riportati i nomi e le funzioni di tutti i componenti della macchina. Per maggiori informazioni sugli accessori opzionali, sui componenti e le relative funzioni, vedere e-Manual > Prodotti opzionali/Software.

# <span id="page-287-1"></span> **Parti esterne**

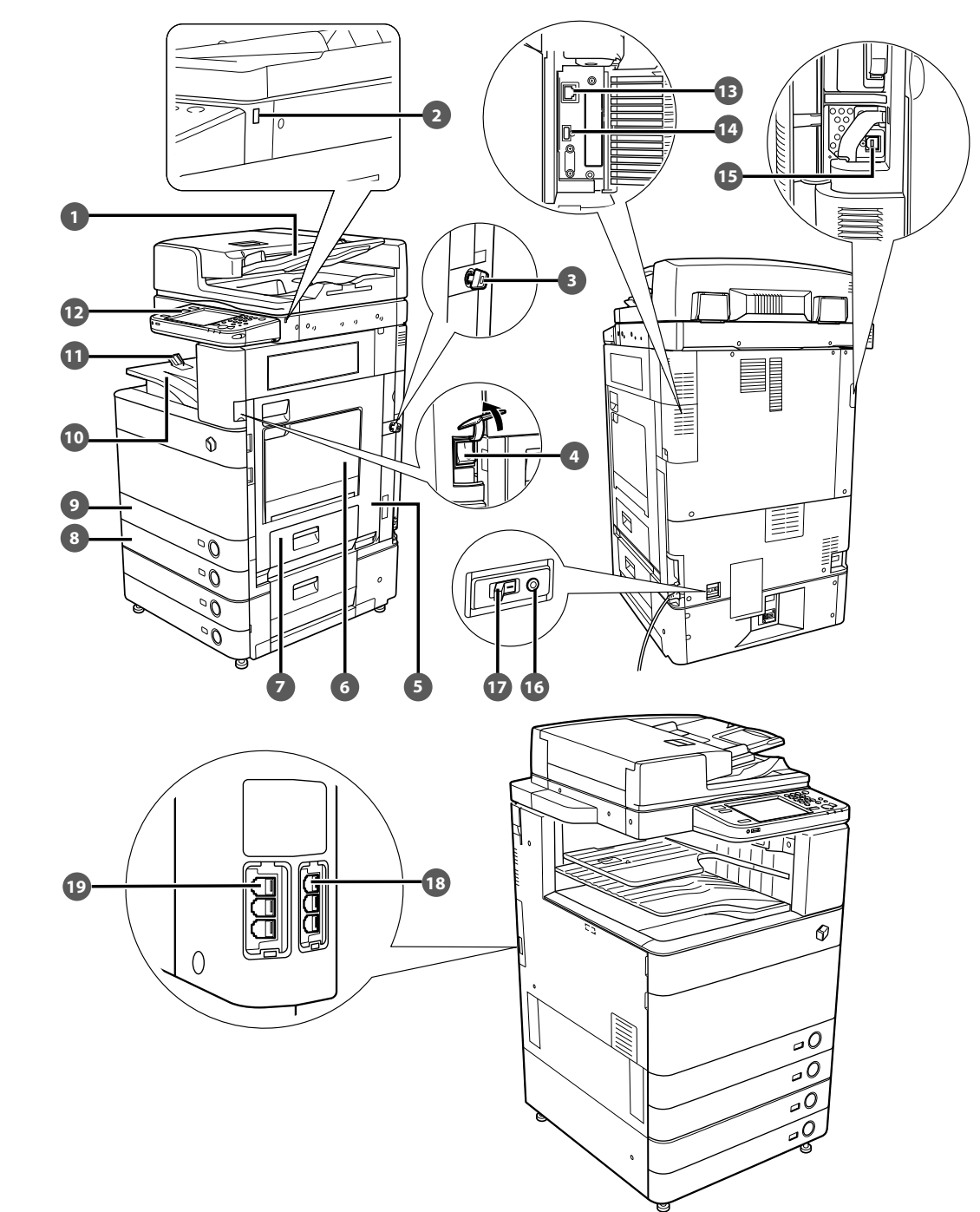

● Se la Duplex Color Image Reader Unit-E1 e la Cassette Feeding Unit-AD2 sono installate
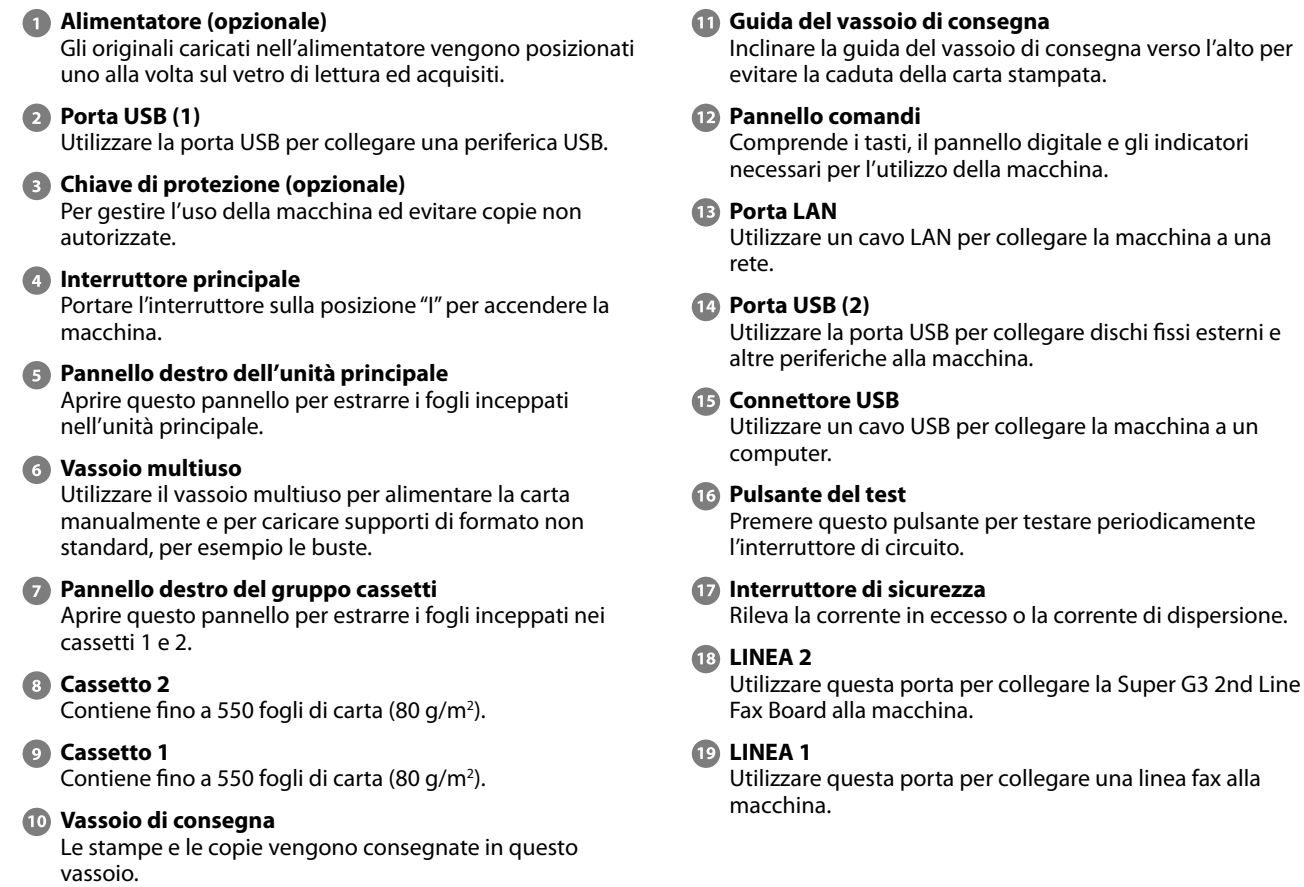

indicatori

fissi esterni e

### **Parti interne**

● Se la Duplex Color Image Reader Unit-E1 e la Cassette Feeding Unit-AD2 sono installate

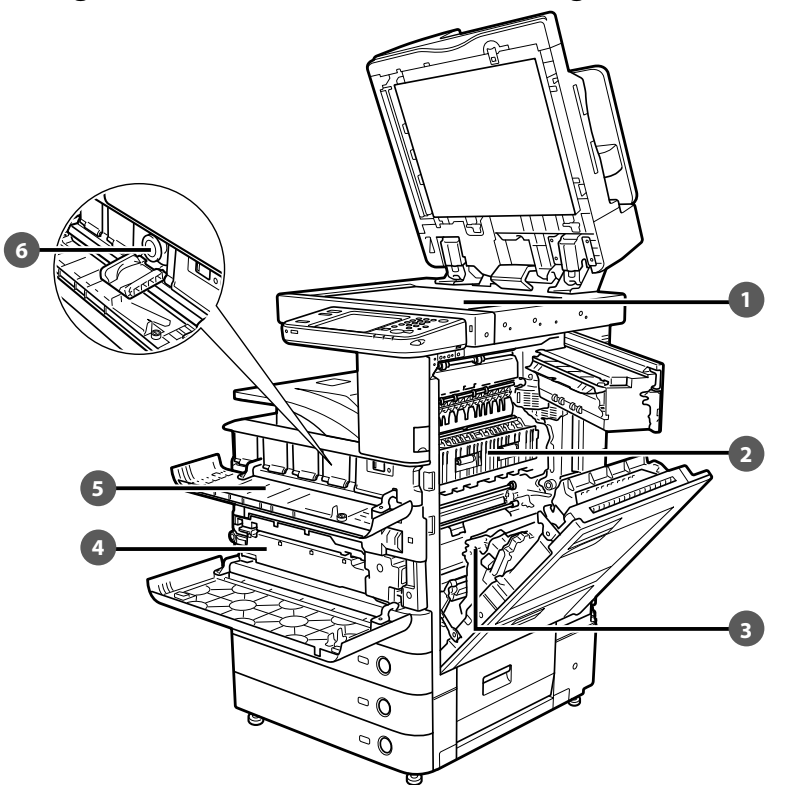

#### **Vetro di lettura**

 Utilizzare il vetro di lettura quando occorre eseguire la scansione di libri, originali di grande spessore, originali in carta sottile, lucidi ecc.

#### **2** Pannello superiore del gruppo di fissaggio

 Aprire questo pannello per estrarre i fogli inceppati nel gruppo di fissaggio.

#### **Unità fronte-retro**

 Per risolvere un problema di inceppamento della carta estrarre l'unità fronte-retro.

 **Contenitore del toner di scarto**  Il toner di scarto defluisce in questo contenitore.

- *B* Pannello per sostituzione toner Aprire questo pannello per sostituire la cartuccia del toner.
- **Cartuccia del toner**

 Quando il toner si esaurisce, estrarre la cartuccia del toner e sostituirla con una cartuccia nuova.

# **Pannello comandi - Parti e relative funzioni**

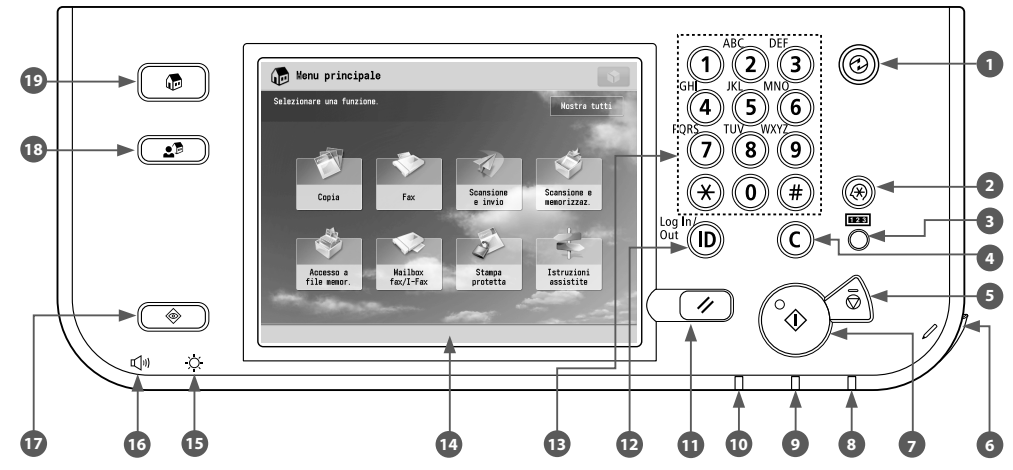

#### **Tasto risparmio energetico**

 Premere per impostare o annullare il modo Riposo. Si accende quando la macchina entra in modo Riposo.

#### **Tasto Impostazioni/Registrazione**

Premere questo tasto per specificare impostazioni/ registrazione.

#### **Tasto di controllo contatore**

 Premere questo tasto per visualizzare il numero di copie e stampe effettuate.

#### **Tasto Azzera**

 Premere questo tasto per cancellare i valori o i caratteri digitati in modo errato.

#### **B** Tasto Stop

 Premere questo tasto per arrestare un lavoro in esecuzione, come una scansione, una copia o un fax (solo scansione).

#### **6** Penna di modifica

Utilizzare la penna di modifica per eseguire operazioni sul pannello digitale, ad esempio per immettere caratteri.

#### **Tasto Avvio**

Premere questo tasto per avviare un'operazione.

#### **Indicatore di accensione**

 Si illumina quando la macchina è stata accesa con l'interruttore principale.

#### **Indicatore di errore**

 Lampeggia o si illumina per segnalare la presenza di un errore.

#### **Indicatore di elaborazione/dati**

 Lampeggia (colore verde) mentre la macchina sta eseguendo un'operazione e rimane illuminato in modo fisso (colore verde) quando vengono registrati dati fax in memoria.

#### **Tasto Ripristino**

 Premere questo tasto per riattivare le impostazioni standard della macchina.

#### **Tasto ID (Log In/Out)**

 Premere questo tasto per collegarsi/scollegarsi quando è stato impostato un servizio di accesso come ad esempio Gestione ID divisione o SSO-H.

#### **Tasti numerici**

Premere questi tasti per immettere valori numerici.

#### **Pannello digitale**

 In questo pannello viene visualizzata la schermata delle impostazioni per ogni funzione. Per impostazione predefinita vengono visualizzati otto tasti funzione.

#### **Selettore di regolazione della luminosità**

 Utilizzare questo selettore per regolare la luminosità del pannello digitale.

#### **<sup>6</sup>** Tasto Impostazioni volume

 Premere questo tasto per visualizzare la schermata di regolazione delle impostazioni, come ad esempio il volume di trasmissione e il volume dell'allarme di trasmissione/ricezione fax.

#### **Tasto Monitoraggio stato/Annulla**

 Premere per controllare lo stato dei lavori o per annullare i lavori di stampa. Inoltre, premere per controllare lo stato della macchina, per esempio la quantità di carta residua.

#### **Tasto Menu rapido**

 Premere per recuperare le funzioni preferite memorizzate nel Menu rapido. Inoltre, se si utilizza l'autenticazione, è possibile visualizzare il Menu rapido impostato per ogni singolo utente.

#### **Tasto Menu principale**

 Premere per tornare alla schermata del Menu principale, ad esempio per commutare funzioni.

#### ● **Utilizzo del Menu rapido**

Se le funzioni utilizzate con frequenza vengono impostate in anticipo nel Menu rapido, è possibile richiamarle premendo  $\Box$ Se si utilizza un servizio di accesso, viene visualizzata la schermata del Menu rapido impostata per ogni utente. Per registrare una funzione nel Menu rapido, impostarla e premere [Registrazione in Menu rapido] da **. So** 

#### **• Per controllare o modificare lo stato lavori**

Premere  $\left( \begin{array}{c} \circledast \\ \circledast \end{array} \right)$  sul pannello comandi per controllare lo stato dei lavori o per annullare i lavori di stampa. Inoltre, è possibile controllare lo stato della macchina, per esempio la quantità di carta residua nella paper deck unit.

#### ● **Collegamento/Disconnessione**

Se si gestisce la macchina con un servizio di accesso, come ad esempio Gestione ID divisione o SSO-H (Single Sign-On H), viene visualizzata una schermata di accesso.

In questo caso, immettere l'ID divisione e il PIN o il nome utente e la password  $\rightarrow$  premere  $\textcircled{\tiny{\textcircled{\tiny{\textup{D}}}}}$  (Log In/Out) o [Accedi] sullo schermo. Dopo aver terminato di utilizzare la macchina, premere (D(Log In/Out) o [Esci] per uscire.

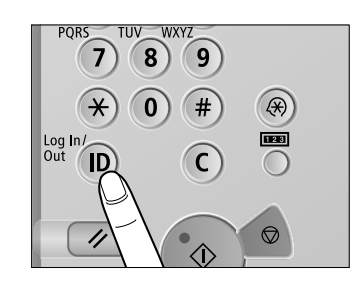

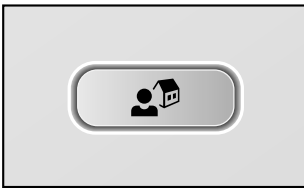

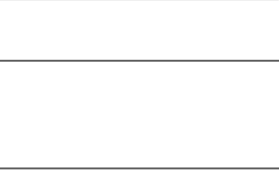

 $\langle \!\!\!\!\!\! \diamond \!\!\!\!\!\rangle$ 

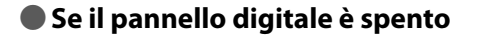

Se dopo l'accensione mediante l'interruttore principale sul pannello digitale non viene visualizzato niente, premere ...

#### ● **Personalizzazione della schermata del menu principale**

È possibile specificare impostazioni per la schermata visualizzata premendo in alto a destra sullo schermo. Per eseguire questa procedura, collegarsi alla macchina come amministratore.

### $\mathscr{B}$  NOTA

- Le voci visualizzate quando viene premuto **Desassono variare**, a seconda della funzione.
- Se si utilizza la funzione di autenticazione, le voci visualizzate possono variare o potrebbero non essere disponibili, a seconda dei privilegi del nome utente per l'accesso.
- Per maggiori informazioni sulle funzioni disponibili, vedere e-Manual > Operazioni principali.

#### ● **Selezione di ogni funzione**

Se si preme  $\circled{=}$  sul pannello comandi, viene visualizzata la schermata del Menu principale. Selezionare una funzione dalla schermata del Menu principale.

 $\mathscr{D}$  NOTA

È possibile visualizzare un tasto di selezione veloce per una funzione nella parte superiore della schermata Menu principale. Per maggiori informazioni sulla memorizzazione di un tasto di selezione veloce per una funzione, vedere e-Manual > Operazioni principali.

#### ● **Utilizzo di Guida**

Se in alto a destra nella schermata di impostazione delle funzioni viene visualizzato (?) (Guida), premere (?) (Guida) per controllare la spiegazione della funzione o come specificare le impostazioni.

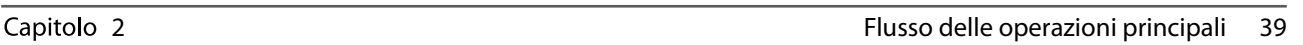

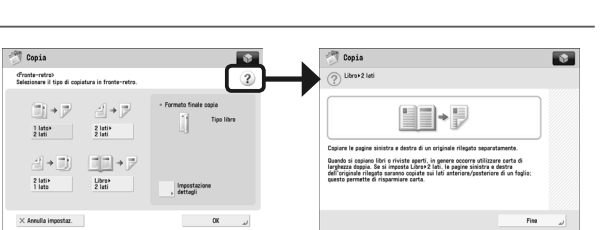

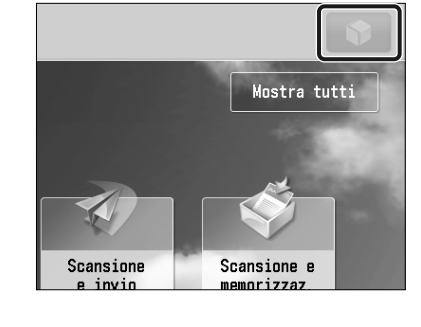

(h)

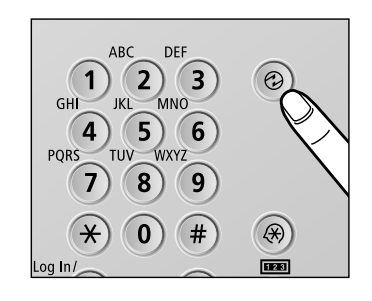

# **Interruttore principale di accensione e interruttore sul pannello comandi**

In questa sezione è descritto come utilizzare l'interruttore principale e il tasto di risparmio energetico.

# **AVVERTENZA**

**Per evitare il rischio di scosse elettriche, non collegare o scollegare il cavo di alimentazione quando si hanno le mani bagnate.**

#### ● **Come accendere la macchina con l'interruttore principale**

 Assicurarsi che il cavo di alimentazione sia collegato a fondo nella presa di corrente e che la chiave di protezione si trovi in posizione ON (girata verso destra) se è inserita nella macchina, quindi accendere la macchina con l'interruttore principale come descritto nella seguente procedura.

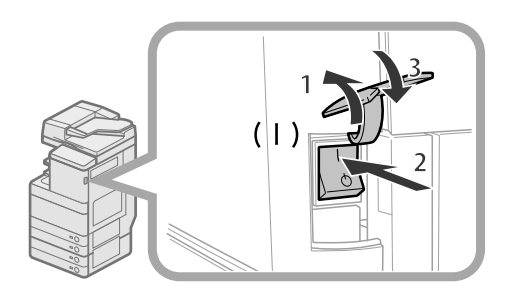

- 1. Aprire il pannello dell'interruttore principale.
- 2. Portare l'interruttore principale sulla posizione "I".
- 3. Chiudere il pannello dell'interruttore principale.
- Se si utilizza un servizio di accesso, collegarsi utilizzando la procedura per il servizio di accesso usato.
- Se l'indicatore di accensione sul pannello comandi non si accende anche se l'interruttore principale è acceso, controllare l'interruttore di sicurezza per verifi care se è spento.
- Prima di riaccendere l'interruttore principale subito dopo averlo spento, attendere almeno 10 secondi.

#### ● **Arresto della macchina**

Questa macchina esegue una procedura per proteggere il disco fisso quando la macchina viene spenta. Ciò consente di spegnerla in modo sicuro, anche se vi sono lavori in corso di elaborazione o è in esecuzione un'applicazione MEAP mentre la macchina si sta spegnendo.

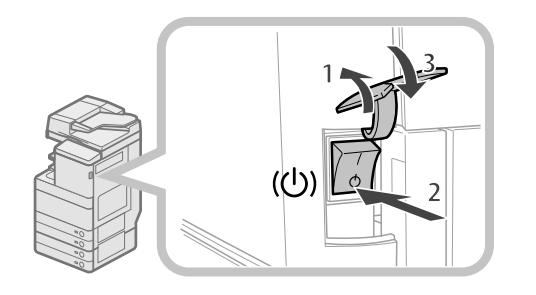

- 1. Aprire il pannello dell'interruttore principale.
- 2. Spegnere la macchina portando l'interruttore principale su " $\Diamond$ ".
- 3. Chiudere il pannello dell'interruttore principale.
- Non spegnere la macchina con l'interruttore principale quando si utilizza la funzione Fax/I-Fax. La trasmissione e la ricezione via I-fax o fax non sono possibili se la macchina è spenta.
- Se sul pannello digitale viene visualizzato il messaggio <Backup dei dati memorizzati dall'IU remota...>, non spegnere l'alimentazione principale. Questo potrebbe impedire alla macchina di portare a termine il backup dei dati memorizzati.
- I dati memorizzati sulla macchina potrebbero danneggiarsi se si accede all'Area di condivisione da un'altra macchina imageRUNNER ADVANCE o da un computer subito
- prima dello spegnimento della macchina. La macchina potrebbe impiegare un po' di tempo per spegnersi completamente. Non scollegare il cavo di alimentazione prima che l'indicatore di alimentazione della macchina sia spento.
- Se si spegne l'interruttore principale durante la scansione o la stampa, potrebbe verificarsi un inceppamento carta.

#### ● **Tasto risparmio energetico**

 Se rimane inattiva per un determinato periodo di tempo, la macchina entra nel modo Sleep automatico per ridurre i consumi energetici. Premere @ per annullare il modo Sleep e riprendere le normali operazioni della macchina.

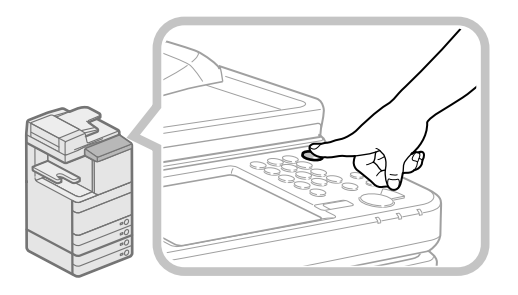

# **Come eseguire una copia**

In questa sezione è descritto il flusso delle operazioni principali di copia.

# **1 Posizionamento degli originali**

● **Posizionare l'originale sull'alimentatore o sul vetro di lettura.** 

#### **Posizionamento degli originali nell'alimentatore**

• Regolare le guide scorrevoli per adattarle al formato degli originali. Posizionare ordinatamente gli originali con il lato da copiare rivolto verso l'alto.

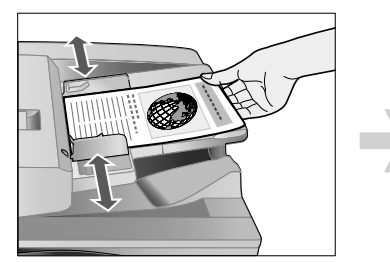

#### **Posizionamento degli originali sul vetro di lettura**

- Aprire l'alimentatore.
- Posizionare gli originali rivolti verso il basso.

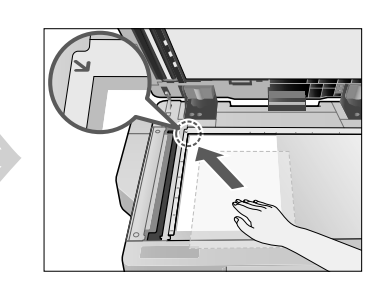

# **2 Selezione della funzione**

● **Selezionare [Copia] dalla schermata del Menu principale.** 

• Premere [Copia].

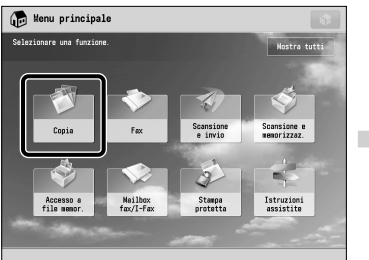

• Viene visualizzata la schermata delle Funzioni di base di copia.

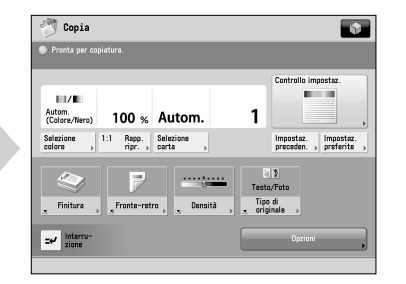

 È possibile impostare varie funzioni di copia. Per maggiori informazioni, vedere e-Manual > Copia.

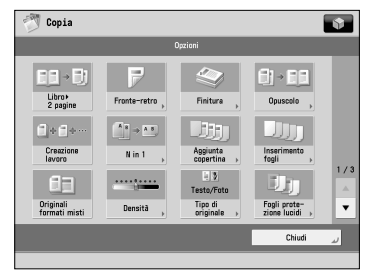

# **3 Impostazione del numero di copie**<br>**1 Immettere il numero di copie.** A Premere i tasti numerici per immettere la

**Immettere il numero di copie.** 

quantità di copie desiderata (da 1 a 999).

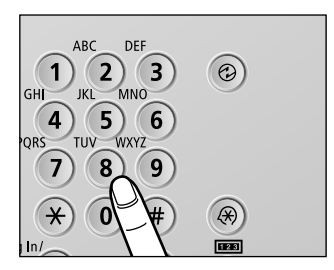

**Italiano**

## **4 Avvio copiatura**

**Dopo aver specificato le** impostazioni, premere  $\textcircled{\tiny{\textsf{A}}}$ .

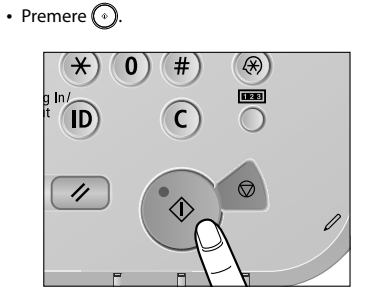

• Se viene visualizzata una schermata di accesso per Gestione ID divisione o SSO-H, immettere le informazioni di autenticazione applicabili (ID, password/ PIN). Se è installato il Copy Card Reader-F1, inserire prima una control card.

• Se è stato impostato un servizio di accesso come ad esempio Gestione ID divisione o SSO-H, premere (n) (Log In/Out) per uscire.

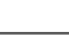

# **Invio di un fax**

In questa sezione è descritto il flusso delle operazioni principali per l'invio di un fax. Per utilizzare la funzione fax è richiesto un prodotto opzionale.

### **1 Posizionamento degli originali**

● **Posizionare l'originale sull'alimentatore o sul vetro di lettura.** 

#### **Posizionamento degli originali nell'alimentatore**

• Regolare le guide scorrevoli per adattarle al formato degli originali. Posizionare ordinatamente gli originali con il lato da copiare rivolto verso l'alto.

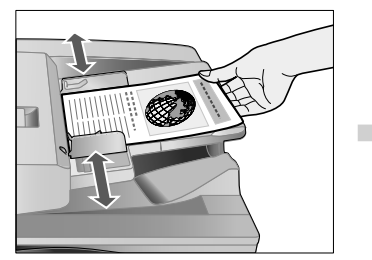

#### **Posizionamento degli originali sul vetro di lettura**

- Aprire l'alimentatore.
- Posizionare gli originali rivolti verso il basso.

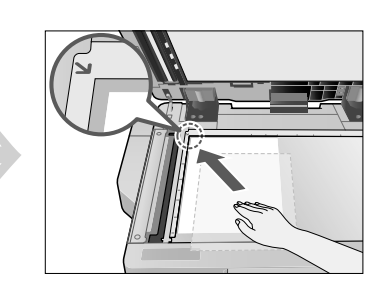

# **2 Selezione della funzione**

● **Selezionare [Fax] dalla schermata del Menu principale.** 

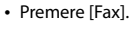

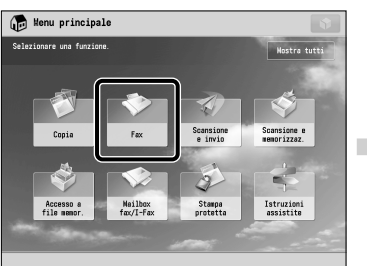

• Viene visualizzata la schermata delle Funzioni di base fax.

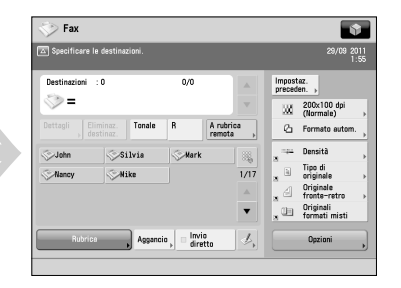

#### È possibile impostare varie funzioni di fax. Per maggiori informazioni, vedere e-Manual > Fax.

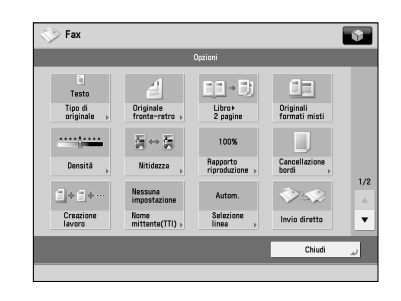

### **3** Specifica della destinazione

**Immettere il numero di fax.** • Immettere il numero di fax mediante i tasti numerici.

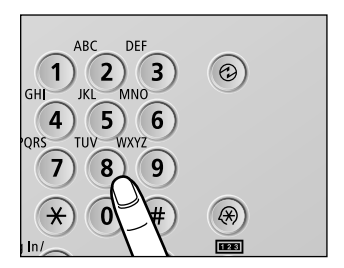

## **4 Avvio dell'invio del fax**

**Dopo aver specificato le** impostazioni, premere  $\overline{\odot}$ .

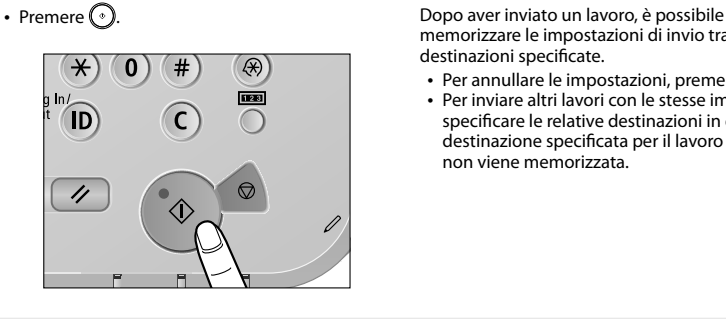

memorizzare le impostazioni di invio tranne le destinazioni specificate.

- Per annullare le impostazioni, premere  $(2)$ .
- Per inviare altri lavori con le stesse impostazioni, specificare le relative destinazioni in quanto la destinazione specificata per il lavoro precedente non viene memorizzata.
- Se viene visualizzata una schermata di accesso per Gestione ID divisione o SSO-H, immettere le informazioni di autenticazione applicabili (ID, password/ PIN). Se è installato il Copy Card Reader-F1, inserire prima una control card.
- Se è stato impostato un servizio di accesso come ad esempio Gestione ID divisione o SSO-H, premere (iii) (Log In/Out) per uscire.
- È possibile memorizzare le impostazioni di invio dell'ultimo lavoro inviato. - Per annullare le impostazioni, premere  $($ 
	- Le destinazioni specificate non vengono memorizzate.

# **Invio di dati acquisiti (E-Mail/I-Fax/File Server)**

In questa sezione è descritto il flusso delle operazioni principali di scansione e invio.

# **1 Posizionamento degli originali**

● **Posizionare l'originale sull'alimentatore o sul vetro di lettura.** 

#### **Posizionamento degli originali nell'alimentatore**

• Regolare le guide scorrevoli per adattarle al formato degli originali. Posizionare ordinatamente gli originali con il lato da copiare rivolto verso l'alto.

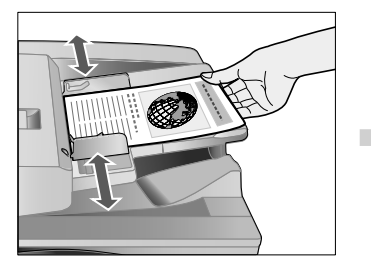

#### **Posizionamento degli originali sul vetro di lettura**

- Aprire l'alimentatore.
- Posizionare gli originali rivolti verso il basso.

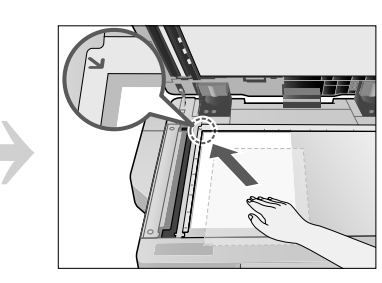

# **2 Selezione della funzione**

● **Selezionare [Scansione e invio] dalla schermata del Menu principale.** 

• Premere [Scansione e invio].

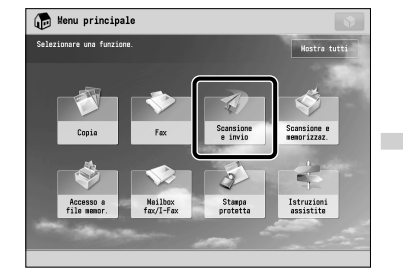

# **Specifica della destinazione**<br>**Premere [Rubrica] -> selezionare** >> Premere [Rubrica].

● **Premere [Rubrica]** → **selezionare la destinazione** → **premere [OK].** 

• Viene visualizzata la schermata delle funzioni di base di scansione e invio.

 $\leq$ 

 $\frac{C_{\rm C}}{C_{\rm min}}$ 

Nuova<br>destin

 $\overline{\mathbb{Z}}$ 

 $\overline{a}$ .<br>mato auton PDF (Compr  $\tilde{\omega}$ Originale<br>fronte-retro

 $\blacksquare$ 

Originali<br>formati mi:

 $\overline{\mathbf{r}}$ 09 201  $\begin{tabular}{|c|c|} \hline \texttt{Impostaz.} & \texttt{Impostaz.} \\ \hline \texttt{preceden.} & \texttt{preferite} \\ \hline \end{tabular}$ Autom.<br>(Colore/Grigio)<br>300x300 dpi

Scansione e invie

Specifica

Selezio<br>Volcan

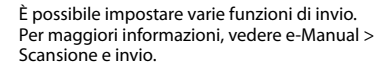

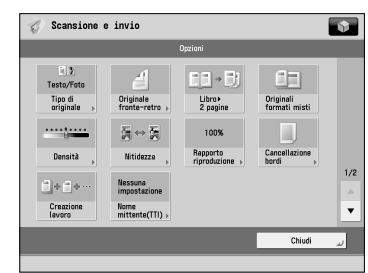

- Scansione e invic  $\overline{\bullet}$ Impostaz. Impostaz<br>preceden. preferite X Nuova  $\mathfrak{G}$  $PDF$  (Co  $\tilde{\mathbf{z}}$ Spec<br>dest  $\frac{C_0}{C_{\text{min}}}$ **City** Originali
- Selezionare una destinazione o più destinazioni  $\rightarrow$  premere [OK].

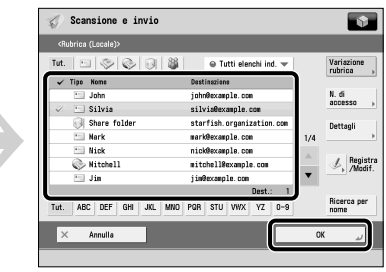

# **4 Avvio invio**

**Dopo aver specificato le impostazioni, premere**  $\textcircled{\tiny{\circ}}$ .

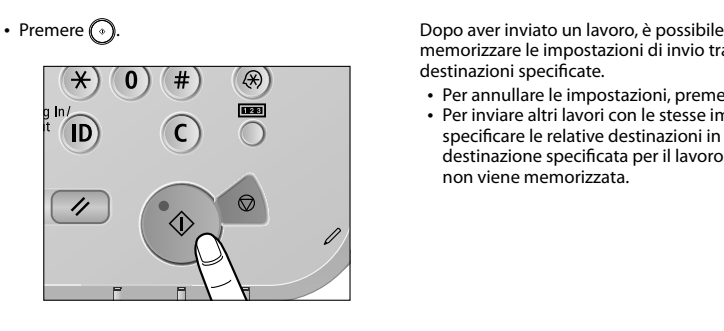

memorizzare le impostazioni di invio tranne le destinazioni specificate.

• Per annullare le impostazioni, premere  $($   $\Diamond$ • Per inviare altri lavori con le stesse impostazioni, specificare le relative destinazioni in quanto la destinazione specificata per il lavoro precedente non viene memorizzata.

• Se viene visualizzata una schermata di accesso per Gestione ID divisione o SSO-H, immettere le informazioni di autenticazione applicabili (ID, password/ PIN). Se è installato il Copy Card Reader-F1, inserire prima una control card.

- Se è stato impostato un servizio di accesso come ad esempio Gestione ID divisione o SSO-H, premere (D) (Log In/Out) per uscire.
- È possibile memorizzare le impostazioni di invio dell'ultimo lavoro inviato.
- Per annullare le impostazioni, premere  $\boxed{\checkmark}$
- Le destinazioni specificate non vengono memorizzate

# **Memorizzazione dei dati acquisiti**

In questa sezione è descritto il flusso delle operazioni principali di scansione e memorizzazione. Viene inoltre riportato un esempio di come memorizzare i dati acquisiti in una mailbox.

### **1 Posizionamento degli originali**

● **Posizionare l'originale sull'alimentatore o sul vetro di lettura.** 

#### **Posizionamento degli originali nell'alimentatore**

• Regolare le guide scorrevoli per adattarle al formato degli originali. Posizionare ordinatamente gli originali con il lato da copiare rivolto verso l'alto.

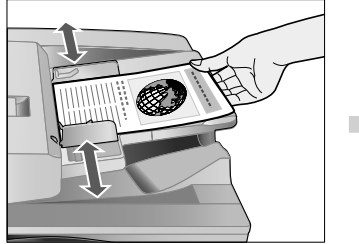

#### **Posizionamento degli originali sul vetro di lettura**

- Aprire l'alimentatore.
- Posizionare gli originali rivolti verso il basso.

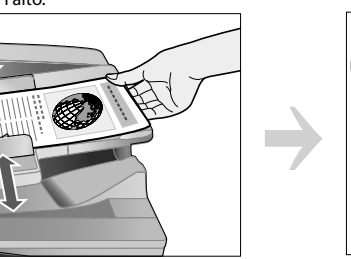

¥

Stampa<br>Arotatt

Istruzion<br>Assistito

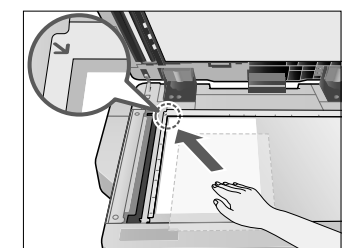

# **2 Selezione della funzione**

● **Selezionare [Scansione e memorizzaz.] dalla schermata del Menu principale.** 

Henu principale

• Selezionare [Mailbox] dalla schermata in cui è possibile selezionare il tipo di posizione di memorizzazione.

Come esempio, in questa procedura i dati acquisiti vengono memorizzati in una mailbox.

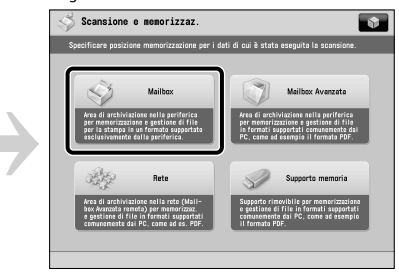

# **3 Selezione della memorizzazione**

0%<br>0%

● **Specificare la mailbox in cui si**  desidera memorizzare il file. • Selezionare la mailbox desiderata.

Scansione e memorizzaz

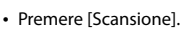

Mailbox<br>foxilefo

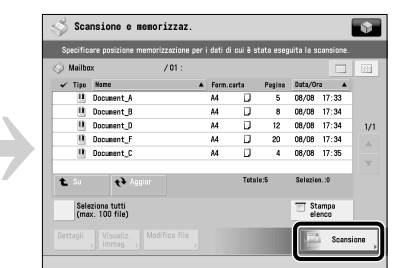

È possibile impostare varie funzioni di scansione. Per maggiori informazioni, vedere e-Manual > Scansione e memorizzazione.

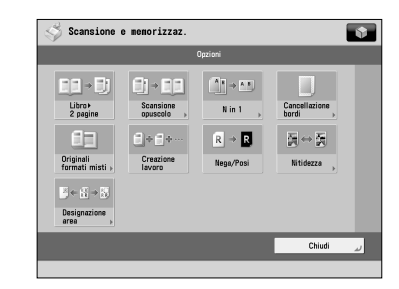

### **4 Avvio scansione**

**Dopo aver specificato le** impostazioni, premere  $\odot$ .

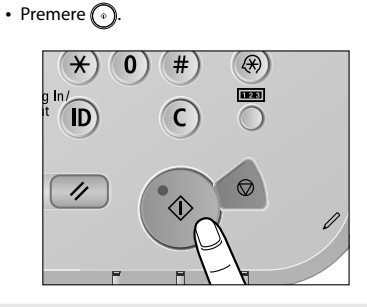

• Se viene visualizzata una schermata di accesso per Gestione ID divisione o SSO-H, immettere le informazioni di autenticazione applicabili (ID, password/ PIN). Se è installato il Copy Card Reader-F1, inserire prima una control card.

• Se è stato impostato un servizio di accesso come ad esempio Gestione ID divisione o SSO-H, premere (iii) (Log In/Out) per uscire.

# **Accesso a file memorizzati**

In questa sezione è descritto il flusso delle operazioni principali per l'accesso ai file memorizzati. La procedura per la stampa o l'invio di file memorizzati in una mailbox è utilizzata come esempio.

### **1 Selezione della funzione**

**Selezionare [Accesso a file memor.] dalla schermata del Menu principale.** 

• Premere [Accesso a file memor.].

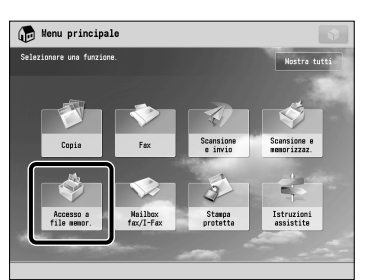

### **2 Selezione della memorizzazione**

● **Specificare la posizione di**  memorizzazione del file.

• Selezionare [Mailbox] dalla schermata Selezione memorizzazione. Come esempio, in questa procedura è descritto come stampare o inviare file memorizzati in una mailbox.

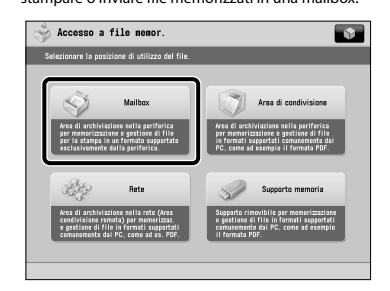

• Selezionare la mailbox desiderata.<br>Quando si specifica la mailbox è possibile che sia

necessario immettere un PIN.

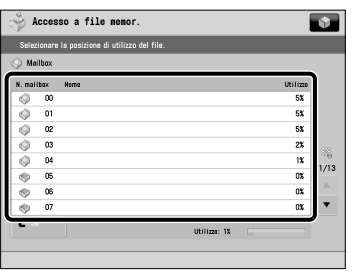

# **Selezione del file**

● **Selezionare il fi le** → **premere [Stampa] o [Invio].** 

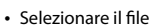

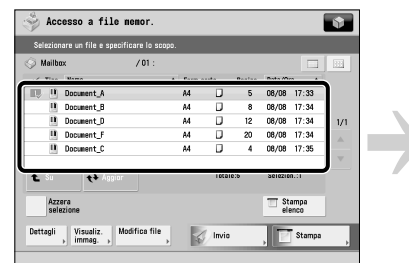

#### • Premere [Stampa] o [Invio].

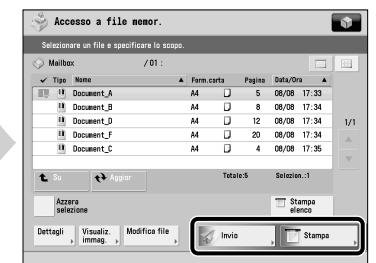

## **4 Avvio stampa o invio**

#### **Stampa**

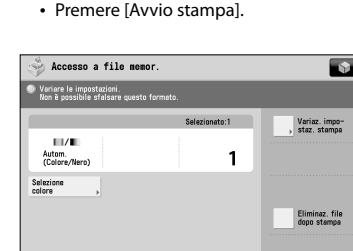

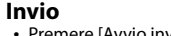

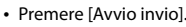

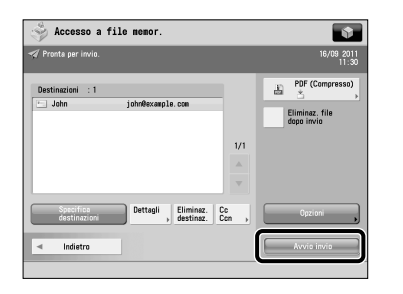

 È possibile impostare varie impostazioni di stampa o invio. Per maggiori informazioni, vedere e-Manual > Accesso a file memorizzati.

• Se viene visualizzata una schermata di accesso per Gestione ID divisione o SSO-H, immettere le informazioni di autenticazione applicabili (ID, password/ PIN). Se è installato il Copy Card Reader-F1, inserire prima una control card.

• Se è stato impostato un servizio di accesso come ad esempio Gestione ID divisione o SSO-H, premere (n) (Log In/Out) per uscire.

# **Utilizzo della macchina da un computer (IU remota)**

 La IU remota (interfaccia utente) è un software preinstallato nella macchina che consente l'accesso alle funzioni della macchina mediante il browser Web di un computer. Per esempio, la IU remota consente di accedere alla macchina per controllare lo stato dei lavori, per eseguire lavori e specificare varie impostazioni.

#### ● **La IU remota è utile nelle seguenti situazioni**

- Per controllare lo stato dei lavori
- Per modificare la Rubrica dal computer
- Per controllare la quantità residua di carta o toner dalla propria sedia

### **1 Accesso alla IU remota da un browser Web.**

● **Accedere alla IU remota da un browser Web.** 

• Immettere l'indirizzo IP della macchina nella barra degli indirizzi del browser Web e premere [INVIO] sulla tastiera.

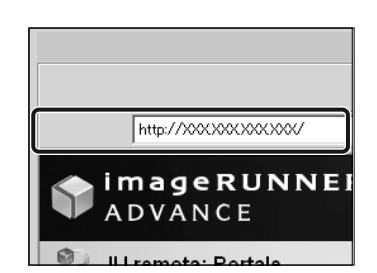

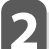

# **2 Controllo dello stato dei lavori e specifica delle impostazioni.**

● **Controllare lo stato dei lavori e specificare le impostazioni.** 

 **Per controllare lo stato dei lavori:** 

• Fare clic su [Monitoraggio stato/Annulla].

Ŵ

- **Per specificare le impostazioni:**
- Fare clic su [Impostazioni/Registrazione].

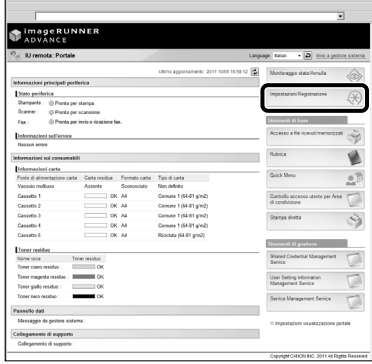

- Per accedere come amministratore, immettere l'ID gestore sistema e il PIN di sistema → fare clic su [Accesso amministratore].
- Per accedere come utente generico, fare clic su [Accesso utente norm.].
- Se viene visualizzata la schermata di accesso, immettere il nome utente e la password → fare clic su [Log In].
- Se è stato impostato un servizio di accesso come ad esempio Gestione ID divisione o SSO-H, Immettere le informazioni di accesso appropriate.

 Installando un driver della stampante nel proprio computer, è possibile utilizzare la macchina per stampare dati creati mediante il software applicativo. In questa sezione è descritto il flusso delle operazioni principali per la stampa di dati dal computer.

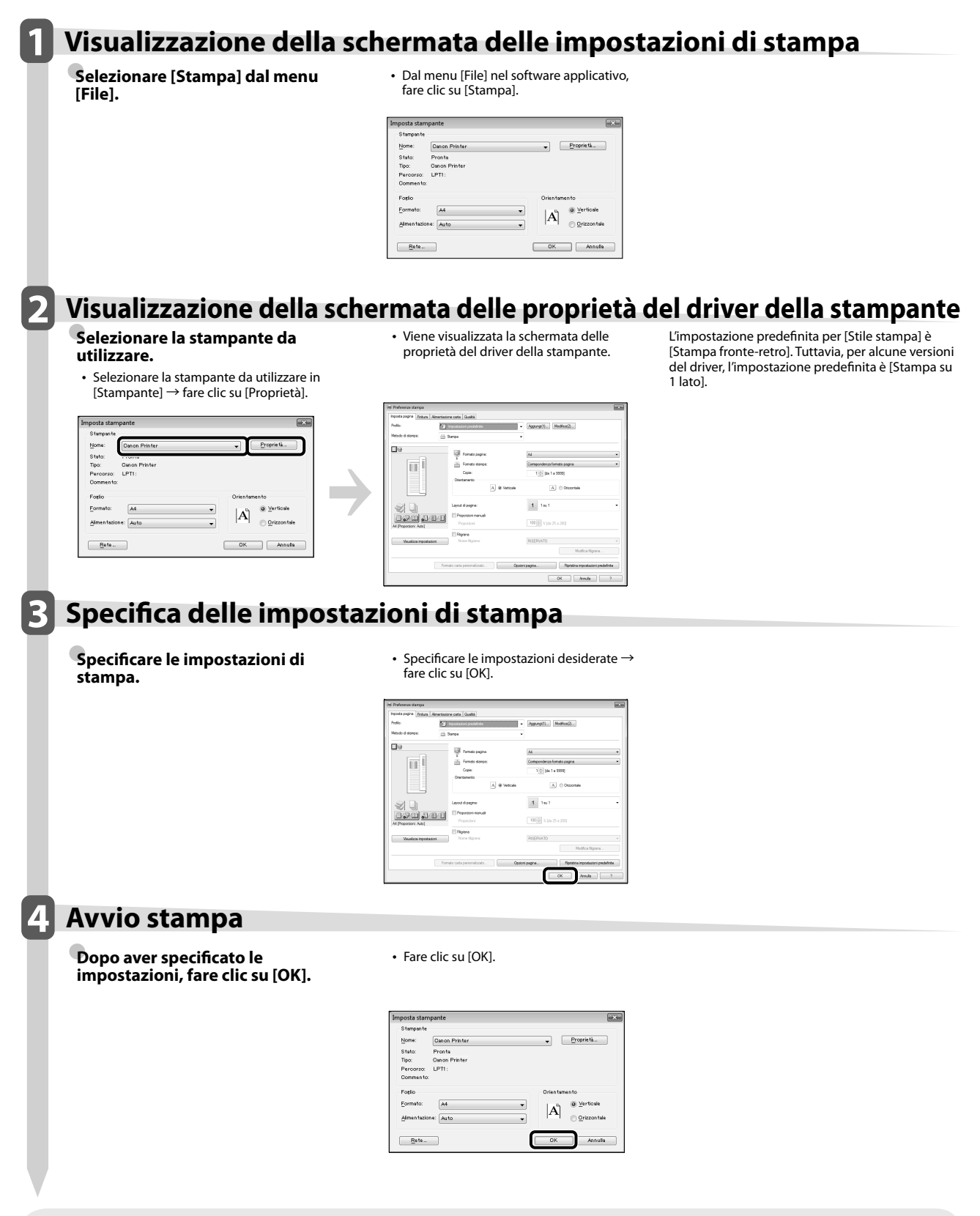

• I metodi di stampa possono variare, a seconda delle applicazioni utilizzate. Per i dettagli, vedere i manuali di istruzioni forniti con il software applicativo.

• Le schermate possono variare in base al sistema operativo e al tipo e alla versione del driver della stampante che si utilizza.

# Manutenzione<br>periodica **periodica**

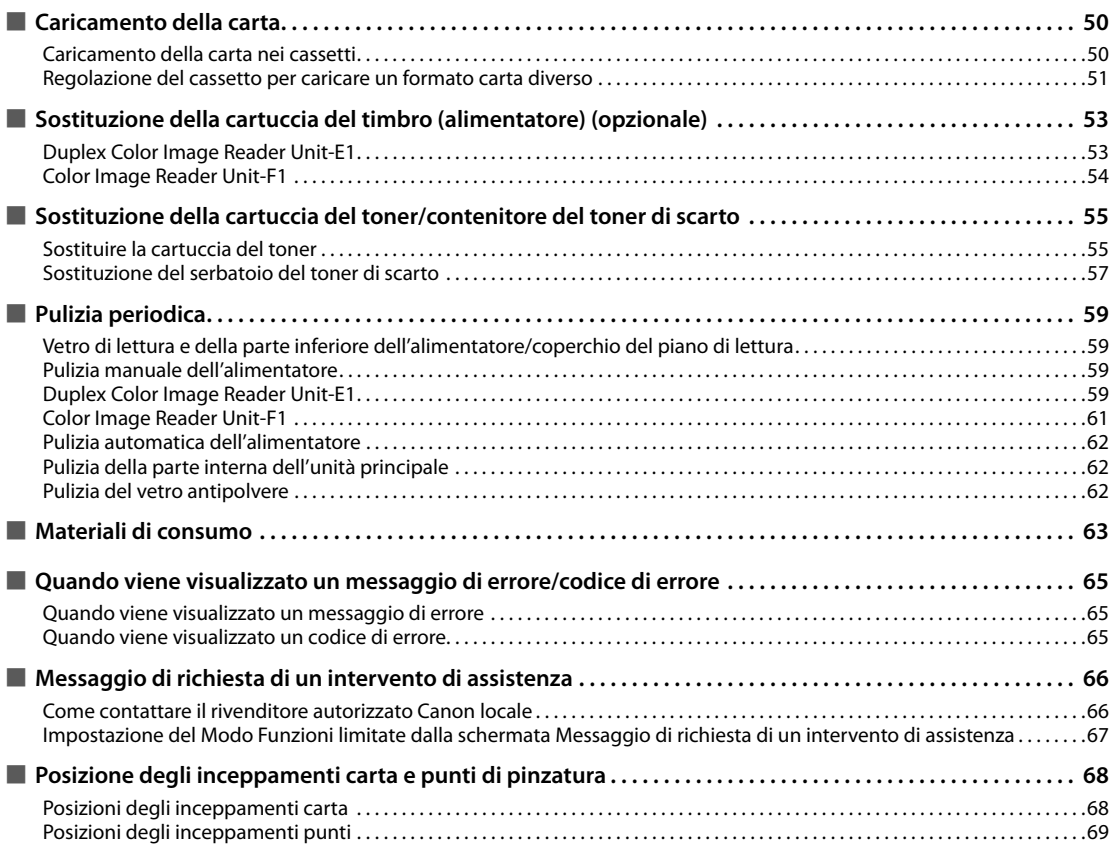

<span id="page-303-0"></span>Questa sezione descrive come caricare la carta.

### **Caricamento della carta nei cassetti**

Se la carta selezionata finisce o se la carta presente nel cassetto selezionato finisce durante la stampa, viene visualizzato un messaggio che chiede di caricare la carta. Seguire la procedura illustrata di seguito per caricare la carta nei cassetti.

# **ATTENZIONE**

**Nel maneggiare la carta, fare attenzione a non**  tagliarsi con il filo dei fogli.

**IMPORTANTE** 

- Viene visualizzato un messaggio che chiede di caricare la carta anche quando il cassetto selezionato non è stato chiuso bene. Assicurarsi che il cassetto sia stato chiuso correttamente.
- Non caricare nei cassetti carta dei tipi indicati di seguito. In caso contrario, si possono verificare inceppamenti.
	- Fogli arrotolati o arricciati
	- Fogli di carta sottile
- Spessa 3 (da 221 a 256 g/m<sup>2</sup>)
- Carta su cui si è stampato utilizzando una stampante per trasferimento termico
- Retro di fogli di carta su cui si è stampato utilizzando una stampante per trasferimento termico
- Smazzare bene i fogli di carta prima di collocarli nel cassetto. Prima di caricarla, smazzare con particolare cura la carta sottile, la carta riciclata, la carta preforata e la carta spessa e i lucidi.
- Non posizionare carta o altri oggetti nell'area vuota del cassetto vicino all'area in cui si inserisce la carta. In caso contrario, si possono verificare inceppamenti carta.
- Quando si stampa in modo Pinzatura, non rimuovere i fogli stampati in attesa della pinzatura. (La stampa e la pinzatura riprendono dopo aver risolto l'inceppamento della carta.)

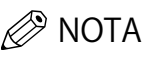

- Nei cassetti 1, 2, 3 e 4 è possibile caricare i seguenti formati di carta:
	- Cassetto 1: A4, A4R, A5R e formato personalizzato (da 139,7 mm x 182 mm a 304,8 mm x 390 mm)
- Cassetto 2: 305 mm x 457 mm, A3, A4, A4R, A5R, fogli rubrica, buste e formato personalizzato (da 139,7 mm x 182 mm a 304,8 mm x 457,2 mm)
- Cassetti 3 e 4: 305 mm x 457 mm, A3, A4, A4R, A5R e formato personalizzato (da 139,7 mm x 182 mm a 304,8 mm x 457,2 mm)
- I fogli per rubrica possono essere caricati nel Cassetto 2 solo se è installato il Tab Feeding Attachment Kit-B1.
- Le buste possono essere caricate nel Cassetto 2 solo se è installato l'Envelope Feeder Attachment-D1.
- I cassetti 3 e 4 sono utilizzabili solo se è installata la Cassette Feeding Unit-AD2.
- Per maggiori informazioni sui tipi di carta che è possibile caricare nei cassetti 1, 2, 3 e 4, vedere e-Manual > Operazioni principali.
- Se mentre è in corso la stampa viene visualizzato un messaggio che chiede di caricare la carta, la stampa si interrompe e riprende solo dopo che è stata inserita della carta del tipo corretto. Se si seleziona una fonte di alimentazione diversa, le stampe rimanenti verranno effettuate dopo aver premuto [OK].
- Selezionare [Annulla] per annullare la stampa.

#### **1 Aprire il cassetto.**

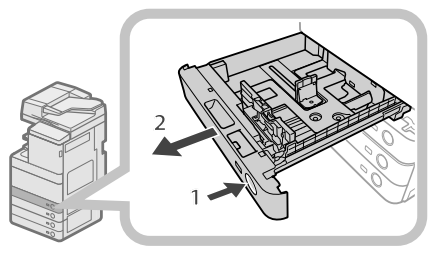

- 1. Premere il pulsante di apertura del cassetto in cui si desidera caricare la carta.
- 2. Aprire completamente il cassetto tirandolo dall'impugnatura.

#### **2 Preparare la carta da caricare.**

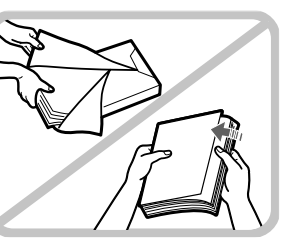

Aprire la confezione di carta ed estrarre i fogli.

## $\mathscr{D}$  nota

- Per ottenere stampe di qualità, utilizzare carta del tipo consigliato da Canon.
- Prima di caricare la carta, smazzare sempre i fogli diverse volte, quindi pareggiare i bordi dei fogli per agevolare l'alimentazione.

### <span id="page-304-0"></span>**3 Caricare i fogli nel cassetto.**

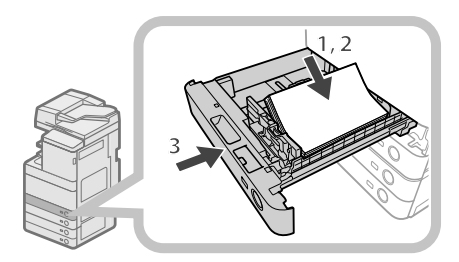

- 1. Accertarsi che l'impostazione del formato di carta del cassetto corrisponda al formato di carta da caricare.
- 2. Caricare i fogli facendoli aderire alla parete destra del cassetto.
- 3. Spingere delicatamente il cassetto riportandolo nella macchina finché non scatta nella posizione di chiusura.

# **ATTENZIONE**

**Quando si chiude il cassetto, fare attenzione a non ferirsi le dita.**

# **IMPORTANTE**

- Lisciare i bordi arricciati prima di caricare i fogli nella paper deck unit.
- Se si supera il contrassegno di capienza massima ( ) o se il cassetto carta non è chiuso bene, non sarà possibile copiare o stampare.
- Non superare il simbolo di capienza massima ( $\overline{\mathbf{r}^{\mathbf{x}\mathbf{x}}}$ ).
- Verificare sempre che i cassetti siano inseriti correttamente.

# $\mathscr{D}$  NOTA

- Quando si carica la carta nel cassetto per la prima volta, impostare il selettore dei formati in modo che corrisponda al formato carta caricato. [\(Vedere](#page-304-1)  ["Regolazione del cassetto per caricare un formato carta](#page-304-1)  [diverso" a p. 51.\)](#page-304-1)
- $\bullet$  Nei cassetti è possibile caricare 550 fogli (80 g/m<sup>2</sup>).
- Se sulla confezione di carta che si sta utilizzando sono presenti istruzioni su come caricare la carta, seguire le istruzioni indicate.
- Quando si carica la carta nel cassetto, i fogli vengono stampati sul lato rivolto in alto.
- In caso di problemi, ad esempio una qualità di stampa scadente o un inceppamento, provare a voltare la carta.
- Per ulteriori informazioni sulla direzione di stampa dei fogli prestampati (carta intestata ecc.), vedere e-Manual > Copia.
- Avvolgere la carta inutilizzata nell'involucro originale e riporla in un luogo asciutto, lontano dalla luce solare diretta.

• Se la carta finisce e la stampa si interrompe, caricare altra carta. La stampa viene riavviata dopo il caricamento della carta.

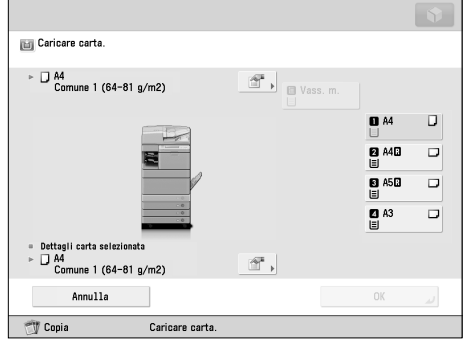

• Se si stampa su fogli che hanno assorbito umidità, è possibile che fuoriesca del vapore dall'area di stampa della macchina. Questo può accadere perché l'umidità della carta evapora quando viene applicata una temperatura elevata per fissare il toner alla carta. Non si tratta di un problema di funzionamento. (Questo fatto accade particolarmente a una temperatura ambiente bassa.)

### <span id="page-304-1"></span> **Regolazione del cassetto per caricare un formato carta diverso**

 Se in un cassetto si desidera caricare un formato di carta diverso, attenersi alla procedura descritta di seguito per regolare le guide del cassetto.

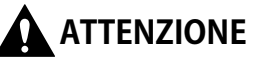

**Nel maneggiare la carta, fare attenzione a non**  tagliarsi con il filo dei fogli.

# $\mathscr{B}$  NOTA

 Solo i cassetti sono regolabili per poter caricare formati di carta diversi.

### **1 Rimuovere la carta caricata nel cassetto.**

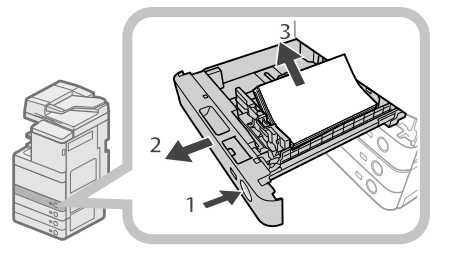

- 1. Premere il pulsante di apertura del cassetto per il quale si desidera regolare il formato di carta.
- 2. Aprire completamente il cassetto tirandolo dall'impugnatura.
- 3. Estrarre la carta presente nel cassetto.

#### **2 Regolare la posizione delle guide del cassetto.**

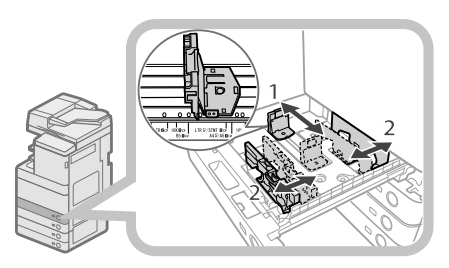

- 1. Fare scorrere la guida sinistra stringendola nella parte superiore per allinearla al contrassegno corrispondente al formato di carta desiderato.
- 2. Fare scorrere la guida anteriore stringendola nella parte superiore per allinearla al contrassegno corrispondente al formato di carta desiderato.

# **I'') IMPORTANTE**

Fare scorrere le quide finché si bloccano in posizione. Se la guida sinistra e quella anteriore non sono allineate correttamente, il formato di carta non verrà visualizzato correttamente sul pannello digitale. È necessario inoltre regolare correttamente le guide onde evitare che si verifichino inceppamenti, che le stampe possano macchiarsi o che le parti interne della macchina possano sporcarsi.

#### **3 Caricare nel cassetto la carta del formato corretto.**

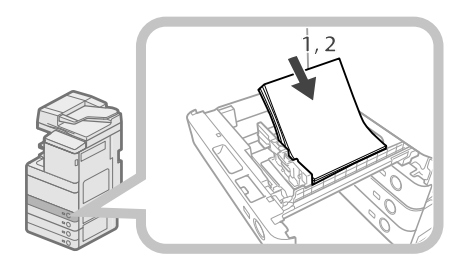

- 1. Accertarsi che l'impostazione del formato di carta del cassetto corrisponda al formato di carta da caricare.
- 2. Caricare i fogli facendoli aderire alla parete destra del cassetto.

**4 Modifi care il formato di carta del cassetto per farlo corrispondere a quello nuovo.** 

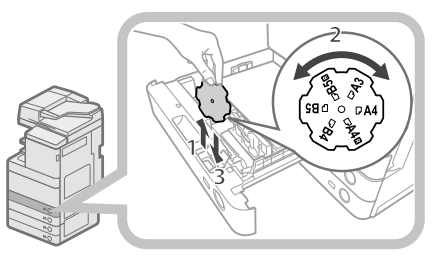

- 1. Aprire il pannello interno del cassetto e sollevare la piastrina.
- 2. Ruotare la piastrina in modo che il nuovo formato carta venga a trovarsi sul lato destro della piastrina.
- 3. Inserire la piastrina spingendola verso il basso, quindi chiudere il pannello interno.

# $\mathscr{D}$  NOTA

 I formati carta che non si possono utilizzare a seconda del modello e delle impostazioni sono elencati sulla relativa piastrina.

**5 Spingere delicatamente il cassetto**  riportandolo nella macchina finché non **scatta nella posizione di chiusura.** 

# **ATTENZIONE**

**Quando si chiude il cassetto, fare attenzione a non ferirsi le dita.**

# IMPORTANTE

È possibile utilizzare solo lucidi A4. Verificare che la guida sinistra sia impostata su 'A4' quando si caricano lucidi in un cassetto. Se in un cassetto vengono caricati lucidi di formato diverso (non A4), il formato della carta e la quantità residua di carta non saranno rilevati correttamente.

# <span id="page-306-0"></span> **Sostituzione della cartuccia del timbro (alimentatore) (opzionale)**

 È possibile contrassegnare con un timbro gli originali inviati tramite l'alimentatore, al fine di indicare che sono stati inviati. Sostituire la cartuccia quando il timbro appare sbiadito o illeggibile.

# **ATTENZIONE**

**Quando si sostituisce la cartuccia del timbro, fare attenzione a non sporcarsi. Se l'inchiostro entra in contatto con le mani o i vestiti, rimuoverlo lavando immediatamente con acqua fredda.**

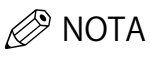

L'alimentatore è un prodotto opzionale.

### **Duplex Color Image Reader Unit-E1**

**1 Aprire l'alimentatore.** 

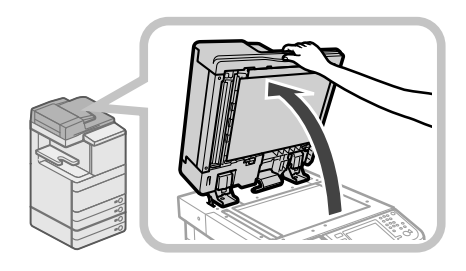

#### **2 Tirare la leva sopra l'alimentatore e aprire il pannello di scansione dei documenti.**

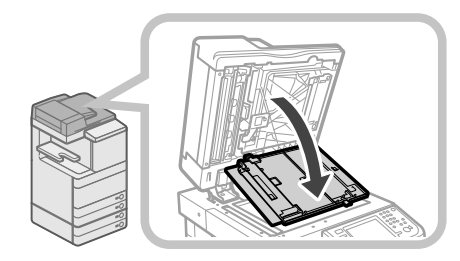

## **M** IMPORTANTE

 Aprire il pannello di scansione dei documenti con attenzione, per non graffiare il vetro di lettura.

### **3 Aprire il pannello del timbro.**

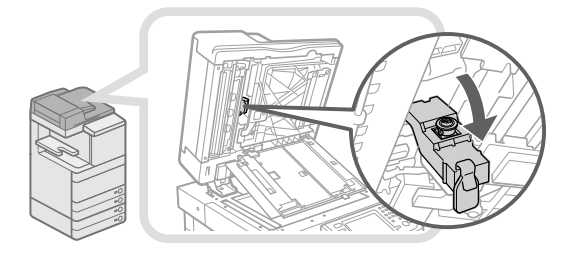

**4 Rimuovere la vecchia cartuccia del timbro.** 

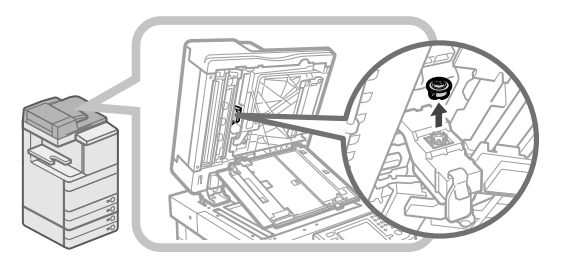

**5** Inserire la nuova cartuccia finché si blocca in **posizione con uno scatto.** 

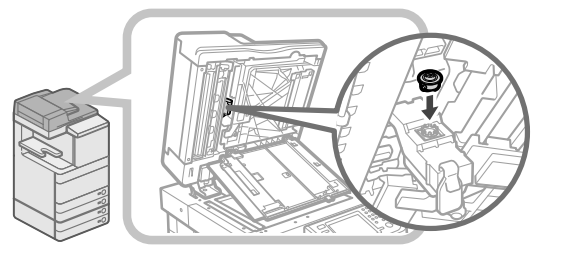

# IMPORTANTE

- Inserire la cartuccia del timbro in modo che non sia inclinata.
- Inserire la cartuccia del timbro correttamente; in caso contrario si possono verificare inceppamenti.

### **6 Chiudere il pannello del timbro.**

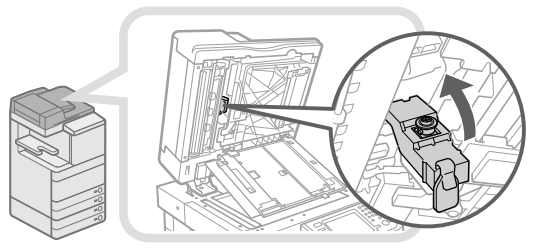

# **ATTENZIONE**

**Quando si chiude il pannello, fare attenzione a non intrappolare le dita, per evitare lesioni personali.**

<span id="page-307-0"></span>**7 Chiudere il pannello dell'area di scansione**  dei documenti finché si blocca in posizione **con uno scatto.** 

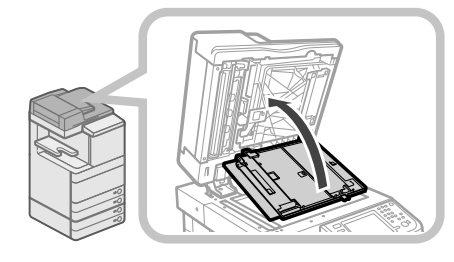

# **ATTENZIONE**

**Quando si chiude il pannello, fare attenzione a non intrappolare le dita, per evitare lesioni personali.**

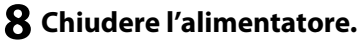

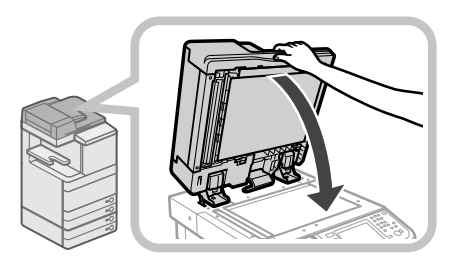

# **ATTENZIONE**

- **Quando si chiude l'alimentatore, fare attenzione a non ferirsi le mani.**
- **Fare attenzione in quanto la luce emessa dal vetro di lettura quando si chiude l'alimentatore può essere molto luminosa.**

# **Color Image Reader Unit-F1**

### **1 Aprire i pannelli.**

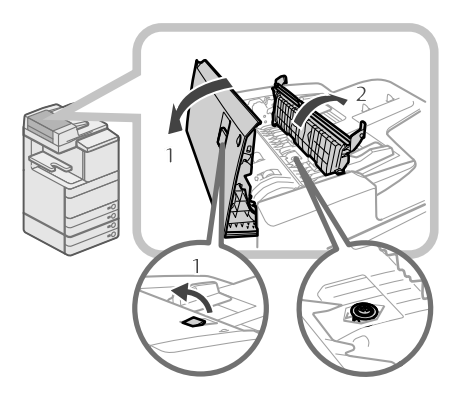

 1. Tirare la leva → aprire il pannello dell'alimentatore. 2. Aprire il pannello interno tenendolo per la linguetta. **2 Caricare la cartuccia del timbro.** 

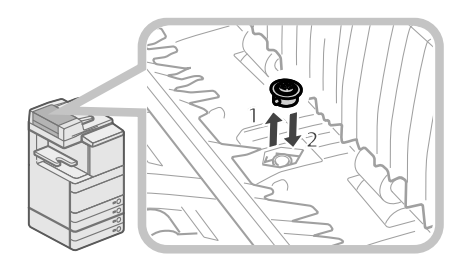

- 1. Rimuovere la vecchia cartuccia del timbro utilizzando delle pinzette.
- 2. Utilizzando le pinzette, inserire la nuova cartuccia finché si blocca in posizione con uno scatto.

# (IIII) IMPORTANTE

• Assicurarsi che la cartuccia non sporga dalla superficie. • Inserire la cartuccia del timbro correttamente; in caso contrario si possono verificare inceppamenti.

### **3 Chiudere i pannelli.**

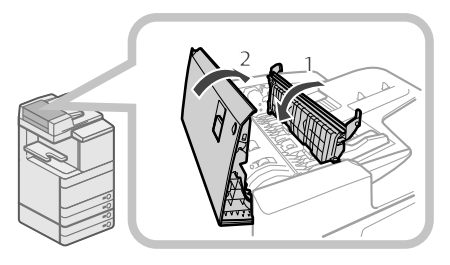

- 1. Chiudere il pannello interno.
- 2. Chiudere il pannello dell'alimentatore.

# **ATTENZIONE**

**Quando si chiudono i pannelli, fare attenzione a non intrappolare le dita, per evitare lesioni personali.**

# <span id="page-308-0"></span> **Sostituzione della cartuccia del toner/contenitore del toner di scarto**

### **Sostituire la cartuccia del toner**

 Quando sul pannello digitale viene visualizzato il messaggio <Sostituire cartuccia toner. (Nero)>, premere in basso a destra e sostituire la cartuccia del toner

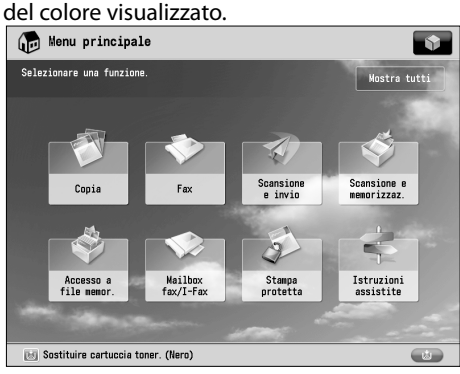

 Quando il toner nero o tutti i toner si sono esauriti completamente e non è più possibile stampare, sul pannello digitale viene visualizzata una schermata contenente le istruzioni per la sostituzione della cartuccia. Per sostituire la cartuccia, attenersi alla procedura descritta di seguito.

Premendo [Chiudi], è possibile continuare a effettuare operazioni, come l'impostazione dei modi e la scansione degli originali, anche se non si sostituisce immediatamente la cartuccia del toner.

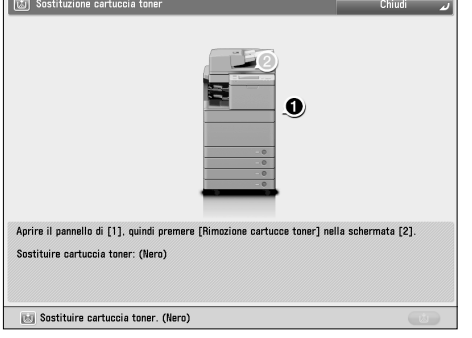

# AVVERTENZA

- **Non bruciare né gettare nel fuoco le cartucce di toner usate, perché il toner potrebbe prendere fuoco, causando ustioni o incendi.**
- **Se capita di versare o spargere del toner involontariamente, raccogliere con attenzione le particelle di toner insieme oppure asportarle con un panno morbido, operando in modo da evitarne l'inalazione. Per pulire il toner versato, non usare mai un aspirapolvere che non disponga di una sicurezza contro le esplosioni di polveri. Diversamente si potrebbe causare un malfunzionamento dell'aspirapolvere o addirittura un'esplosione della polvere, causata dalla scarica statica.**

# **ATTENZIONE**

- **Tenere il toner fuori della portata dei bambini.**
- **In caso di ingestione del toner, consultare immediatamente un medico.**
- **Per rimuovere eventuali macchie di toner dagli abiti o dalle mani, lavare immediatamente con acqua**  fredda. Se si utilizza acqua calda, il toner si fissa sui **tessuti e diventa indelebile.**

# **III) IMPORTANTE**

- Utilizzare solo cartucce adatte per questa macchina. • Per informazioni sul toner Canon originale supportato, [vedere "Materiali di consumo" a p. 63.](#page-316-1)
- Sostituire la cartuccia del toner solo quando viene visualizzato il messaggio che richiede la sostituzione.
- La cartuccia del toner può essere sostituita mentre è in corso la stampa.
- Il colore del toner da sostituire viene visualizzato sul pannello digitale. Se è necessario sostituire più di una cartuccia, sostituire le cartucce del toner nel seguente ordine: nero, giallo, magenta, ciano.
- Se si prosegue con la copia o la stampa in bianco e nero dopo l'esaurimento del toner ciano, magenta o giallo, non rimuovere le cartucce vuote dalla macchina.
- È possibile visualizzare un messaggio di errore che indichi che il toner residuo è quasi esaurito. Per istruzioni sulla visualizzazione del messaggio di errore toner residuo, vedere e-Manual > Impostazioni/ Registrazione. Per istruzioni sulla cancellazione del messaggio di errore toner residuo, vedere, e-Manual > Impostazioni/Registrazione.

## $\mathscr{D}$  NOTA

- Per istruzioni dettagliate sulla sostituzione della cartuccia del toner, selezionare [Indietro] o [Avanti] sul pannello digitale.
- Se il toner finisce mentre è in corso la stampa, le stampe restanti vengono effettuate dopo che la cartuccia del toner è stata sostituita.
- Se il toner nero non è esaurito, si può proseguire con la copia o la stampa in bianco e nero. Tuttavia, se un lavoro viene interrotto a causa dell'esaurimento del toner ciano, magenta o giallo, la copia e la stampa in bianco e nero sono possibili solo per funzioni diverse da quella utilizzata per il lavoro interrotto.
- Dopo la sostituzione delle cartucce di toner, se i colori stampati sono diversi da quelli ottenuti prima della sostituzione delle cartucce, eseguire una [Regolazione automatica gradazione] in [Regolazione/Manutenzione] (Impostazioni/Registrazione). (Vedere e-Manual > Impostazioni/Registrazione.)

### **1 Premere [ ].**

### $\mathscr{D}$  nota

 Se il toner nero o tutti i toner sono completamente esauriti, questa operazione non è necessaria.

#### **2 Aprire il pannello per la sostituzione del toner tenendo entrambi i lati.**

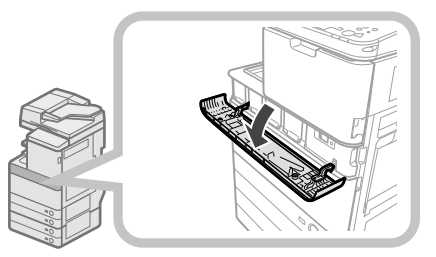

#### **3 Selezionare il colore del toner che si desidera sostituire dal display sul pannello comandi** → **premere [Rimozione cartucce toner].**

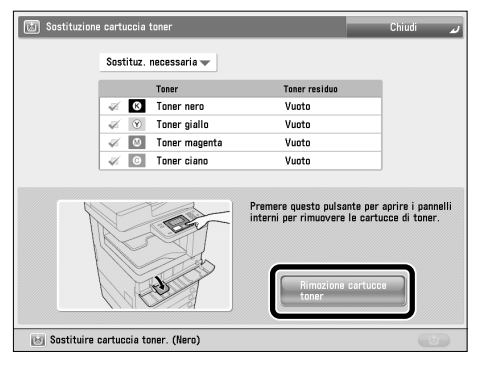

 Se viene selezionato il toner con un contenuto residuo, viene visualizzato il messaggio <Il toner selezionato può continuare ad essere utilizzato. Si vuole sostituire la cartuccia?>. Se si desidera proseguire con la sostituzione, premere [Sì]. Se non si desidera sostituire il toner, premere [No].

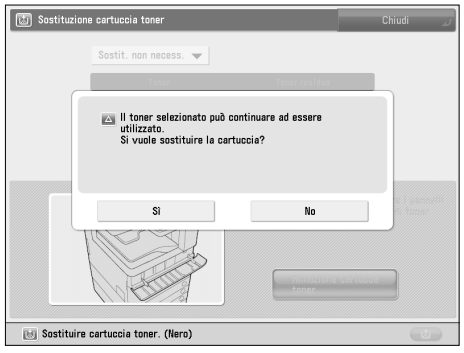

#### **4 Attendere l'apertura automatica del pannello interno ed estrarre la cartuccia del toner dalla relativa porta di erogazione.**

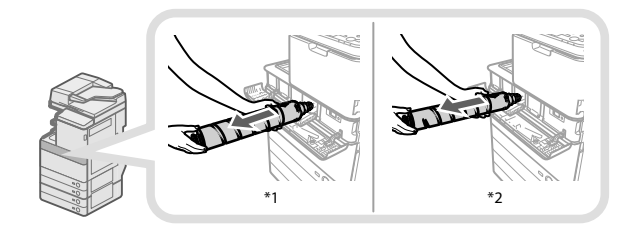

\* 1 Cartuccia toner nero

\* 2 Cartuccia toner ciano, magenta o giallo

 Se il pannello interno non si apre automaticamente a causa di motivi quali la chiusura del pannello per la sostituzione del toner, viene visualizzato un messaggio di errore. Ripetere la procedura dal punto 1.

# **AVVERTENZA**

**Non bruciare le cartucce di toner usate; i residui di toner all'interno della cartuccia potrebbero prendere fuoco e causare ustioni o incendi.**

# IMPORTANTE

- Non aprire con la forza il pannello interno, in quanto si potrebbe danneggiare la macchina.
- Non toccare mai la punta e non urtare la cartuccia. In caso contrario, il toner potrebbe fuoriuscire dalla cartuccia.

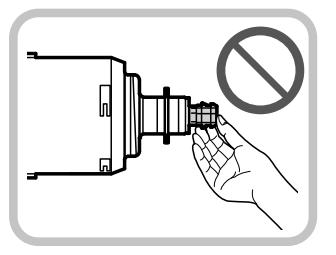

**5 Preparare la nuova cartuccia di toner.** 

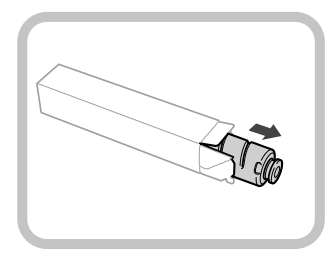

<span id="page-310-0"></span>**6 Tenere in mano la nuova cartuccia di toner, come indicato sotto, e inclinarla delicatamente verso l'alto e verso il basso 10 volte.** 

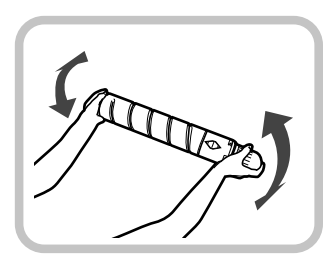

**7 Far ruotare il cappuccio protettivo rosso della nuova cartuccia nella direzione della**  freccia fino a rimuoverlo.

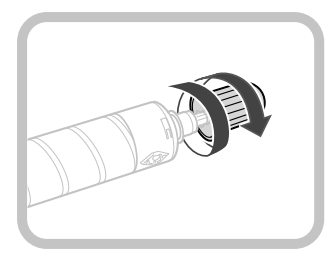

#### **8 Inserire il più possibile la nuova cartuccia del toner.**

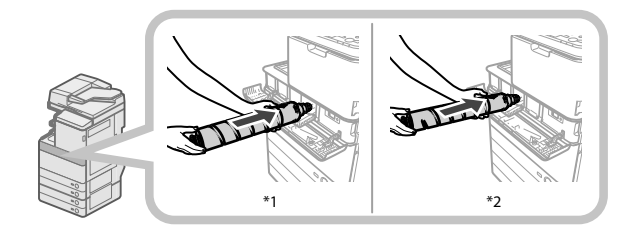

\* 1 Cartuccia toner nero

\* 2 Cartuccia toner ciano, magenta o giallo

## "IMPORTANTE

Durante la sostituzione delle cartucce del toner, verificare che il colore della cartuccia corrisponda a quello dell'etichetta sul pannello interno.

### **9 Chiudere il pannello interno.**

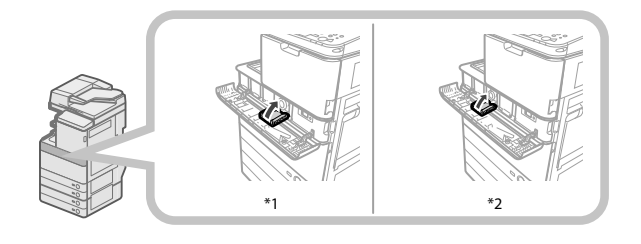

\* 1 Cartuccia toner nero

\* 2 Cartuccia toner ciano, magenta o giallo

 Se la cartuccia del toner non è inserita, non è possibile chiudere il pannello interno.

# **ATTENZIONE**

**Quando si chiude il pannello interno, fare attenzione a non intrappolare le dita, per evitare lesioni personali.**

**10 Chiudere il coperchio per la sostituzione del toner.** 

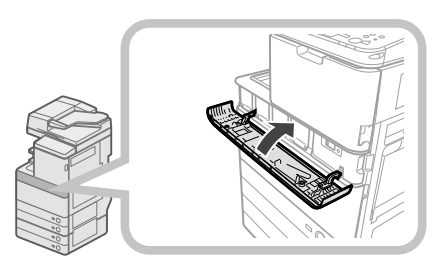

Viene visualizzata la schermata di conferma del toner.

# **ATTENZIONE**

**Quando si chiude il coperchio per la sostituzione del toner, fare attenzione a non pinzarsi le dita per non incorrere in un infortunio.**

### **Sostituzione del serbatoio del toner di scarto**

 Quando il serbatoio del toner di scarto è quasi pieno, sul pannello digitale viene visualizzato un messaggio. In questo caso, tenere pronto un nuovo serbatoio. Quando il serbatoio del toner di scarto è pieno, sul pannello digitale viene visualizzata una schermata contenente istruzioni su come sostituirlo. Per sostituire il serbatoio, attenersi alla procedura descritta di seguito. Anche se non si sostituisce il serbatoio immediatamente, è comunque possibile continuare a stampare per un po' di tempo. Il numero di stampe che è possibile effettuare dipende dal contenuto dei documenti. Tuttavia, se si proseque oltre, si verifica un errore e diviene impossibile stampare.

# AVVERTENZA

- **Non bruciare i serbatoi del toner di scarto. Inoltre, non conservare i serbatoi del toner di scarto**  in luoghi esposti a fiamme, altrimenti il toner **potrebbe prendere fuoco e causare ustioni o incendi.**
- **Se capita di versare o spargere del toner involontariamente, raccogliere con attenzione le particelle di toner insieme oppure asportarle con un panno morbido, operando in modo da evitarne l'inalazione. Per pulire il toner versato, non usare mai un aspirapolvere che non disponga di una sicurezza contro le esplosioni di polveri. Diversamente si potrebbe causare un malfunzionamento dell'aspirapolvere o addirittura un'esplosione della polvere, causata dalla scarica statica.**
- **In caso di ingestione del toner, consultare immediatamente un medico.**
- **Per rimuovere eventuali macchie di toner dagli abiti o dalle mani, lavare immediatamente con acqua**  fredda. Se si utilizza acqua calda, il toner si fissa sui **tessuti e diventa indelebile.**

# IMPORTANTE

- Il rivenditore autorizzato Canon provvederà a smaltire i serbatoi del toner di scarto.
- Il toner usato non può essere riutilizzato. Non aggiungere toner usato a toner nuovo.
- Utilizzare esclusivamente i serbatoi del toner di scarto adatti per questa macchina.
- Non sostituire il serbatoio del toner di scarto prima che sul pannello digitale venga visualizzato il messaggio che ne richiede la sostituzione.
- Durante l'inserimento del serbatoio del toner di scarto, assicurarsi di inserirlo completamente. Se il serbatoio non viene inserito completamente durante la rimozione, può essere estratto con l'otturatore aperto. Poiché questo può causare la fuoriuscita del toner, chiudere l'otturatore a mano.

# $\mathscr{D}$  NOTA

- Per istruzioni dettagliate sulla sostituzione del serbatoio del toner di scarto, selezionare [Indietro] o [Avanti] sul pannello digitale.
- Quando occorre sostituire il serbatoio del toner di scarto mentre è in corso un lavoro di stampa, la stampa si interrompe e riprende dopo che il serbatoio del toner di scarto è stato sostituito.

**1 Aprire il pannello anteriore della macchina.** 

 1. Aprire il pannello anteriore, tenendo entrambi i lati. 2. Abbassare la leva di bloccaggio.

### **2 Rimuovere il serbatoio del toner di scarto.**

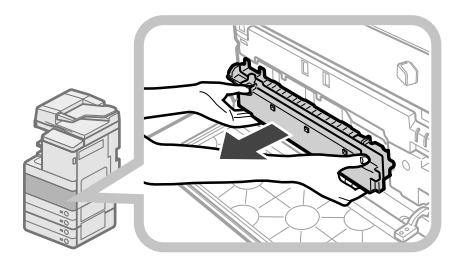

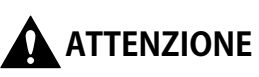

**Durante la rimozione del serbatoio del toner di scarto, fare attenzione a non inclinarlo, in quanto il toner può fuoriuscire e macchiare le mani o gli abiti. Per rimuovere eventuali macchie di toner dagli abiti o dalle mani, lavare immediatamente con acqua fredda.**  Se si utilizza acqua calda, il toner si fissa sui tessuti e **diventa indelebile.**

**3 Mettere il serbatoio del toner di scarto rimosso in un sacchetto, quindi legare la parte superiore del sacchetto per evitare la fuoriuscita del toner residuo all'interno della cartuccia.** 

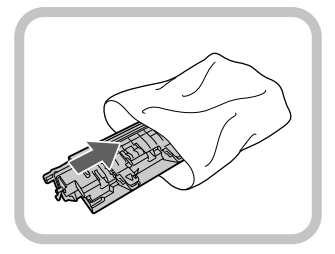

# $\mathscr{D}$  NOTA

 Utilizzare uno dei sacchetti della confezione del nuovo serbatoio del toner di scarto.

#### **4 Inserire il nuovo serbatoio del toner di scarto.**

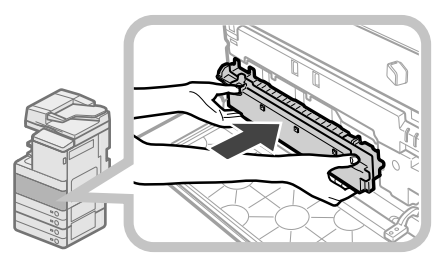

#### **5 Chiudere il pannello anteriore della macchina.**

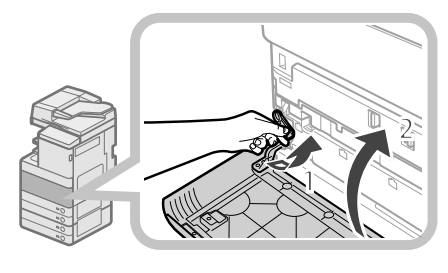

- 1 Riportare la leva di bloccaggio nella sua posizione originale.
- 2 Chiudere il pannello anteriore dell'unità principale.

# **ATTENZIONE**

**Quando si chiude il pannello anteriore della macchina, fare attenzione a non pinzarsi le dita per non incorrere in un infortunio.**

# <span id="page-312-0"></span> **Pulizia periodica**

 Se l'originale non viene riprodotto in modo nitido, pulire le parti della macchina indicate di seguito. Per ottenere stampe di qualità, si consiglia di pulire queste parti una o due volte al mese.

#### ● **Vetro di lettura**

● **Parte inferiore dell'alimentatore/coperchio del piano di lettura** 

#### ● **Rulli dell'alimentatore**

## AVVERTENZA

- **Prima di procedere alla pulizia, spegnere la macchina con l'interruttore principale e scollegare il cavo di alimentazione. Se non si osservano queste**  precauzioni, si possono verificare incendi o scosse **elettriche.**
- **Scollegare periodicamente il cavo di alimentazione dalla presa di corrente e pulire la base degli spinotti in metallo della spina e la presa utilizzando un panno asciutto per rimuovere la polvere e lo sporco. Se il cavo di alimentazione rimane collegato a lungo in un ambiente umido, polveroso o fumoso, sulla spina del cavo si accumula polvere che si inumidisce. Questo può causare cortocircuiti e incendi.**

### **I'') IMPORTANTE**

- Se si esegue la pulizia con uno straccio, non inumidirlo eccessivamente, perché ciò potrebbe danneggiare l'originale o determinare un'avaria della macchina.
- Per la pulizia, non utilizzare alcool, benzene, diluenti o altri solventi. In caso contrario, le parti di plastica si potrebbero danneggiare.

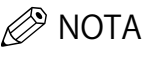

L'alimentatore è un prodotto opzionale.

### **Vetro di lettura e della parte inferiore dell'alimentatore/ coperchio del piano di lettura**

 Se il vetro di lettura o la parte inferiore dell'alimentatore/ il coperchio del piano di lettura sono sporchi, la scansione dell'originale potrebbe non risultare chiara, oppure il formato dell'originale potrebbe non essere rilevato correttamente. Pulire il vetro di lettura e la parte inferiore dell'alimentatore/coperchio del piano di lettura attenendosi alla procedura descritta di seguito.

**1 Pulire il vetro di lettura e la parte inferiore dell'alimentatore/coperchio del piano di lettura con un panno strizzato dopo essere stato inumidito con acqua o un detergente delicato, quindi asciugarli con un panno morbido e asciutto.** 

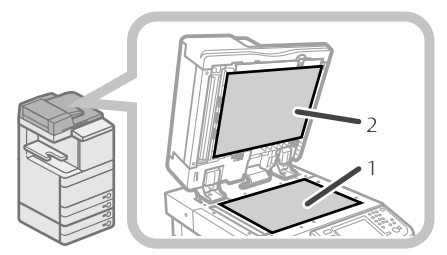

- 1. Pulizia del vetro di lettura.
- 2. Pulire la parte inferiore dell'alimentatore/coperchio del piano di lettura.

## **Pulizia manuale dell'alimentatore**

 Se gli originali che sono passati attraverso l'alimentatore presentano strisce o appaiono sporchi, pulire i rulli dell'alimentatore.

 Pulire i rulli dell'alimentatore con un panno inumidito con acqua, asciugarli con un panno strizzato dopo essere stato inumidito con acqua, quindi asciugarli con un panno morbido e asciutto.

### IMPORTANTE

- Pulire i rulli facendoli girare.
- Se l'area di scansione di alimentazione dei documenti è sporca, la scansione dei documenti potrebbe non risultare chiara e il formato del documento potrebbe non essere rilevato correttamente.

### **Duplex Color Image Reader Unit-E1**

**1 Aprire l'alimentatore.** 

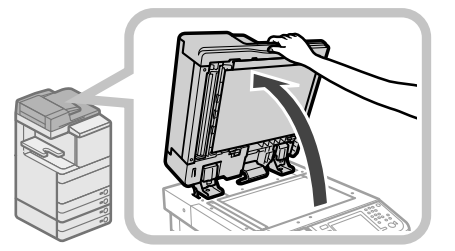

**2 Pulire l'area di scansione degli originali (striscia di vetro sottile) con un panno strizzato dopo essere stato inumidito con acqua o un detergente delicato, quindi asciugarla con un panno morbido e asciutto.** 

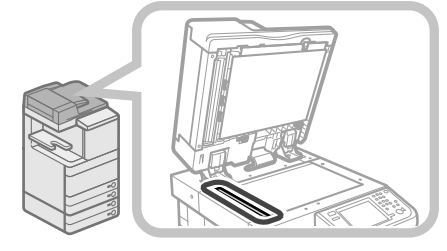

**3 Tirare la leva sopra l'alimentatore e aprire il pannello di scansione dei documenti.** 

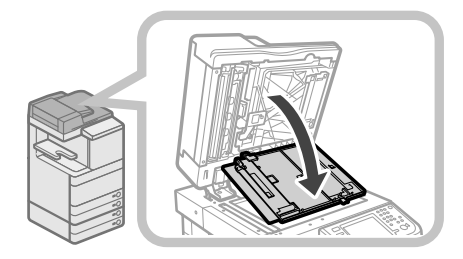

# **M** IMPORTANTE

 Aprire il pannello di scansione dei documenti con attenzione, per non graffiare il vetro di lettura.

### **4 Aprire il pannello interno.**

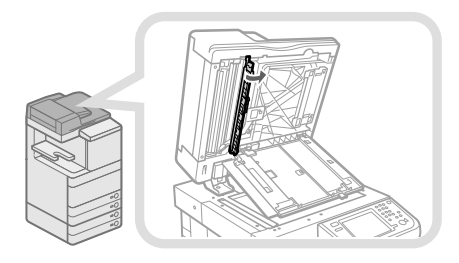

**5 Pulire l'area di scansione di alimentazione con un panno strizzato dopo essere stato inumidito con acqua o un detergente delicato, quindi asciugarla con un panno morbido e asciutto.** 

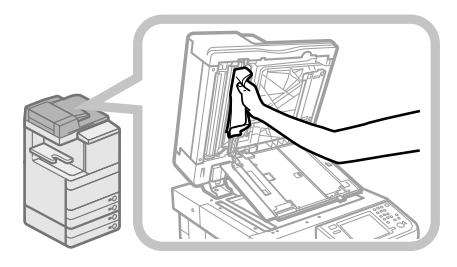

**6 Chiudere il pannello interno.** 

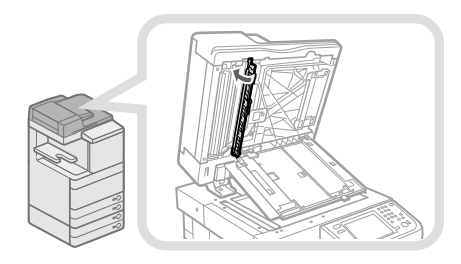

# **ATTENZIONE**

**Quando si chiude il pannello interno, fare attenzione a non intrappolare le dita, per evitare lesioni personali.**

**7 Chiudere il pannello di scansione dei documenti.** 

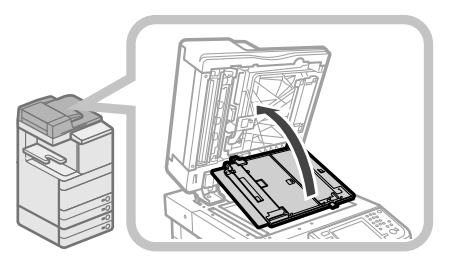

# **ATTENZIONE**

**Quando si chiude il pannello di scansione dei documenti, fare attenzione a non intrappolare le dita, per evitare lesioni personali.**

### **8 Chiudere l'alimentatore.**

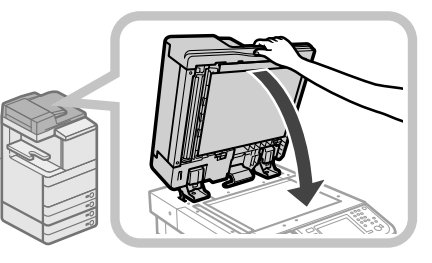

# **ATTENZIONE**

- **Quando si chiude l'alimentatore, fare attenzione a non ferirsi le mani.**
- **Fare attenzione in quanto la luce emessa dal vetro di lettura quando si chiude l'alimentatore può essere molto luminosa.**

# <span id="page-314-0"></span> **Color Image Reader Unit-F1**

### **1 Pulizia dei rulli dell'alimentatore.**

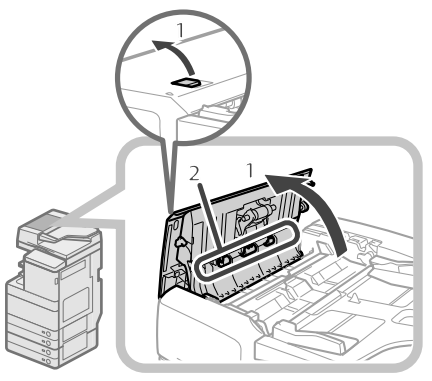

1. Tirare la leva e aprire il pannello dell'alimentatore.

 2. Pulire i rulli (3 in totale) sotto il coperchio dell'alimentatore.

#### **2 Pulizia dei rulli sotto il pannello interno.**

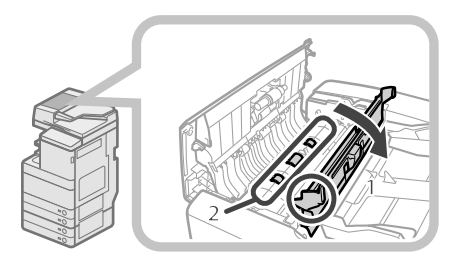

 1. Aprire il pannello interno tenendolo per la linguetta. 2. Pulire i rulli (3 in totale) sotto il pannello interno.

#### **3 Pulire l'area in plastica trasparente sopra il pannello interno.**

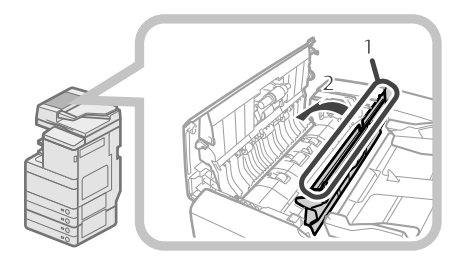

1. Pulire l'area in plastica.

2. Chiudere il pannello interno.

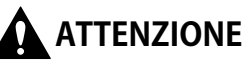

**Quando si chiude il pannello, fare attenzione a non intrappolare le dita, per evitare lesioni personali.**

**4 Pulire l'area di scansione dell'alimentatore.** 

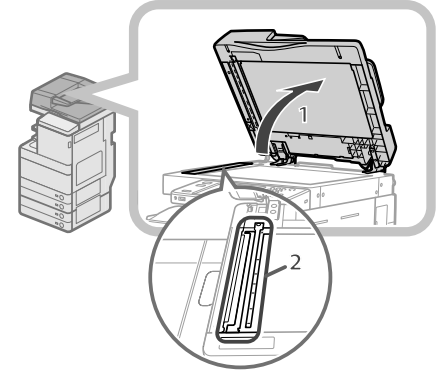

- 1. Aprire l'alimentatore.
- 2. Pulire l'area di scansione dell'alimentatore (striscia di vetro sottile) con un panno strizzato dopo essere stato inumidito con acqua o un detergente delicato, quindi asciugarla con un panno morbido e asciutto.

#### **5 Pulizia del rullo in resina e dell'area circostante.**

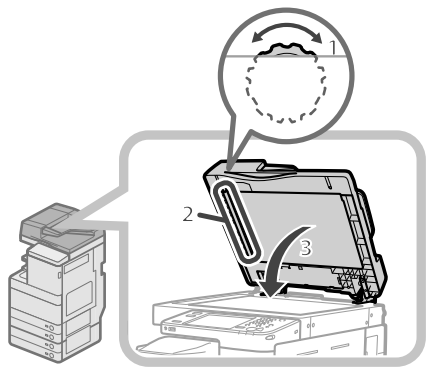

- 1. Ruotare il rullo in resina mentre si gira la rotella di alimentazione.
- 2. Pulire l'area facendo girare il rullo in resina.
- 3. Chiudere l'alimentatore.

# **ATTENZIONE**

**Quando si chiude l'alimentatore, fare attenzione a non ferirsi le mani.**

**6 Chiudere il pannello dell'alimentatore.** 

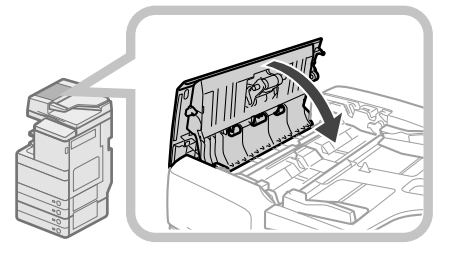

# **ATTENZIONE**

**Quando si chiude il pannello, fare attenzione a non intrappolare le dita, per evitare lesioni personali.**

### <span id="page-315-0"></span> **Pulizia automatica dell'alimentatore**

 Se si notano delle strisce nere sugli originali o se gli originali sono macchiati dopo essere passati nell'alimentatore, eseguire una pulizia automatica dei rulli dell'alimentatore.

**1** Premere  $\circledcirc$ .

#### **2 Premere [Regolazione/Manutenzione]** <sup>→</sup> **[Manutenzione]** → **[Pulizia alimentatore].**

#### **3 Posizionare 10 fogli bianchi nell'alimentatore** → **selezionare [Avvio].**

 Occorrono circa 20 secondi per pulire l'alimentatore. Utilizzare carta normale di formato A4. Quando la pulizia si conclude, provare ancora ad eseguire la scansione.

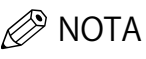

- La pulizia dell'alimentatore non può essere eseguita durante la stampa.
- Per annullare la pulizia dell'alimentatore mentre è in esecuzione, premere [Annulla].

### **Pulizia della parte interna dell'unità principale**

### **1** Premere <sup>..</sup>

**2 Premere [Regolazione/Manutenzione]**  → **[Manutenzione]** → **[Pulizia nell'unità principale].** 

### **3 Premere [Avvio].**

 Quando la pulizia si conclude, provare ancora ad eseguire la stampa.

# **Pulizia del vetro antipolvere**

 Se il vetro antipolvere è sporco, sui fogli stampati possono apparire difetti di stampa. Per pulire il vetro antipolvere seguire la procedura descritta di seguito.

#### **1 Aprire il pannello anteriore, tenendo entrambi i lati.**

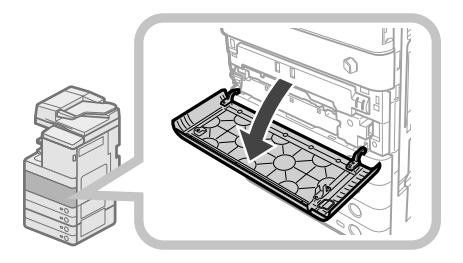

**2 Rimuovere lo strumento per la pulizia del vetro antipolvere dalla parte posteriore del pannello anteriore facendolo scorrere verso sinistra.** 

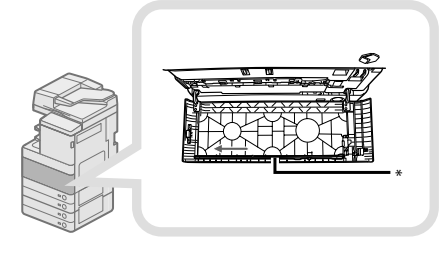

\* Strumento per la pulizia del vetro antipolvere

**3 Aff errare lo strumento per la pulizia del vetro antipolvere in modo che il tampone presente sulla punta sia rivolto verso il basso, spingerlo il più possibile e quindi muoverlo lentamente verso l'alto e verso il basso.** 

 Pulire i quattro punti come mostrato sotto. Sull'unità principale sono presenti dei segni che indicano i punti da pulire. Durante la pulizia del vetro antipolvere controllare questi segni.

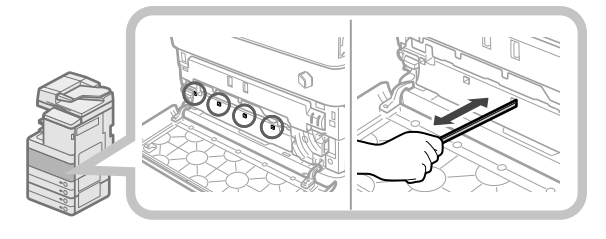

#### **4 Al termine della pulizia del vetro antipolvere, spingere di nuovo delicatamente lo strumento di pulizia nella parte posteriore del pannello frontale.**

 Ricollocare lo strumento per la pulizia del vetro antipolvere nella parte posteriore del pannello anteriore con la punta rivolta verso sinistra.

**5 Chiudere il pannello anteriore dell'unità principale.** 

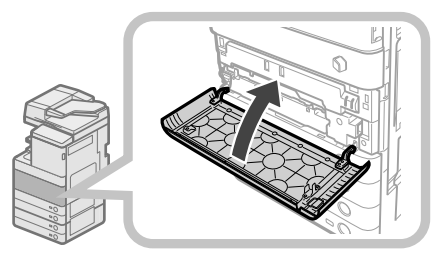

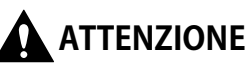

**Quando si chiude il pannello anteriore dell'unità principale, fare attenzione a non pinzarsi le dita per non incorrere in un infortunio.**

<span id="page-316-1"></span><span id="page-316-0"></span> Sono disponibili i seguenti materiali di consumo Canon. Per maggiori informazioni al riguardo, contattare un rivenditore autorizzato Canon.

Si consiglia di avere sempre una scorta di carta e toner.

#### ● **Carta consigliata**

 Oltre alla carta comune (formato A3 e A4), sono disponibili la carta riciclata, la carta colorata, i lucidi (consigliati per questa macchina), i traslucidi, le etichette e altri tipi di supporto.

# **ATTENZIONE**

Non conservare la carta in luoghi esposti a fiamme, **altrimenti la carta potrebbe prendere fuoco e causare incendi e ustioni.**

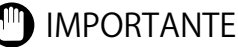

- Alcuni tipi di carta in commercio non sono adatti
- per questa macchina. Chiedere informazioni a un rivenditore autorizzato Canon per scegliere il tipo di carta adatto.
- Per evitare che la carta si inumidisca, avvolgere nell'involucro originale la carta non utilizzata.

# $\mathscr{D}$  NOTA

 Per ottenere stampe di qualità, utilizzare carta del tipo consigliato da Canon.

#### ● **Toner**

 Quando viene visualizzato il messaggio che chiede di sostituire la cartuccia di toner, sostituire la cartuccia con una cartuccia nuova.

 Il toner è disponibile in quattro colori: nero, ciano, magenta e giallo.

 Controllare il colore del toner che è necessario sostituire prima di ordinare il toner al proprio rivenditore autorizzato Canon. Inoltre, durante la sostituzione della cartuccia del toner, verificare di sostituire il toner del

colore corretto. Utilizzare solo cartucce adatte per questa macchina. Per ottenere sempre la qualità di stampa ottimale, si consiglia di usare solo il toner Canon originale.

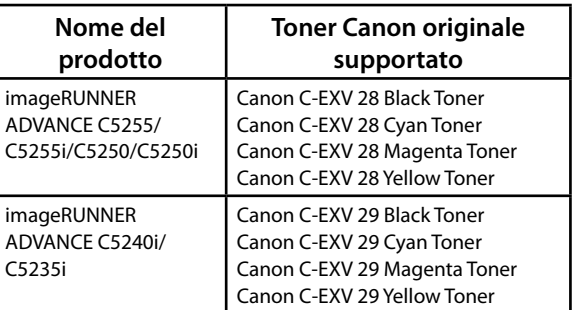

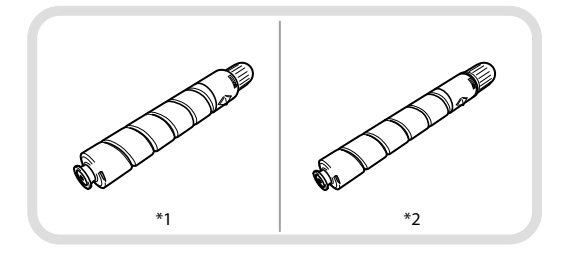

\* 1 Cartuccia toner nero

\* 2 Cartuccia toner ciano, magenta o giallo

### **AVVERTENZA**

- **Non bruciare le cartucce di toner usate; i residui di toner all'interno della cartuccia potrebbero prendere fuoco e causare ustioni o incendi.**
- **Non conservare le cartucce di toner in luoghi esposti a fi amme, altrimenti il toner potrebbe prendere fuoco e causare incendi e ustioni.**
- **Se capita di versare o spargere del toner involontariamente, raccogliere con attenzione le particelle di toner insieme oppure asportarle con un panno morbido, operando in modo da evitarne l'inalazione. Per pulire il toner versato, non usare mai un aspirapolvere che non disponga di una sicurezza contro le esplosioni di polveri. Diversamente si potrebbe causare un malfunzionamento dell'aspirapolvere o addirittura un'esplosione della polvere, causata dalla scarica statica.**

# **ATTENZIONE**

**Tenere il toner fuori della portata dei bambini. In caso di ingestione del toner, consultare immediatamente un medico.**

### IMPORTANTE

- Conservare le cartucce di toner in un luogo fresco, lontano dalla luce solare diretta (condizioni consigliate: temperatura inferiore a 30°C e umidità inferiore all'80%).
- [Attenzione ai toner contraffatti]
- Richiamiamo l'attenzione sulla presenza in commercio di toner Canon contraffatte. L'uso di toner contraffatte può causare un peggioramento della qualità di stampa o ridurre le prestazioni della macchina. Canon non è responsabile di difetti di funzionamento, incidenti o danni causati dall'uso di toner contraffatte. Per maggiori informazioni al riguardo, vedere http:// www.canon.com/counterfeit.

#### ● **Cartuccia del timbro**

 Questa cartuccia viene utilizzata per apporre un timbro sugli originali. Per rimuovere ed inserire la cartuccia del timbro, utilizzare le pinzette fornite.

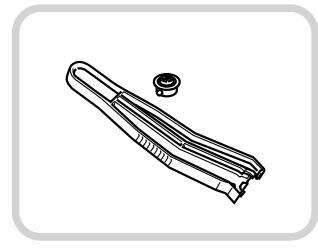

Cartuccia inchiostro per timbro-C1

#### ● **Cartuccia punti**

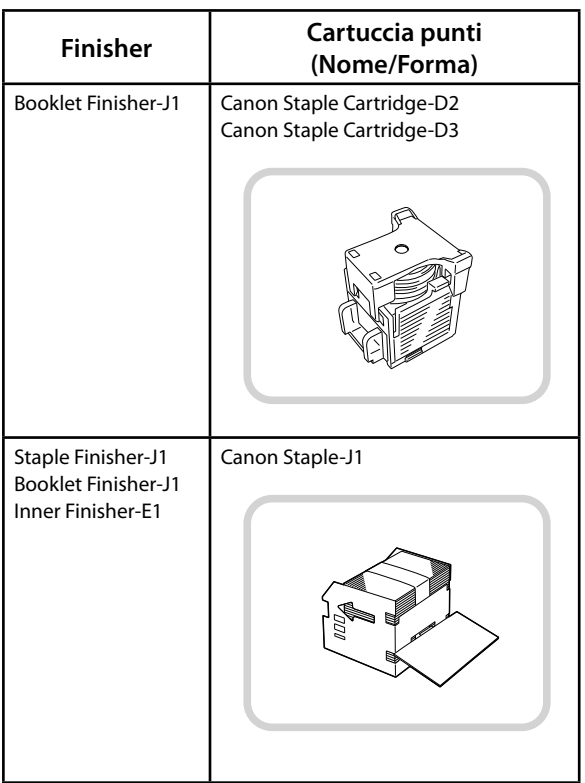

#### ● **Consumabili originali**

 Canon sviluppa costantemente innovazioni tecnologiche per i propri toner, tamburi e cartucce, appositamente studiati per essere utilizzati nelle macchine multifunzione Canon. Assicuratevi i vantaggi di prestazioni, volume e qualità di stampa ottimali, resi possibili dalle nuove e avanzate tecnologie Canon. Si raccomanda di utilizzare consumabili originali per le macchine multifunzione Canon.

 Visitate il sito http://www.canon-europe.com/ consumables/ per conoscere il segreto dei prodotti consumabili Canon.

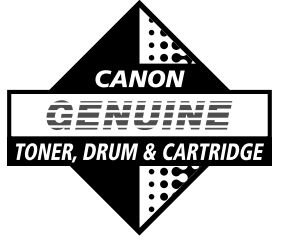

### <span id="page-318-0"></span> **Quando viene visualizzato un messaggio di errore**

 Sul pannello digitale della macchina o del browser Web possono essere visualizzati dei messaggi di errore. I messaggi di errore di auto-diagnosi vengono visualizzati nei seguenti casi:

- ● **Quando non è possibile eseguire la scansione o la stampa a causa di un problema nella macchina.**
- ● **Quando occorre prendere una decisione o eseguire un intervento mentre è in corso la scansione o la stampa.**
- ● **Quando occorre prendere una decisione o eseguire un intervento mentre è in corso la consultazione in rete.**

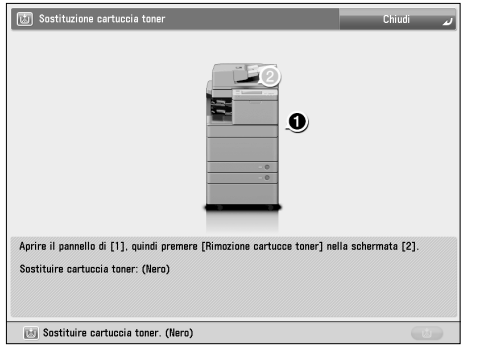

Esempio di un messaggio di errore sul pannello digitale

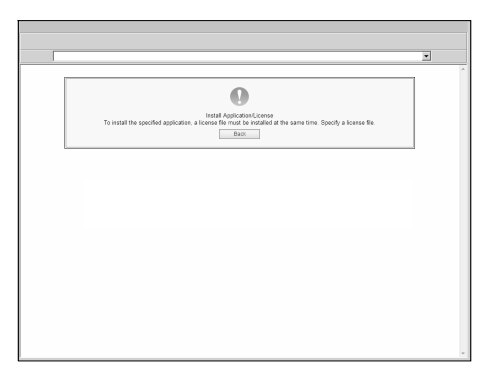

Esempio di un messaggio di errore sul browser Web

 Per informazioni sui messaggi di errore e le istruzioni sulla risoluzione degli errori, vedere e-Manual > Soluzione dei problemi.

### **Quando viene visualizzato un codice di errore**

 Se un lavoro o un'operazione non vengono completati correttamente, il codice di errore viene visualizzato nella schermata Dettagli del registro nella schermata Monitoraggio stato/Annulla.

 Il codice di errore si può controllare nelle seguenti posizioni:

#### ● **Schermata Dettagli del registro nella schermata Monitoraggio stato/Annulla:**

 Quando un lavoro o un'operazione non vengono completati normalmente:

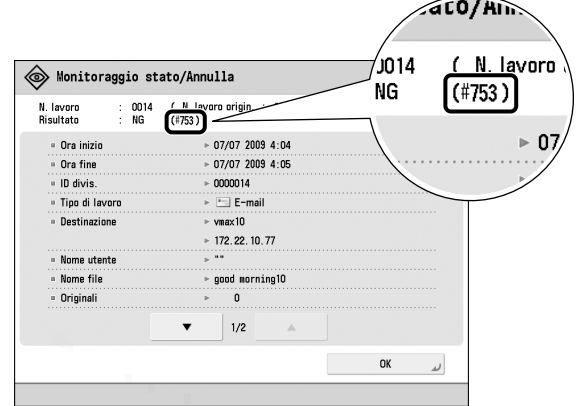

#### ● **Riga dei risultati del Rapporto gestione comunicazioni:**

Se un errore si verifica durante un lavoro di trasmissione, ricezione o fax, viene stampato il codice di errore.

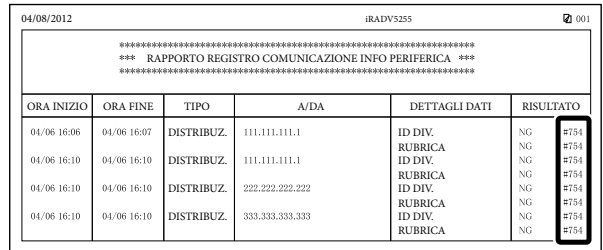

 Per informazioni sui codici di errore e le istruzioni sulla risoluzione degli errori, vedere e-Manual > Soluzione dei problemi.

# <span id="page-319-0"></span> **Messaggio di richiesta di un intervento di assistenza**

 Se si presenta un problema di funzionamento e la macchina non è in grado di funzionare in modo corretto, viene visualizzata una schermata che chiede di rivolgersi al rivenditore autorizzato Canon locale.

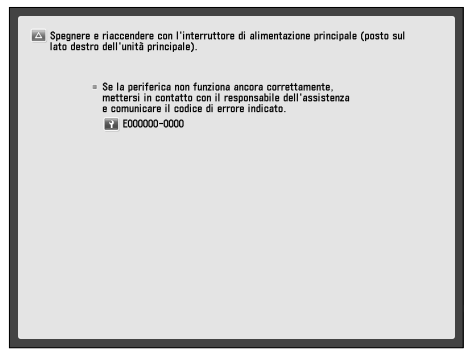

 Se viene visualizzata una schermata come quella riportata sopra, rivolgersi al rivenditore autorizzato Canon locale. [\(Vedere "Come contattare il rivenditore autorizzato Canon](#page-319-1)  [locale" a p. 66.\)](#page-319-1) 

 Se viene visualizzata una schermata come quella riportata sotto e le funzioni stampa o scansione non funzionano in modo corretto, alcune funzioni potrebbero rimanere comunque disponibili.

#### ● **Quando viene visualizzato [Modo funzioni limitate]:**

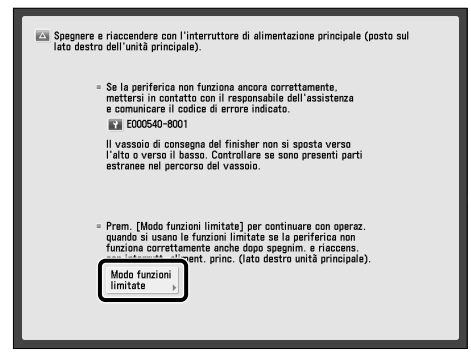

 Se viene visualizzato [Modo funzioni limitate], è possibile impostare temporaneamente il Modo funzioni limitate per continuare a utilizzare la macchina fino alla risoluzione della causa del problema di funzionamento. Per maggiori informazioni, [vedere "Impostazione del](#page-320-1)  [Modo Funzioni limitate dalla schermata Messaggio di](#page-320-1)  [richiesta di un intervento di assistenza" a p. 67.](#page-320-1)

● **Quando nella parte inferiore della schermata viene visualizzato un messaggio di intervento di assistenza:** 

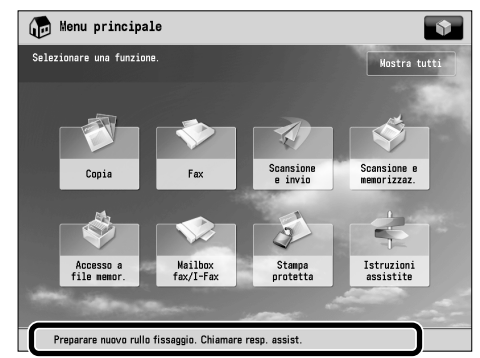

 Anche sulla parte bassa della schermata appare un messaggio che invita a rivolgersi al servizio assistenza, alcune funzioni potrebbero essere comunque disponibili. Per maggiori informazioni sulle funzioni disponibili, vedere e-Manual > Soluzione dei problemi.

### <span id="page-319-1"></span> **Come contattare il rivenditore autorizzato Canon locale**

 Se viene visualizzata una schermata che chiede di rivolgersi al rivenditore autorizzato Canon locale, seguire la procedura indicata di seguito.

#### **1 Spegnere la macchina con l'interruttore centrale dell'unità principale.**

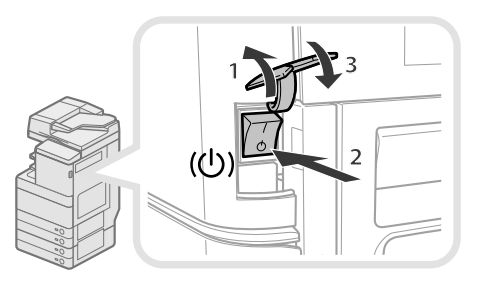

- 1. Aprire il pannello dell'interruttore principale.
- 2. Spegnere la macchina portando l'interruttore principale su " $\overline{\mathbb{O}}$ ".
- 3. Chiudere il pannello dell'interruttore principale.

## **IMPORTANTE**

 Se si spegne la macchina con l'interruttore principale quando è presente un lavoro in attesa di essere stampato, tale lavoro verrà cancellato.

<span id="page-320-0"></span>**2 Attendere almeno 10 secondi dopo lo spegnimento dell'indicatore di accensione, quindi riportare l'interruttore principale su ON.** 

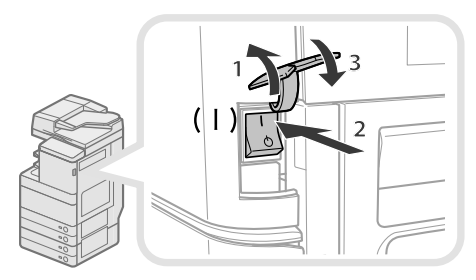

- 1. Aprire il pannello dell'interruttore principale.
- 2. Portare l'interruttore principale sulla posizione "I".
- 3. Chiudere il pannello dell'interruttore principale.

#### **3 Se la macchina non funziona ancora in modo corretto, seguire la procedura indicata di seguito, quindi rivolgersi al rivenditore autorizzato Canon locale.**

 1. Spegnere la macchina con l'interruttore principale. 2. Estrarre la spina dalla presa di corrente.

# **AVVERTENZA**

**Per evitare il rischio di scosse elettriche, non collegare o scollegare il cavo di alimentazione quando si hanno le mani bagnate.**

# **ATTENZIONE**

**Per scollegare il cavo, impugnare sempre la spina.**  Se si tira il cavo per scollegarlo, i fili al suo interno **potrebbero scoprirsi o spezzarsi, rendendo inutilizzabile il cavo. Se il cavo è danneggiato, si possono verifi care dispersioni di corrente che causano incendi o scosse elettriche.**

# $\mathscr{D}$  NOTA

 Quando ci si rivolge al rivenditore autorizzato Canon locale, occorre disporre delle seguenti informazioni:

- Nome del prodotto
- Dettagli del problema di funzionamento
- Il codice di errore visualizzato sul pannello digitale

### <span id="page-320-1"></span> **Impostazione del Modo Funzioni limitate dalla schermata Messaggio di richiesta di un intervento di assistenza**

 Quando viene visualizzato [Modo funzioni limitate], seguire le procedure riportate sotto.

## IMPORTANTE

 Se si spegne la macchina con l'interruttore principale quando è presente un lavoro in attesa di essere stampato, tale lavoro verrà cancellato.

# NOTA

 Se si imposta 'On' per il Modo Funzioni limitate dalla schermata Messaggio di richiesta di un intervento di assistenza, anche, [Modo funzioni limitate] in [Impostazioni gestione] (Impostazioni/Registrazione) viene impostato su 'On'. (Vedere e-Manual > Protezione.)

#### **1 Premere [Modo funzioni limitate]** → **[Sì].**  Viene visualizzato un messaggio che chiede di portare l'interruttore principale su ON.

**2 Spegnere la macchina con l'interruttore centrale dell'unità principale.** 

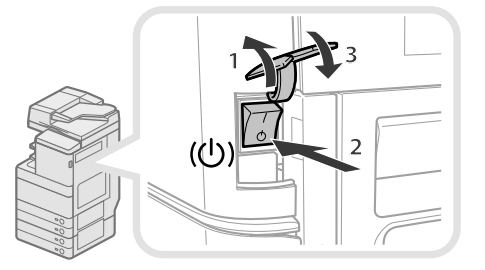

- 1. Aprire il pannello dell'interruttore principale.
- 2. Spegnere la macchina portando l'interruttore principale su " $\langle \cdot \rangle$ ".
- 3. Chiudere il pannello dell'interruttore principale.
- **3 Attendere almeno 10 secondi dopo lo spegnimento dell'indicatore di accensione, quindi riportare l'interruttore principale su ON.**

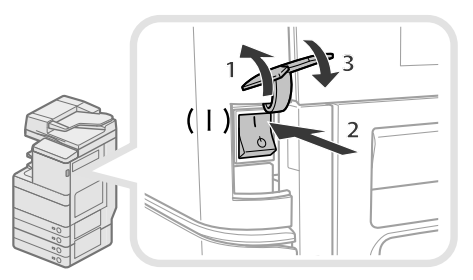

 1. Aprire il pannello dell'interruttore principale. 2. Portare l'interruttore principale sulla posizione "I". 3. Chiudere il pannello dell'interruttore principale. La macchina si avvia nel modo Funzioni limitate.

# <span id="page-321-0"></span> **Posizione degli inceppamenti carta e punti di pinzatura**

Gli inceppamenti della carta e dei punti di pinzatura possono verificarsi nelle sequenti parti della macchina. Per eliminare l'inceppamento vedere la sezione pertinente. Per i dettagli della procedura, vedere l'e-Manual.

## **Posizioni degli inceppamenti carta**

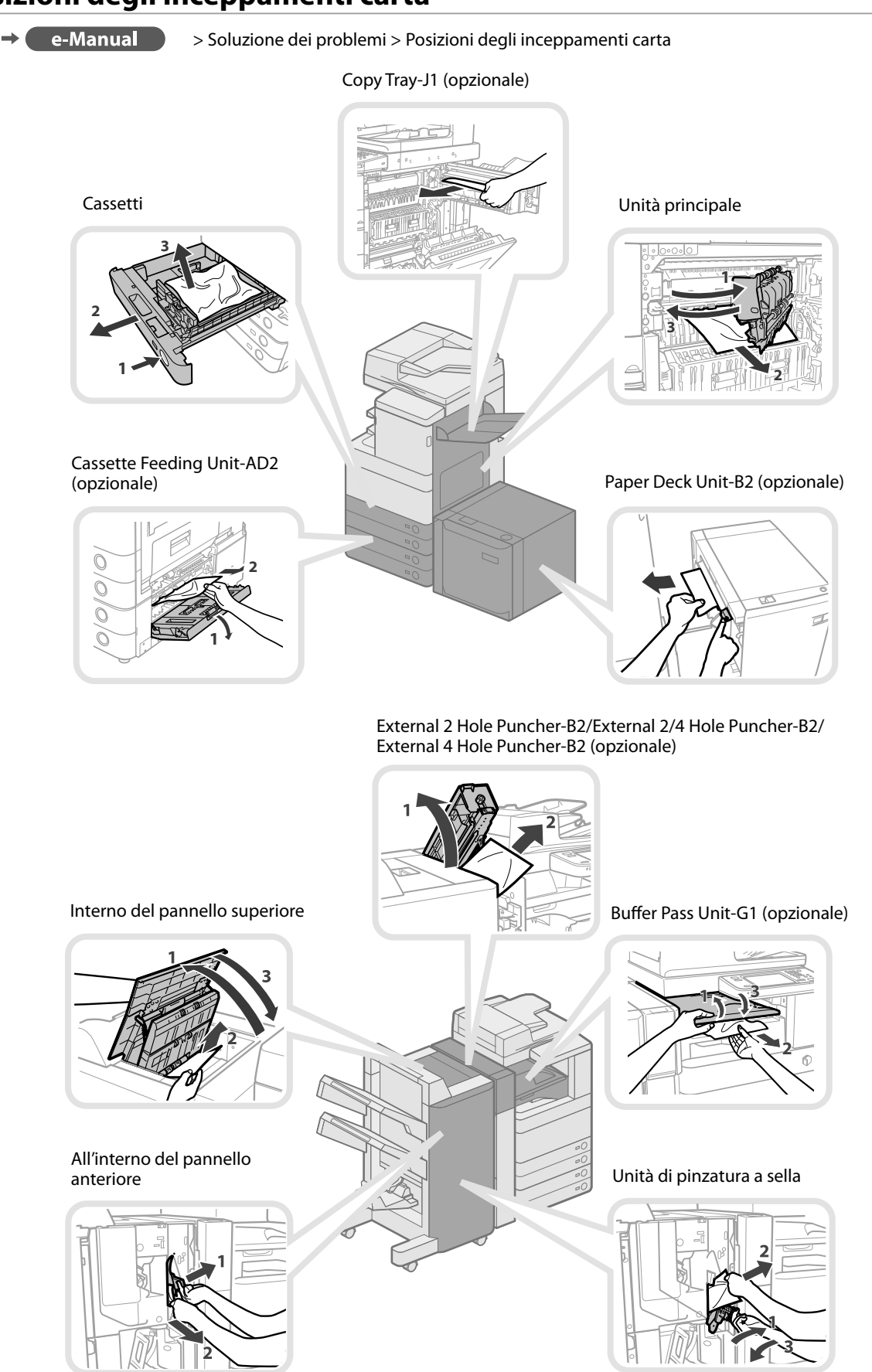

<span id="page-322-0"></span>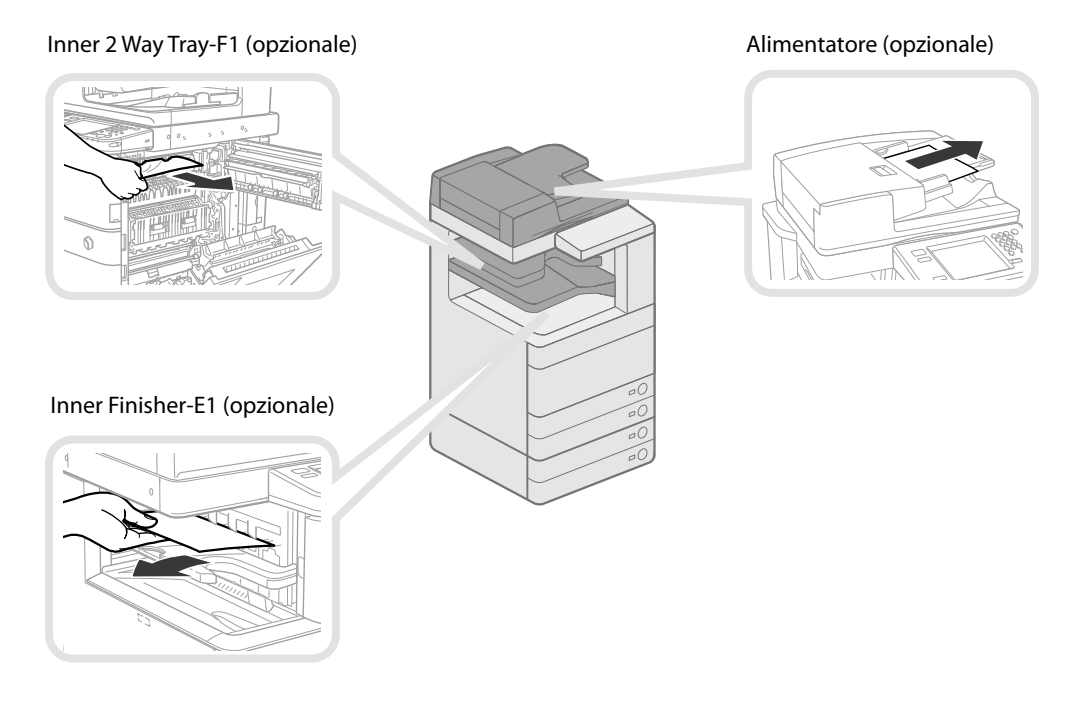

# **Posizioni degli inceppamenti punti**

e-Manual  $\rightarrow$  (

> Soluzione dei problemi > Posizioni degli inceppamenti punti

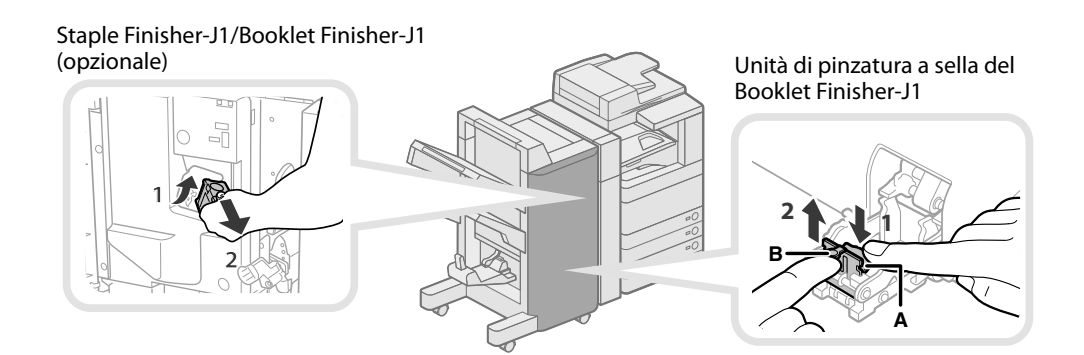

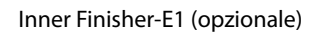

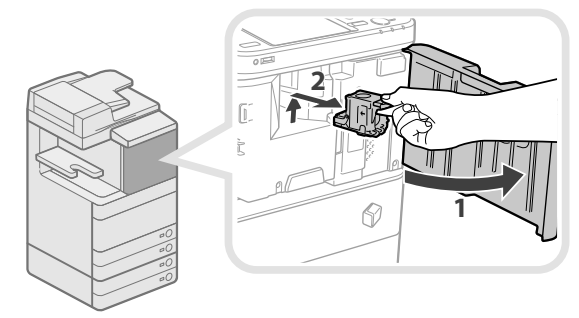
# **Appendice**

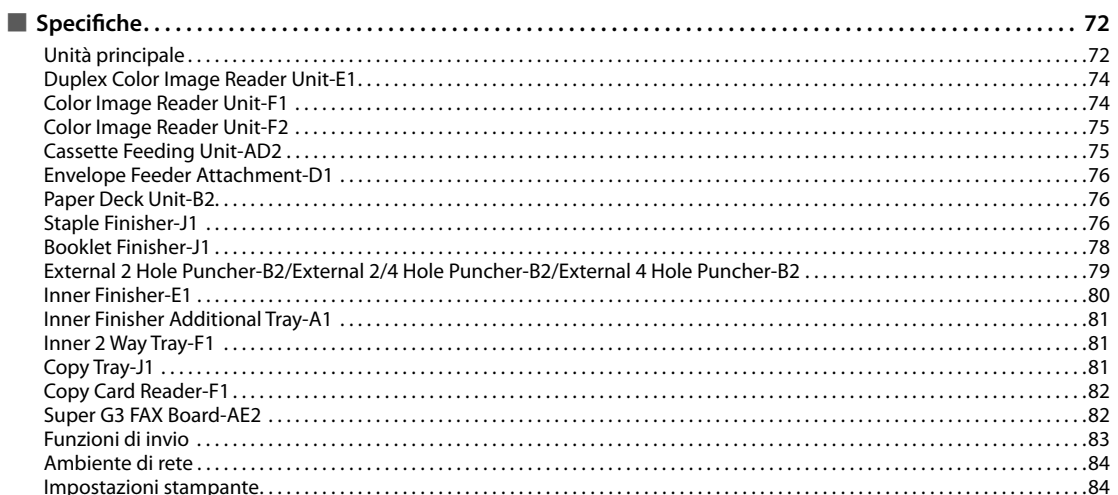

<span id="page-325-0"></span>Le specifiche potrebbero cambiare senza preavviso per miglioramenti del prodotto o per futuri/e lanciamenti/ distribuzioni.

# **Unità principale**

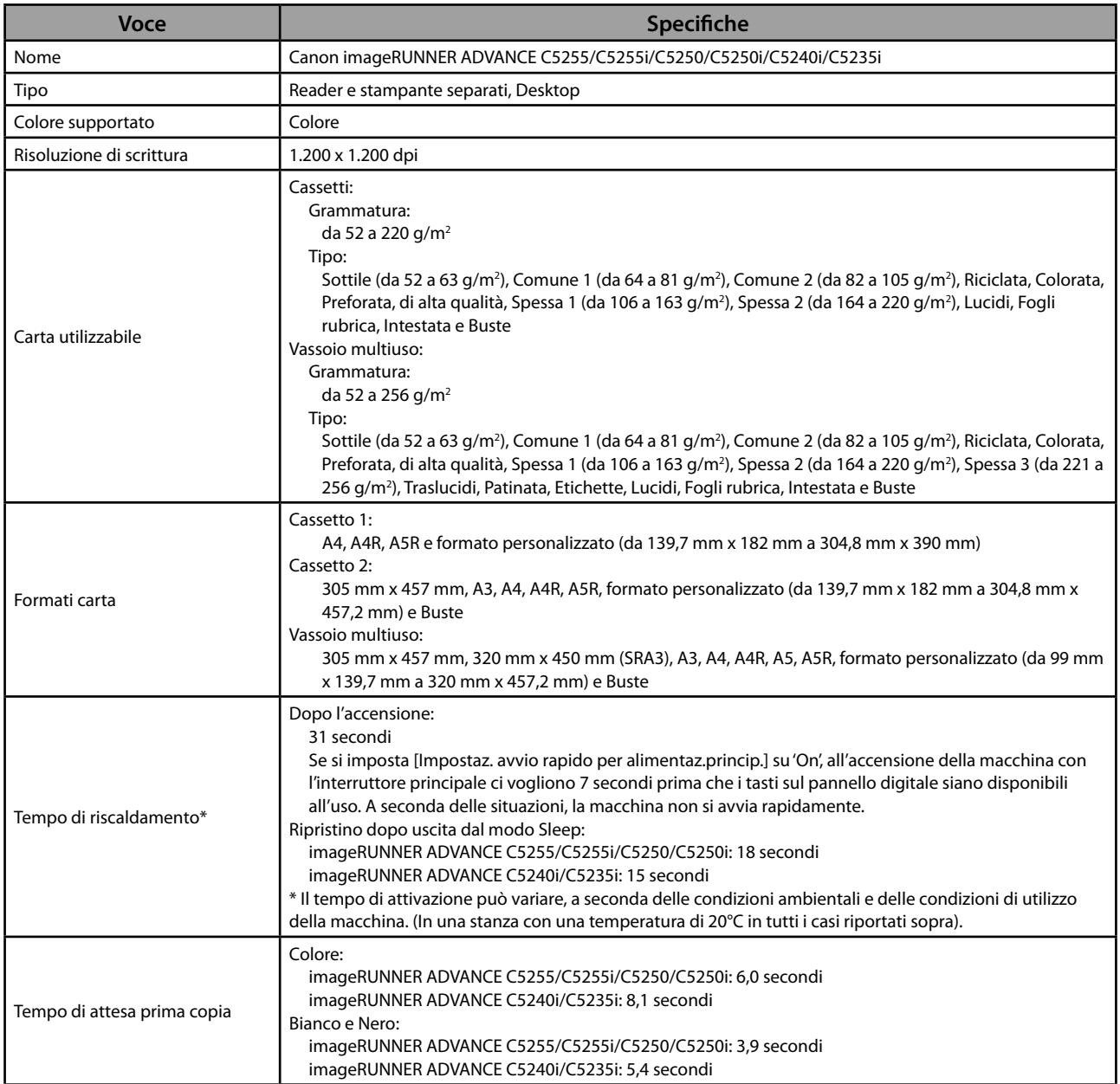

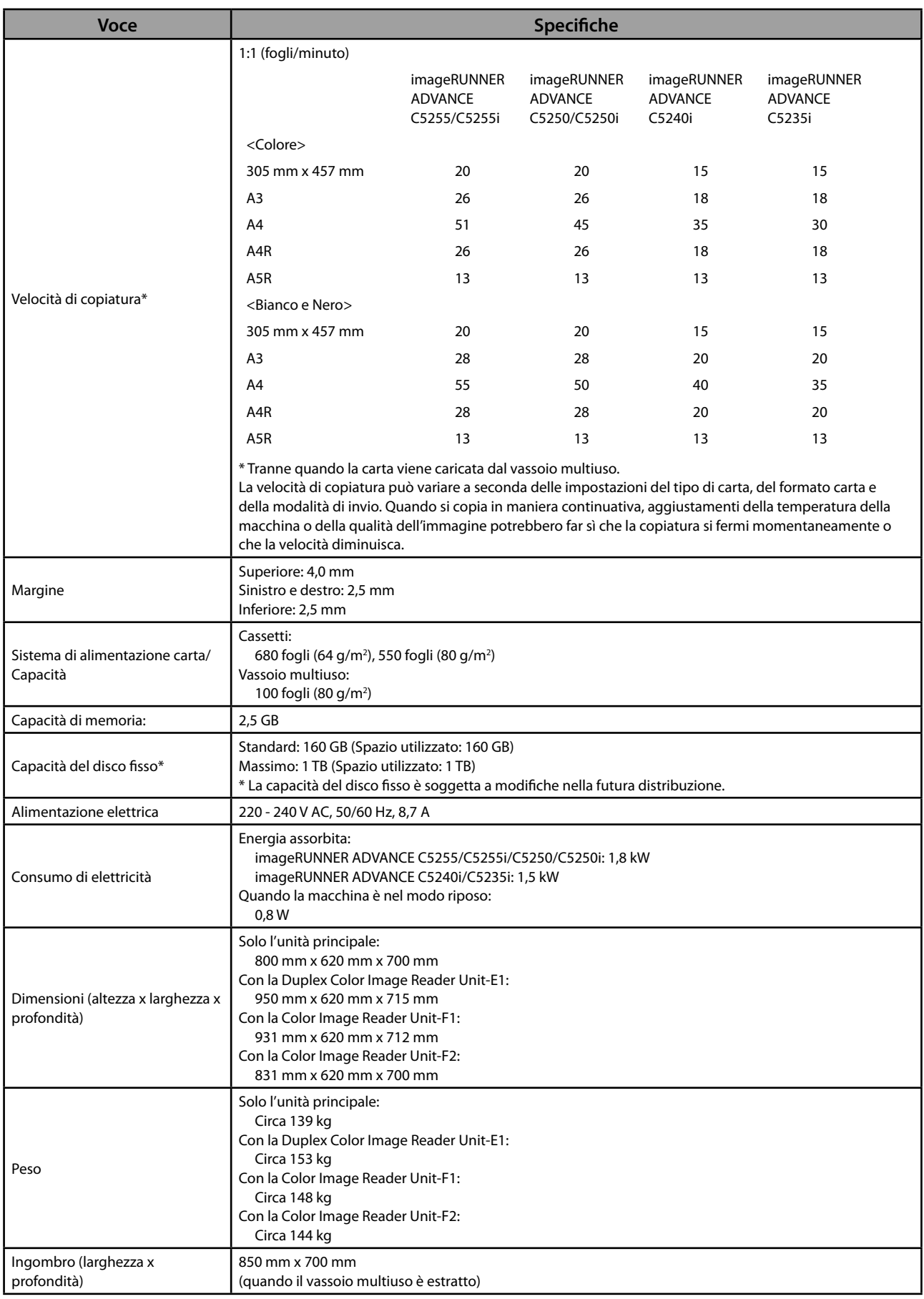

# <span id="page-327-0"></span> **Duplex Color Image Reader Unit-E1**

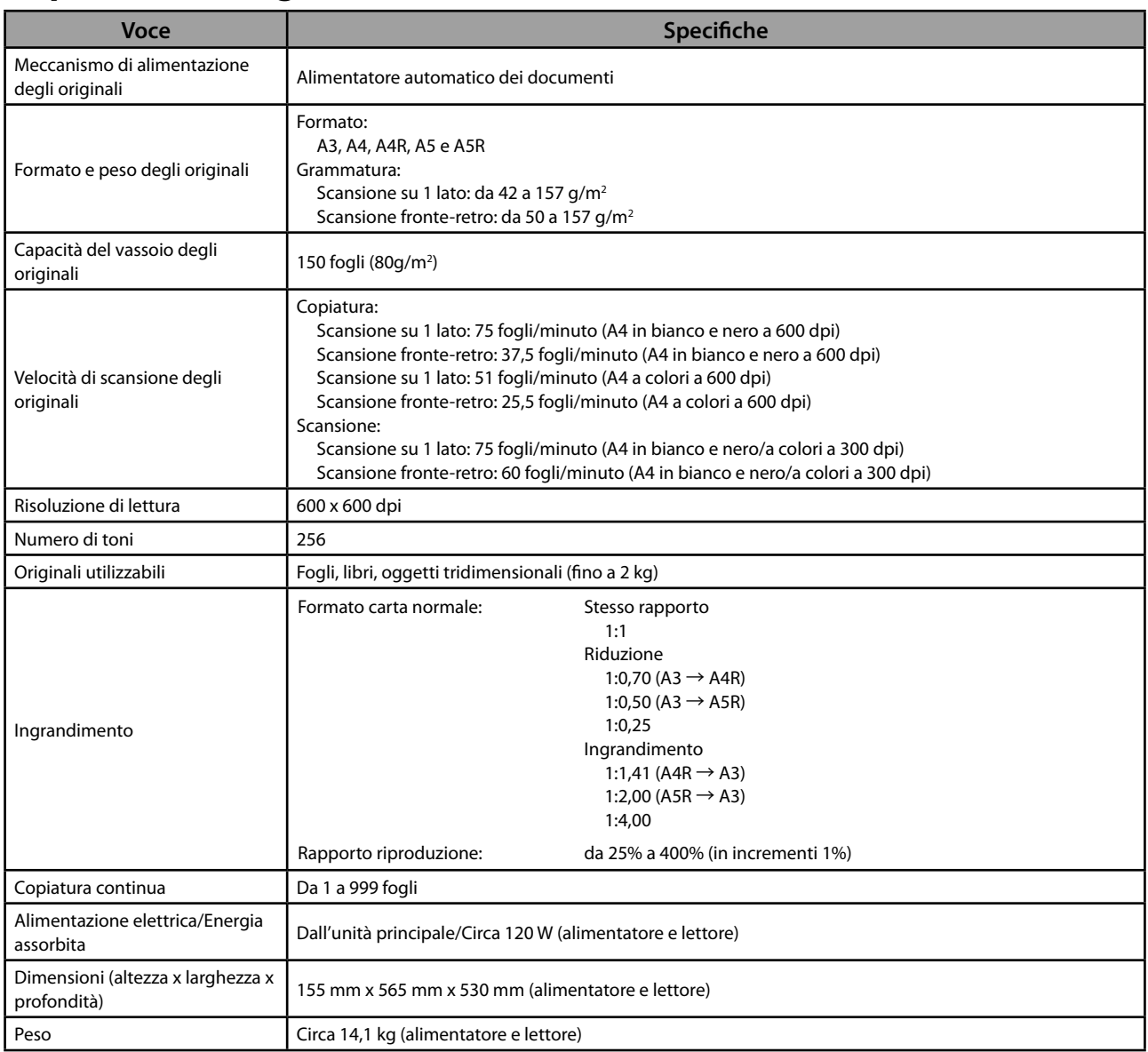

# **Color Image Reader Unit-F1**

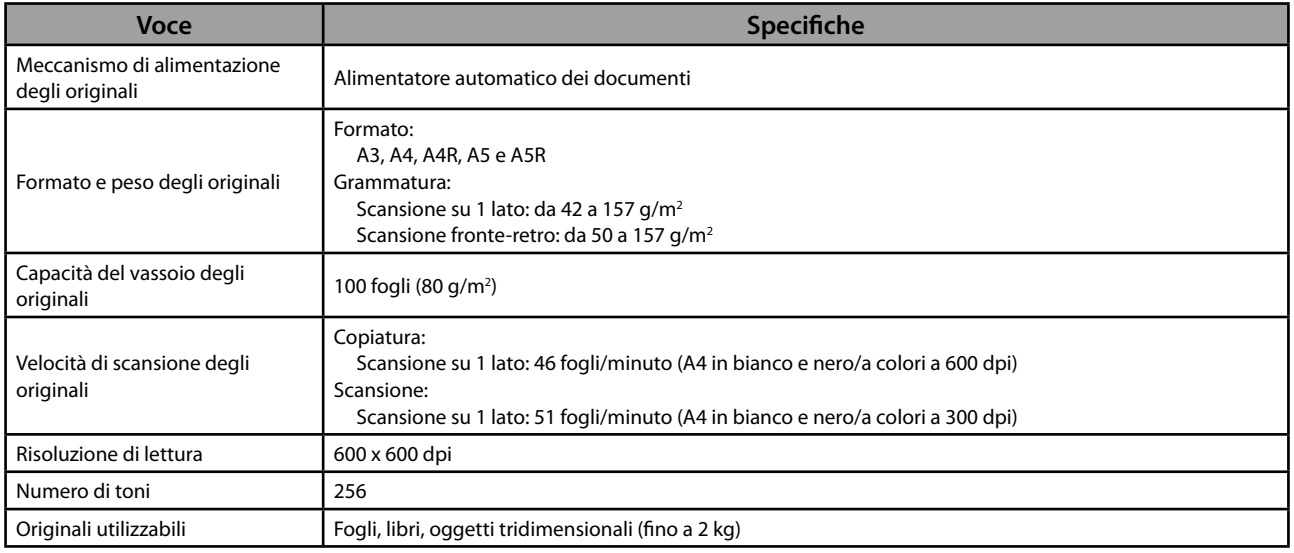

<span id="page-328-0"></span>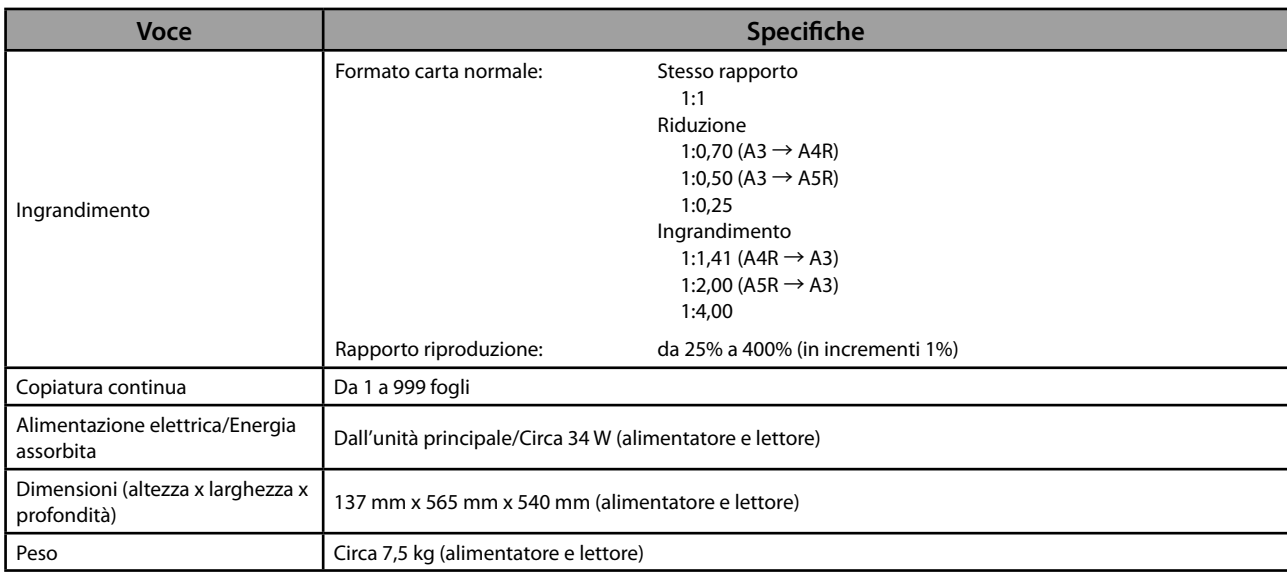

# **Color Image Reader Unit-F2**

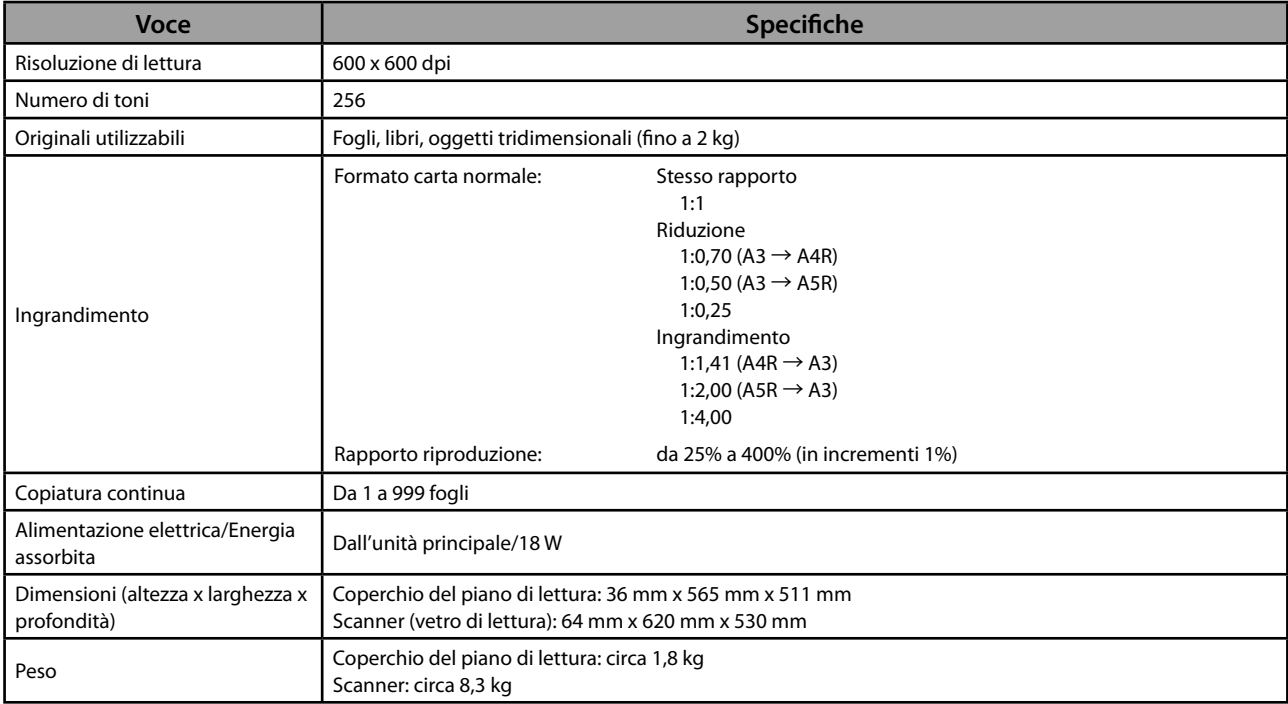

# **Cassette Feeding Unit-AD2**

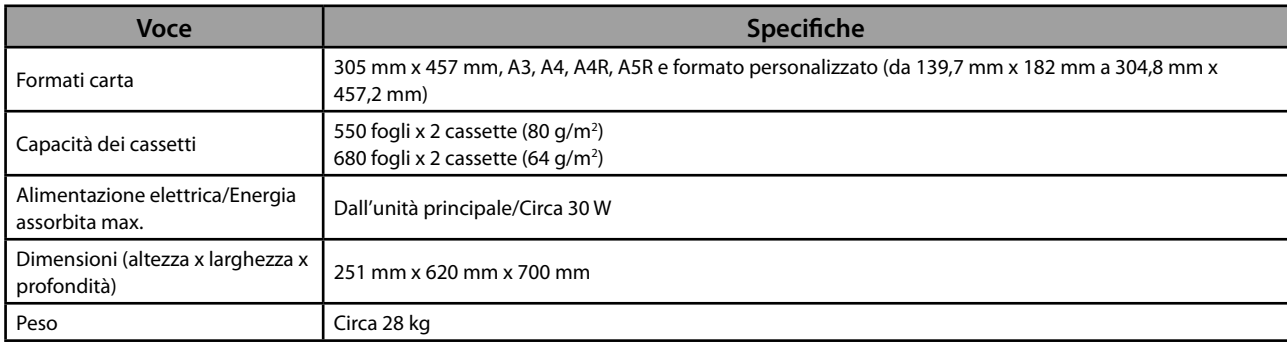

# <span id="page-329-0"></span> **Envelope Feeder Attachment-D1**

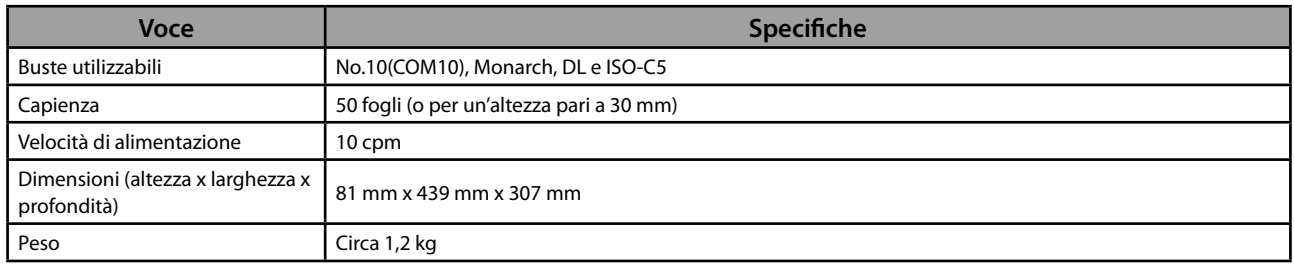

# **Paper Deck Unit-B2**

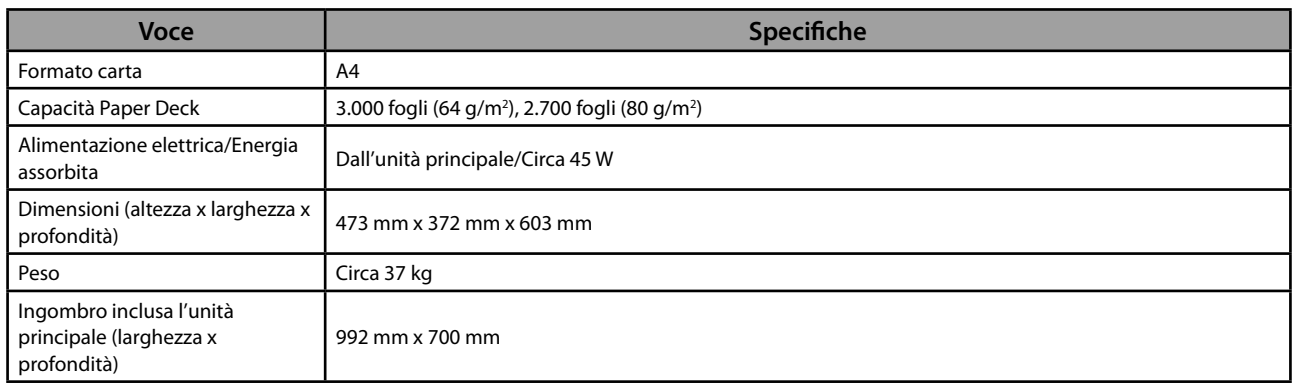

# **Staple Finisher-J1**

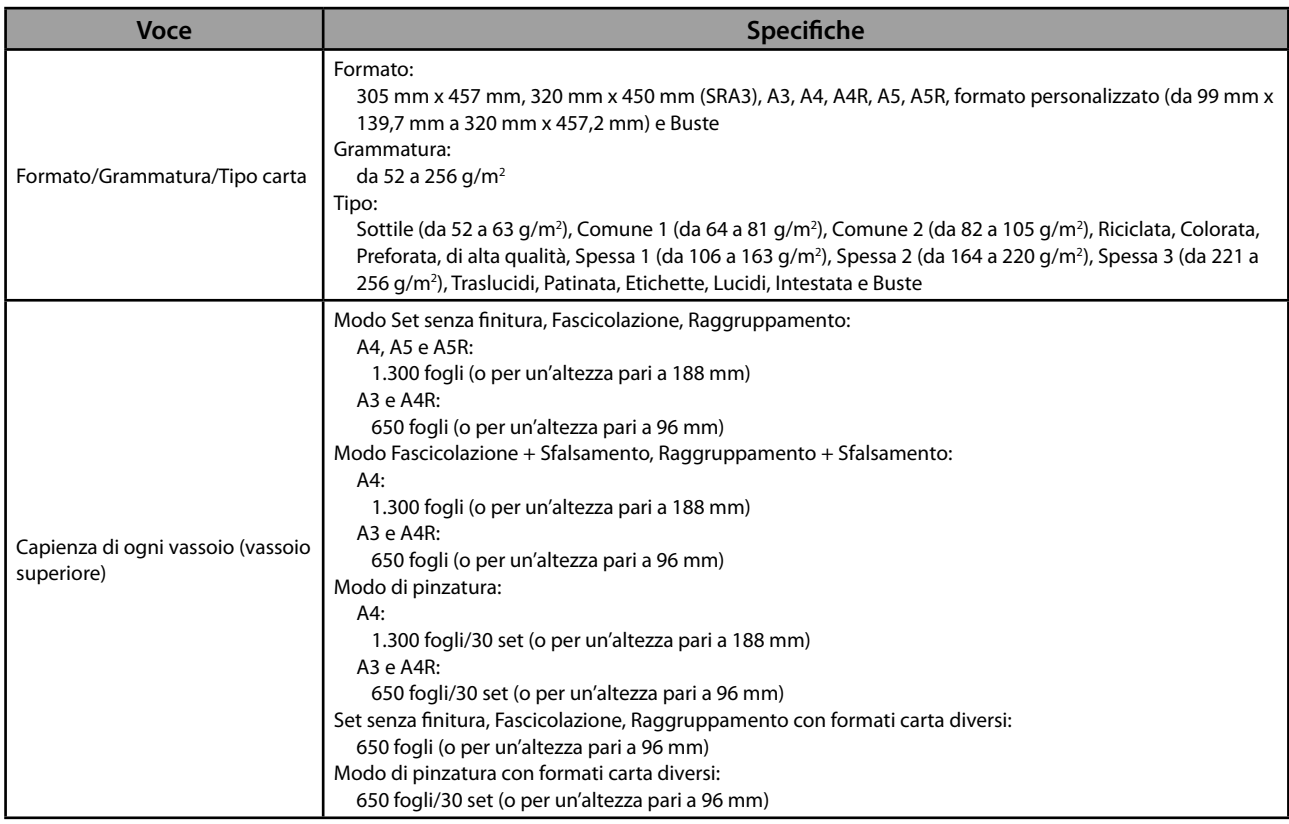

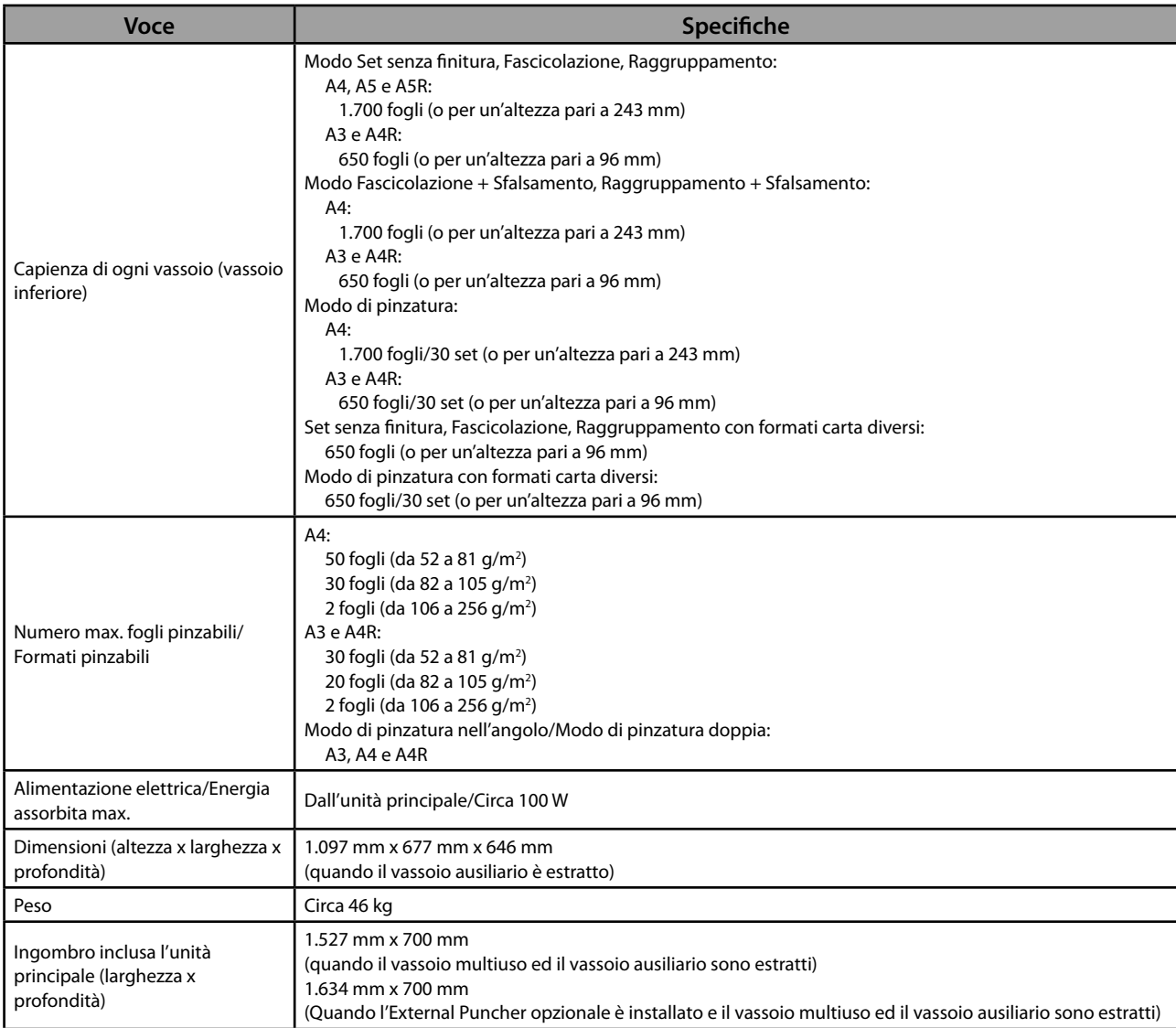

### <span id="page-331-0"></span> **Booklet Finisher-J1**

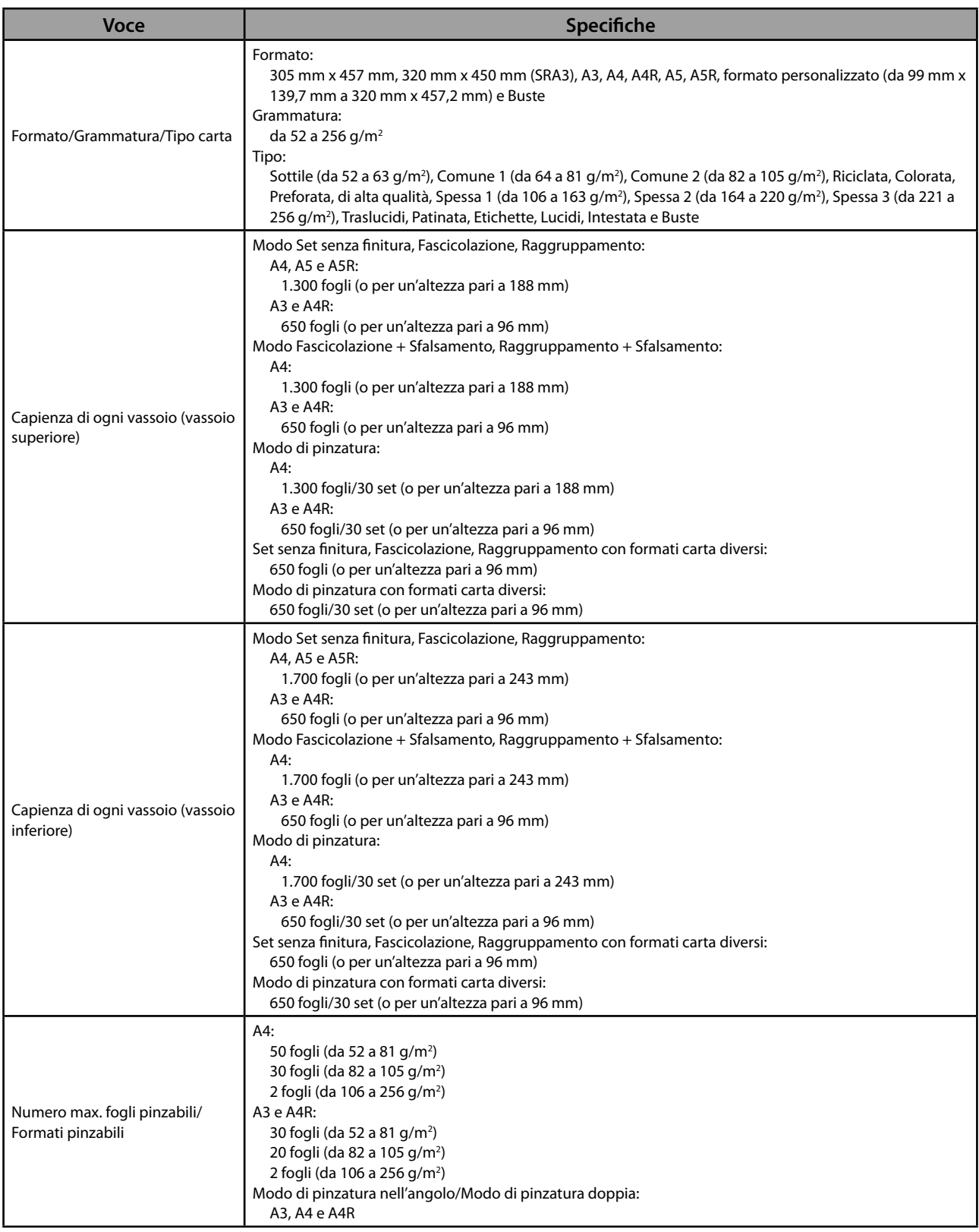

<span id="page-332-0"></span>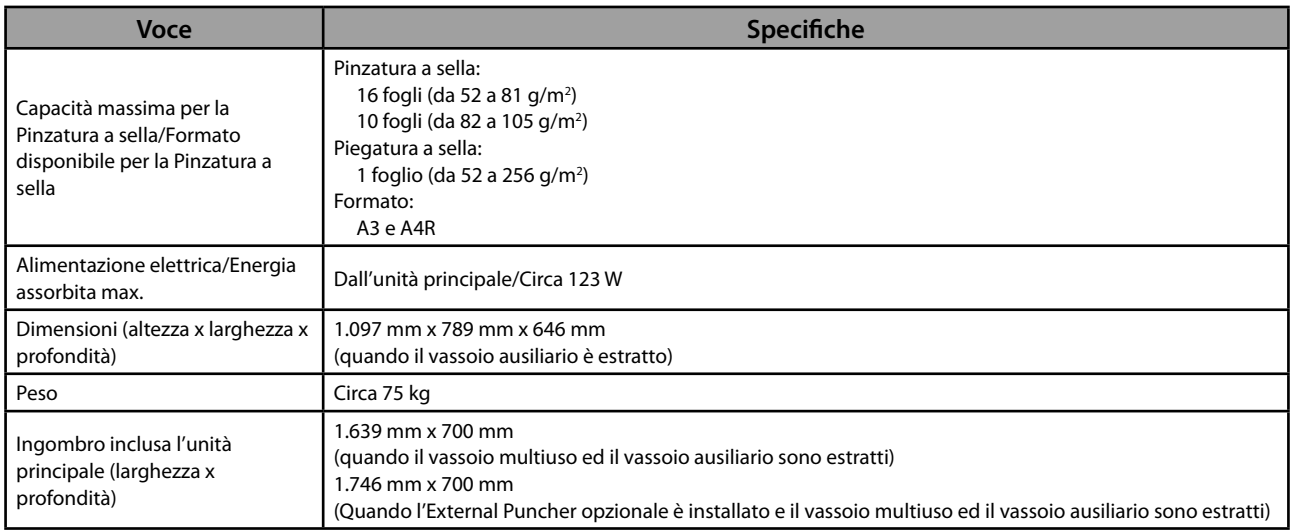

### **External 2 Hole Puncher-B2/External 2/4 Hole Puncher-B2/External 4 Hole Puncher-B2**

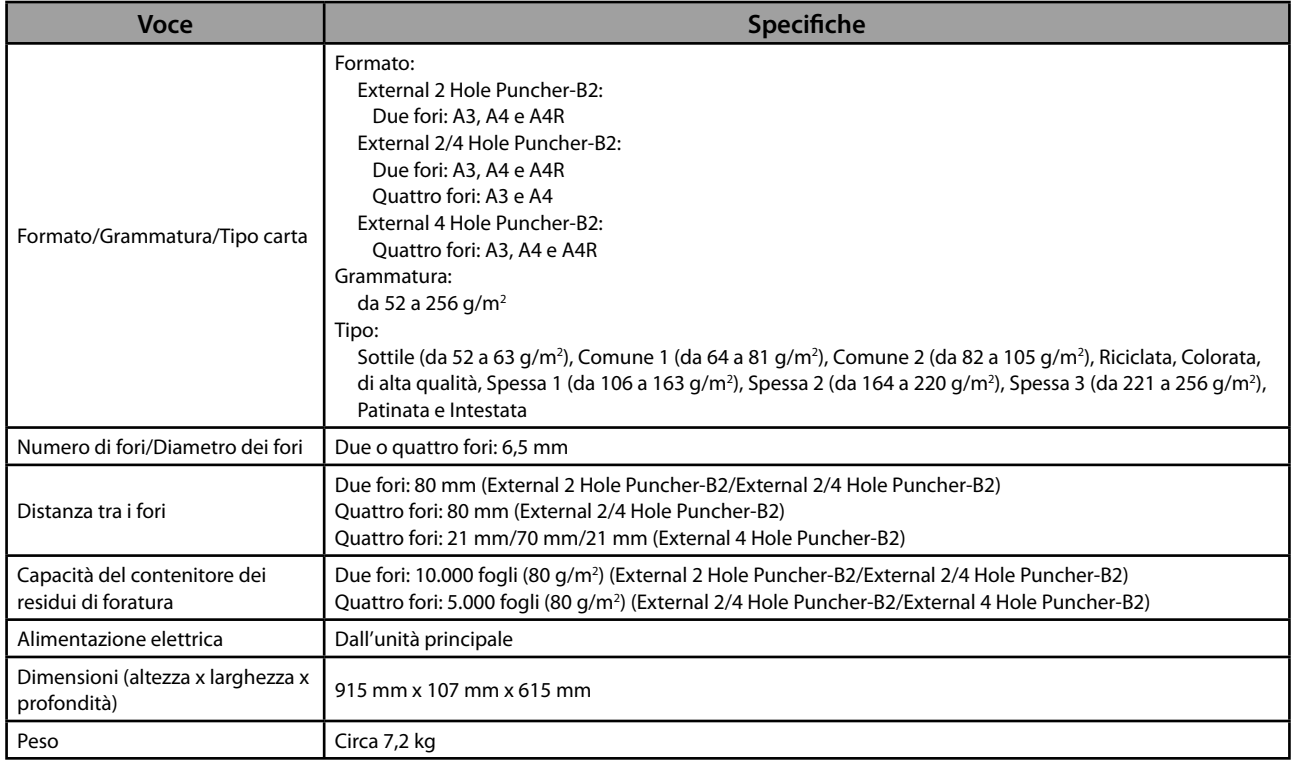

### <span id="page-333-0"></span> **Inner Finisher-E1**

<span id="page-333-2"></span><span id="page-333-1"></span>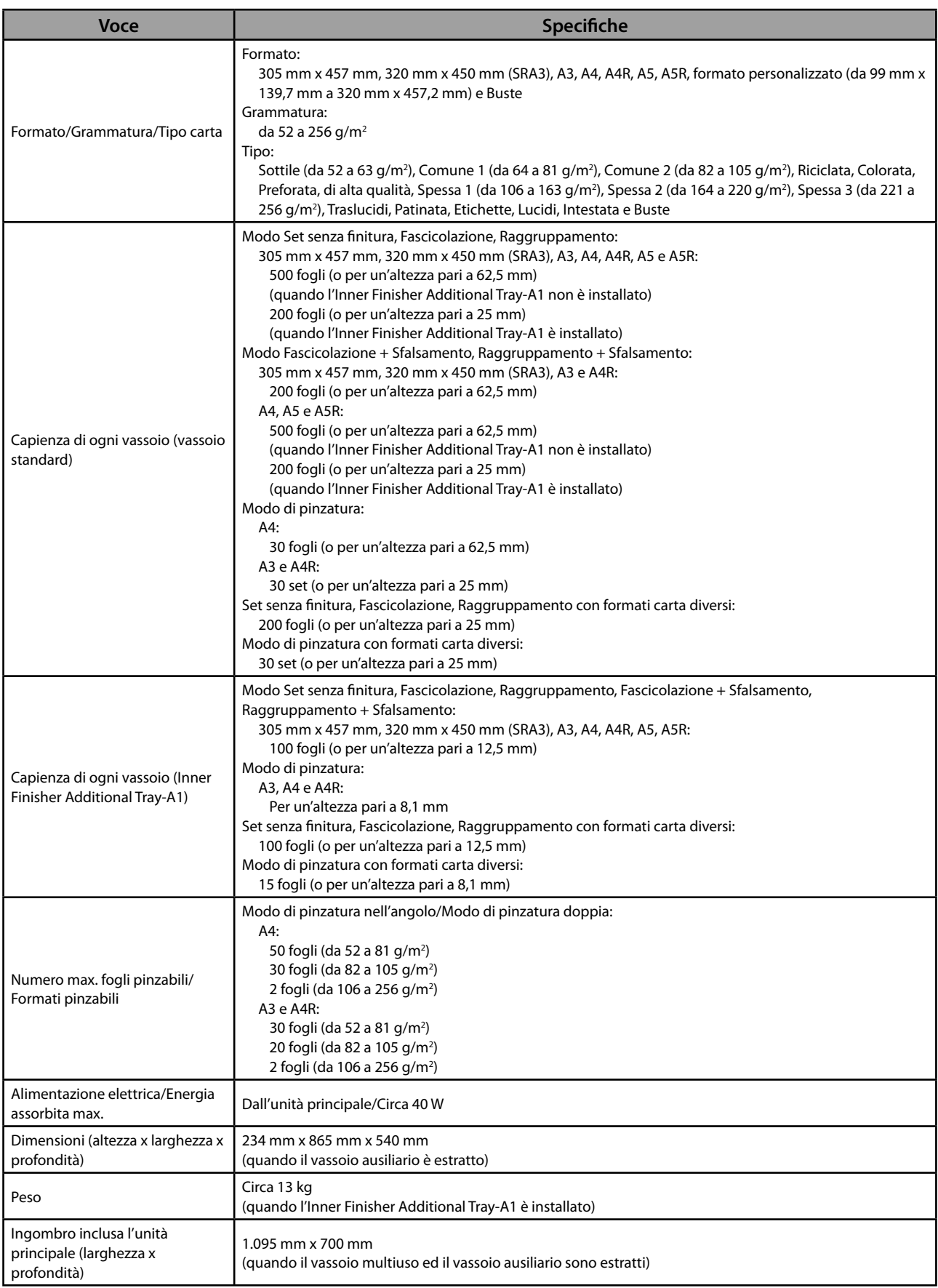

# <span id="page-334-0"></span> **Inner Finisher Additional Tray-A1**

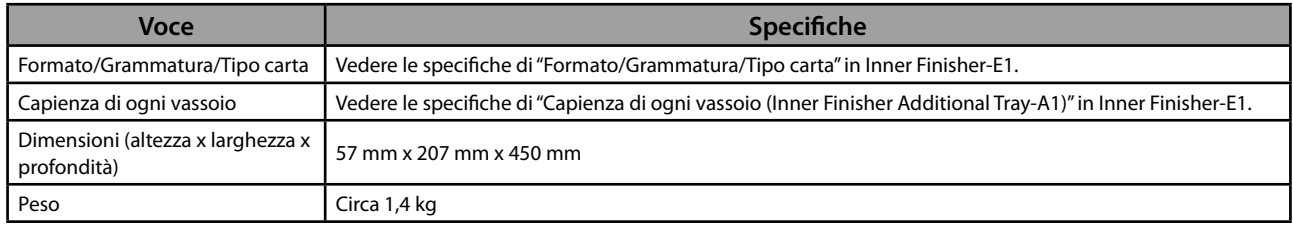

# **Inner 2 Way Tray-F1**

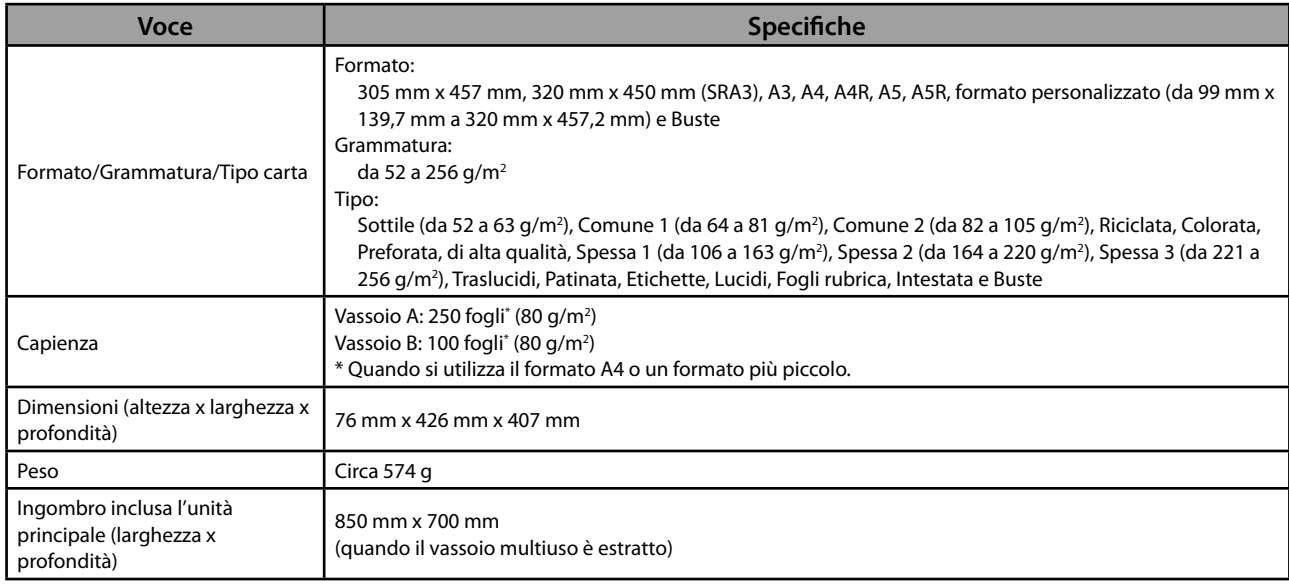

# **Copy Tray-J1**

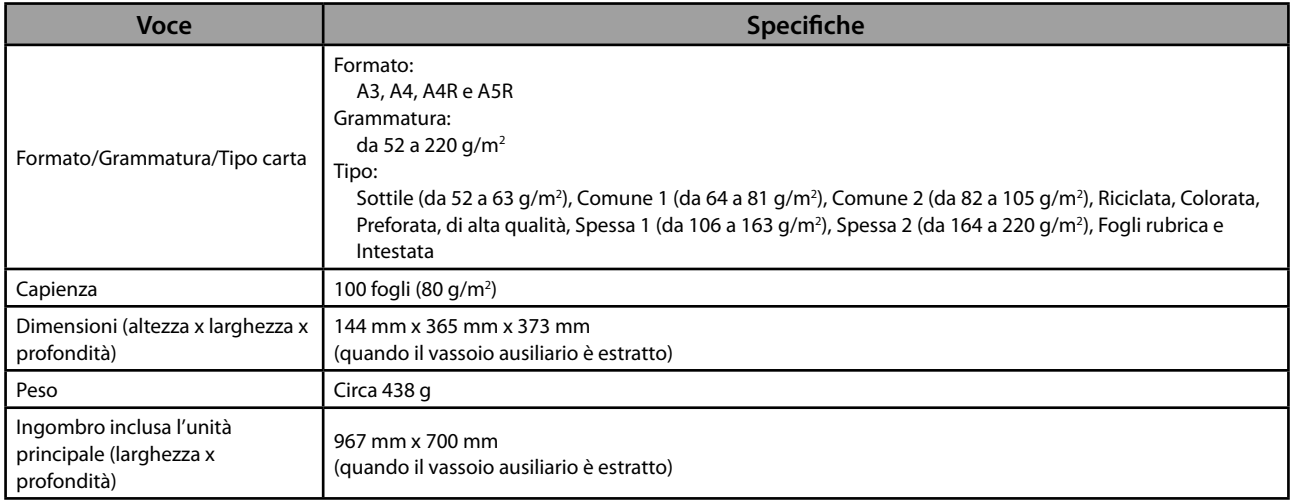

### <span id="page-335-0"></span> **Copy Card Reader-F1**

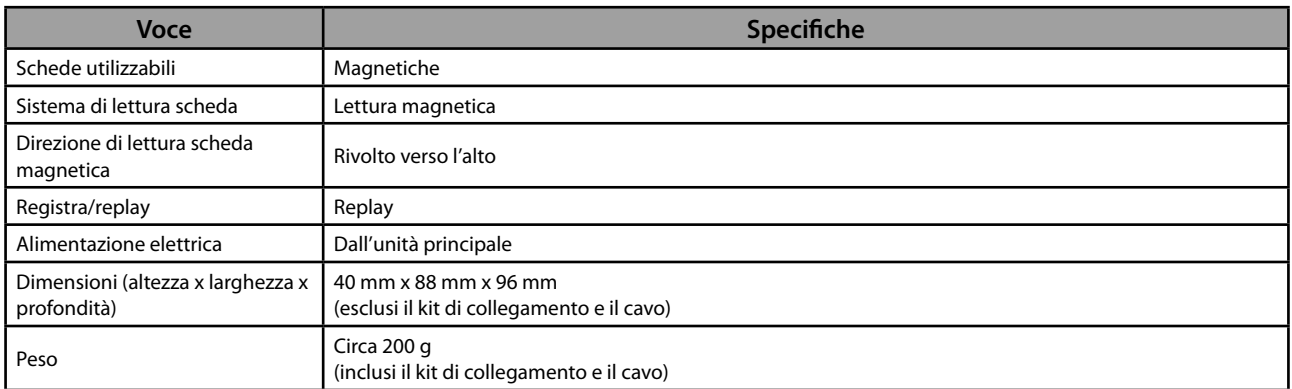

### **Super G3 FAX Board-AE2**

# $\oslash$  NOTA

Le specifiche sono le stesse anche quando è installato il Super G3 2nd Line Fax Board.

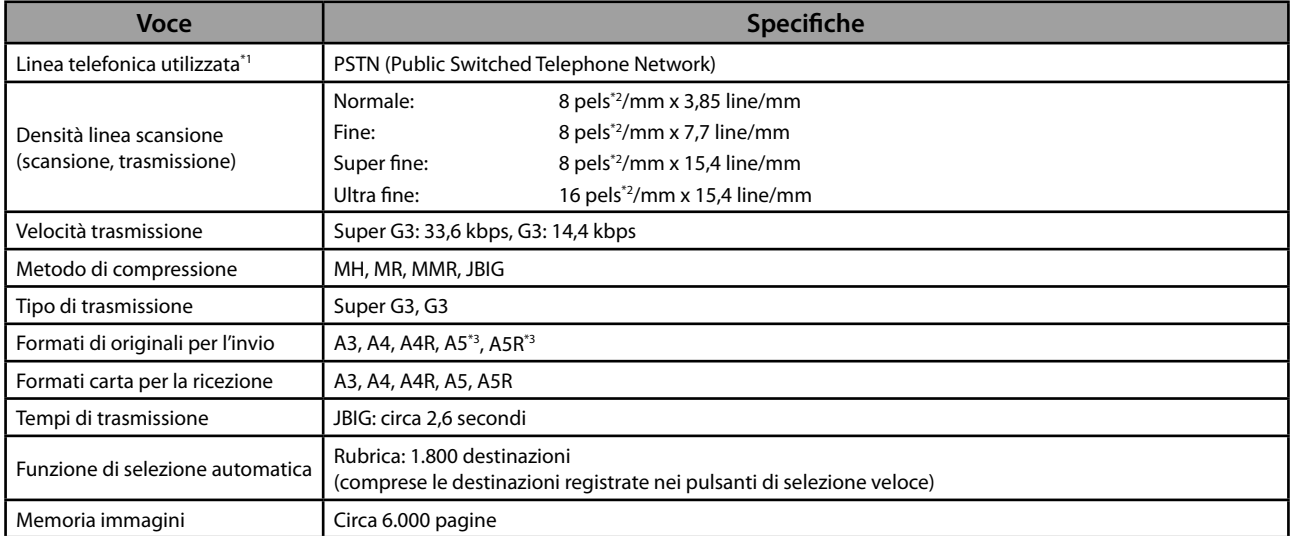

\* 1 Quando si utilizza un servizio telefonico IP, la comunicazione via fax può non eseguita correttamente attraverso una linea telefonica IP. È consigliabile utilizzare una comunicazione via fax attraverso una linea telefonica generica (Public Switched Telephone Network).

\* 2 "Pels" sta per "picture elements" (pixel).

\* 3 Inviato come A4

### <span id="page-336-0"></span> **Funzioni di invio**

#### ● **Funzioni di scansione**

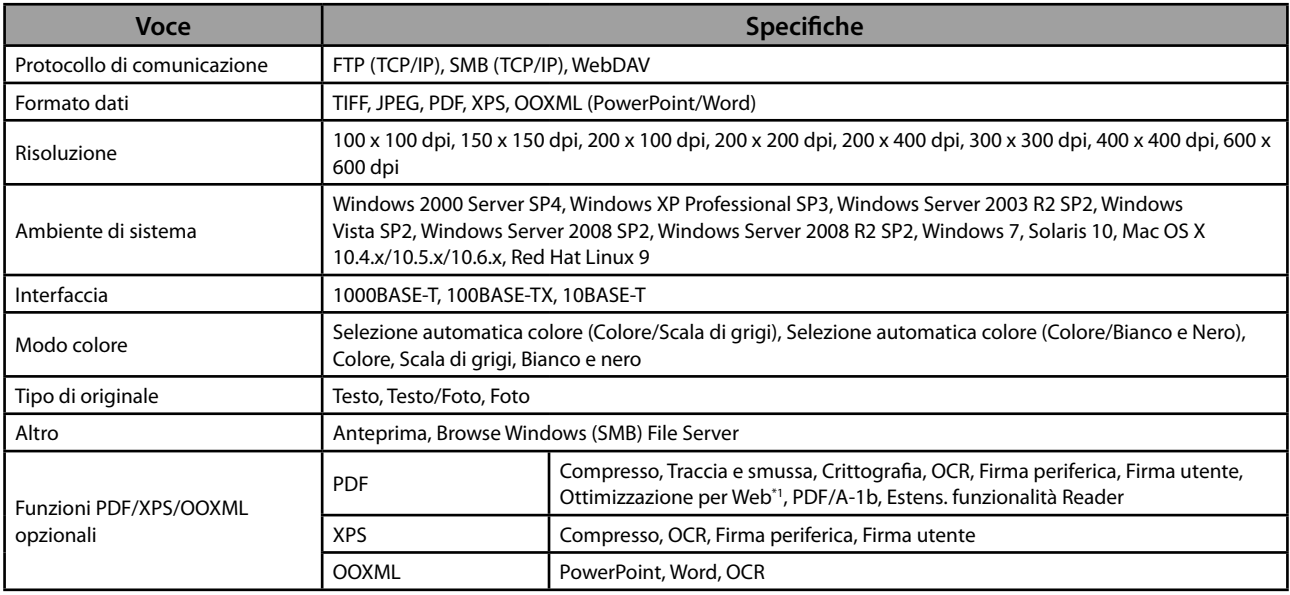

\* 1 File PDF ottimizzati per la visualizzazione Web.

#### ● **Funzioni e-mail e I-Fax**

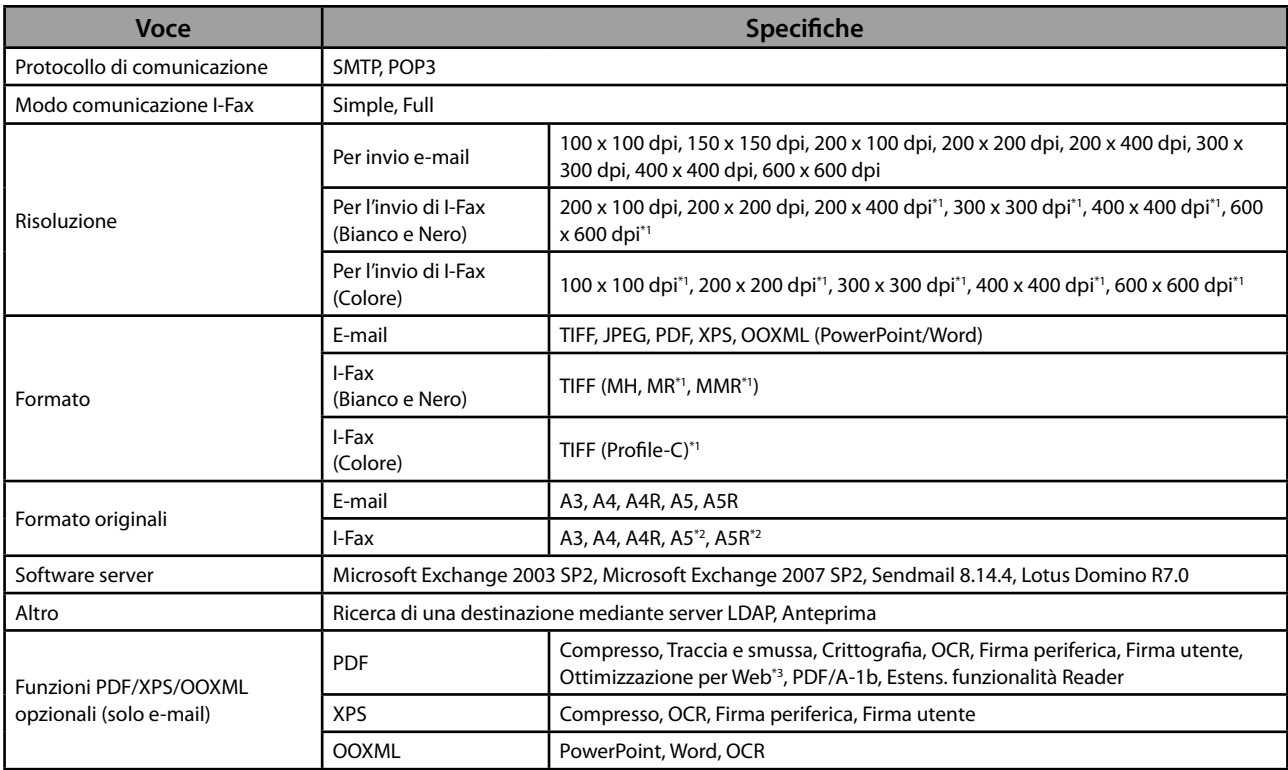

\* 1 Disponibile dopo l'impostazione delle condizioni RX della destinazione.

\* 2 Inviato come A4

\* 3 File PDF ottimizzati per la visualizzazione Web.

### <span id="page-337-0"></span> **Ambiente di rete**

#### ● **Specifi che hardware**

Interfaccia di rete | 10Base-T/100Base-TX/1000Base-T (RJ-45)

#### ● **Specifi che software**

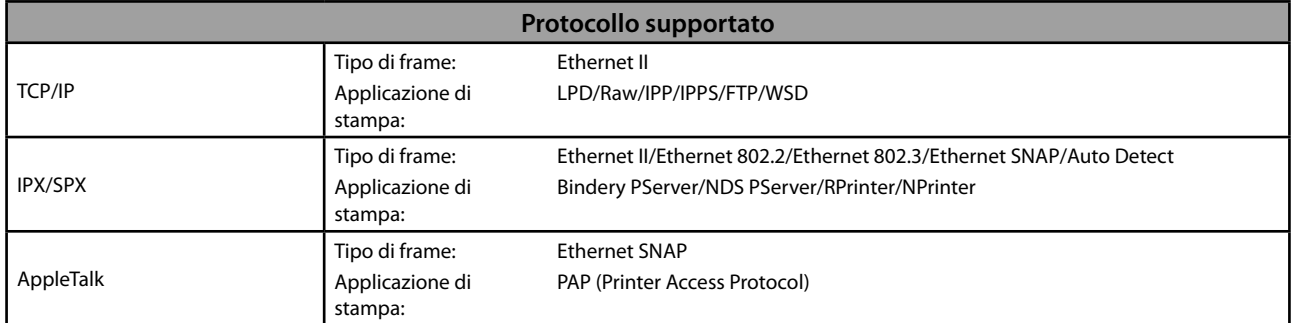

# **Impostazioni stampante**

### ● **Specifi che software**

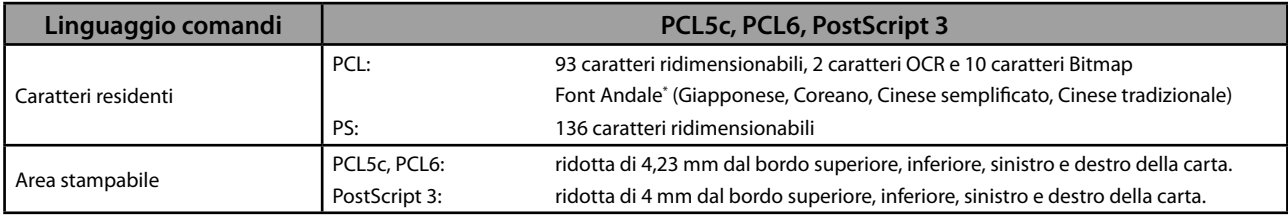

\* È necessario attivare il PCL International Font Set opzionale per utilizzare Andale® e WorldType® Collection o Andale Mono WT.

# **imageRUNNER ADVANCE C5255/C5255i/C5250/C5250i/ C5240i/C5235i User's Guide**

# Manuales del equipo

Los manuales de este equipo se dividen de la siguiente forma. Consúltelos para obtener información detallada.

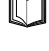

 $\widehat{\text{CDPOM}}$ 

**Las guías señaladas con este símbolo son manuales impresos.** 

Las guías señaladas con este símbolo están incluidas en el CD-ROM entregado con el equipo.

### **Guía de usuario (este manual)**

- **Describe las precauciones que se deben tomar al usar el equipo.**
- **Ofrece una descripción general de las funciones, operaciones básicas, y ajustes requeridos antes de utilizar funciones.**
- **Describe los procedimientos de mantenimiento y de solución de problemas para el equipo.**
- Incluye las especificaciones del equipo.

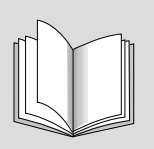

### **e-Manual**

Manual en HTML

- Describe todas las funciones del equipo. También proporciona una función de búsqueda práctica para buscar y consultar información.
- Incluye "Procedimientos prácticos", que presenta flujos de operaciones prácticas utilizando funciones del equipo.

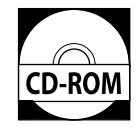

### **Guía de instalación de controladores**

- Proporciona instrucciones acerca de cómo instalar el controlador de impresora, el controlador de fax y otros controladores.
	- Guía de instalación del controlador de impresora
	- Guía de instalación del controlador de impresora para Mac
	- Guía de instalación del controlador de fax
	- Guía de instalación del Network ScanGear
- Incluidas en el mismo CD-ROM que cada uno de los controladores.

 Para ver el manual en formato PDF, se necesita Adobe Reader o Adobe Acrobat Reader. Si no está instalado Adobe Reader o Adobe Acrobat Reader en su sistema, puede descargarlo del sitio web de Adobe Systems Incorporated.

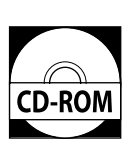

# 1 Prefacio

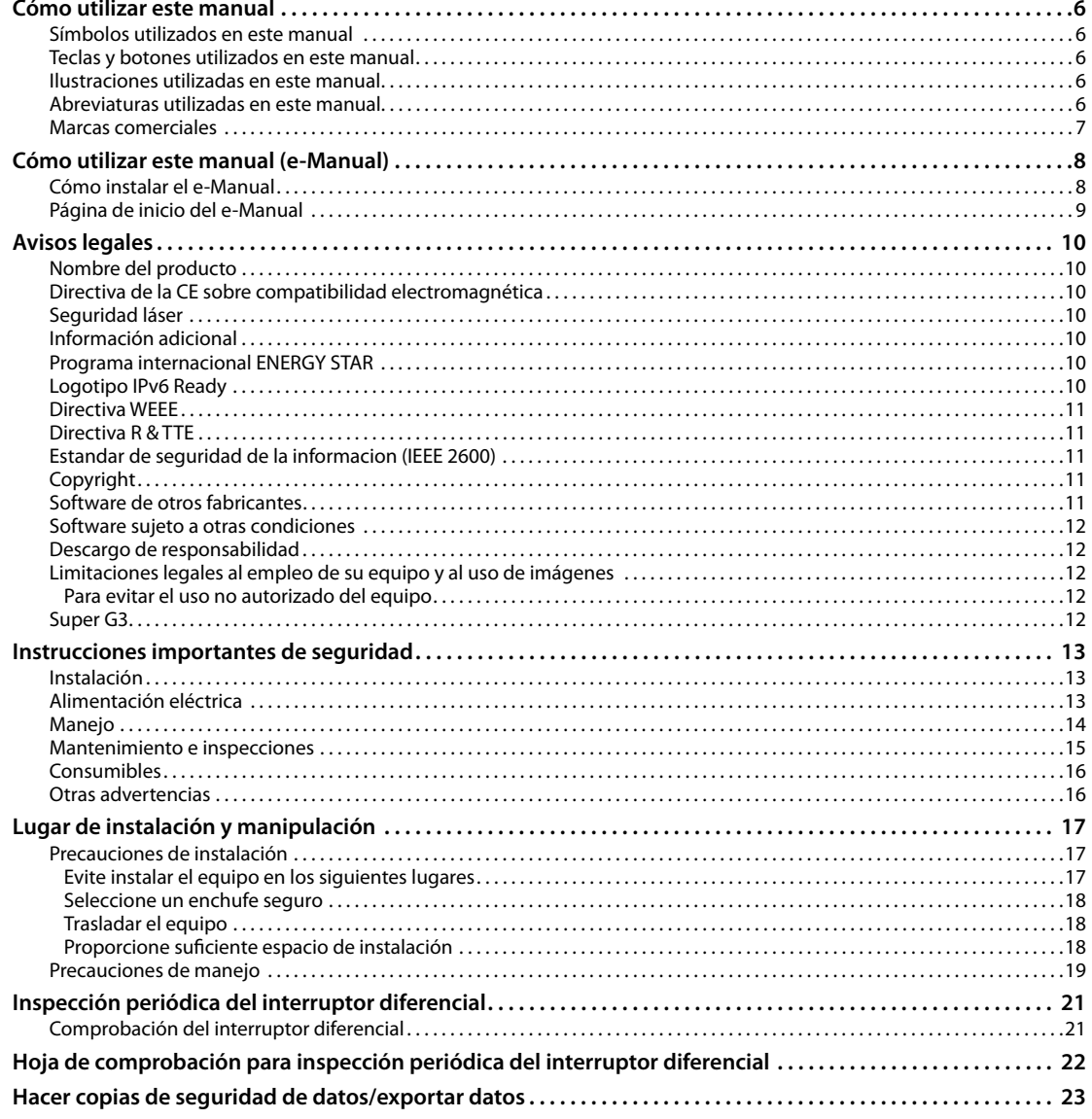

# 2 Flujo de funciones básicas

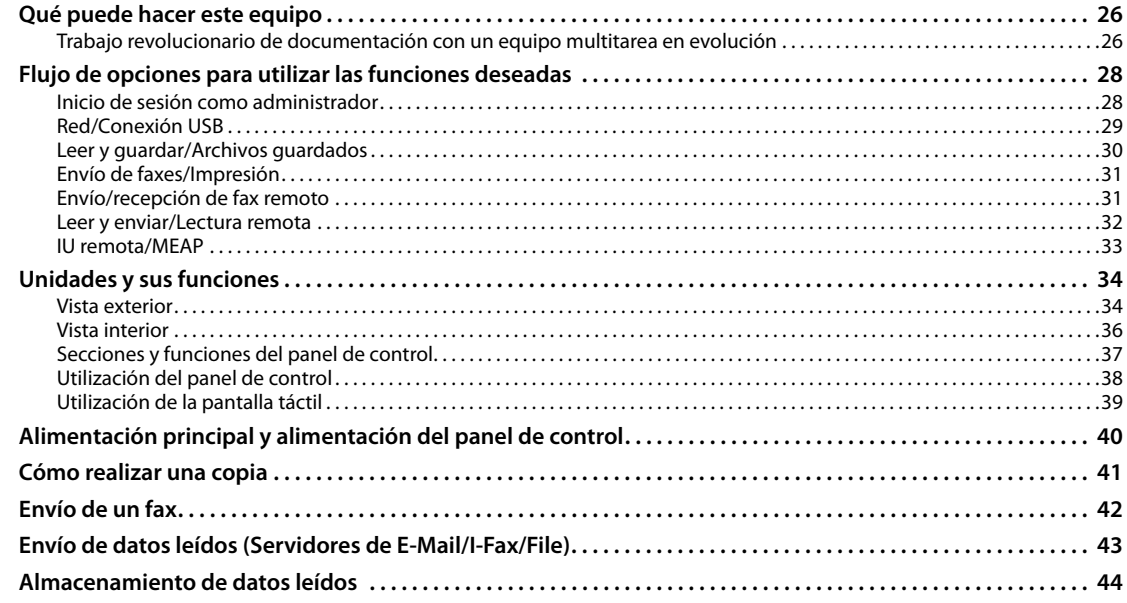

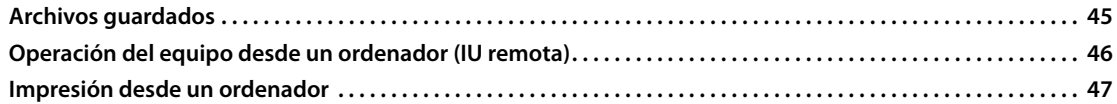

# 3 Mantenimiento periódico

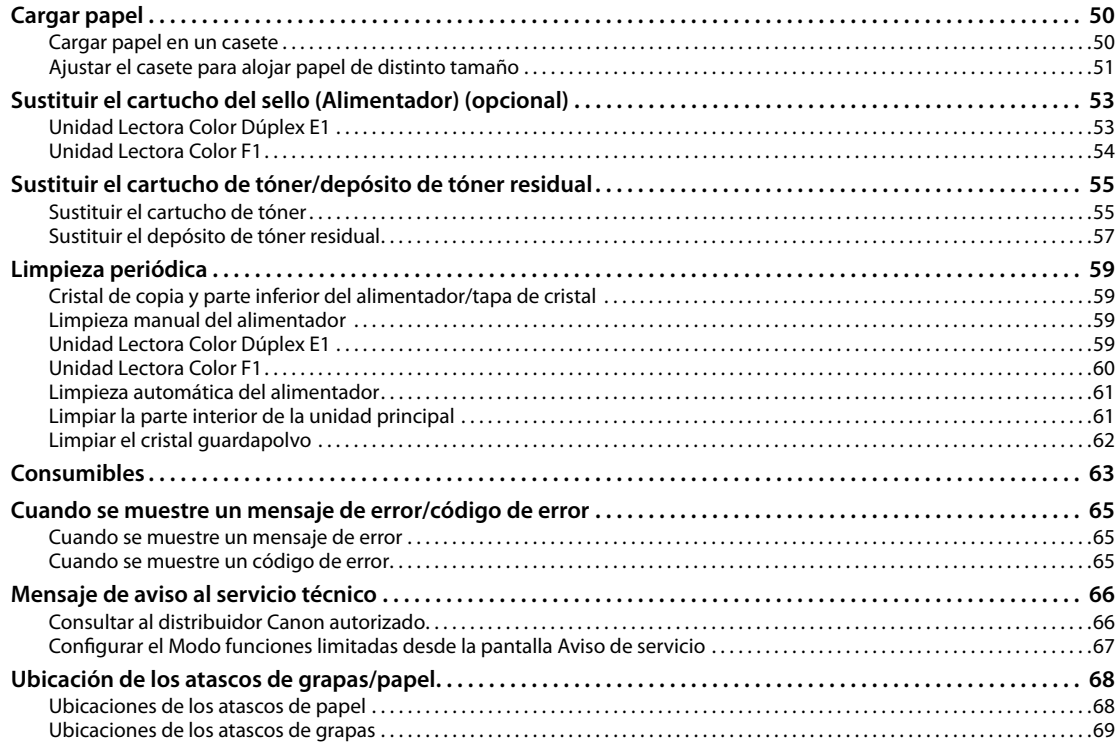

# 4 Apéndice

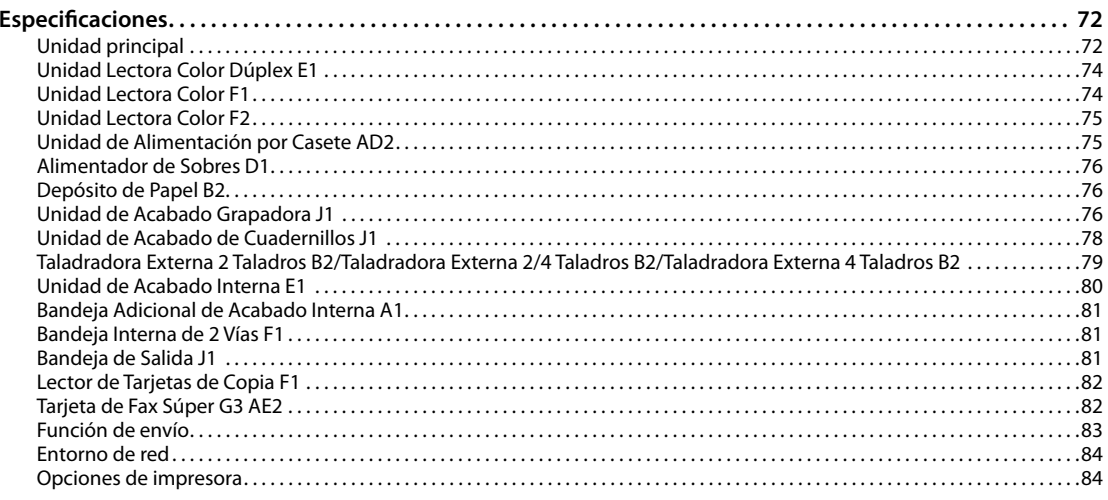

<span id="page-342-0"></span>**Prefaci**<br>
Muchas gracias por la adquisición de imageRUNNER ADVANCE C5255/<br>
C5255i/C5250/C5250i/C5240i/C5235i Canon, Antes de utilizar el<br>
equipo, lea atentamente este manual con el fin de familiarizarse con las<br>
prestacio Muchas gracias por la adquisición de imageRUNNER ADVANCE C5255/ C5255i/C5250/C5250i/C5240i/C5235i Canon, Antes de utilizar el equipo, lea atentamente este manual con el fin de familiarizarse con las prestaciones del equipo y aprovechar al máximo sus muchas funciones. Para la información sobre las opciones detalladas para las funciones descritas en este manual, consulte el e-Manual. Después de leer el manual, guárdelo en un lugar seguro para posteriores consultas.

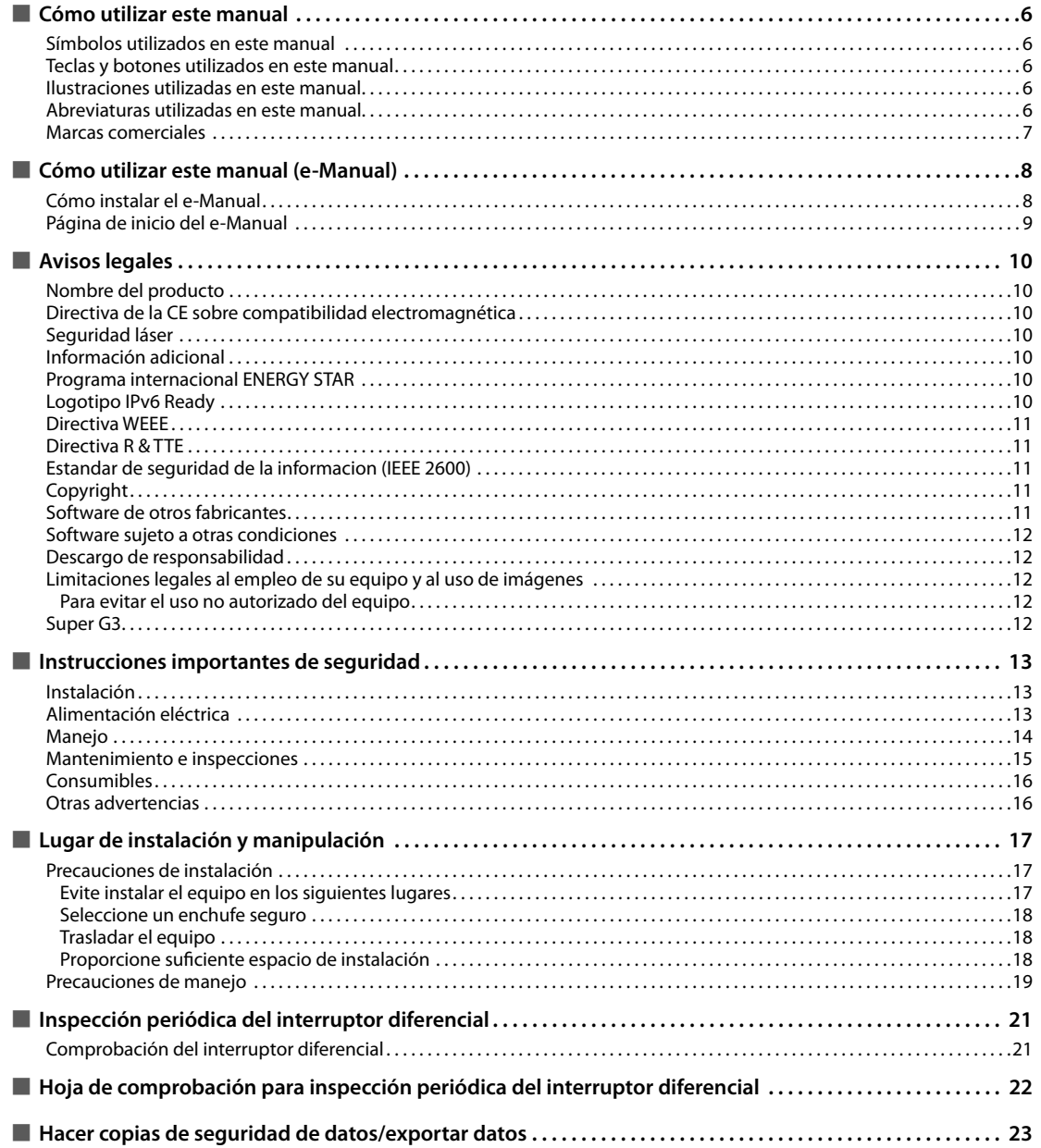

### <span id="page-343-0"></span> **Símbolos utilizados en este manual**

 En este manual se utilizan los siguientes símbolos para explicar procedimientos, limitaciones, precauciones de manipulación e instrucciones que deben ser observadas por razones de seguridad.

# **ADVERTENCIA**

 Indica una advertencia relativa a operaciones que pueden ocasionar la muerte o lesiones personales si no se ejecutan correctamente. Para utilizar el equipo de forma segura, preste atención siempre a estas advertencias.

# **ATENCIÓN**

 Indica una precaución relativa a operaciones que pueden ocasionar lesiones personales si no se ejecutan correctamente. Para utilizar el equipo de forma segura, preste atención siempre a estas precauciones.

### **IMPORTANTE**

 Indica requisitos y limitaciones de uso. Lea estos puntos atentamente para utilizar correctamente el equipo y evitar así su deterioro o el de otros elementos.

### $\mathscr{D}$  NOTA

 Indica una aclaración acerca de una operación, o contiene explicaciones adicionales para un determinado procedimiento. Se recomienda encarecidamente la lectura de estas notas.

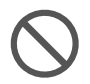

 Indica que no deben realizarse ciertas operaciones. Lea detenidamente las instrucciones y cerciórese de no realizar las operaciones descritas.

### **Teclas y botones utilizados en este manual**

 Los siguientes símbolos y nombres de botones o teclas constituyen ejemplos de cómo se expresan en este manual los botones o las teclas que se deben pulsar o en los que se debe hacer clic:

• Teclas de la pantalla táctil: [Nombre de clave] Ejemplo:

 [Cerrar] • Teclas del panel de control: Icono de tecla

 Ejemplo: Ā

• Botones en pantallas de operación del ordenador: [Nombre de botón]<br>Eiemplo: [Acept

[Aceptar] [Agregar]

### **Ilustraciones utilizadas en este manual**

 Las ilustraciones utilizadas en este manual son las mostradas cuando la imageRUNNER ADVANCE C5255 tiene el equipo opcional siguiente instalado en ella: • Unidad Lectora Color Dúplex E1

- Unidad de Acabado Interna E1
- Unidad de Alimentación por Casete AD2

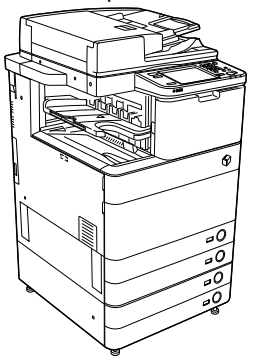

### **Abreviaturas utilizadas en este manual**

 En este manual, los nombres de productos y nombres de modelos se abrevian de la siguiente forma:

- Sistema operativo Microsoft Windows 2000: Windows 2000
- Sistema operativo Microsoft Windows Server 2003: Windows Server 2003
- Sistema operativo Microsoft Windows Server 2003 R2: Windows Server 2003 R2
- Sistema operativo Microsoft Windows XP: Windows XP
- Sistema operativo Microsoft Windows Vista: Windows Vista
- Sistema operativo Microsoft Windows Server 2008: Windows Server 2008
- Sistema operativo Microsoft Windows 7: Windows<sup>7</sup>
- Sistema operativo Microsoft Windows Server 2008 R2: Windows Server 2008 R2
- Sistema operativo Microsoft Windows: **Windows**
- Microsoft Internet Explorer:
- Internet Explorer • Microsoft Windows Internet Explorer:
- Internet Explorer • Novell NetWare:
- **NetWare**
- Apple Macintosh:
- Macintosh • Apple Mac:
- Mac

### <span id="page-344-0"></span> **Marcas comerciales**

 MEAP y el logotipo de MEAP son marcas comerciales de Canon Inc.

 Este producto contiene la tecnología de escalado de fuentes universal o UFST® bajo licencia de Monotype Imaging, Inc. UFST® es una marca comercial de Monotype Imaging, Inc. registrada en la Oficina de patentes y marcas comerciales de Estados Unidos y puede estar registrada en ciertas jurisdicciones.

 Apple, AppleTalk, EtherTalk, LocalTalk, Mac, Macintosh, Mac OS, y Safari son marcas comerciales de Apple Inc., registradas en EE.UU. y otros países.

 Microsoft, Windows, Windows Vista, Windows Server, Internet Explorer, Excel y PowerPoint son marcas comerciales o registradas de Microsoft Corporation en Estados Unidos y otros países.

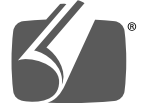

### Adobe® PostScript® 3™

 Adobe, PostScript, y el logotipo de PostScript son marcas comerciales o marcas comerciales registradas de Adobe Systems Incorporated en los Estados Unidos y otros países.

 Copyright © 2007 -08 Adobe Systems Incorporated. All rights reserved.

 Protected by U.S. Patents 5,737,599; 5,781,785; 5,819,301; 5,929,866; 5,943,063; 6,073,148; 6,515,763; 6,639,593; 6,754,382; 7,046,403; 7,213,269; 7,242,415; Patents pending in the U.S. and other countries. All instances of the name PostScript in the text are

references to the PostScript language as defined by Adobe Systems Incorporated unless otherwise stated. The name PostScript also is used as a product trademark for Adobe Systems' implementation of the PostScript language interpreter.

 Except as otherwise stated, any reference to a "PostScript printing device," "PostScript display device,"or similar item refers to a printing device, display device or item (respectively) that contains PostScript technology created or licensed by Adobe Systems Incorporated and not to devices or items that purport to be merely compatible with the PostScript language.

 Adobe, the Adobe logo, PostScript, the PostScript logo, and PostScript 3 are either registered trademarks or trademarks of Adobe Systems Incorporated in the United States and/or other countries.

 Linux is a registered trademark of Linus Torvalds. Microsoft and Windows are either registered trademarks or trademarks of Microsoft Corporation in the United States and/or other countries.

 All other trademarks are the property of their respective owners.

 El logotipo de PDF es una marca comercial o marca comercial registrada de Adobe Systems Incorporated en los Estados Unidos y otros países.

 Copyright © 2008 Adobe Systems Incorporated. All rights reserved.

 Protected by U.S. Patents 6,185,684; 6,205,549; 7,213,269; 7,272,628; 7,278,168; Patents pending in the U.S. and other countries.

 All instances of the name PostScript in the text are references to the PostScript language as defined by Adobe Systems Incorporated unless otherwise stated. The name PostScript also is used as a product trademark for Adobe Systems' implementation of the PostScript language interpreter.

 Except as otherwise stated, any reference to a "PostScript printing device," "PostScript display device,"or similar item refers to a printing device, display device or item (respectively) that contains PostScript technology created or licensed by Adobe Systems Incorporated and not to devices or items that purport to be merely compatible with the PostScript language.

 Adobe, the Adobe logo, PostScript, the PostScript Logo, and PostScript 3 are either registered trademarks or trademarks of Adobe Systems Incorporated in the United States and/or other countries.

 All other trademarks are the property of their respective owners.

 El resto de nombres de productos y compañías citados son marcas comerciales propiedad de sus respectivas compañías.

### <span id="page-345-0"></span> **Cómo instalar el e-Manual**

#### ● **Siga el procedimiento que se indica a continuación para instalar el e-Manual.**

#### ❏ **Windows**

- 1. Inserte el CD-ROM del e-Manual en su ordenador.
- 2. Seleccione el idioma del e-Manual.
- 3. Seleccione [Instalar].
- Si selecciona [Mostrar Manuales], aparece el e-Manual sin instalación.
- 4. Lea el Contrato de licencia y, a continuación, haga clic en [Sí].

 El e-Manual se guarda en la carpeta [Documentos]\* del ordenador. Si hace doble clic en el icono de acceso directo creado en el escritorio o en el archivo [index. html], aparece el e-Manual.

\* Los nombres de carpeta varían en función del sistema operativo que esté utilizando. El nombre de carpeta [Documentos] si está utilizando Windows Vista/7 y [Mis documentos] si está utilizando Windows 2000/XP.

#### ❏ **Macintosh**

- 1. Inserte el CD-ROM del e-Manual en su ordenador.
- 2. Arrastre y suelte la carpeta [spa\_iRADV\_C5255\_Manual] en la ubicación en la que desee guardarla.
- 3. Haga doble clic en el archivo [index.html] dentro de la carpeta [spa\_iRADV\_C5255\_Manual] para visualizar el e-Manual.
- En función del sistema operativo que utilice, es posible que aparezca un mensaje de protección de seguridad. En este caso, deje que se muestre el contenido.

#### ● **Si el e-Manual (CD-ROM) no se inicia**

 Es posible que no esté activada la función de ejecución automática de CD-ROM. En ese caso, siga el procedimiento que se indica a continuación.

#### ❏ **Windows 7**

- 1. Haga clic en [Inicio] en la barra de tareas → haga clic en [Equipo].
- 2. Haga doble clic en el icono del e-Manual.
- 3. Haga doble clic en [Maninst.exe].

#### ❏ **Windows XP/Vista**

- 1. Haga clic en [Inicio] en la barra de tareas  $\rightarrow$  haga clic en [Mi PC].
- 2. Haga doble clic en el icono del e-Manual.
- 3. Haga doble clic en [Maninst.exe].

#### ❏ **Windows 2000**

- 1. Haga doble clic en [Mi PC] en el escritorio.
- 2. Haga doble clic en el icono del e-Manual.
- 3. Haga doble clic en [Maninst.exe].

### <span id="page-346-0"></span> **Página de inicio del e-Manual**

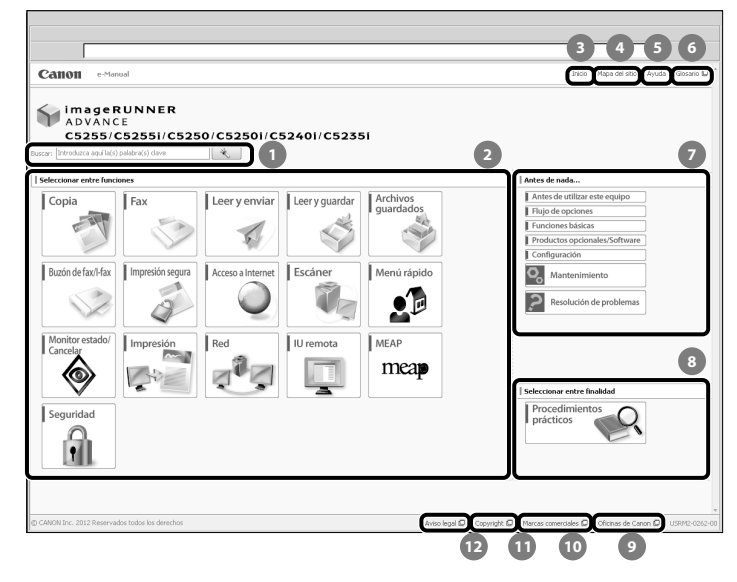

#### **n** Introduzca aquí la(s) palabra(s) clave

 Introduzca una palabra clave en el cuadro de diálogo de búsqueda y pulse  $\rightarrow$  . Se mostrarán los resultados de la búsqueda.

#### **2** Seleccionar entre funciones

 Se describen las instrucciones de cada función y método de funcionamiento.

#### **8** [Inicio]

Aparece la página de inicio del e-Manual.

- **[Mapa del sitio]**  Aparece el mapa del sitio del e-Manual.
- **[Ayuda]**  Aparece el uso del e-Manual.
- **[Glosario]**  Aparece el glosario.

 **Antes de nada…** 

 Esta sección describe la información necesaria para usar el equipo, así como información acerca de los productos opcionales y software.

### **8** Seleccionar entre finalidad

 Esta sección incluye la presentación de funciones del equipo para cada finalidad.

### **[Ofi cinas de Canon]**

 Aparecen los centros para realizar consultas sobre el equipo.

#### **[Marcas comerciales]**

Aparecen las marcas comerciales.

#### **[Copyright]**

Aparece la información de copyright.

#### **[Aviso legal]**  Aparecen los descargos de responsabilidad.

#### ● **Realización de una búsqueda**

 Introduzca una palabra clave en el campo de introducción situado en la parte superior de la "Página de inicio" o en el área de búsqueda de la "Página de tema", después haga clic en **que se a la para mostrar los resultados de la búsqueda**.

#### ● **Impresión de una página de tema**

- En una página de tema, puede imprimir por categoría o por tema.
- Según las opciones del navegador Web, es posible que no se impriman el color de fondo ni las imágenes de la página del tema.

### <span id="page-347-0"></span> **Nombre del producto**

 Las regulaciones de seguridad requieren el registro del nombre del producto. En ciertas zonas donde se comercializa este equipo, es posible que figure registrado con una de las denominaciones que aparecen a continuación entre paréntesis.

- imageRUNNER ADVANCE C5255/C5255i, imageRUNNER ADVANCE C5250/C5250i (F160400)
- imageRUNNER ADVANCE C5240i, imageRUNNER ADVANCE C5235i (F160700)

### **Directiva de la CE sobre compatibilidad electromagnética**

 Este equipo cumple con los requisitos esenciales de la Directiva de la CE sobre compatibilidad electromagnética. Declaramos que este producto cumple con los requisitos de compatibilidad electromagnética de la Directiva de la CE cuando la tensión de entrada nominal es de 230 V y 50 Hz aunque la tensión de entrada prevista para el producto va de 220 V a 240 V y de 50 a 60 Hz. El empleo de cables apantallados es necesario para cumplir con los requisitos técnicos de la Directiva de compatibilidad electromagnética.

### **Seguridad láser**

 Este equipo está acreditado como producto láser de Clase 1 correspondiente a las normas IEC60825-1:2007 y EN60825-1:2007. Esto significa que el equipo no produce radiación láser peligrosa.

 Dado que la radiación emitida en el interior del equipo queda completamente confinada en el alojamiento protector y por medio de las tapas exteriores, el rayo láser no puede salir al exterior del equipo durante ninguna de las fases del funcionamiento normal.

 No retire los alojamientos de protección o las tapas externas, excepto si se indica en el manual del equipo.

### **Información adicional**

 Al reparar o ajustar el sistema óptico del equipo, tenga cuidado de no poner destornilladores u otros objetos brillantes en la trayectoria del rayo láser. Asimismo, debe quitarse posibles anillos o relojes antes de trabajar en el interior del equipo.

El rayo reflejado, ya sea visible o invisible, puede dañar permanentemente sus ojos.

 La etiqueta mostrada a continuación está fi jada a la tapa derecha del casete y la tapa del puerto de suministro de tóner.

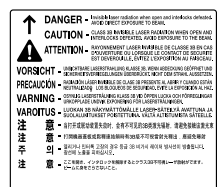

Este producto ha sido clasificado según las normas IEC60825-1:2007 y EN60825-1:2007, que corresponden a las siguientes clases: CLASS 1 LASER PRODUCT LASER KLASSE 1 APPAREIL Á LASER DE CLASSE 1 APPARECCHIO LASER DI CLASSE 1 PRODUCTO LÁSER DE CLASE 1 APARELHO A LASER DE CLASSE 1 LUOKAN 1 LASER-TUOTE LASERPRODUKT KLASS 1

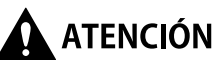

**La manipulación de controles y la realización de ajustes o ejecución de procedimientos no especifi cados en los manuales de este equipo puede ser motivo de exposición a radiaciones peligrosas.**

### **Programa internacional ENERGY STAR**

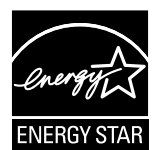

Como miembro de ENERGY STAR®, Canon Inc. ha determinado que este equipo cumple con el programa internacional ENERGY STAR de ahorro de energía. El Programa Internacional de Equipos de Oficina ENERGY STAR es un acuerdo internacional que tiene por objeto promocionar el ahorro de energía en la utilización de ordenadores y otros equipos de oficina. El programa se basa en el desarrollo y difusión de productos con funciones con las que se reduzca eficazmente el consumo de energía. Se trata de un sistema abierto en el que los fabricantes pueden participar voluntariamente. Los productos a los que se dirige son equipos de oficina tales como ordenadores, monitores, impresoras, equipos de facsímil y copiadoras. Sus normas y logotipos identificativos son idénticos para todos los países participantes.

# **Logotipo IPv6 Ready**

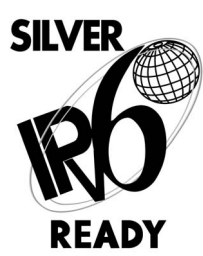

La pila de protocolos incluida en este equipo ha obtenido el Logotipo IPv6 Ready Fase 1, conforme a lo establecido por el IPv6 Forum.

### <span id="page-348-0"></span> **Directiva WEEE**

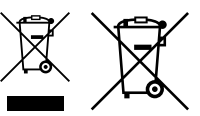

 Sólo para la Unión Europea (y el Área Económica Europea).

 Estos símbolos indican que este producto no debe desecharse con los residuos domésticos de acuerdo con la Directiva sobre RAEE (2002/96/CE) y la Directiva sobre Pilas y Acumuladores (2006/66/CE) y/o la legislación nacional que implemente dichas Directivas. Si aparece un símbolo químico bajo este símbolo, de acuerdo con la Directiva sobre Pilas y Acumuladores, significa que la pila o el acumulador contiene metales pesados (Hg = Mercurio, Cd = Cadmio, Pb = Plomo) en una concentración superior al límite especificado en dicha Directiva.

 Este producto deberá entregarse en un punto de recogida designado, por ejemplo, en un establecimiento autorizado al adquirir un producto nuevo similar o en un centro autorizado para la recogida de residuos de aparatos eléctricos y electrónicos (RAEE), baterías y acumuladores. La gestión incorrecta de este tipo de residuos puede afectar al medio ambiente y a la salud humana debido a las sustancias potencialmente nocivas que suelen contener estos aparatos.

 Su cooperación en la correcta eliminación de este producto contribuirá al correcto aprovechamiento de los recursos naturales.

 Los usuarios tienen derecho a devolver pilas, acumuladores o baterías usados sin coste alguno. El precio de venta de pilas, acumuladores y baterías incluye el coste de la gestión medioambiental de su desecho, y bajo ninguna circunstancia se indicará por separado la cuantía de dicho coste en la información y la factura suministradas a los usuarios finales.

 Si desea más información sobre el reciclado de este producto, póngase en contacto con el departamento municipal, el servicio o el organismo encargado de la gestión de residuos domésticos o visite www.canoneurope.com/environment.

 (Área Económica Europea: Noruega, Islandia y Liechtenstein)

### **Directiva R & TTE**

Este equipo (F160400/F160700) cumple los requisitos esenciales de la Directiva 1999/5/EC de la CE y se puede utilizar en la UE. (Sólo para modelos con funciones de fax.)

> (Sólo para Europa) Canon Inc./Canon Europa N. V.

### **Estandar de seguridad de la informacion (IEEE 2600)**

 Este equipo admite IEEE Std 2600™ - 2008 (en adelante denominado "IEEE 2600"), un estándar de seguridad de la información global para periféricos e impresoras multifunción, y puede cumplir los requisitos de seguridad defi nidos en IEEE 2600.\*

 Para información acerca de cómo este equipo cumple los requisitos de seguridad defi nidos en IEEE 2600, consulte e-Manual > Seguridad > Estándar de seguridad IEEE 2600.

\* La autenticación IEEE 2600.1 CC no se ha obtenido para este equipo por él mismo.

### **Copyright**

 Copyright 2012 de Canon Inc. Todos los derechos reservados.

 Ninguna parte de esta publicación puede ser reproducida o transmitida, de ninguna forma ni por ningún medio, sea electrónico o mecánico, incluyendo fotocopias o grabaciones, ni mediante cualquier sistema de almacenamiento o recuperación de información, sin la previa autorización por escrito de Canon Inc. Este producto incluye software o módulos de software con licencia de Canon Inc o sus terceros licenciatarios. El uso y la distribución de este software y/o estos módulos de software están sujetos a la condiciones (a) hasta (d) que figuran a continuación.

 (a) Copyright © 1999, 2000, 2002 Aladdin Enterprises. All rights reserved.

 $(b)$ 

 UFST: Copyright © 1989 - 1996, 1997, 2003, 2004, 2008, all rights reserved, by Monotype Imaging Inc.

 $(c)$  Copyright © Unpublished Work of Novell, Inc. All Rights Reserved.

(d)

 Portions of this software are copyright © 2007 The FreeType Project (www.freetype.org). All rights reserved.

### **Software de otros fabricantes**

 Este producto incluye módulos de software de terceros. Este producto incluye módulos de software de otros fabricantes. El uso y distribución de estos módulos de software, incluidas todas sus actualizaciones, (conjuntamente, el "SOFTWARE") están sujetos a las condiciones (1) a (9) que figuran a continuación.

- (1) Usted accede a cumplir las leyes aplicables de control de exportación, así como las restricciones o regulaciones de los países implicados, en caso de que este producto que incluye el SOFTWARE se envíe, se transfiera o se exporte a cualquier país.
- (2) Los propietarios de los derechos del SOFTWARE conservan en todos los aspectos la titularidad, la propiedad y los derechos de propiedad intelectual del y sobre el SOFTWARE. Excepto por lo que aquí se menciona expresamente, los propietarios de los derechos del SOFTWARE no le transmiten ni le conceden ninguna licencia ni derecho, expresos ni implícitos, para ninguna propiedad intelectual de los propietarios de los derechos del SOFTWARE.
- (3) Puede utilizar el SOFTWARE exclusivamente para su uso con el producto Canon que usted adquirió (el "PRODUCTO").
- (4) No se le permite asignar, sublicenciar, comercializar, distribuir ni transferir el SOFTWARE a terceros sin el consentimiento previo por escrito de Canon y los propietarios de los derechos del SOFTWARE.
- (5) No obstante lo anterior, podrá transferir el SOFTWARE solamente cuando (a) usted asigne todos sus derechos sobre el PRODUCTO y todos los derechos y obligaciones según las condiciones al destinatario de la transferencia y (b) tal destinatario de la transferencia acepte someterse a todas estas condiciones.
- (6) No se le permite descompilar, someter a ingeniería inversa, desensamblar ni reducir de ninguna otra manera el código del SOFTWARE a un formato legible para las personas.
- (7) No se le permite modificar, adaptar, traducir, alquilar, arrendar ni prestar el SOFTWARE, ni crear obras derivadas basadas en el SOFTWARE.
- <span id="page-349-0"></span> (8) No tiene derecho a retirar ni hacer copias separadas del SOFTWARE del PRODUCTO.
- (9) La parte legible por las personas (el código fuente) del SOFTWARE no está incluida en la licencia que se le concede.

 No obstante lo estipulado en las cláusulas (1) a (9), en caso de que otras condiciones acompañen a los módulos de software de terceros, estos módulos de software están sujetos a las demás condiciones.

### **Software sujeto a otras condiciones**

 Consulte el e-Manual del CD-ROM incluido con este producto para obtener más detalles y las condiciones de licencia correspondientes.

 Si necesita el código fuente de determinado software, según las licencias respectivas, utilizado en este producto, envíe un correo electrónico en inglés o japonés a: <oipossg@canon.co.jp>

 Consulte el e-Manual del CD-ROM incluido con este producto para obtener más detalles y las condiciones de licencia correspondientes.

### **Descargo de responsabilidad**

 La información contenida en esta documentación está sujeta a cambios sin previo aviso.

 CANON INC. NO CONCEDE GARANTÍA ALGUNA SOBRE ESTE MATERIAL, NI DE FORMA EXPLÍCITA NI IMPLÍCITA, EXCEPTO LO ESTIPULADO EN ESTE CONTRATO, INCLUIDAS LAS GARANTÍAS DE COMERCIABILIDAD, IDONEIDAD PARA UN PROPÓSITO O USO CONCRETO O CONTRA EL INCUMPLIMIENTO DE PATENTES, AUNQUE NO LIMITADAS A ÉSTAS. CANON INC. NO ASUME NINGUNA RESPONSABILIDAD EN CUANTO A LOS DAÑOS DIRECTOS, FORTUITOS O RESULTANTES, INDEPENDIENTEMENTE DE LA NATURALEZA DE ÉSTOS, O EN CUANTO A LAS PÉRDIDAS O GASTOS QUE SE DERIVEN DEL USO DE ESTE MATERIAL.

### **Limitaciones legales al empleo de su equipo y al uso de imágenes**

 El empleo de su equipo para leer, imprimir o reproducir de algún modo ciertos documentos y hacer uso de las imágenes leídas, impresas o reproducidas de algún modo por el equipo puede estar prohibido por la ley y, por tanto, incurrir en responsabilidades civiles o penales por ello. A continuación se ofrece una lista no exhaustiva de estos documentos. Se trata únicamente de una relación a modo de guía. Si no tiene la seguridad suficiente acerca del empleo de su equipo para leer, imprimir o reproducir de algún modo un documento concreto y/o hacer uso de las imágenes leídas, impresas o reproducidas de algún modo, debe consultar previamente con un asesor legal.

- Papel moneda
- Cheques de viaje
- Giros postales
- Vales de alimentos
- Certificados de depósito
- Pasaportes
- Sellos postales (con o sin matasellos)
- Documentos de inmigración
- Logotipos e insignias identificativas
- Cupones de instrumentos financieros (con o sin matasellos)
- Documentos de reclutamiento y servicios especiales
- Bonos y otros títulos de deuda
- Pagarés o letras emitidas por organismos oficiales
- Certificados de valores
- Permisos de circulación y documentos de registro de vehículos a motor
- Obras literarias, musicales, tipográficas, de arte, u otras sujetas a derechos de autor.

#### ■ **Para evitar el uso no autorizado del equipo**

 Utilizando la unidad de interruptor de llave para administrar el funcionamiento de imageRUNNER ADVANCE C5255/C5255i/C5250/C5250i/C5240i/C5235i, podrán impedirse copias no autorizadas. La utilización de esta llave deberá supervisarse estrictamente para ayudar a impedir la copia no autorizada.

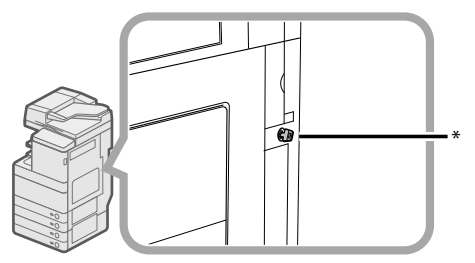

\* Llave de seguridad Para utilizar el equipo, inserte la llave de seguridad en la unidad de interruptor de llave, y después gírela hacia la derecha.

### **Super G3**

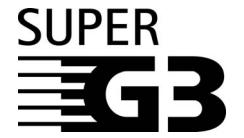

Super G3 es una frase que se utiliza para describir la nueva generación de equipos de fax que utilizan módems estándar ITY-T V.34 a 33.6 Kbps\*. Los equipos de fax Super G3 a alta velocidad ofrecen un tiempo de transmisión de aproximadamente 3 segundos\* por página, lo que redunda en menos gasto de línea telefónica.

\* Tiempo de transmisión de fax aproximado de 3 segundos por página según el gráfico nº 1 de CCITT/ITU-T (JBIG, modo estándar) a una velocidad de módem de 33.6 Kbps. La red telefónica conmutada pública admite actualmente velocidades de módem de 28.8 Kbps o inferiores, según el estado de la línea telefónica.

### $\mathscr{D}$  NOTA

 La función de fax sólo está disponible si está instalada la Tarjeta de Fax.

# <span id="page-350-0"></span> **Instrucciones importantes de seguridad**

 Lea todas estas "Instrucciones importantes de seguridad" antes de usar el equipo. Preste siempre atención a estas instrucciones ya que están pensadas para evitar lesiones al usuario u otras personas, así como el deterioro del equipo. Además, no realice ninguna operación a menos que se especifique en el manual, ya que podría ser motivo de accidentes imprevistos. El manejo o empleo inadecuado de este equipo puede producir lesiones personales y/o averías, cuya reparación, posiblemente extensa, no esté cubierta por la garantía limitada.

# **Instalación**

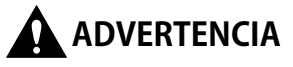

- **No bloquee nunca las rendijas de ventilación del equipo. Estas aberturas tienen la misión de ventilar las piezas internas del equipo. Si bloquea estas aberturas, es posible que se recaliente el equipo. No**  ponga nunca el equipo sobre una superficie blanda **como un sofá, una manta o una alfombra.**
- **No instale el equipo en las siguientes ubicaciones:**
- **Lugares húmedos o polvorientos**
- **Lugares próximos a grifos o agua.**
- **Lugares expuestos a la luz directa del sol.**
- **Lugares sometidos a alta temperatura.**
- **Lugares próximos al fuego.**
- $\cdot$  No instale el equipo cerca de sustancias inflamables **tales como alcohol, disolventes de pintura, etc. Si los componentes eléctricos internos de la copiadora**  entran en contacto con sustancias inflamables, es **posible que se produzca un incendio o descarga eléctrica.**
- **No ponga sobre el equipo los siguientes objetos. Si estas sustancias entran en contacto con una zona de alta tensión del equipo, se puede producir un incendio o descarga eléctrica. Si se derrama algún líquido por el interior del equipo, apague inmediatamente el interruptor de alimentación principal y desenchufe la clavija de alimentación de la toma eléctrica. A continuación, llame a su distribuidor local Canon.** 
	- **Collares u otros objetos metálicos**
	- **Copas, vasos, fl oreros y otros recipientes que contengan agua o líquidos**

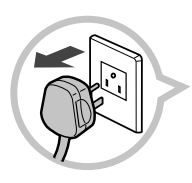

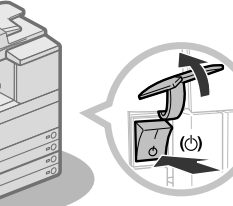

# $\mathbf \Lambda$  atención

- No instale el equipo sobre superficies inestables **o inclinadas, o en lugares sometidos a vibraciones intensas, dado que el equipo podría volcarse, provocando lesiones personales.**
- **Después de la instalación, no quite las patas de nivelación del equipo ya que se puede volcar o caer provocando lesiones personales.**

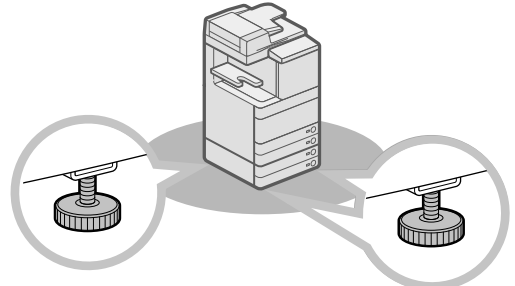

# **Alimentación eléctrica**

# **A** ADVERTENCIA

- No cambie ni modifique el cable de alimentación. **Asimismo, no ponga objetos pesados sobre el cable de alimentación, no tire de él ni lo doble excesivamente, ya que esto puede provocar una avería eléctrica, incendio o descarga eléctrica.**
- **Mantenga el cable de alimentación alejado de fuentes de calor; si no lo hace, el aislante del cable se puede fundir y producir un incendio o descarga eléctrica.**
- **No enchufe ni desenchufe la clavija de alimentación con las manos húmedas ya que puede recibir una descarga eléctrica.**
- **No enchufe el cable de alimentación en una regleta de varios enchufes, ya que esto puede provocar un incendio o descarga eléctrica.**
- **No enrolle o ate el cable de alimentación, ya que esto puede provocar un incendio o descarga eléctrica.**
- **Introduzca totalmente la clavija de alimentación en el enchufe, ya que de no hacerlo se puede producir un incendio o descarga eléctrica.**
- **No utilice otros cables de alimentación distintos al instalado en la copiadora, ya que puede provocar un incendio o descarga eléctrica.**
- **Como regla general, no utilice prolongadores para el cable de alimentación. El empleo de prolongadores puede ocasionar un incendio o descarga eléctrica.**
- **No utilice alimentaciones de red con tensión distinta a las especifi cadas, ya que esto puede provocar un incendio o descarga eléctrica.**
- **Para desenchufar el cable de alimentación, tire siempre de la clavija. Si tira del propio cable puede quedar expuesto a los hilos conductores de éste o romperlo, o bien deteriorar el cable de alimentación de alguna otra manera. Si el cable de alimentación está deteriorado, se pueden producir fugas de corriente y ocasionar un incendio o descarga eléctrica.**

### <span id="page-351-0"></span>**IMPORTANTE**

Deje un espacio suficiente alrededor de la clavija de alimentación para poder desenchufarla fácilmente. Si hay objetos alrededor de la clavija de alimentación, no podrá desenchufarla con rapidez en caso de emergencia.

### **Manejo**

# **ADVERTENCIA**

- **No intente desmontar o modifi car la copiadora. En el interior de la misma existen componentes sometidos a alta temperatura y alta tensión que pueden provocar un incendio o descarga eléctrica.**
- **Si el equipo produce ruidos extraños o emite humo, calor u olor anormal, apague inmediatamente el interruptor de alimentación principal y desenchufe el cable de alimentación de la toma eléctrica. A continuación, llame a su distribuidor local Canon. El uso continuado de la copiadora en este estado puede provocar un incendio o descarga eléctrica.**
- No utilice productos inflamables en aerosol cerca de **la copiadora. Si el gas contenido en estos productos entra en contacto con los componentes eléctricos internos de la copiadora, se puede producir un incendio o descarga eléctrica.**
- **Para evitar que se deteriore el cable de alimentación y el consiguiente riesgo de incendio, apague siempre el interruptor de alimentación principal y desconecte el cable de interfaz cuando desee trasladar el equipo. Si o lo hace, es posible que se deteriore el cable de alimentación o el cable de interfaz y se produzca un incendio o descarga eléctrica.**
- **Asegúrese de que la clavija del cable de alimentación esté correctamente introducida en el enchufe si se cambia el equipo de sitio. No utilice**  el equipo mientras la conexión esté floia, va que **podría provocar un incendio.**
- **No deje caer al interior del equipo clips, grapas u otros objetos metálicos. Asimismo, no permita que**  se derrame agua, líquido, o sustancias inflamables **(alcohol, aguarrás, disolvente de pintura, etc.) en el interior del equipo. Si estas sustancias entran en contacto con una zona de alta tensión del equipo, se puede producir un incendio o descarga eléctrica. Si se derrama algún líquido por el interior del equipo, apague inmediatamente el interruptor de alimentación principal y desenchufe la clavija de alimentación de la toma eléctrica. A continuación, llame a su distribuidor local Canon.**
- **No utilice este producto para usos que no sean un equipo multitarea digital en color.**

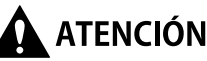

- **No ponga objetos pesados sobre el equipo, ya que se pueden volcar o caer provocando lesiones personales.**
- **Cierre suavemente la tapa del alimentador/cristal para evitar pillarse las manos, ya que esto podría resultar en lesiones personales.**

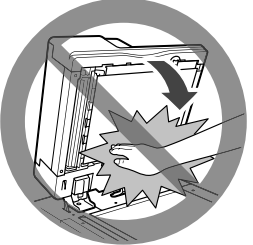

- **No presione con fuerza la tapa del alimentador/ cristal cuando utilice el cristal para realizar copias de libros gruesos. Si lo hiciese podría dañar el cristal y podrían producirse lesiones personales.**
- **Para evitar daños personales, no toque la unidad de acabado mientras el equipo esté imprimiendo.**
- **El papel que acaba de salir del equipo puede estar caliente. Tenga cuidado cuando retire o alinee el papel de la bandeja de salida. Si toca el papel en cuanto se ha depositado, puede producirse quemaduras.**
- **No ponga las manos, el pelo, la ropa, etc., cerca de la salida y de los rodillos de alimentación. Aunque la máquina no esté en funcionamiento, sus manos, el pelo o la ropa pueden quedar atrapados en los rodillos, lo que puede ocasionar lesiones personales si la máquina comienza a imprimir repentinamente.**
- **Para evitar lesiones personales, no ponga las manos en la parte de la bandeja donde se efectúa el grapado (cerca de los rodillos) en la unidad de acabado.**

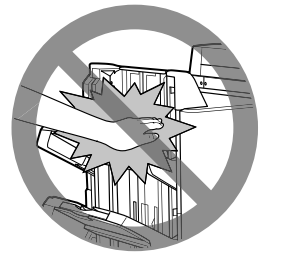

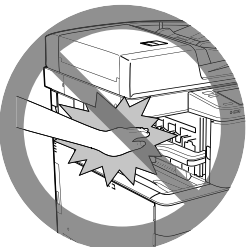

Unidad de Acabado Grapadora J1/Unidad de Acabado de Cuadernillos J1

Unidad de Acabado Interna E1

• **Para evitar lesiones personales, no ponga la mano dentro de la máquina mientras retira el casete de papel.** 

- <span id="page-352-0"></span>• **El rayo láser puede ser perjudicial para las personas. Dado que la radiación emitida en el interior del**  equipo queda completamente confinada en el **alojamiento protector y por medio de las tapas exteriores, el rayo láser no puede salir al exterior del equipo durante ninguna de las fases del funcionamiento normal. Por su seguridad, lea estas indicaciones e instrucciones.** 
	- **No abra nunca otras tapas distintas a las indicadas en los manuales de este equipo.**
	- **No despegue la siguiente etiqueta de precaución adherida al equipo. Si se ha extraído la etiqueta,**

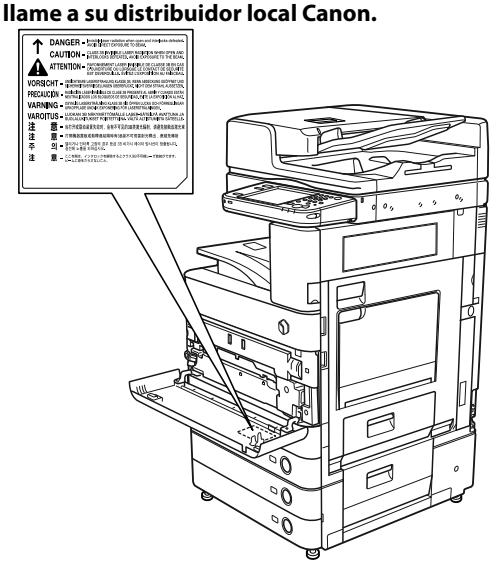

 Cuando la Unidad Lectora Color Dúplex E1 y Unidad de Alimentación por Casete AD2 estén instaladas.

- **Si el rayo láser sale del interior del equipo, puede producir lesiones graves en los ojos en caso de exposición a él.**
- **El control, el ajuste o la utilización del equipo de un modo que no se mencione en los manuales puede provocar la fuga de radiaciones peligrosas del equipo.**

### **IMPORTANTE**

Pulse  $\textcircled{\tiny{\textcircled{\tiny{\textcirc}}}}$  como medida de seguridad cuando no vaya a utilizar el equipo durante un período de tiempo prolongado, por ejemplo por la noche. Asimismo, por seguridad, apague el interruptor de alimentación principal y desenchufe el cable de alimentación cuando no vaya a utilizar el equipo durante varios días.

# **Mantenimiento e inspecciones**

# **A** ADVERTENCIA

- **Para limpiar el equipo, en primer lugar apague el interruptor de alimentación principal y desconecte el cable de alimentación. Si no lo hace, se puede producir un incendio o descarga eléctrica.**
- **Desenchufe periódicamente la clavija de alimentación de la toma eléctrica, y limpie la zona de alrededor de la base de las clavijas metálicas y el enchufe con un paño seco para eliminar el polvo y la suciedad. Si el cable de alimentación permanece enchufado durante mucho tiempo en un lugar húmedo, polvoriento o cargado de humo, es posible que se acumule polvo alrededor de la clavija y se humedezca. Esto puede provocar un cortocircuito y producirse un incendio.**
- **Limpie el equipo con un paño ligeramente humedecido con un limpiador neutro mezclado con agua. No utilice alcohol, aguarrás, disolvente**  de pintura **u** otras sustancias inflamables. Antes **de usar un producto limpiador, compruebe si es**  inflamable. Si alguna sustancia inflamable entra en **contacto con zonas de alta tensión del interior del equipo, se puede producir un incendio o descarga eléctrica.**
- **En el interior del equipo existen componentes sometidos a alta tensión. Al extraer papel atascado o inspeccionar el interior del equipo, evite tocar con collares, pulseras u otros objetos metálicos los componentes internos del equipo, ya que puede quemarse o recibir una descarga eléctrica.**
- **No queme ni arroje al fuego los cartuchos de tóner usados, ya que los restos de tóner del interior del cartucho pueden arder y provocar un incendio.**
- **Asegúrese de que la clavija del cable de alimentación esté correctamente introducida en el enchufe tras limpiar el equipo. No utilice el equipo mientras la conexión esté fl oja, ya que podría provocar un incendio.**
- **Inspeccione la clavija/cable de alimentación con regularidad. Si se cumplen las siguientes condiciones, póngase en contacto con su distribuidor local Canon, ya que dichas condiciones podrían provocar un incendio:**
- **Hay marcas de quemado en la clavija de alimentación.**
- **La hoja de la clavija está deformada o rota.**
- **La alimentación se apaga y enciende si el cable está doblado.**
- **Hay cortes, grietas o muescas en el cable de alimentación.**
- **Se calienta una parte del cable.**
- **Inspeccione el cable y la clavija de alimentación regularmente para que no se manipulen de la siguiente forma, ya que podría resultar en un incendio o una descarga eléctrica:** 
	- **La parte de la conexión de la clavija de alimentación está fl oja.**
	- **Se aplica tensión al cable de alimentación mediante un objeto pesado o mediante su fi jación con grapas.**
- **La clavija de alimentación está fl oja.**
- **El cable de alimentación está atado.**
- **El cable de alimentación tiene un saliente.**
- **El cable de alimentación está delante de un calentador.**

# <span id="page-353-0"></span>**ATENCIÓN**

- **La unidad de fi jación y sus alrededores del interior del equipo alcanzan altas temperaturas durante el uso. Al extraer papel atascado o inspeccionar el interior del equipo, no toque la unidad de fi jación y sus alrededores, ya que puede producirse quemaduras o recibir una descarga eléctrica.**
- **Al extraer papel atascado o inspeccionar el interior del equipo, no se exponga al calor emitido por la unidad de fi jación y sus alrededores durante periodo de tiempo prolongado. Si lo hace, pueden producirse quemaduras de baja temperatura, aunque no toque la unidad de fi jación y sus alrededores directamente.**
- **Si se atasca el papel, siga las instrucciones de la pantalla táctil para extraer el papel atascado de dentro del equipo. No introduzca los dedos en las partes que no están indicadas en la pantalla táctil, ya que podría sufrir lesiones o quemaduras.**

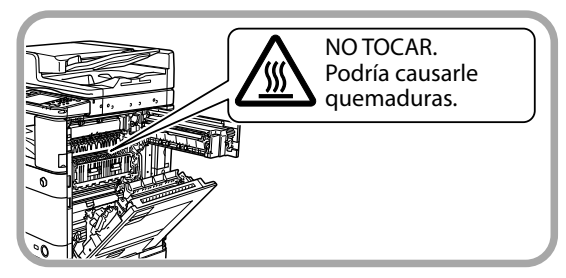

- **Al extraer papel atascado o sustituir el cartucho de tóner, tenga cuidado de no mancharse las manos o la ropa con el tóner. Si se mancha, lave inmediatamente la zona con agua fría. El lavado con agua caliente puede hacer que las manchas de tóner se fi jen de forma permanente, haciendo imposible su eliminación.**
- **Al extraer papel atascado del interior del equipo, sáquelo con cuidado para evitar que se disperse el tóner depositado sobre el papel y le caiga en los ojos o en la boca. Si le cae tóner en los ojos o en la boca, lávese inmediatamente con agua fría y consulte rápidamente a un médico.**
- **Al extraer originales atascados o papel atascado en el interior del equipo, tenga cuidado de no hacerse cortes en las manos o producirse lesiones con los bordes de los originales o el papel. Si no puede extraer el papel, llame a su distribuidor local Canon.**
- **Al retirar los cartuchos de tóner usados, hágalo con cuidado para evitar que se disperse el tóner que queda en el interior y le caiga en los ojos o en la boca. Si le cae tóner en los ojos o en la boca, lávese inmediatamente con agua fría y consulte rápidamente a un médico.**
- **No desmonte el cartucho de tóner, ya que puede dispersarse el tóner e introducirse en los ojos o en la boca. Si le cae tóner en los ojos o en la boca, lávese inmediatamente con agua fría y consulte rápidamente a un médico.**
- **Si se sale el tóner del cartucho, no lo ingiera ni permita que toque directamente su piel. Si el tóner entra en contacto con su piel, lávese con agua y jabón. Si siente irritación en la piel después de lavarse o ha ingerido tóner, consulte inmediatamente a un médico.**

# **Consumibles**

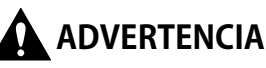

- **No queme ni arroje al fuego los cartuchos de tóner usados, ya que los restos de tóner del interior del cartucho pueden arder y provocar un incendio.**
- **No guarde los cartuchos de tóner o el papel de copia en lugares expuestos al fuego, ya que puede arder el tóner o el papel y provocar un incendio.**
- **Si accidentalmente se derrama o dispersa tóner, reúna cuidadosamente las partículas de tóner o límpielas con un paño suave y húmedo de manera que se evite la inhalación. Para limpiar el tóner derramado, no utilice nunca una aspiradora que no disponga de medidas de protección contra explosiones de polvo. Al hacerlo, podría provocar un mal funcionamiento en la aspiradora, o tener como resultado una explosión de polvo debido a las descargas estáticas.**

# **ATENCIÓN**

- **Mantenga el tóner y otros consumibles fuera del alcance de los niños pequeños. En caso de ingestión de estos productos, consulte inmediatamente a un médico.**
- **No desmonte el cartucho de tóner, ya que puede dispersarse el tóner e introducirse en los ojos o en la boca.**
- **Si le cae tóner en los ojos o en la boca, lávese inmediatamente con agua fría y consulte rápidamente a un médico.**
- **Si se sale el tóner del cartucho, no lo ingiera ni permita que toque directamente su piel. Si el tóner entra en contacto con su piel, lávese con agua y jabón. Si siente irritación en la piel después de lavarse o ha ingerido tóner, consulte inmediatamente a un médico.**
- **Para tirar los cartuchos de tóner usados, póngalos**  en una bolsa con el fin de evitar que se disperse el **tóner que queda en el interior de los cartuchos, y deposítelos en un lugar alejado del fuego.**

# **Otras advertencias**

# **ADVERTENCIA**

**Para usuarios de marcapasos:** Este producto emite un flujo magnético de bajo nivel. **Si utiliza un marcapasos y detecta anomalías, retírese del equipo y consulte a su médico.**

<span id="page-354-0"></span> Esta sección describe las precauciones acerca del lugar de instalación y la manipulación del equipo. Recomendamos que lea esta sección antes de usar este equipo.

### **Precauciones de instalación**

### ■ **Evite instalar el equipo en los siguientes lugares**

• **Evite los lugares sometidos a niveles extremos (muy altos o muy bajos) de temperatura y humedad.** 

 Por ejemplo, evite instalar el equipo cerca de grifos, calderas, humidificadores, acondicionadores de aire, calefactores y estufas.

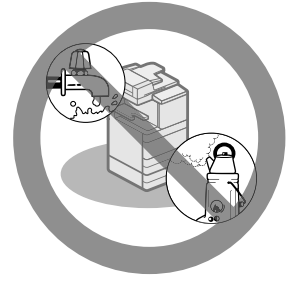

• **Donde reciba la luz directa del sol.** 

 Si es inevitable, instale cortinas para proteger el equipo. Asegúrese de que las cortinas no bloqueen las ranuras de ventilación del equipo o interfieran con el cable eléctrico o el enchufe.

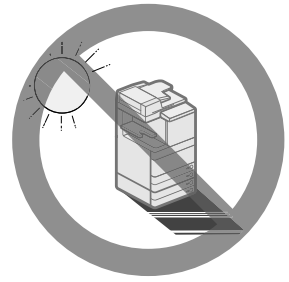

• **Evite los lugares poco ventilados.** 

 Este equipo genera una pequeña cantidad de ozono, etc. durante su uso normal. Aunque la sensibilidad al ozono, etc. es variable, esta cantidad no es perjudicial. Es posible que se perciba ozono, etc. cuando se usa el equipo durante un periodo de tiempo prolongado, especialmente en lugares poco ventilados. En las zonas de funcionamiento del equipo se recomienda ventilar adecuadamente la habitación, lo suficiente para mantener un ambiente de trabajo agradable.

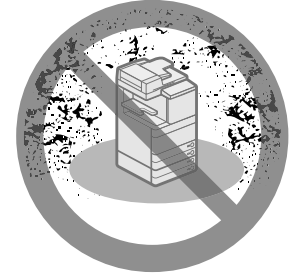

- **Evite los lugares sucios o polvorientos.**
- **Evite los lugares sometidos a vapores de amoniaco.**

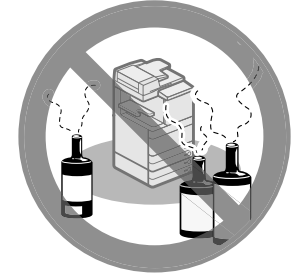

- **Evite los lugares próximos a sustancias infl amables como alcohol o disolventes de pintura.**
- **Evite los lugares sometidos a vibraciones.**  Por ejemplo, sobre superficies no niveladas o inestables.

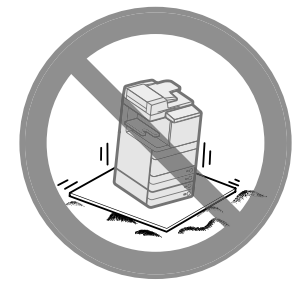

• **Evite exponer el equipo a cambios bruscos de temperatura.** 

 Si la habitación en la que está instalado el equipo se calienta rápidamente cuando está fría, es posible que se formen gotas de agua (condensación) en el interior del equipo. Esto puede producir un deterioro apreciable de la calidad de la imagen copiada, la imposibilidad de leer los originales o que no aparezca ninguna imagen impresa en las copias.

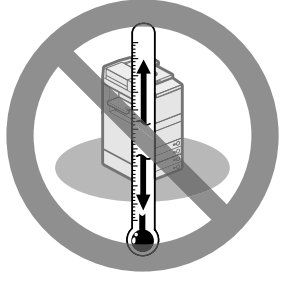

• **Cerca de ordenadores u otros equipos electrónicos de precisión.** 

 Las interferencias eléctricas y las vibraciones generadas por el equipo durante el proceso de impresión pueden afectar negativamente al funcionamiento de los citados equipos.

• **Evite instalar el equipo cerca de aparatos de televisión, radio u otros equipos electrónicos similares.** 

 El equipo puede producir interferencias en la recepción del sonido o de la señal de imagen, etc.

 Enchufe la clavija de alimentación en una toma eléctrica exclusiva y mantenga la máxima separación posible entre el equipo y cualquier otro dispositivo electrónico.

<span id="page-355-0"></span>• **Póngase en contacto con un distribuidor Canon autorizado si la comunicación no está disponible.** 

 Según el entorno o la conexión de teléfono, es posible que no pueda realizar la comunicación de datos. En ese caso, póngase en contacto con su distribuidor de Canon autorizado.

• **No quite las patas de nivelación del equipo.**  No quite las patas de nivelación del equipo una vez instalado.

 Si pone peso en la parte frontal del equipo, al extraer los casetes o unidades del equipo, es posible que éste se caiga hacia adelante. Para evitar que ocurra esto, asegúrese de que estén puestas las patas de nivelación del equipo.

#### ■ **Seleccione un enchufe seguro**

- **Conecte el equipo a un enchufe de CA 220 240 V.**
- **Asegúrese de que la alimentación eléctrica del equipo es segura, y tiene una tensión sin fl uctuaciones.**
- **No conecte ningún otro dispositivo eléctrico al enchufe utilizado por este equipo.**
- **No enchufe el cable de alimentación en una regleta de varios enchufes, ya que esto puede provocar un incendio o descarga eléctrica.**
- **El cable de alimentación puede dañarse si se pisa, se sujeta con grapas o si se colocan objetos pesados encima de él. El uso continuo de un cable de alimentación dañado puede provocar accidentes, como incendios o descargas eléctricas.**

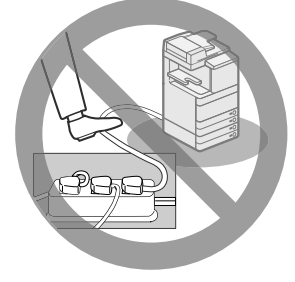

- **No deje el cable de alimentación tensado. Esto puede producir una conexión suelta y sobrecalentamiento, lo que puede derivar en un incendio.**
- **Si se aplica una tensión excesiva a la parte de conexión del cable de alimentación, se puede dañar éste o se pueden desconectar los cables del interior del equipo. Esto puede producir un incendio. Evite las siguientes situaciones:**
- Conectar y desconectar el cable de alimentación con frecuencia.
- Tropezar con el cable de alimentación.
- El cable de alimentación está doblado cerca de la parte de conexión y se está aplicando una tensión continua al enchufe o la parte de conexión. - Aplicar una fuerza excesiva a la clavija de
- alimentación.

### ■ **Trasladar el equipo**

• **Si piensa trasladar el equipo, aunque sólo sea**  a otro lugar de la misma planta de su edificio, **llame previamente a su distribuidor local Canon autorizado. No intente trasladar el equipo usted.** 

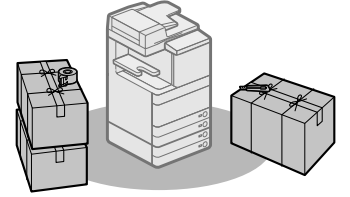

#### ■ Proporcione suficiente espacio de **instalación**

Deje suficiente espacio a ambos lados del equipo para poder manejarlo sin limitaciones.

 Las medidas siguientes son para imageRUNNER ADVANCE C5255

• **Cuando la Unidad Lectora Color Dúplex E1 esté instalada:** 

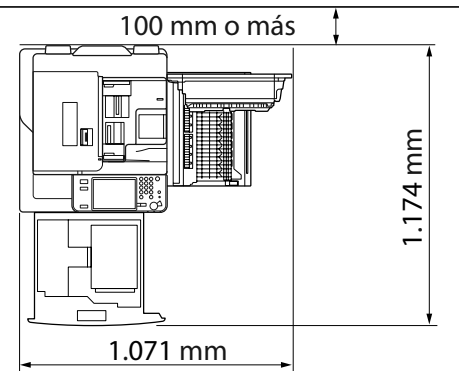

• **Cuando la Unidad Lectora Color Dúplex E1, Unidad de Acabado Interna E1, y Depósito de Papel B2 estén instaladas:** 

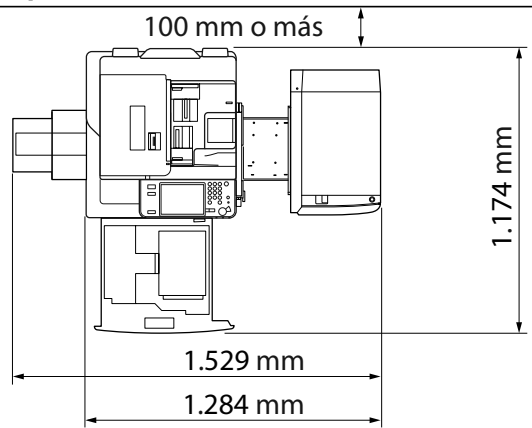

<span id="page-356-0"></span>• **La Unidad Lectora Color Dúplex E1, Taladradora Unidad de Acabado de Cuadernillos J1, Unidad de Alimentación Intermedia G1, y Depósito de Papel B2 estén instaladas:** 

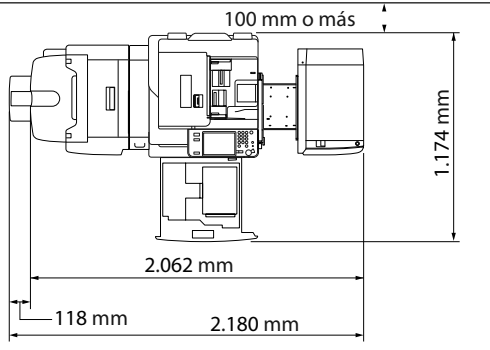

### **Precauciones de manejo**

• **No intente desmontar o modifi car la copiadora.** 

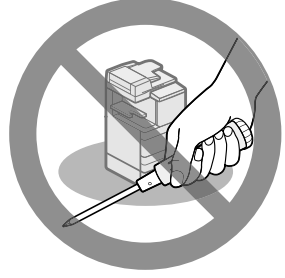

- **Ciertas piezas del equipo funcionan a alta temperatura o a alta tensión. En consecuencia, tenga cuidado al inspeccionar el interior del equipo. No efectúe ninguna operación no descrita en los manuales de este equipo.**
- **Tenga cuidado de no derramar líquido ni dejar caer ningún objeto (por ejemplo, clips, grapas, etc.) en el interior del equipo. Si cualquiera de estos objetos entra en contacto con piezas eléctricas del interior del equipo, se puede producir un cortocircuito que puede provocar un incendio o descargas eléctricas.**

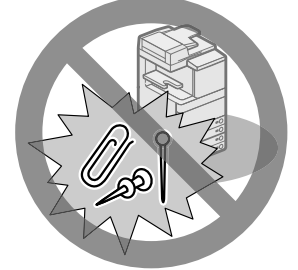

• **Si el equipo produce ruidos extraños o emite humo, apague inmediatamente el interruptor de alimentación principal, desenchufe el cable de alimentación de la toma eléctrica y llame a su distribuidor Canon autorizado. El empleo del equipo en este estado puede provocar un**  incendio o descarga eléctrica. Deje suficiente **espacio libre alrededor de la clavija de alimentación para desenchufarla fácilmente en caso necesario.** 

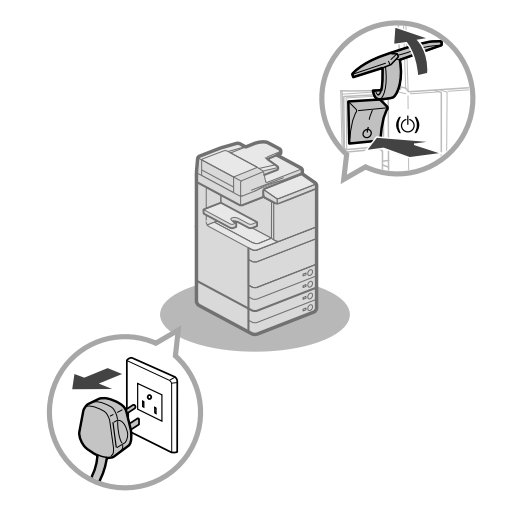

- **No apague el interruptor de alimentación principal ni abra las tapas frontales durante el funcionamiento del equipo. Si lo hace, pueden producirse atascos de papel.**
- No utilice productos inflamables, en aerosol, **cerca del equipo. Ello representa un riesgo de incendio.**

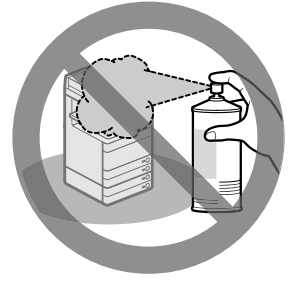

• **Este equipo genera una pequeña cantidad de ozono, etc. durante su uso normal. Aunque la sensibilidad al ozono, etc. es variable, esta cantidad no es perjudicial. Es posible que se perciba ozono, etc. cuando se usa el equipo durante un periodo de tiempo prolongado, especialmente en lugares poco ventilados. En las zonas de funcionamiento del equipo se recomienda ventilar adecuadamente la**  habitación, lo suficiente para mantener un **ambiente de trabajo agradable.** 

• **Como medida de seguridad, pulse el cuando no vaya a utilizar el equipo durante un período de tiempo prolongado, por ejemplo, por la noche. Asimismo, como medida de seguridad adicional, apague el interruptor de alimentación principal y desenchufe el cable de alimentación cuando no vaya a utilizar el equipo durante varios días.** 

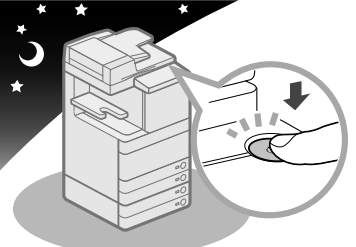

- **Utilice un cable modular de longitud inferior a 3 metros.**
- **Utilice un cable USB de longitud inferior a 3 metros.**
- **Cierre la tapa derecha del equipo cuando vaya a utilizarlo. El uso continuo con la tapa abierta puede dañar el equipo.**

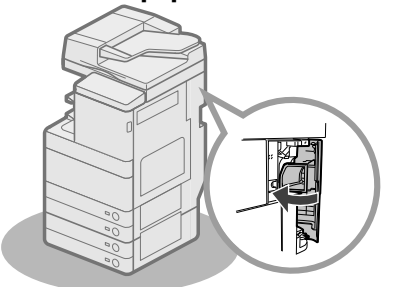

# <span id="page-358-1"></span><span id="page-358-0"></span> **Inspección periódica del interruptor diferencial**

 Este equipo dispone de un interruptor diferencial que detecta el exceso de corriente o corriente de fuga. Asegúrese de probar el interruptor diferencial una o dos veces alo mes utilizando el procedimiento siguiente.

# IMPORTANTE

- Asegúrese de que el interruptor principal esté en OFF, antes de inspeccionar el interruptor diferencial.
- Si se produce un mal funcionamiento después de una inspección, póngase en contacto con su distribuidor local Canon autorizado.

### **Comprobación del interruptor diferencial**

**1 Pulse el botón de prueba de la parte posterior del equipo con la punta de un bolígrafo u otro objeto similar.** 

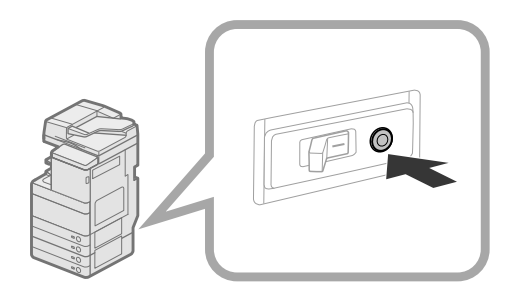

### **IMPORTANTE**

Pulse brevemente el botón de prueba.

### $\mathscr{D}$  NOTA

- El interruptor diferencial se encuentra en la parte posterior del equipo.
- Para más información acerca de la ubicación del interruptor diferencial, [consulte "Vista exterior", en la](#page-371-1)  [pág. 34.](#page-371-1)

#### **2** Confirme que la palanca del interruptor **diferencial cambie a la posición OFF (lado " ").**

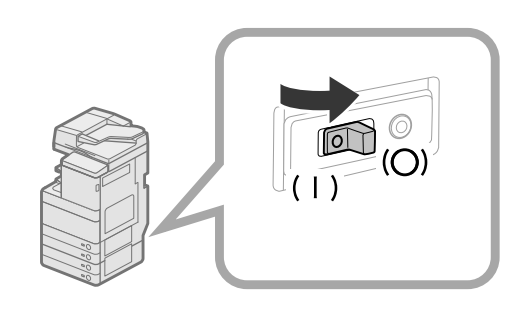

# **(III)** IMPORTANTE

- No utilice el botón de prueba para conectar ni desconectar la alimentación.
- Si la palanca del interruptor diferencial no cambia a la posición OFF (lado " $\circlearrowright$ "), repita el paso 1.
- Si la palanca del interruptor diferencial no cambia a la posición OFF (lado " $\bigcirc$ "), a pesar de realizar el procedimiento de arriba dos o tres veces, consulte a su distribuidor local Canon.

**3 Cambie la palanca del interruptor diferencial a ON (lado "I").** 

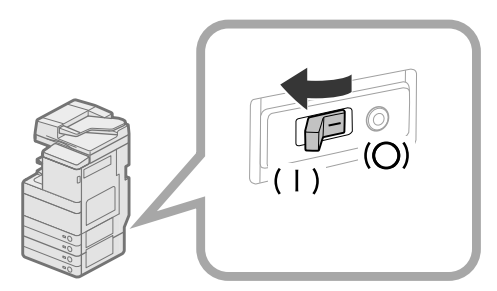

### **4 Encienda la alimentación principal.**

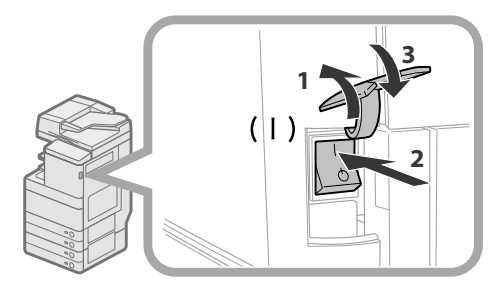

- 1. Abra la tapa del interruptor de alimentación principal.
- 2. Pulse el interruptor principal a la posición del lado "I".
- 3. Cierre la tapa del interruptor de alimentación principal.
- **5 Rellene la hoja de comprobación, situada en la página siguiente, para documentar sus inspecciones periódicas del interruptor diferencial.**

# <span id="page-359-0"></span> **Hoja de comprobación para inspección periódica del interruptor diferencial**

 Copie esta página para uso futuro, y guárdela en un lugar seguro cerca del equipo para documentar sus inspecciones periódicas del interruptor diferencial.

#### ● **Cómo inspeccionar periódicamente el interruptor diferencial**

Siga el procedimiento descrito en ["Inspección periódica del interruptor diferencial", en la pág. 21,](#page-358-1) una o dos veces al mes.

#### ● **Cómo rellenar esta hoja de comprobación**

Rellene la fecha de inspección y el nombre del inspector.

Cuando la inspección se complete con éxito, escriba una marca de verificación bajo " $\sqrt{\ }$ ".

Si no, póngase en contacto con su distribuidor local Canon. (Además, escriba una marca de verificación bajo "X")

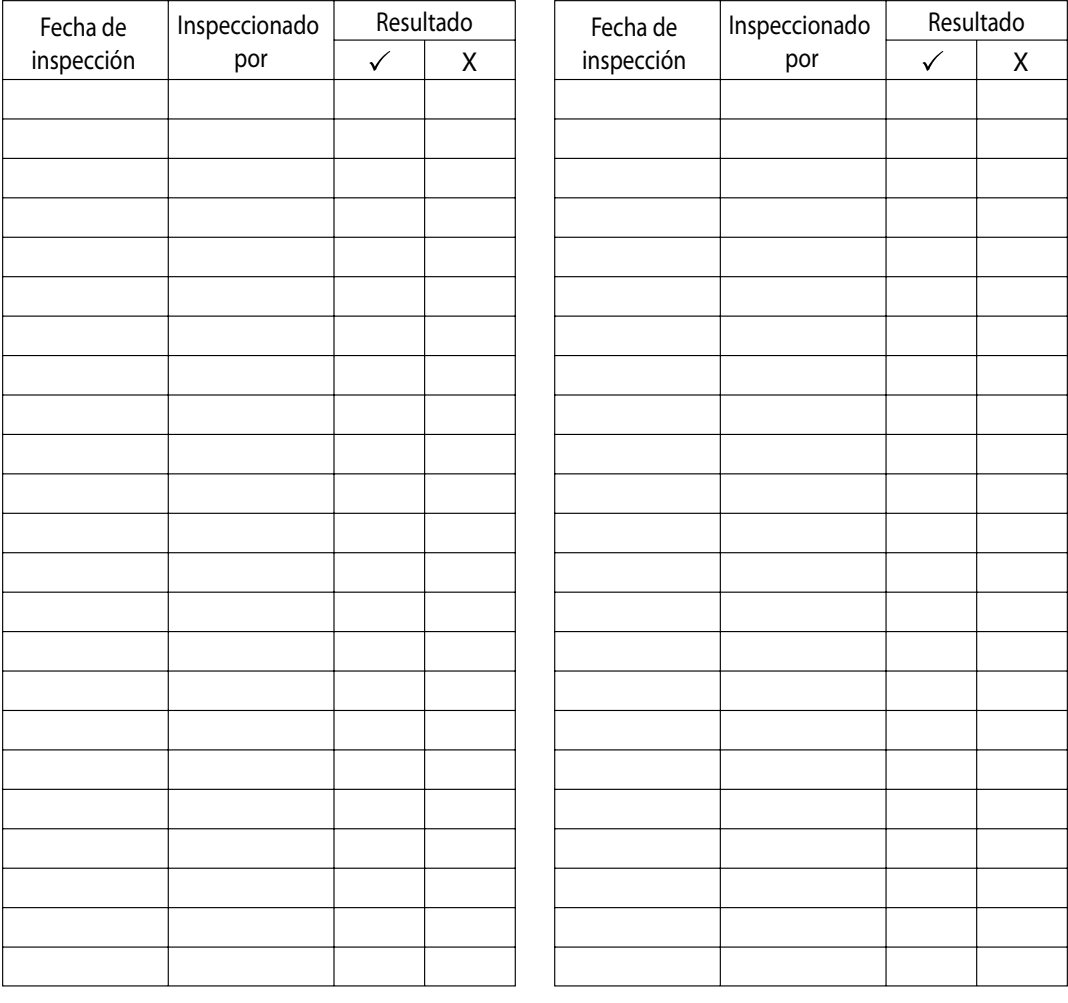
Los diferentes datos, como los datos recibidos, los datos guardados, la libreta de direcciones y las opciones de configuración, se guardan en el disco duro del equipo.

 Una avería del disco duro puede causar la pérdida de estos datos. Haga copias de seguridad o exporte con regularidad los datos importantes.

 Tenga en cuenta que Canon no se hace responsable de los perjuicios ocasionados por la posible pérdida de los datos. Puede hacer copia de seguridad/exportar datos de las formas siguientes:

- Copia de seguridad/Restauración
- Importar/Exportar todo

• Importar/Exportar individualmente

Puede hacer copia de seguridad o exportar los siguientes datos:

#### ● **Datos de los que se puede hacer copia de seguridad/Restauración**

 Puede hacer una copia de seguridad de los datos del equipo y restaurar los datos al equipo. Los datos de la copia de seguridad sólo se podrán restaurar a este equipo.

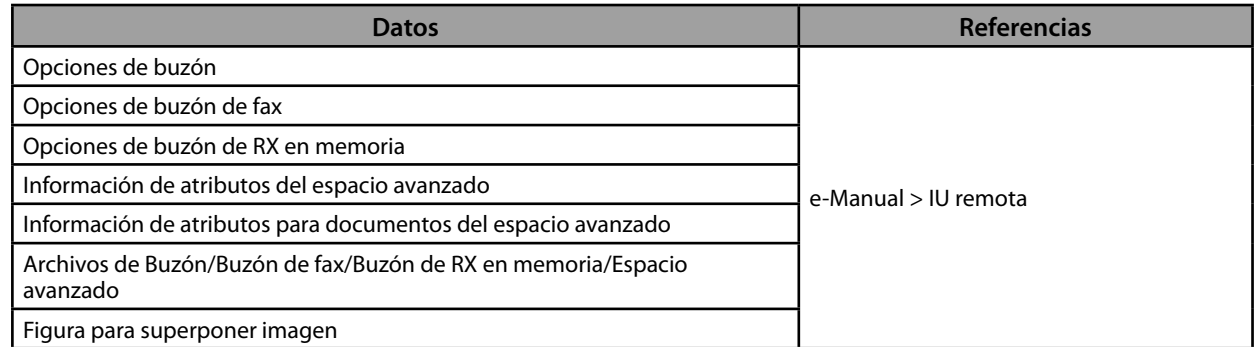

#### ● **Datos con los que se puede importar/exportar todo**

 Puede guardar/cargar varios elementos a la vez. Además, puede intercambiar datos con este equipo y otros equipos que admitan la función Importar/Exportar todo.

### I"<sup>I</sup>IMPORTANTE

 Dependiendo del modelo del equipo del destinatario, no podrá utilizar la función Importar todo. Para más información, póngase en contacto con su distribuidor de Canon autorizado.

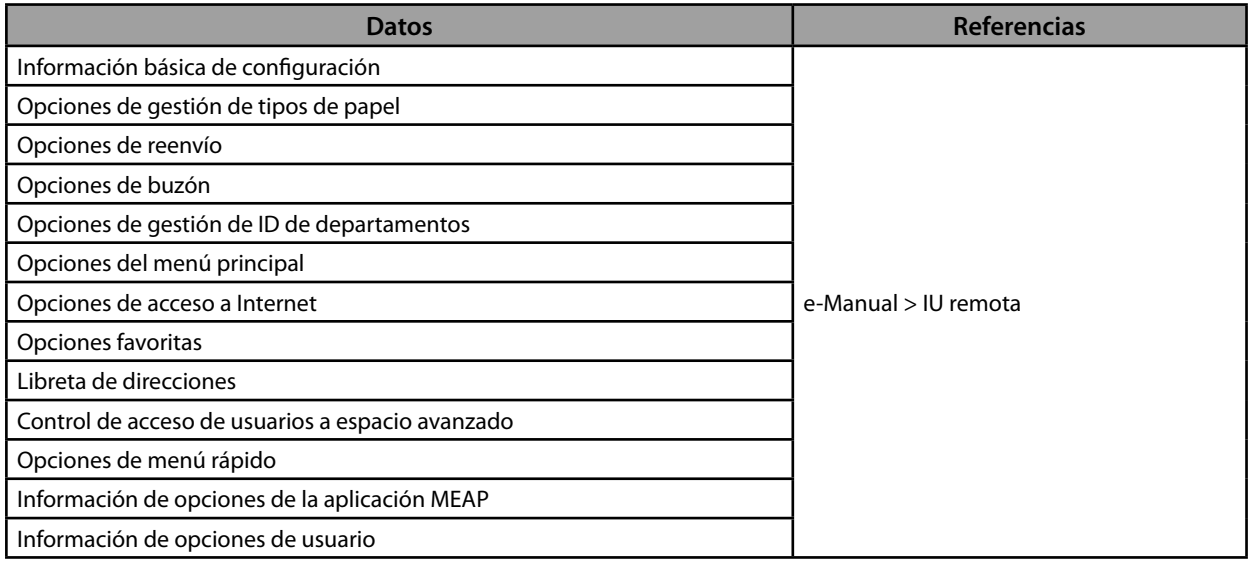

#### ● **Datos con los que se puede importar/exportar individualmente**

 Puede guardar/cargar datos individualmente. Además, puede intercambiar datos con este equipo y otros equipos que admitan la función Importar/Exportar todo.

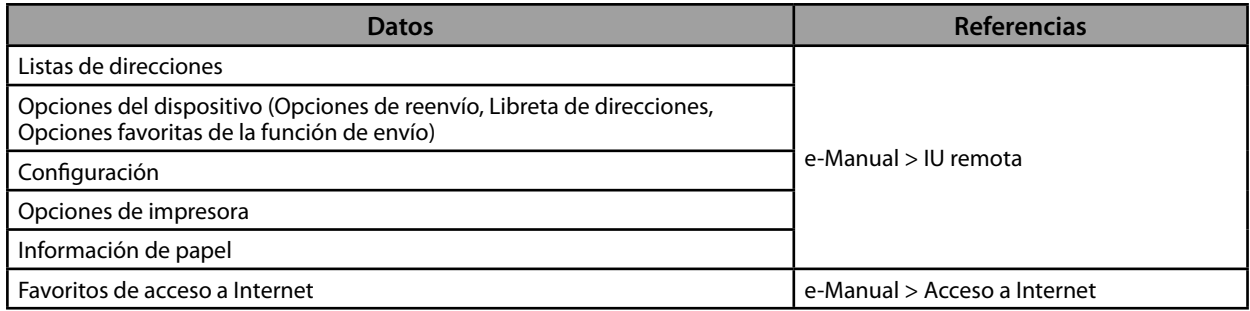

#### ● **Otros datos que se pueden importar/exportar**

Puede intercambiar datos con este equipo y otros equipos que no admitan la función Importar/Exportar todo.

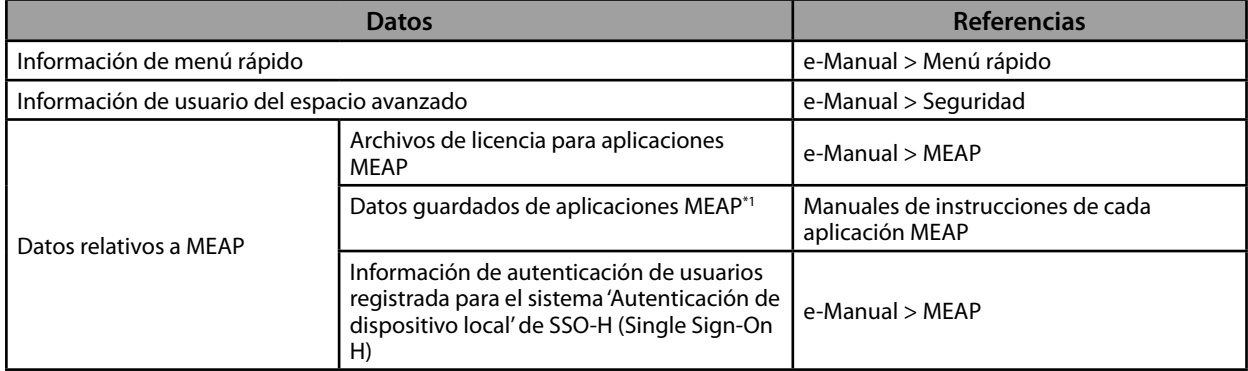

\* 1 Dependiendo de la aplicación, podrá hacer copias de seguridad de los datos guardados por las aplicaciones MEAP.

# $\mathscr{D}$  NOTA

• Si se utiliza el Kit de Cifrado de Datos del Disco Duro y RAID, es posible guardar los mismos datos en dos discos duros conectados al equipo y sincronizarlos. Incluso en ese caso, recomendamos exportar o hacer copias de seguridad de los datos importantes con regularidad, ya que una avería del disco duro puede causar la pérdida de estos datos.

• Al mismo tiempo se hace copia de seguridad de las contraseñas y PIN. No obstante, y según el tipo de contraseña, es posible que no se pueda hacer copia de seguridad de alguna contraseña.

• Si el equipo no está conectado a una red, se recomienda imprimir y guardar información importante como la Libreta de direcciones. (Consulte el e-Manual > Funciones básicas.)

# Flujo de funciones básicas

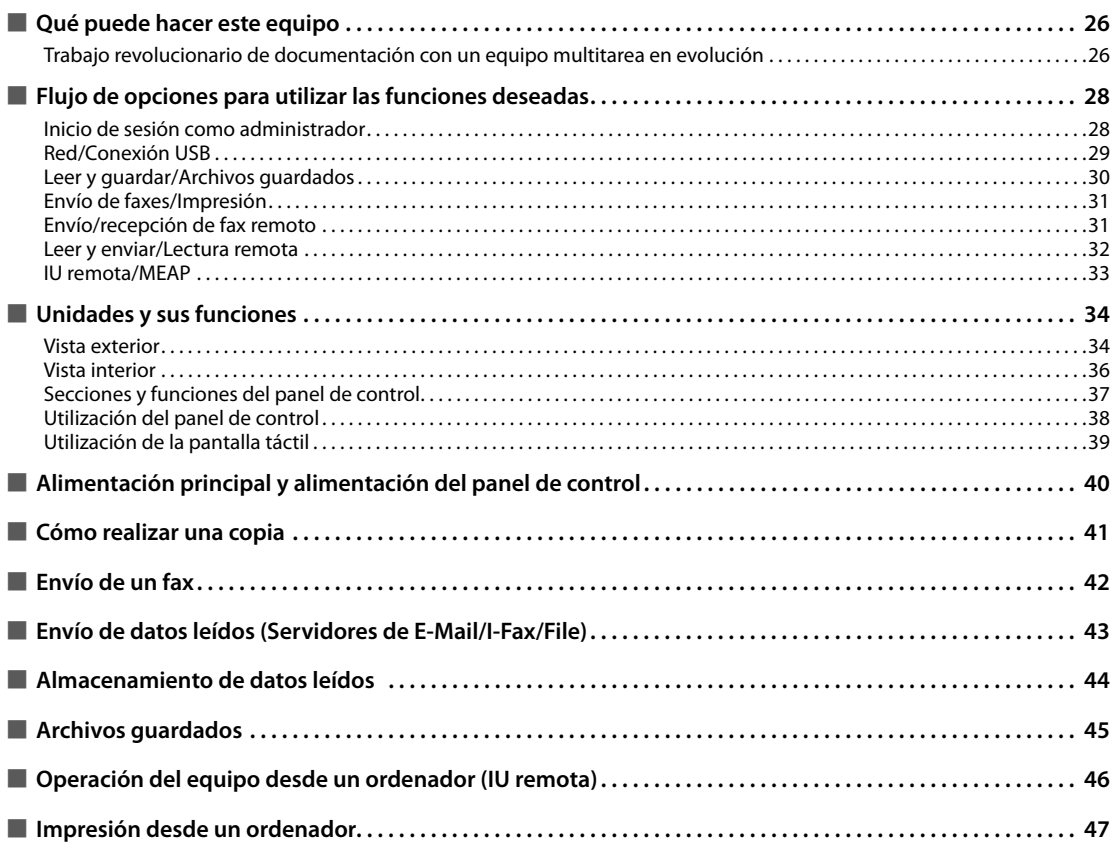

### <span id="page-363-0"></span> **Trabajo revolucionario de documentación con un equipo multitarea en evolución**

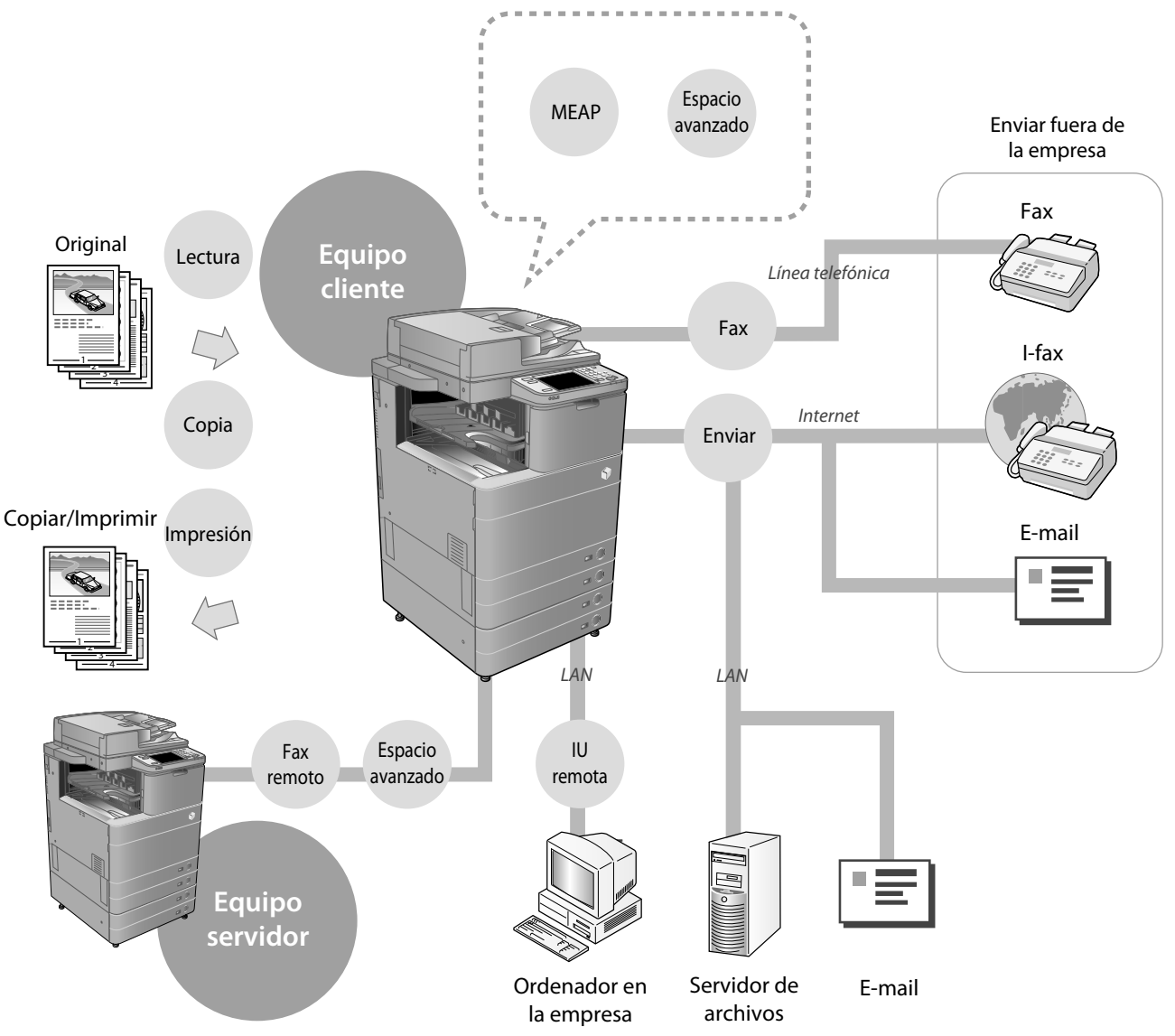

 El modelo imageRUNNER ADVANCE C5255/C5255i/C5250/C5250i/C5240i/C5235i incorpora una amplia variedad de funciones de entrada y salida que pueden mejorar enormemente su eficacia. Equipado con funciones que satisface las necesidades del trabajo con documentos de una oficina digitalizada, el modelo imageRUNNER ADVANCE C5255/C5255i/C5250/C5250i/C5240i/C5235i representa lo último en equipos multitarea digitales en color.

#### ● Para los flujos de configuración para utilizar cada una de las funciones, consulte las páginas **siguientes.**

- • [Red/Conexión USB \(pág. 29\)](#page-366-1)
- • [Leer y guardar/Archivos guardados \(pág. 30\)](#page-367-1)
- • [Envío de faxes/Impresión \(pág. 31\)](#page-368-1)
- • [Envío/recepción de fax remoto \(pág. 31\)](#page-368-2)
- • [Leer y enviar/Lectura remota \(pág. 32\)](#page-369-1)
- • [IU remota/MEAP \(pág. 33\)](#page-370-1)

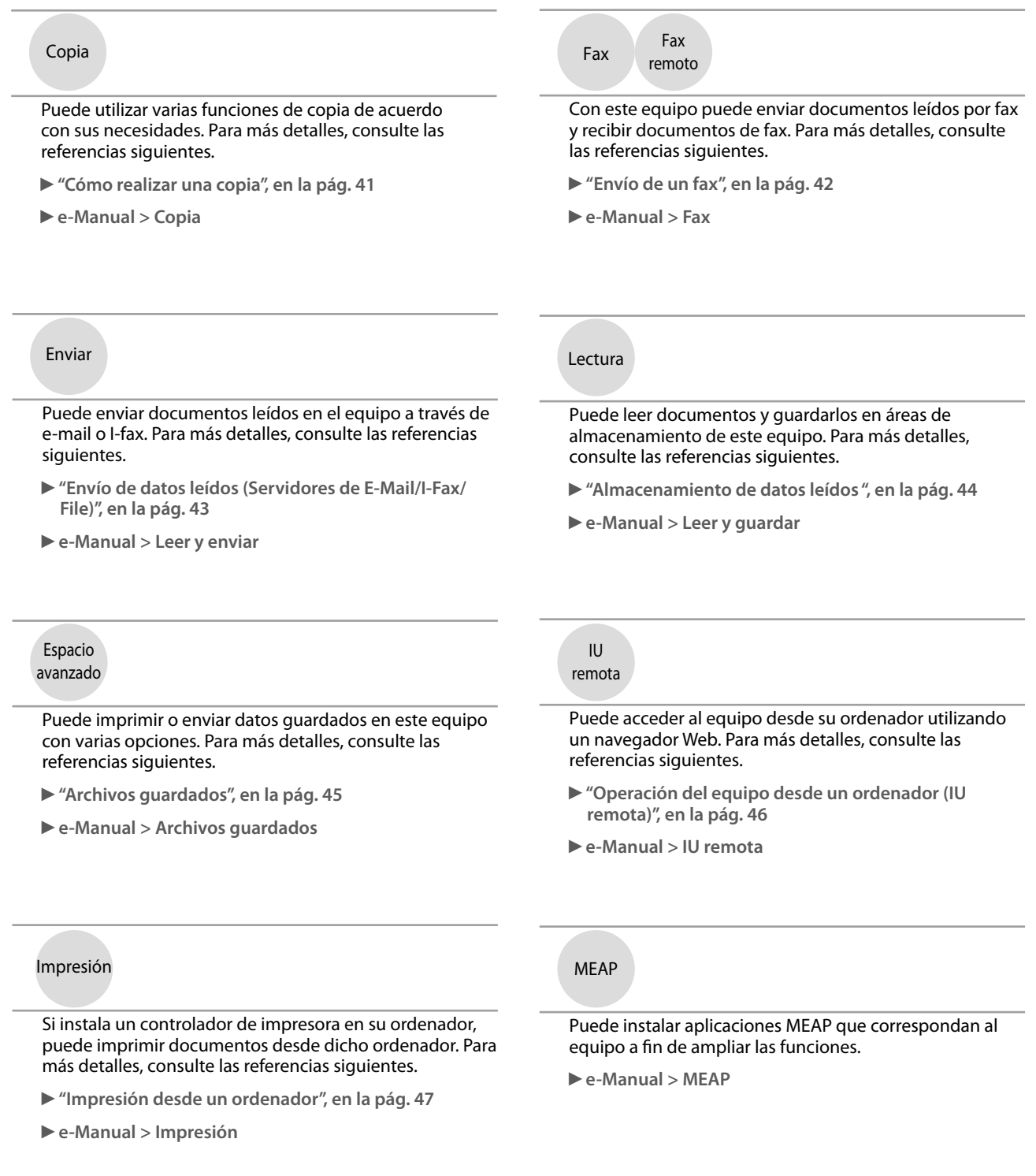

Para más información acerca del procedimiento detallado y otras funciones, consulte e-Manual.

### <span id="page-365-0"></span> **Inicio de sesión como administrador**

Para especificar las opciones, tendrá que iniciar sesión en el equipo como administrador. Existen dos métodos de inicio de sesión; inicio de sesión desde la pantalla táctil del equipo, a inicio de sesión desde un ordenador utilizando la IU remota.

 Para iniciar sesión como administrador, introduzca el lD de administrador del sistema y el PIN del sistema de la forma siguiente:

• **ID de administrador del sistema: 7654321**  • **PIN del sistema: 7654321** 

### **IMPORTANTE**

 La opción predeterminada tanto para el ID de administrador del sistema como para el PIN del sistema es '7654321'. Recomendamos cambiar la contraseña después de iniciar sesión en el equipo. En este ejemplo, se utilizan el ID de administrador del sistema y el PIN para iniciar sesión.

#### ● **Inicio de sesión en el equipo**

 Para iniciar sesión como administrador utilizando la pantalla táctil, realice los procedimientos siguientes.

### **1** Pulse  $\circledcirc$ .

# **2 Pulse [Iniciar sesión].**<br><sup>**A Configuración**</sup>

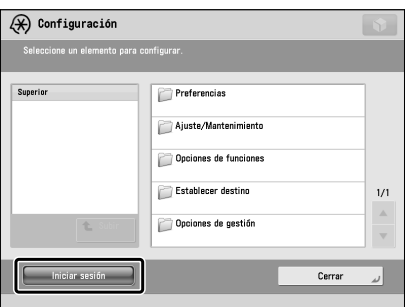

#### **3 Introduzca el ID de administrador del sistema y el PIN del sistema** → **pulse [Iniciar sesión].**

En el PIN del sistema, el número que introduzca se ocultará con asteriscos.

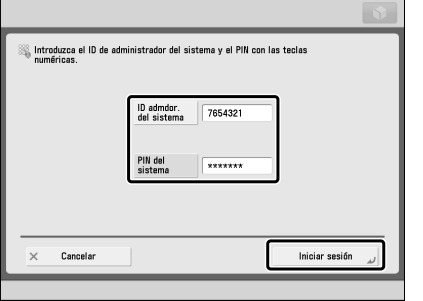

 De esta forma habrá iniciado sesión en el equipo como administrador.

Cuando finalice la operación, pulse [Fin sesión] o (D)(Log In/Out) del panel de control para finalizar la sesión.

Para volver a la pantalla Menú principal, pulse  $\begin{pmatrix} \bullet & \bullet \end{pmatrix}$ .

#### ● **Inicio de sesión desde un ordenador**

 Para iniciar sesión como administrador desde un ordenador utilizando la IU remota, realice los procedimientos siguientes.

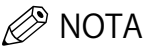

- Para iniciar sesión como administrador utilizando la IU remota, tendrá que especificar con antelación las opciones de conexión a la red. Para las instrucciones acerca de cómo especificar las opciones de conexión a la red, [consulte "Red/Conexión USB", en la pág. 29.](#page-366-1)
- Si está utilizando un servicio de inicio de sesión, consulte el e-Manual > MEAP.
- Para más información acerca del entorno del sistema necesario y los preparativos para iniciar la IU remota, consulte e-Manual > IU remota.
- **1 Inicie el navegador Web en su ordenador.**

#### **2 Introduzca 'http://<dirección IP o nombre de host del equipo>' en [Dirección].**

**3 Introduzca el ID de administrador del sistema y el PIN del sistema** → **haga clic en [Inicio sesión administrador].** 

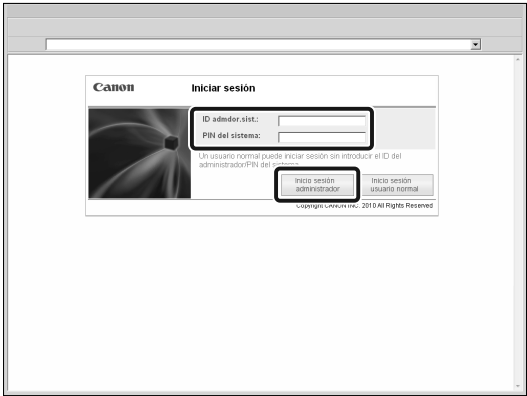

 De esta forma habrá iniciado sesión en el equipo como administrador.

Cuando haya finalizado la especificación de opciones y la realización de operaciones, pulse [Finalizar sesión] para finalizar la sesión.

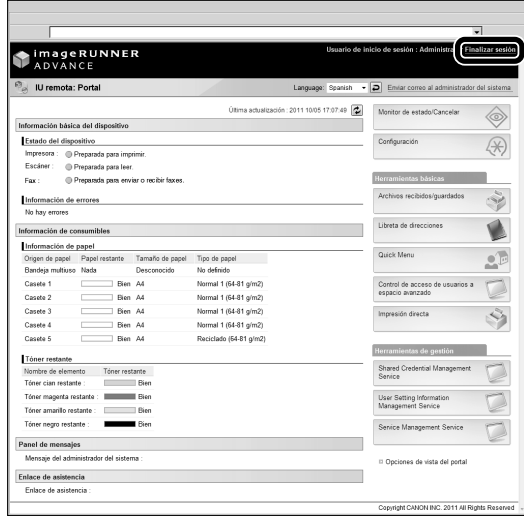

# <span id="page-366-1"></span><span id="page-366-0"></span> **Red/Conexión USB**

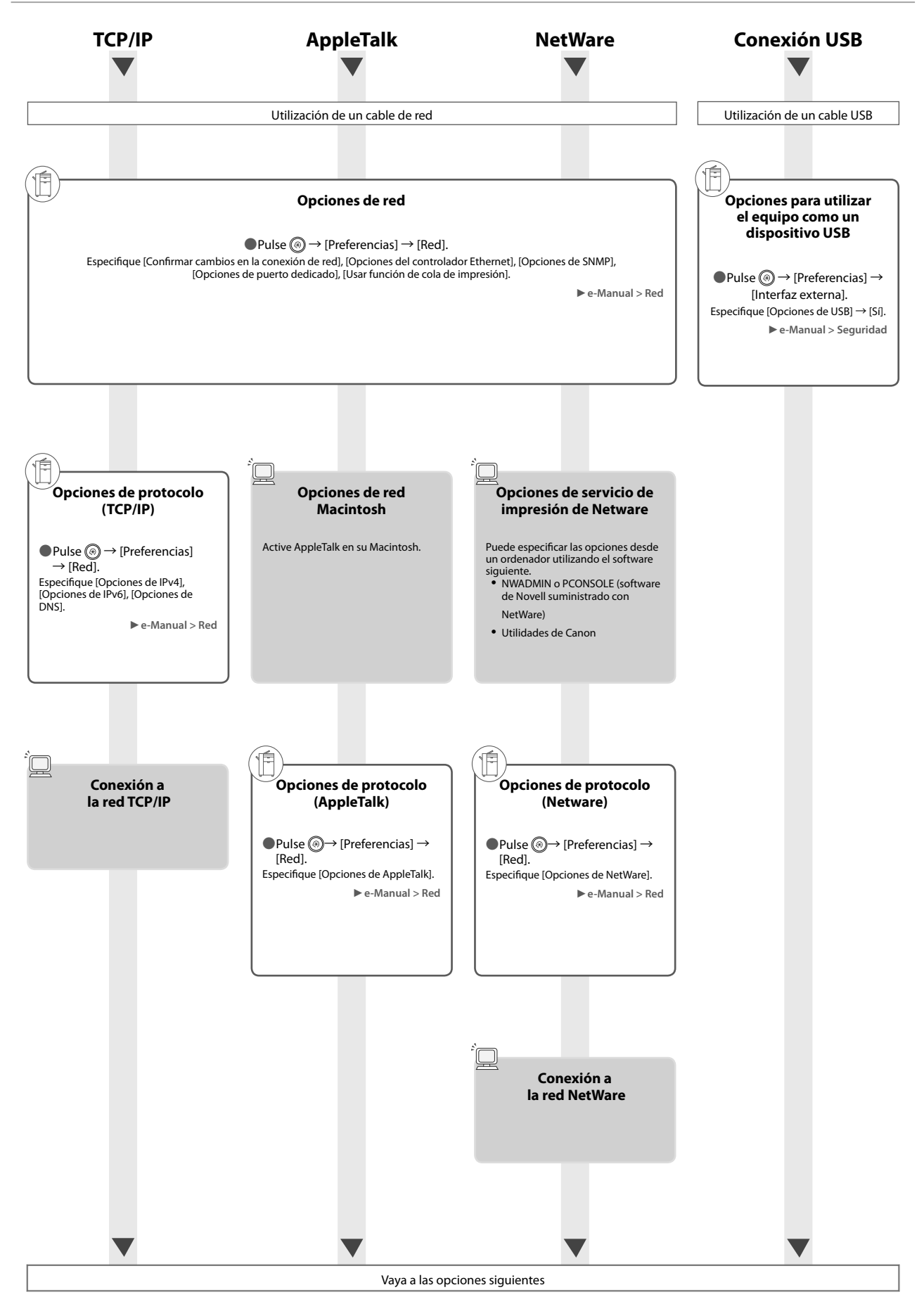

# <span id="page-367-1"></span><span id="page-367-0"></span> **Leer y guardar/Archivos guardados**

Opciones requeridas: Para imprimir, se requiere el Kit de Impresora PS o Kit de Impresión Directa (para PDF/XPS). El Kit de Impresora PS es un equipo estándar para<br>imageRUNNER ADVANCE C5255i/C5250i.

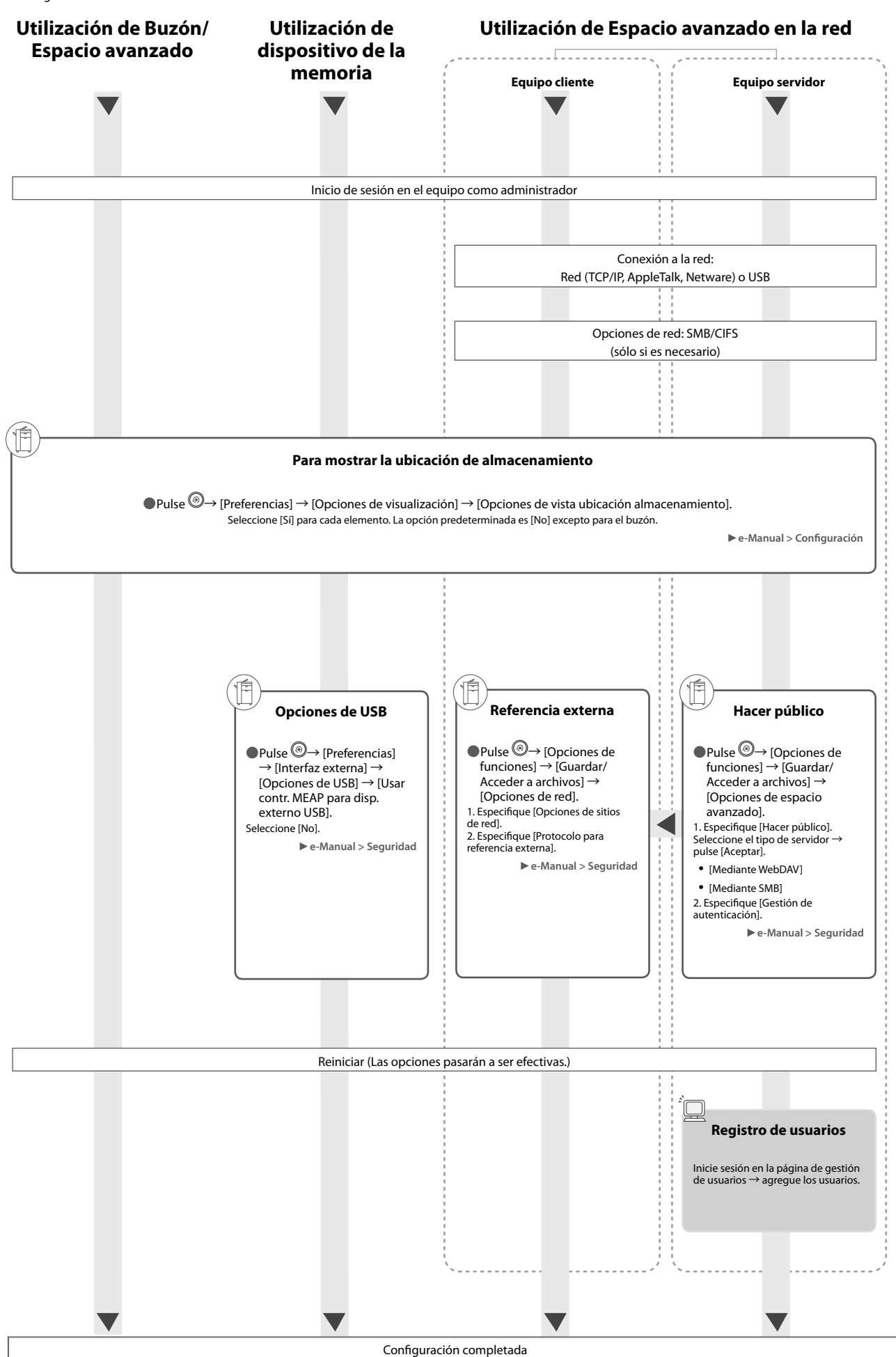

# <span id="page-368-1"></span><span id="page-368-0"></span> **Envío de faxes/Impresión**

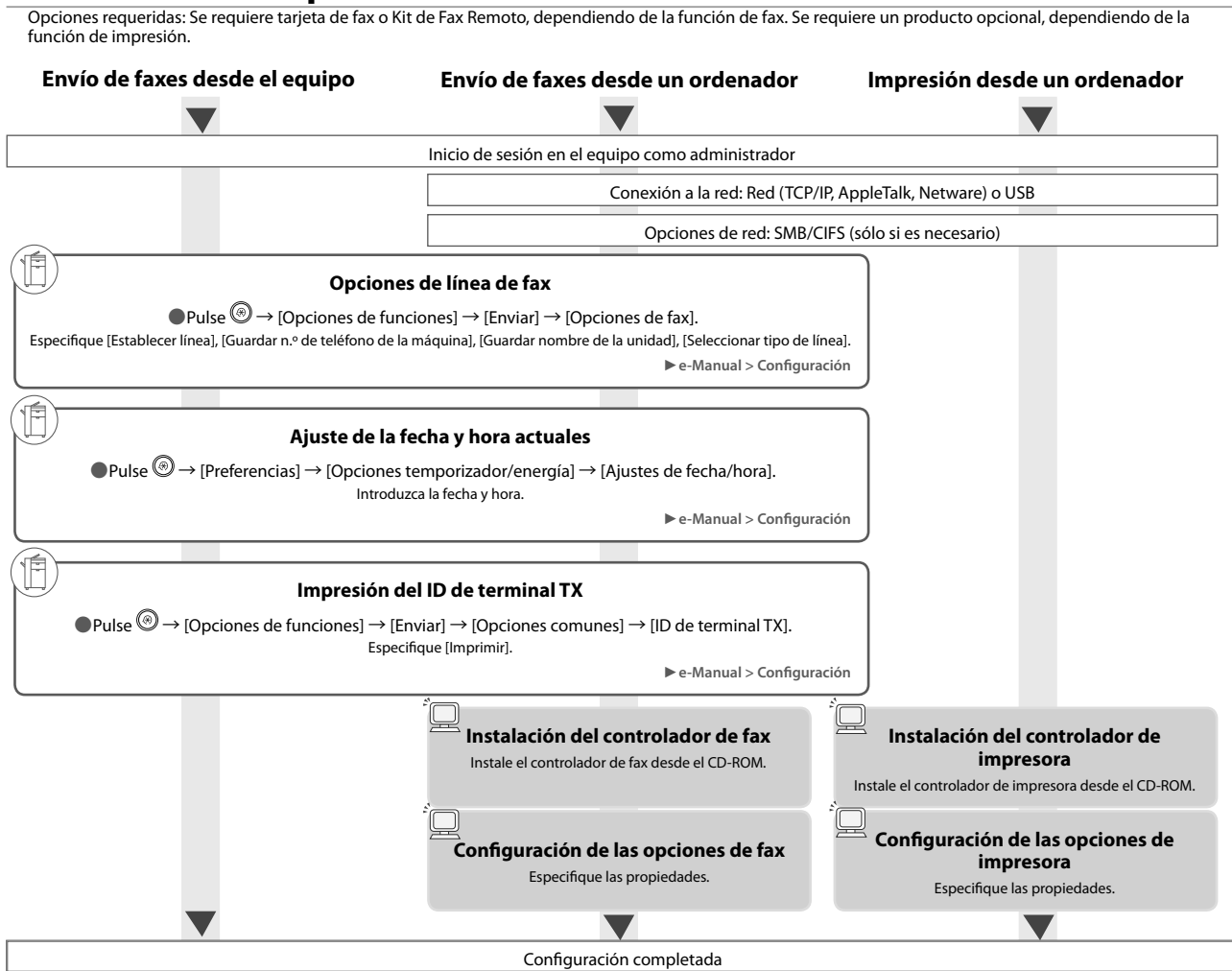

### <span id="page-368-2"></span> **Envío/recepción de fax remoto**

Opciones requeridas: Se requiere tarjeta de fax o Kit de Fax Remoto, dependiendo de la función de fax.

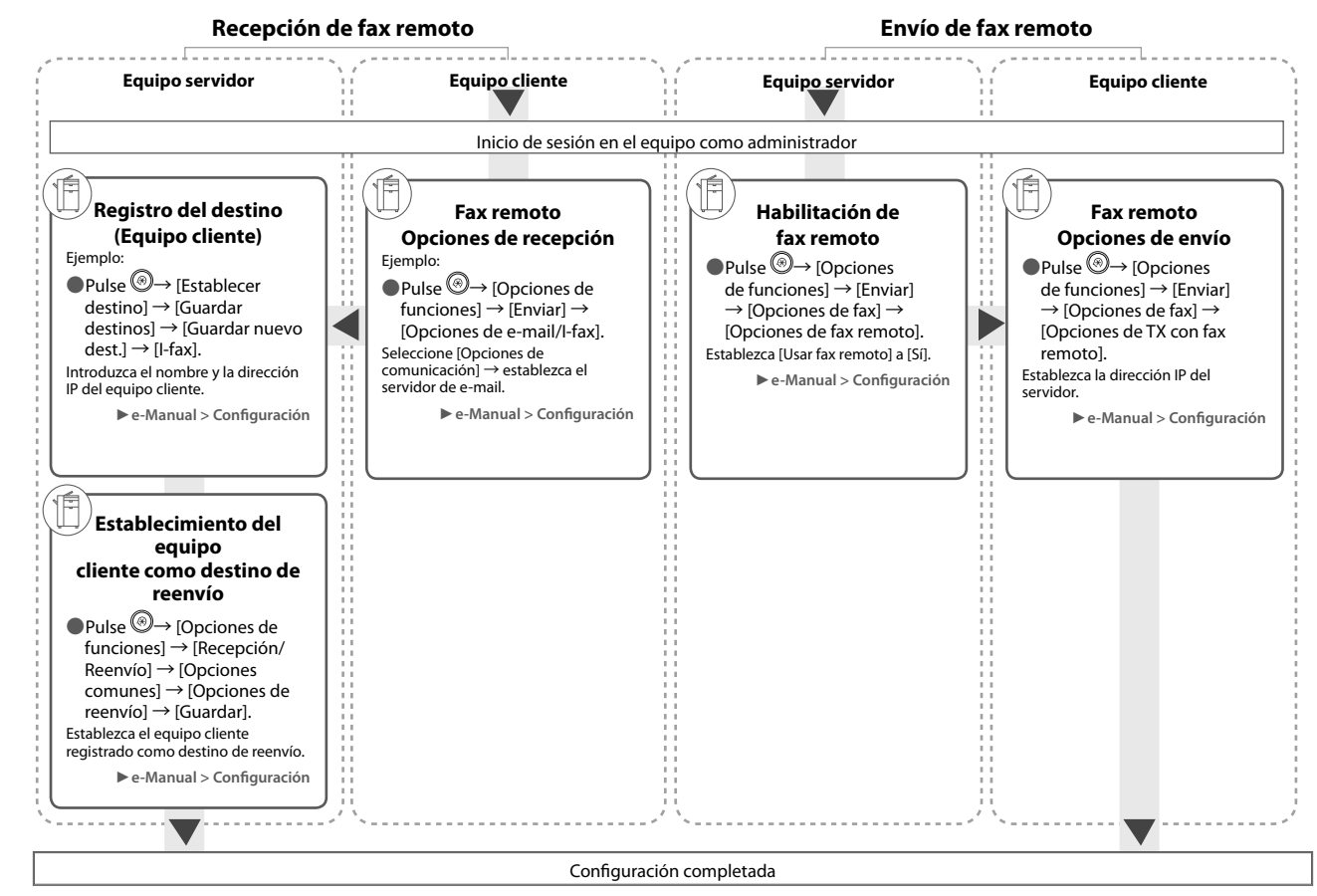

## <span id="page-369-1"></span><span id="page-369-0"></span> **Leer y enviar/Lectura remota**

Opciones requeridas: Se requiere un producto opcional, dependiendo de la función.

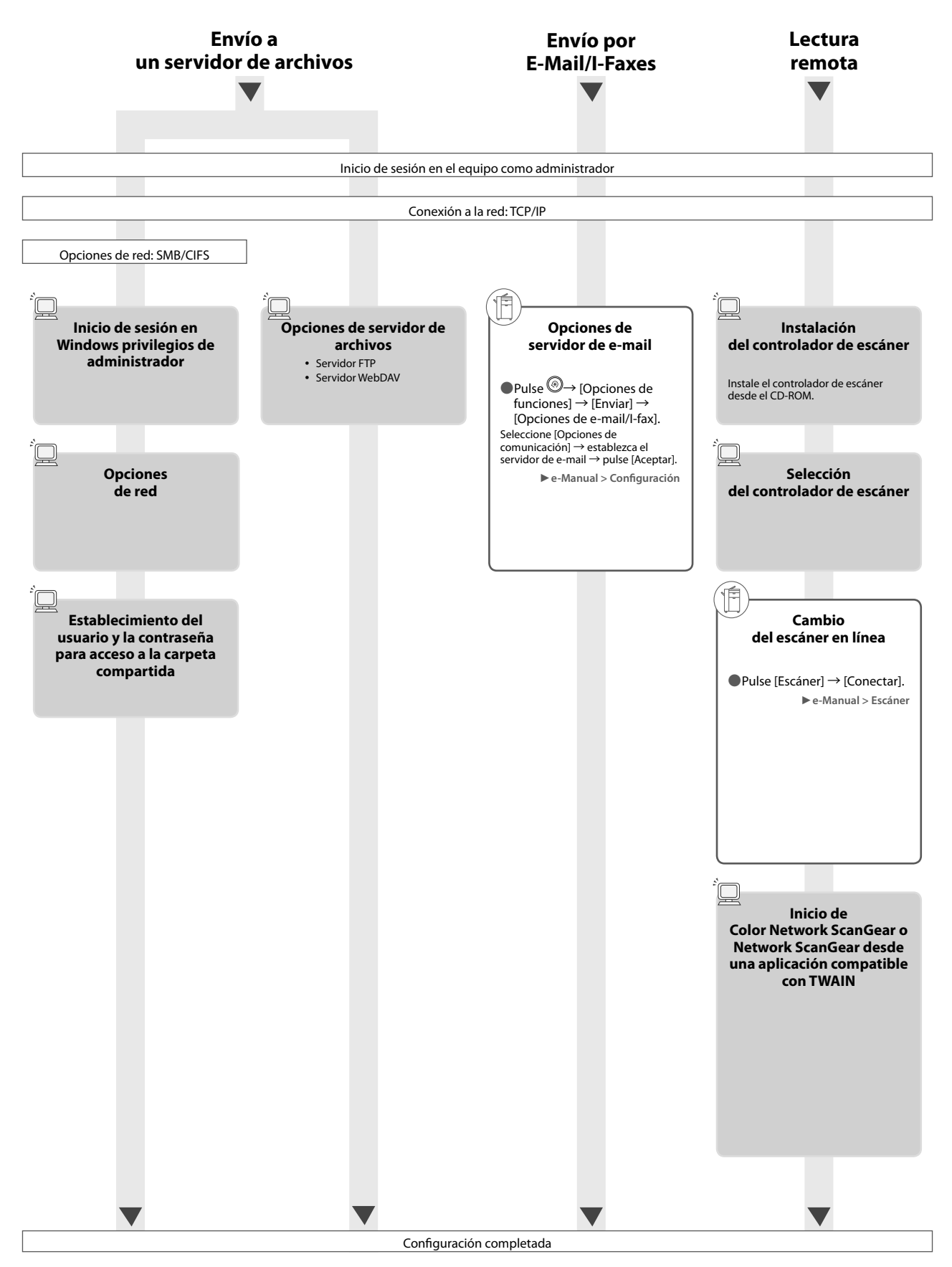

<span id="page-370-1"></span><span id="page-370-0"></span>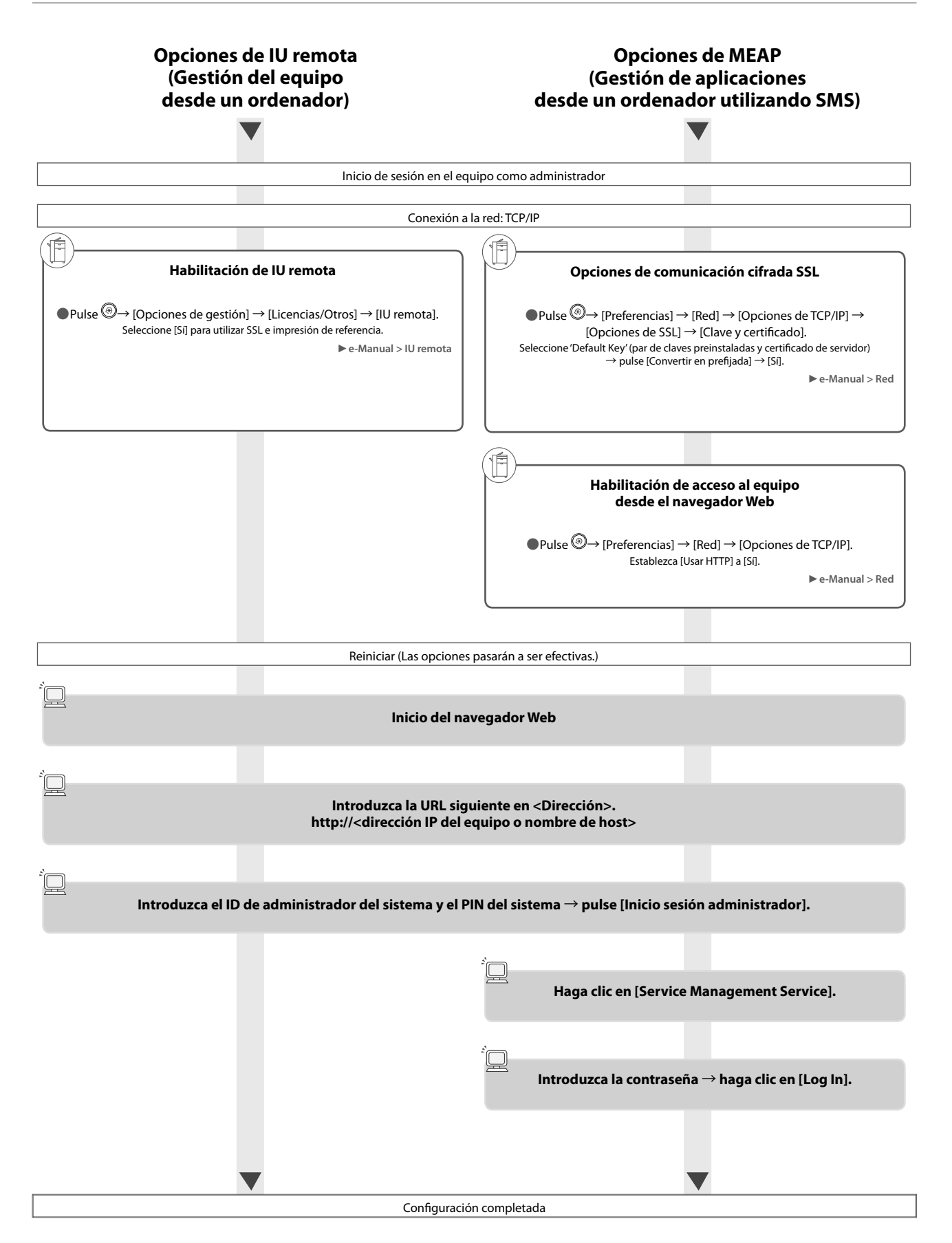

<span id="page-371-0"></span> Esta sección incluye los nombres y funciones de todas las partes del equipo. Para más información acerca de los equipos opcionales, sus unidades y funciones, consulte el e-Manual > Productos opcionales/Software.

# **Vista exterior**

● **Cuando la Unidad Lectora Color Dúplex E1 y Unidad de Alimentación por Casete AD2 estén instaladas** 

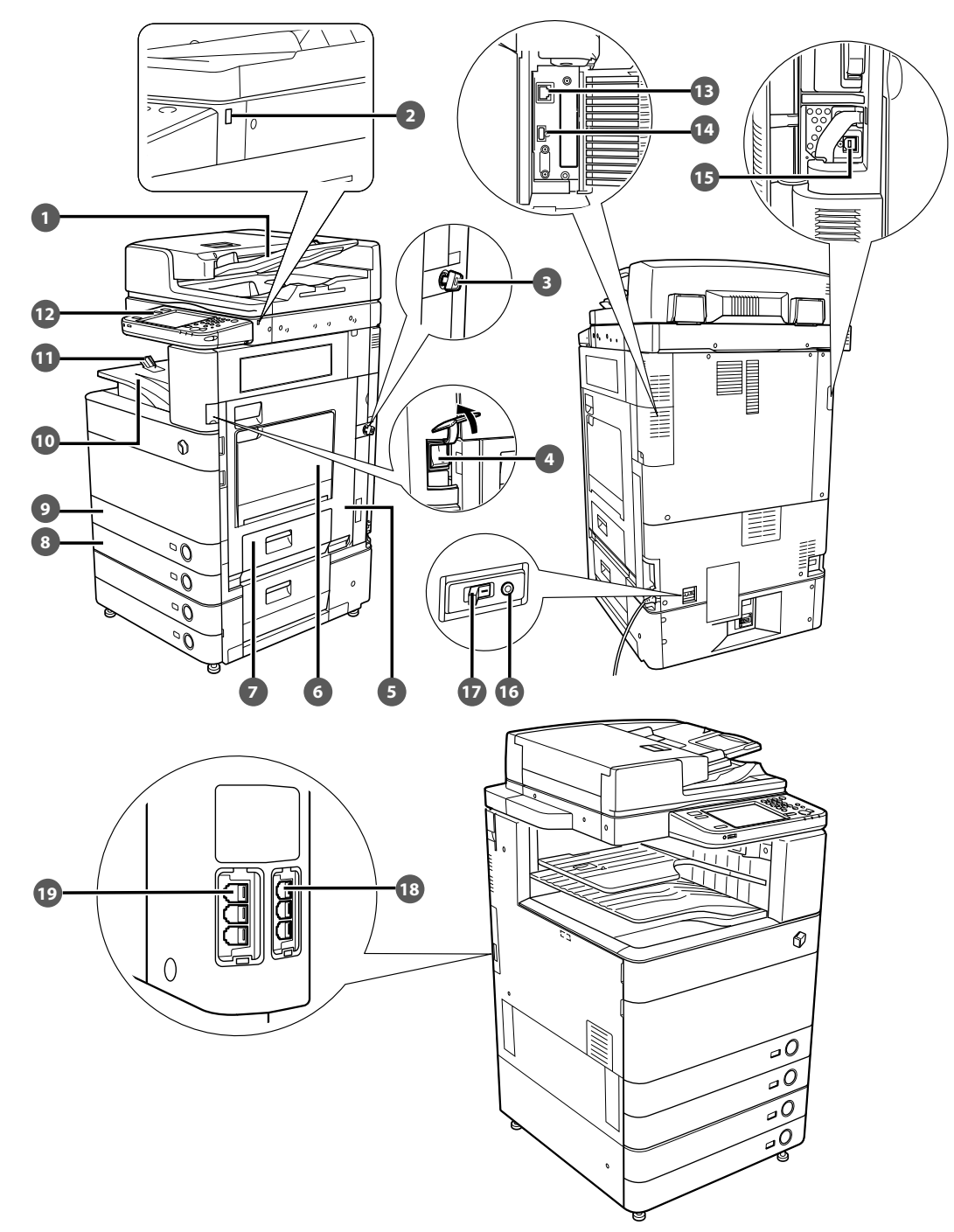

#### **Alimentador (Opcional)**  Los originales puestos en el alimentador se alimentan hoja a hoja al cristal de copia para su lectura. **Puerto USB (1)**  Utilice el puerto USB para conectar a un dispositivo USB.  **Llave de seguridad (opcional)**  Para administrar el uso del equipo y evitar copias no autorizadas.  **Interruptor de alimentación principal**  Se pone en la posición "I" para encender el equipo.  **Tapa derecha de la unidad principal**  Abra esta tapa para eliminar atascos de papel de la unidad principal.  **Bandeja multiuso**  Utilice la bandeja multiuso para alimentar manualmente el papel y para cargar papel de tamaño no estándar, como sobres.  **Tapa derecha del casete**  Abra esta tapa para eliminar atascos de papel de los casetes 1 y 2.  **Casete 2**  Admite un máximo de 550 hojas de papel (80 g/m<sup>2</sup>).

 **Casete 1**  Admite un máximo de 550 hojas de papel (80 g/m<sup>2</sup>).

#### **Bandeja de salida**

Las impresiones y copias se depositan en esta bandeja.

#### **Guía de la bandeja de salida de papel**  Incline la guía de la bandeja de salida de papel hacia arriba para evitar que se caiga el papel de salida.

#### **Panel de control**

 Incluye las teclas, la pantalla táctil y los indicadores necesarios para utilizar el equipo.

#### **B** Puerto LAN

Utilice un cable LAN para conectar el equipo a una red.

#### **Puerto USB (2)**  Utilice el puerto USB para conectar un disco duro externo y otros dispositivos al equipo.

#### **B** Conector USB

 Utilice un cable USB para conectar el equipo a un ordenador.

#### **Botón de prueba**

 Pulse este botón para probar periódicamente el interruptor diferencial.

#### *<b>B* Interruptor diferencial

Detecta el exceso o la fuga de corriente.

#### **LÍNEA 2**

 Utilice este puerto para conectar la Tarjeta de Fax Súper G3 2ª Línea al equipo.

#### **19 LÍNEA 1**

 Utilice este puerto para conectar una línea de fax al equipo.

# <span id="page-373-0"></span> **Vista interior**

● **Cuando la Unidad Lectora Color Dúplex E1 y Unidad de Alimentación por Casete AD2 estén instaladas** 

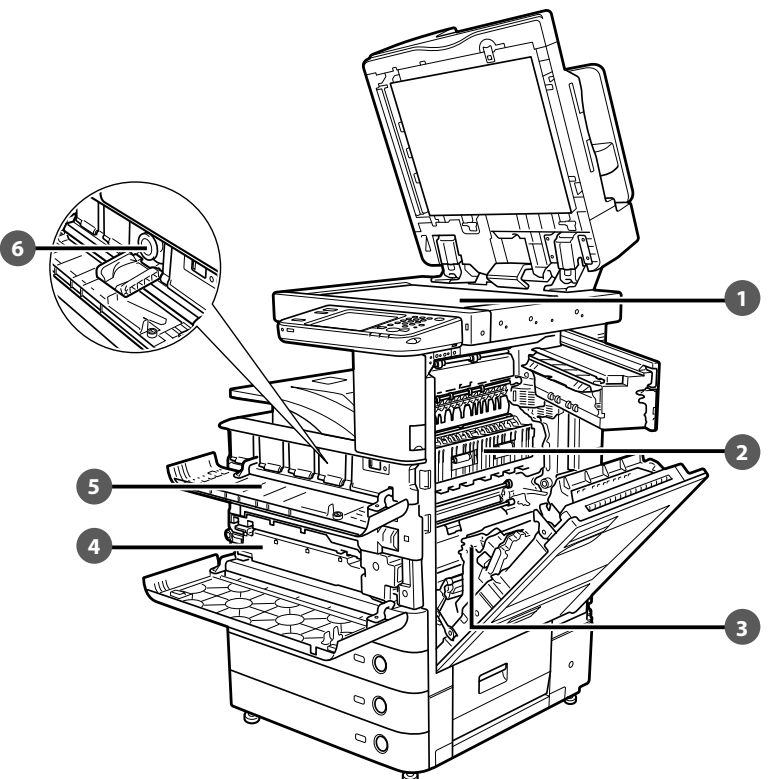

#### **Cristal de copia**

 Utilice el cristal de copia cuando vaya a leer libros, originales gruesos, originales finos, transparencias, etc.

#### **2** Tapa superior de la unidad de fijación

 Abra esta tapa para eliminar atascos de papel en la unidad de fijación.

#### **Unidad dúplex**

Extraiga la unidad dúplex para eliminar atascos de papel.

 **Depósito de tóner residual**  Aquí se acumula el tóner residual.

#### **6** Tapa de cambio de tóner

Abra esta tapa para cambiar el cartucho de tóner.

 **Cartucho de tóner**  Cuando se agote el tóner, saque el cartucho de tóner y cámbielo por uno nuevo.

# <span id="page-374-0"></span> **Secciones y funciones del panel de control**

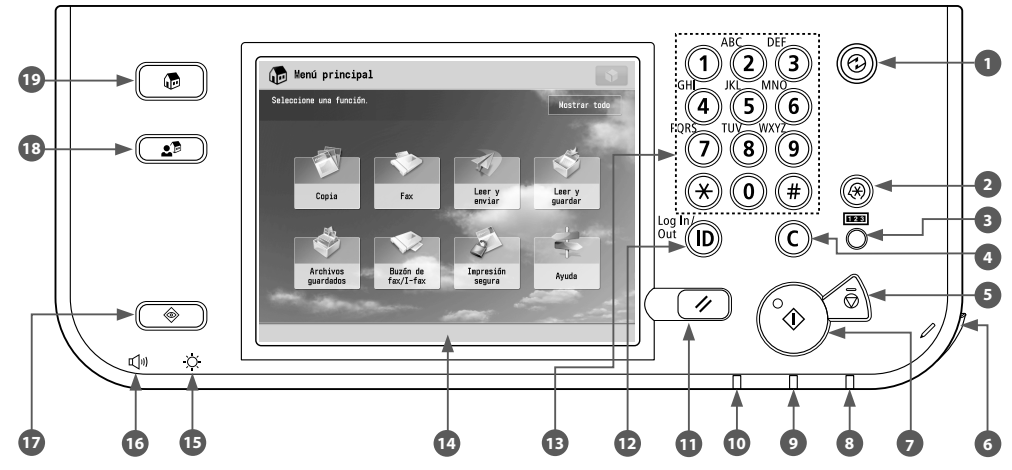

#### **Tecla de Ahorro de energía**

 Se pulsa para establecer o cancelar el modo de reposo. Se encenderá cuando el equipo entre en el modo de reposo.

#### **<sup>2</sup>** Tecla de configuración

Se pulsa para especificar la configuración.

#### **Tecla Comprobar contador**

 Se pulsa para ver el número total de copias e impresiones en la pantalla táctil.

#### **Tecla Borrar**

Se pulsa para borrar valores o caracteres introducidos.

#### **B** Tecla Detener

 Se pulsa para detener un trabajo en curso, como un trabajo de lectura, copia, o fax (lectura solamente).

#### **Lápiz editor**

 Se utiliza para realizar operaciones en la pantalla táctil, tales como introducir caracteres.

#### **Tecla Inicio**

Se pulsa para iniciar una operación.

 **Indicador de alimentación principal**  Se ilumina cuando el equipo está encendido.

#### **Indicador de error**

 Parpadea o se ilumina cuando hay algún error en el equipo.

#### **Indicador Procesando/datos**

 Parpadea en color verde cuando el equipo está realizando operaciones, y queda iluminado fijo en color verde cuando hay datos de fax almacenados en memoria.

#### **Tecla Reiniciar**

Se pulsa para restaurar las opciones estándar del equipo.

#### **Tecla ID (Log In/Out)**

Se pulsa para iniciar o finalizar una sesión cuando se ha establecido un servicio de inicio de sesión como Gestión de ID de departamentos o SSO-H.

#### **Teclas numéricas**

Se pulsan para introducir valores numéricos.

#### **Pantalla táctil**

 En ella aparece la pantalla de opciones de cada función. De forma predeterminada, aparecen ocho teclas de función.

#### **Mando de ajuste de luminosidad**

Se utiliza para ajustar la luminosidad de la pantalla táctil.

#### **<sup>6</sup>** Tecla de ajuste del volumen

 Se pulsa para mostrar la pantalla para ajustar opciones, tales como el volumen de transmisión y el volumen de alarma de envío y recepción de fax.

#### **Tecla de monitor de estado/cancelar**

 Se pulsa para comprobar el estado de los trabajos o para cancelar trabajos de impresión. Se pulsa también para comprobar el estado del equipo, como la cantidad de papel restante.

#### **Tecla de menú rápido**

 Se pulsa para recuperar funciones favoritas guardadas en el menú rápido. Además, si está utilizando autenticación, podrá mostrarse el menú rápido establecido para cada usuario individual.

#### **Tecla de menú principal**

 Se pulsa para volver a la pantalla Menú principal para, por ejemplo, cambiar funciones.

#### <span id="page-375-0"></span>● **Utilización del menú rápido**

Si establece con antelación las funciones más frecuentemente utilizadas en el menú rápido, podrá activarlas pulsando  $\Box$ Si está utilizando un servicio de inicio de sesión, aparecerá la pantalla Menú rápido para cada usuario. Para registrar una función en el menú rápido, establezca la función y pulse [Guardar en menú rápido] desde .

#### ● **Si desea comprobar o cambiar el estado de trabajos**

Pulse  $\left(\begin{array}{cc} \circledast & \circledast \end{array}\right)$  del panel de control para comprobar el estado de trabajos o para cancelar trabajos de impresión. Además, puede comprobar el estado del equipo, como la cantidad de papel que queda en el depósito de papel.

#### ● **Inicio/fi nalización de sesión**

Si está gestionando el equipo con un servicio de inicio de sesión, como Gestión de ID de departamentos o SSO-H (Single Sign-On H), aparecerá una pantalla de inicio de sesión.

En la pantalla de inicio de sesión, introduzca el ID de departamento y el PIN, o el nombre de usuario y la contraseña → pulse (D)(Log In/Out) o [Iniciar sesión] en la pantalla. Pulse (Log In/Out) o [Fin sesión] después de utilizar el equipo para finalizar la sesión.

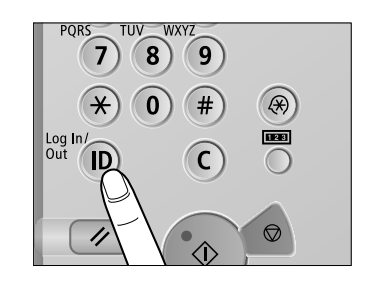

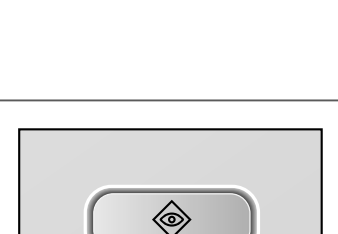

 $2<sup>o</sup>$ 

<span id="page-376-0"></span>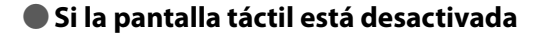

Si no se visualiza nada en la pantalla táctil después de haber puesto en ON el interruptor de alimentación principal, pulse ...

#### ● **Personalización de la pantalla Menú principal**

Puede especificar opciones para la pantalla mostrada pulsando de la parte superior derecha de la pantalla. Para realizar este procedimiento, inicie sesión en el equipo como administrador.

 $\mathbb{Z}^3$  NOTA

- $\cdot$  Los elementos mostrados cuando se pulse  $\Box$  pueden diferir, dependiendo de la función.
- Si se utiliza función de autenticación, los elementos mostrados pueden diferir o no estar disponibles, dependiendo de los privilegios del usuario de inicio de sesión.
- Para más información acerca de la personalización, consulte e-Manual > Funciones básicas.

#### ● **Selección de cada función**

Si pulsa  $\circled{e}$  del panel de control, se mostrará la pantalla Menú principal. Seleccione una función desde la pantalla Menú principal.

 $\mathscr{D}$  NOTA

Puede mostrar una tecla de acceso directo para una función en la pantalla Menú principal. Para más información acerca del almacenamiento de teclas de acceso directo para funciones, consulte e-Manual > Funciones básicas.

#### ● **Uso de la ayuda**

Si (Ayuda) se muestra en la parte superior derecha de la pantalla de configuración de funciones, pulse  $(?)$ (Ayuda) para ver la explicación sobre la función o sobre cómo especificar opciones.

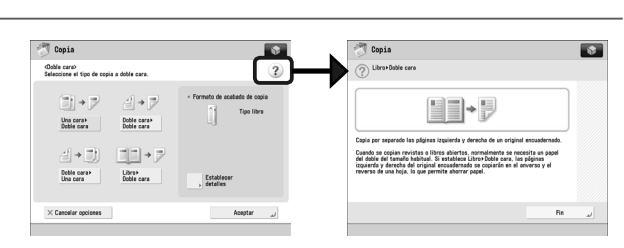

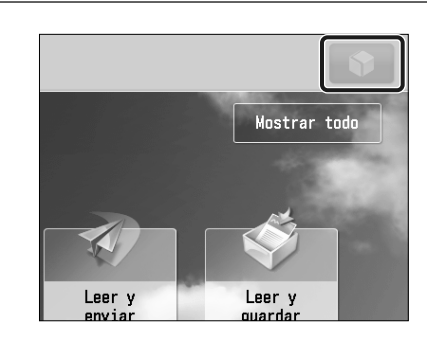

侗

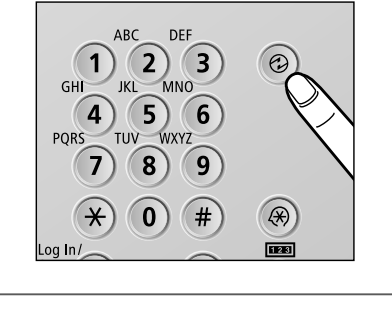

# <span id="page-377-0"></span> **Alimentación principal y alimentación del panel de control**

Esta sección describe cómo usar el interruptor de alimentación principal y la tecla de ahorro de energía.

# **ADVERTENCIA**

#### **No enchufe ni desenchufe la clavija de alimentación con las manos húmedas ya que puede recibir una descarga eléctrica.**

#### ● **Cómo encender la alimentación principal**

 Asegúrese de que el equipo esté correctamente enchufado en la toma de corriente y de que la llave de seguridad esté en la posición ON (girada hacia la derecha) si esta insertada en el equipo, y después conecte la alimentación principal del equipo realizando el procedimiento siguiente.

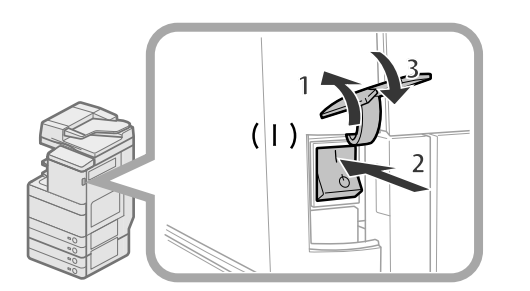

- 1. Abra la tapa del interruptor de alimentación principal.
- 2. Pulse el interruptor principal a la posición del lado "I".
- 3. Cierre la tapa del interruptor de alimentación principal.
- Si está utilizando un servicio de inicio de sesión, inicie la sesión con el procedimiento correspondiente al servicio de inicio de sesión que emplee.
- Si el indicador de alimentación principal del panel de control no se ilumina aunque se encienda la alimentación principal, asegúrese de comprobar para ver si el interruptor diferencial está en OFF.
- Si desea apagar la alimentación principal y después volver a encenderla, espere al menos 10 segundos después de que el indicador de alimentación principal se haya apagado antes de volver a encender la alimentación principal.

#### ● **Apagar el equipo**

 Este equipo lleva a cabo un procedimiento de protección del disco duro al apagarlo. Ello permite apagar el equipo con seguridad, incluso si hay trabajos que se estén procesando o si se está ejecutando una aplicación MEAP mientras se apaga el equipo.

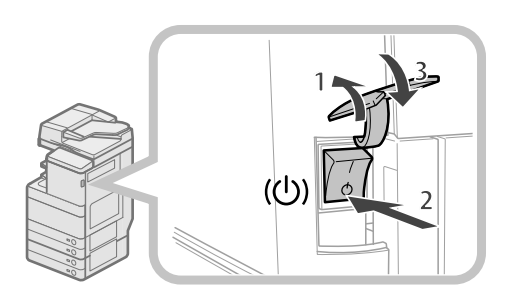

- 1. Abra la tapa del interruptor de alimentación principal.
- 2. Pulse el interruptor de alimentación principal hacia la posición del lado " $\circ$ ".
- 3. Cierre la tapa del interruptor de alimentación principal.
- No apague la alimentación principal mientras utiliza la función de Fax/I-Fax. El envío y recepción de documentos por I-fax o fax no se puede realizar con la alimentación principal apagada.
- Si se muestra el mensaje <Copia de seguridad de los datos del IU remota...> en la pantalla táctil, no apague la alimentación principal. Esto podría hacer que el equipo fallase en hacer una copia de seguridad de los datos guardados.
- Se pueden dañar los datos guardados en el equipo si otro equipo imageRUNNER ADVANCE o un ordenador tienen acceso al espacio avanzado justo antes de que se apague el equipo.
- El equipo puede tardar en apagarse del todo. No desenchufe el cable de alimentación hasta que el indicador de alimentación principal no se haya apagado.
- Si la alimentación principal se apaga durante la lectura o la impresión, pueden producirse atascos de papel.

#### ● **Tecla de Ahorro de energía**

 Si el equipo permanece inactivo durante un determinado periodo de tiempo, accederá al modo de autorreposo para minimizar el consumo de energía. Pulse @ para cancelar el modo de reposo y reanudar las operaciones normales del equipo.

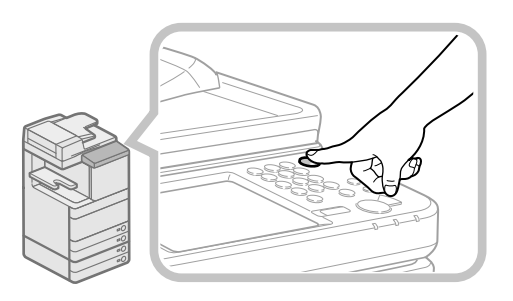

# <span id="page-378-1"></span><span id="page-378-0"></span> **Cómo realizar una copia**

En esta sección se describe el flujo de las operaciones básicas de copia.

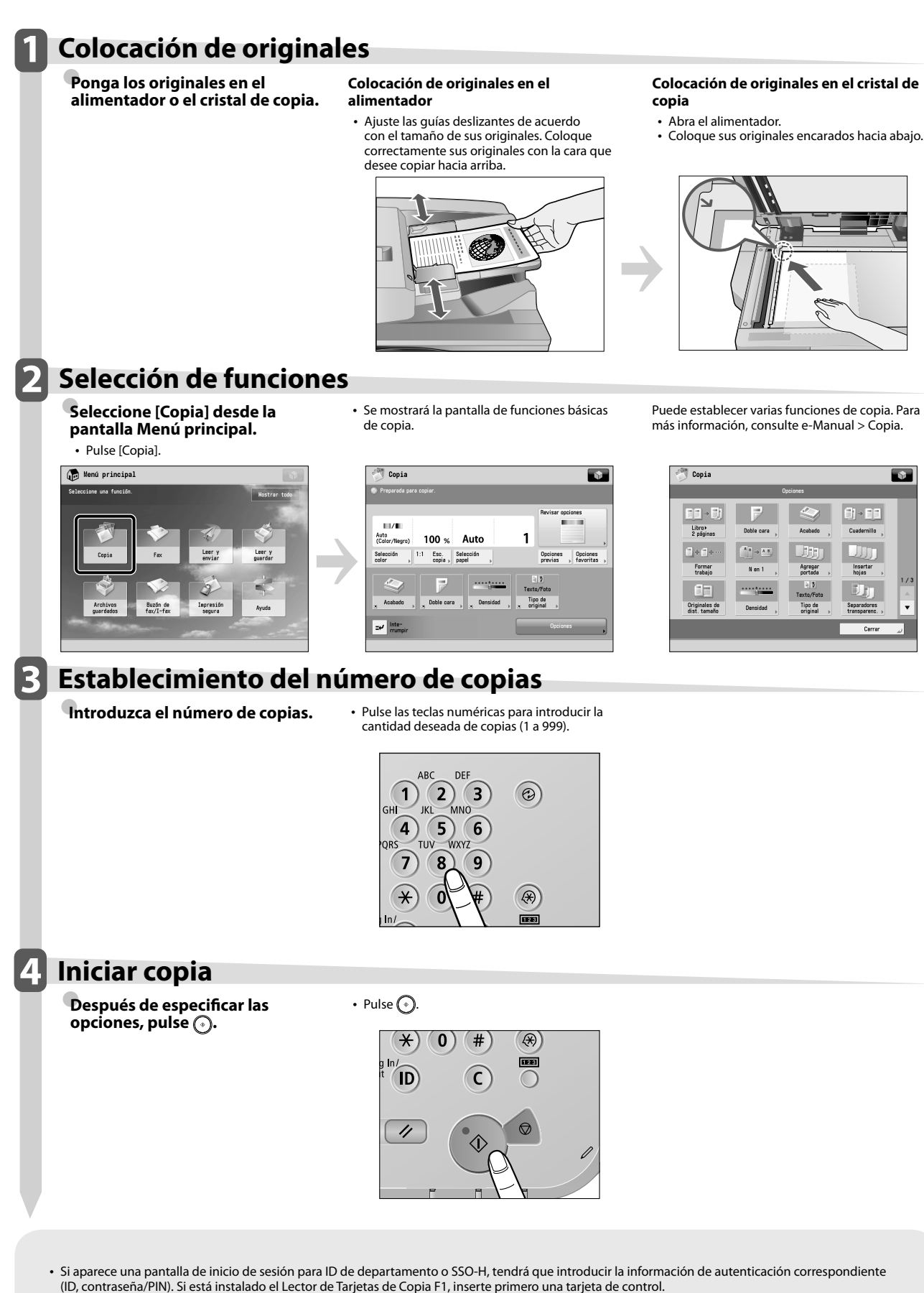

• Si no ha establecido un servicio de inicio de sesión, como ID de departamento o SSO-H, pulse (in (Log In/Out) para finalizar la sesión.

# <span id="page-379-1"></span><span id="page-379-0"></span> **Envío de un fax**

En esta sección se describe el flujo de las operaciones básicas de fax. Para utilizar la función de fax se requiere un producto opcional.

# **1 Colocación de originales**

● **Ponga los originales en el alimentador o el cristal de copia.** 

#### **Colocación de originales en el alimentador**

• Ajuste las guías deslizantes de acuerdo con el tamaño de sus originales. Coloque correctamente sus originales con la cara que desee copiar hacia arriba.

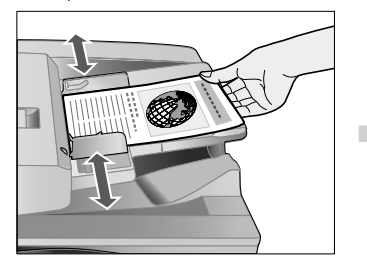

#### **Colocación de originales en el cristal de copia**

- Abra el alimentador.
- Coloque sus originales encarados hacia abajo.

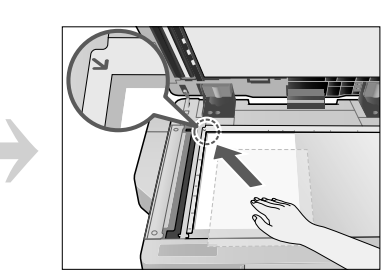

# **2 Selección de funciones**

● **Seleccione [Fax] desde la pantalla Menú principal.** 

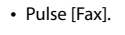

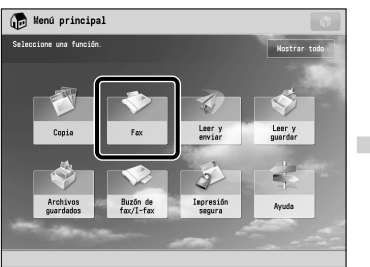

• Se mostrará la pantalla de funciones básicas de fax.

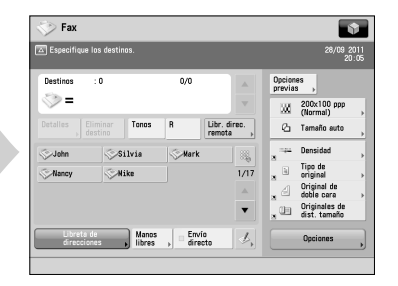

#### Puede establecer varias funciones de fax. Para más información, consulte e-Manual > Fax.

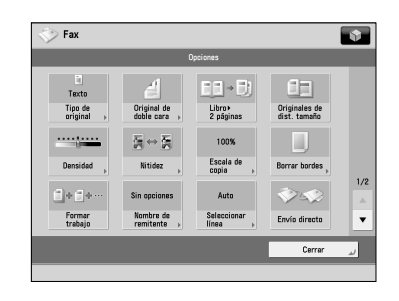

# **3 Especificación de destinos**<br>**Introduzca el número de fax** de introduzca el número de fax utilizando las teclas

**Introduzca el número de fax.** 

numéricas.

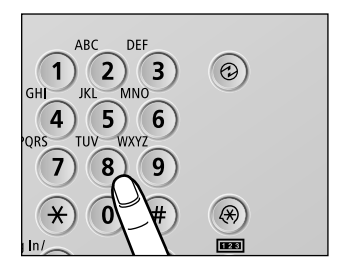

# **4 Inicio del envío de un fax**

**Después de especificar las** opciones, pulse  $\overline{\odot}$ .

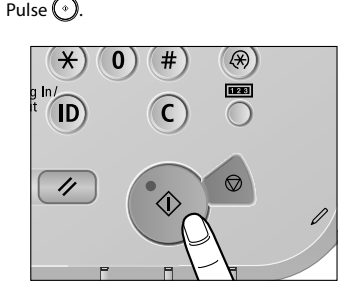

• Pulse . Después de enviar un trabajo, es posible que las opciones de envío se conserven, excepto los destinos especificados.

- Para cancelar las opciones, pulse  $($ • Para enviar otros trabajos con las mismas opciones, especifique los destinos para los
- trabajos ya que los destinos especificados para los trabajos anteriores no se conservan.

• Si aparece una pantalla de inicio de sesión para ID de departamento o SSO-H, tendrá que introducir la información de autenticación correspondiente (ID, contraseña/PIN). Si está instalado el Lector de Tarjetas de Copia F1, inserte primero una tarjeta de control.

- Si no ha establecido un servicio de inicio de sesión, como ID de departamento o SSO-H, pulse (n) (Log In/Out) para finalizar la sesión.
- Es posible que las opciones de envío para el último trabajo enviado se conserven.
	- Para cancelar las opciones, pulse ⊘.<br>- Los destinos especificados no se conservan.
	-

# <span id="page-380-1"></span><span id="page-380-0"></span> **Envío de datos leídos (Servidores de E-Mail/I-Fax/File)**

En esta sección se describe el flujo de las operaciones básicas de lectura y envío.

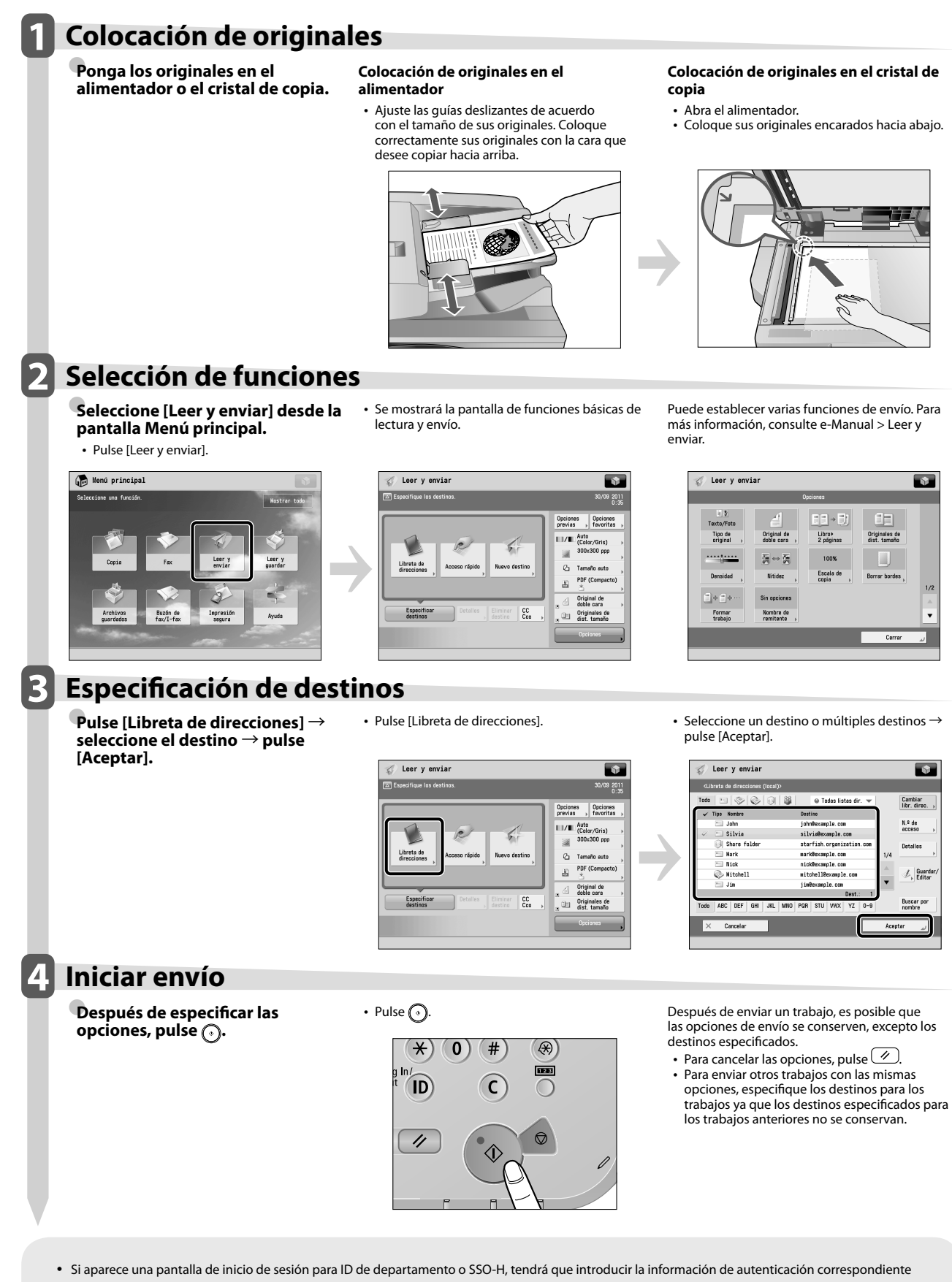

- (ID, contraseña/PIN). Si está instalado el Lector de Tarjetas de Copia F1, inserte primero una tarjeta de control.
- Si no ha establecido un servicio de inicio de sesión, como ID de departamento o SSO-H, pulse (o) (Log In/Out) para finalizar la sesión.
- Es posible que las opciones de envío para el último trabajo enviado se conserven. Para cancelar las opciones, pulse  $\overline{(*)}$ .
	- Los destinos especificados no se conservan

# <span id="page-381-1"></span><span id="page-381-0"></span> **Almacenamiento de datos leídos**

En esta sección se describe el flujo de las operaciones básicas de leer y guardar. También se describe un ejemplo de cómo guardar datos leídos en un buzón.

# **1 Colocación de originales**

● **Ponga los originales en el alimentador o el cristal de copia.** 

#### **Colocación de originales en el alimentador**

• Ajuste las guías deslizantes de acuerdo con el tamaño de sus originales. Coloque correctamente sus originales con la cara que desee copiar hacia arriba.

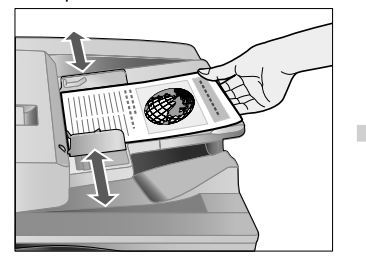

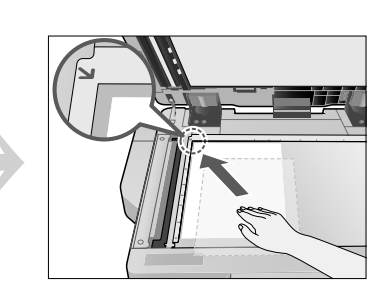

 **Colocación de originales en el cristal de** 

• Coloque sus originales encarados hacia abajo.

**copia** 

• Abra el alimentador.

# **2 Selección de funciones**<br>2 Seleccione (Leer y quardar) desde en la <sup>Pulse [Leer y quardar].</sup>

● **Seleccione [Leer y guardar] desde la pantalla Menú principal.** 

Menú principal

• Seleccione [Buzón] desde la pantalla en la que puede seleccionar el tipo de ubicación de almacenamiento.

A modo de ejemplo, en este procedimiento se utiliza un buzón para guardar los datos leídos.

 $\blacksquare$ 

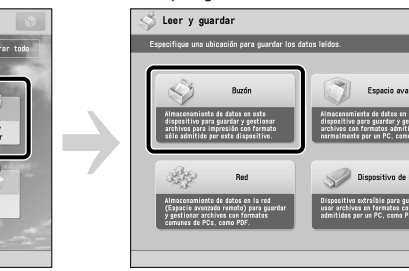

# **Selección de almacenamiento**<br>**Especifique el buzón en el que de la calcacidad de la calcacidad de la calcacidad de la calcacidad de la calcacida**

**Especifique el buzón en el que desee guardar el archivo.** 

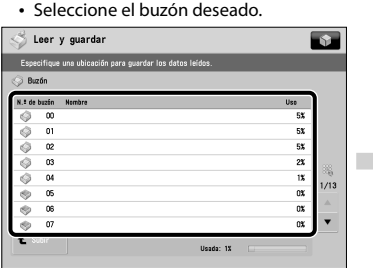

Buzůn de

Impresi

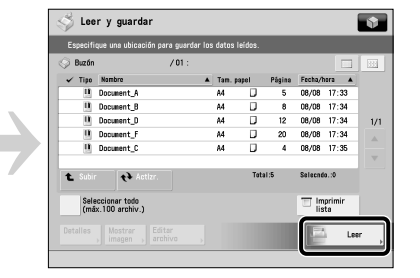

Puede establecer varias funciones de lectura. Para más información, consulte e-Manual > Leer y guardar.

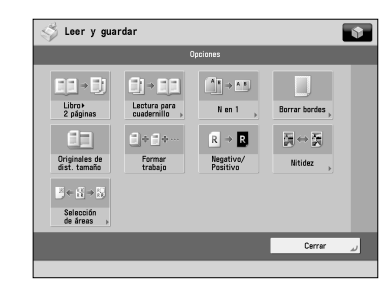

# **4 Iniciar lectura**

**Después de especificar las opciones, pulse**  $\odot$ **.** 

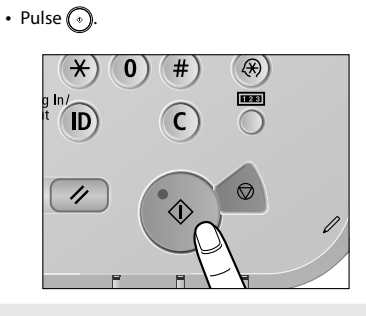

• Si aparece una pantalla de inicio de sesión para ID de departamento o SSO-H, tendrá que introducir la información de autenticación correspondiente (ID, contraseña/PIN). Si está instalado el Lector de Tarjetas de Copia F1, inserte primero una tarjeta de control.

• Si no ha establecido un servicio de inicio de sesión, como ID de departamento o SSO-H, pulse (io (Log In/Out) para finalizar la sesión.

# <span id="page-382-1"></span><span id="page-382-0"></span> **Archivos guardados**

En esta sección se describe el flujo de las operaciones básicas de archivos guardados. Aquí se utiliza, a modo de ejemplo, el procedimiento para imprimir o enviar archivos guardados en un buzón.

#### **1 Selección de funciones**  ● **Seleccione [Archivos guardados]**  • Pulse [Archivos guardados]. **desde la pantalla Menú principal.**  Henú principal Leer  $\frac{1}{2}$ Leer<sub>3</sub> **2 Selección de almacenamiento**  ● **Especifique la ubicación de**  • Seleccione [Buzón] desde la pantalla de • Seleccione el buzón deseado. Es posible que tenga que introducir un PIN cuando **almacenamiento para el archivo.**  selección de almacenamiento. A modo de ejemplo, en este procedimiento se describe especifique el buzón. cómo imprimir o enviar archivos guardados en un buzón. :<br>Archivos quardados Archivos quardado .<br>ción para usar el consmiento de datos en este<br>Isitivo para guardar y gestion:<br>Ves con formatos admitides<br>Almoste oss va RC, como RDE  $\mathscr{D}$ **Bar 3 Selección de archivo**  ● **Seleccione el archivo** → **pulse**  • Seleccione el archivo. • Pulse [Imprimir] o [Enviar]. **[Imprimir] o [Enviar].**  Archivos quardados Archivos quardados  $\overline{\mathbf{r}}$ 08/08<br>08/08<br>08/08 Bor Imp<br>list  $B_0$ Detailes Mostrar Editer<br>strohivo Mostra Edi<sup>-</sup> **4 Iniciar impresión o envío**  Puede establecer varias funciones de impresión o **Impresión Envío** envío. Para más información, consulte e-Manual > • Pulse [Iniciar impresión]. • Pulse [Iniciar envío]. Archivos guardados. Archivos guardados  $\overline{\mathbf{r}}$ Archivos guardados  $\overline{\mathbf{r}}$ .<br>Este tamaño no se puede i<br>Este tamaño no se puede i  $9,2011$  $\mathbb{E} \quad \frac{\text{PDF}}{\kappa}$ Cambiar ope<br>de impresión  $\mathbb{H}/\mathbb{I}$ Eliminar<br>tras enviar  $\mathbf{1}$ Auto<br>(Color/Negro Selección<br>color  $1/1$ Elim. archiv Eliminar CC

• Si aparece una pantalla de inicio de sesión para ID de departamento o SSO-H, tendrá que introducir la información de autenticación correspondiente (ID, contraseña/PIN). Si está instalado el Lector de Tarjetas de Copia F1, inserte primero una tarjeta de control.

• Si no ha establecido un servicio de inicio de sesión, como ID de departamento o SSO-H, pulse (io (Log In/Out) para finalizar la sesión.

# <span id="page-383-1"></span><span id="page-383-0"></span> **Operación del equipo desde un ordenador (IU remota)**

 La IU (interfaz de usuario) remota es software preinstalado en el equipo que le permite acceder a las funciones del equipo utilizando el navegador Web de su ordenador. Por ejemplo, la IU remota le permite acceder al equipo para comprobar el estado de trabajos, ejecutar trabajos, y especificar varias opciones.

#### ● **La IU remota es útil en las situaciones siguientes**

- Si desea comprobar el estado de trabajos
- Si desea editar la libreta de direcciones desde su ordenador
- Si desea comprobar la cantidad restante de papel o tóner desde su asiento

### **1 Acceso a la IU remota desde un navegador Web**

● **Acceda a la IU remota desde un navegador Web.** 

• Introduzca la dirección IP del equipo en la barra de direcciones del navegador Web, y pulse [INTRO] del teclado.

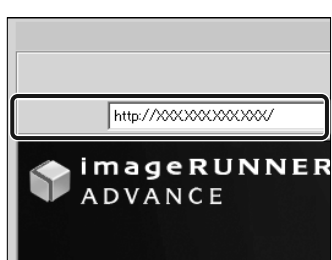

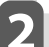

# **2 Comprobación del estado de trabajos y especifi cación de opciones**

● **Compruebe el estado de trabajos y especifique las opciones.** 

 **Para comprobar el estado de trabajos:**  • Haga clic en [Monitor de estado/Cancelar].

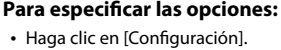

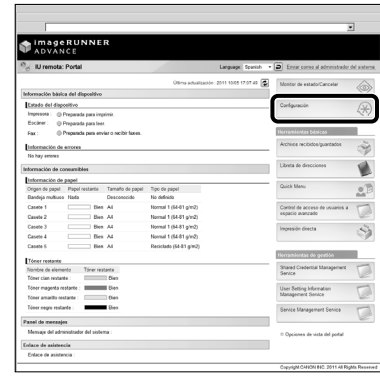

- Para iniciar sesión como administrador, introduzca el lD de administrador del sistema y el PIN del sistema → haga clic en [Inicio sesión administrador].
- Para iniciar sesión como usuario normal, haga clic en [Inicio sesión usuario normal].
- Si se muestra la pantalla de inicio de sesión, introduzca el nombre de usuario y la contraseña → haga clic en [Iniciar sesión].
- Si no ha establecido un servicio de inicio de sesión, como ID de departamento o SSO-H, introduzca la información de inicio de sesión apropiada.

# <span id="page-384-1"></span><span id="page-384-0"></span> **Impresión desde un ordenador**

 Si instala un controlador de impresora en su ordenador, podrá utilizar el equipo para imprimir datos creados utilizando software de aplicación. En esta sección se describe el flujo de operaciones básicas para imprimir datos desde su ordenador.

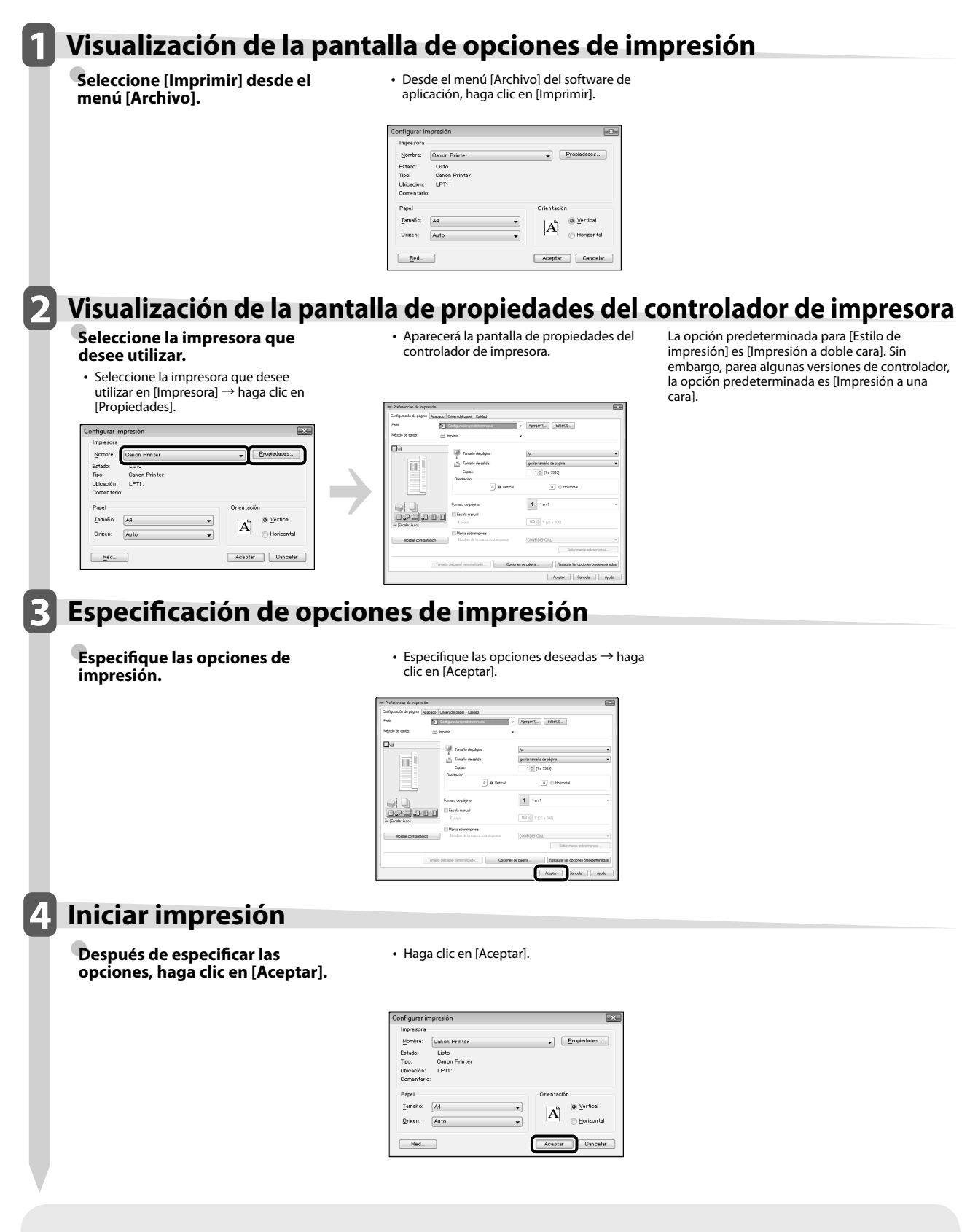

• Los métodos de impresión pueden diferir, dependiendo de las aplicaciones que esté utilizando. Para los detalles, consulte los manuales de instrucciones suministrados con el software de aplicación.

• La pantalla puede variar en función del sistema operativo, del tipo y la versión del controlador de impresora que esté utilizando.

# Mantenimiento<br>periódico **periódico**

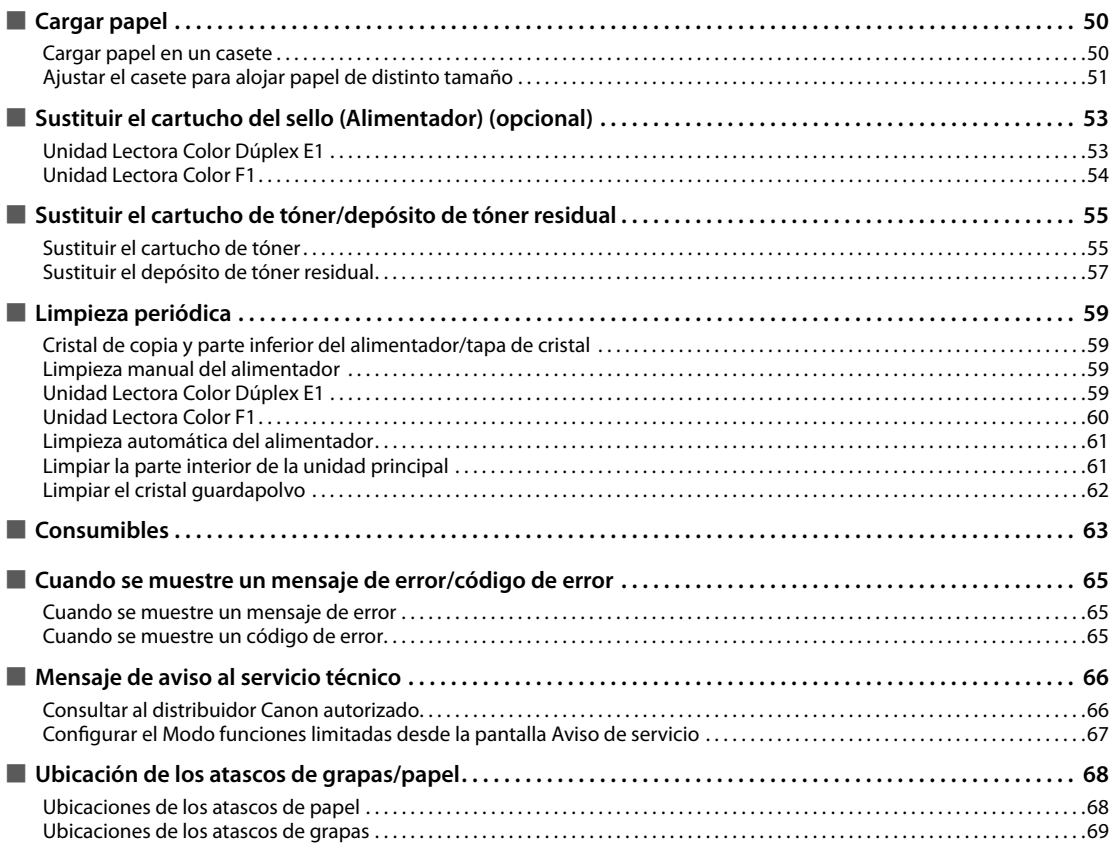

<span id="page-387-0"></span>Esta sección describe cómo cargar papel.

### **Cargar papel en un casete**

 Si se agota el papel seleccionado o se agota el papel del casete durante la impresión, en la pantalla aparece un mensaje indicando que debe cargar papel. Siga el procedimiento descrito a continuación para cargar papel en los casetes.

# **ATENCIÓN**

**Al manipular el papel tenga cuidado de no cortarse con los bordes del papel.** 

**IMPORTANTE** 

- También aparece una pantalla indicando que cargue papel si el casete seleccionado no está totalmente introducido en el equipo. Asegúrese de que el casete esté correctamente instalado.
- No cargue en los casetes los siguientes tipos de papel. Si lo hace, es posible que se produzcan atascos de papel.
- Papel muy curvado o arrugado
- Papel cebolla
- Grueso 3 (221 a 256 g/m<sup>2</sup>)
- Papel que se haya impreso utilizando una impresora de transferencia térmica.
- El anverso de papel que se haya impreso utilizando una impresora de transferencia térmica.
- Asegúrese de separar bien las hojas de papel antes de colocarlas. Ponga especial atención en airear bien el papel fino, reciclado, pretaladrado, grueso, y las transparencias antes de cargarlo.
- No ponga papel u otros objetos en la zona libre del casete de papel situada junto al papel. Si lo hace, es posible que se produzcan atascos de papel.
- Cuando imprima en el modo Grapar, no quite las hojas de salida que estén esperando para graparse. (La impresión y el grapado se reanudarán cuando se elimine el atasco de papel.)

# $\mathscr{B}$  NOTA

- Los siguientes tamaños de papel se pueden cargar en los casetes 1, 2, 3 y 4.
- Casete 1: A4, A4R, A5R, y tamaño personalizado (139,7 mm x 182 mm a 304,8 mm x 390 mm)
- Casete 2: 305 mm x 457 mm, A3, A4, A4R, A5R, separadores, sobres, y tamaño personalizado (139,7 mm x 182 mm a 304,8 mm x 457,2 mm)
- Casetes 3 y 4: 305 mm x 457 mm, A3, A4, A4R, A5R, y tamaño personalizado (139,7 mm x 182 mm a 304,8 mm x 457,2 mm)
- El papel de separadores sólo se puede cargar en el casete 2 si está instalado el Accesorio de Alimentación de Separadores B1.
- Los sobres sólo se pueden cargar en el casete 2 si está instalado el Alimentador de Sobres D1.
- Los casetes 3 y 4 sólo están disponibles si está instalada la Unidad de Alimentación por Casete AD2.
- Para más información acerca de los tipos de papel que se pueden cargar en los casetes 1, 2, 3 y 4, consulte e-Manual > Funciones básicas.
- Si durante la impresión aparece un mensaje que indica que cargue papel, el resto de impresiones se harán automáticamente después de cargar el papel correcto. Si selecciona otro origen de papel, el resto de impresiones se harán después de pulsar [Aceptar].
- Pulse [Cancelar] para cancelar la impresión.

#### **1 Abra el casete.**

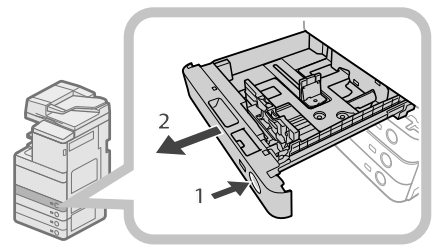

- 1. Pulse el botón de apertura del casete en el que quiere cargar papel.
- 2. Coja el casete por el tirador y sáquelo hasta el tope.

#### **2 Prepare el papel que se debe cargar.**

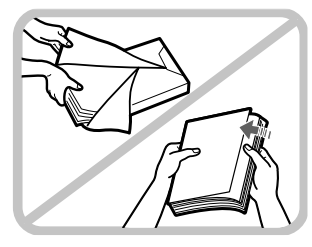

Abra el paquete de papel y extraiga una cantidad de éste.

### $\mathscr{D}$  nota

- Para obtener impresiones de la mejor calidad, utilice papel homologado por Canon.
- Antes de cargar el papel, airee las hojas varias veces, y a continuación alinee sus bordes para facilitar la alimentación.

## <span id="page-388-0"></span>**3 Cargue el papel en el casete.**

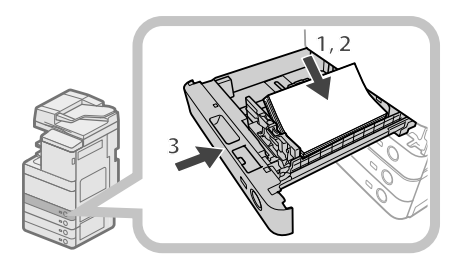

- 1. Asegúrese de que el valor de tamaño de papel del casete esté ajustado al tamaño de papel que se va a cargar en el casete.
- 2. Coloque el papel contra el lateral derecho del casete de papel.
- 3. Introduzca con cuidado el casete hacia el interior del equipo hasta que encaje en su posición y quede cerrado.

# . ATENCIÓN

**Al poner de nuevo el casete en su posición original, tenga cuidado de no cogerse los dedos.**

# **III) IMPORTANTE**

- El papel que esté curvado se debe enderezar antes de cargarlo en el depósito de papel.
- No podrá hacer copias ni imprimir si carga papel por encima de la marca de límite de carga ((\*\*\*\*)) o si el casete no se introduce totalmente en el equipo.
- Asegúrese de que la altura de la pila de papel no supere la marca de límite de carga ( $\overline{(\overline{...}})$ ).
- Compruebe siempre que los casetes estén en su sitio.

# $\mathbb{Z}^3$  NOTA

- Cuando cargue papel por primera vez en el casete, ajuste la placa de tamaño de papel según el tamaño que desee cargar. [\(Consulte "Ajustar el casete para](#page-388-1)  [alojar papel de distinto tamaño", en la pág. 51.\)](#page-388-1)
- El número de hojas que se pueden cargar en los casetes es 550 hojas (80 g/m<sup>2</sup>).
- Si en el paquete de papel figuran instrucciones sobre la cara del papel que se debe cargar, siga dichas instrucciones.
- Cuando se carga papel en el casete, la cara que queda hacia arriba es en la que se imprime.
- Si se producen problemas de mala calidad de impresión o atascos de papel, pruebe a dar la vuelta a la pila de papel y cargarlo de nuevo.
- Para más información acerca de la dirección de impresión en papel preimpreso (papel con logotipos o dibujos ya impresos), consulte e-Manual > Copia.
- Vuelva a poner el papel sobrante en su paquete original y guárdelo en un lugar seco alejado de la luz directa del sol.

• Si se acaba el papel y se detiene la impresión, cargue una pila de papel nueva. La impresión se reinicia tan pronto como se cargue la nueva pila de papel.

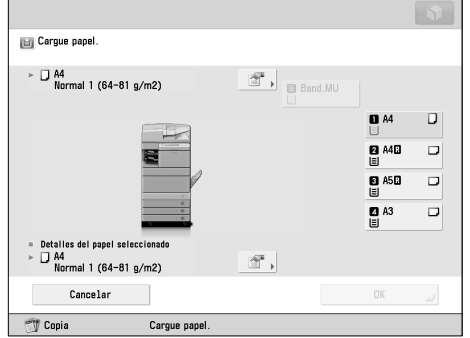

• Si imprime en un papel que haya absorbido humedad, puede salir vapor del área de salida del equipo. Esto se debe a que la humedad del papel se evapora al aplicar alta temperatura cuando el tóner se fija en el papel. Esto no significa mal funcionamiento. (Esto sucede especialmente a baja temperatura ambiente.)

### <span id="page-388-1"></span> **Ajustar el casete para alojar papel de distinto tamaño**

 Si desea cargar papel de distinto tamaño en un casete, siga el procedimiento que se describe a continuación para ajustar las guías del casete.

# **ATENCION**

**Al manipular el papel tenga cuidado de no cortarse con los bordes del papel.** 

# $\mathscr{B}$  nota

 Sólo los casetes pueden ajustarse para alojar papel de distintos tamaños.

### **1 Retire el papel que hay cargado en el casete.**

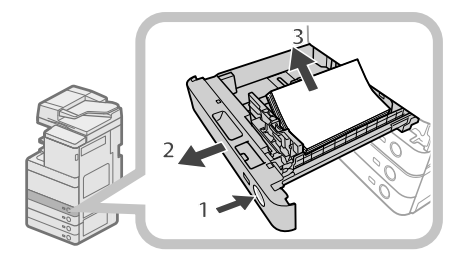

- 1. Pulse el botón de apertura del casete en el que quiere ajustar el tamaño del papel.
- 2. Coja el casete por el tirador y sáquelo hasta el tope.
- 3. Retire todo el papel que contiene.

### **2 Ajuste la posición de las guías del casete.**

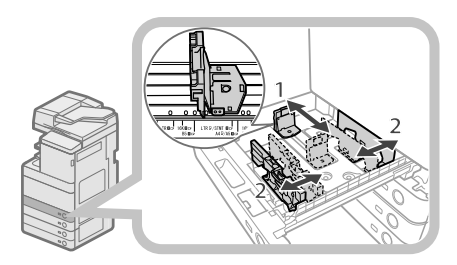

- 1. Desplace la guía izquierda mientras presiona su parte superior para alinearla con la marca correspondiente al tamaño de papel deseado.
- 2. Desplace la guía frontal mientras presiona su parte superior para alinearla con la marca correspondiente al tamaño de papel deseado.

# **I'D IMPORTANTE**

 Desplace las guías hasta que encajen en su sitio. Si la guía izquierda y la guía frontal no se alinean bien, el tamaño del papel no aparecerá correctamente en la pantalla táctil. También es necesario ajustar las guías correctamente para evitar que se produzcan atascos de papel, impresiones con manchas o que se ensucie el interior del equipo.

#### **3 Cargue papel del tamaño adecuado en el casete.**

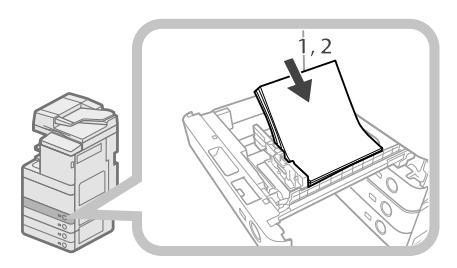

- 1. Asegúrese de que el valor de tamaño de papel del casete esté ajustado al tamaño de papel que se va a cargar en el casete.
- 2. Coloque el papel contra el lateral derecho del casete de papel.

**4 Cambie la chapa de tamaño de papel del casete para que coincida con el nuevo tamaño de papel.** 

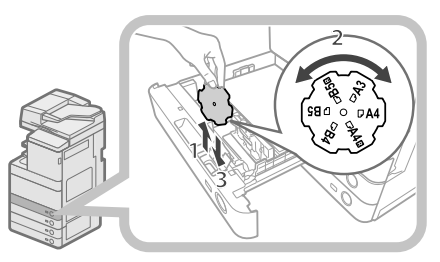

- 1. Abra la tapa interior del casete y levante la placa.
- 2. Gire la placa de manera que el nuevo tamaño de papel quede en la parte derecha de la placa.
- 3. Introduzca la placa en línea recta hacia abajo y cierre la tapa interior.

# $\mathscr{D}$  nota

 El tamaño de papel que no puede utilizarse dependiendo del modelo y las opciones también se indica en la placa de tamaño de papel.

**5 Introduzca con cuidado el casete hacia el interior del equipo hasta que encaje en su posición y quede cerrado.** 

# **ATENCIÓN**

**Al poner de nuevo el casete en su posición original, tenga cuidado de no cogerse los dedos.**

# IMPORTANTE

 Sólo pueden utilizarse transparencias de A4. Asegúrese de que la guía izquierda esté ajustada a 'A4' cuando cargue transparencias en un casete. Si carga transparencias de tamaño diferente (que no sean de A4) en un casete, el tamaño de papel y la cantidad de papel restante no se detectarán correctamente.

# <span id="page-390-0"></span> **Sustituir el cartucho del sello (Alimentador) (opcional)**

 Los originales enviados por medio del alimentador se pueden sellar para indicar que se han enviado. Sustituya el cartucho del sello cuando la marca del sello se imprima débilmente o ya no sea visible.

# $\mathbf \Omega$  atención

**Al sustituir el cartucho del sello, tenga cuidado para impedir que la tinta le roce las manos o la ropa. Si le cae tinta en las manos o la ropa, lávese inmediatamente con agua fría.**

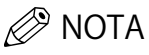

El alimentador es un producto opcional.

# **Unidad Lectora Color Dúplex E1**

### **1 Abra el alimentador.**

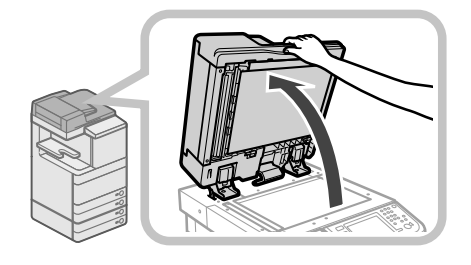

#### **2 Tire de la palanca situada sobre el alimentador, y abra la tapa de lectura de documentos.**

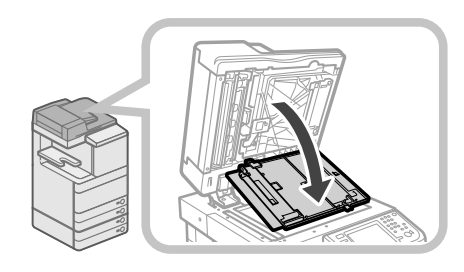

### **<sup>IM</sup>** IMPORTANTE

 Abra cuidadosamente la tapa de lectura de documentos, a fin de no rayar el cristal.

#### **3 Abra la tapa del sello.**

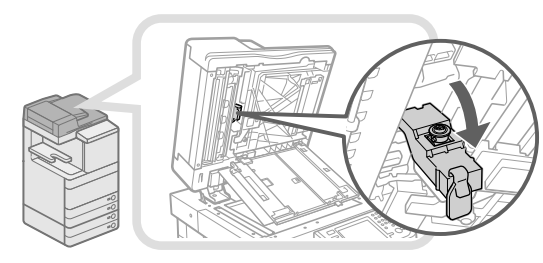

**4 Quite el cartucho de antiguo del sello.** 

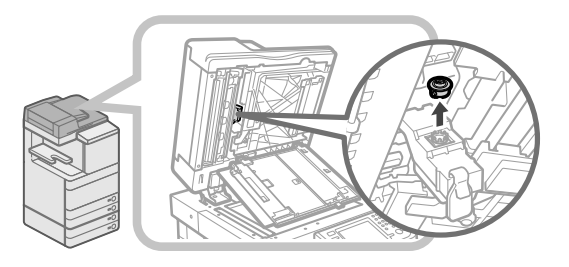

**5 Introduzca el cartucho nuevo del sello hasta que encaje.** 

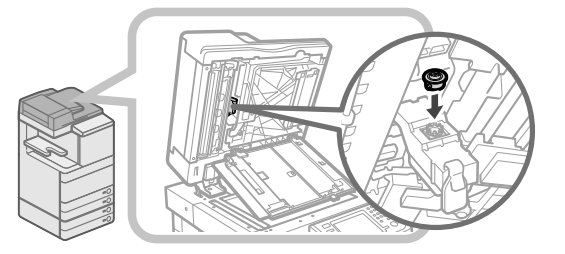

# IMPORTANTE

- Inserte el cartucho del sello de forma que no quede inclinado.
- Instale correctamente el cartucho del sello ya que, en caso contrario, podría provocar atascos de papel.

### **6 Cierre la tapa del sello.**

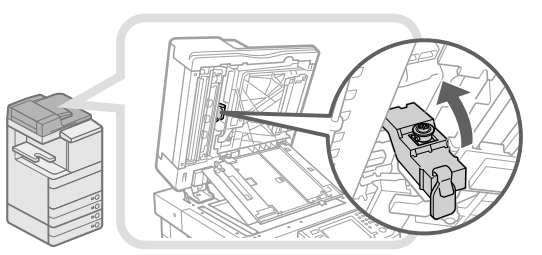

# **ATENCIÓN**

**Para evitar lesiones, tenga cuidado con los dedos al cerrar la tapa.**

### <span id="page-391-0"></span>**7 Cierre la tapa del área de lectura de documentos hasta que encaje.**

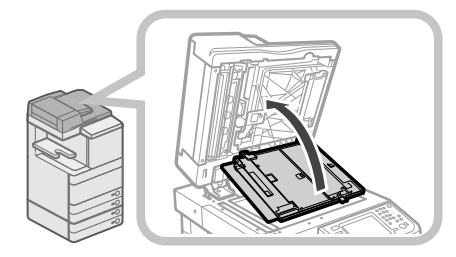

# **ATENCIÓN**

**Para evitar lesiones, tenga cuidado con los dedos al cerrar la tapa.**

### **8 Cierre el alimentador.**

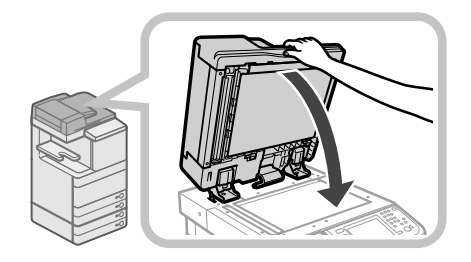

# $\mathbf \Lambda$  atención

- **Para evitar lesiones personales, tenga cuidado con los dedos al cerrar el alimentador.**
- **Tenga en cuenta que la luz emitida por el cristal puede ser muy brillante cuando cierre el alimentador.**

# **Unidad Lectora Color F1**

### **1 Abra las tapas.**

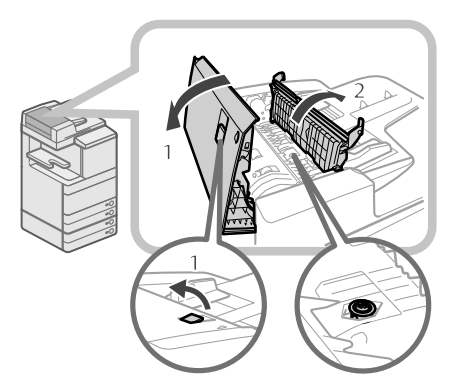

1. Tire de la palanca  $\rightarrow$  abra la tapa del alimentador. 2. Abra la tapa interior sujetándola por su pestaña.

### **2 Cargue el cartucho del sello.**

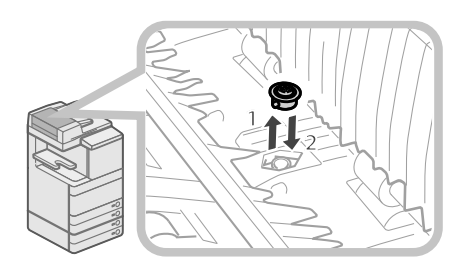

- 1. Saque el cartucho del sello usado con unas pinzas.
- 2. Usando las pinzas, introduzca el cartucho nuevo hasta que encaje.

# IMPORTANTE

- Asegúrese de que el cartucho del sello no sobresalga de la superficie.
- Instale correctamente el cartucho del sello ya que, en caso contrario, podría provocar atascos de papel.

### **3 Cierre las tapas.**

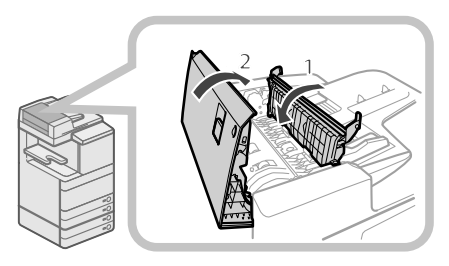

- 1. Cierre la tapa interior.
- 2. Cierre la tapa del alimentador.

# **ATENCIÓN**

**Para evitar lesiones, tenga cuidado con los dedos al cerrar las tapas.**

# <span id="page-392-0"></span> **Sustituir el cartucho de tóner/depósito de tóner residual**

# **Sustituir el cartucho de tóner**

 Cuando aparezca el mensaje <Cambie cartucho de tóner. (Negro) > en la pantalla táctil, pulse del botón derecho y sustituya el cartucho de tóner, cambie el

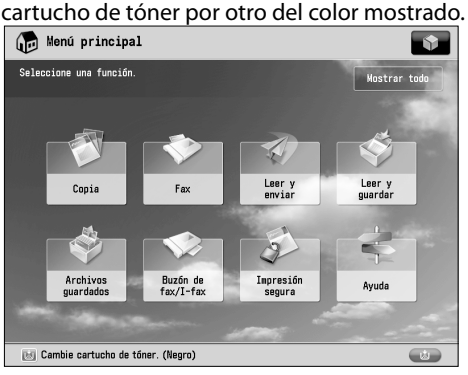

 Cuando se agote completamente el tóner negro o todos los tóneres y ya no se pueda imprimir, en la pantalla táctil aparece una pantalla que le pide que cambie el cartucho de tóner. Siga el procedimiento descrito a continuación para sustituir el cartucho de tóner.

 Si pulsa [Cerrar], podrá continuar las operaciones, como el ajuste de modos y la lectura de originales, incluso aunque no sustituya inmediatamente el cartucho de tóner.

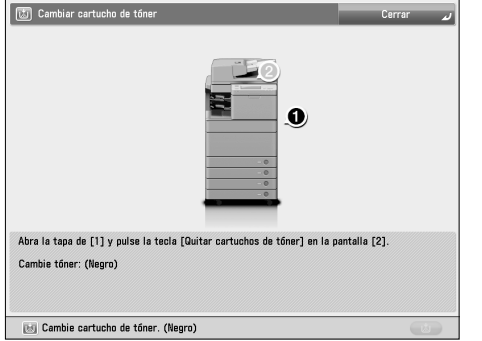

# **ADVERTENCIA**

- **No queme ni arroje al fuego los cartuchos de tóner usados, ya que puede arder el tóner del interior del cartucho y provocar un incendio.**
- **Si accidentalmente se derrama o dispersa tóner, reúna cuidadosamente las partículas de tóner o límpielas con un paño suave y húmedo de manera que se evite la inhalación. Para limpiar el tóner derramado, no utilice nunca una aspiradora que no disponga de medidas de protección contra explosiones de polvo. Al hacerlo, podría provocar un mal funcionamiento en la aspiradora, o tener como resultado una explosión de polvo debido a las descargas estáticas.**

# $\mathbf \Lambda$  atención

- **Mantenga el tóner fuera del alcance de los niños.**  • **En caso de ingestión de tóner, consulte**
- **inmediatamente a un médico.**  • **Si le cae tóner en las manos o la ropa, lávese inmediatamente con agua fría. El lavado con agua caliente puede hacer que las manchas de tóner se fi jen de forma permanente, haciendo imposible su eliminación.**

## **(III) IMPORTANTE**

- Utilice únicamente cartuchos de tóner diseñados para su empleo en este equipo.
- Para la información sobre el tóner original de Canon admitido, [consulte "Consumibles", en la pág. 63.](#page-400-1)
- No sustituya los cartuchos de tóner hasta que aparezca el mensaje que lo indica.
- Puede cambiar el cartucho de tóner mientras el equipo está imprimiendo.
- El color del tóner que hay que sustituir se muestra en la pantalla táctil. Si hay que sustituir varios cartuchos de tóner, hágalo en el orden siguiente: Negro, Amarillo, Magenta, Cian.
- Si continúa copiando o imprimiendo en blanco y negro después de que el tóner cian, magenta, o amarillo se agote, no extraiga los cartuchos de tóner vacíos del equipo.
- Puede hacer que se muestre un mensaje de error que le indique que el tóner está bajo. Para las instrucciones acerca de cómo hacer que se muestre el mensaje de error de tóner restante, consulte e-Manual > Configuración. Para las instrucciones acerca de cómo borrar el mensaje de error de tóner restante, consulte e-Manual > Configuración.

# $\oslash$  NOTA

- Es posible consultar las instrucciones completas de sustitución del cartucho de tóner pulsando [Anterior] o [Siguiente] en la pantalla táctil.
- Si se agota el tóner durante un trabajo de impresión, las impresiones restantes se hacen después de sustituir el cartucho de tóner.
- Si queda tóner negro, podrá continuar copiando e imprimiendo en blanco y negro, Sin embargo, si un trabajo se interrumpe debido al agotamiento del tóner cian, magenta, o amarillo, la copia e impresión en blanco y negro sólo será posible para funciones que no sean la que esté utilizándose para el trabajo interrumpido.
- Después de sustituir los cartuchos de tóner, si los colores impresos son diferentes a los obtenidos antes de sustituir los cartuchos de tóner, realice [Ajuste auto de gradación] en [Ajuste/Mantenimiento] (Configuración). (Consulte e-Manual > Configuración.)

# **1 Pulse [ ].**

### $\mathscr{D}$  NOTA

 Si se agota el tóner negro y otros tóneres, este paso no será necesario.

#### **2 Abra la tapa de cambio de tóner sujetando ambos lados.**

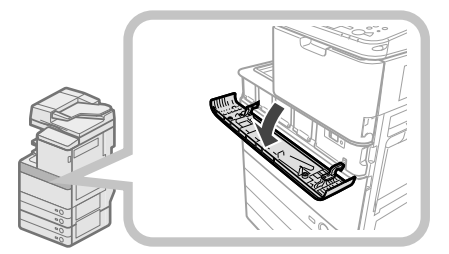

#### **3 Seleccione el color del tóner que desee sustituir en la pantalla del panel de control**  → **pulse [Quitar cartuchos de tóner].**

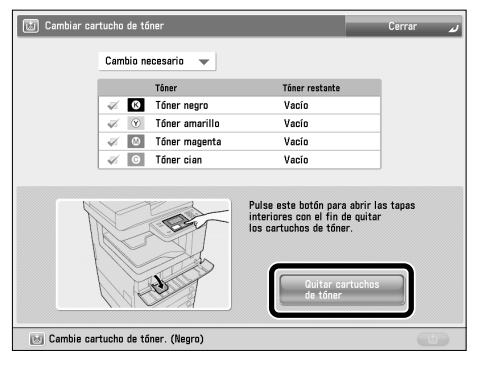

 Si selecciona tóner con contenido restante, se mostrará el mensaje <El tóner seleccionado aún se puede seguir usando. ¿Desea cambiarlo?>. Si desea continuar la sustitución, pulse [Sí]. Si no desea sustituir el tóner, pulse [No].

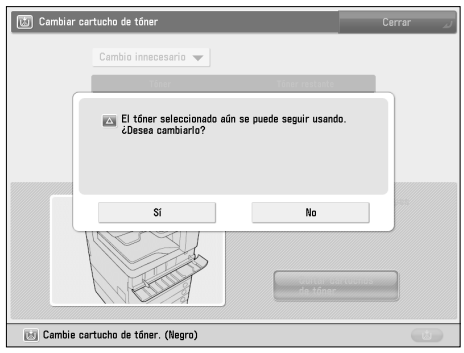

**4 Espere a que la tapa interna se abra automáticamente, y extraiga el cartucho de tóner del puerto de suministro de tóner.** 

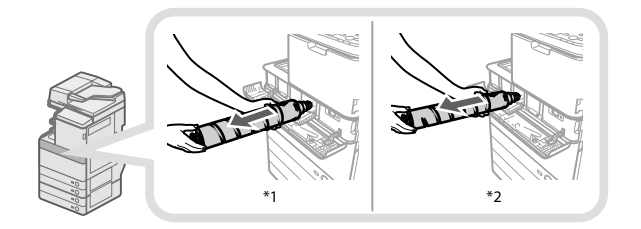

\* 1 Cartucho de tóner negro

\* 2 Cartucho de tóner Cian, Magenta, o Amarillo Si la tapa interna no se abre automáticamente debido a razones tales como el cierre de la tapa de sustitución de tóner, se mostrará un mensaje de error. Repita el procedimiento desde el paso 1.

# **ADVERTENCIA**

**No queme ni arroje al fuego los cartuchos de tóner usados, ya que los restos de tóner del interior del cartucho pueden arder y provocar un incendio.**

# IMPORTANTE

- No abra la tapa interna a la fuerza, ya que podría dañar el equipo.
- No toque nunca el extremo del cartucho de tóner ni lo someta a golpes. Si lo hace, es posible que se produzcan fugas en el cartucho de tóner.

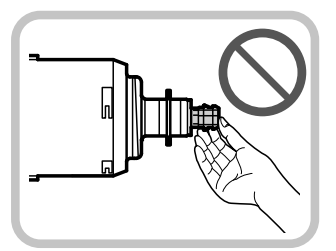

**5 Prepare el nuevo cartucho de tóner.** 

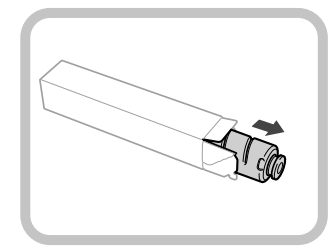

<span id="page-394-0"></span>**6 Sujete el nuevo cartucho de tóner con sus manos, como se muestra a continuación, e inclínelo suavemente hacia arriba y abajo 10 veces.** 

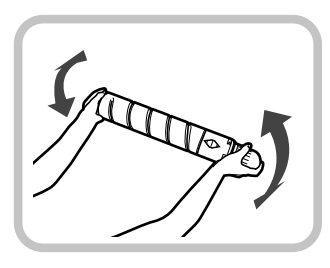

**7 Gire la tapa protectora roja del cartucho de**  tóner nuevo en la dirección de la flecha para **quitarla.** 

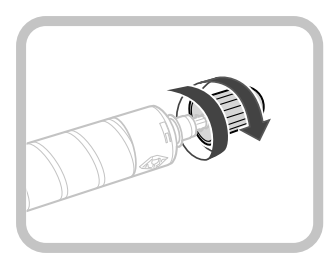

#### **8 Empuje el nuevo cartucho de tóner hasta donde sea posible.**

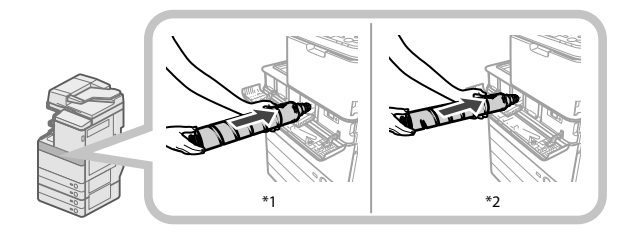

\* 1 Cartucho de tóner negro

\* 2 Cartucho de tóner Cian, Magenta, o Amarillo

# "**)** IMPORTANTE

 Cuando sustituya cartuchos de tóner, asegúrese de que el color del cartucho de tóner coincida con la etiqueta de color de la tapa interna.

### **9 Cierre la tapa interna.**

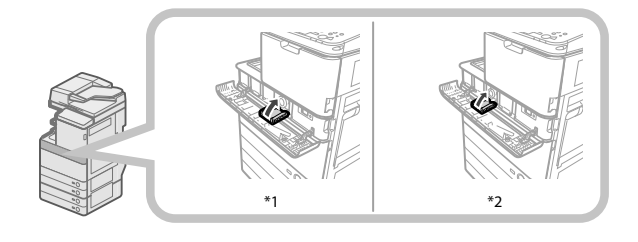

\* 1 Cartucho de tóner negro

\* 2 Cartucho de tóner Cian, Magenta, o Amarillo

 Si el cartucho de tóner no está insertado, no podrá cerrar la tapa interna.

# **ATENCIÓN**

**Para evitar lesiones, tenga cuidado con los dedos al cerrar la tapa interna.**

**10 Cierre la tapa de cambio de tóner.** 

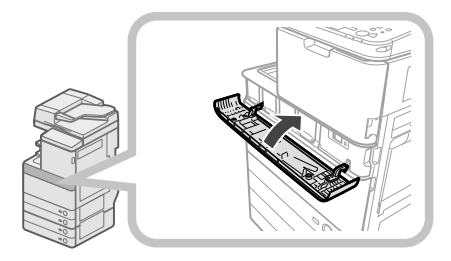

Se mostrará la pantalla de confirmación de tóner.

# **ATENCIÓN**

**Para evitar lesiones, tenga cuidado con los dedos al cerrar la tapa de cambio de tóner.**

### **Sustituir el depósito de tóner residual**

 Cuando el depósito de tóner residual esté a punto de llenarse, aparecerá un mensaje en la pantalla táctil. En este caso, deberá preparar un nuevo depósito de tóner residual.

 Cuando se llena el depósito de tóner residual, en la pantalla táctil aparece una pantalla que indica cómo sustituir el depósito de tóner residual. Siga el procedimiento descrito a continuación para sustituir el depósito de tóner residual.

 Aunque no reemplace inmediatamente el depósito de tóner residual, podrá imprimir durante cierto tiempo. El número de impresiones que podrá realizar dependerá del contenido que imprima.

 Sinn embargo, si continúa imprimiendo, se producirá un error y no podrá imprimir.

# **ADVERTENCIA**

- **No queme ni arroje al fuego los depósitos de tóner residual usados. Tampoco guarde los depósitos de tóner residual en lugares expuestos al fuego, ya que pueden arder provocando un incendio.**
- **Si accidentalmente se derrama o dispersa tóner, reúna cuidadosamente las partículas de tóner o límpielas con un paño suave y húmedo de manera que se evite la inhalación. Para limpiar el tóner derramado, no utilice nunca una aspiradora que no disponga de medidas de protección contra explosiones de polvo. Al hacerlo, podría provocar un mal funcionamiento en la aspiradora, o tener como resultado una explosión de polvo debido a las descargas estáticas.**
- **En caso de ingestión de tóner, consulte inmediatamente a un médico.**
- **Si le cae tóner en las manos o la ropa, lávese inmediatamente con agua fría. El lavado con agua caliente puede hacer que las manchas de tóner se fi jen de forma permanente, haciendo imposible su eliminación.**

# IMPORTANTE

- Su distribuidor Canon autorizado eliminará debidamente los depósitos de tóner residual usado.
- No se puede volver a utilizar el tóner usado. No mezcle tóner nuevo y usado.
- Utilice únicamente depósitos de tóner residual diseñados para su empleo en este equipo.
- No sustituya el depósito de tóner residual antes de que aparezca en la pantalla táctil el mensaje que indica que lo sustituya.
- Cuando fije el depósito de tóner residual, asegúrese de empujarlo a fondo. Si no empuja a fondo el depósito, cuando lo extraiga puede salir con su obturador abierto. Como esto puede hacer que se salga el tóner, cierre el obturador con la mano.

# $\mathscr{D}$  NOTA

- Es posible consultar las instrucciones completas para cambiar el depósito de tóner residual pulsando [Anterior] o [Siguiente] en la pantalla táctil.
- Si el depósito de tóner residual se debe sustituir durante un trabajo de impresión, las impresiones restantes se hacen después de que se instale el nuevo depósito de tóner residual.

### **1 Abra la tapa frontal del equipo.**

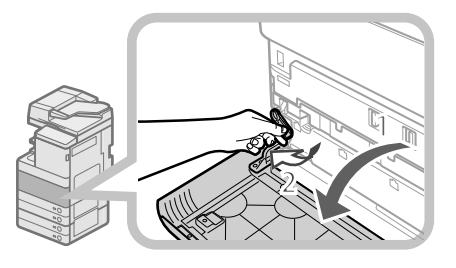

 1. Abra la tapa frontal, sujetando ambos lados. 2. Baje la palanca de bloqueo.

### **2 Quite el depósito de tóner residual.**

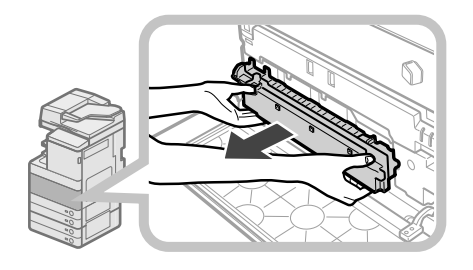

# **ATENCIÓN**

**Cuando extraiga el depósito de tóner residual, tenga cuidado de no inclinarlo, ya que el tóner puede salpicarse en sus manos o ropa. Si le cae tóner en las manos o la ropa, lávese inmediatamente con agua fría. El lavado con agua caliente puede hacer que**  las manchas de tóner se fijen de forma permanente, **haciendo imposible su eliminación.**

**3 Meta el contenedor de tóner residual en una bolsa, y átela en la parte superior para evitar que se esparza el tóner del interior del cartucho.** 

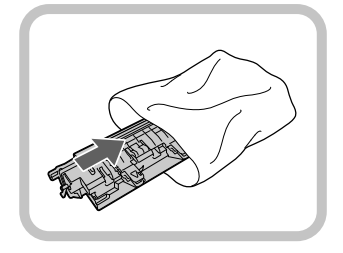

# $\mathscr{D}$  NOTA

 Utilice la bolsa de la caja en la que está guardado el nuevo depósito de tóner residual.

#### **4 Introduzca el nuevo depósito de tóner residual.**

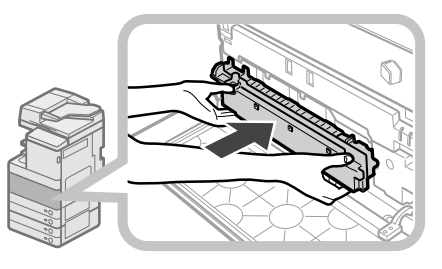

### **5 Cierre la tapa frontal del equipo.**

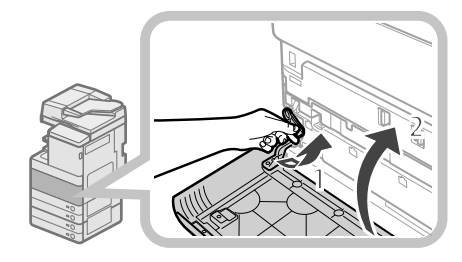

 1 Devuelva la palanca de bloqueo a su posición original. 2 Cierre la tapa frontal de la unidad principal.

# **ATENCIÓN**

**Para evitar lesiones, tenga cuidado con los dedos al cerrar la tapa frontal del equipo.**
# **Limpieza periódica**

 Si el original no se copia con claridad, limpie las siguientes piezas del equipo. Para obtener impresiones de alta calidad, se recomienda limpiar estas piezas una o dos veces al mes.

#### ● **Cristal de copia**

● **Parte inferior del alimentador/tapa de cristal** 

#### ● **Rodillos del alimentador**

# **ADVERTENCIA**

- **Para limpiar el equipo, en primer lugar apague el interruptor de alimentación principal y desconecte el cable de alimentación. Si no lo hace, se puede producir un incendio o descarga eléctrica.**
- **Desenchufe periódicamente la clavija de alimentación de la toma eléctrica, y limpie la zona de alrededor de la base de las clavijas metálicas y el enchufe con un paño seco para eliminar el polvo y la suciedad. Si el cable de alimentación permanece enchufado durante mucho tiempo en un lugar húmedo, polvoriento o cargado de humo, es posible que se acumule polvo alrededor de la clavija y se humedezca. Esto puede provocar un cortocircuito y producirse un incendio.**

#### **IMPORTANTE**

- Cuando limpie con un paño, no lo humedezca excesivamente, ya que ello puede deteriorar el original o averiar el equipo.
- No utilice alcohol, aguarrás, disolvente de pintura, u otros disolventes para limpiar. Si lo hace, es posible que se dañen las piezas de plástico.

# $\mathbb{Z}^3$  NOTA

El alimentador es un producto opcional.

## **Cristal de copia y parte inferior del alimentador/tapa de cristal**

 Si hay suciedad en el cristal de copia o en la parte inferior del alimentador/tapa de cristal, es posible que el original no se lea con nitidez o que se detecte incorrectamente el tamaño del original. Limpie el cristal de copia y la parte inferior del alimentador/tapa de cristal siguiendo el procedimiento indicado a continuación.

**1 Limpie el cristal de copia y la parte inferior del alimentador/tapa de cristal con un paño escurrido después de humedecerlo en agua o detergente suave, y a continuación, pase un paño seco y suave.** 

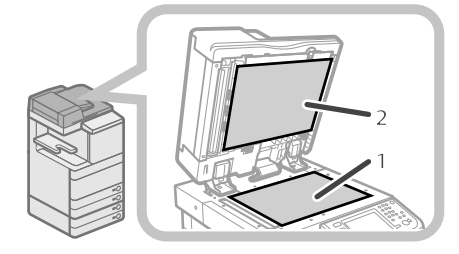

- 1. Limpie el cristal de copia.
- 2. Limpie la parte inferior del alimentador/tapa de cristal.

# **Limpieza manual del alimentador**

 Si los originales que se hayan alimentado a través del alimentador presentan bandas o salen sucios, limpie los rodillos del alimentador.

 Limpie los rodillos del alimentador con un paño humedecido en agua, frótelos con un paño escurrido después de humedecerlo en agua, y a continuación, límpielos con un paño seco y suave.

# **III) IMPORTANTE**

- Gire los rodillos mientras los limpia.
- Si hay suciedad en el área de lectura del alimentador de documentos, es posible que los documentos no se lean claramente, y el tamaño del documento puede no detectarse correctamente.

# **Unidad Lectora Color Dúplex E1**

#### **1 Abra el alimentador.**

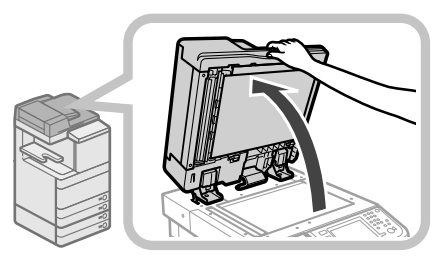

**2 Limpie el área de lectura de originales (franja de cristal fi na) con un paño escurrido después de humedecerlo en agua o detergente suave, y a continuación, limpie el área con un paño seco y suave.** 

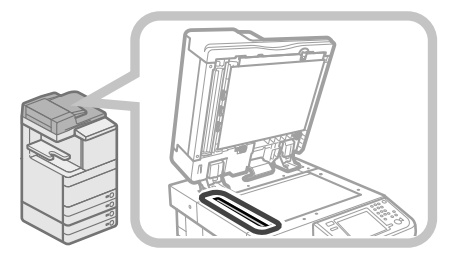

**3 Tire de la palanca situada sobre el alimentador, y abra la tapa de lectura de documentos.** 

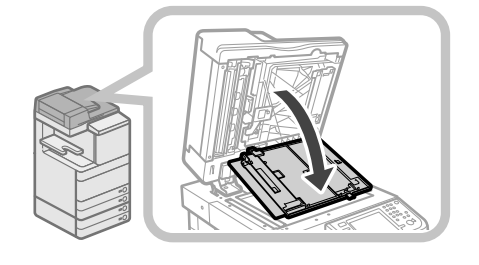

# IMPORTANTE

 Abra cuidadosamente la tapa de lectura de documentos, a fin de no rayar el cristal.

# **4 Abra la tapa interior.**

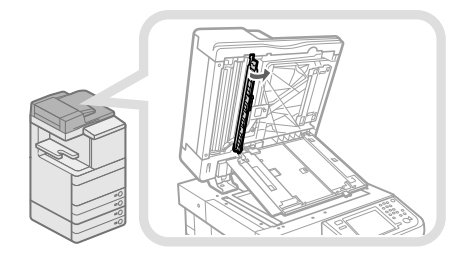

**5 Limpie el área de lectura del alimentador con un paño escurrido después de humedecerlo en agua o detergente suave, y a continuación, limpie el área con un paño seco y suave.** 

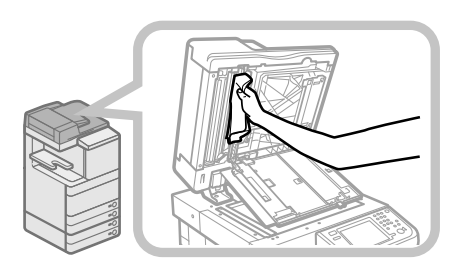

## **6 Cierre la tapa del interior.**

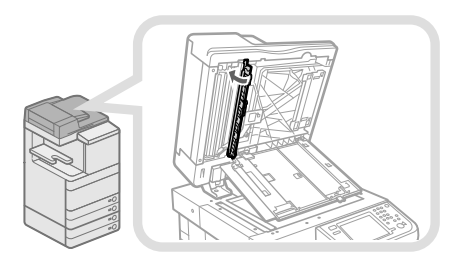

# ATENCIÓN

**Para evitar lesiones, tenga cuidado con los dedos al cerrar la tapa interior.**

**7 Cierre la tapa de lectura de documentos.** 

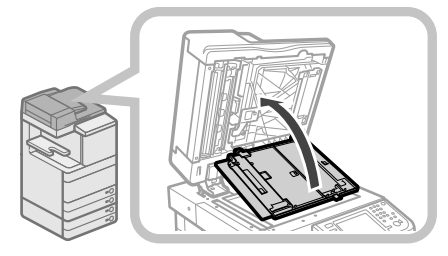

# **ATENCIÓN**

**Para evitar lesiones, tenga cuidado con los dedos al cerrar la tapa de lectura de documentos.**

#### **8 Cierre el alimentador.**

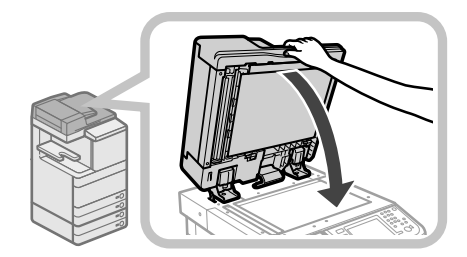

# $\boldsymbol{\Lambda}$  atención

- **Para evitar lesiones personales, tenga cuidado con los dedos al cerrar el alimentador.**
- **Tenga en cuenta que la luz emitida por el cristal puede ser muy brillante cuando cierre el alimentador.**

# **Unidad Lectora Color F1**

**1 Limpie los rodillos del alimentador.** 

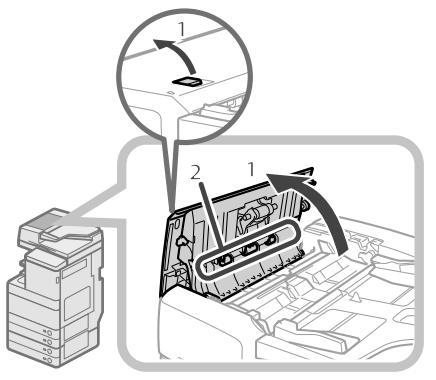

- 1. Tire de la palanca y abra la tapa del alimentador.
- 2. Limpie los rodillos (tres posiciones en total) del interior de la tapa del alimentador.
- **2 Limpie los rodillos del interior de la tapa interior.**

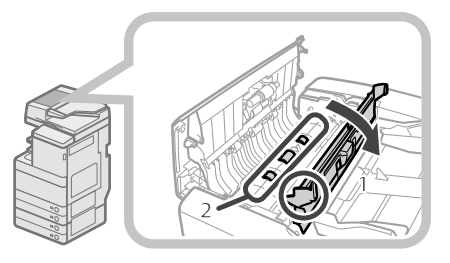

- 1. Abra la tapa interior sujetándola por su pestaña.
- 2. Limpie los rodillos (tres posiciones en total) del interior de la tapa interior.

#### **3 Limpie la zona de plástico transparente de la parte superior de la tapa interior.**

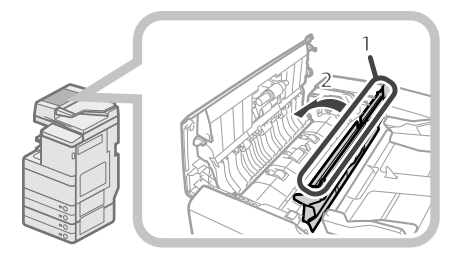

1. Limpie la zona de plástico.

2. Cierre la tapa interior.

# **ATENCIÓN**

**Para evitar lesiones, tenga cuidado con los dedos al cerrar la tapa.**

**4 Limpie el área de lectura del alimentador.** 

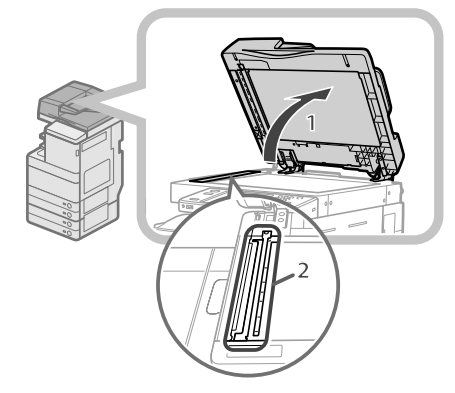

- 1. Abra el alimentador.
- 2. Limpie el área de lectura del alimentador (franja de cristal fina) con un paño escurrido después de humedecerlo en agua o detergente suave, y a continuación, limpie el área con un paño seco y suave.

#### **5 Limpie el rodillo de resina y sus alrededores.**

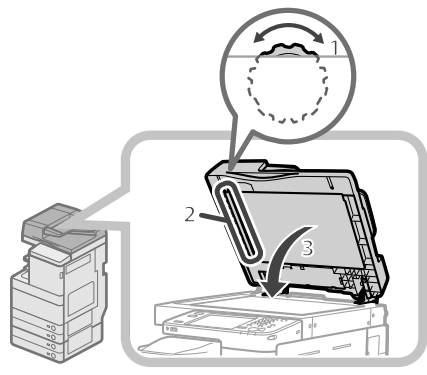

- 1. Gire el rodillo de resina al tiempo que gira el mando de alimentación.
- 2. Limpie la zona al tiempo que gira el rodillo de resina.
- 3. Cierre el alimentador.

# **ATENCIÓN**

**Para evitar lesiones personales, tenga cuidado con los dedos al cerrar el alimentador.**

#### **6 Cierre la tapa del alimentador.**

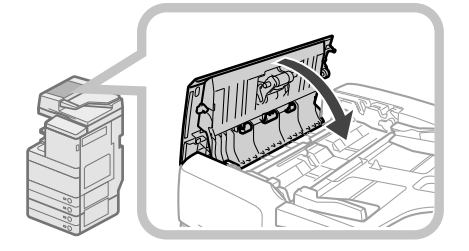

# **ATENCIÓN**

**Para evitar lesiones, tenga cuidado con los dedos al cerrar la tapa.**

## **Limpieza automática del alimentador**

 Si los originales presentan bandas negras o salen sucios tras haberlos leído con el alimentador, realice una limpieza automática del alimentador para los rodillos del alimentador.

- **1** Pulse  $\circledcirc$ .
- **2 Pulse [Ajuste/Mantenimiento]** <sup>→</sup> **[Mantenimiento]** → **[Limpiar alimentador].**
- **3 Ponga en el alimentador 10 hojas de papel en blanco** → **pulse [Inicio].**

 Se tardan unos 20 segundos en limpiar el alimentador. Use papel normal de tamaño A4. Una vez finalizada la limpieza, intente leer de nuevo.

#### $\mathscr{D}$  NOTA

- La limpieza del alimentador no puede realizarse durante la impresión.
- Para cancelar la limpieza del alimentador en curso, pulse [Cancelar].

## **Limpiar la parte interior de la unidad principal**

- **1** Pulse <sup>.</sup>.
- **2 Pulse [Ajuste/Mantenimiento]** <sup>→</sup> **[Mantenimiento]** → **[Limpiar interior de la unidad principal].**

#### **3 Pulse [Inicio].**

Una vez finalizada la limpieza, intente imprimir de nuevo.

# **Limpiar el cristal guardapolvo**

 Si el cristal guardapolvo está sucio, pueden producirse defectos en la impresión. Siga los procedimientos descritos a continuación para limpiar el cristal guardapolvo.

**1 Abra la tapa frontal, sujetando ambos lados.** 

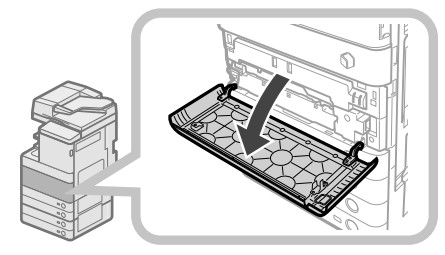

**2 Retire el limpiador del cristal guardapolvo de la parte posterior de la tapa frontal deslizándolo hacia el lado izquierdo.** 

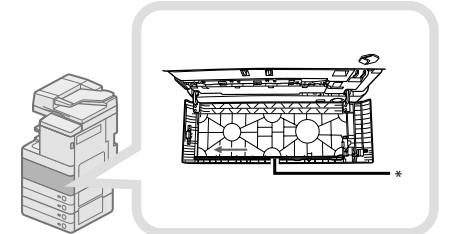

- \* Limpiador del cristal guardapolvo
- **3 Sujete el limpiador del cristal guardapolvo de forma que el amortiguador de su punta quede encarado hacia abajo, empújelo hacia atrás todo lo posible, y después muévalo lentamente hacia arriba y abajo.**

 Limpie los cuatro lugares indicados a continuación. Hay marcas en la unidad principal que indican los lugares de limpieza. Compruebe estas marcas cuando limpie el cristal guardapolvo.

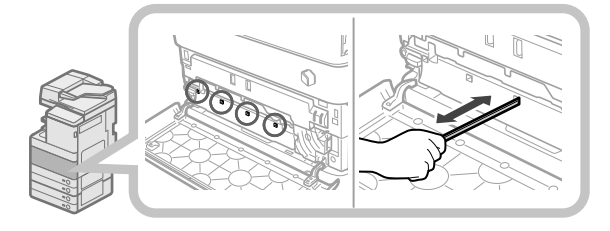

#### **4 Cuando haya finalizado la limpieza del cristal guardapolvo empuje suavemente el limpiador del cristal guardapolvo para devolverlo a la parte posterior de la tapa frontal.**

 Coloque el limpiador del cristal guardapolvo en la parte posterior de la tapa frontal con su punta encarada hacia la izquierda.

**5 Cierre la tapa frontal de la unidad principal.** 

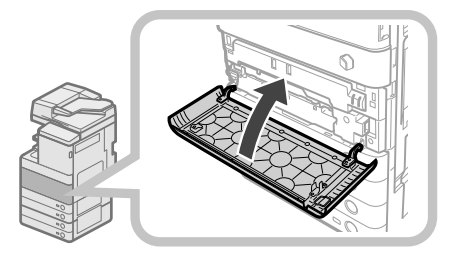

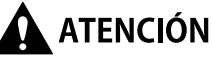

**Para evitar lesiones personales, tenga cuidado con los dedos al cerrar la tapa frontal de la unidad principal.**

# **Consumibles**

 Canon dispone de los siguientes consumibles. Para más información, consulte a su distribuidor local Canon. Recomendamos que pida papel y tóner a su distribuidor local Canon antes de que se agote el que posee.

#### ● **Papel recomendado**

 Además del papel normal (tamaño A3 y A4), existe papel reciclado, papel de color, transparencias (recomendadas para este equipo), papel vegetal, etiquetas y otros tipos de papel.

# ATENCIÓN

#### **No guarde el papel en lugares expuestos al fuego, ya que puede arder y provocar un incendio.**

## **I'') IMPORTANTE**

- Algunos tipos de papel disponibles comercialmente no son adecuados para este equipo. Llame a su distribuidor local Canon cuando necesite adquirir papel.
- Para evitar la absorción de humedad, guarde el papel restante bien envuelto en su paquete original.

# *<sup>*</sup> NOTA

 Para obtener impresiones de la mejor calidad, utilice papel homologado por Canon.

#### ● **Tóner**

 Si aparece un mensaje en la pantalla táctil que le indica que sustituya el cartucho de tóner, cambie el cartucho de tóner usado por uno nuevo.

 El tóner viene en cuatro colores: negro, cian, magenta, y amarillo.

 Compruebe el color del tóner que necesite sustituir antes de solicitar tóner a su distribuidor local Canon autorizado. Además. cuando sustituya cartuchos de tóner, asegúrese de sustituir el tóner del color correcto.

 Utilice únicamente cartuchos de tóner diseñados para su empleo en este equipo.

 Para una calidad de impresión óptima, se recomienda utilizar únicamente tóner original de Canon.

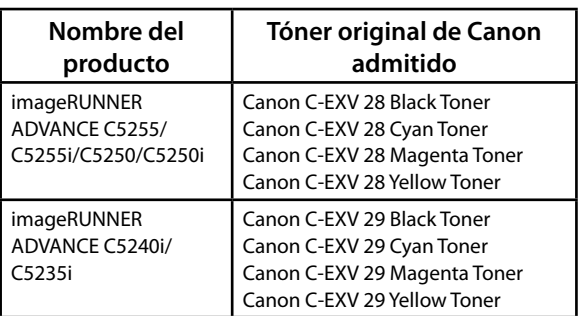

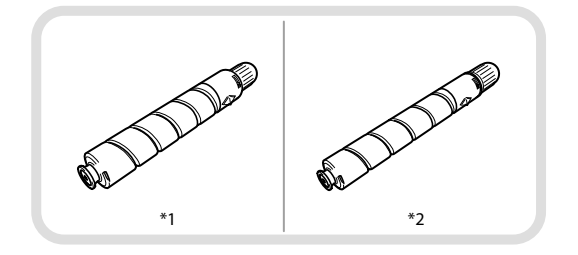

\* 1 Cartucho de tóner negro

\* 2 Cartucho de tóner Cian, Magenta, o Amarillo

**ADVERTENCIA**

- **No queme ni arroje al fuego los cartuchos de tóner usados, ya que los restos de tóner del interior del cartucho pueden arder y provocar un incendio.**
- **No guarde los cartuchos de tóner en lugares expuestos al fuego, ya que pueden arder provocando un incendio.**
- **Si accidentalmente se derrama o dispersa tóner, reúna cuidadosamente las partículas de tóner o límpielas con un paño suave y húmedo de manera que se evite la inhalación. Para limpiar el tóner derramado, no utilice nunca una aspiradora que no disponga de medidas de protección contra explosiones de polvo. Al hacerlo, podría provocar un mal funcionamiento en la aspiradora, o tener como resultado una explosión de polvo debido a las descargas estáticas.**

# **ATENCIÓN**

**Mantenga el tóner fuera del alcance de los niños. En caso de ingestión de tóner, consulte inmediatamente a un médico.**

## IMPORTANTE

- Conserve los cartuchos de tóner en un sitio fresco, lejos de la luz directa del sol. (Las condiciones de almacenamiento recomendadas son temperaturas inferiores a 30°C, y humedad inferior al 80%.)
- [Tenga cuidado con el tóner falsificado] Le informamos que existe tóner Canon falsificado en el mercado. El uso de tóner falsificado puede producir mala calidad de impresión o un funcionamiento deficiente de la máquina. Canon no se hace responsable de posibles defectos de funcionamiento, accidentes o daños ocasionados por el uso de cartuchos de tóner Canon falsificados. Para más información, consulte http://www.canon. com/counterfeit.

#### ● **Cartucho del sello**

 El cartucho del sello se utiliza para sellar los originales. Utilice las pinzas suministradas para sacar y sustituir el cartucho del sello.

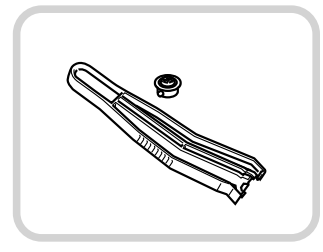

Cartucho de Tinta para Sello C1

#### ● **Cartucho de grapas**

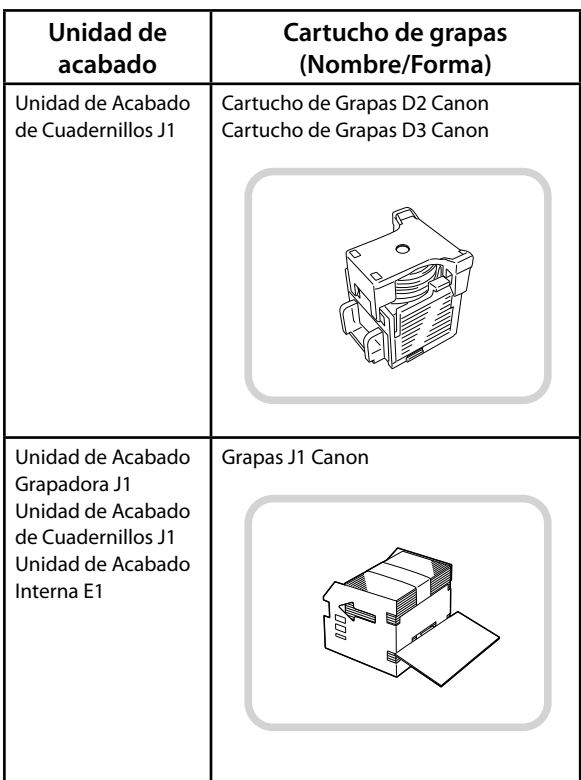

#### ● **Consumibles genuinos**

 Canon desarrolla constantemente innovaciones tecnológicas en tóner, tambores y cartuchos Canon específicamente diseñados para su uso en equipos multifunción Canon. Experimente las ventajas de la velocidad y el volumen de impresión óptimos y de los impresos de alta calidad que se logran gracias a las nuevas y avanzadas tecnologías de Canon. Por ello se recomienda el uso de consumibles genuinos Canon en los equipos multifunción Canon.

 Vaya a http://www.canon-europe.com/consumables/ para conocer el secreto que hay tras los productos consumibles de Canon.

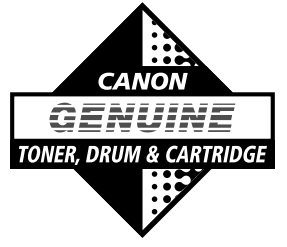

#### **Cuando se muestre un mensaje de error**

 Los mensajes de error pueden aparecer en la pantalla táctil del equipo o en el navegador Web. Aparecen mensajes de autodiagnóstico en los siguientes casos:

- ● **Cuando no es posible leer o imprimir debido a un error de manejo.**
- ● **Cuando es necesario tomar una decisión o realizar una acción durante el proceso de lectura o impresión.**
- ● **Cuando es necesario tomar una decisión o realizar una acción mientras se examina la red.**

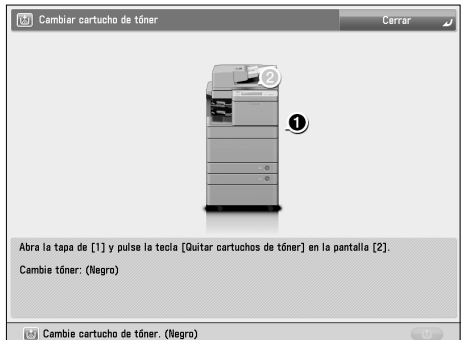

 Ejemplo de un mensaje de error que aparece en la pantalla táctil

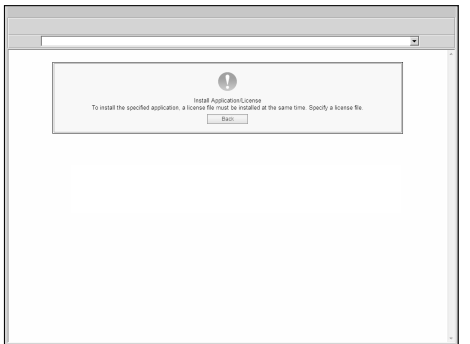

 Ejemplo de un mensaje de error que aparece en el navegador Web

 Para más información acerca de los mensajes de error y las instrucciones para solucionar errores, consulte e-Manual > Resolución de problemas.

#### **Cuando se muestre un código de error**

Si un trabajo o una operación no finaliza correctamente, aparece el código de error en la pantalla de detalles del registro en la pantalla Monitor estado/Cancelar. Puede comprobar el código de error en las ubicaciones siguientes:

#### ● **Pantalla de detalles para registro en la pantalla Monitor estado/Cancelar:**

 Cuando un trabajo u operación no se complete normalmente:

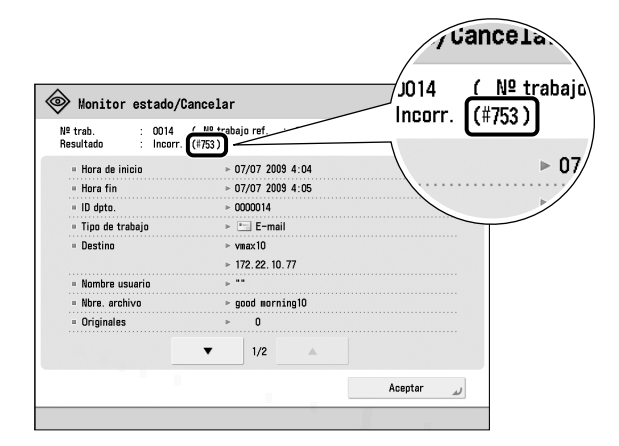

#### ● **Fila de resultados del Informe de gestión de comunicaciones:**

 Si ocurre un error durante un trabajo de envío, recepción, o fax, el código de error se imprimirá.

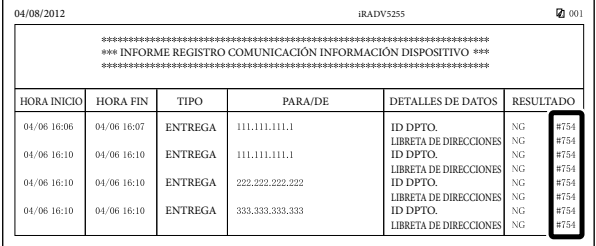

 Para más información acerca de los códigos de error y las instrucciones para solucionar errores, consulte e-Manual > Resolución de problemas.

# **Mensaje de aviso al servicio técnico**

 Si se produce una avería y el equipo no puede funcionar con normalidad, aparece una pantalla que le pide que se ponga en contacto con su distribuidor Canon autorizado.

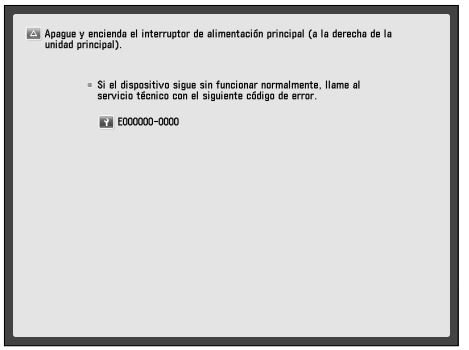

 Si se se muestra una pantalla como la de arriba, consulte a su distribuidor local Canon. [\(Consulte "Consultar al](#page-403-0)  [distribuidor Canon autorizado", en la pág. 66.\)](#page-403-0) Si se se muestra una pantalla como la de abajo y la función de impresión o lectura no trabaja con normalidad, es posible que algunas funciones todavía estén disponibles.

#### ● **Cuando se muestre [Modo funciones limitadas]:**

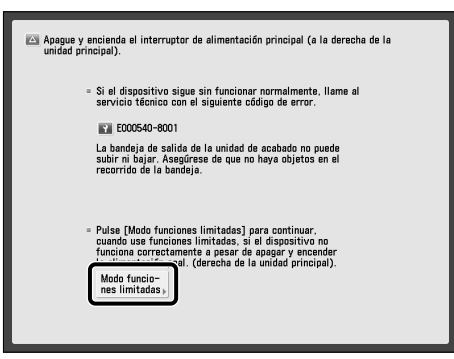

 Si se muestra [Modo funciones limitadas], podrá establecer temporalmente el Modo funciones limitadas para continuar utilizando el equipo hasta que se elimine la causa del mal funcionamiento. Para más información, consulte "Configurar el Modo funciones limitadas desde la [pantalla Aviso de servicio", en la pág. 67.](#page-404-0) 

● **Cuando se muestre un mensaje de aviso al servicio técnico en la parte inferior de la pantalla:** 

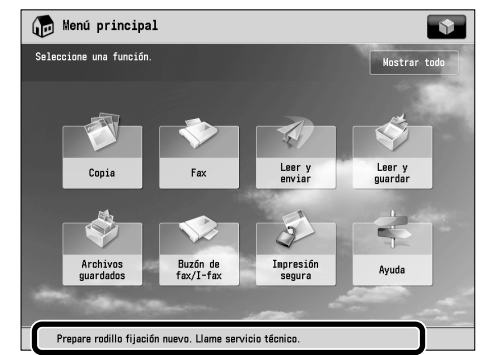

 Aunque aparezca un mensaje que le pida llamar al representante de servicio en la parte inferior de la pantalla, todavía estarán disponibles algunas funciones. Para más información acerca de las funciones disponibles, consulte e-Manual > Resolución de problemas.

#### <span id="page-403-0"></span> **Consultar al distribuidor Canon autorizado**

 Si aparece una pantalla en la que se le pide que consulte a su distribuidor Canon autorizado, siga el procedimiento descrito a continuación.

**1 Apague la alimentación principal de la unidad principal.** 

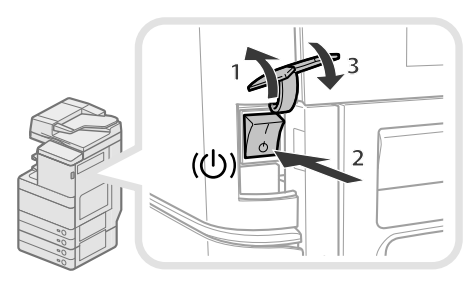

- 1. Abra la tapa del interruptor de alimentación principal.
- 2. Pulse el interruptor de alimentación principal hacia la posición del lado " $\Diamond$ ".
- 3. Cierre la tapa del interruptor de alimentación principal.

# **IMPORTANTE**

 Si apaga el interruptor de alimentación principal mientras hay un trabajo esperando a ser impreso, el trabajo se borrará.

**2 Espere al menos 10 segundos después de que el indicador de alimentación principal se haya apagado y ponga de nuevo el interruptor de alimentación principal en la posición ON.** 

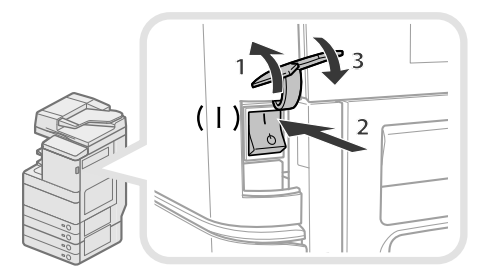

- 1. Abra la tapa del interruptor de alimentación principal.
- 2. Pulse el interruptor principal a la posición del lado "I".
- 3. Cierre la tapa del interruptor de alimentación principal.

#### **3 Si el equipo sigue sin funcionar con normalidad, siga el procedimiento indicado a continuación y después llame a su distribuidor Canon autorizado.**

- 1. Apague el interruptor de alimentación principal.
- 2. Desenchufe la clavija de alimentación de la toma eléctrica.

# **ADVERTENCIA**

**No enchufe ni desenchufe la clavija de alimentación con las manos húmedas ya que puede recibir una descarga eléctrica.**

# **ATENCION**

**Para desenchufar el cable de alimentación, tire siempre de la clavija. Si tira del propio cable puede quedar expuesto a los hilos conductores de éste o romperlo, o bien deteriorar el cable de alimentación de alguna otra manera. Si el cable de alimentación está deteriorado, se pueden producir fugas de corriente y ocasionar un incendio o descarga eléctrica.**

# $\mathscr{B}$  NOTA

 Tenga preparada la siguiente información cuando llame a su distribuidor Canon autorizado:

- Nombre del producto
- Detalles de la avería
- El código de error que aparece en la pantalla táctil

#### <span id="page-404-0"></span>**Configurar el Modo funciones limitadas desde la pantalla Aviso de servicio**

 Cuando se muestre [Modo funciones limitadas], siga los procedimientos indicados a continuación.

# IMPORTANTE

 Si apaga el interruptor de alimentación principal mientras hay un trabajo esperando a ser impreso, el trabajo se borrará.

# $\mathscr{D}$  NOTA

 Si activa el Modo funciones limitadas desde la pantalla Aviso de servicio, el [Modo funciones limitadas] en [Opciones de gestión] (Configuración) también se establece en 'On'. (Consulte e-Manual > Seguridad.)

# **1 Pulse [Modo funciones limitadas]** → **[Sí].**

 Aparece un mensaje que le pide poner de nuevo el interruptor de alimentación principal en la posición ON.

#### **2 Apague la alimentación principal de la unidad principal.**

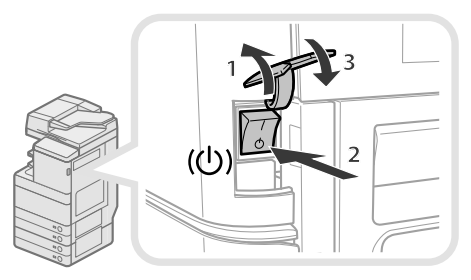

- 1. Abra la tapa del interruptor de alimentación principal.
- 2. Pulse el interruptor de alimentación principal hacia la posición del lado " $\Diamond$ ".
- 3. Cierre la tapa del interruptor de alimentación principal.
- **3 Espere al menos 10 segundos después de que el indicador de alimentación principal se haya apagado y ponga de nuevo el interruptor de alimentación principal en la posición ON.**

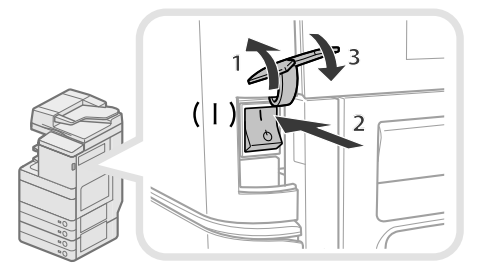

- 1. Abra la tapa del interruptor de alimentación principal.
- 2. Pulse el interruptor principal a la posición del lado "I".
- 3. Cierre la tapa del interruptor de alimentación principal. El equipo se inicia en el Modo funciones limitadas.

 Los atascos de papel y grapas pueden producirse en las siguientes partes del equipo. Para eliminar el atasco de papel, consulte la sección que corresponda. Para los detalles sobre el procedimiento, consulte el e-Manual.

# **Ubicaciones de los atascos de papel**

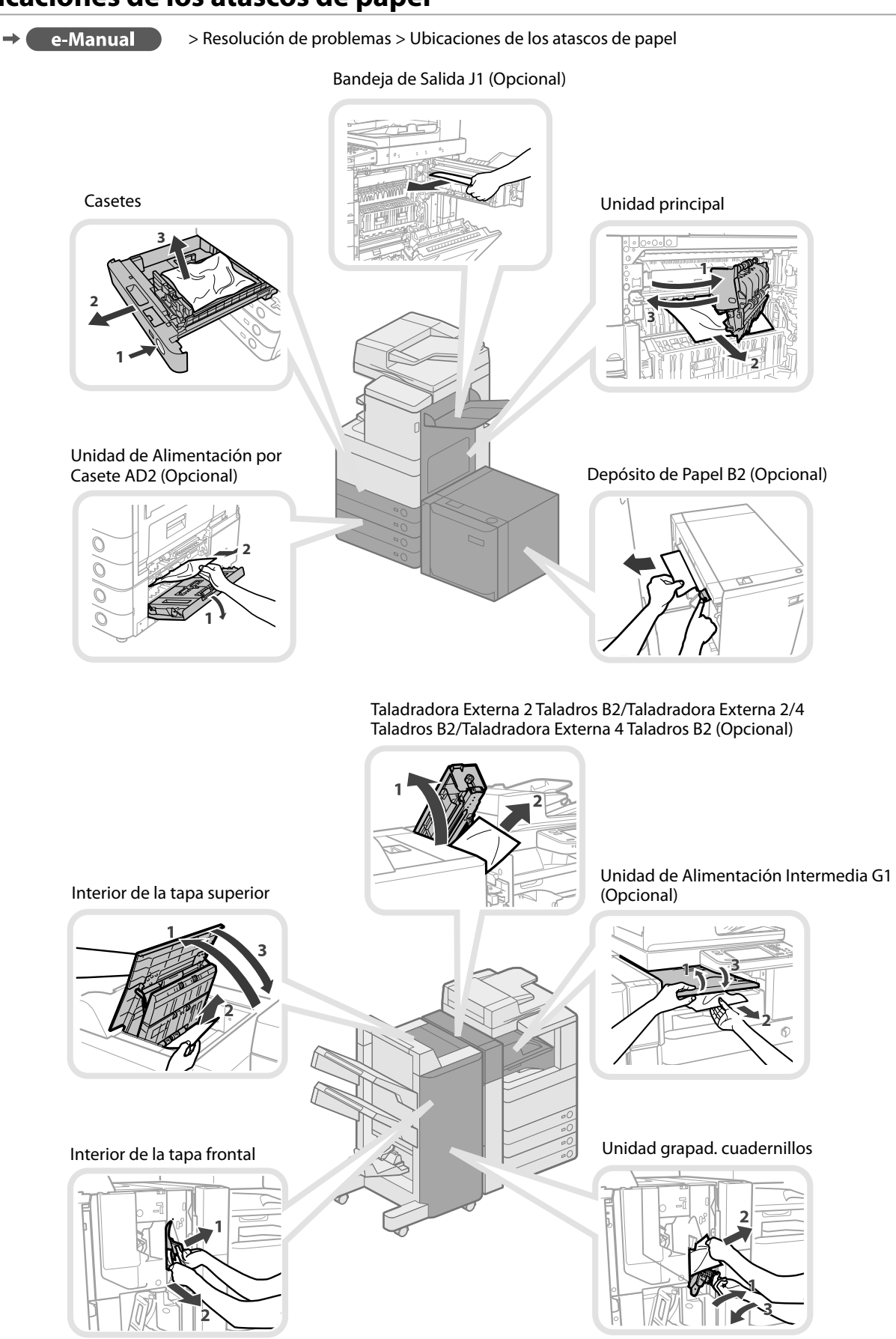

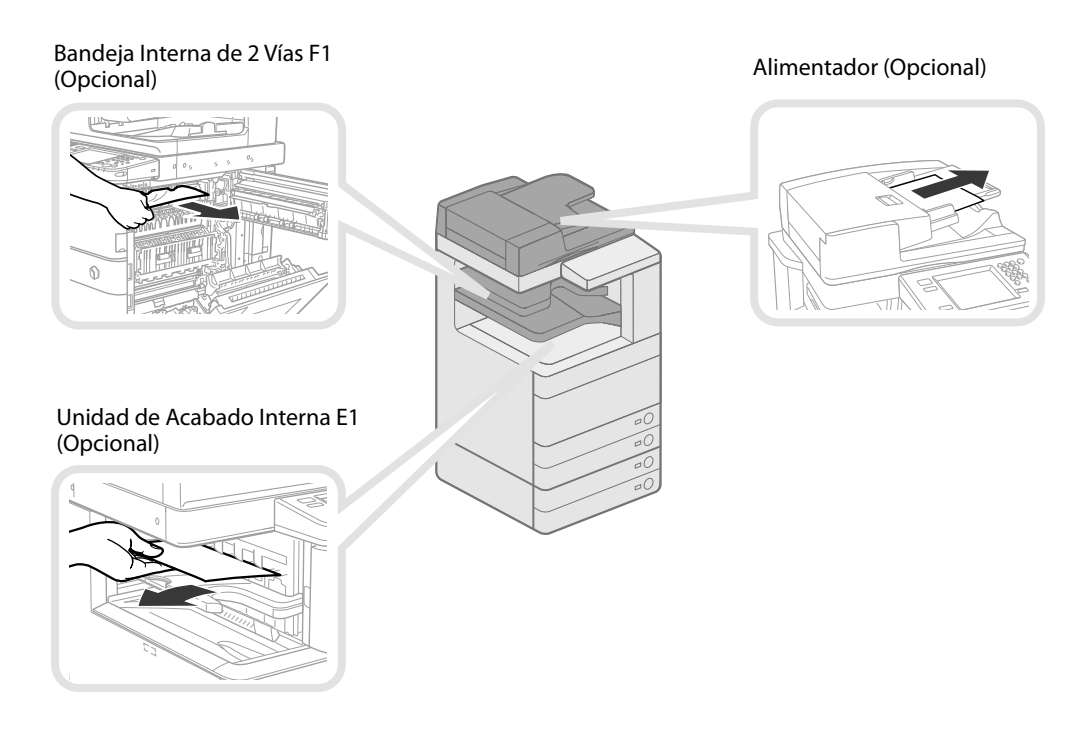

# **Ubicaciones de los atascos de grapas**

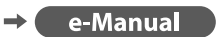

> Resolución de problemas > Ubicaciones de los atascos de grapas

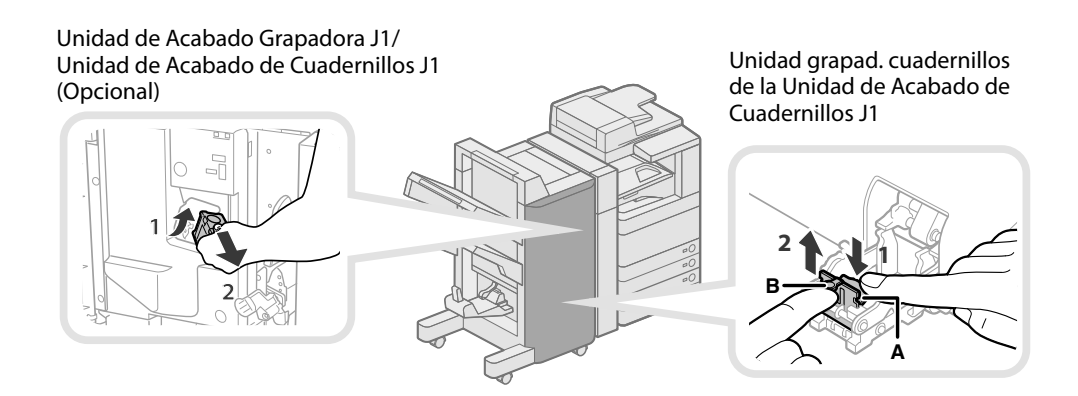

Unidad de Acabado Interna E1 (Opcional)

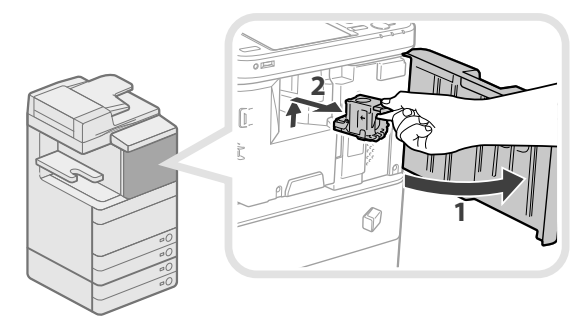

# Apéndice

# 

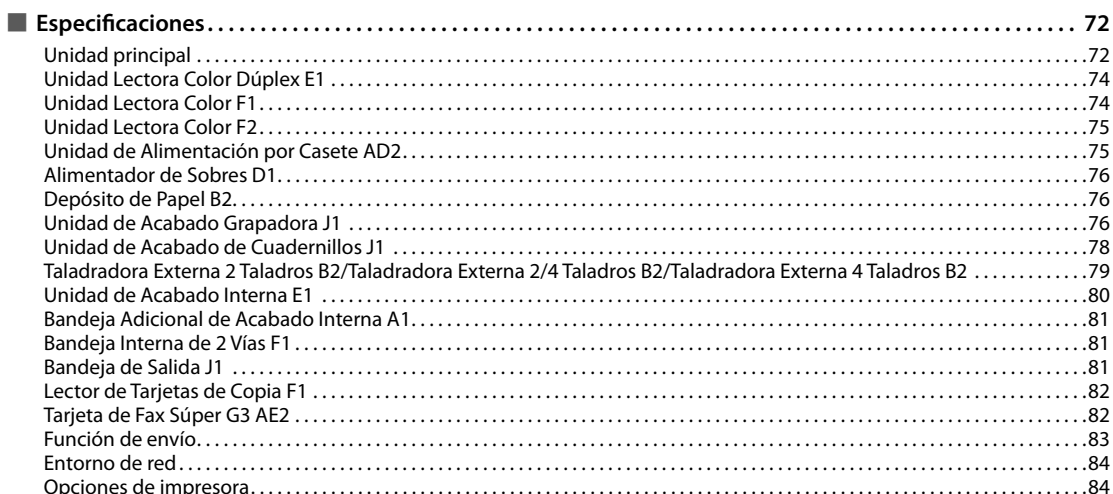

<span id="page-409-0"></span>Las especificaciones pueden cambiar sin previo aviso si hay mejoras del producto o futuros lanzamientos.

# **Unidad principal**

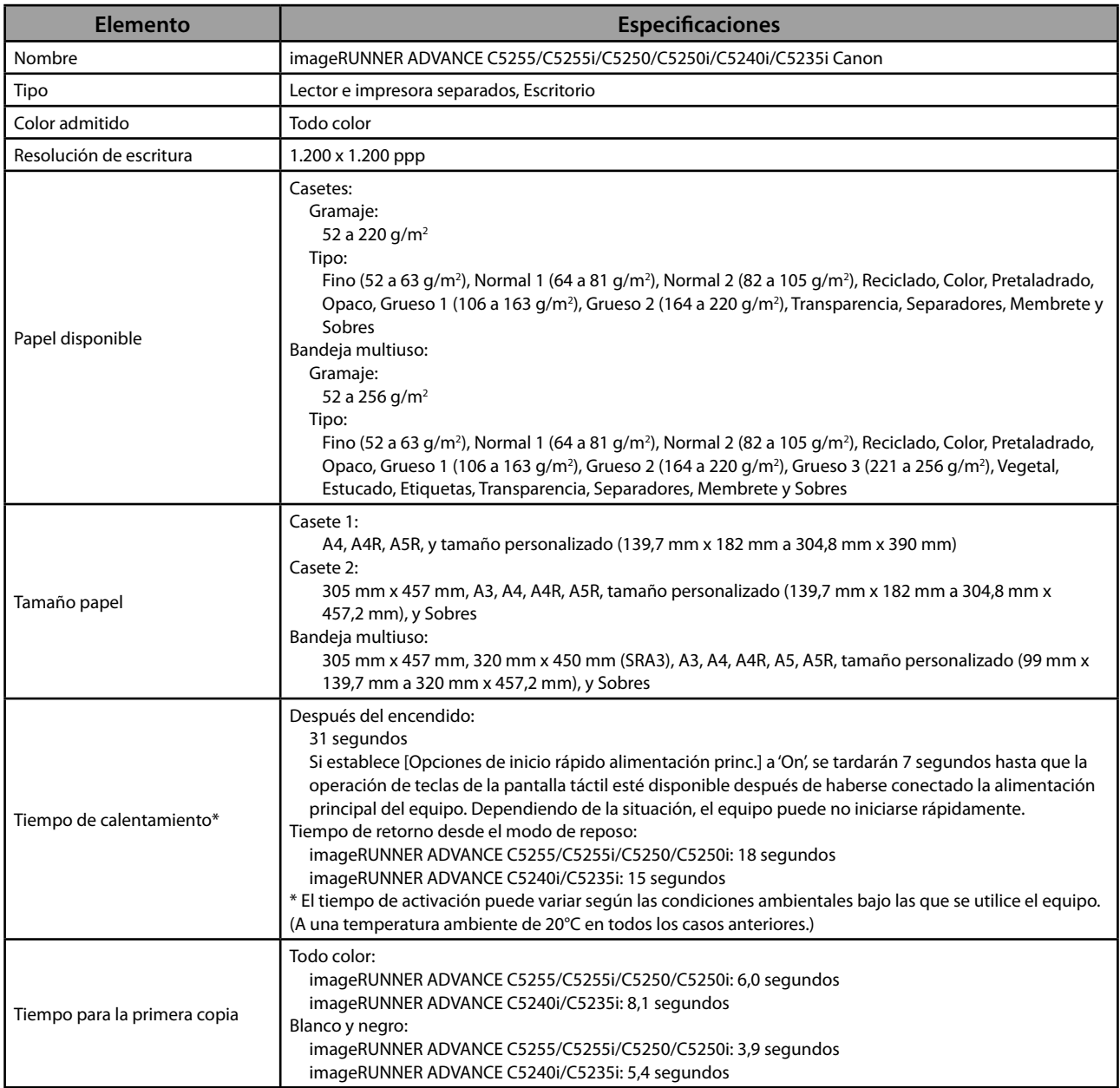

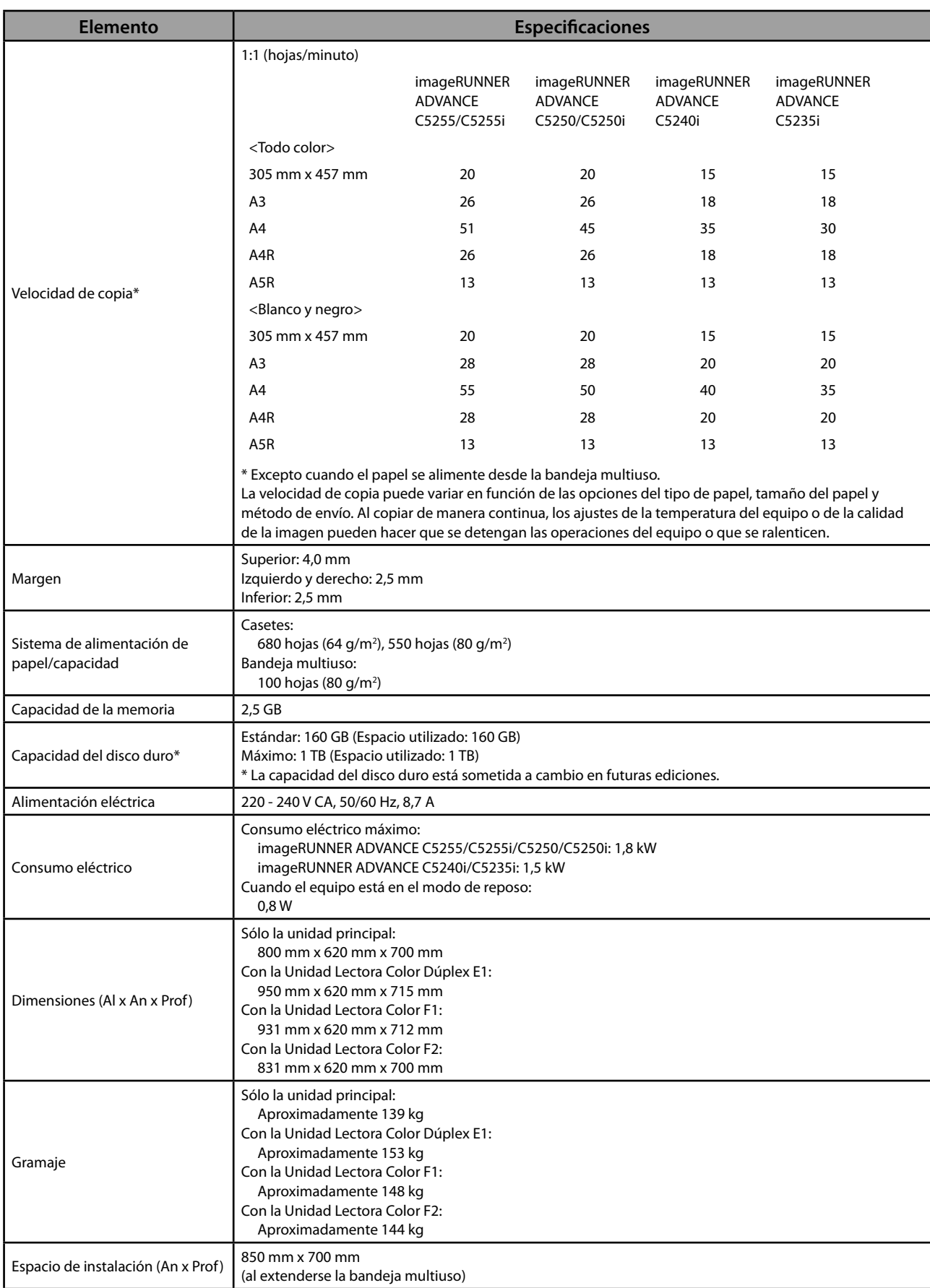

# <span id="page-411-0"></span> **Unidad Lectora Color Dúplex E1**

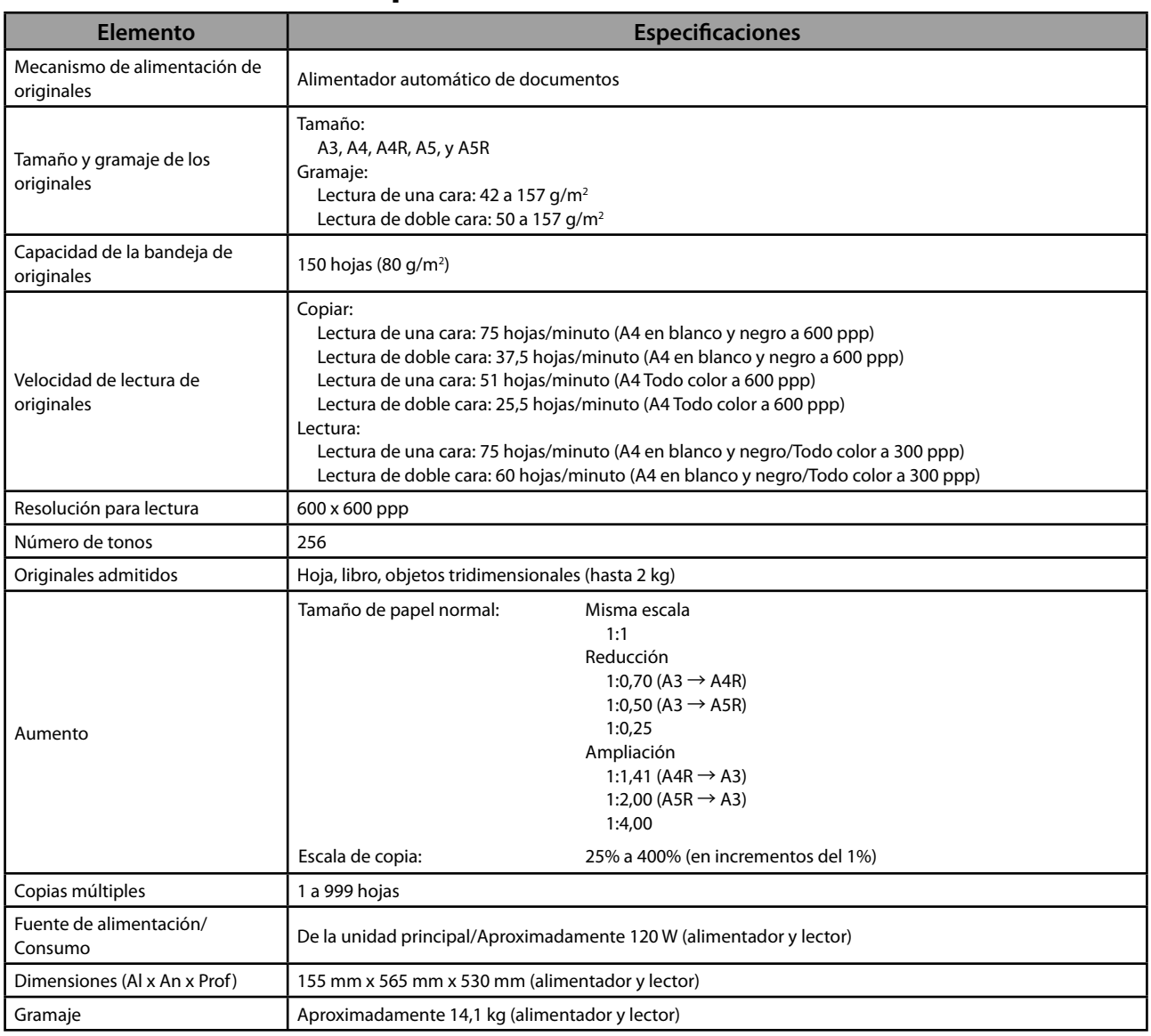

# **Unidad Lectora Color F1**

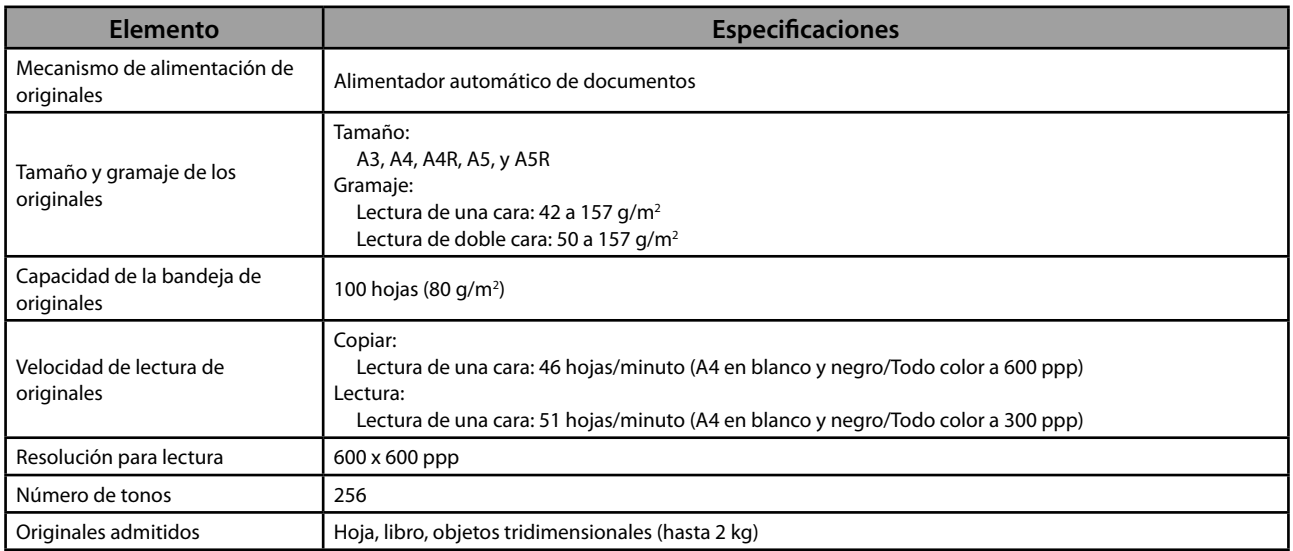

<span id="page-412-0"></span>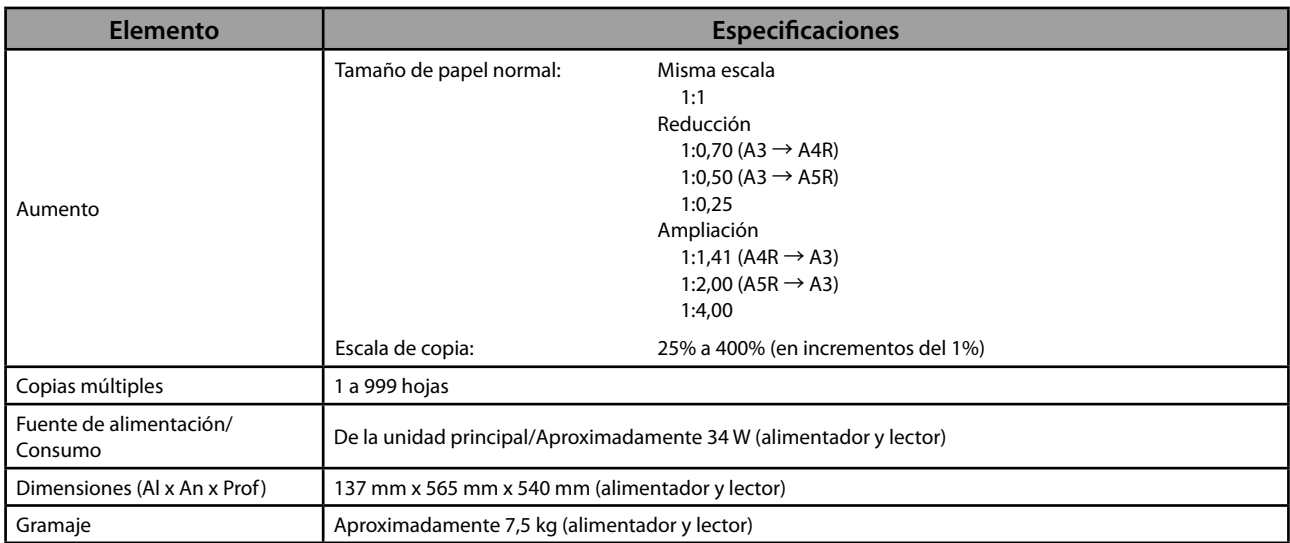

# **Unidad Lectora Color F2**

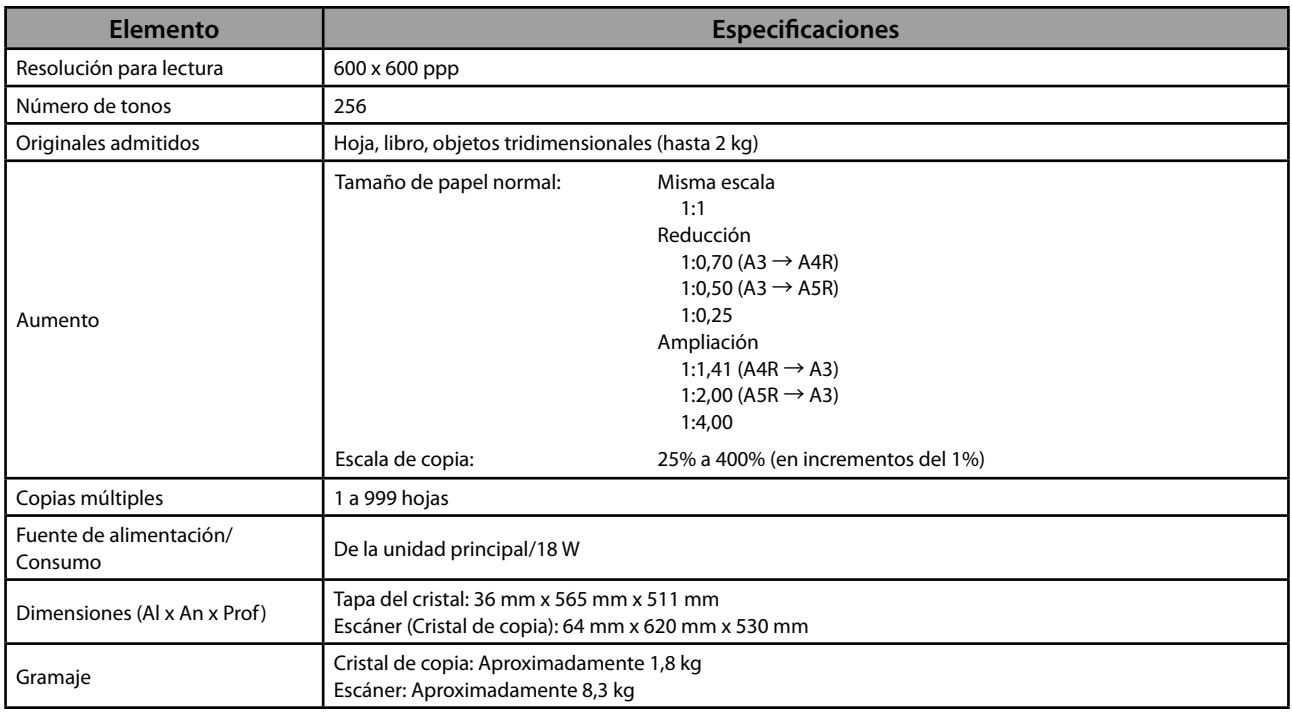

# **Unidad de Alimentación por Casete AD2**

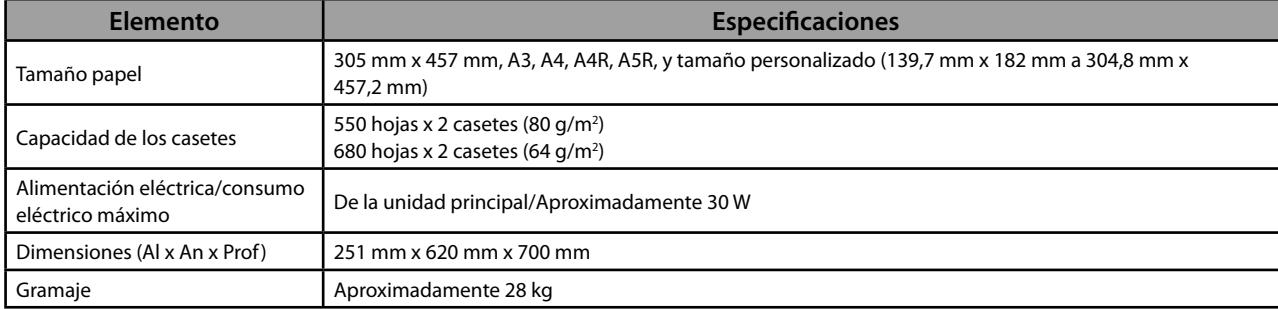

# <span id="page-413-0"></span> **Alimentador de Sobres D1**

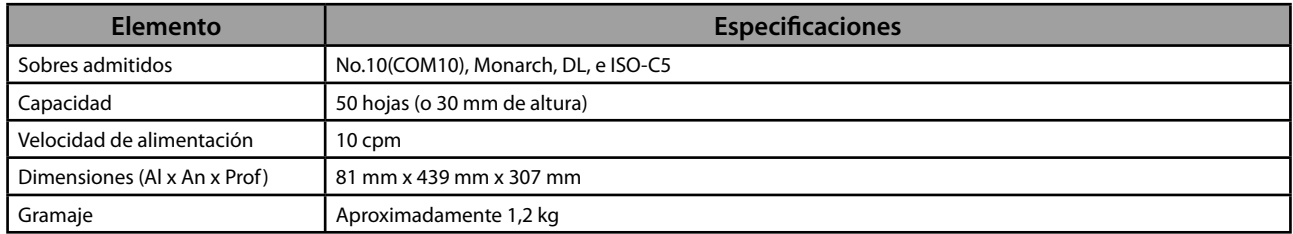

# **Depósito de Papel B2**

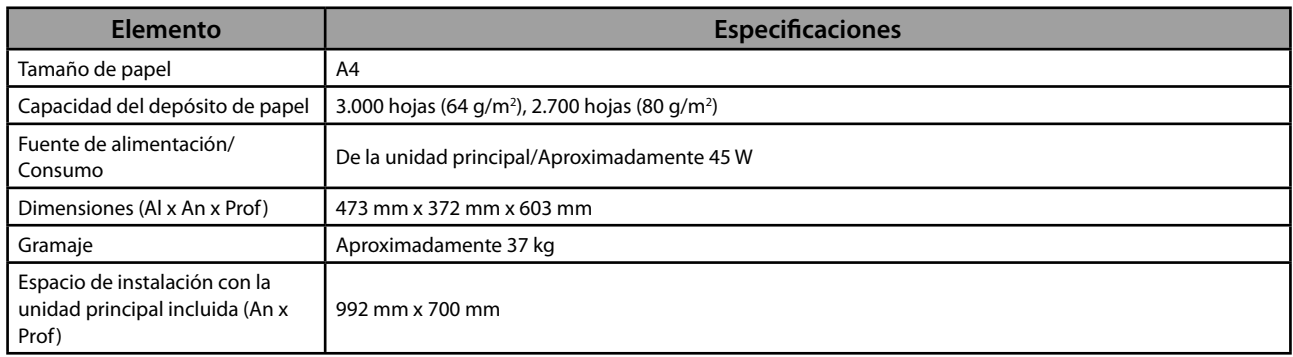

# **Unidad de Acabado Grapadora J1**

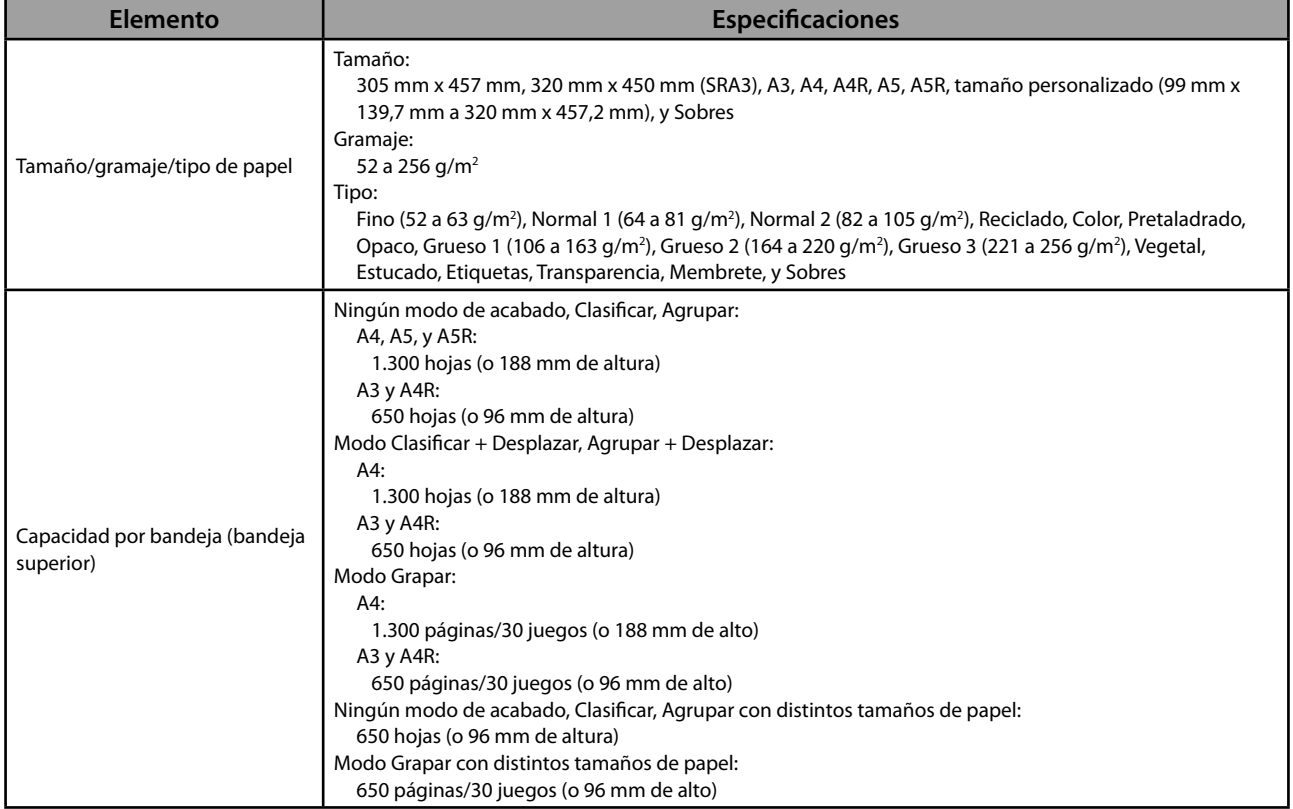

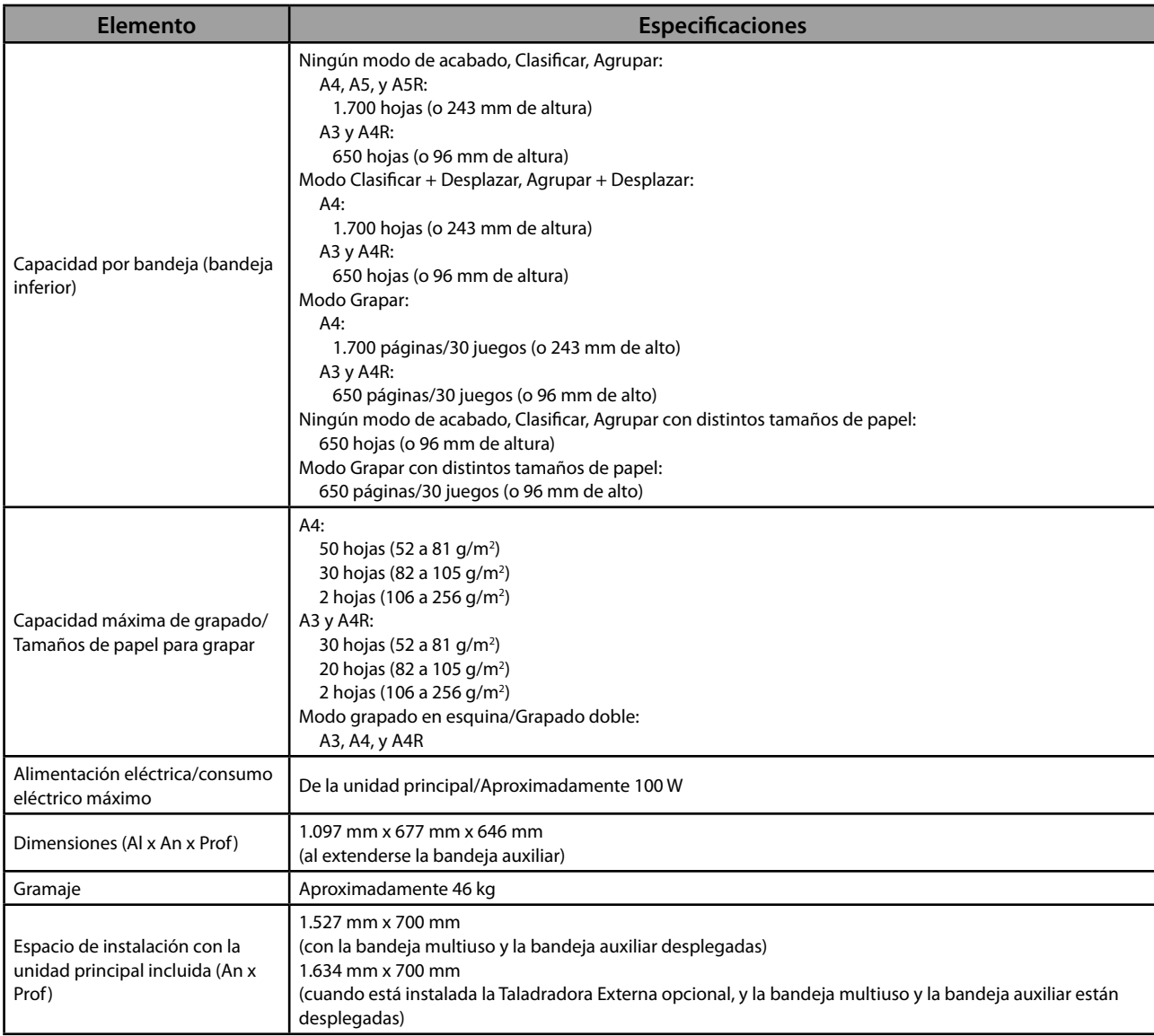

# <span id="page-415-0"></span> **Unidad de Acabado de Cuadernillos J1**

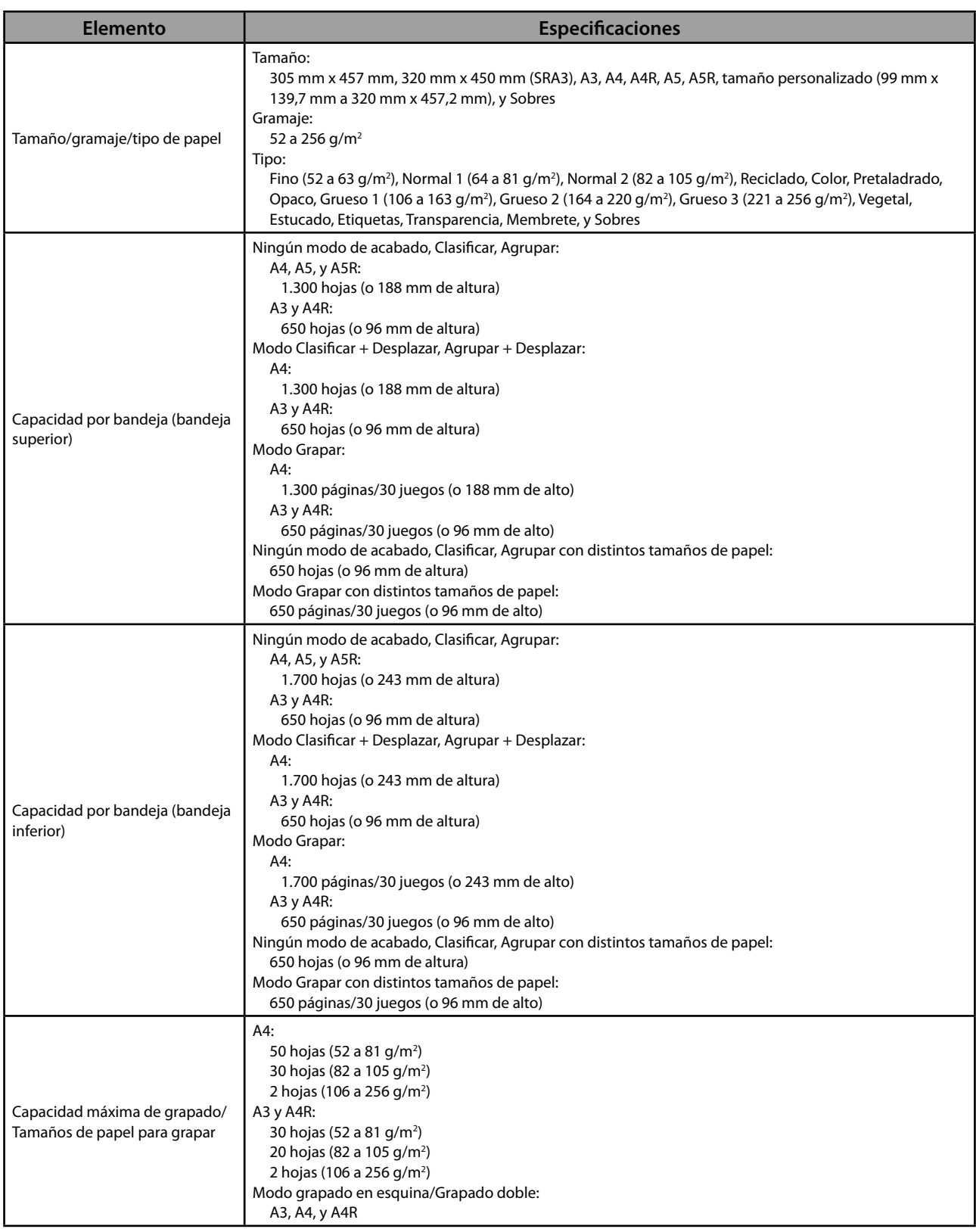

<span id="page-416-0"></span>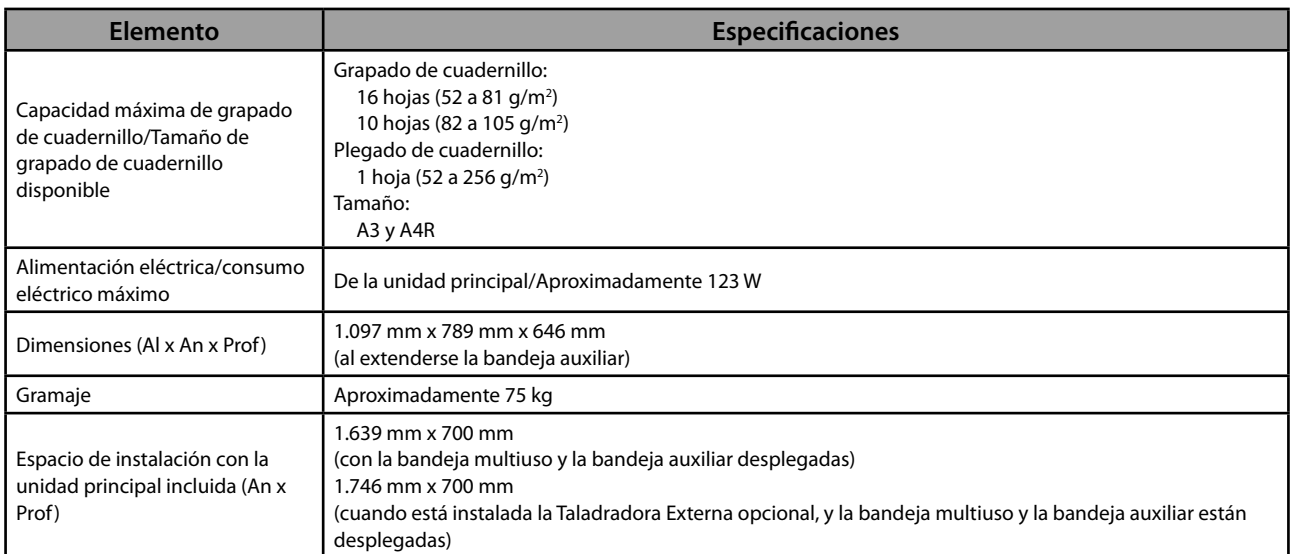

## **Taladradora Externa 2 Taladros B2/Taladradora Externa 2/4 Taladros B2/ Taladradora Externa 4 Taladros B2**

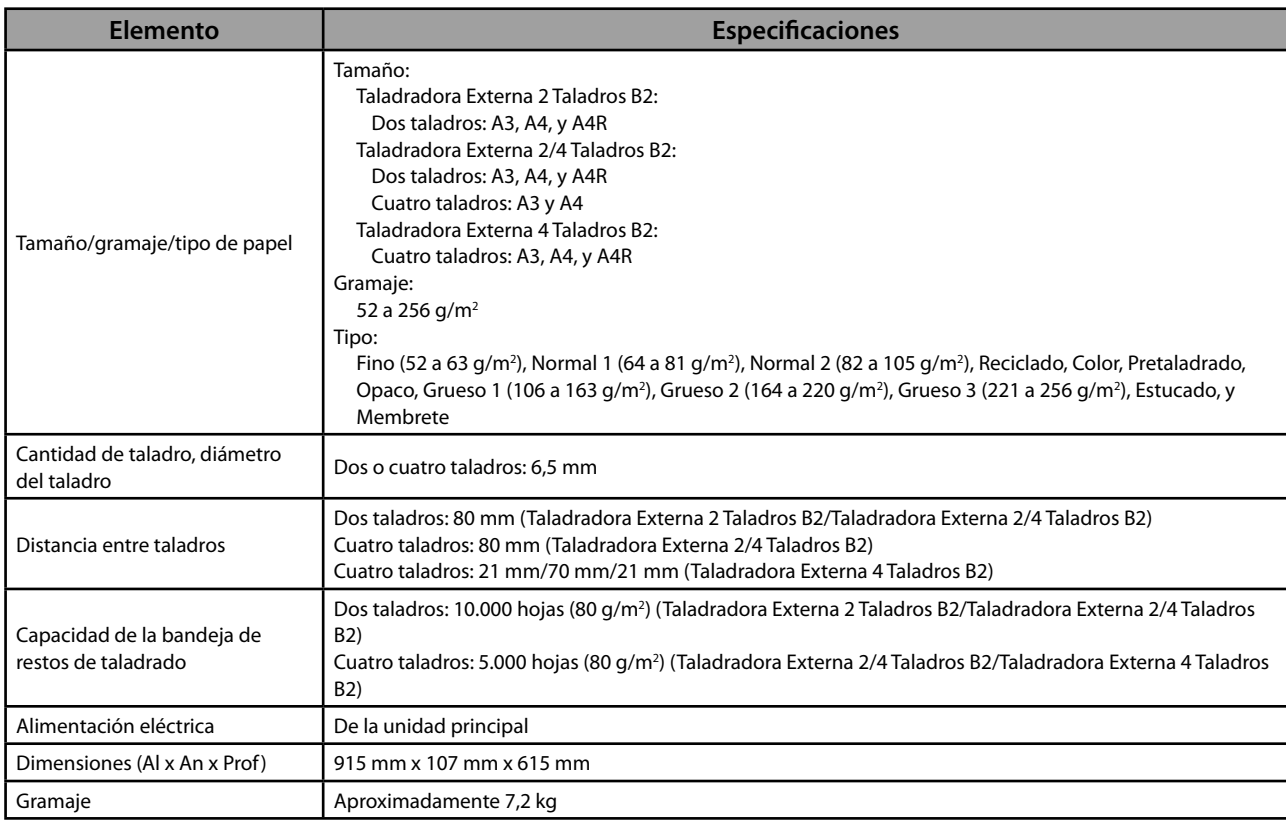

# <span id="page-417-0"></span> **Unidad de Acabado Interna E1**

<span id="page-417-2"></span><span id="page-417-1"></span>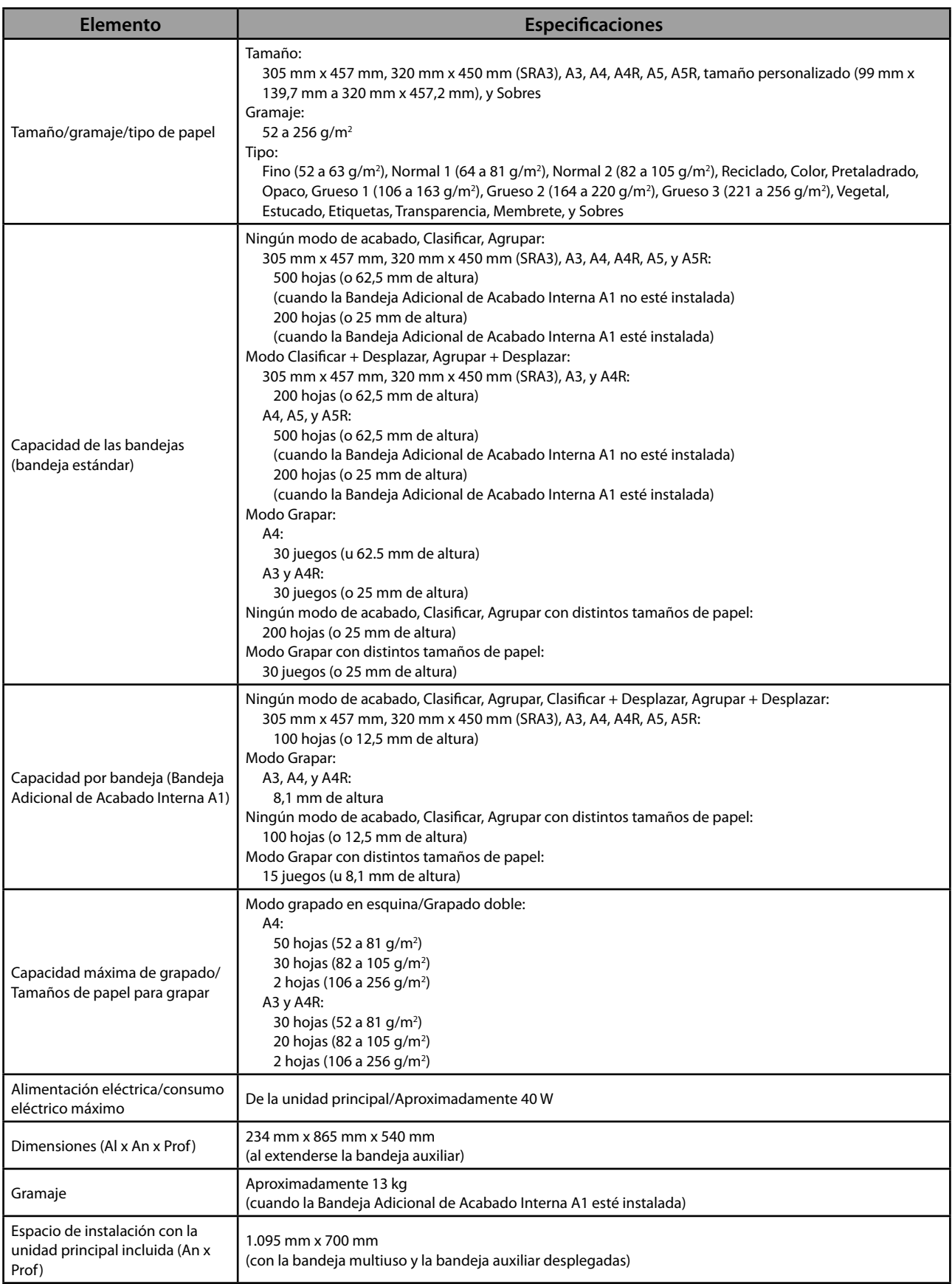

# <span id="page-418-0"></span> **Bandeja Adicional de Acabado Interna A1**

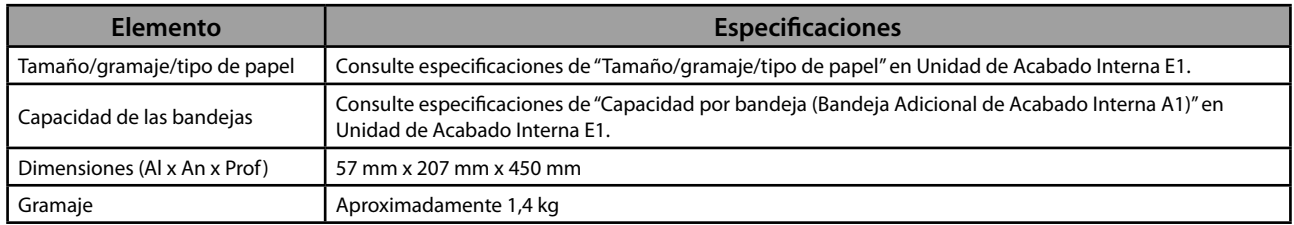

# **Bandeja Interna de 2 Vías F1**

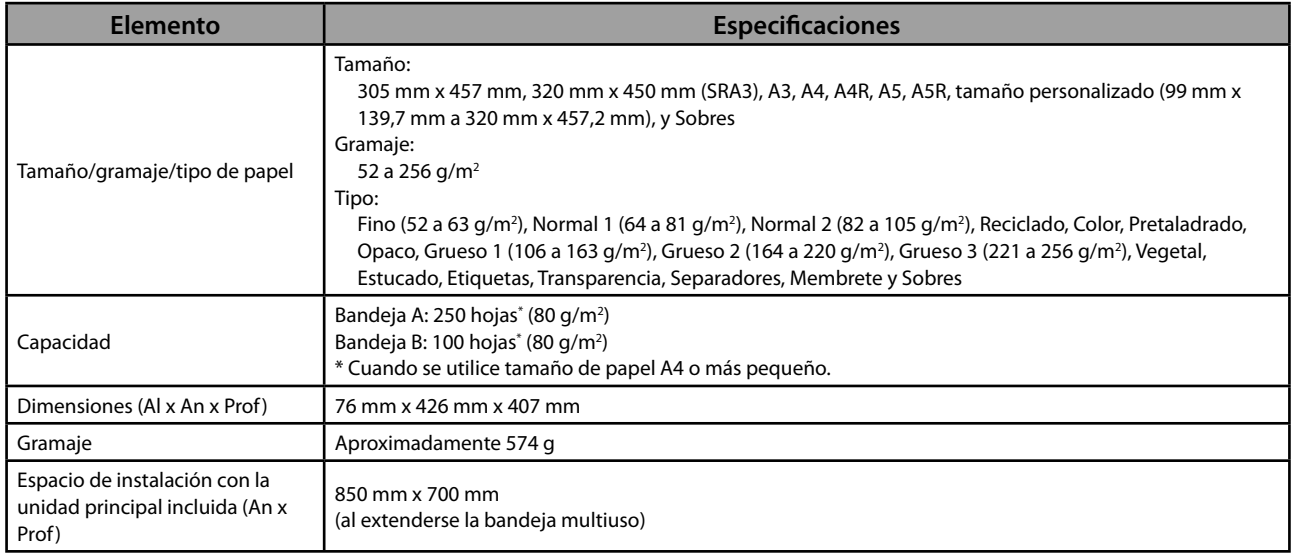

# **Bandeja de Salida J1**

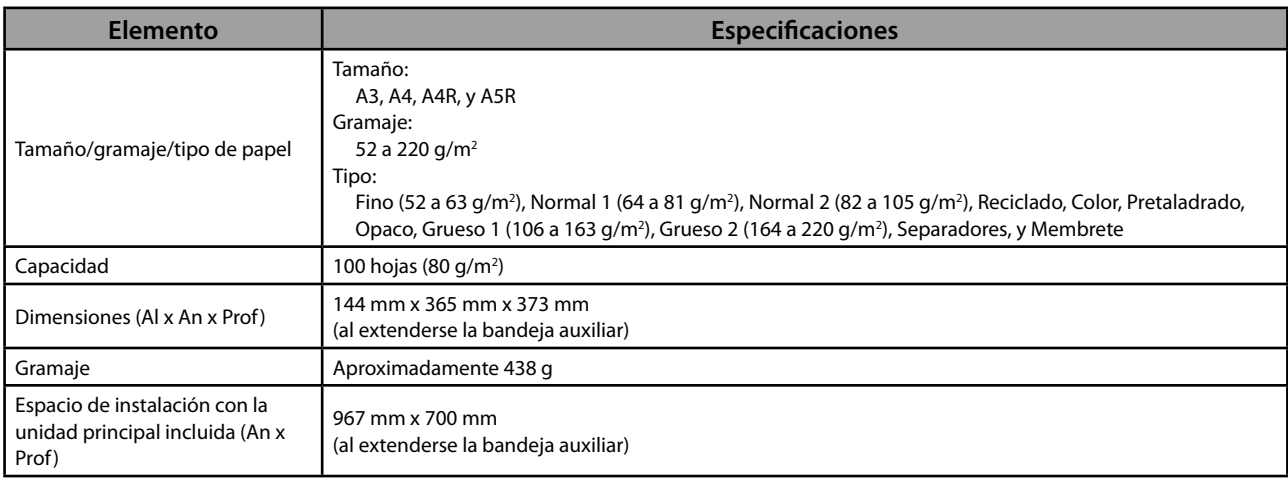

# <span id="page-419-0"></span> **Lector de Tarjetas de Copia F1**

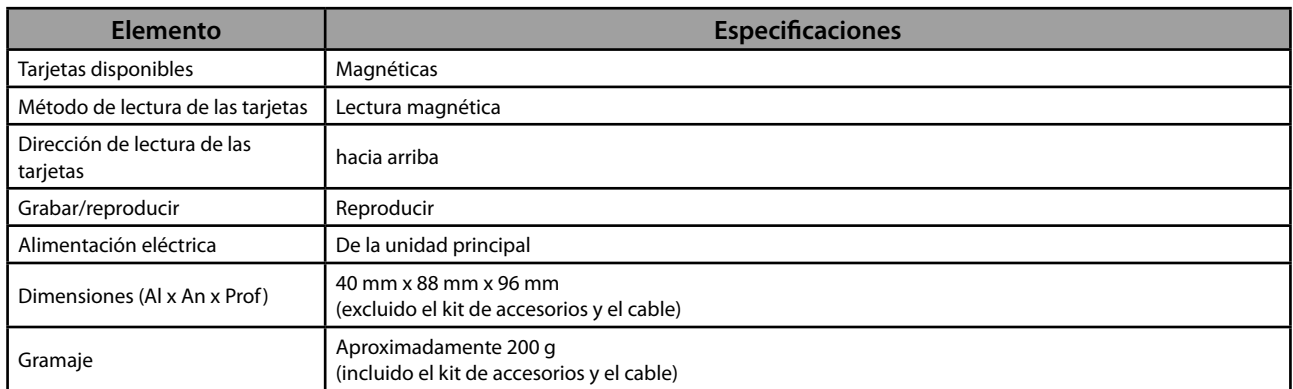

# **Tarjeta de Fax Súper G3 AE2**

# $\oslash$  NOTA

Se mantienen las especificaciones incluso cuando se instala la Tarjeta de Fax Súper G3 2<sup>ª</sup> Línea.

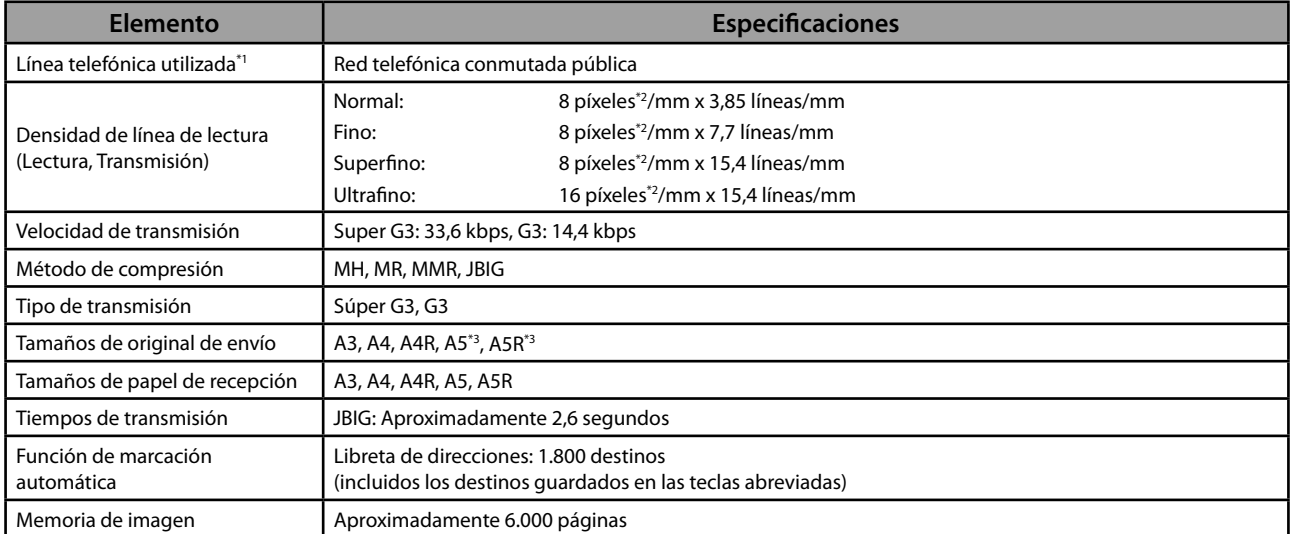

\* 1 Cuando se utiliza un servicio telefónico IP, puede que la comunicación por facsímil no se realice de forma normal a través de una línea telefónica IP. Se recomienda utilizar una línea de teléfono común (red telefónica conmutada pública) para la comunicación por facsímil.

\* 2 Los píxeles son los elementos de imagen.

\* 3 Se envía como A4

# <span id="page-420-0"></span> **Función de envío**

#### ● **Funciones de lectura**

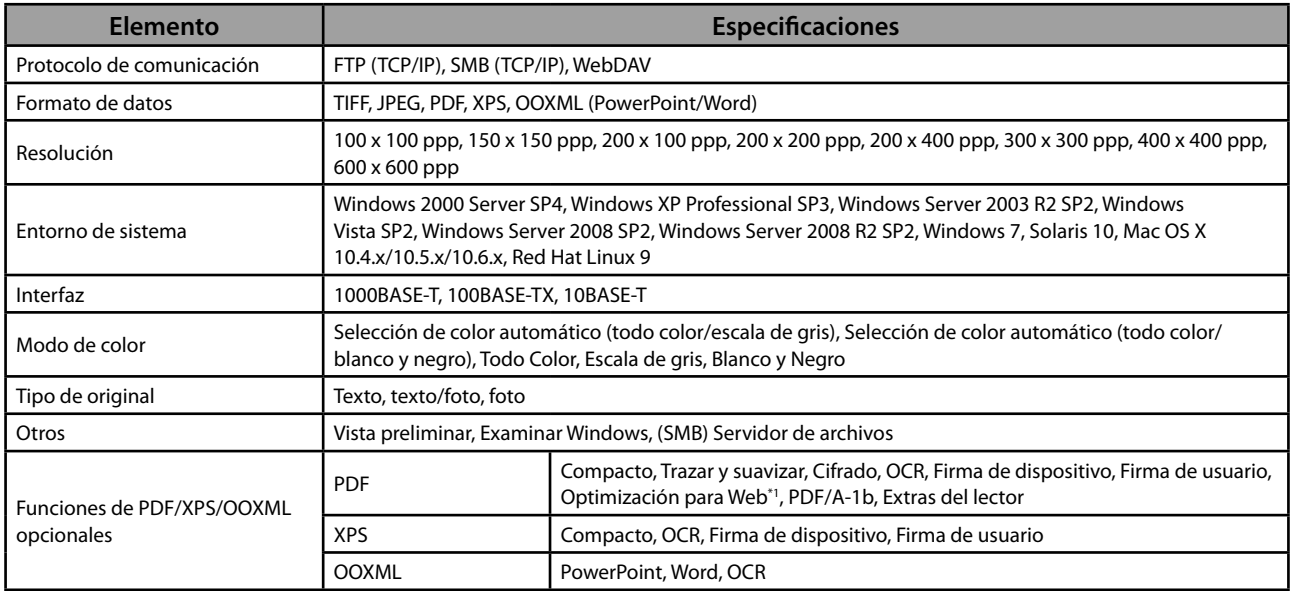

\* 1 Archivos PDF optimizados para visualización en Web.

#### ● **Funciones de E-Mail e I-Fax**

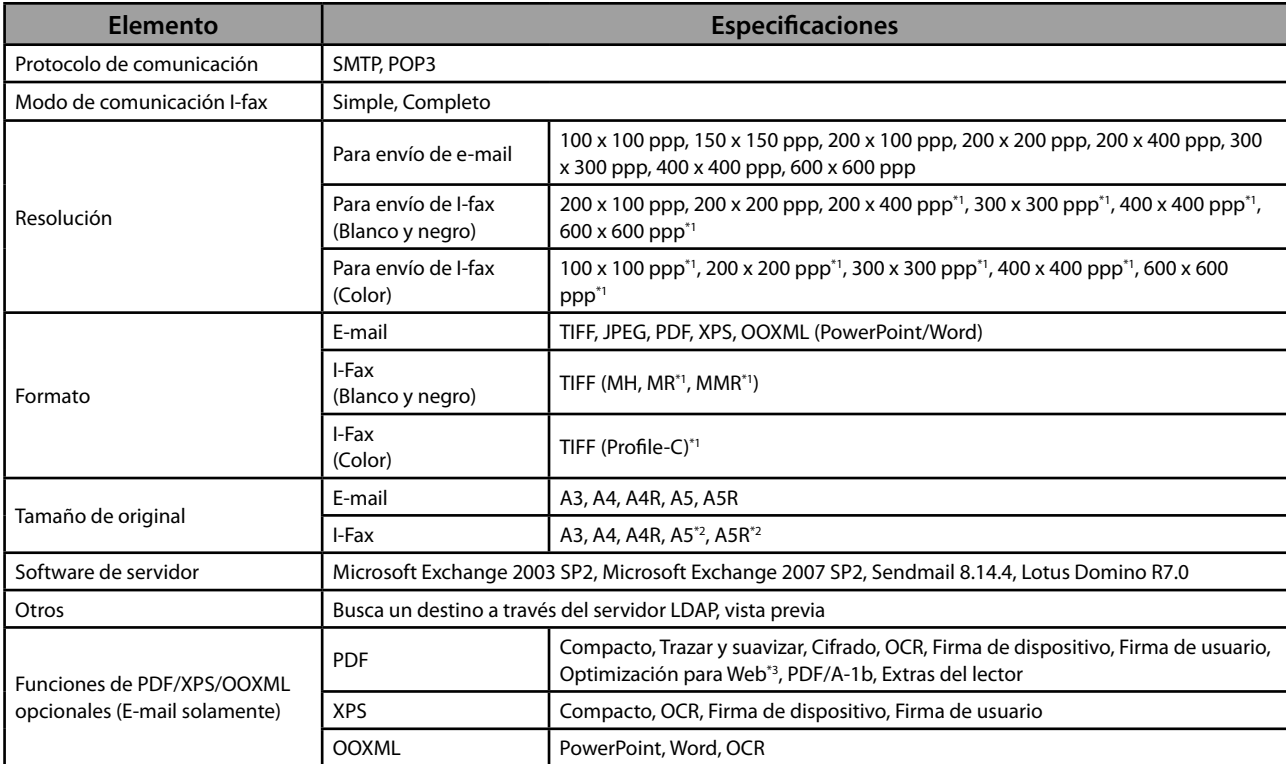

\* 1 Disponible tras establecer las condiciones de recepción (RX) del destino.

\* 2 Se envía como A4

\* 3 Archivos PDF optimizados para visualización en Web.

# <span id="page-421-0"></span> **Entorno de red**

#### ● **Especifi caciones de hardware**

Interfaz de red 10Base-T/100Base-TX/1000Base-T (RJ-45)

#### ● **Especifi caciones de software**

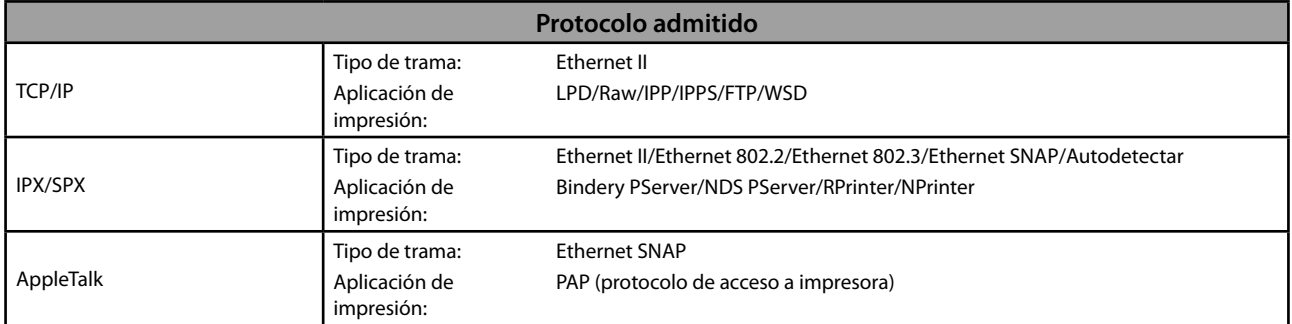

# **Opciones de impresora**

#### ● **Especifi caciones de software**

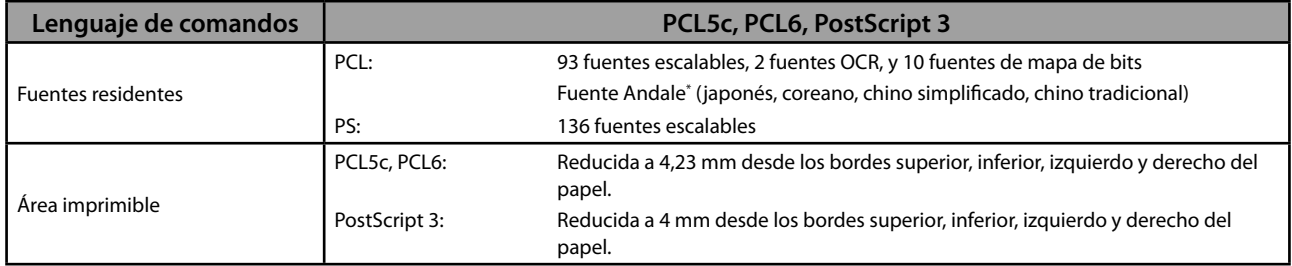

\* El conjunto opcional Set de fuentes PCL debe ser activado para poder utilizar Andale® y WorldType® Collection, o Andale Mono WT.

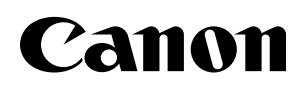

**CANON INC.** 30-2, Shimomaruko 3-chome, Ohta-ku, Tokyo 146-8501, Japan **CANON U.S.A., INC.** One Canon Plaza, Lake Success, NY 11042, U.S.A. **CANON CANADA INC.** 6390 Dixie Road Mississauga, Ontario L5T 1P7, Canada **CANON EUROPA N.V.** Bovenkerkerweg 59-61 1185 XB Amstelveen, The Netherlands (See http://www.canon-europe.com/ for details on your regional dealer) **CANON LATIN AMERICA, INC.** 703 Waterford Way Suite 400 Miami, Florida 33126 U.S.A. **CANON AUSTRALIA PTY. LTD** 1 Thomas Holt Drive, North Ryde, Sydney, N.S.W. 2113, Australia **CANON CHINA CO., LTD** 15F Jinbao Building No.89 Jinbao Street, Dongcheng District, Beijing 100005, China **CANON SINGAPORE PTE. LTD.** 1 HarbourFront Avenue #04-01 Keppel Bay Tower, Singapore 098632 **CANON HONGKONG CO., LTD** 19/F., The Metropolis Tower, 10 Metropolis Drive, Hunghom, Kowloon, Hong Kong

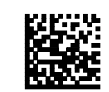